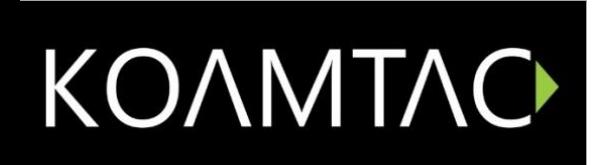

## KDC **참고 매뉴얼**

Rev0.4

Rev 2.85T.A5 (KDC20/30/410/411/415/420/421/425/430)

3.x7.A5 (KDC100/200/250/270/280/300/350/450/470/475)

A01.05.22 (KDC500)

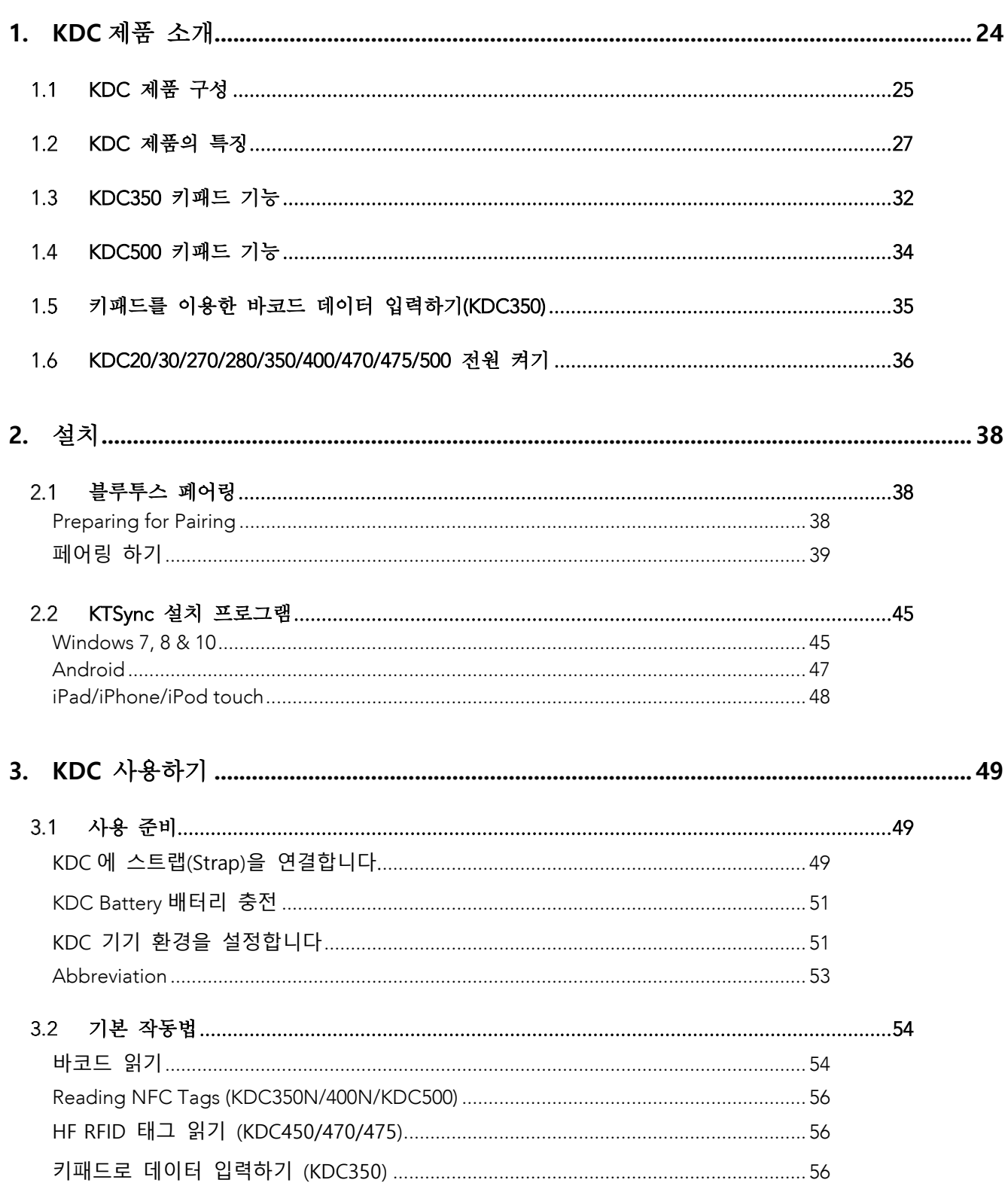

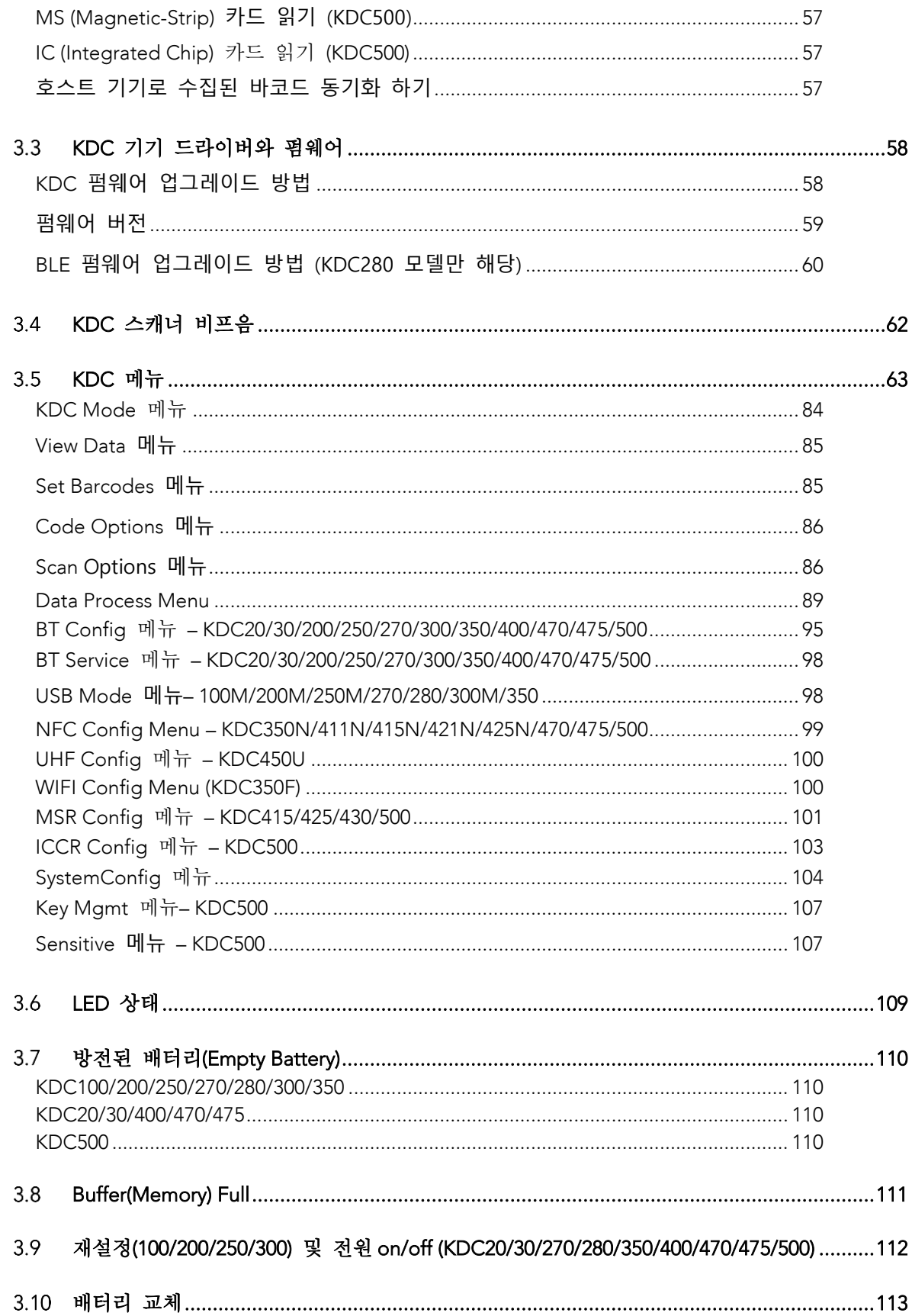

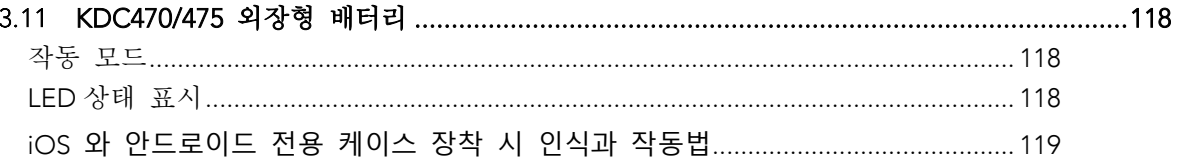

### 4. 블루투스 -KDC20/30/200/250/270/280/300/350/400/470/475/500........................120

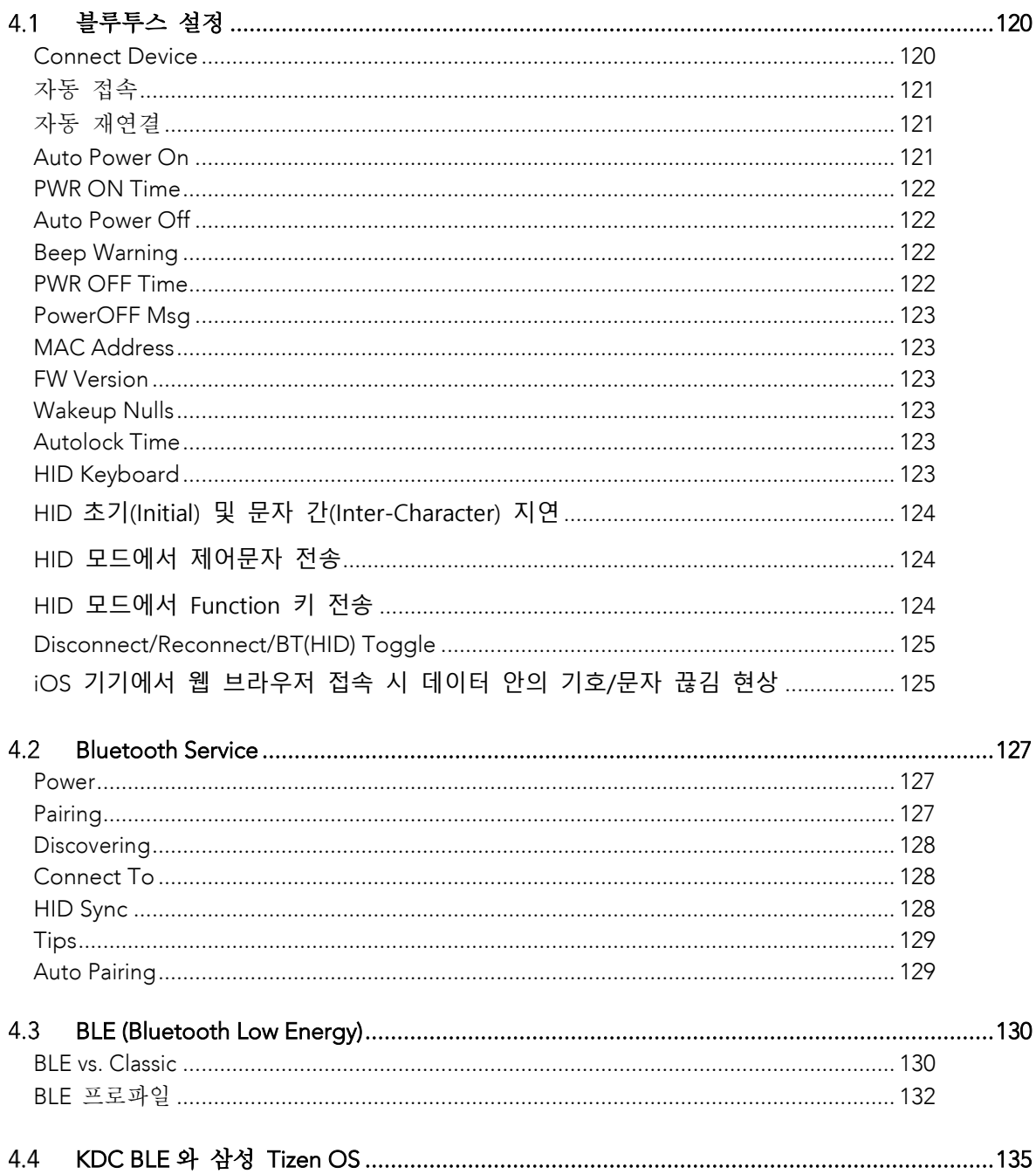

Tizen OS 와 함께 사용할 수 있는 KDC280C-BLE SDK 다운로드 방법 ..................... 138

### 5. WIFI (KDC350), NFC (KDC350/470/475), UHF (KDC470/475), SERIAL/OTG

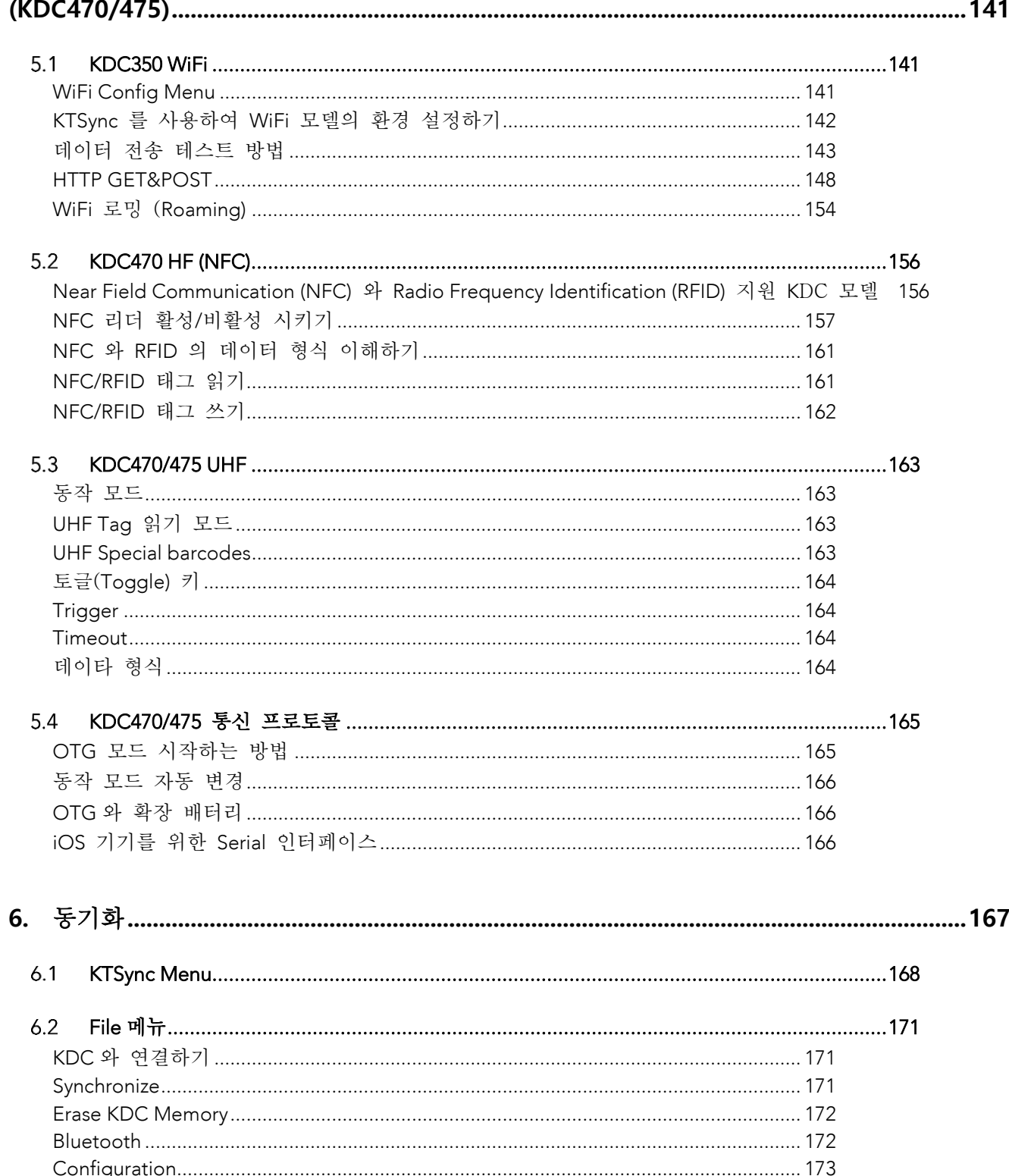

 $6.3$ 

# koamtac.com

 $6\phantom{1}6$ 

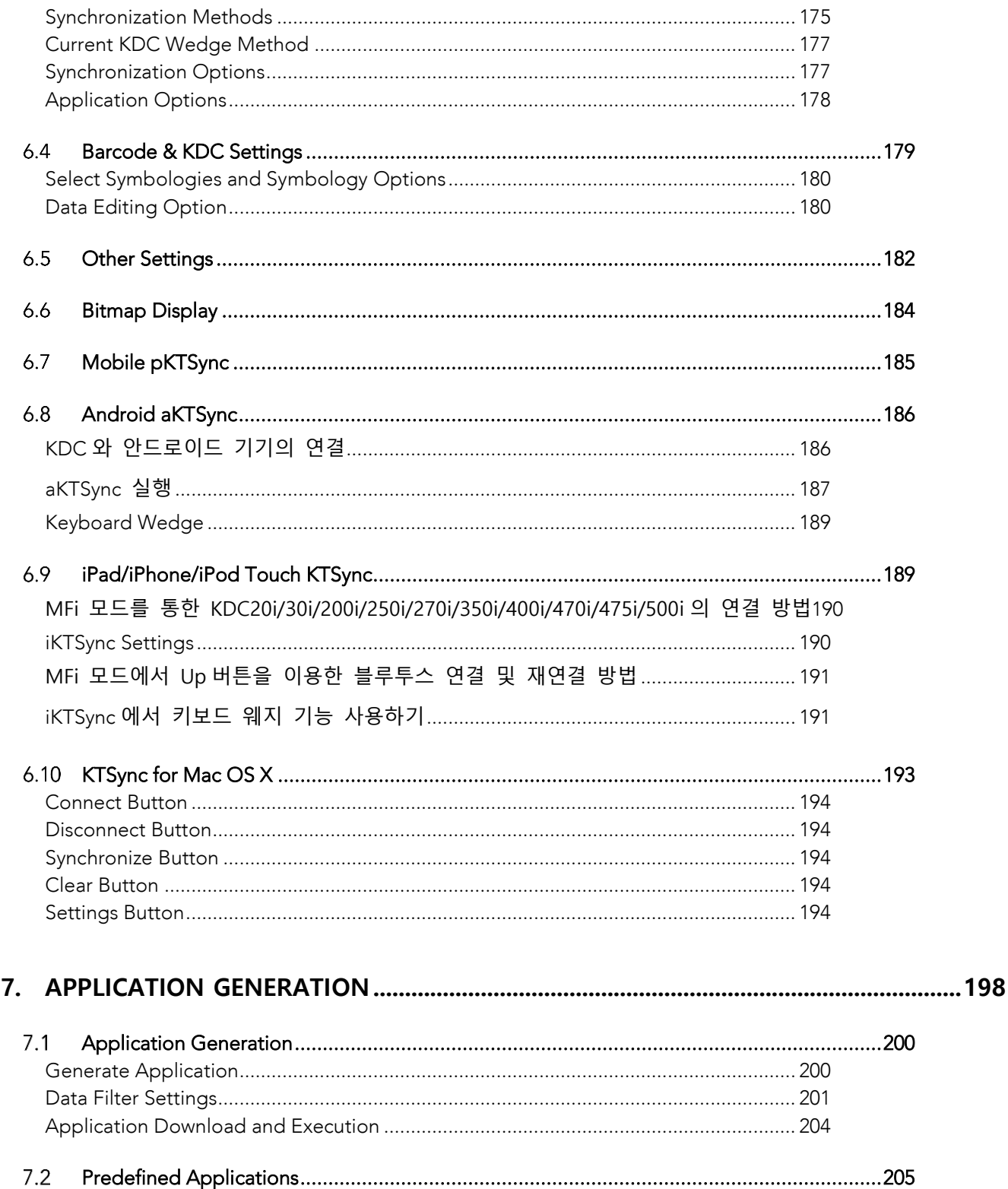

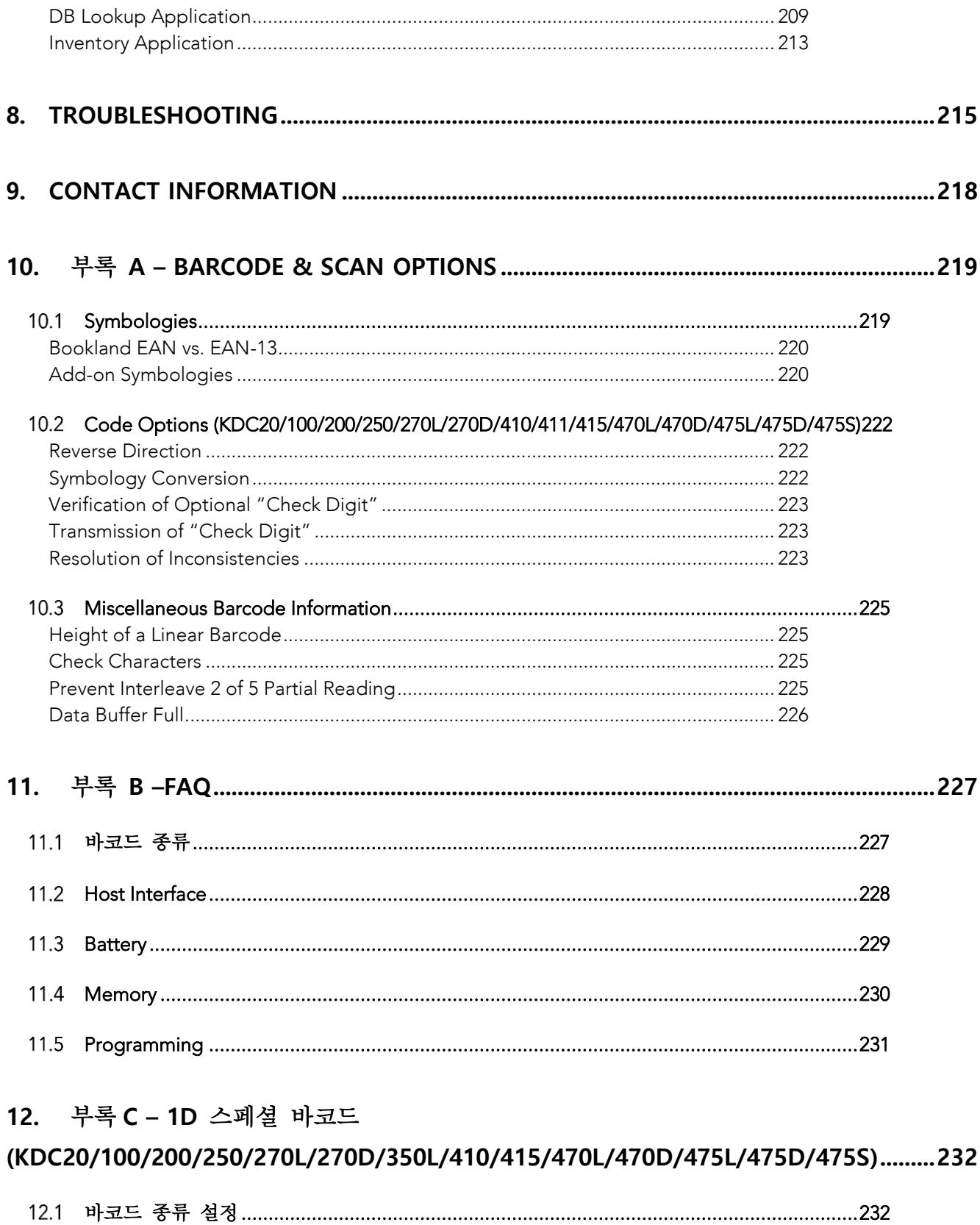

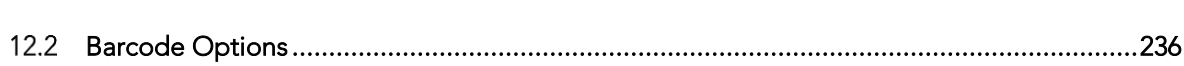

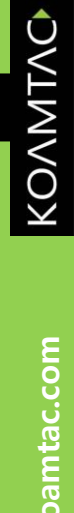

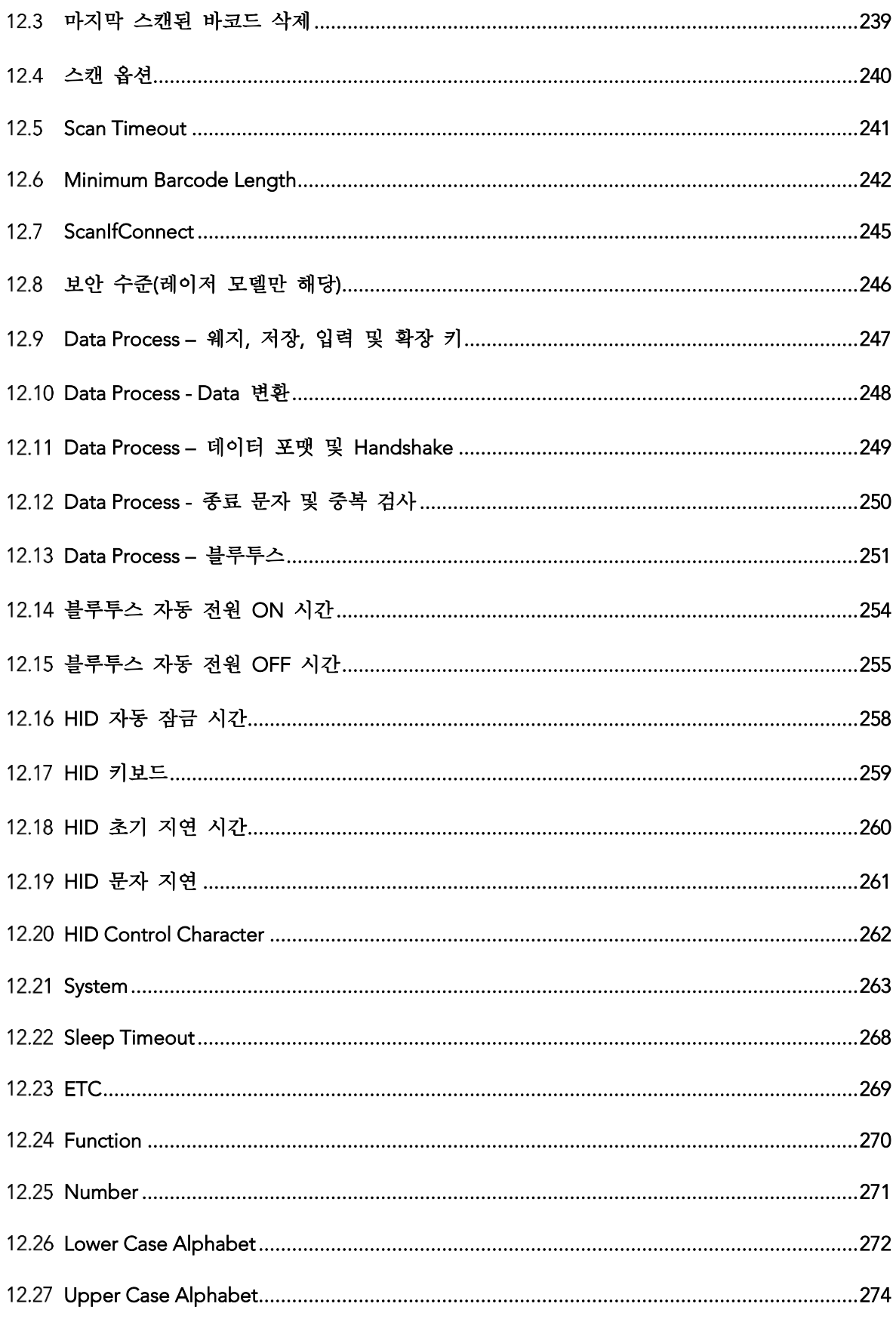

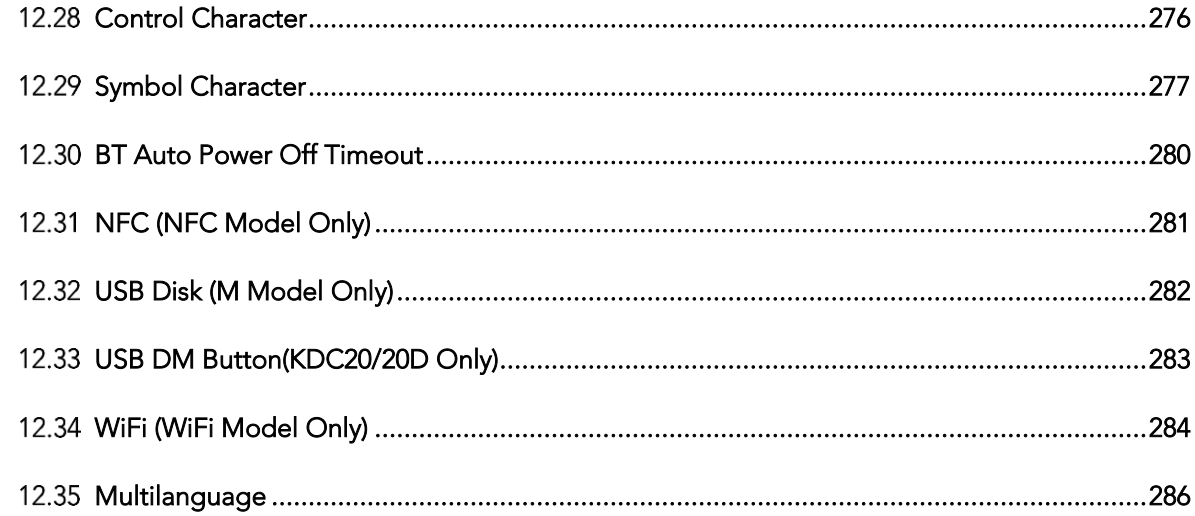

### 13. 부록 D-2D 스페셜 바코드

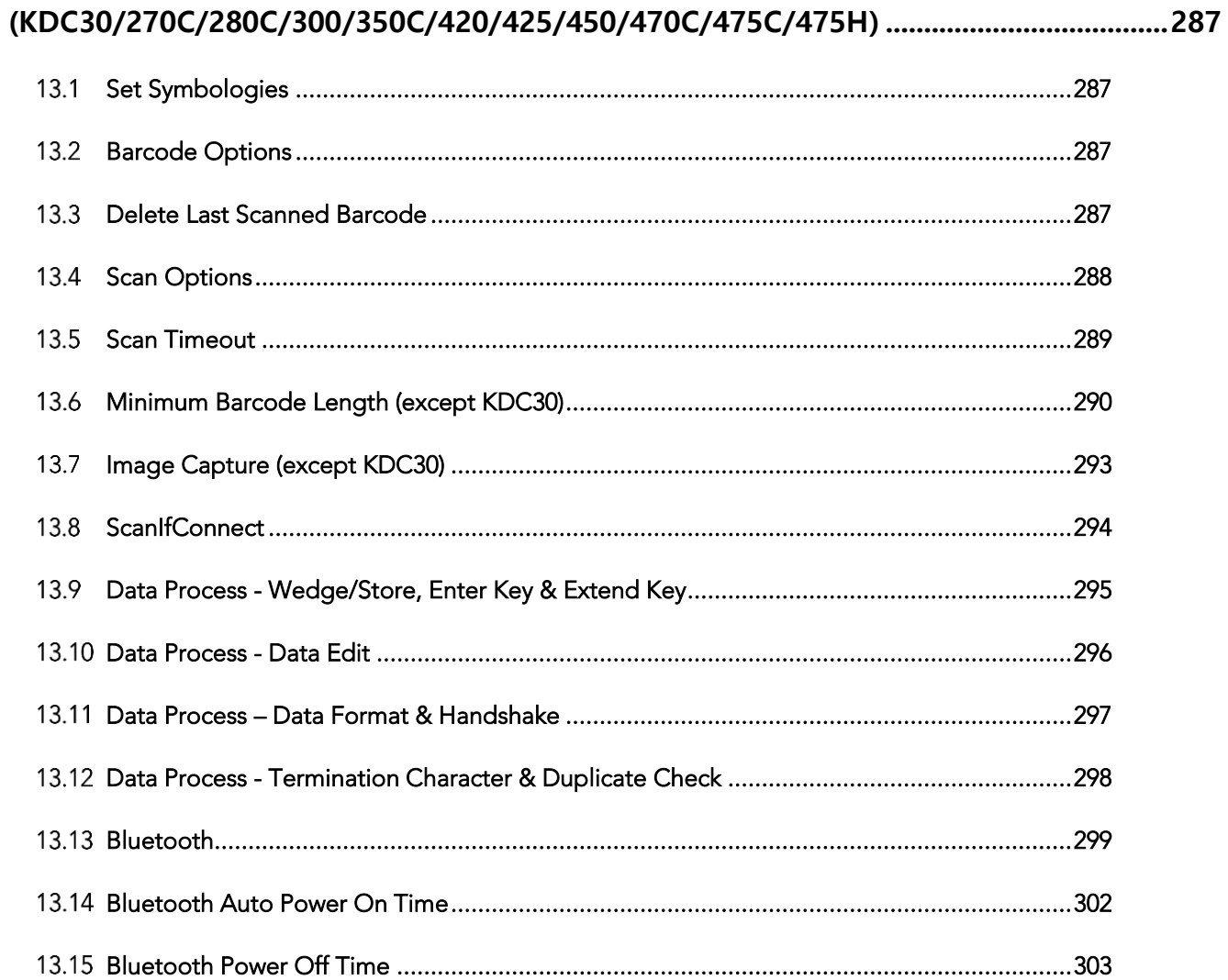

KONNINO

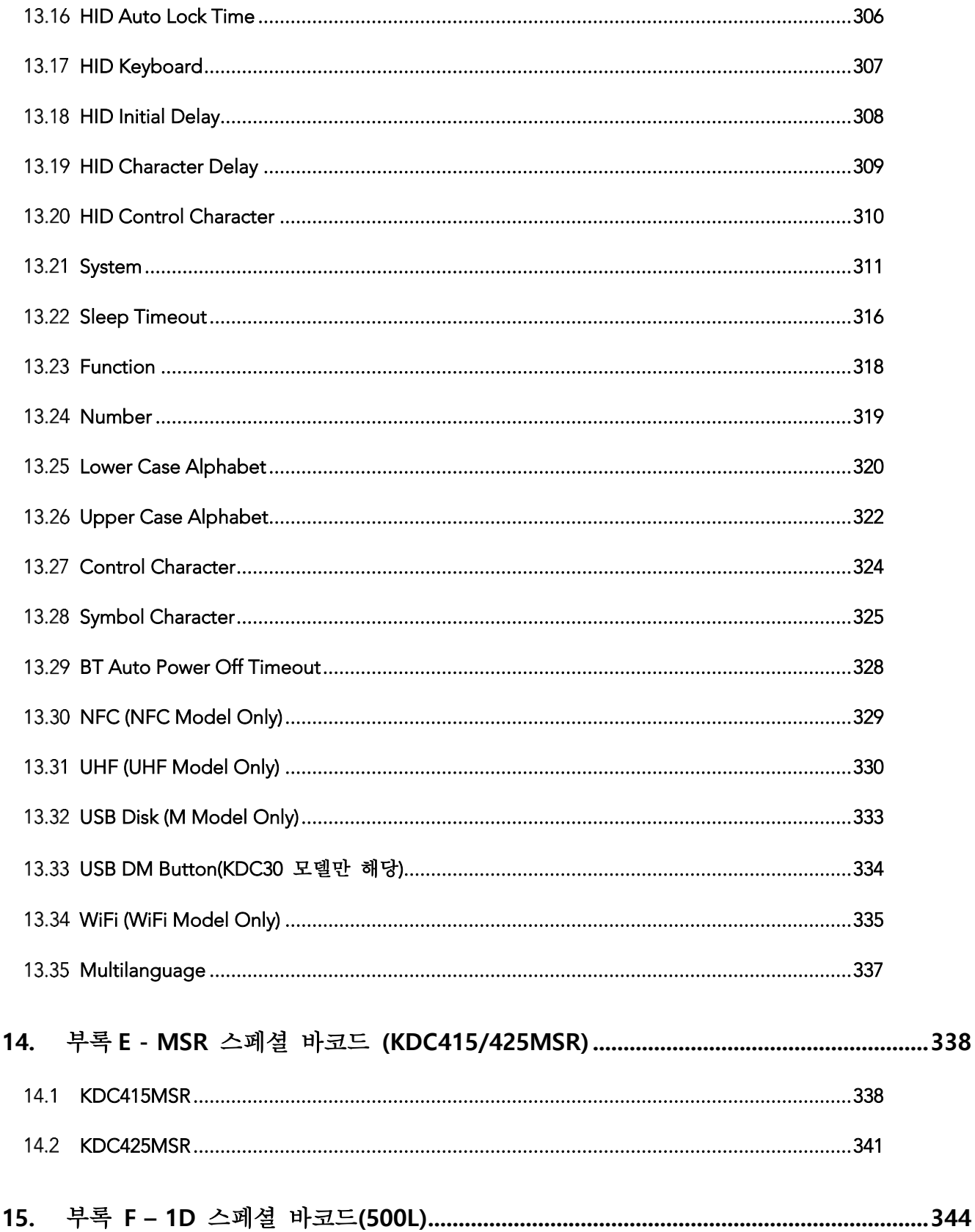

KONNINO

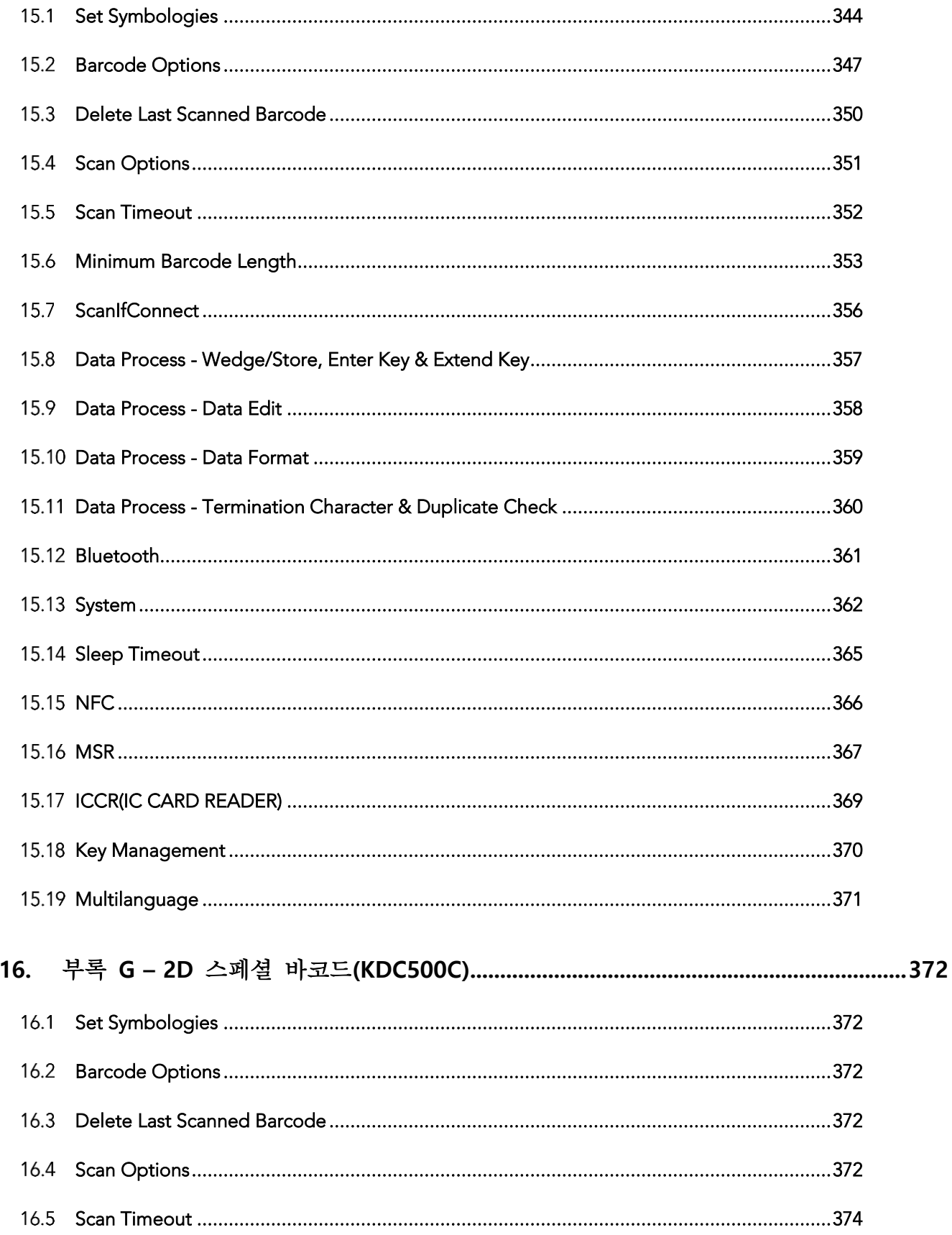

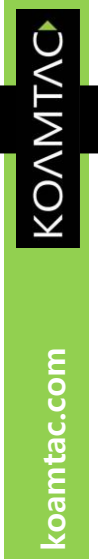

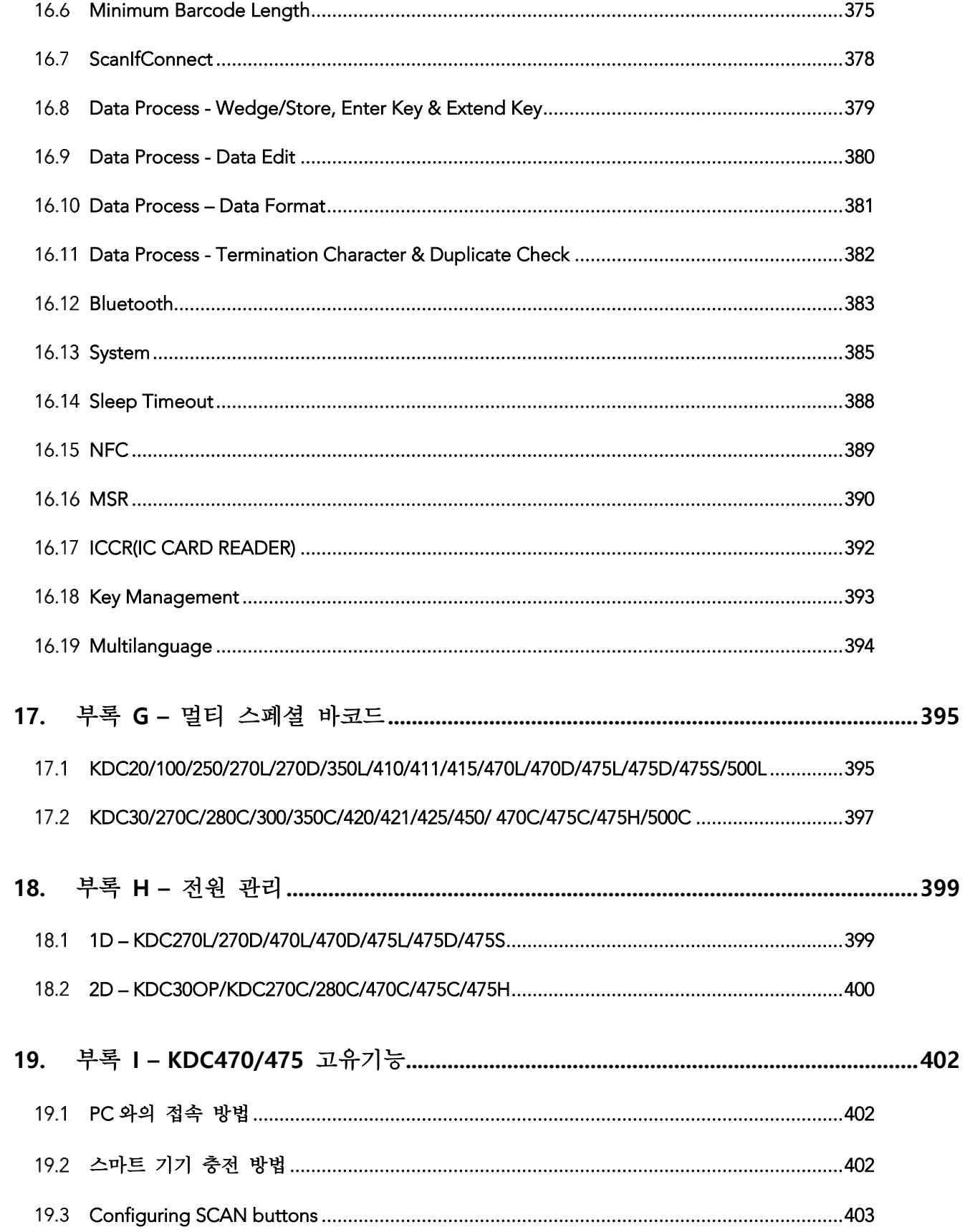

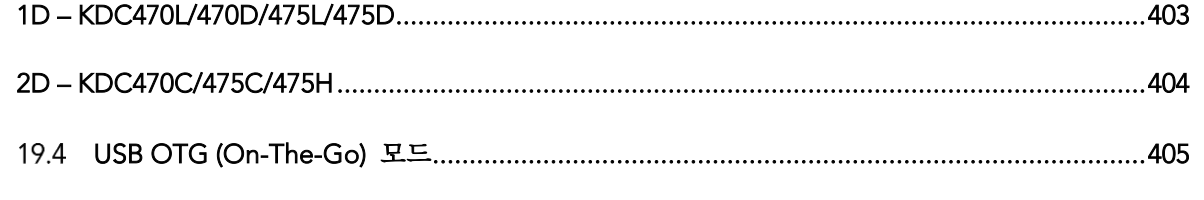

#### 20. 부록 J - BLE 를 통해 KDC280 과 호스트 기기를 연결하는 방법 ..................................409 프로파일 서택 409

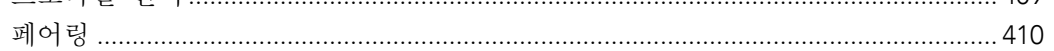

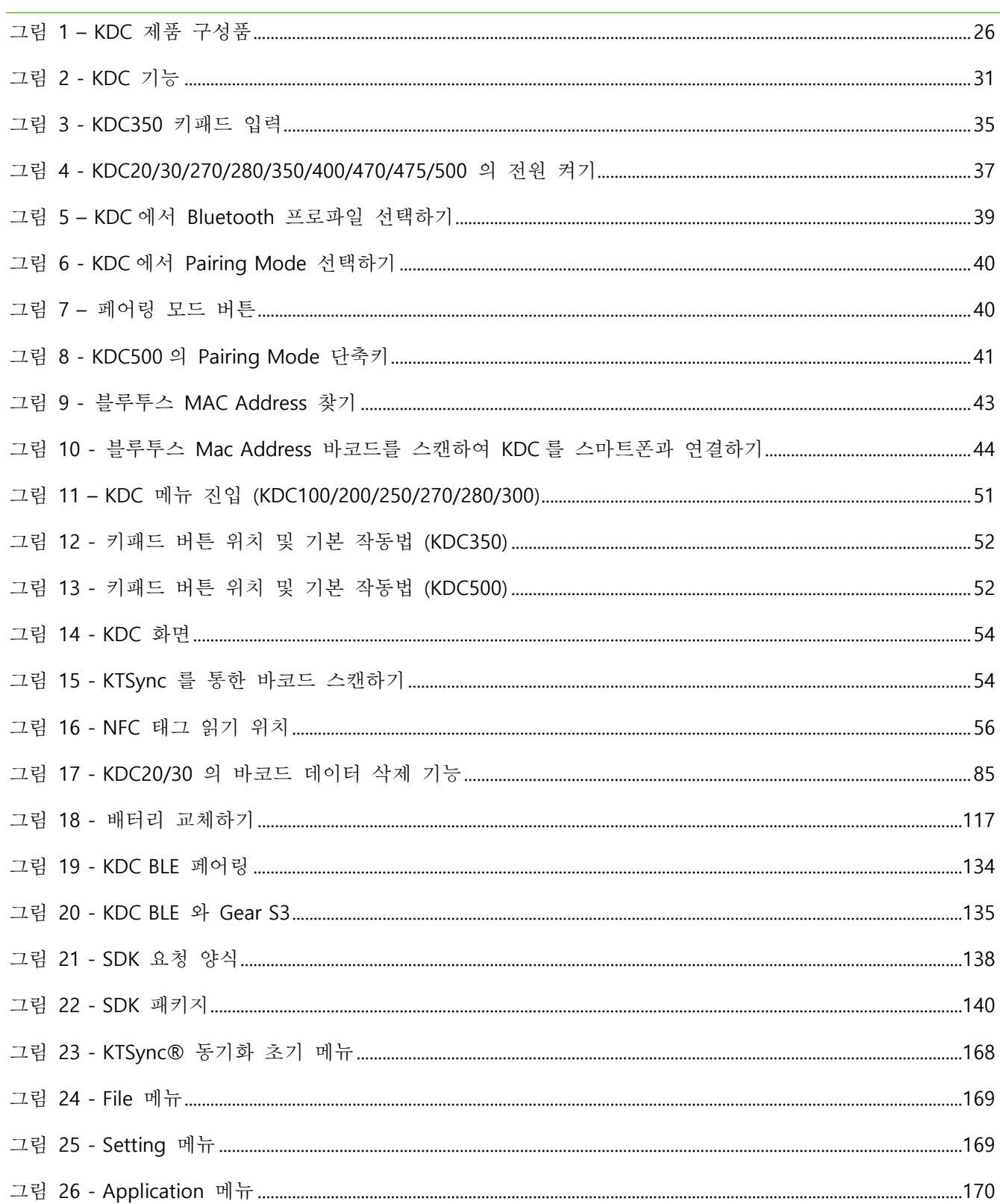

 $\frac{1}{4}$ 

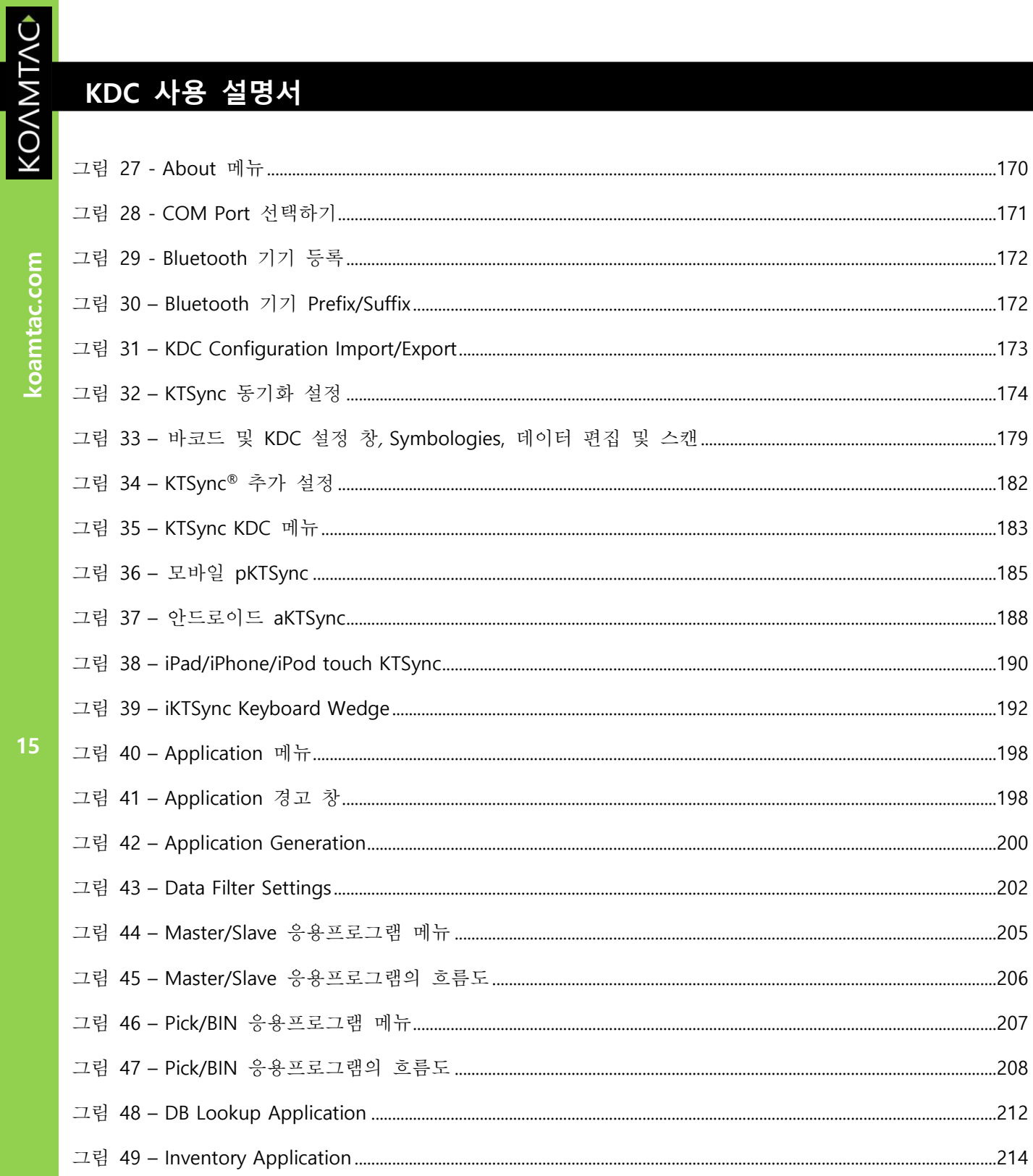

### 표 목록

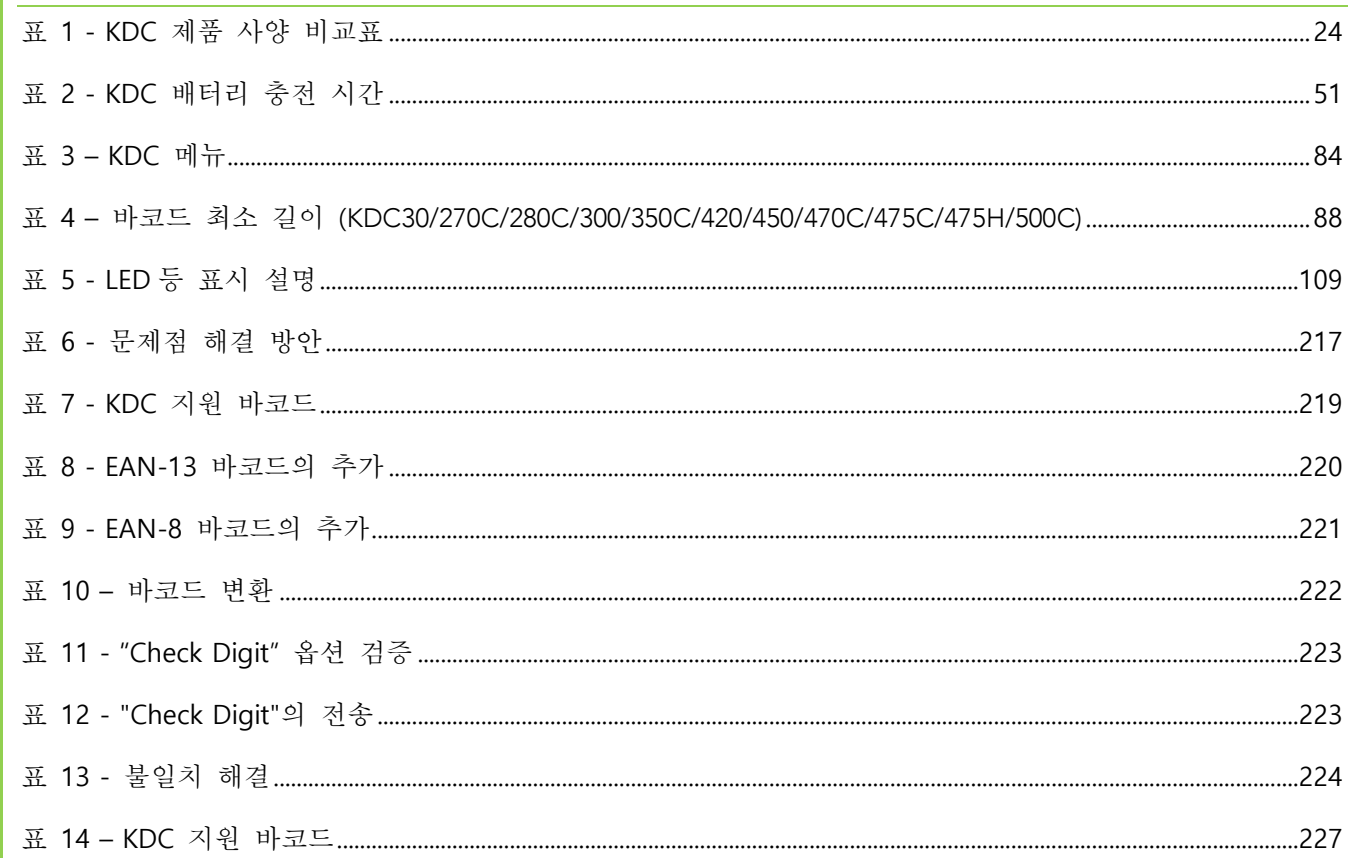

16

KONNINO

### COPYRIGHT, LICENSE, and WARNING PAGE

Copyright<sup>®</sup> 2002-2018 by AISOLUTION Co. Ltd./KOAMTAC, Inc. All rights reserved.

No part of this publication may be reproduced or used in any form, or by any electrical or mechanical<br>means, without permission in writing from AISOLUTION Co. Ltd./KOAMTAC, Inc. The material in this manual is subject to change without notice. AISOLUTION/KOAMTAC reserves the right to make changes to any product to improve reliability, function, or design. AISOLUTION/KOAMTAC does not assume any product liability arising out of, or in connection with, the application or use of any product, circuit, or application described herein. Follow all warnings and instructions marked on manual and  $\frac{1}{2}$  circuit, or application described in this manual armarked on the units  $\frac{1}{2}$ units. Use only the power source specified in this manual or manual or manual or manual or manual or manual or

**<sup>본</sup> 문서나 문서에서 언급된 제품을 ㈜에이아아솔루션**/**코암택의 허락없이 전자적이거나 기계적인 방법을 포함한 어떠한 방법으로도 재사용 하거나 재생산 하지 마십시요**. **<sup>본</sup> 문서에서 언급된 내용은 별도의 고지없이 변경될 <sup>수</sup> 있습니다**. **㈜에이아이솔루션**/**코암택은 제품의 신뢰성**, **기능 또는 디자인 향상을 위해서 제품을 변경할 <sup>수</sup> 있습니다**. **㈜에이아이솔루션**/**코암택은 <sup>본</sup> 문서에서 언급된 제품**, **회로 또는 응용 프로그램**(application)**<sup>을</sup> 이용하거나 다른 응용 프로그램과의 연동중에 발생하는 어떻한 문제에 대해서도 책임을 지지 않습니다**. **<sup>본</sup> 문서에 제품에 명시된 모든 주의사항과 지시를 따르시기 바랍니다**.

KDC® is a registered trademark and property of KOAMTAC, Inc. KoamTac® is a registered trademark and property of KOAMTAC, Inc.<br>KTSync® is a registered trademark and property of KOAMTAC, Inc. KoamTacON® is a registered trademark and property of KOAMTAC, Inc. SmartSled<sup>®</sup> is a registered trademark and property of KOAMTAC, Inc. ezTCP® is a registered trademark and property of KOAMTAC, Inc. ezTCP® is a registered trademark and property of NOAMTAC, Inc.<br>- MCP® is a structure of the structure of KOAMTAC, I ezvSP® is a registered trademark and property of KOAMTAC, Inc.

#### Patents:

Certain KDC Products may be covered by the following issued US patents numbers 7769917, 7954710, 8126399, 8295368, 8346979, 8347366, 8371506, 8483614, 8832323, 9411366; Korea patents numbers 101383407, 101354252; UK patents numbers GB2492615, GB2514746. 1013834, 1013642, 101<sub>2</sub> patents numbers GB24264, GB2444746.

#### **CAUTION:**

TO PREVENT FIRE OR SHOCK HAZARD, DO NOT EXPOSE THIS UNIT TO ANY TYPE OF MOISTURE. DO NOT LOOK DIRECTLY INTO LASER OR POINT THE LASER INTO ANOTHER PERSON'S EYES. EXPOSURE TO THE BEAM MAY CAUSE EYE DAMAGE. BEAM MAY CAUSE EYE DAMAGE.

**전기충격을 방지하기 위해서 본 제품을 습기에 노출하지 마십시요. 본제품에서 사용하는 레이져는 눈을 손상시킬수 있으므로 직접 쳐다보지 마시기 바랍니다.**

koamtac.com

 $\sum_{i=1}^{n}$ could void the user's authority to operate the equipment.

제조사 허락없이 기기를 바꾸거나 수정하시면 <sup>본</sup> 보증을 받으실 <sup>수</sup> 없습니다.

KONMTAC

koamtac.com

### Regulatory Compliance<br><sup>US</sup>

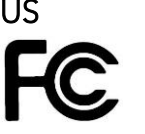

### FCC ID: VH9KDC20, VH9KDC30, VH9KDC100, VH9KDC200, VH9KDC250, VH9KDC270, VH9KDC300,  $\mathcal{L}_{\mathcal{A}}$

This equipment has been tested and found to comply with the limits of a Class B digital device,<br>pursuant to Part 15 of the FCC Rules. These limits are designed to provide reasonable protection against harmful interference in a residential installation. This equipment generates, uses, and may radiate radio frequency energy. It may cause harmful interference to radio communications if not installed and used in accordance with the instructions. However, there is no guarantee that interference will not occur in a particular installation. If this equipment does cause harmful interference to radio or television reception, which may be determined by turning the equipment off  $\frac{1}{\sqrt{1-\frac{1}{\sqrt{1-\frac{1$ and on, the user is encouraged to try to contribute the interference with one or  $\frac{1}{\sqrt{2}}$ measures:

- 
- 1. Reorient / Relocate the receiving antenna.<br>2. Increase the separation between the equipment and receiver.
- 3. Connect the equipment into an outlet on a different circuit than the receiver.
- 4. Consult with the dealer or an experienced radio/TV technician for help. 4. Consult with the dealer or an experienced radio/TV technician for help.

### WARNING:

This device complies with part 15 of the FCC Rules. Operation is subject to the following two conditions: (1) This device may not cause harmful interference, and (2) this device must accept any conditions: (1) This device may not cause harmful interference, and (2) this device must accept any interference received, including interference that may cause undesired operation.

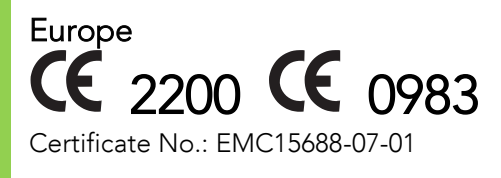

Products intended for sale within the European Union are marked with a CE Mark which indicates compliance to<br>applicable Directives and European Normes (EN), as follows. Amendments to these Directives or ENs are  $\frac{a_1}{b_1}$  $\sum_{i=1}^{n}$ 

Applicable Directives:<br>• Radio and Telecommunications Terminal Equipment Directive 1999/5/EC

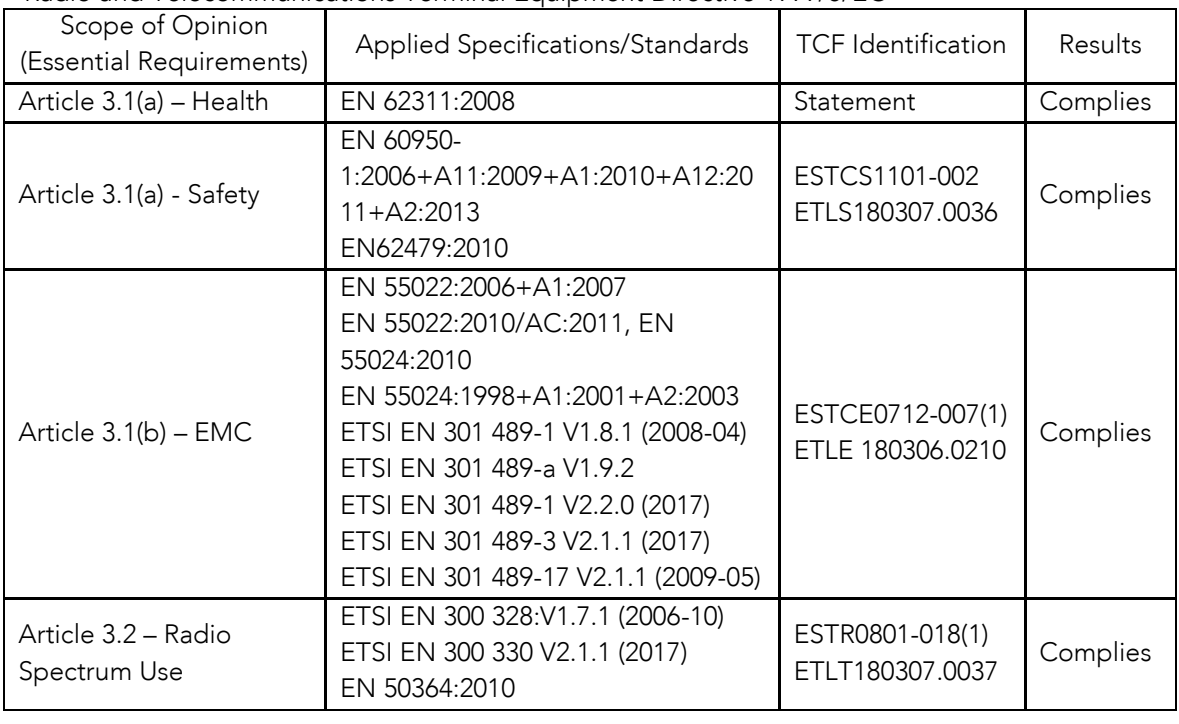

#### 20

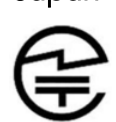

R 003WWA080049, 003WWA090274, 208-120048, 208WW110041, 208-130029, 208-140011, 208-140049

208-100227, 200-100217, 200-11007.<br>1-19 2 4GHz Wide Band low power ( Article 2-1-19, 2.4GHz Wide Band low power data communication system

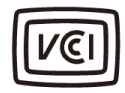

2014026493, 2014027753

#### Korea korean.<br>Historia

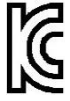

MSIP-CMM-A13-KDC20, MSIP-CMM-A13-KDC30, AI3-KDC100, AI3-KDC200, KDC350, MSIP-CMM-A13-KDC400, MSIP-CMM-A13-KDC450, MSIP-CMM-A13-KDC470, KDCSLED-HF, MSIP-CMM-A13-KDC500A MSIP-CMM-A13-KDC500A

koamtac.com

### Laser Compliance<br>KDC20/100/200/250/270L/350L/410/411/415/470L  $K$  and the construction of the construction  $T$

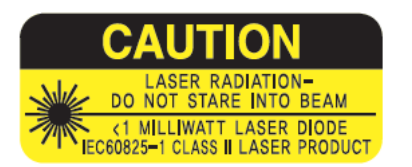

Complies with US 21 CFR 1040.10 and 1040.11 except for deviations pursuant to laser notice no. 50, dated June 24, 2007 and IEC 60825-1.<br>(Ed. 2.0) Complies with IEC60825-1:1993 + A1:1997 + A2:2001

**Battery Warning** 

• This device contains a rechargeable NiMH. Never throw the battery into a fire, as that could cause the<br>battery to explode

Complies with IEC60825-1:1993 + A1:1993 + A1:1993 + A1:1993 + A1:1997 + A2:2001 + A2:2001 + A2:2001 + A2:2001

- Never short-circuit the battery by bringing the terminals in contact with another metal object. This<br>could cause personal injury a fire and/or damage to the battery
- Never dispose of used batteries with other ordinary solid wastes. Batteries contain toxic substances.<br>• Dispose of used batteries in accordance with the prevailing community requlations that apply to t
- Dispose of used batteries in accordance with the prevailing community regulations that apply to the disposal of batteries. Cover the metal terminals with insulating tape (this is to prevent accidental
- Never expose the battery to any liquid.
- Always keep the battery out of reach of infants or small children.<br>• Never shock the battery by dropping it or throwing it
- Never shock the battery by dropping it or throwing it.
- Dispose of a spent or damaged battery promptly.

**21koamtac.com** WARNING: RISK OF EXPLOSION IF BATTERY IS REPLACED BY AN INCORRECT TYPE. DISPOSE OF USED 21 BATTERIES ACCORDING TO THE INSTRUCTIONS. BATTERIES ACCORDING TO THE INSTRUCTIONS.

**Maintaining Water and Dust Resistance**<br>Whenever your device gets wet, dry it thoroughly with a clean, soft cloth. If your device has gotten wet, you should dry the inside of the charging port before inserting a power connector to charge your device. If the charging port is not fully dry, your device may operate abnormally. For example, it may charge more slowly or overheat. charge more slowly or overheat.

This device should not be  $\frac{1}{2}$ electronic products.

**BIUETOOTN**<br>Core Specification: Rluetooth Low Energy V4.1 Bluetooth Low Energy V4.1

 $Apple^{\heartsuit}$ **Apple**<br><sub>Made for iP</sub> Made for iPhone, Made for iPod, Made for iPad

**Samsung**<br>Compatible with Compatible with Galaxy and Gear Series

### LIMITED WARRANTY AND DISCLAIMERS

BY OPENING THE PACKAGE OF THIS PRODUCT YOU AGREE TO BECOME BOUND BY THE LIABILITY AND WARRANTY CONDITIONS AS DESCRIBED BELOW.

UNDER ALL CIRCUMSTANCES, THIS MANUAL SHOULD BE READ ATTENTIVELY, BEFORE INSTALLING AND OR USING THE PRODUCT. INSTALLING AND OR USING THE PRODUCT.

#### **SERIAL NUMBER** SERIAL NUMBER

A serial number appears on the KDC label. This official registration number is strictly related to the device purchased. Make sure that the serial number appearing on your KDC is not removed. Removing the serial number will affect the warranty conditions and liability disadvantageously, so please maintain the label with serial number on the KDC. Units with the serial number label removed should not be operated. removed should not be operated.

#### KOAMTAC ONE YEAR LIMITED WARRANTY KOAMTAC ONE YEAR LIMITED WARRANTY

KOAMTAC products are warranted to be free from defects in materials or workmanship for one (1) we will, at our sole discretion, repair or replace any components that fail in normal use. Such repairs or replacement will be made at no charge to you for parts and/or labor, provided that you shall be or replacement will be made at the matter will be made at no charge to you for parts and our replacement will be made to you shall be made to you shall be made that you shall be made that you shall be made that you shall b responsible for any transportation charges. Replacement products may be new or refurbished at our discretion.

This warranty does not apply to: (i) cosmetic damage, such as scratches, nicks, stains and dents; (ii) materials or workmanship; (iii) damage caused by accident, abuse, misuse, water (in excess of specifications), flood, fire, or other acts of nature or external causes; (iv) damage caused by service performed by anyone who is not an authorized service provider of KOAMTAC; or (v) damage to a performed by anyone three to her an authorized service provider of the families, or (v) damage to a<br>product that has been modified or altered without the prior written permission of KOAMTAC product that has been modified or altered without the prior written permission of KOAMTAC.

 $\frac{1}{2}$  new warranty will be the longer of ninety (90) days or the balance of the original one year warranty. new warranty will be the longer of ninety (90) days or the balance of the original one year warranty.

THE WARRANTIES AND REMEDIES CONTAINED HEREIN ARE EXCLUSIVE AND IN LIEU OF ALL<br>OTHER WARRANTIES EXPRESS, IMPLIED, OR STATUTORY, INCLUDING ANY LIABILITY ARISING UNDER ANY WARRANTY OF MERCHANTABILITY OR FITNESS FOR A PARTICULAR PURPOSE, STATUTORY OR OTHERWISE. Subject to applicable law, in no event shall our liability exceed the STATUTORY OR OTHERWISE. Subject to applicable law, in no event shall our liability exceed the purchase price of the Hardware.

### returne

For warranty returns, you must pack your KOAMTAC product in its original packaging and include all accessories and documentation. We reserve the right to charge for any damage to charge for any damage to the KOAMTACC product, and missing part fees may apply.

KONMTAC

Please contact Customer Service prior to returning any product to receive a return authorization form<br>and RMA number. You will be responsible for, and pre-pay, all return shipping charges and shall assume all risk of loss or damage to product while in transit to us. We recommend that you use a assume all risk of loss or damage to product mille in training to accrete intervention that you use a<br>traceable method of shipping for vour protection. We will pay for shipping to return any product to traceable method of shipping for your protection. We will pay for shipping to return any product to you.

Email us at rma@koamtac.com to obtain an RMA number. Once you have obtained the RMA number, please send us your purchased KOAMTAC product with the RMA number clearly marked on the outside of the package and on the shipping slip if you choose to use traceable carriers such as UPS or FEDEX. Shipping fees for returns are your responsibility. Return shipping instructions and return FEDEX. Shipping fees for returns are your responsibility. Return shipping instructions and return.<br>address will be included in your RMA document provided by KOAMTAC address will be included in your RMA document provided by KOAMTAC.

koamtac.com

### <span id="page-23-0"></span>**1.KDC 제품 소개**

혁신적인 KDC 를 구매해 주셔서 감사 드립니다. KDC 는 독리적으로 사용되거나 PC, PDA, Smart Watch, Smart Glass, 스마트폰 그리고 태블렛의 악세서리로 활용될 수 있습니다.

| <b>FEATURES</b>                                    | <b>KDC20</b>         | KDC30      | <b>KDC100</b>  | <b>KDC200</b> | <b>KDC250</b> | <b>KDC270</b>            | <b>KDC280</b> | <b>KDC300</b> | <b>KDC350</b>            | KDC400           | <b>KDC450</b>  | KDC470                   | <b>KDC500</b>  |
|----------------------------------------------------|----------------------|------------|----------------|---------------|---------------|--------------------------|---------------|---------------|--------------------------|------------------|----------------|--------------------------|----------------|
| <b>USB</b><br><b>CONNECTIONS</b>                   | 1                    | 1          | $\overline{2}$ | 1             | 1             | 1                        | $\mathbf{1}$  | 1             | 1                        | 2                | $\overline{2}$ | 1                        | 1              |
| <b>RECHARGEABLE</b><br><b>BATTERY</b>              | <b>YES</b>           | <b>YES</b> | <b>YES</b>     | <b>YES</b>    | <b>YES</b>    | <b>YES</b>               | <b>YES</b>    | <b>YES</b>    | <b>YES</b>               | <b>YES</b>       | <b>YES</b>     | <b>YES</b>               | <b>YES</b>     |
| <b>SCAN ENGINE</b>                                 | Laser/<br><b>CCD</b> | Imager     | Laser          | Laser         | Laser         | Laser/<br>CCD/<br>Imager | Imager        | Imager        | Laser/<br>CCD/<br>lmager | Laser/<br>Imager | Imager         | Laser/<br>CCD/<br>Imager | CCD/<br>Imager |
| <b>AUTOMATIC</b><br>DATA UPLOAD                    | <b>YES</b>           | YES        | <b>YES</b>     | <b>YES</b>    | <b>YES</b>    | <b>YES</b>               | <b>YES</b>    | <b>YES</b>    | <b>YES</b>               | <b>YES</b>       | <b>YES</b>     | <b>YES</b>               | YES            |
| <b>MAX STORED</b><br><b>BARCODE</b><br>(LAN13)     | 6650                 | 7160       | 409,600        | 409,600       | 409,600       | 409.600                  | 409.600       | 409,600       | 409,600                  | 4,096            | 409.600        | 409,600                  | 153,600        |
| KTSync®<br><b>SOFTWARE</b>                         | <b>YES</b>           | <b>YES</b> | <b>YES</b>     | <b>YES</b>    | <b>YES</b>    | <b>YES</b>               | <b>YES</b>    | <b>YES</b>    | <b>YES</b>               | <b>YES</b>       | <b>YES</b>     | <b>YES</b>               | <b>YES</b>     |
| <b>SDK</b>                                         | <b>YES</b>           | <b>YES</b> | <b>YES</b>     | <b>YES</b>    | <b>YES</b>    | <b>YES</b>               | <b>YES</b>    | <b>YES</b>    | <b>YES</b>               | <b>YES</b>       | <b>YES</b>     | <b>YES</b>               | <b>YES</b>     |
| <b>SUPPORTS</b><br><b>WINDOWS</b><br>XP, 7, 8 & 10 | <b>YES</b>           | YES        | <b>YES</b>     | <b>YES</b>    | <b>YES</b>    | <b>YES</b>               | <b>YES</b>    | <b>YES</b>    | <b>YES</b>               | <b>YES</b>       | <b>YES</b>     | <b>YES</b>               | <b>YES</b>     |
| <b>ANDROID</b><br>IOS, WINDOWS<br>PHONE 8.1 & 10   | <b>YES</b>           | <b>YES</b> | <b>NO</b>      | <b>YES</b>    | <b>YES</b>    | <b>YES</b>               | <b>YES</b>    | <b>YES</b>    | <b>YES</b>               | <b>YES</b>       | <b>YES</b>     | <b>YES</b>               | <b>YES</b>     |
| <b>TIZEN</b>                                       | <b>NO</b>            | <b>NO</b>  | <b>NO</b>      | <b>NO</b>     | <b>NO</b>     | <b>NO</b>                | <b>YES</b>    | <b>NO</b>     | <b>NO</b>                | <b>NO</b>        | <b>NO</b>      | <b>NO</b>                | <b>NO</b>      |
| <b>BLUETOOTH</b>                                   | <b>YES</b>           | <b>YES</b> | <b>NO</b>      | <b>YES</b>    | <b>YES</b>    | <b>YES</b>               | <b>YES</b>    | <b>YES</b>    | <b>YES</b>               | <b>YES</b>       | <b>YES</b>     | <b>YES</b>               | <b>YES</b>     |
| <b>BLUETOOTH LE</b>                                | <b>NO</b>            | <b>NO</b>  | <b>NO</b>      | <b>NO</b>     | <b>NO</b>     | NO                       | <b>YES</b>    | <b>NO</b>     | <b>NO</b>                | <b>NO</b>        | <b>NO</b>      | <b>NO</b>                | <b>NO</b>      |
| NFC (OPTIONAL)                                     | <b>NO</b>            | <b>NO</b>  | <b>NO</b>      | <b>NO</b>     | <b>NO</b>     | NO                       | <b>NO</b>     | <b>NO</b>     | <b>YES</b>               | <b>YES</b>       | <b>NO</b>      | <b>NO</b>                | <b>YES</b>     |
| <b>HF (OPTIONAL)</b>                               | <b>NO</b>            | <b>NO</b>  | <b>NO</b>      | <b>NO</b>     | <b>NO</b>     | <b>NO</b>                | <b>NO</b>     | NO.           | <b>NO</b>                | <b>NO</b>        | <b>YES</b>     | <b>YES</b>               | <b>NO</b>      |
| UHF (OPTIONAL)                                     | <b>NO</b>            | <b>NO</b>  | <b>NO</b>      | <b>NO</b>     | <b>NO</b>     | <b>NO</b>                | <b>NO</b>     | <b>NO</b>     | <b>NO</b>                | <b>NO</b>        | <b>YES</b>     | <b>YES</b>               | <b>NO</b>      |
| <b>MSR (OPTIONAL)</b>                              | <b>NO</b>            | <b>NO</b>  | <b>NO</b>      | <b>NO</b>     | <b>NO</b>     | <b>NO</b>                | <b>NO</b>     | <b>NO</b>     | <b>NO</b>                | <b>YES</b>       | <b>NO</b>      | <b>NO</b>                | <b>YES</b>     |
| IC CARD (OPTIONA                                   | <b>NO</b>            | <b>NO</b>  | <b>NO</b>      | <b>NO</b>     | <b>NO</b>     | ΝO                       | <b>NO</b>     | <b>NO</b>     | <b>NO</b>                | <b>NO</b>        | <b>NO</b>      | <b>NO</b>                | <b>YES</b>     |
| usb disk                                           | <b>NO</b>            | <b>NO</b>  | <b>YES</b>     | <b>YES</b>    | <b>YES</b>    | <b>YES</b>               | <b>YES</b>    | <b>YES</b>    | <b>YES</b>               | <b>NO</b>        | <b>NO</b>      | <b>NO</b>                | <b>NO</b>      |
| USB HID                                            | YES                  | YES        | <b>YES</b>     | <b>YES</b>    | <b>YES</b>    | <b>YES</b>               | <b>YES</b>    | <b>YES</b>    | <b>YES</b>               | <b>NO</b>        | <b>NO</b>      | <b>NO</b>                | NO.            |
| <b>WIFI (OPTIONAL)</b>                             | <b>NO</b>            | <b>NO</b>  | <b>NO</b>      | <b>NO</b>     | <b>NO</b>     | <b>NO</b>                | <b>NO</b>     | <b>NO</b>     | <b>YES</b>               | <b>NO</b>        | <b>NO</b>      | <b>NO</b>                | <b>NO</b>      |

<span id="page-23-1"></span>**표 1 - KDC 제품 사양 비교표**

### <span id="page-24-0"></span>KDC **제품 구성**

기본 KDC 제품 구성은 다음과 같습니다.

- 1. KDC 1 대
- 2. USB 케이블
	- ⚫ KDC20/30 (N/A)
	- KDC100/200/250/300/350 (8pin Ultra-mini USB 케이블)
	- KDC270/280/400/450/470/475/500 (5pin Micro USB 케이블)

3. 목줄 1 개 (KDC20/30/100/200/250/270/280/300/350) 또는 손목줄 1 개 (KDC400/450/470/475/500)

4. KDC 용 보호케이스 1 개 (KDC100/200/250/270/280/300). KDC20/30/350 의 경우는 옵션입니다

5. 퀵 매뉴얼

아래의 KDC 악세서리는 대리점을 통해 구매하실수 있습니다.

- ⚫ 고무보호커버(Protective boot) KDC20/30/100/200/250/270/280/300/350
- SmartSled<sup>®</sup> 케이스 KDC400/450/470/475/500
- 충전 크래들(Charging Cradles) -<br>KDC20/30/100/200/250/270/280/300/350/411/421/430/450/470/475/500
- 손가락 트리거 장갑(Finger Trigger Glove) KDC200/250/270/280/300/350<br>└────────────────────────
- 손가락 트리거 장갑 어댑터 KDC200/250/300
- ⚫ ez 충전(ezCharging) 어댑터 KDC350
- 링 스캐너(Ring Scanner) KDC200/270/280
- ⚫ 하드팩(Hardpack) 배터리 충전 어댑터 KDC350/470/475/500
- KDC500 SmartSled<sup>®</sup> 어댑터
- ⚫ KDC 배터리

#### **대리점에 따라서 제품 구성품 내역은 변동될 <sup>수</sup> 있습니다**. **참고**

coamtac.com **25koamtac.com**

**KONMTAC** 

25

# KONMTAC

### **KDC 사용 설명서**

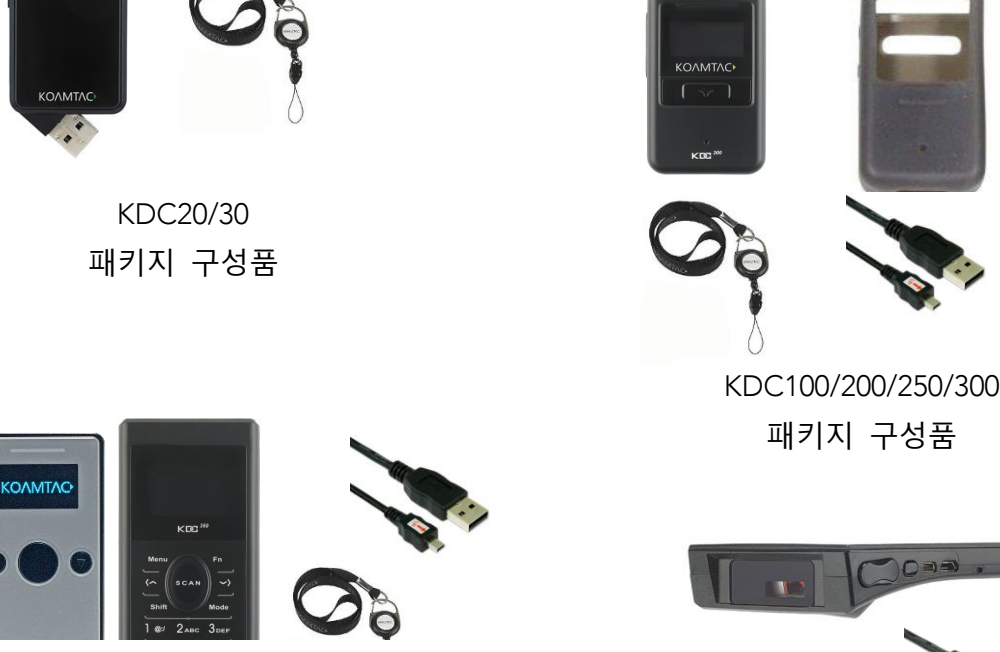

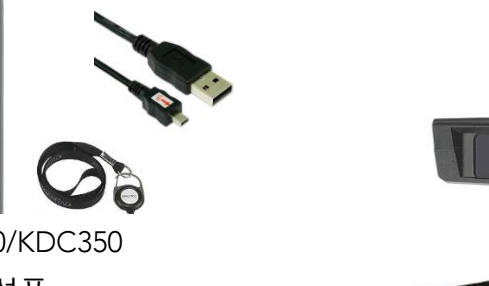

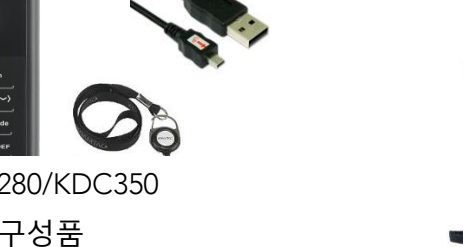

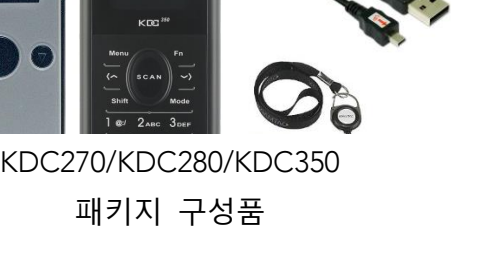

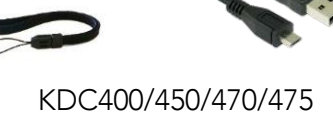

 $O = 1$ 

 $-4-1-1$ 패키지 구성품

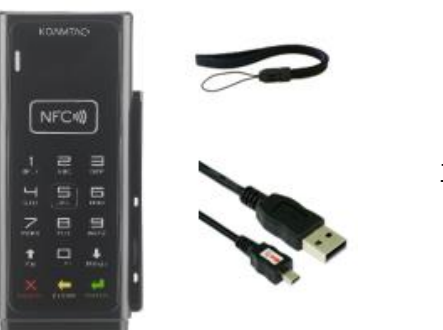

KDC500 패키지 구성품

**그림 1 – KDC 제품 구성품**

26

### <span id="page-26-0"></span>KDC **제품의 특징**

제품을 사용하기 전에 KDC 제품의 외관을 확인하고 알아둡니다. 아래의 그림들을 참고하여 KDC 의 Scan, Up, Down 및 Delete 버튼들, 그리고 제품의 OLED 화면, LED, USB Port 의 위치를 확인합니다.

KDC 제품에 버튼과 LED 등이 비슷한 것처럼 보여도, <sup>각</sup> KDC 모델마다 용도에 따라 외관이 조금씩 다르게 구성되어있는 것을 확인해 <sup>볼</sup> <sup>수</sup> 있습니다. KDC20/30/100 <sup>은</sup> 돌려서 <sup>뺄</sup> <sup>수</sup> 있는 스윙아웃(Swing Out) USB 커넥터가 장착되어있으며, KDC350/500 <sup>은</sup> 다른 제품과 달리 키패드가 있습니다.

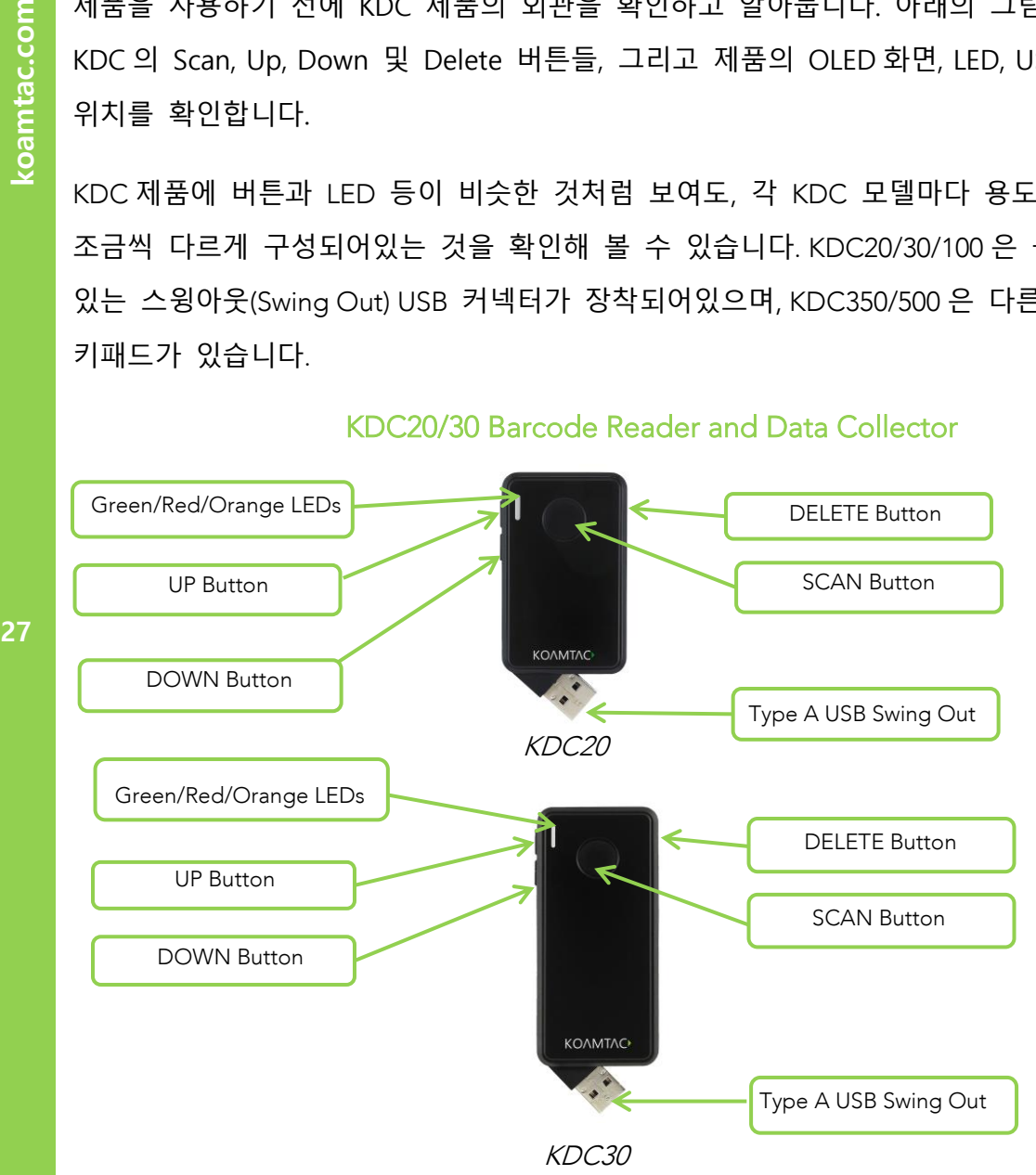

koamtac.com

### KDC100 Barcode Reader and Data Collector

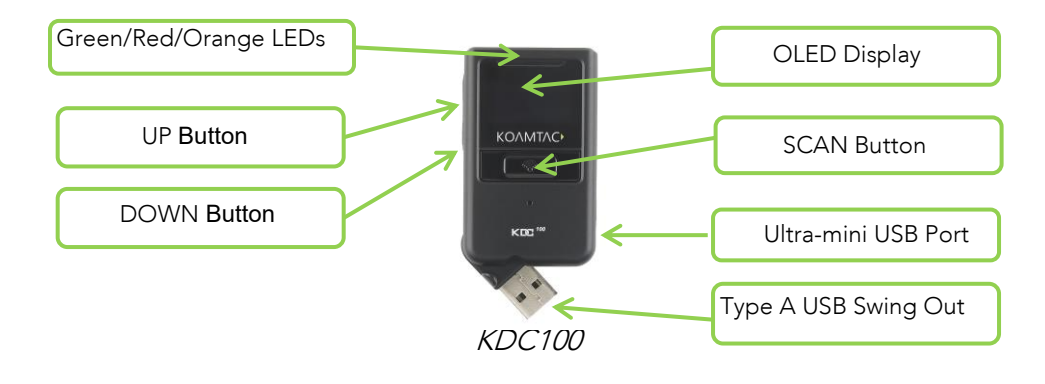

### KDC200/250/270/280/300/350 Barcode Reader and Data Collector

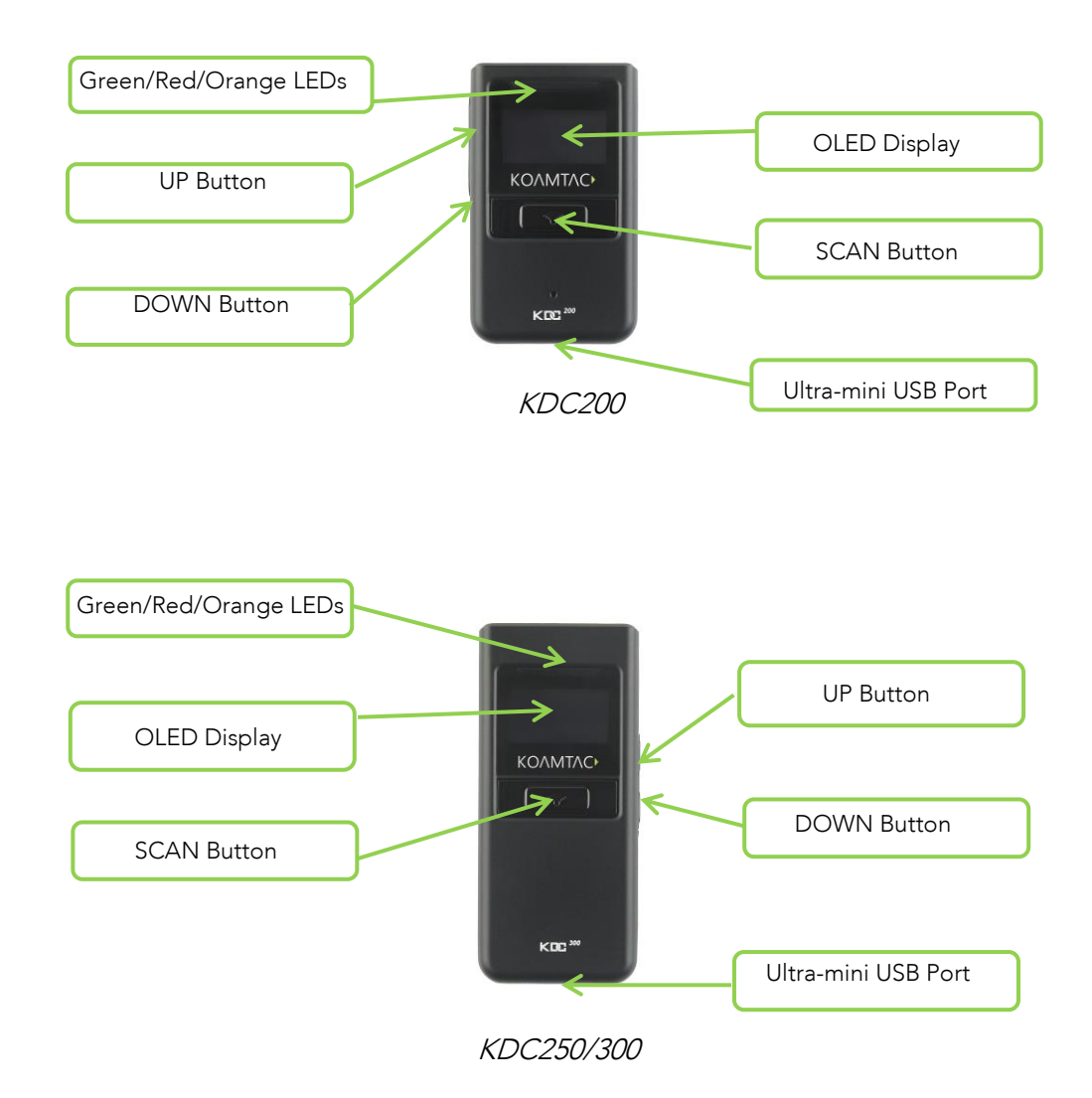

KONMTAC

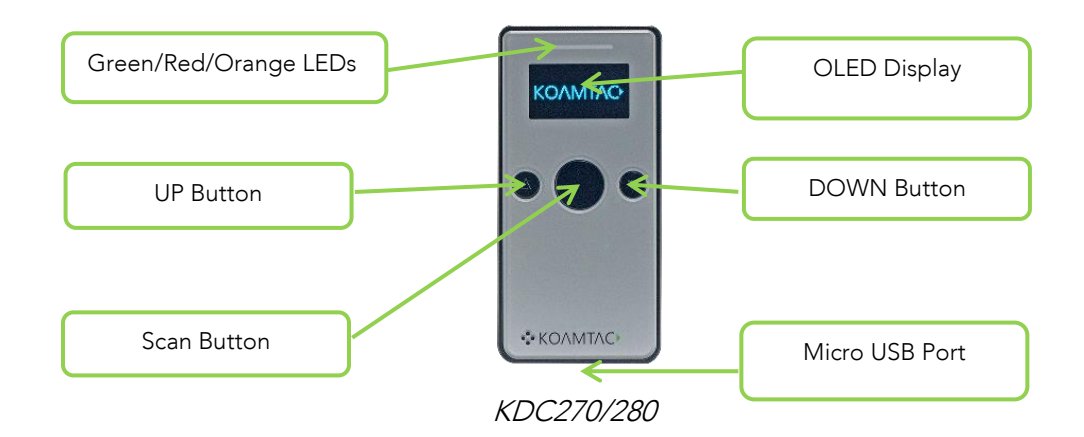

Green/Red/Orange LEDs OLED Display € Menu Button Function Button  $KDC<sup>350</sup>$ DOWN Button UP Button  $2ABC$   $3DEF$  $\overline{1}$   $\otimes$ **SCAN Button** 4 GHI 5 JKL 6MNO Shift Button 7PORS 8TUV 9WXYZ  $\geq$  \* 0.21 at # Mode Button Keypad Ultra-mini USB Port KDC350

**KONMTAC** 

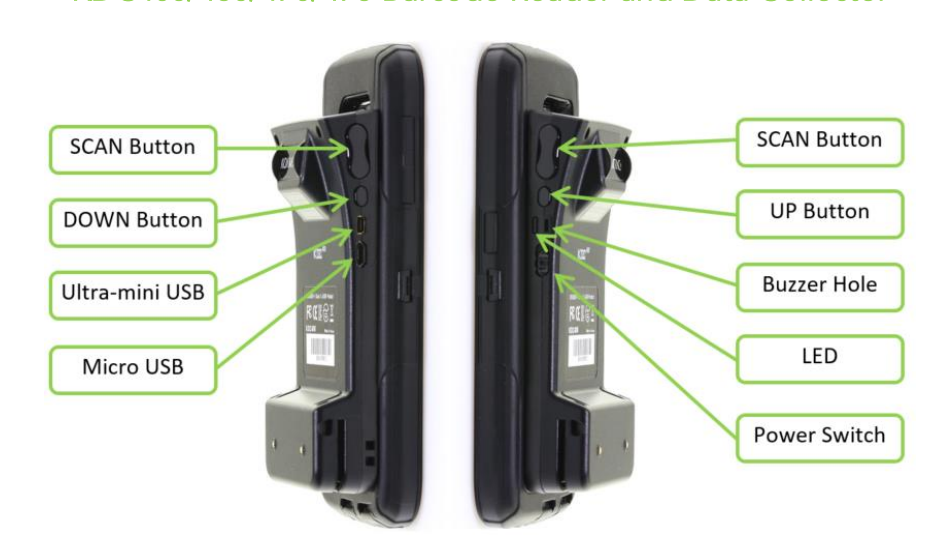

KDC400/450

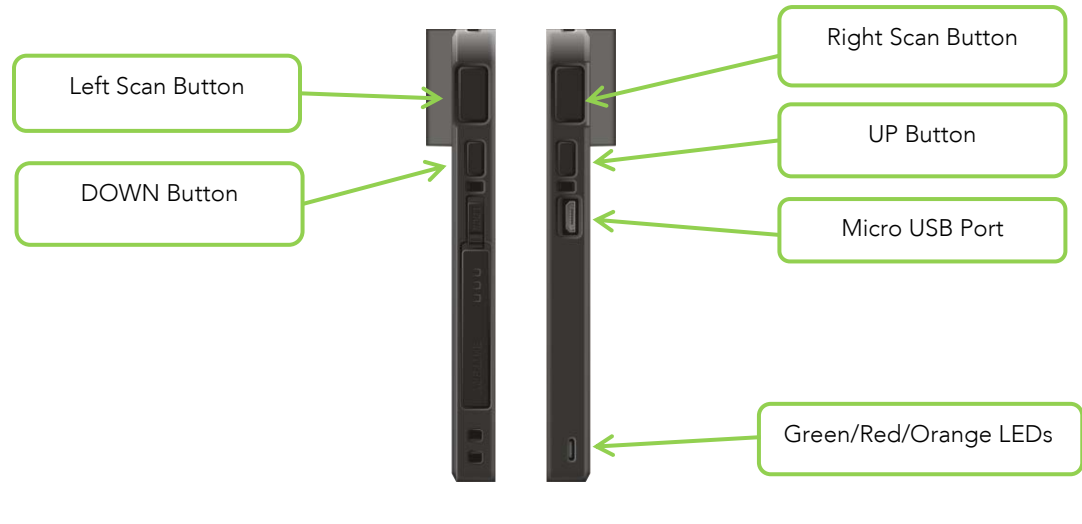

KDC470/475

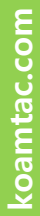

KONMTAC

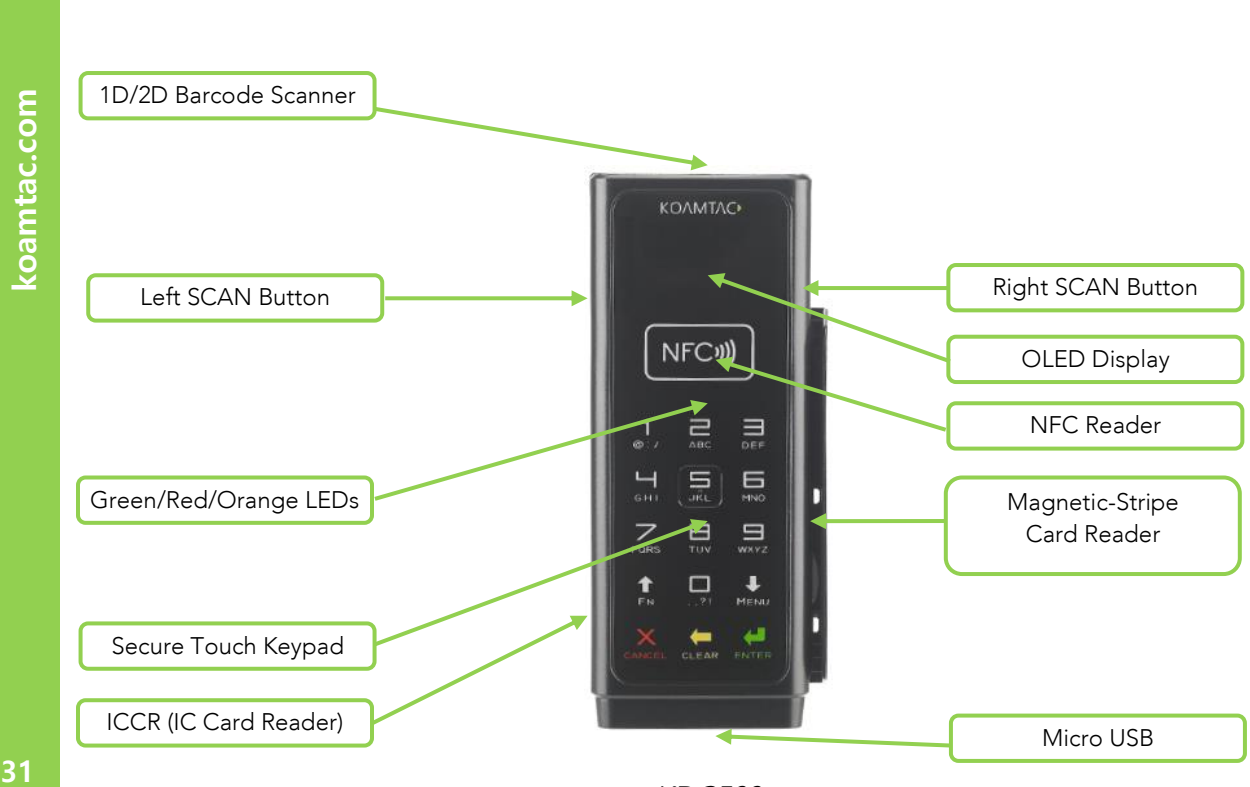

KDC500 Mobile POS

KDC500

**그림 2 - KDC 기능**

## <span id="page-31-0"></span>KDC350 **키패드 기능**

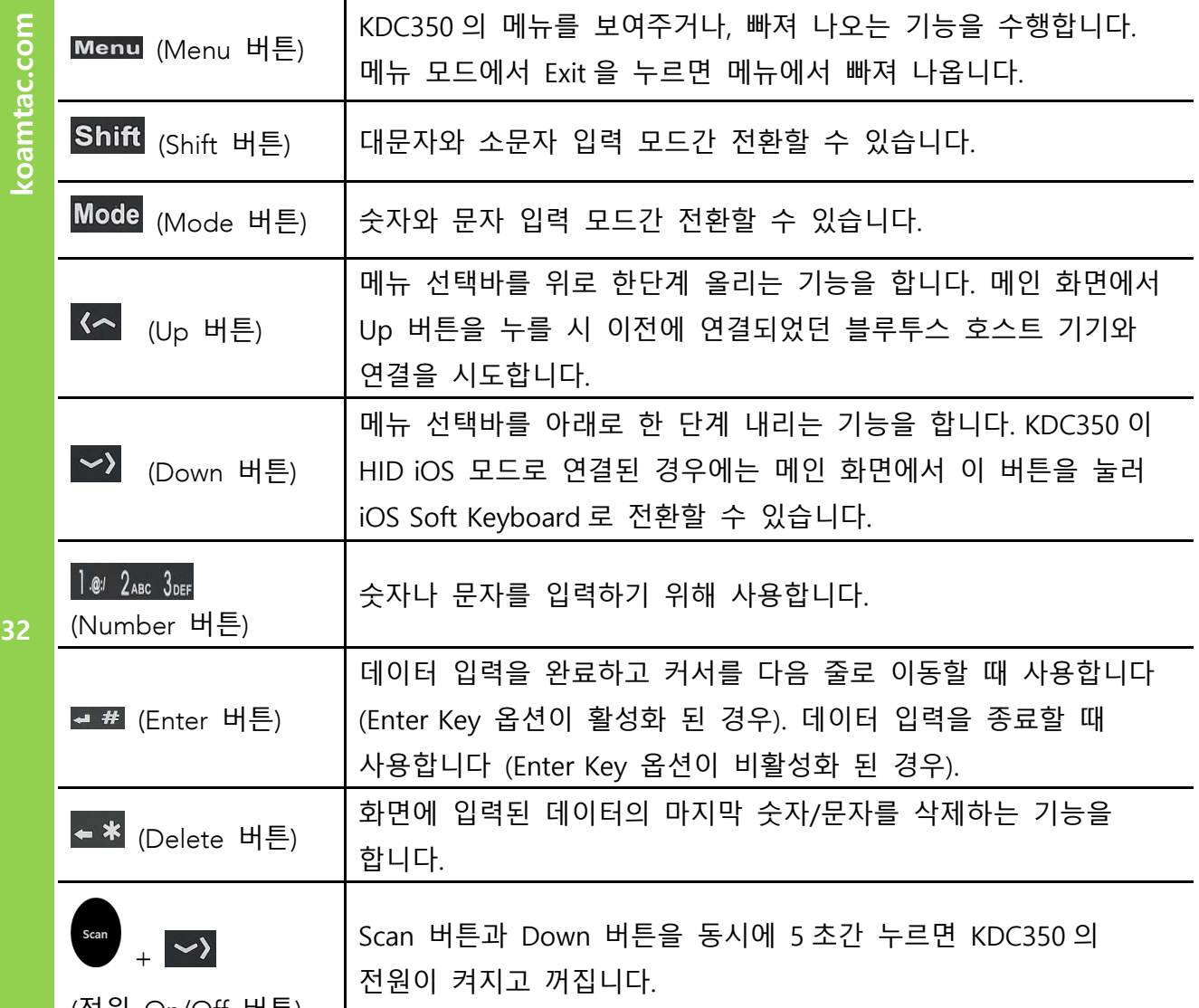

(전원 On/Off 버튼)

KONNINO

 $\overline{\phantom{a}}$ 

koamtac.com **33koamtac.com**

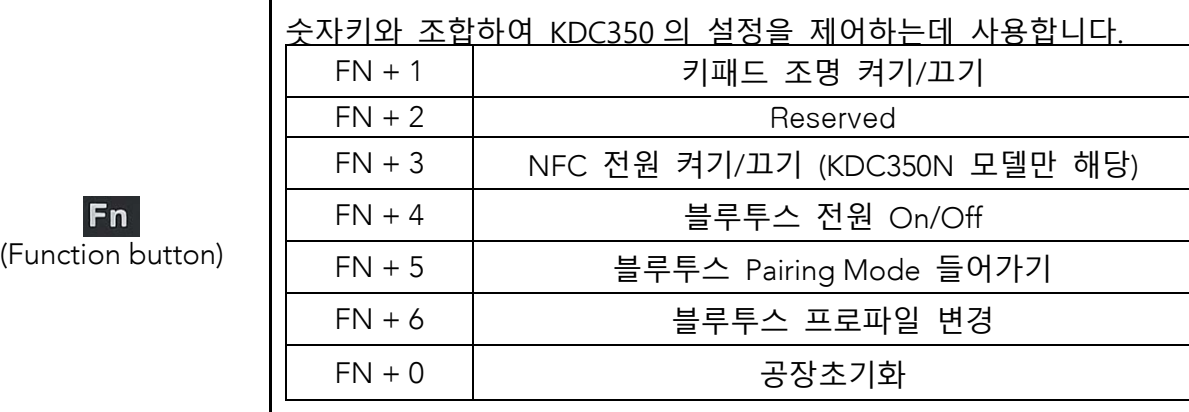

# <span id="page-33-0"></span>KDC500 **키패드 기능**

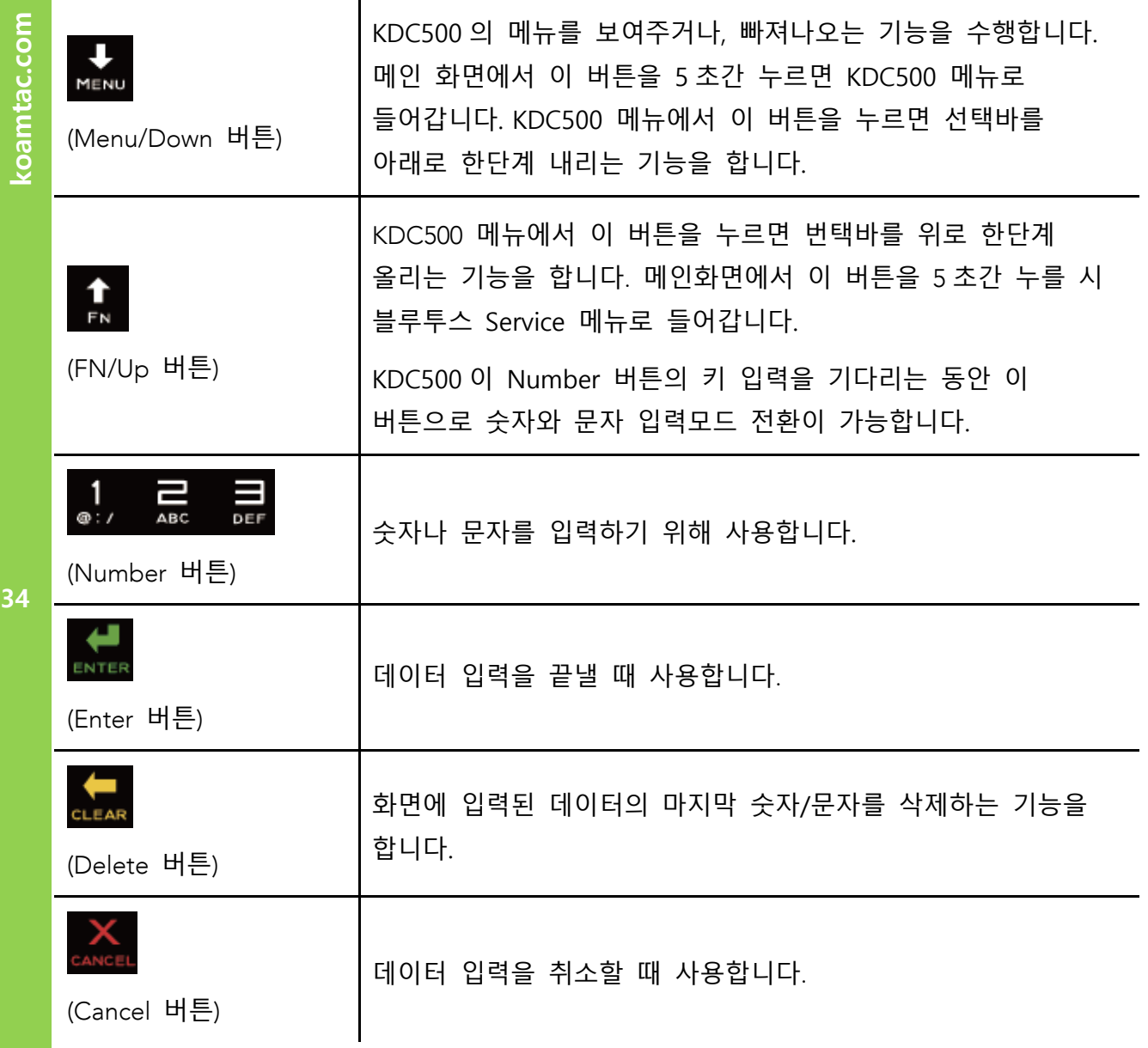

KONNINO

koamtac.com

### <span id="page-34-0"></span>**키패드를 이용한 바코드 데이터 입력하기**(KDC350)

⚫ KDC350 의 메인 화면이 비어있다면 키패드를 사용하여 사용자가 원하는 바코드 데이터를 입력할 수 있습니다.

⚫ 아래의 예제를 참고하세요. ("123Koamtac" 데이터를 입력한 후 저장 및 취소하기)

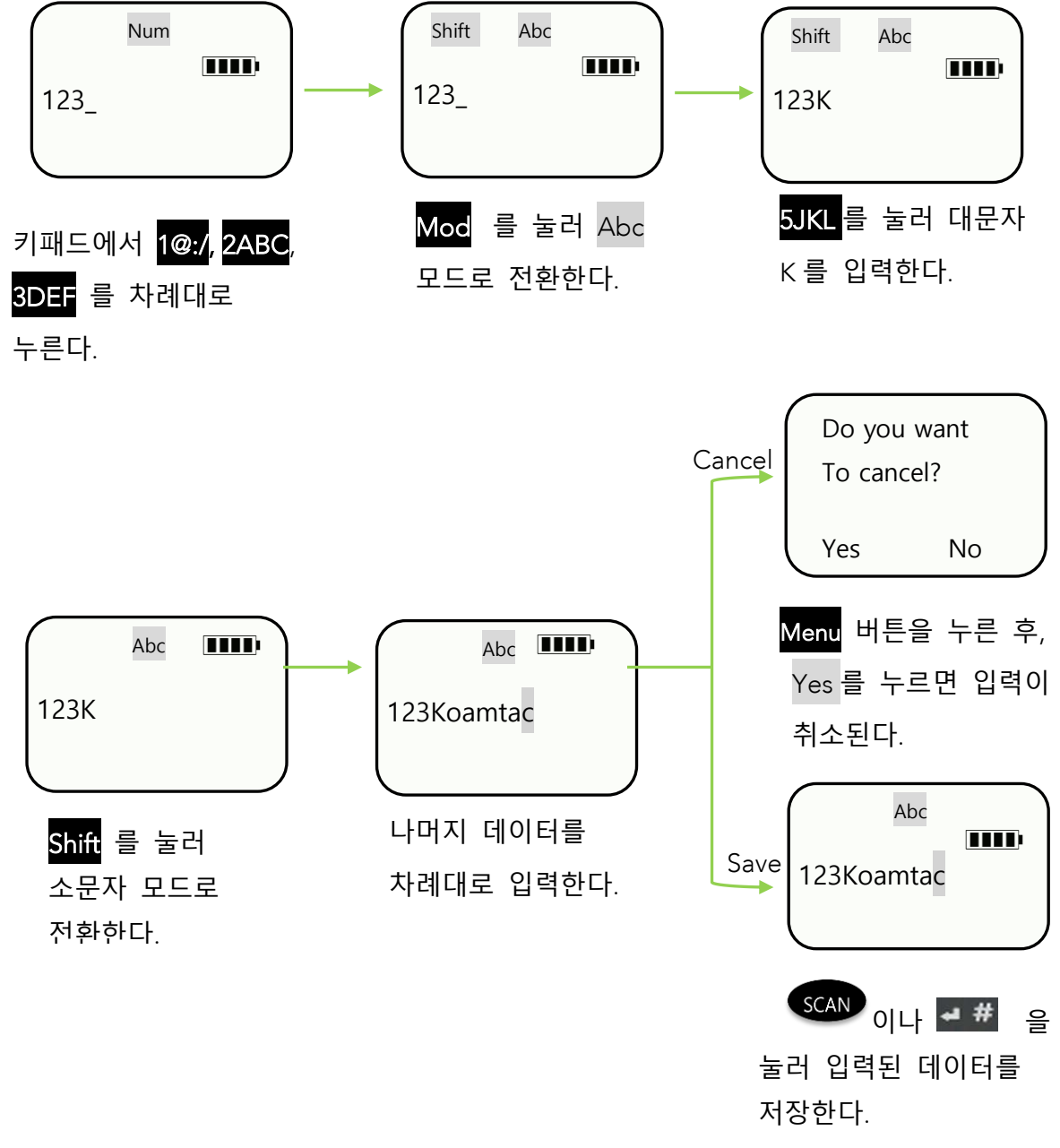

**그림 3 - KDC350 키패드 입력**

**35koamtac.com**

**KONMTAC** 

35

koamtac.com

### <span id="page-35-0"></span>KDC20/30/270/280/350/400/470/475/500 **전원 켜기**

KDC20/30/270/350/400/470/475/500 은 전원 ON/OFF 스위치가 있습니다. 기기를 사용하기 전에 전원 스위치를 켜시기 바랍니다

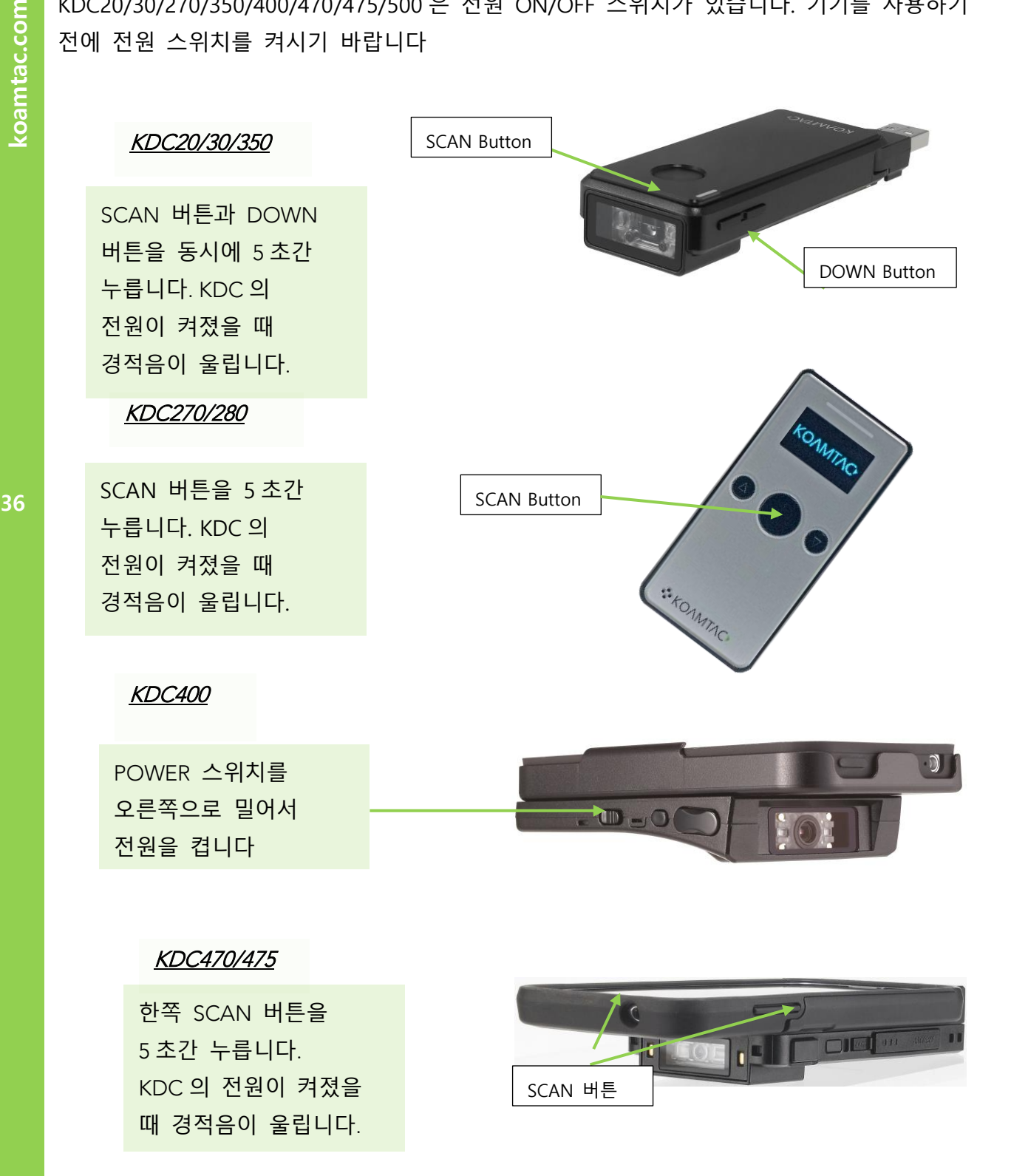

36
# **KDC 사용 설명서**

KONNINO

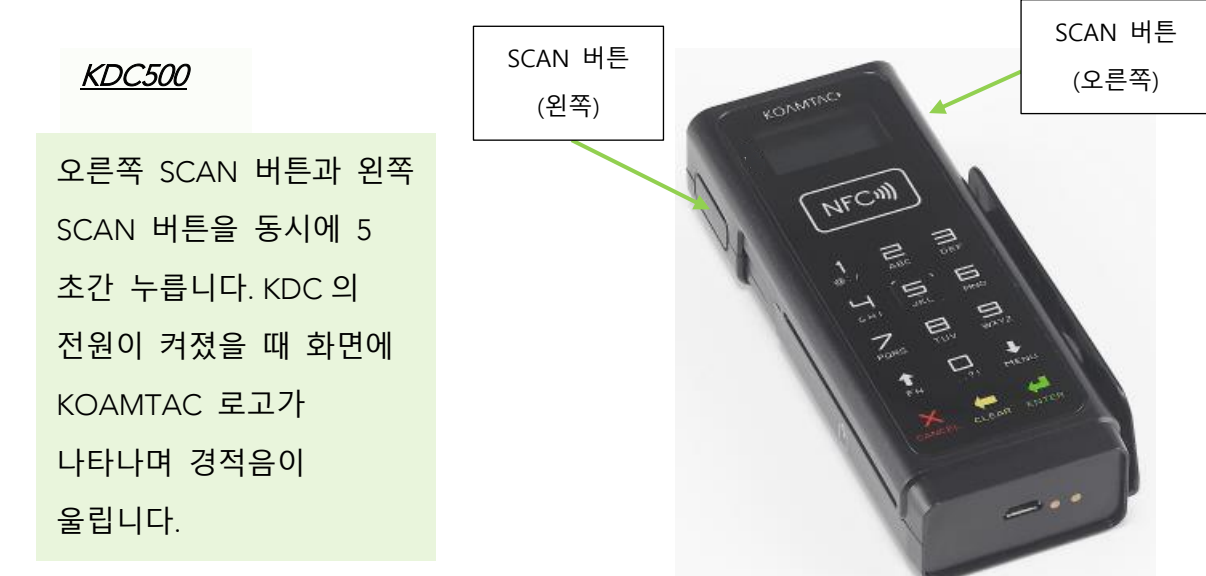

**그림 4 - KDC20/30/270/280/350/400/470/475/500 의 전원 켜기**

koamtac.com

### **KDC 사용 설명서 KDC 설치**

# **2.설치**

# **블루투스 페어링**

KDC 는 독자적으로 바코드를 읽고 저장 기능을 지원하지만, PC, PDA, 또는 스마트폰(Smart phone) 등과 같은 스마트 디바이스(Smart Device)를 연결하여 사용할 수도 있습니다.

KDC 를 스마트 디바이스에 무선 연결하여 바코드를 읽고자 하는 경우, 먼저 KDC 와 해당 장치간에 블루투스 페어링을 해야 합니다. 이전에 KDC 와 페이링이 되었으며 그 설정이 스마트 디바이스의 블루투스 설정에서 변경이 없는 한 스마트 디바이스는 페어링 되었던 KDC 를 항상 인식합니다. 만약 이후에 블루투스 설정이 변경된 경우 페어링을 다시 해야 합니다. 블루투스 기능과 페어링에 대한 <sup>더</sup> 자세한 설명은 4. [블루투스](#page-119-0)(Bluetooth) <sup>를</sup> 참조하세요. KDC280C 모델의 경우 20. 부록 J <sup>를</sup> 참조하세요.

# Preparing for Pairing

먼저 블루투스 프로파일(profile)을 선택합니다. 블루투스 프로파일을 선택하는 방법에는 두 가지가 있습니다. 사용자가 수동으로 KDC 의 메뉴(Menu)에 들어가 선택하거나 아래의 프로그래밍(Programming) 바코드를 선택하여 스캔하는 방법입니다. (iOS 와 MFi 는 애플 디바이스 전용이며 나머지는 안드로이드 디바이스 전용입니다)

### KDC 20/100/200/250/270L/270D/350L/410/411/415/470L/470D/475L/475D/475S/500L (1D)

**Bluetooth Profile SPP** 

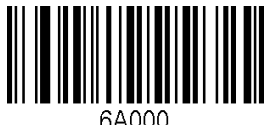

**참고**

Bluetooth Profile HID iOS

64001

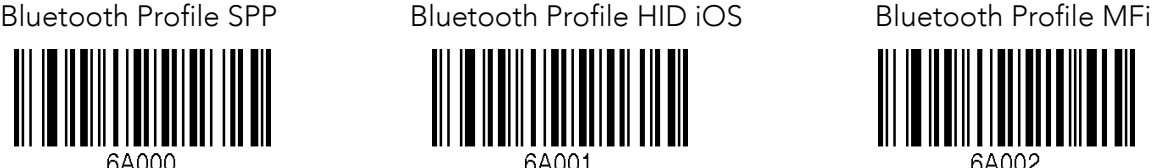

Bluetooth Profile SPP2.0 Bluetooth Profile HID normal

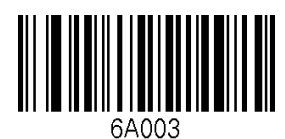

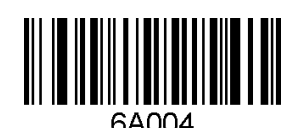

KDC500L 모델의 경우 PCI PTS <sup>를</sup> 준수하기 위해 SPP <sup>와</sup> MFi 프로파일만 지원합니다.

**38koamtac.com** 38

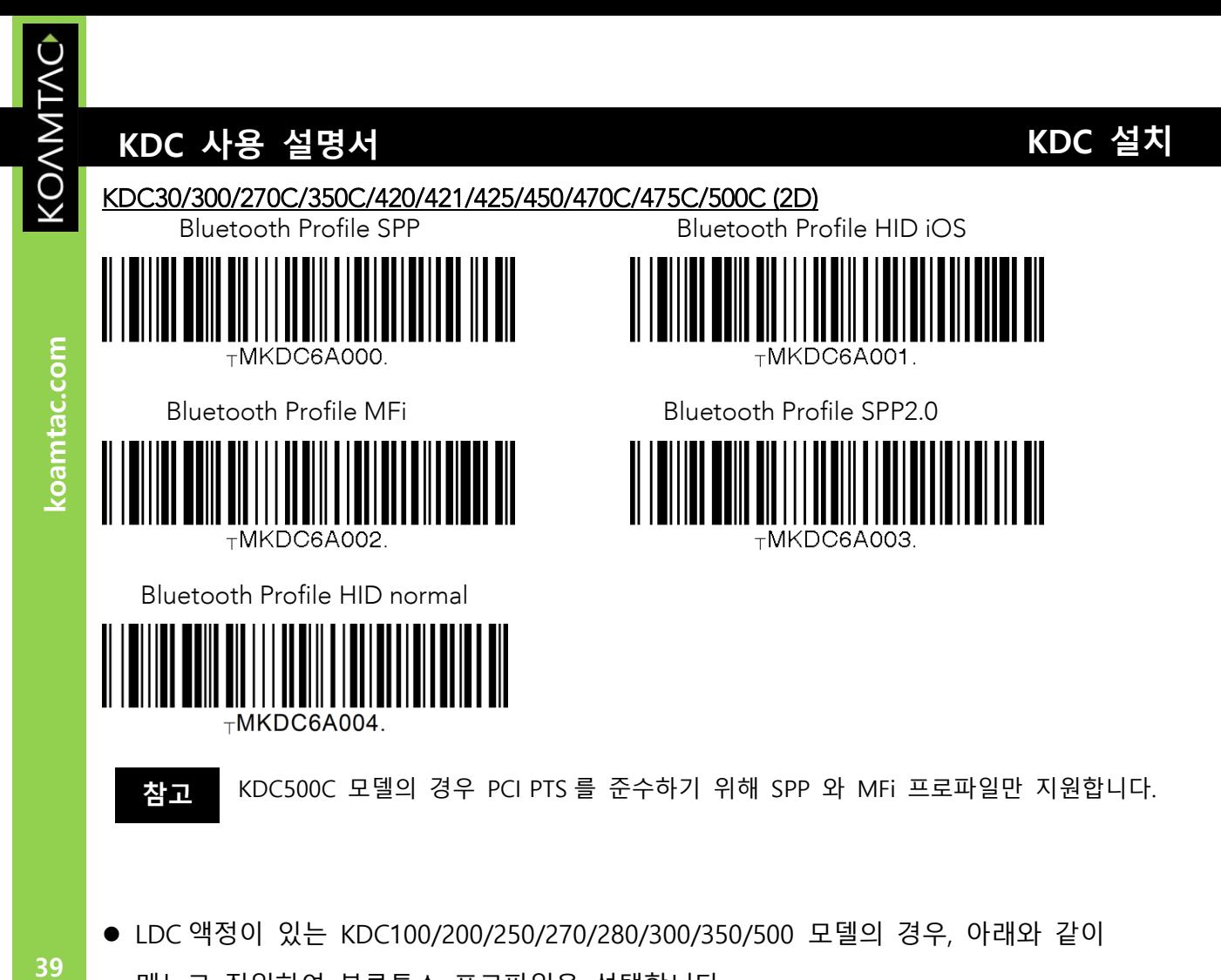

● LDC 액정이 있는 KDC100/200/250/270/280/300/350/500 모델의 경우, 아래와 같이 메뉴로 진입하여 블루투스 프로파일을 선택합니다.

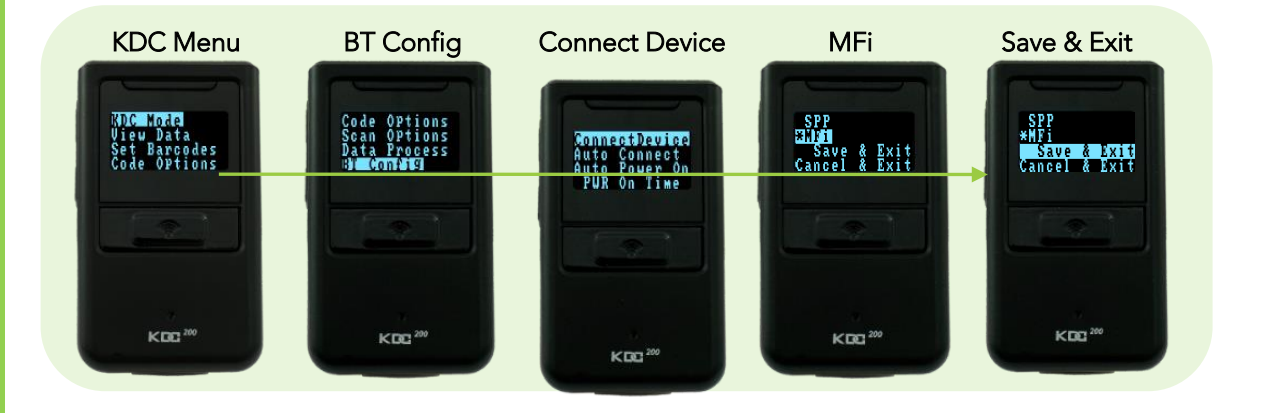

**그림 5 – KDC 에서 Bluetooth 프로파일 선택하기**

**40koamtac.com**

40

coamtac.com

### **KDC 사용 설명서 KDC 설치**

**페어링 하기**

**방법 1: 호스트(Host) 기기에 해당하는 PC 및 스마트 디바이스에서 KDC 연결하기**

KDC 를 처음 사용하는 사용자나 몇 개의 KDC 만을 연결하고자 하는 경우 권장하는 방법입니다.

- 1 KDC 를 **Paring Mode** 로 전환합니다.
- ⚫ KDC 의 모델에 따라 아래의 바코드 중 하나를 선택하여 스캔합니다.

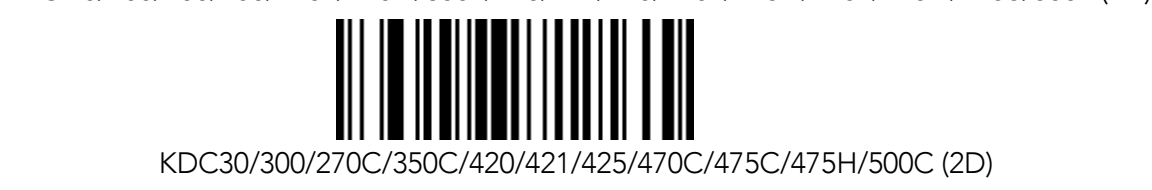

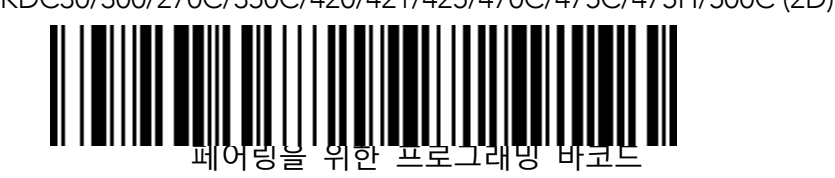

⚫ 또는, KDC메뉴에서 페어링 모드를 선택합니다.

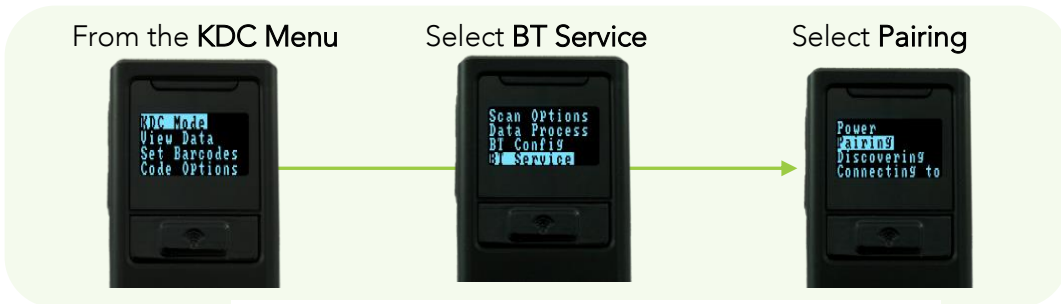

**그림 6 - KDC 에서 Pairing Mode 선택하기**

⚫ SCAN 버튼을 <sup>5</sup> <sup>초</sup> 동안 누르면 페어링 모드로 전환됩니다..

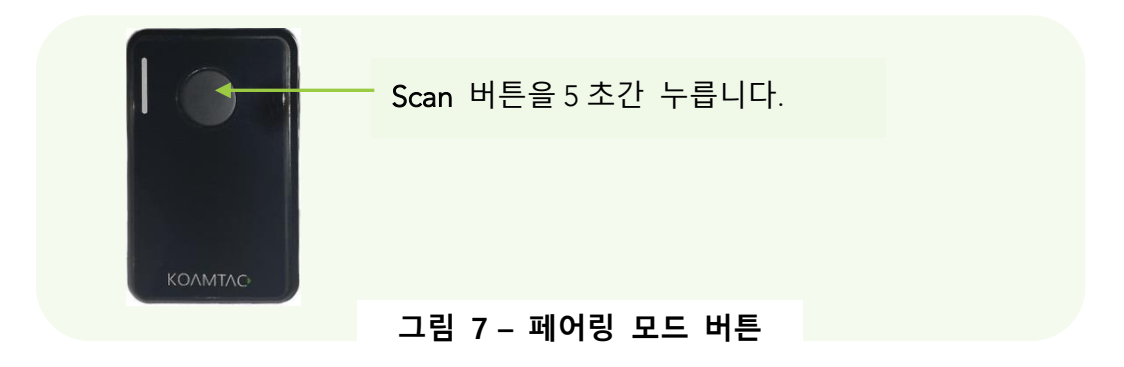

koamtac.com **41koamtac.com** ⚫ KDC500 <sup>의</sup> 경우, Sleep Mode <sup>에</sup> 진입해 있지 않은 경우 FN 버튼을 5 초간 눌러 블루투스 Service 메뉴로 직접 들어갑니다.

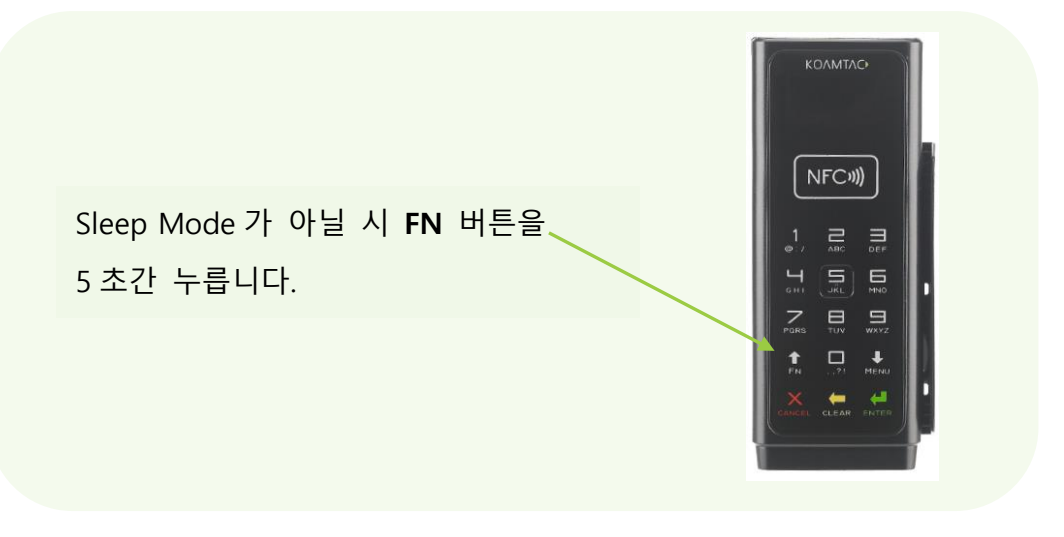

**그림 8 - KDC500 의 Pairing Mode 단축키**

41

KONMTAC

2. 호스트 기기의 **설정(Settings)**<sup>에</sup> 진입하여 블루투스 메뉴로 페어링을 하고자 하는 KDC를 찾아 선택하면, KDC와 호스트 기기 간에 페어링이 진행되어 연결됩니다.

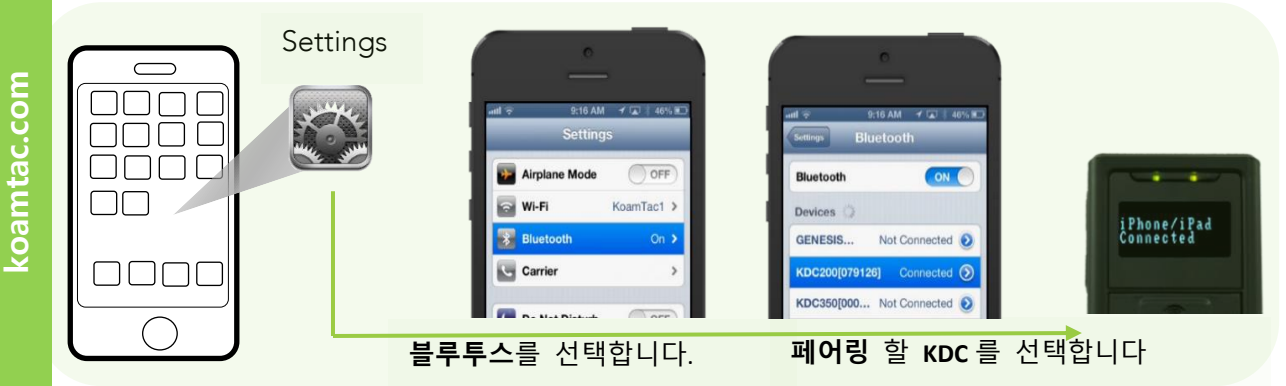

 KDC500 모델의 경우 PCI PTS<sup>를</sup> 준수하기 위해 수치 비교(Numeric Comparison) 방법을 필요로 합니다 **참고**

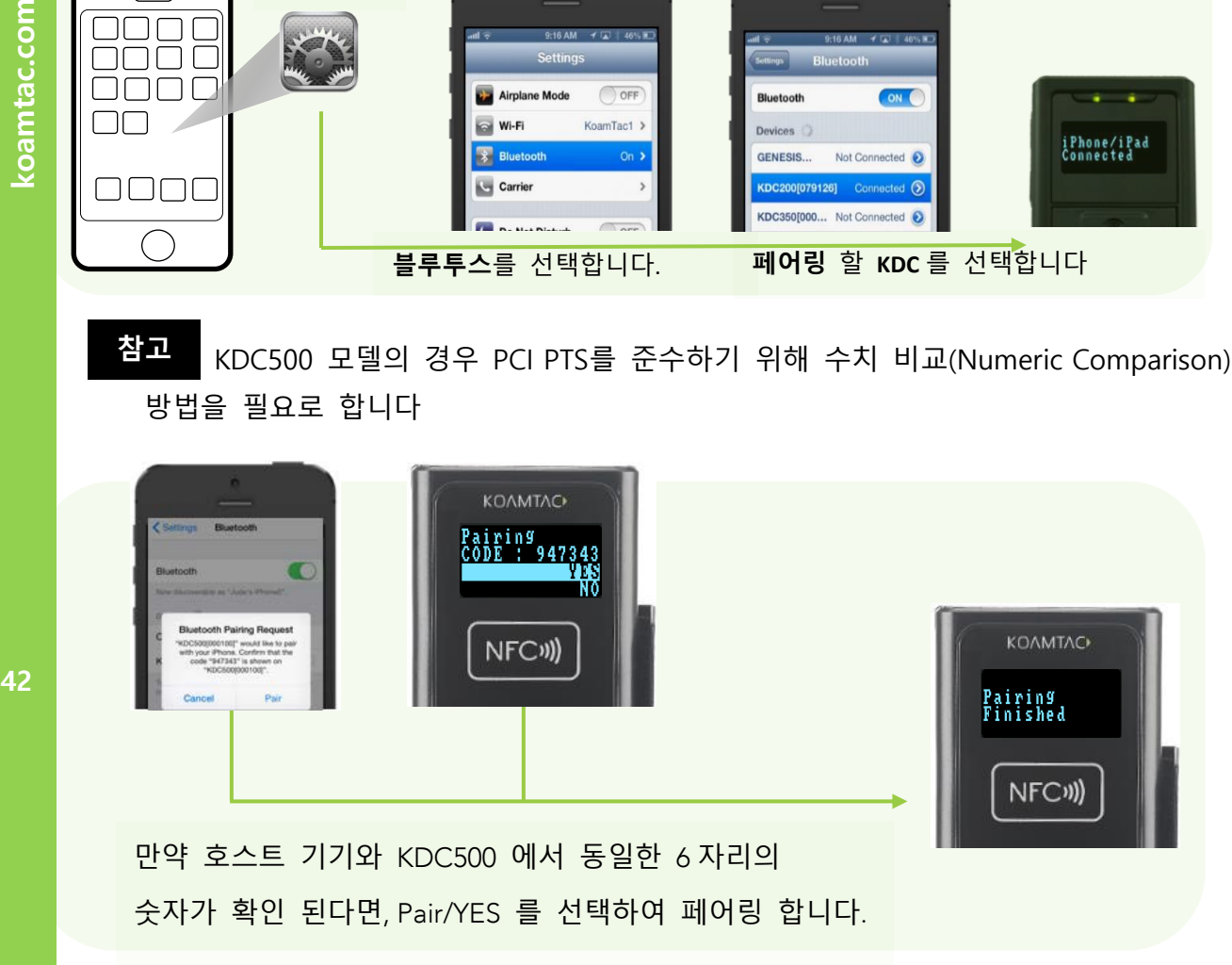

3. 호스트 기기에 KTSync 를 설치한 후 응용 프로그램을 실행하면, 자동적으로 KDC 를 찾아 연결할 것입니다. (KTSync 설치 방법은 **2.2 KTSync 설치 프로그램**을 참고 하세요)

### **방법 2: 블루투스 MAC Address 바코드를 스캔하여 KDC 연결하기**

숙련된 KDC 사용자 또는 정기적으로 다수의 KDC 를 다수의 iOS 기기와 페어링하는 경우 권장합니다.

### 1 호스트 기기에서 블루투스 MAC Address 를 찾습니다.

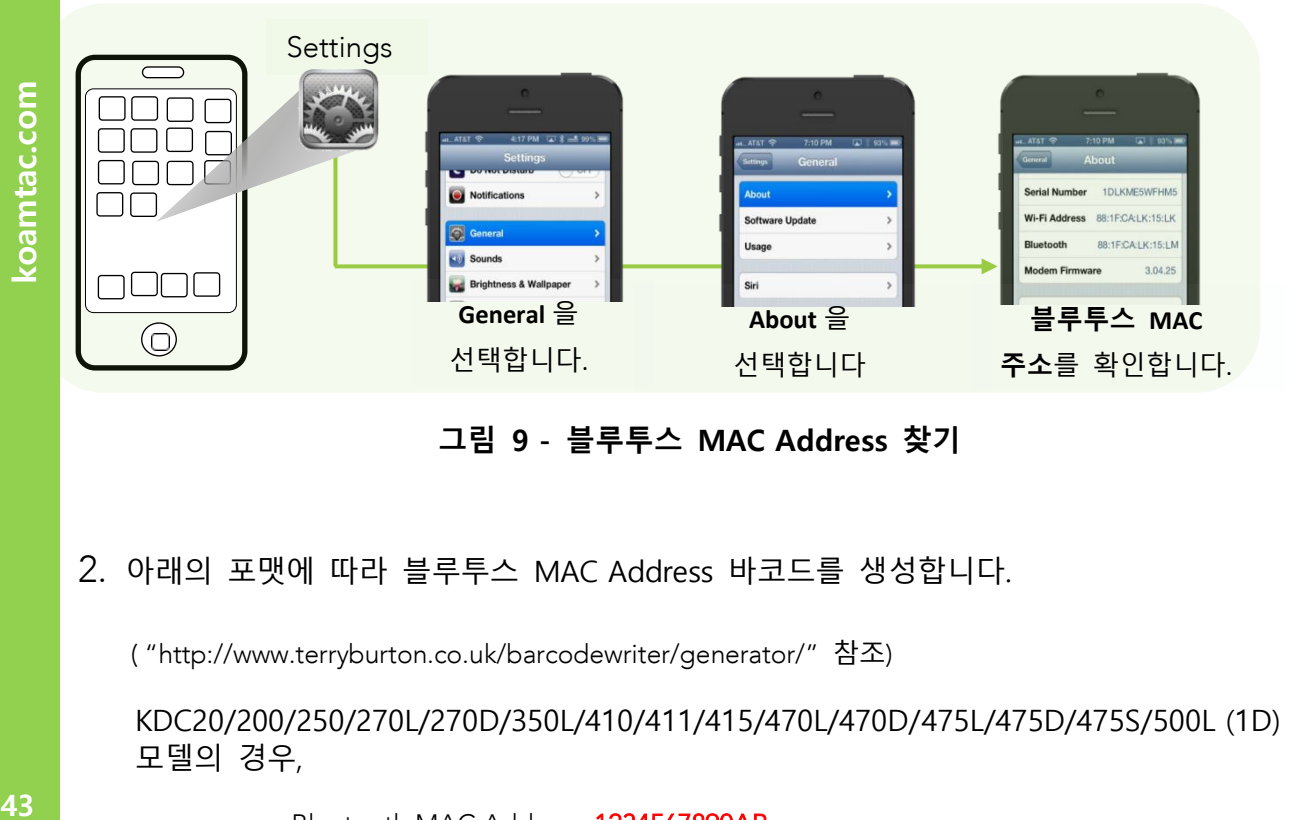

**그림 9 - 블루투스 MAC Address 찾기**

2. 아래의 포맷에 따라 블루투스 MAC Address 바코드를 생성합니다.

( "http://www.terryburton.co.uk/barcodewriter/generator/" 참조)

KDC20/200/250/270L/270D/350L/410/411/415/470L/470D/475L/475D/475S/500L (1D) 모델의 경우,

> Bluetooth MAC Address: 1234567890AB<br>Barcode Type (Symbology): Code 128 Contents: ^FNC3651234567890AB Options: parsefnc Options: parsefnc

KDC30/300/270C/350C/420/421/425/450/470C/475C/475H/500C (2D) 모델의 경우,

Bluetooth MAC Address: 1234567890AB<br>Barcode Type (Symbology): QR Code Contents: ^022M^013KDC651234567890AB. Contents: ^022M^013KDC6512AB. Options: eclevel=M parse

### 3. Bluetooth MAC Address<sup>를</sup> 프린트합니다.

......<br>KDC30/270C/300/350C/420/421/425/450/470C/500C 모델과 같은 2D 바코드 스캐너는 LCD 에 인쇄된 바코드를 읽을 <sup>수</sup> 있습니다.

1D CCD 바코드 스캐너는 LCD 화면에 있는 바코드 인쇄 바코드를 읽을 <sup>수</sup> 있습니다

KONMTAC

KDC20/100/200/250/270L/270D/350L/410/411/415/470L/470D/500L 모델과 같은 1D 레이저 바코드 스캐너는 바코드만 읽도록 설계되지 않습니다.

4. 블루투스 MAC Address 바코드를 스캔하여 KDC<sup>와</sup> 호스트 디바이스를 연결합니다.

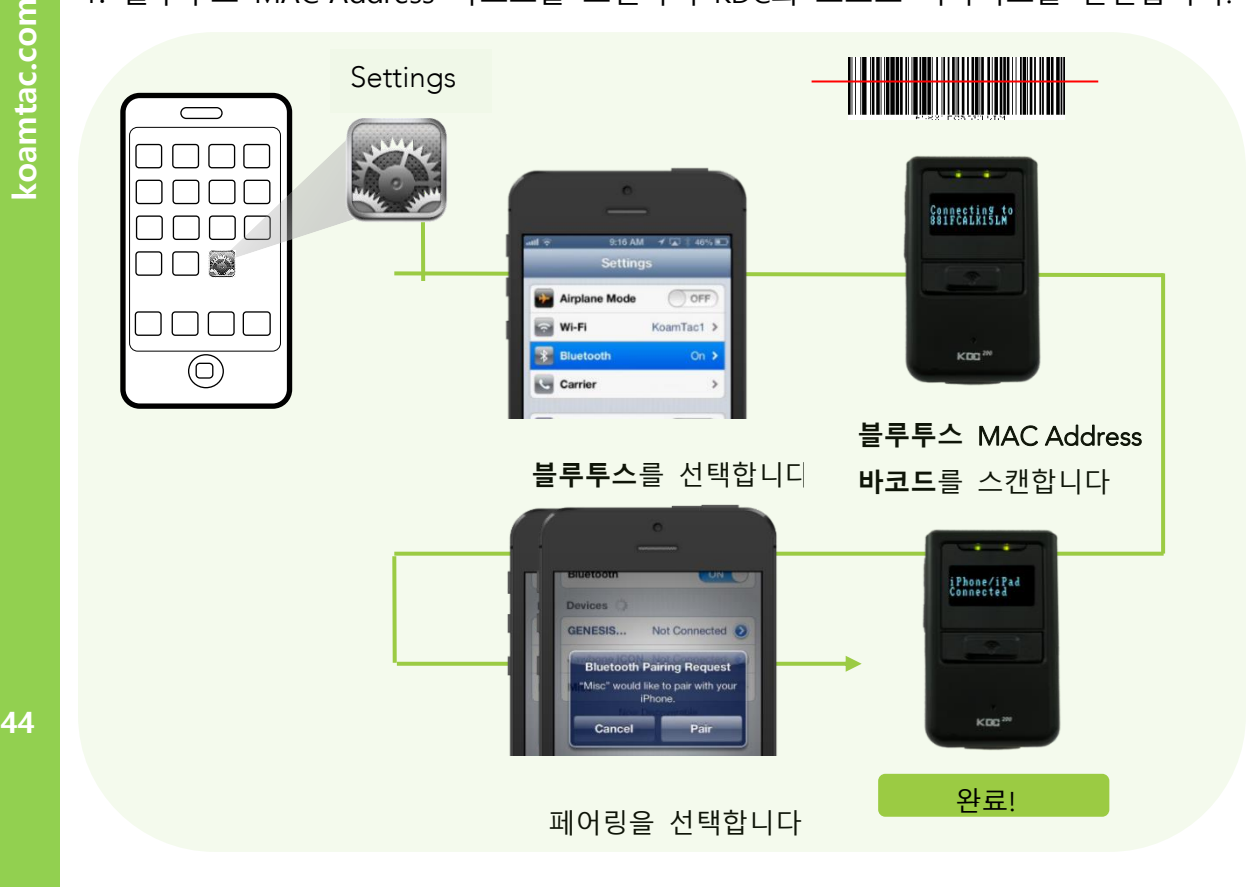

**그림 10 - 블루투스 Mac Address 바코드를 스캔하여 KDC 를 스마트폰과 연결하기**

5. 호스트 기기에 KTSync<sup>를</sup> 설치한 <sup>후</sup> 응용 프로그램을 실행하면, 자동적으로 KDC<sup>를</sup> 찾아 연결할 것입니다. (KTSync 설치 방법은 **2.2 KTSync 설치 프로그램**<sup>을</sup> 참고 하세요)

# KTSync **설치 프로그램**

Windows 7, 8 & 10

### **주의: 설치 프로그램 실행을 종료할 때까지 KDC 를 USB 포트에 연결하지 마세요.**

- 1. KTSync 설치 프로그램을 인터넷[\(https://koamtac.com/downloads/applications/\)](https://koamtac.com/downloads/applications/)에서 다운로드 합니다.
- 2. 설치 프로그램의 압축을 풉니다. (Zip file)
- 3. Setup.exe <sup>를</sup> 더블 클릭하여 KTSync Setup Wizard <sup>를</sup> 실행합니다.

KTSync 가 기존에 설치되어 있는 경우에는 Repair/Remove 를 선택하라는 창이 뜹니다. Remove 를 선택 후 Finish 를 클릭하여, 삭제가 완료되면 Close 합니다. 위의 2 번 단계부터 다시 시작하여 KTSync Setup Wizard 를 재실행 합니다. **Note**

### KTSync Setup Wizard

KTSync 를 설치하기 위해 아래의 나열된 순서에 따라 진행합니다.

1. KTSync Setup Wizard 창에서 **Next** <sup>를</sup> 클릭합니다.

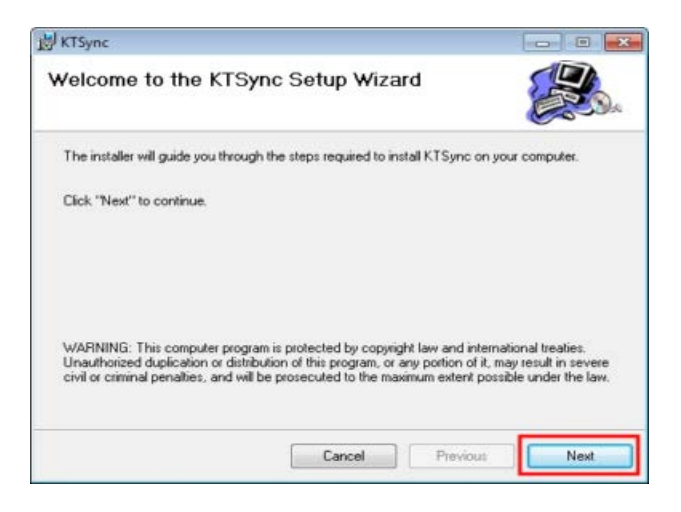

45

BOAMTAC

# 2. License Agreement 창에서 "I Agree"를 선택하고 **Next** <sup>를</sup> 클릭합니다.

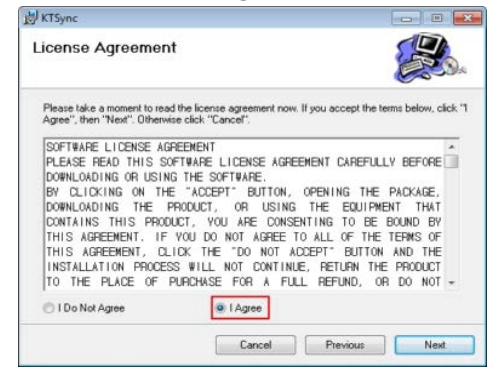

3. Installation Complete 창에서 **Close** <sup>를</sup> 클릭하여 Device Driver Installation Wizard <sup>가</sup> 실행될 때까지 기다립니다.

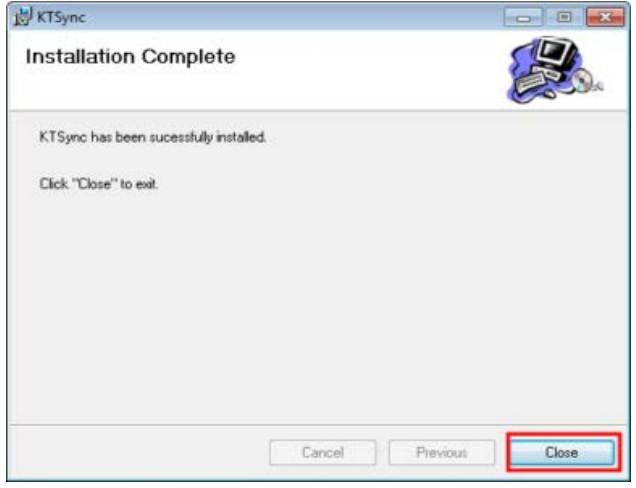

4. Windows Security 창에서 **Install** <sup>을</sup> 클릭하여 설치한 <sup>후</sup> 설치를 완료합니다.

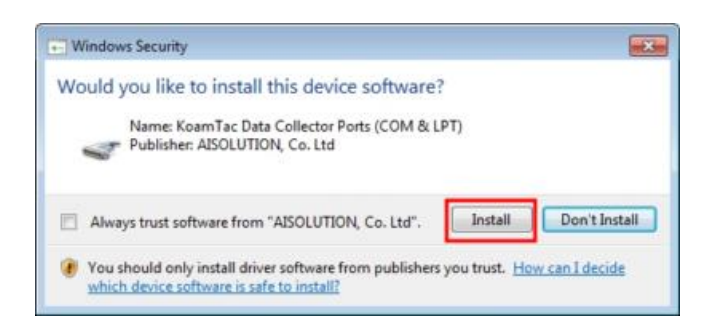

koamtac.com **46koamtac.com**

KONMTAC

### **KDC 를 PC 에 연결하기**

KDC 제품에 동봉된 USB 케이블 또는 자체 USB 커넥터를 빼서 아래의 순서와 같이 KDC 와 PC 를 연결합니다.

- 1. USB <sup>를</sup> 통해 KDC <sup>와</sup> PC <sup>를</sup> 연결합니다.
- 2. PC 에서 효과음와 함께 '새로운 하드웨어 발견(Found New Hardware)' 메시지가 나타날 때까지 기다립니다.

### **COM Port 번호 확인하기**

⚫ 장치관리자(Device Manager)에서 COM 포트를 확인할 수 있습니다.

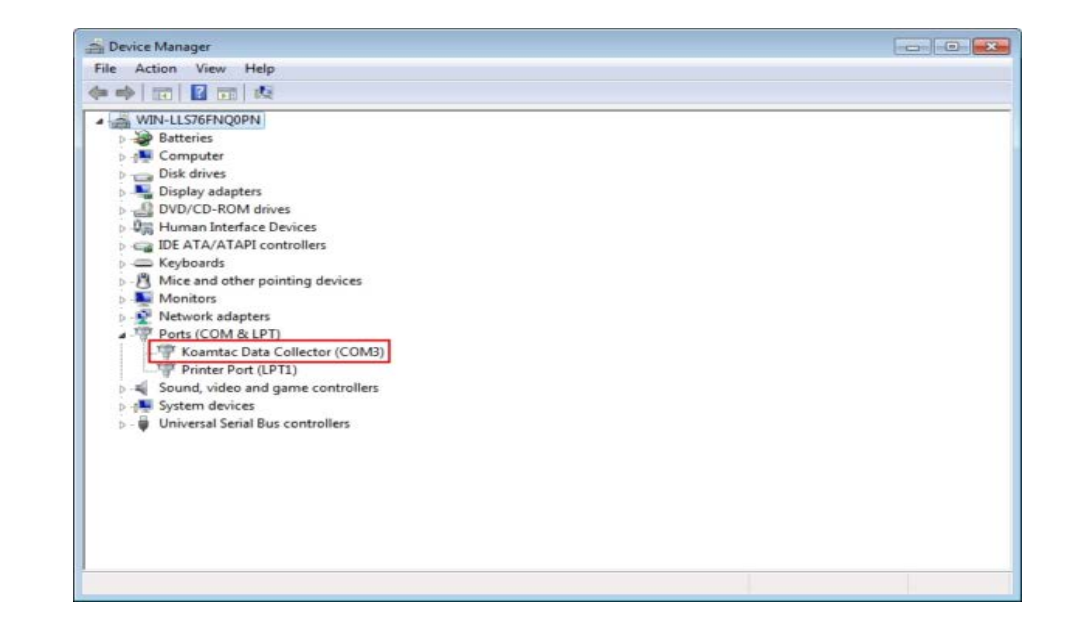

### Android

⚫ 안드로이드 Play Store 에서 KTSync 를 다운로드 받아 설치합니다.

https://play.google.com/store/apps/details?id=com.koamtac.ktsync&hl

### iPad/iPhone/iPod touch

● 애플 App Store 에서 KTSync 를 다운로드 받아 설치합니다.

<http://itunes.apple.com/us/app/ktsync/id372916602?mt=8>

koamtac.com

# **3.KDC 사용하기**

**사용 준비**

### **KDC 에 스트랩(Strap)을 연결합니다.**

분실 및 파손의 위험을 최소화 하기 위해서 구매 시 제공되는 목/손목 스트랩을 연결한 상태로 사용하기를 권장합니다. KDC 가 스트랩에 연결된 상태로 기기를 빙빙 돌려 충격이 가해질 경우에 기기의 오작동이나 파손을 유발할 수 있으니 유의하시기 바랍니다.

각 KDC 모델마다 스트랩을 연결하는 방법은 아래와 같습니다.

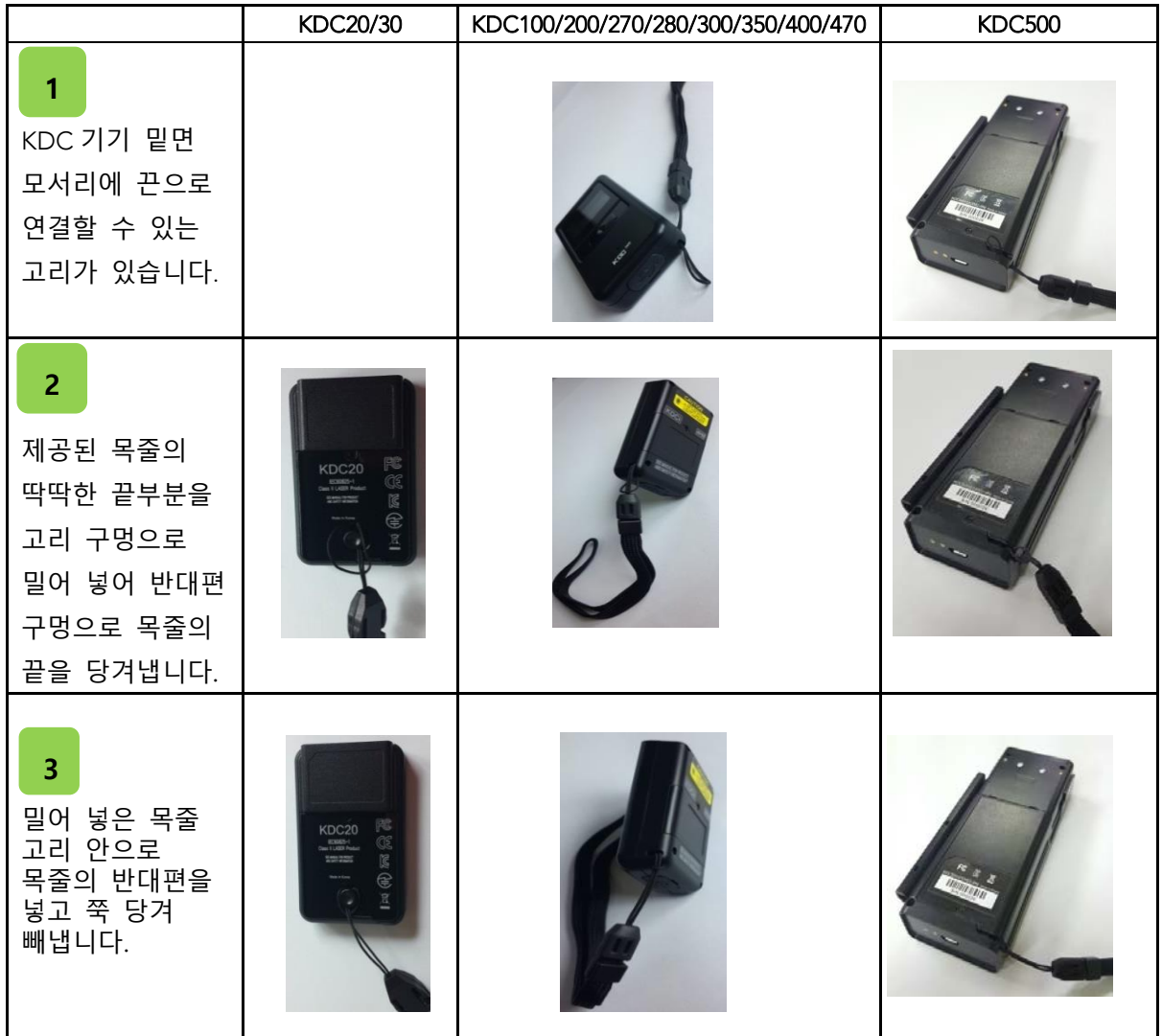

**49koamtac.com** 49

# Sled 용 태블릿 케이스에 핸드스트랩을 부착하는 방법

koamtac.com **50koamtac.com**

50

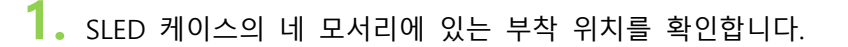

네 모서리의 A, B, C, D 위치를 확인합니다

- **2.** 핸드스트랩에서 이음새(걸쇠) 부분을 열어주세요.
- **3.** 핸드스트랩을 어느 부분에 걸지 선택합니다.

오른손잡이의 경우에는 열어둔 이음새 부분에 있는 고무밴드를 B 와 C 에 끼워줍니다.

왼손잡이의 경우에는 열어둔 이음새 부분에 있는 고무밴드를 A 와 D 에 끼워줍니다.

고무 밴드를 적절한 위치에 걸어준 뒤에 이음새 부분의

고무 밴드를 당겨서 작은 고리가 생길 수 있도록 묶어줍니다.

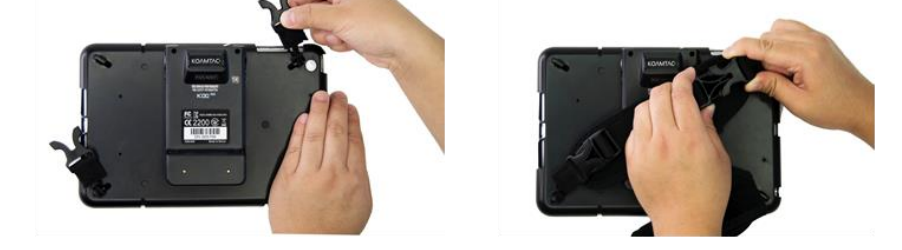

**4.** 핸드 스트랩을 양쪽 이음새 부분에 다시 연결합니다.

손을 집어넣어 사이즈를 적절하게 조절합니다.

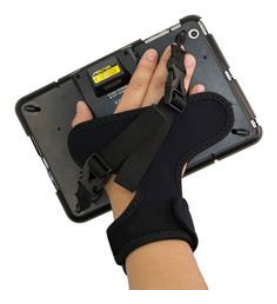

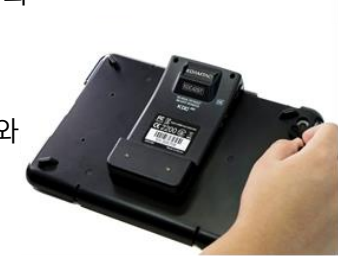

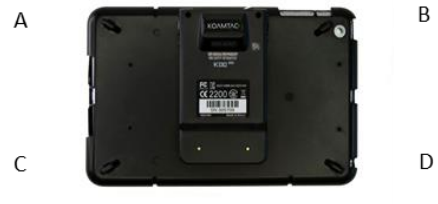

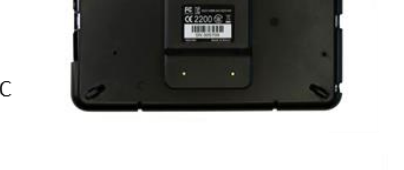

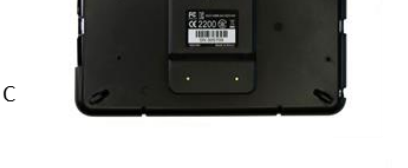

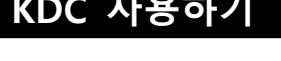

KONM

### KDC Battery **배터리 충전**

KDC 를 사용하시기 전에 먼저 배터리를 충전 해야 합니다. 충전 방법은 다음과 같습니다.

1. 케이블 한쪽의 mini USB 커넥터를 KDC <sup>의</sup> USB 포트에 연결합니다.

2. 반대쪽 <sup>A</sup> 타입 USB 커넥터를 PC <sup>의</sup> USB 포트에 연결합니다.

3. KDC <sup>에</sup> 내장된 배터리가 자동으로 충전이 됩니다. 충전 중에는 KDC 본체 전면의 창에 2 개의 주황색 LED 빛이 켜집니다. 충전이 완료되면 LED 가 초록색으로 바뀝니다.

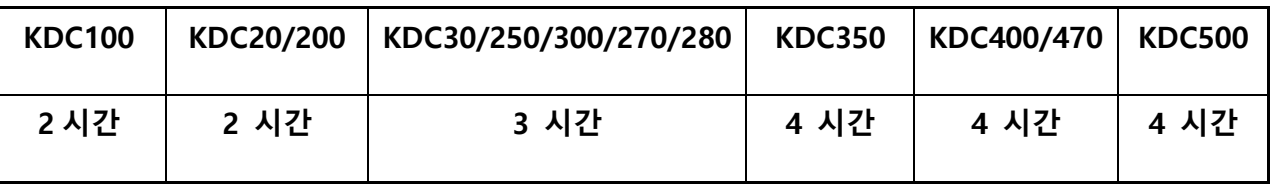

### **표 2 - KDC 배터리 충전 시간**

### **KDC 기기 환경을 설정합니다**

KDC 는 다양한 산업분야 및 역동적인 사용환경에서 바코드 정보 수집기로서의 역할에 충족하도록 개발되었습니다. 또한, 다양한 환경에서 최고의 성능을 내기 위해, KDC 는 빠르고 쉽게 구성 할 수 있도록 설계되었습니다.

다만, 최적의 성능을 발휘하기 위해서는 사용자 환경에 맞게 KDC 에 대한 설정이 제대로 이루어 져야 합니다. 사용자가 KDC 설정 구성에 익숙해질 때까지 초기의 기본 설정으로 사용하기를 권장합니다. KDC 의 설정 구성 방법에 대해서는 **섹션 3.5 [KDC](#page-62-0) 메뉴, 6 [장](#page-166-0) – 동기화[\(Synchronization\),](#page-166-0) 부록 C/D – [Special Barcodes](#page-231-0)** 를 참조하시기 바랍니다.

KDC100/200/250/270/280/300/350/500 **설정 방법**

- ⚫ KDC 메뉴
- KTSync 소프트웨어
- ⚫ 스페셜 바코드

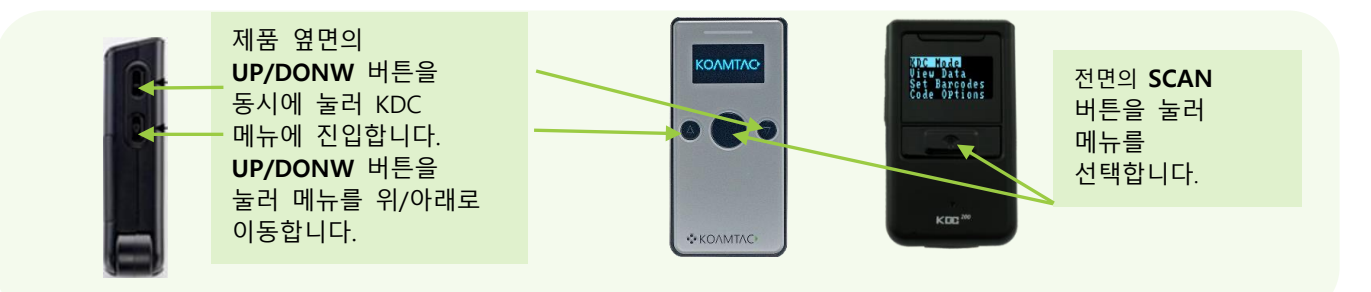

**그림 11 – KDC 메뉴 진입 (KDC100/200/250/270/280/300)**

coamtac.com **51koamtac.com**

KOAMTAC

koamtac.com **52koamtac.com**

KONMTAC

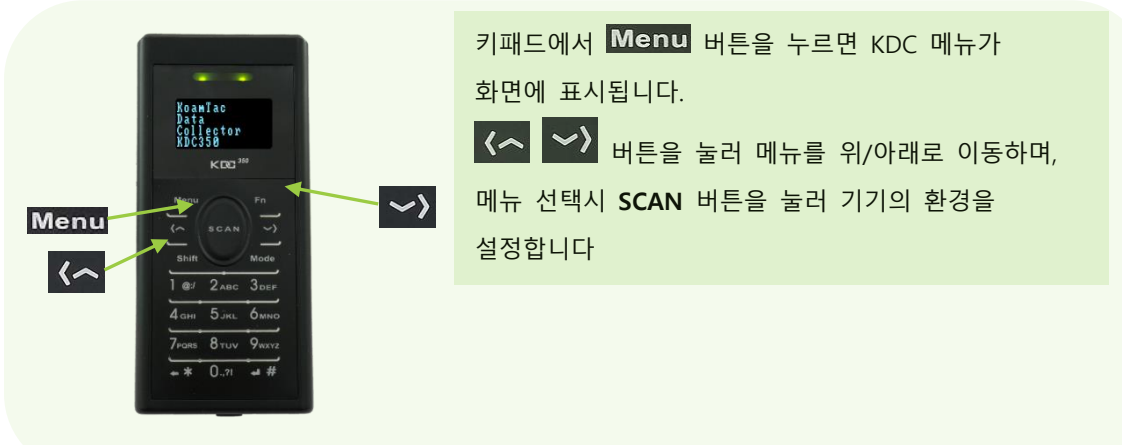

**그림 12 - 키패드 버튼 위치 및 기본 작동법 (KDC350)**

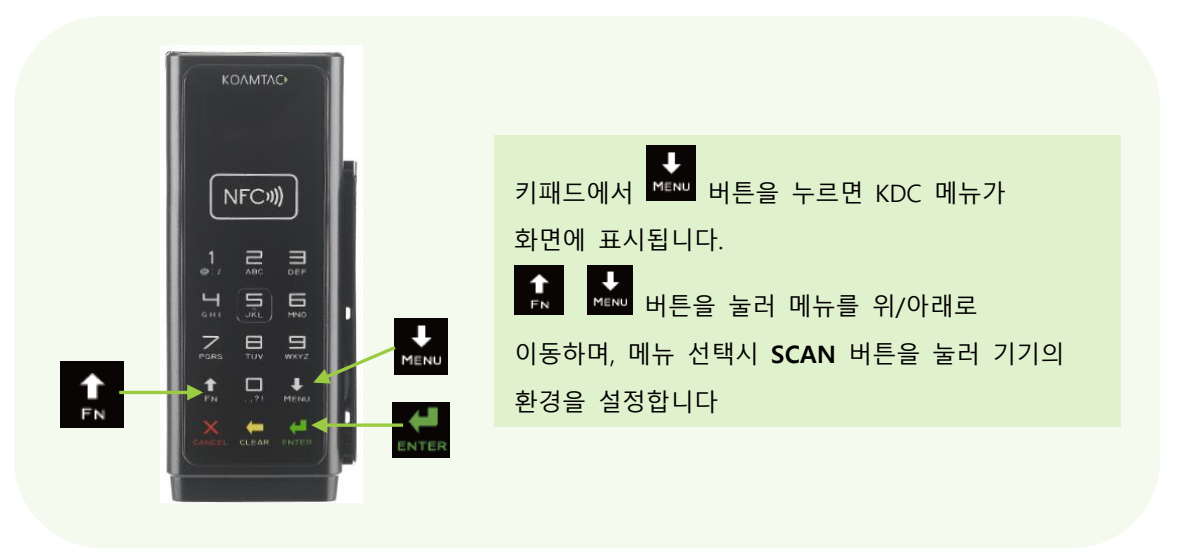

**그림 13 - 키패드 버튼 위치 및 기본 작동법 (KDC500)**

KDC20/30/400/470/475 **설정 방법**

- ⚫ KTSync 소프트웨어
- ⚫ 스페셜 바코드

koamtac.com

# **KDC 사용 설명서 KDC 사용하기**

### Abbreviation

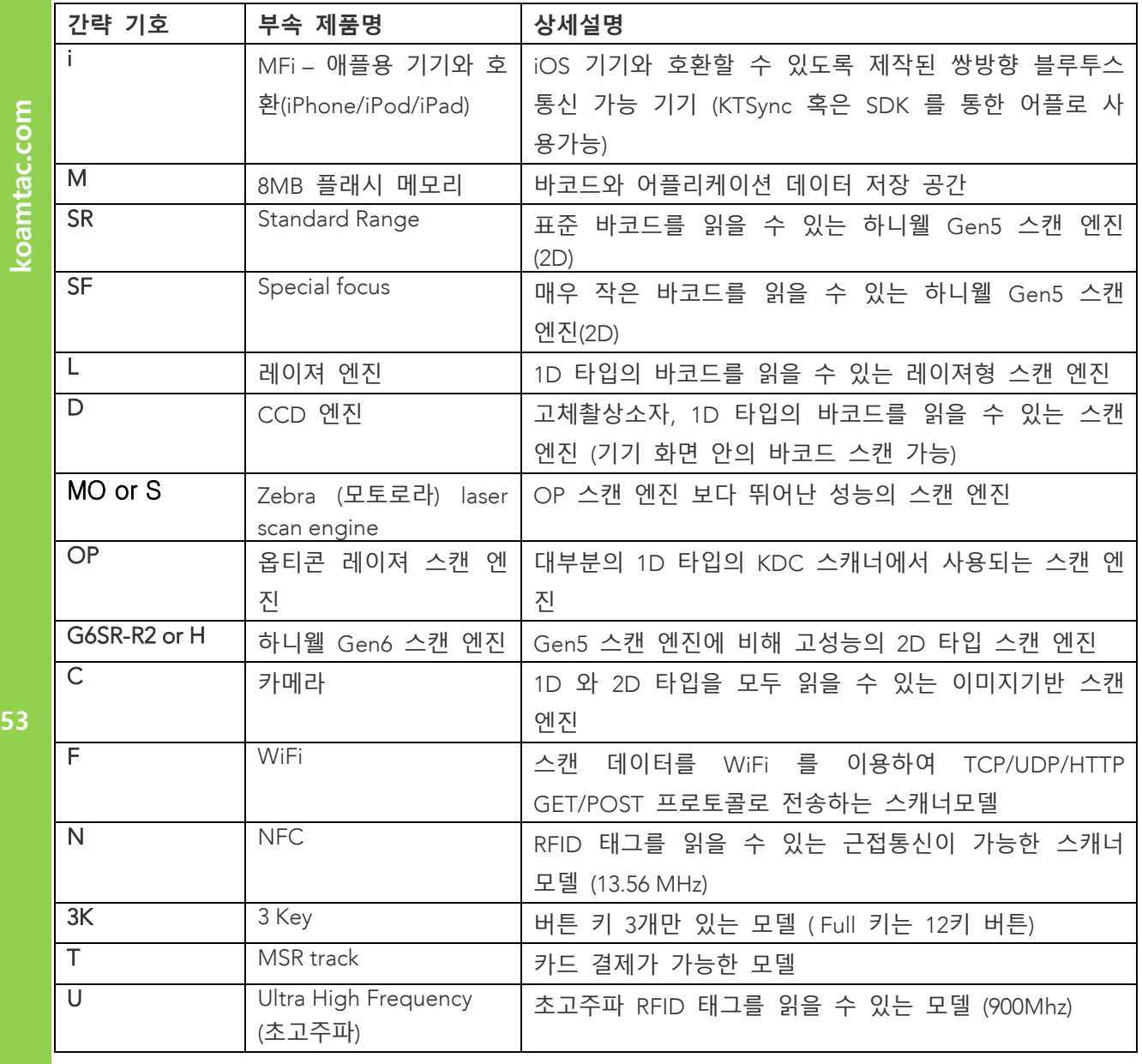

**Note**

레이저와 CCD 엔진은 모두 1D 바코드만 읽을 <sup>수</sup> 있습니다.

CCD <sup>는</sup> LCD 화면에서 읽을 <sup>수</sup> 있지만 레이저는 읽을 <sup>수</sup> 없습니다. 아래 KDC Abbreivations <sup>는</sup> <sup>본</sup> 매뉴얼에서 사용됩니다.

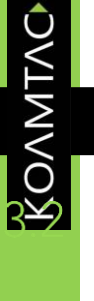

coamtac.com

# **기본 작동법**

### **바코드 읽기**

KDC 는 아주 간단하게 바코드를 읽을 수 있습니다. KDC 윗면의 스캐너 부분을 읽고자 하는 바코드를 향하게 하여 기기 앞면의 스캔 버튼을 누릅니다. 스캐너에서 나오는 붉은 레이저가 바코드를 비추도록 조준합니다.

바코드가 성공적으로 인식되면, 사용자는 짧은 신호음이 한 번 울리는 것과 LED 불빛이 녹색으로 점등되는 것을 볼 수 있습니다. 바코드정보가 스캔된 시간 및 배터리잔량과 함께 KDC 화면에 표시됩니다. KDC 설정에 따라서 다른 정보도 화면에 표시 할 수 있습니다.

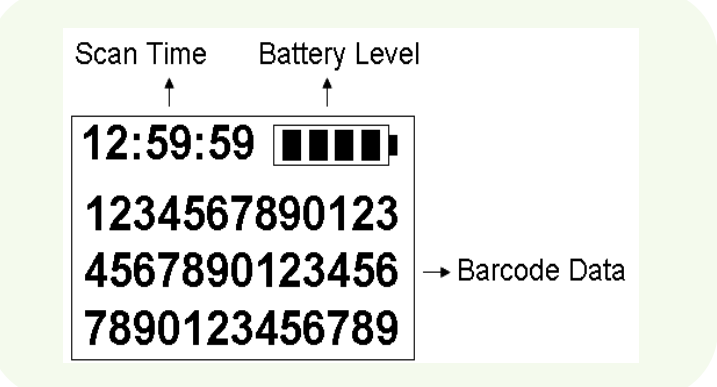

**그림 14 - KDC 화면**

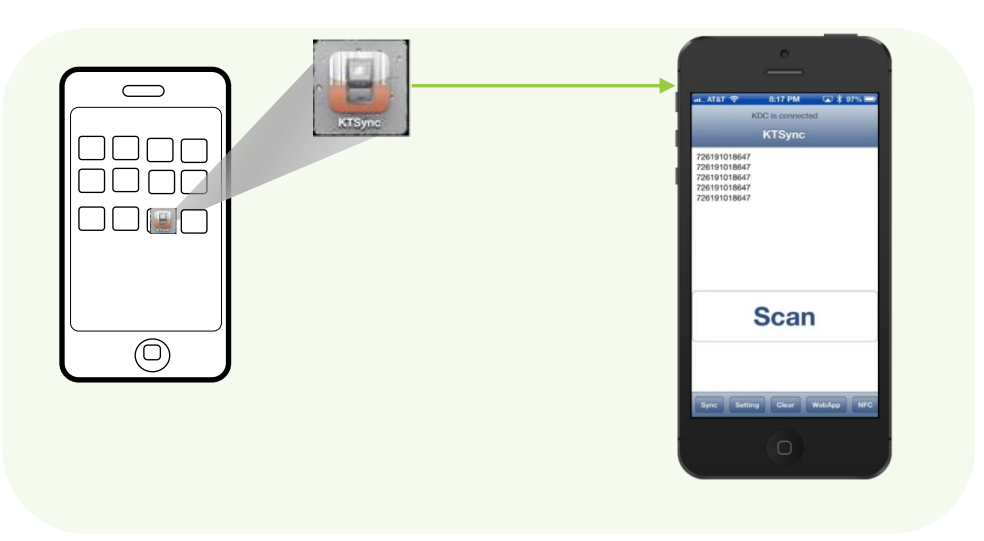

**그림 15 - KTSync 를 통한 바코드 스캔하기**

**만약 바코드 인식에 실패하면, 짧은 신호음이 두 번 울리고, 붉은 LED 불빛이 들어옵니다. 화면에는 "**Failed reading" **이라고 표시됩니다. 바코드를 인식하는데 문제가 있다면 아래와 같이 조치한 상태에서 바코드 스캔 동작을 실행합니다.**

- ⚫ KDC 제품과 읽으려고 하는 바코드 사이의 각도를 조절해 봅니다.
- ⚫ KDC 제품과 읽으려고 하는 바코드 사이의 거리를 조절해 봅니다.
- ⚫ KDC 메뉴의 option 설정을 확인하고 필요에 따라 설정을 변경합니다.
- ⚫ KDC 에서 출력되는 스캔 빔이 바코드 전체보다 크게 출력되어야 합니다

KONMTAC

Reading NFC Tags (KDC350N/400N/KDC500)

- 1. KDC Menu 에서 **NFC Config** 를 선택하여 **NFC Power Menu** 에 있는 **NFC Power** 를 **Enable** 로 전환합니다.
- 2. NFC 태그를 KDC350N/400N 의 배터리 커버 (KDC500 의 경우 전면부의 NFC 로고가 그려 있는 부분)에 5cm 이내로 접촉 시킵니다.

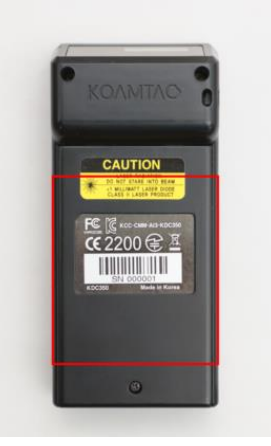

**그림 16 - NFC 태그 읽기 위치**

3. KDC 가 NFC 태그를 성공적으로 읽으면, 화면에 NFC 태그의 UID 가 표시되며 동시에 짧은 신호음이 울립니다.

### **HF RFID 태그 읽기 (KDC450/470/475)**

KDC450/470/475 은 ISO/IEC 14443 A 또는 B compliant 스마트카드, 그리고 ISO/IEC 15693 compliant HF RFID 태그 전 종류를 지원합니다.

HF RFID 태그를 읽기 위해 RFID 카드를 KDC450/470/475 뒷면에 5cm 이내로 접촉시키면 태그를 성공적으로 읽었을 때 짧은 신호음이 울립니다.

### **키패드로 데이터 입력하기 (KDC350)**

KDC350 은 사용자가 바코드 데이터를 키패드를 통하여 직접 입력 할 수 있습니다. Mode 버튼을 사용하면 **Num** 모드와 **Abc** 모드를 전환 할 수 있습니다.

KONMTAC

대문자와 소문자를 전환하려면 Abc 모드에서 Shift 버튼을 누르고 있으면 전환이 됩니다. 입력된 데이터를 저장하려면, Enter 버튼이나 SCAN 버튼을 누릅니다. 데이터 입력을 위해서는 Menu 버튼을 누르세요. 더 자세한 내용은 1.5 [키패드를](#page-34-0) 이용한 바코드 데이터 입력하기 [\(KDC350\)](#page-34-0)을 참조하세요.

### MS (Magnetic-Strip) **카드 읽기 (KDC500)**

- 1. 페어된 호스트 응용 프로그램이 MS 카드 리더기를 사용하도록 설정하는 명령어를 전송합니다.
- 2. MS 카드를 위에서 아래, 또는 아래에서 위 방향으로 읽습니다. 이때 마그네틱 선이 KDC500 을 향하도록 합니다.
- 3. KDC500 이 IC 카드 데이터를 읽어 페어된 호스트 응용 프로그램으로 전송 할 것입니다.

IC (Integrated Chip) 카드 읽기 (KDC500)

- 1. 페어링 <sup>된</sup> 어플리케이션에서 IC 카드 리더기에 신호를 보냅니다.
- 2. IC 칩이 부착되어 있는 카드를 KDC500 왼쪽 측면 카드를 꼽는 자리에 넣어줍니다. 이때, IC <sup>칩</sup> 부착 면이 위를 향하도록 합니다.
- 3. KDC500 <sup>이</sup> IC 카드의 데이터를 페어링되어 있는 어플리케이션으로 전송합니다.

### **호스트 기기로 수집된 바코드 동기화 하기**

KTSync® 프로그램을 이용해서 KDC 에서 호스트 기기로 수집된 바코드 데이터를 동기화 할 수 있습니다. 자세한 사항은 6**. 동기화[\(Synchronization\)](#page-166-0)** 를 참조 하시기 바랍니다.

KONMTAC

# KDC **기기 드라이버와 펌웨어**

### KDC **펌웨어 업그레이드 방법**

필요한 것 : Window 기반 PC, USB 케이블, KDC 드라이버, KDC 펌웨어 어플리케이션

- 1. 링크에서 KDC 드라이버를 다운로드[:https://www.koamtac.com/downloads/drivers/](https://www.koamtac.com/downloads/drivers/)
	- 다운받은 폴더를 열고 Setup.exe 를 실행시킵니다.
	- 설치 프로그램 실행명령을 따라 하여 설치합니다.

비고: 한번 설치를 해두었다면 이 부분은 건너뜁니다.

2. 링크에서 KDC 펌웨어를 다운로드:<https://koamtac.com/downloads/firmware/>

- 보유하고 있는 KDC 모델과 펌웨어를 선택합니다..
- 다운 받은 폴더를 열고 KDC 펌웨어 업그레이드 설치를 시작합니다.. 비고:: 또는 Koamtac에서 제공한 링크를 통해 해당하는 펌웨어를 다운로드 받습니다..
- 3. KDC 드라이버가 제대로 설치되었는지 확인합니다..
	- KDC 스캐너를 USB 케이블로 PC와 연결합니다..
	- PC 에서 장치 관리자를 열고 [제어판 > 시스템 및 보안 > 시스템 > 장치 관리자] 로 들어갑니다.
	- 포트(COM&LPT) 를 클릭하여 설치한 KDC 가 "Koamtac Data Collector" 라고 표기되어 있는지 확인합니다..

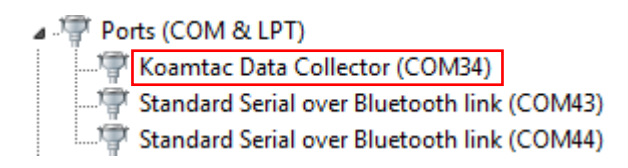

- 4. 펌웨어 업그레이드 어플리케이션에서는 'Step 1: Select Serial Port' 부분을 클릭합니다.
	- 다른 모든 프로그램은 닫혀 있어야하고 KDC 스캐너가 블루투스로 다른 기기와 연결되어 있지 않은지 확인하세요..
	- 펌웨어 업그레이드 어플리케이션이 KDC와 연결되어 있는 포트를 자동적으로

KOAMTAC

인식합니다.

- 만약 자동적으로 인식하지 않는다면, KDC 스캐너를 다른 USB 포트로 옮겨서 꼽아주세요.
- 5. 다음으로 'Step 2: Check KDC' 버튼을 눌러주세요.
	- 버튼을 누르고 현재 KDC에 설치되어 있는 펌웨어 버전을 감지하고 설치해야 하는 신규 펌웨어가 적합한지 확인합니다.
- 6. 'Step 3: Download New F/W' 버튼을 눌러줍니다.

이 과정이 진행되는 동안 연결된 KDC 스캐너를 제거하지 마세요.

"펌웨어가 성공적으로 업데이트 되었습니다" 라는 알림창이 뜨면 KDC가 연결된 케이블을 해제해도 됩니다.

7. 공장 초기화용 스페셜 바코드

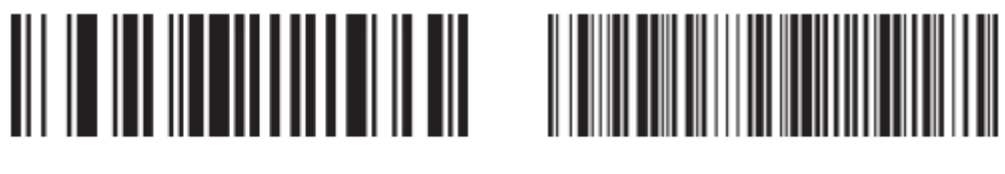

Factory Default & Reset

Factory Default & Reset

1D 레이져 / CCD 모델용 │ | 2D 이미지기반 모델용

### **펌웨어 버전**

- 2.85 펌웨어는 데이터 베이스 어플리케이션에서 활용할 메모리가 없는 스캐너를 의미합니다.
- 2.86 펌웨어는 데이터 베이스 어플리케이션에서 메모리를 활용할 <sup>수</sup> 있는 스캐너를 의미합니다.
- 3.0x 펌웨어는 4MB 혹은 8MB <sup>의</sup> 외부 플래시 메모리를 사용하는 스캐너를 의미합니다.
- 2.8x 펌웨어는 3.0x firmware <sup>로</sup> 업그레이드되지 않습니다.

koamtac.com **59koamtac.com**

### BLE **펌웨어 업그레이드 방법 (KDC280 모델만 해당)**

필요한 것 : Window기반 PC, USB케이블, KDC 드라이버, BLE 펌웨어 어플리케이션

- 1. 링크에서 KDC 드라이버를 다운로드: <https://www.koamtac.com/downloads/drivers/>
	- 다운받은 폴더를 열고 Setup.exe 를 실행시킵니다.
	- 설치 프로그램 실행명령을 따라 하여 설치합니다. 비고: 한번 설치를 해두었다면 이 부분은 건너뜁니다.
- 2. 링크에서 BLE 펌웨어를 다운로드: <https://koamtac.com/downloads/firmware/>
	- KDC 모델과 BLE 펌웨어 버전을 선택합니다..
	- 폴더를 열고(압축해제) BLE 펌웨어 업그레이드 어플리케이션을 실행합니다 비고: 혹은, KOAMTAC이 제공한 링크를 통하여 BLE 펌웨어를 다운로드 합니다.
- 3. KDC 드라이버가 제대로 설치되었는지 확인합니다.
	- KDC 스캐너를 USB 케이블로 PC와 연결합니다
	- PC 에서 장치 관리자를 열고 [제어판 > 시스템 및 보안 > 시스템 > 장치 관리자] 로 들어갑니다.
	- Click on Ports (COM & LPT). The KDC should be listed as **Koamtac Data Collector**.

⊿ 啊 Ports (COM & LPT) Koamtac Data Collector (COM34)

- Standard Serial over Bluetooth link (COM43)
- Standard Serial over Bluetooth link (COM44)
- 4. 펌웨어 업그레이드 어플리케이션에서 'Step 1: Select KDC' 부분을 클릭합니다
	- 다른 모든 프로그램은 닫혀 있어야 하고 KDC 스캐너가 블루투스로 다른 기기와 연결되어 있지 않은지 확인하세요.
	- 펌웨어 업그레이드 어플리케이션이 KDC와 연결되어 있는 포트를 자동적으로 인식합니다..
	- 만약 기기 연결이 되어 있지 않다면, "연결 된 기기를 찾을 수 없습니다" 라는 문구가 뜹니다.
- 5. 'Step 2: Check BLE Module Version' 부분을 클릭 합니다.

현재 KDC 에 삽입되어 있는 BLE 펌웨어 버전을 확인합니다.

KONMTAC

- 
- 6. 'Step 3: Download the new FW' 부분을 클릭 합니다
	- 이 과정이 진행되는 동안 KDC 연결을 제거하지 마세요.
		- 업그레이드가 성공적으로 완료 될 시에, 업데이트 이전의 펌웨어 버전과 업데이트 이후의 펌웨어 버전이 팝업창에 뜨게 되고 KDC 스캐너가 재부팅 됩니다.

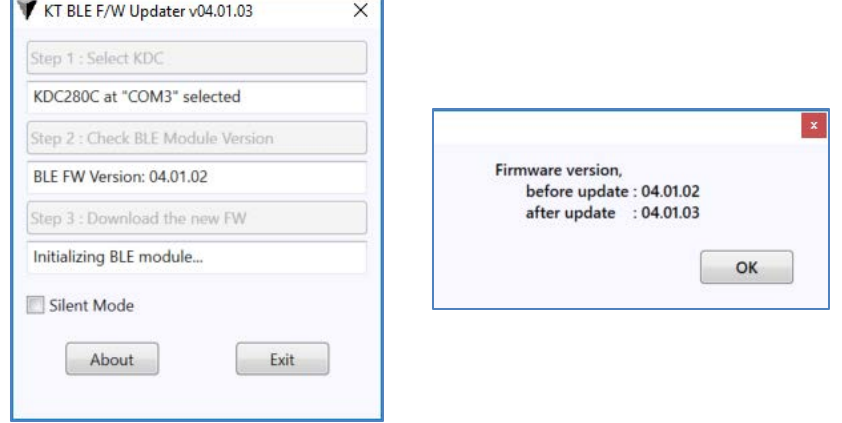

koamtac.com **61koamtac.com**

# KDC **스캐너 비프음**

KDC 스캐너 알림음은 KOAMTAC<sup>이</sup> 제공하는 스페셜 바코드, KDC 스캐너 메뉴, 혹은 KTsyc 프로그램을 사용하여 변경할 <sup>수</sup> 있습니다.

### 알림음은 "알림음 제거" 를 통하여 끌 수 있습니다.

• KDC 메뉴> 시스템 설정 > 비프 경고 > 비프 <sup>음</sup> > 사용안함 > 저장 & 종료.

대안으로, 비프음은 개별적 On/Off <sup>도</sup> 가능합니다.:

- Beep on powering up 시작 <sup>시</sup> 비프음.
- 연결 시 나오는 비프음.
- 스캔 시 나오는 비프음 (스캔 성공 & 실패
- (MSR) <del>· 喜鹊地址</del>
- (RFID) 明显性理

비프 음은 "비프 크기" 모드를 통해 음량조절을 <sup>할</sup> <sup>수</sup> 있습니다.

- 기본 값으로 "낮게" 설정해두면 낮게 변경이 되며 "높게"도 설정이 됩니다.
- KDC500 모델은 기본적으로 "높게" 설정이 되어 있으며, "낮게" 변경할 수 있습니다.

KDC350 <sup>과</sup> KDC500<sup>의</sup> 경우, "키패드 <sup>톤</sup>"<sup>에</sup> 들어가면 비프음이 나오게 설정할 <sup>수</sup> 있습니다.

- KDC350: KDC350<sup>의</sup> 키패드 비프음 기본 설정은 "사용 안함"으로 되어 있으며, 사용안함, 낮음, 중간, 높음 으로 변경할 <sup>수</sup> 있습니다.
- KDC500: KDC500<sup>의</sup> 키패드 비프음 기본 설정은 "높음"으로 되어 있으며, 사용안함, 낮음, 중간, 높음 으로 변경할 <sup>수</sup> 있습니다.

koamtac.com **62koamtac.com**

**ROAMTAC** 

<span id="page-62-0"></span>KDC **메뉴**

koamtac.com **63koamtac.com**

KDC350C

koamtac.com

64

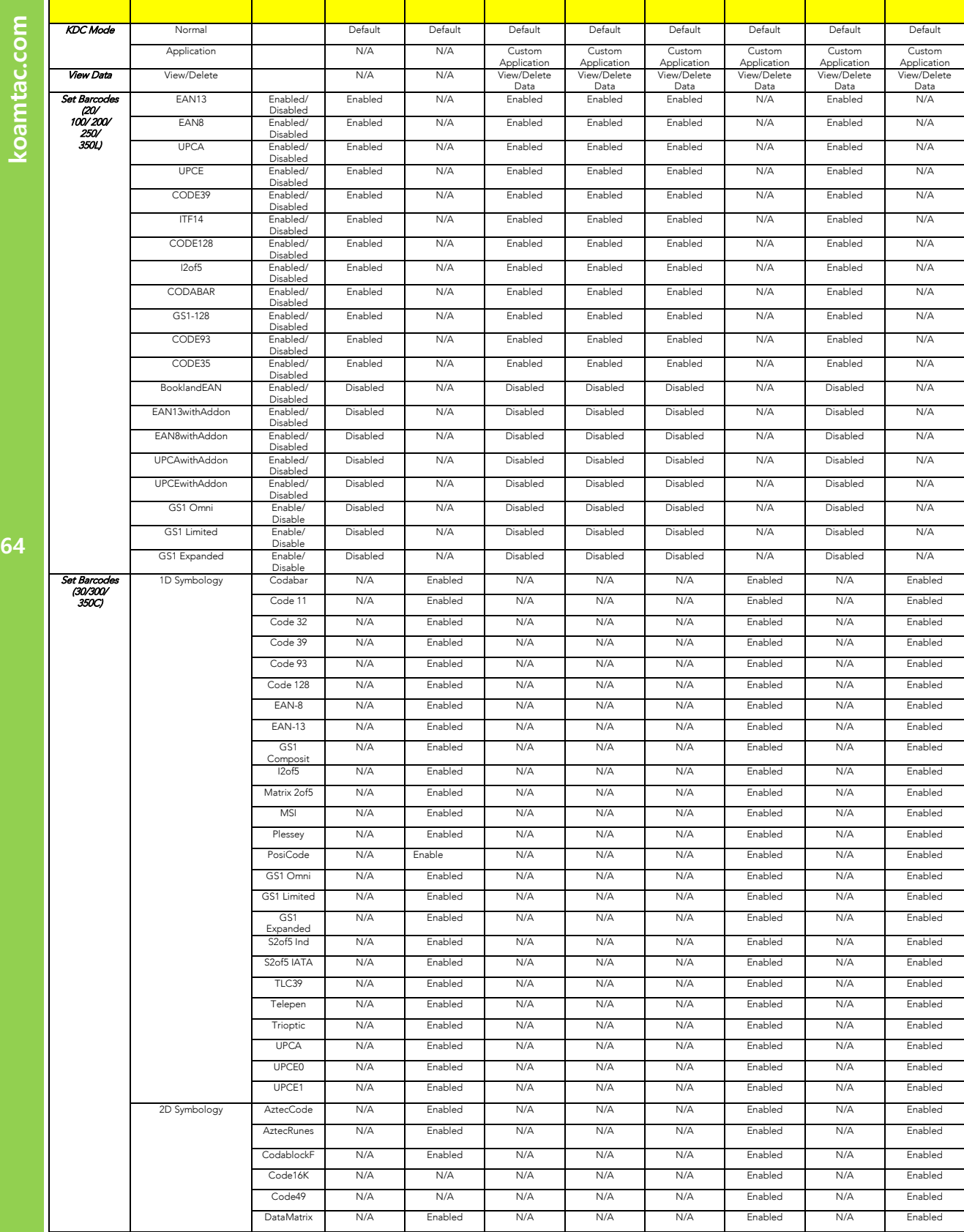

<u>Top Menu Sub Menu Options (Subscribe KDC) (Subscribe KDC200 KDC300 KDC300 KDC300 KDC3</u>

KONNING

koamtac.com

# **KDC 사용 설명서 KDC 사용하기**

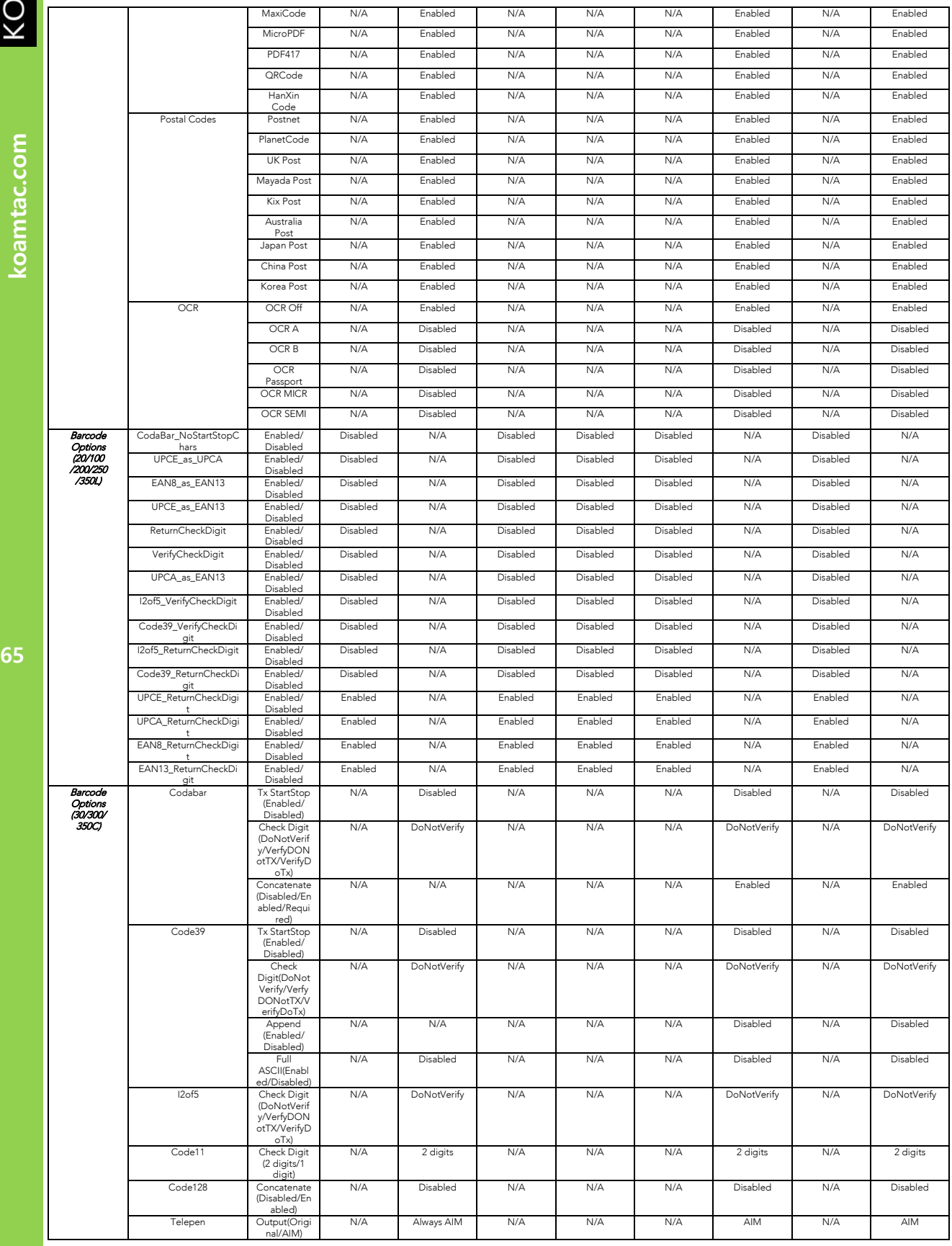

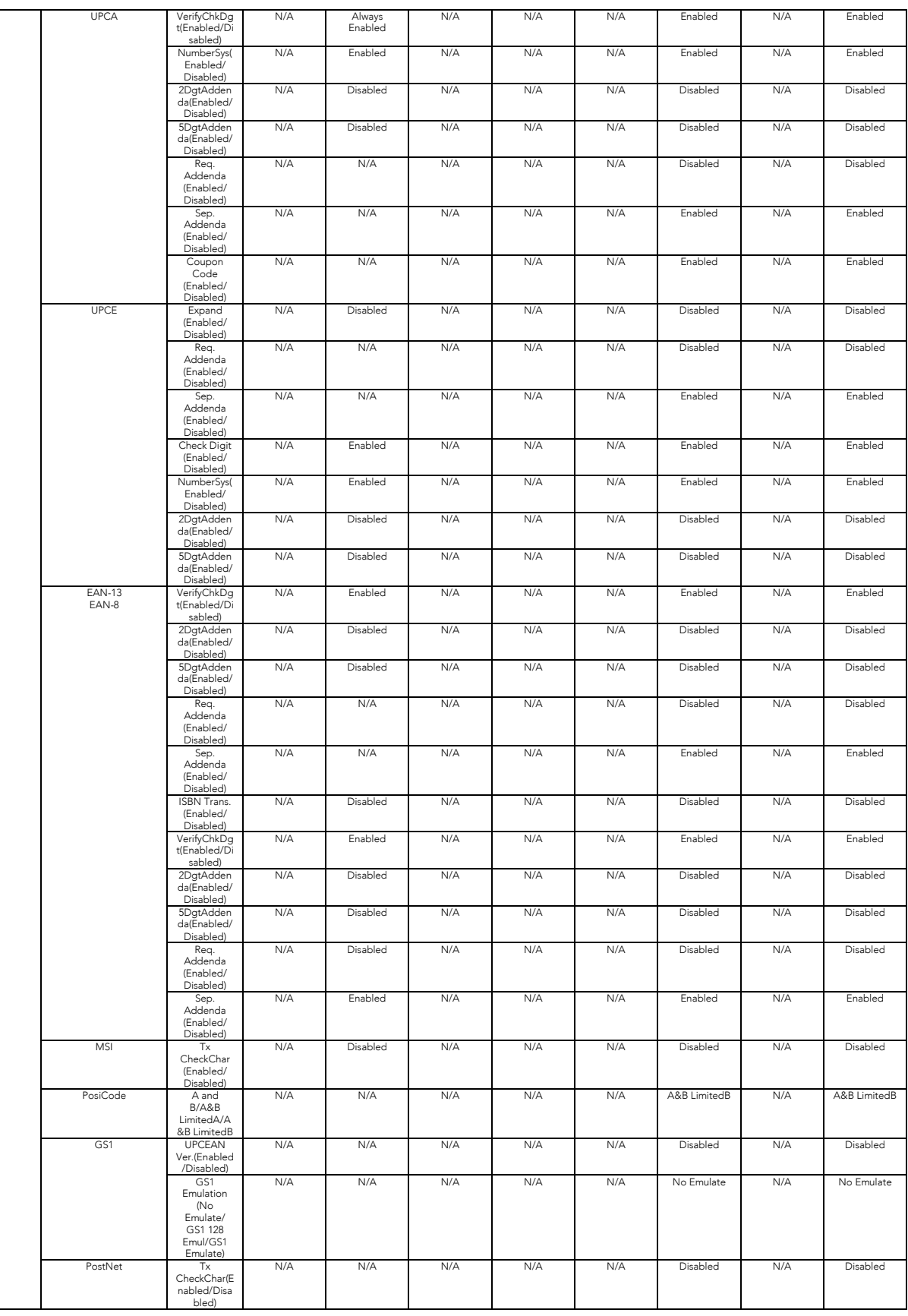

KONNING

koamtac.com **66koamtac.com**

# KONNING

koamtac.com

67

# **KDC 사용 설명서 KDC 사용하기**

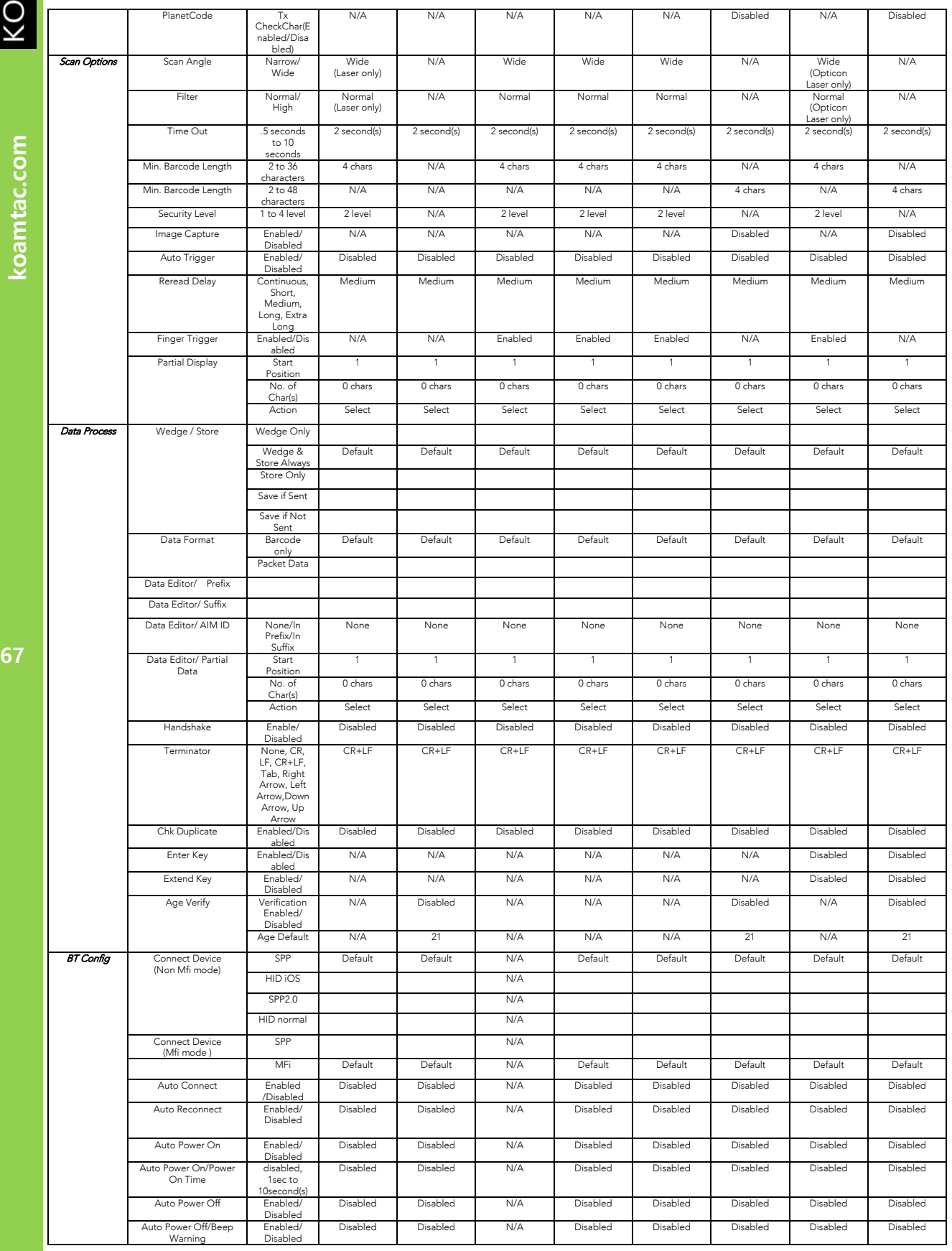

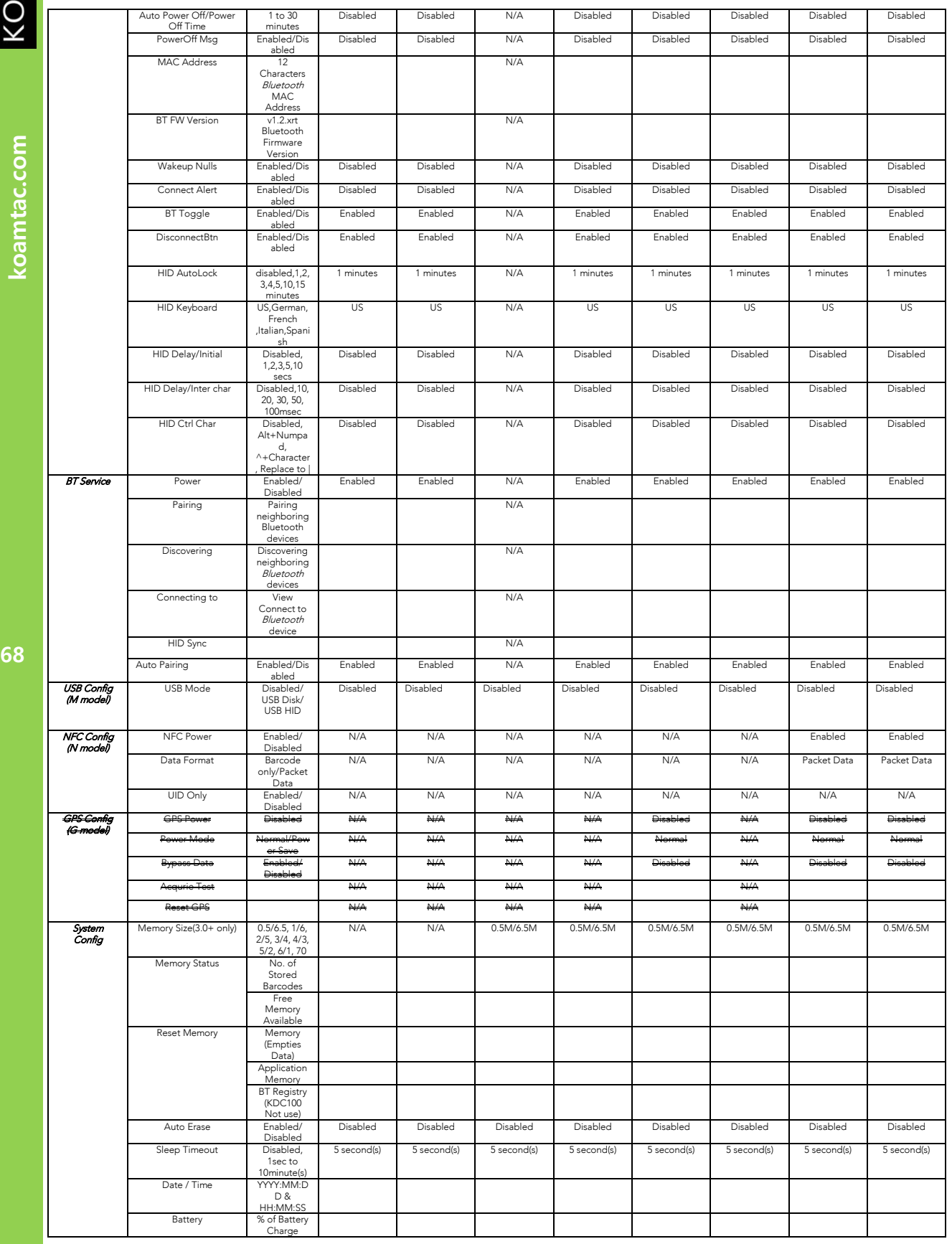

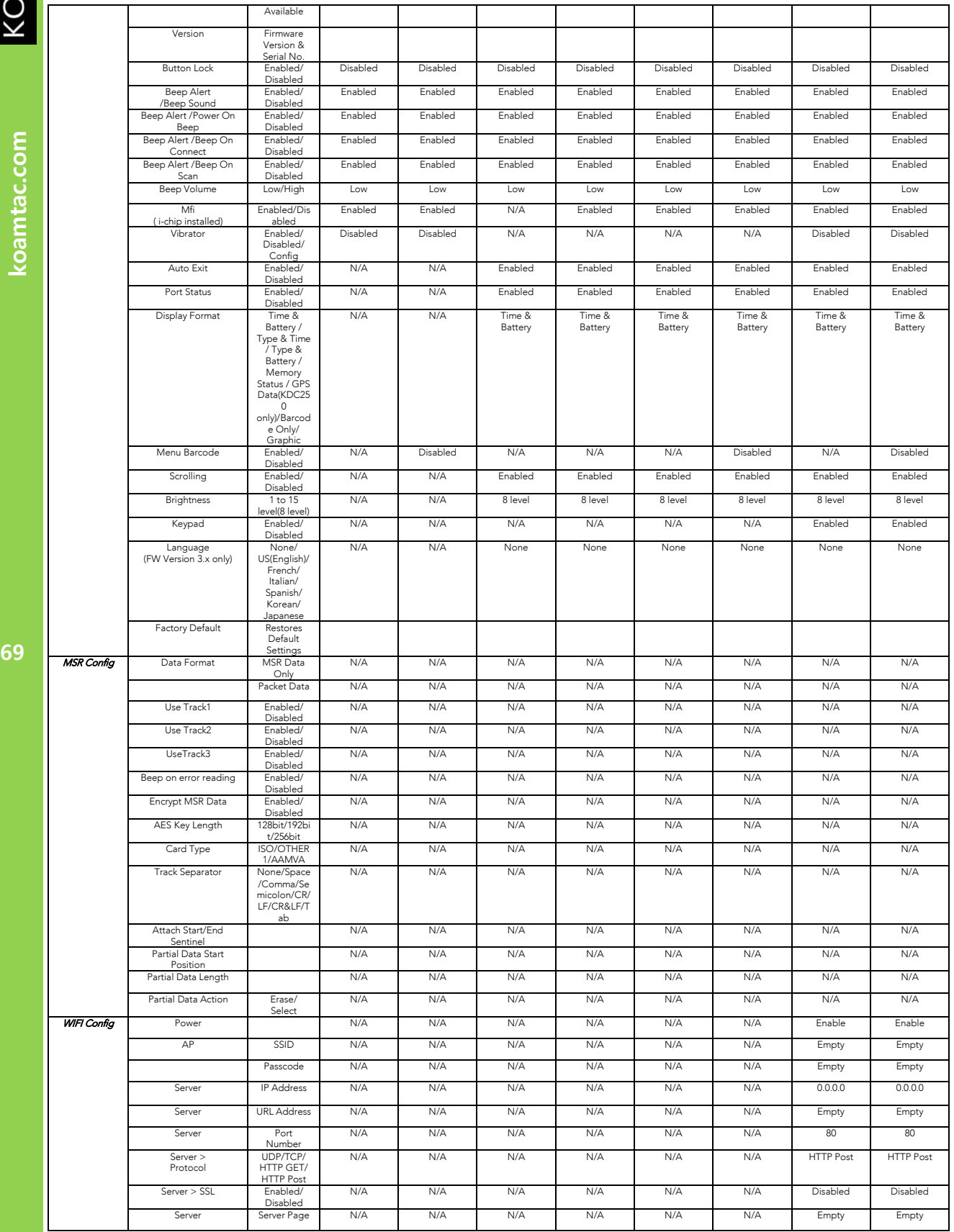

koamtac.com

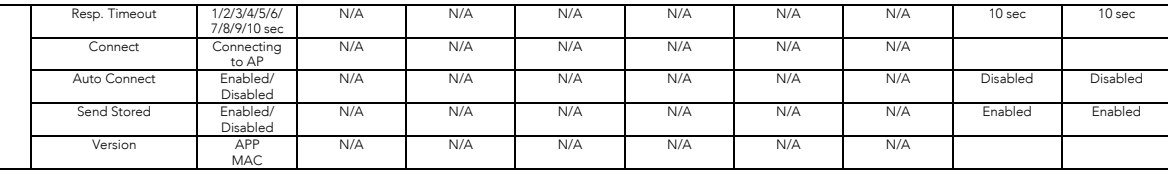

koamtac.com

# **KDC 사용 설명서 KDC 사용하기**

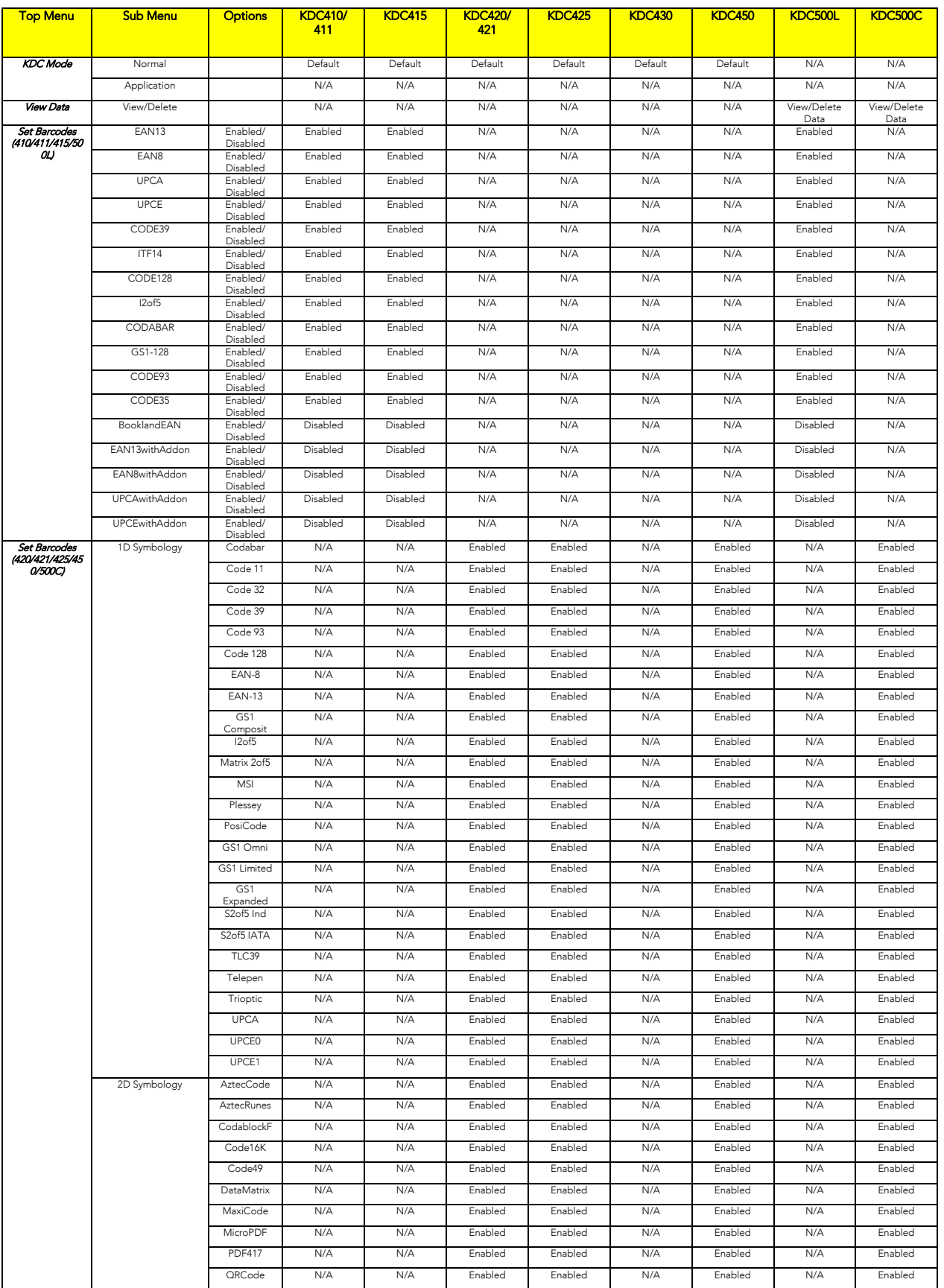

**71koamtac.com**  $\overline{71}$ 

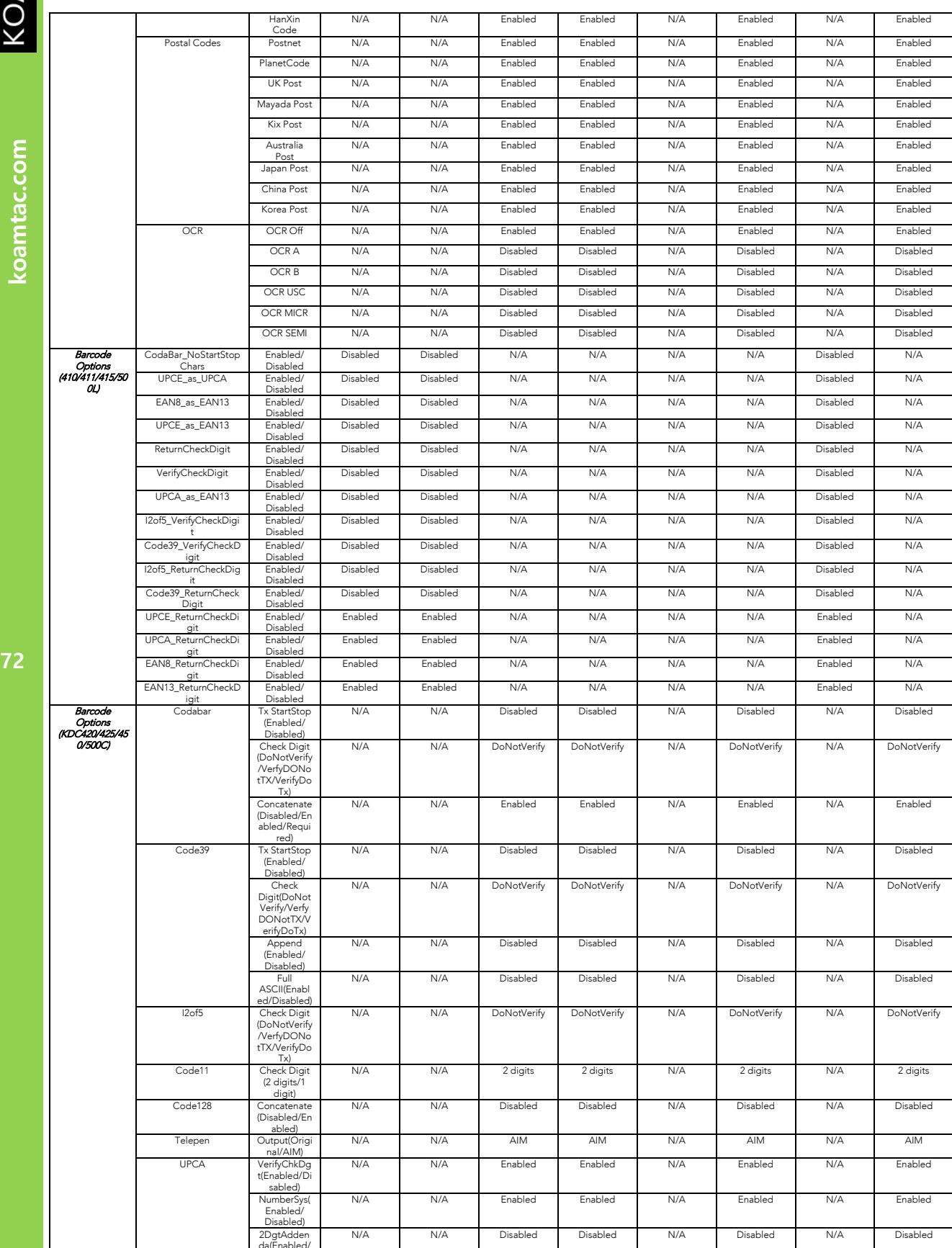

da(Enabled/

KONNTAC koamtac.com
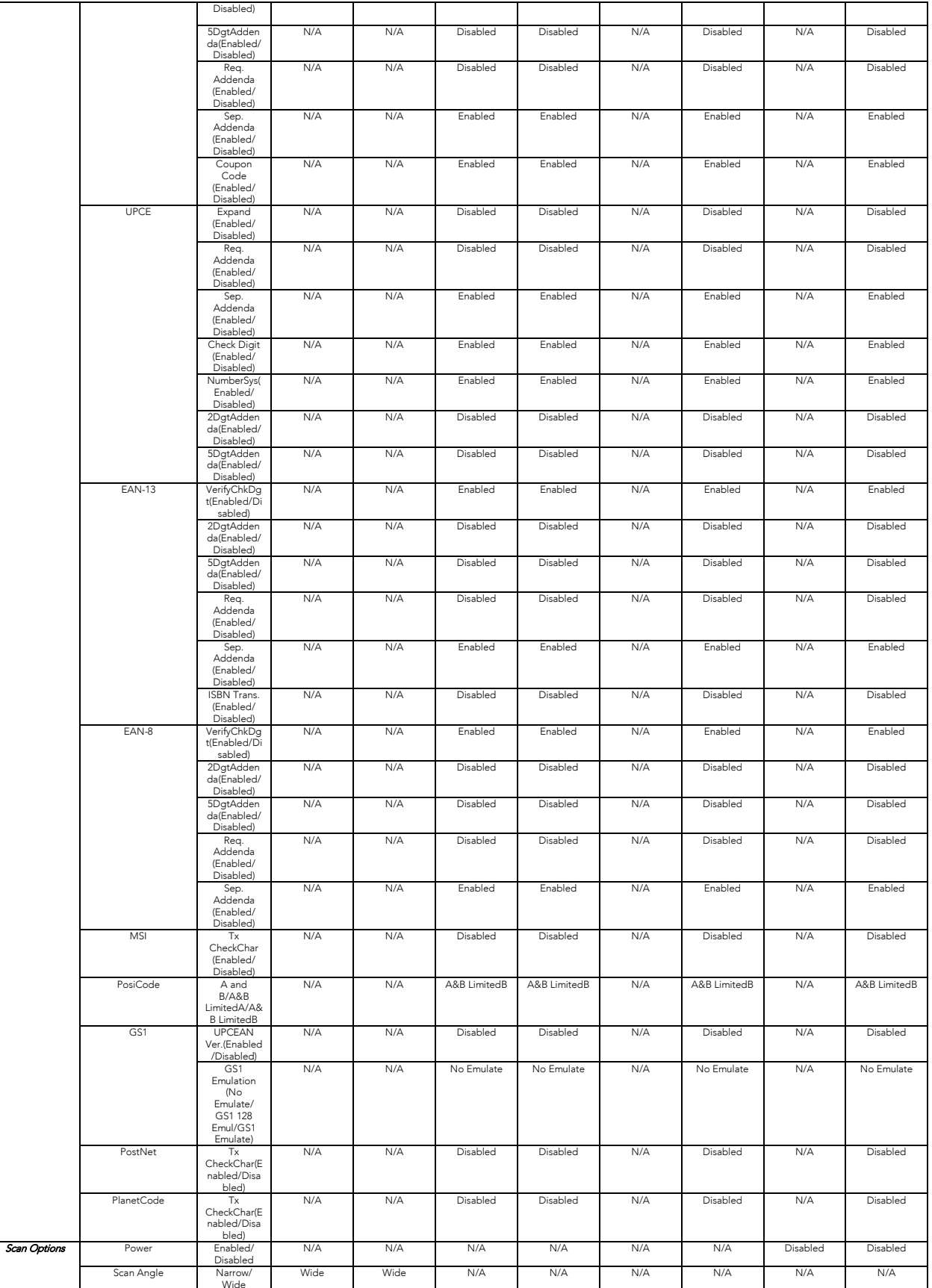

**KONNTAC** 

koamtac.com **73koamtac.com**

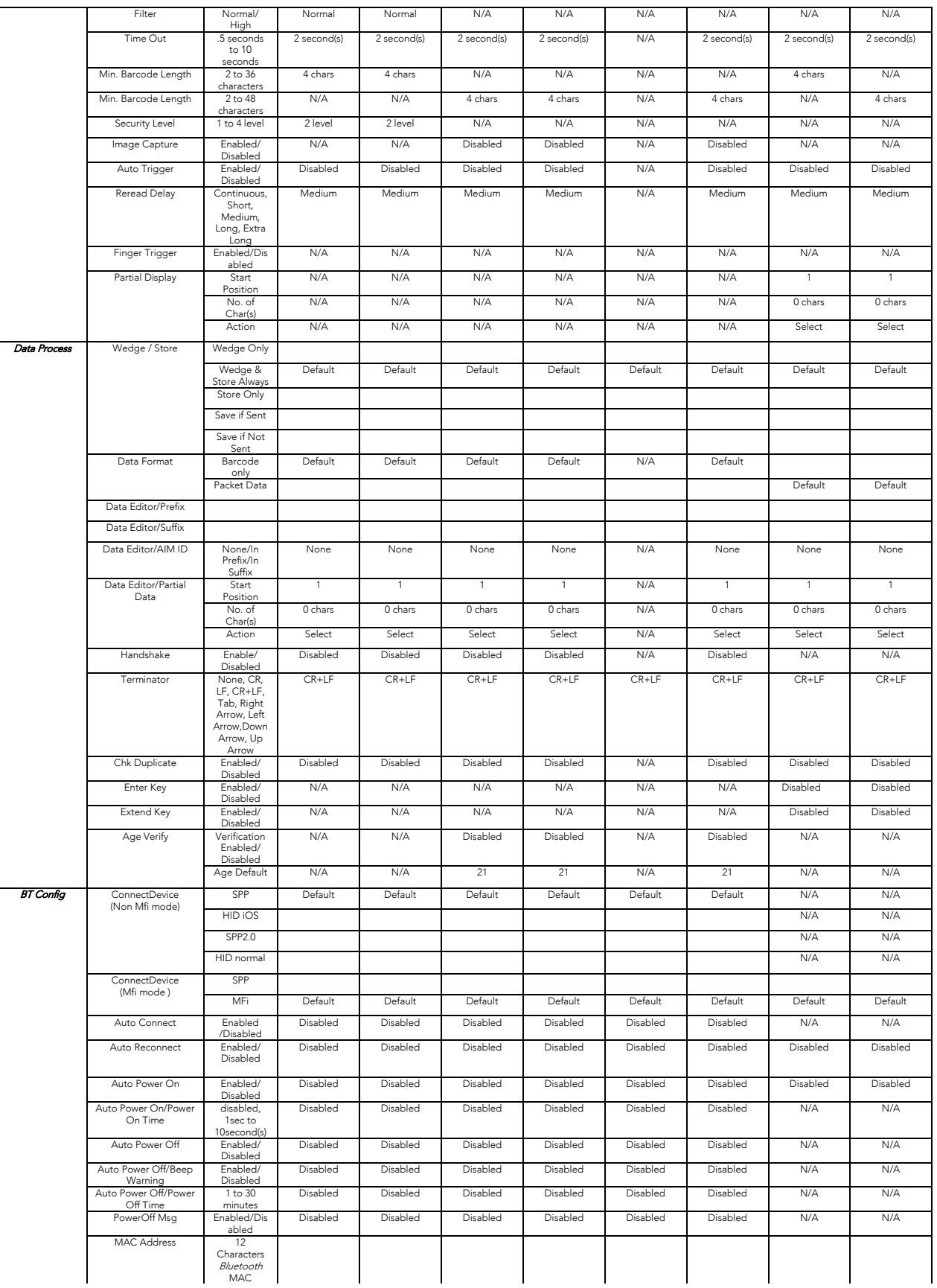

KONNING

koamtac.com **74koamtac.com**

 $\overline{74}$ 

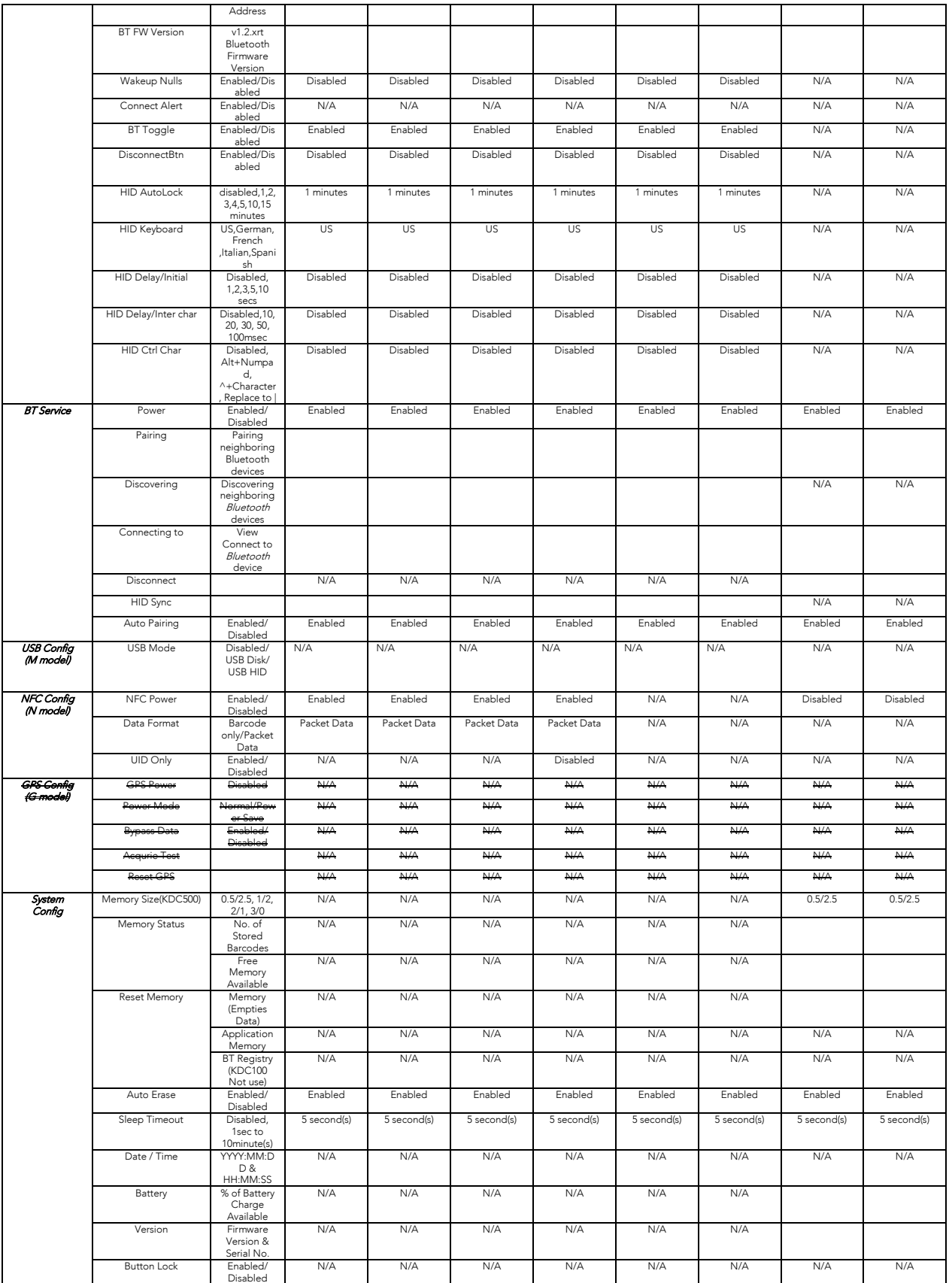

KONNINO

koamtac.com **75koamtac.com**

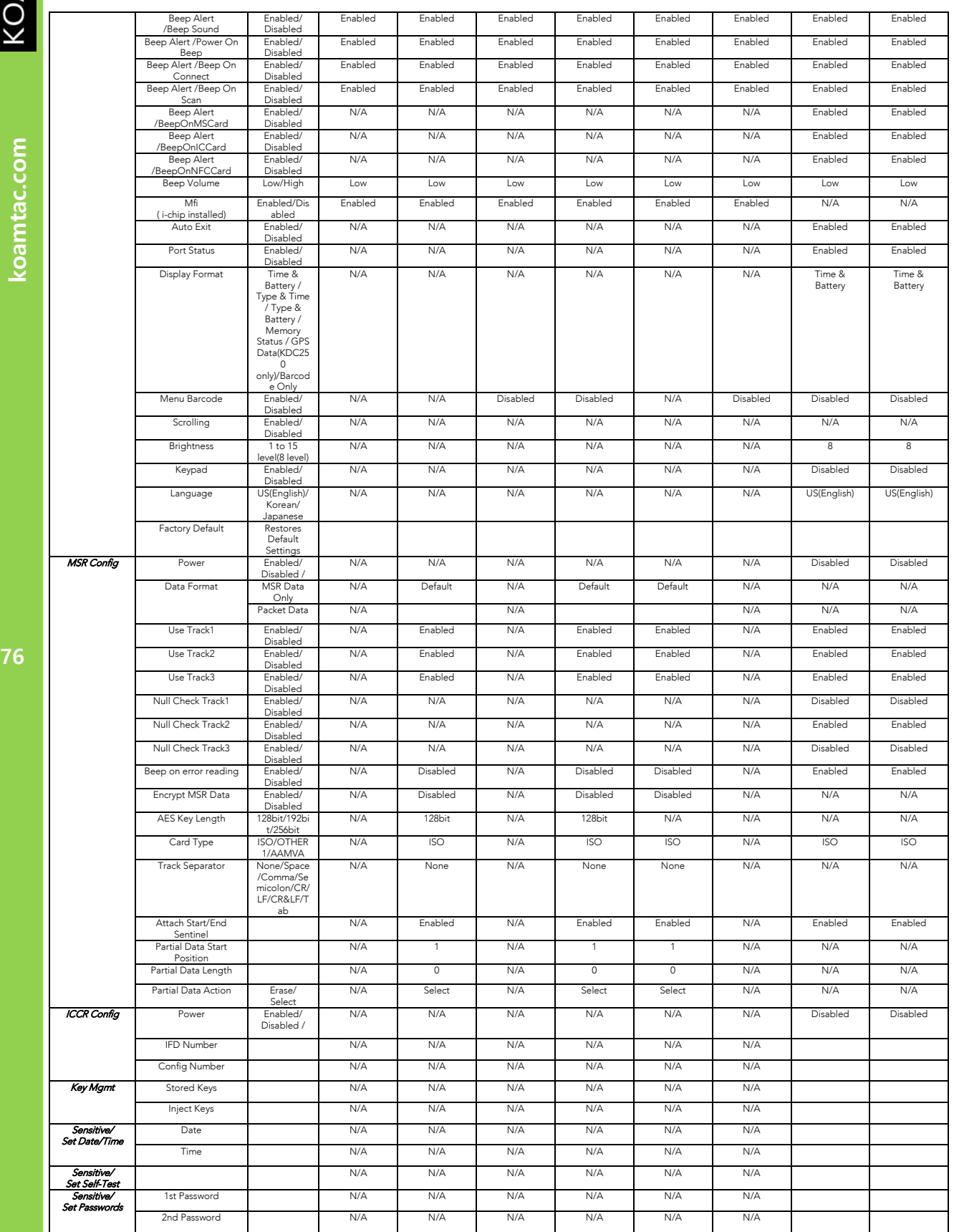

KONNINO

koamtac.com

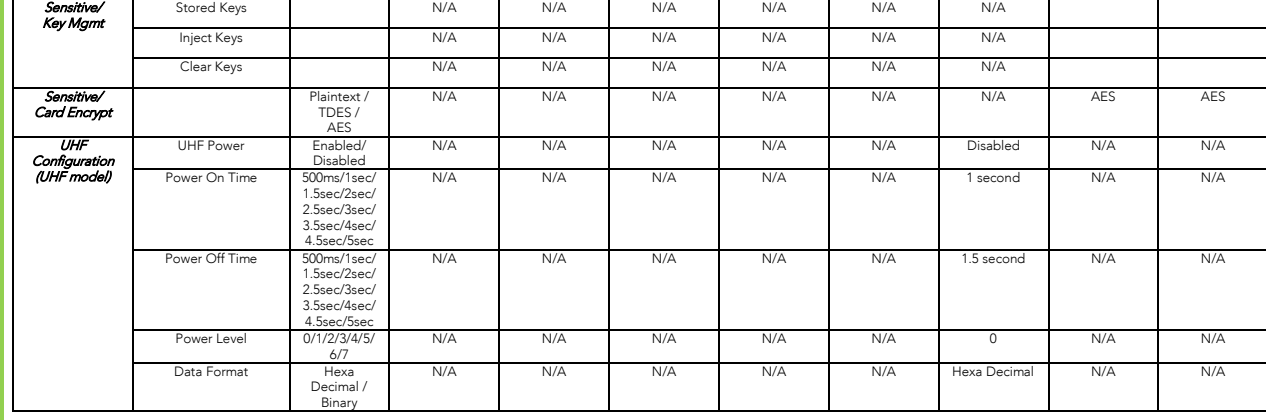

koamtac.com **77koamtac.com**

 $\overline{77}$ 

# **KDC 사용 설명서 KDC 사용하기**

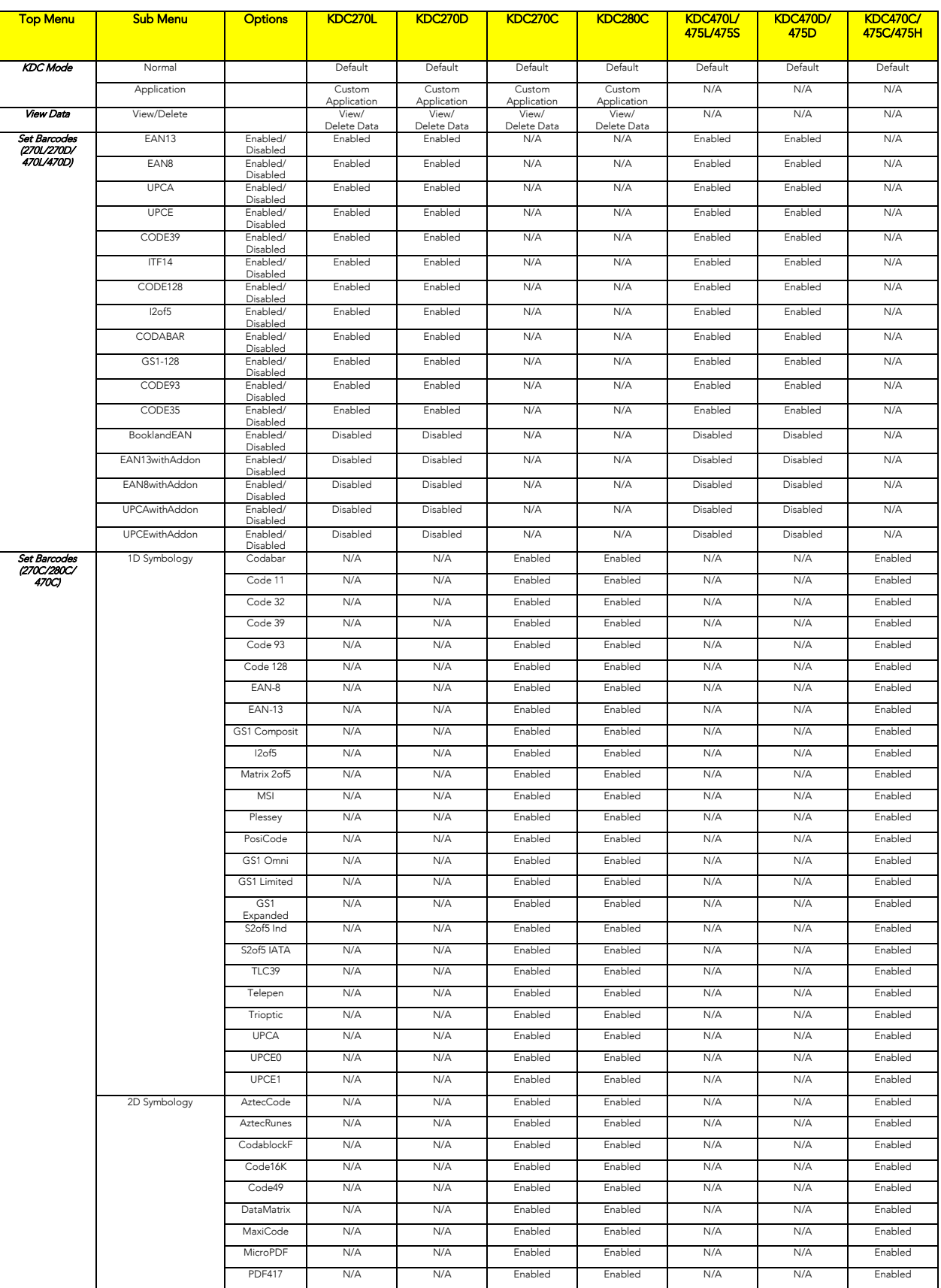

**78koamtac.com**

# KONNING

koamtac.com

# **KDC 사용 설명서 KDC 사용하기**

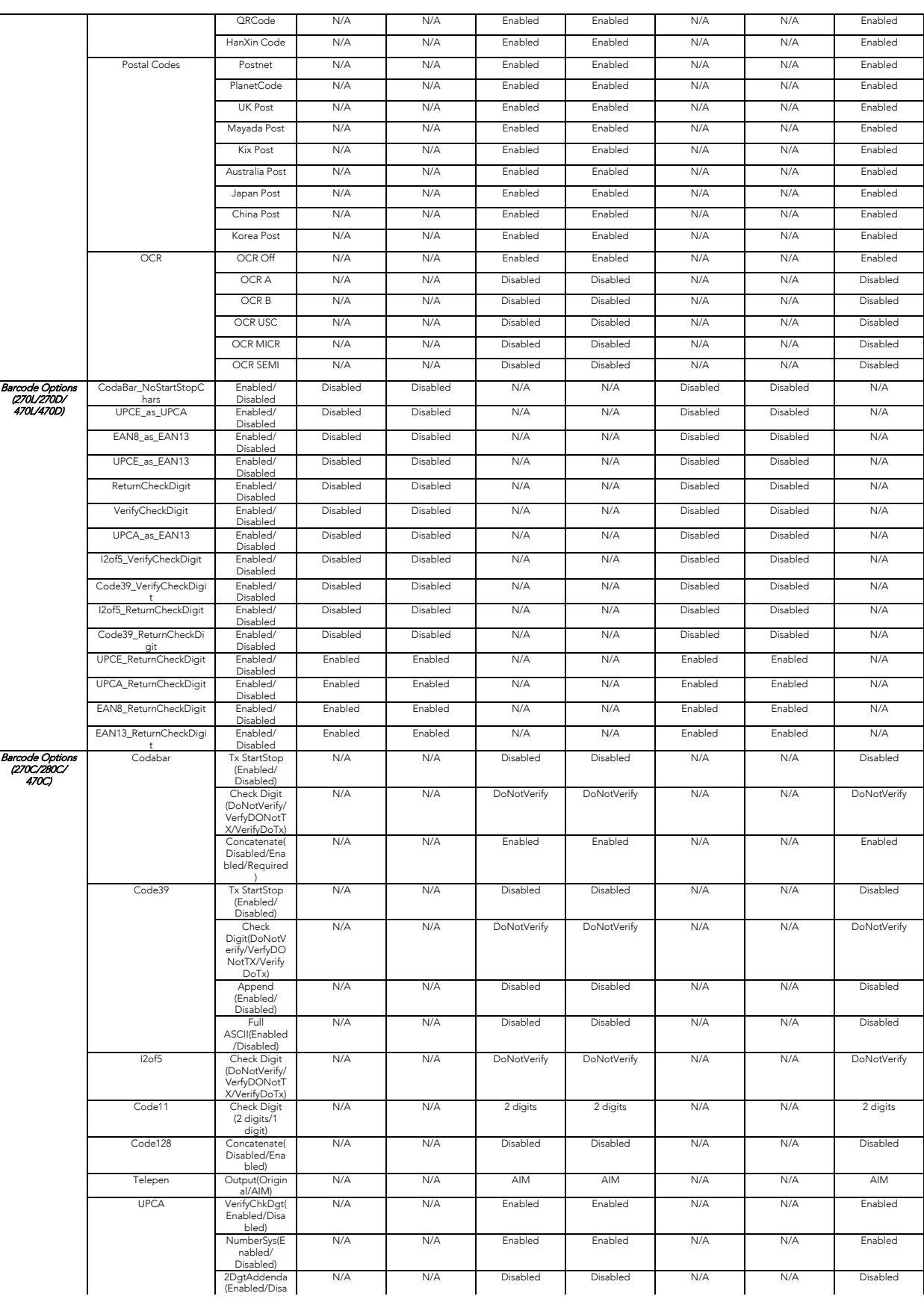

**79koamtac.com** 79

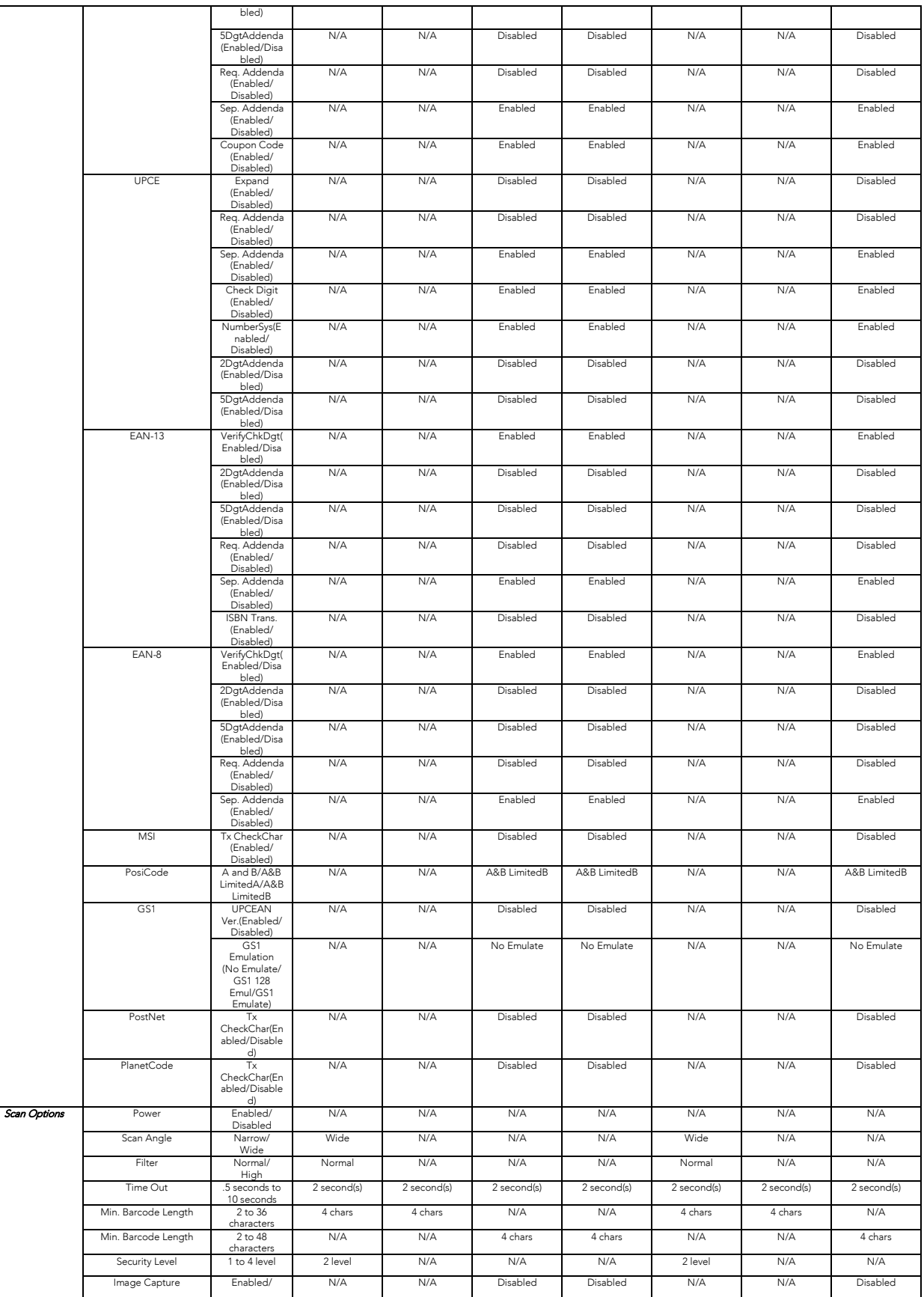

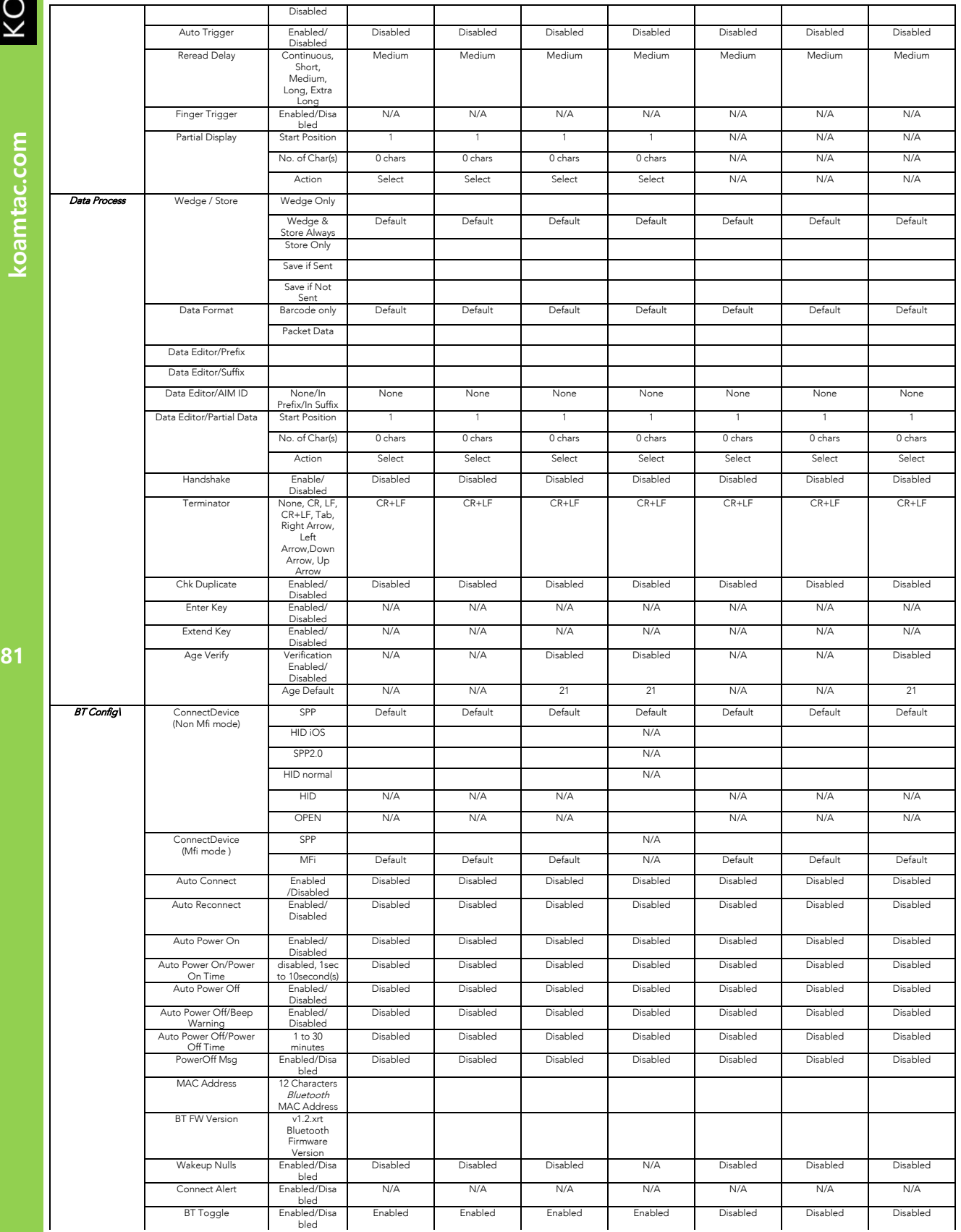

KONNINO koamtac.com

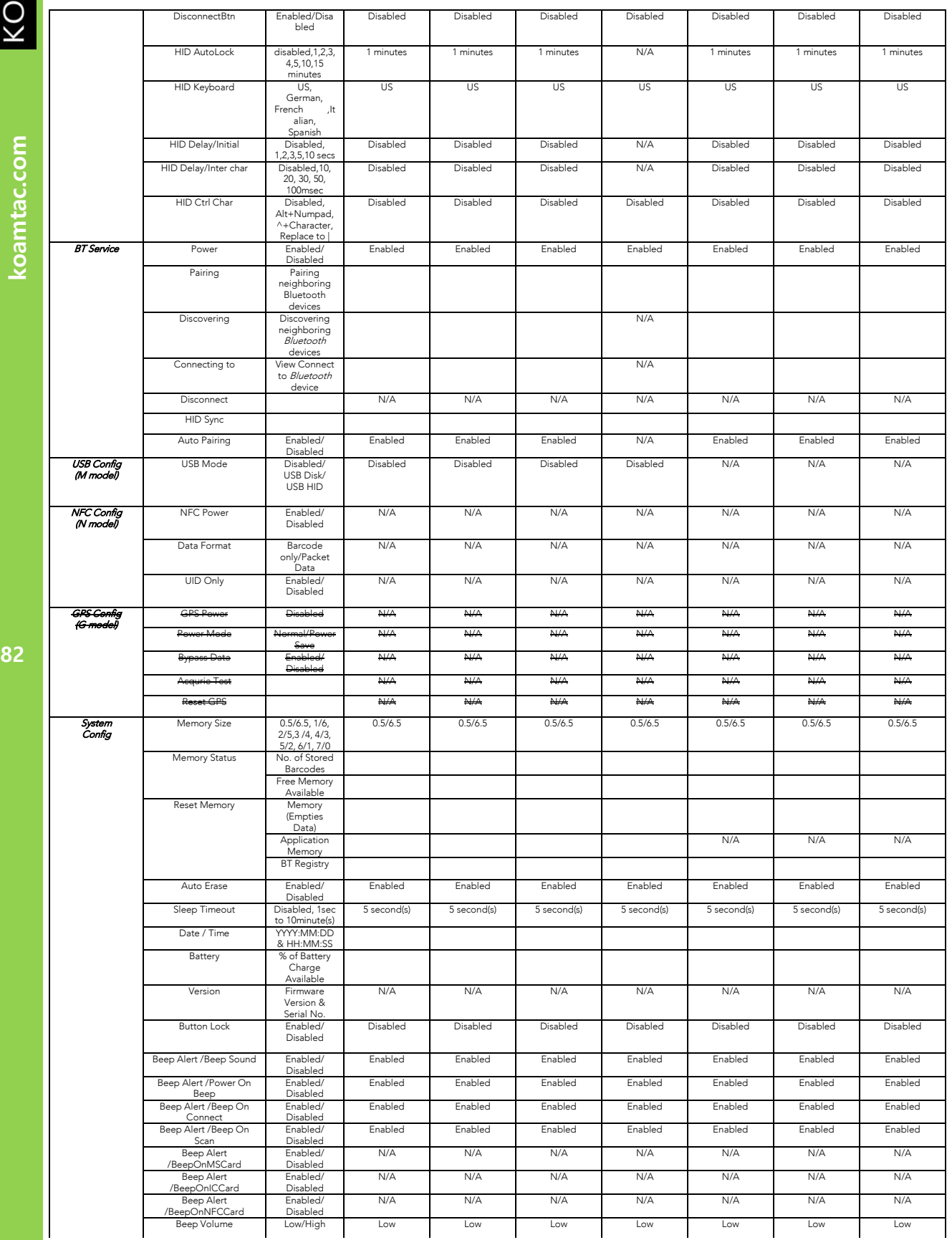

koamtac.com

KONNINO

# **KDC 사용 설명서 KDC 사용하기**

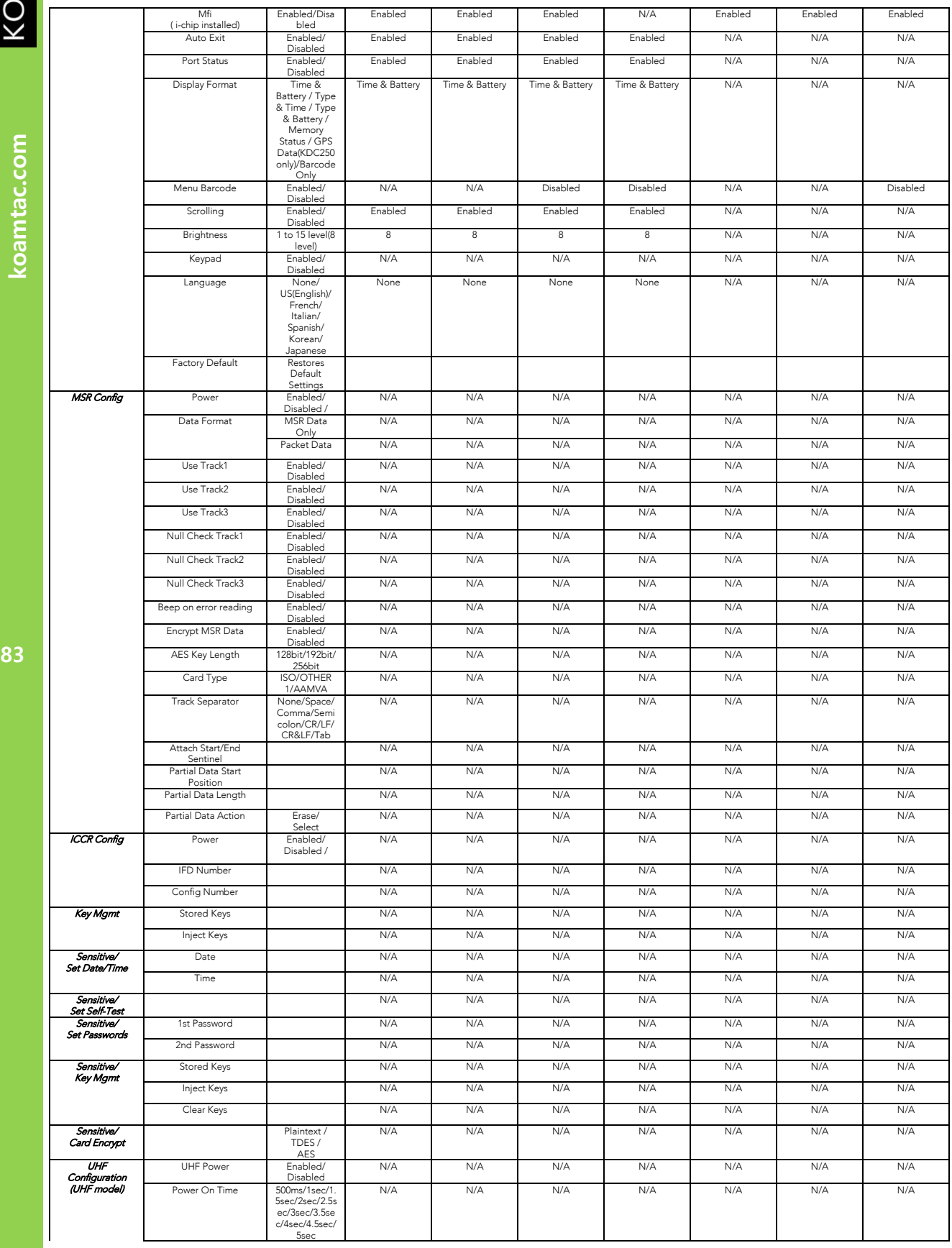

KONNING

# **KDC 사용 설명서 KDC 사용하기**

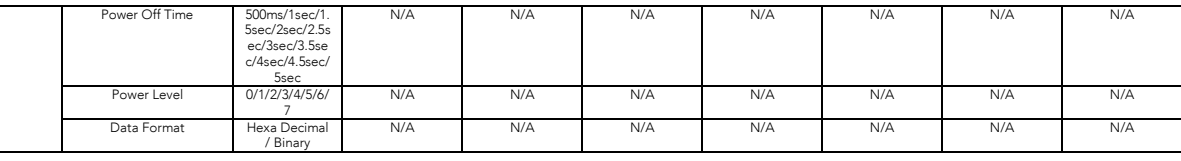

**표 3 – KDC 메뉴**

# **KDC 사용 설명서 KDC 사용하기**

## KDC Mode **메뉴**

KDC 는 다음 2 가지의 모드 옵션이 있습니다. – Normal 및 Application 모드

#### Normal

기본적인 바코드 스캔 기능을 수행할 수 있는 기본 설정 모드입니다. Normal 모드에서는 바코드 데이터를 KDC 에 직접 저장하거나, KTSync® 프로그램의 동기화 프로세스를 통하여 바코드 데이터를 동기화 할 수 있습니다.

#### **Application**

본 모드에서는 **7. 응용 프로그램 생성[\(Application Generation\)](#page-197-0)** 에서 설명된 것과 같이 Application Generation Tool 을 사용하여, 사용자가 생성한 응용 프로그램으로 바코드 스캔 작업을 할 수 있습니다.

## View Data **메뉴**

본 메뉴에서는 KDC 에 저장된 바코드 데이터를 확인하거나 삭제할 수 있습니다. KDC20/30 의 경우, 기기 오른쪽에 있는 Delete 버튼을 눌러 마지막으로 스캔된 바코드를 삭제할 수 있습니다.

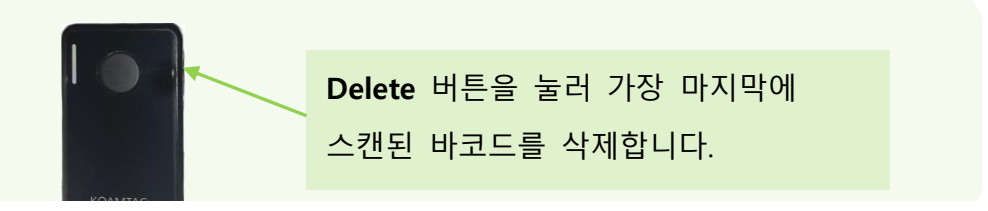

#### **그림 17 - KDC20/30 의 바코드 데이터 삭제 기능**

#### Set Barcodes **메뉴**

<sup>이</sup> 메뉴에서는 KDC 에서 사용할 <sup>수</sup> 있는 모든 바코드 형식을 보여주며 사용자가 스캔할 바코드 형식을 선택 <sup>할</sup> <sup>수</sup> 있습니다. 스캔 기능을 최적화하기 위해서는 실제 사용하는 바코드 형식만 선택하기를 권장합니다. KDC 에서 지원하는 바코드 형식에 대한 자세한 소개는 10. Appendix A – [10.1 Symbologies](#page-218-0) <sup>를</sup> 참조하시기 바랍니다.

## Code Options **메뉴**

KDC <sup>는</sup> 다양한 바코드 옵션을 지원합니다. 바코드 옵션에는 Start Character <sup>와</sup> Stop Character <sup>의</sup> 전송, 바코드 변환, Check Character 확인 <sup>및</sup> Check Digit 전송 등이 있습니다. 자세한 사항은 10. Appendix A – [10.2 Code Options](#page-221-0) <sup>를</sup> 참조하시기 바랍니다.

## Scan **Options 메뉴**

#### Power(KDC500 **만 해당**)

사용자는 Scan Engine Power 메뉴를 통해 전원을 키고 끌 수 있습니다. Enable 과 Disable 중 선택할 수 있습니다.

Scan Angle (1D Laser 모델만 해당)

KDC 로부터 나오는 레이저 빔의 각도를 조절할 수 있습니다. 레이저 빔의 각도를 조절하는 옵션에는 Wide 와 Narrow 두 가지가 있습니다. Wide 는 54 <sup>o</sup>이고, Narrow 는 27<sup>o</sup>입니다. 기본 설정은 Wide 입니다.

Filter (1D Laser 모델만 해당)

읽고자 하는 바코드가 불량한 품질의 경우, 필터 모드를 Normal 에서 High 로 조절할 수 있습니다. 기본 설정은 Normal 입니다.

#### Timeout

바코드를 스캔 하는데 KDC 가 동작하는 시간을 설정할 수 있습니다. 0.5 초에서 10 초까지 설정할 수 있습니다. 기본 설정은 2 초 입니다.

#### **Minimum Barcode Length**

스캔 하는 바코드 길이를 2 에서 36 문자

(KDC20/100/200/250/270L/350L/410/411/415/470L/470D/475L/475D/475S/500L) 또는 2 에서 48 문자 (KDC30/270C/280C/300/350C/420/421/425/450/470C/475C/475H/500C)까지 선택할 수 있습니다. 오인식률을 낮추기 위해서는 Minimum Barcode Length 를 최대치로 설정하기를 권장합니다.

⚫ KDC20/100/200/250/270L/350L/410/411/415/470L/470D/475L/475D/475S/500L 의 기본 설정은 4 문자 입니다.

## ● KDC30/270C/280C/300/350C/420/421/425/450/470C/475C/475H/500C 의 기본 설정은 다음과 같습니다:

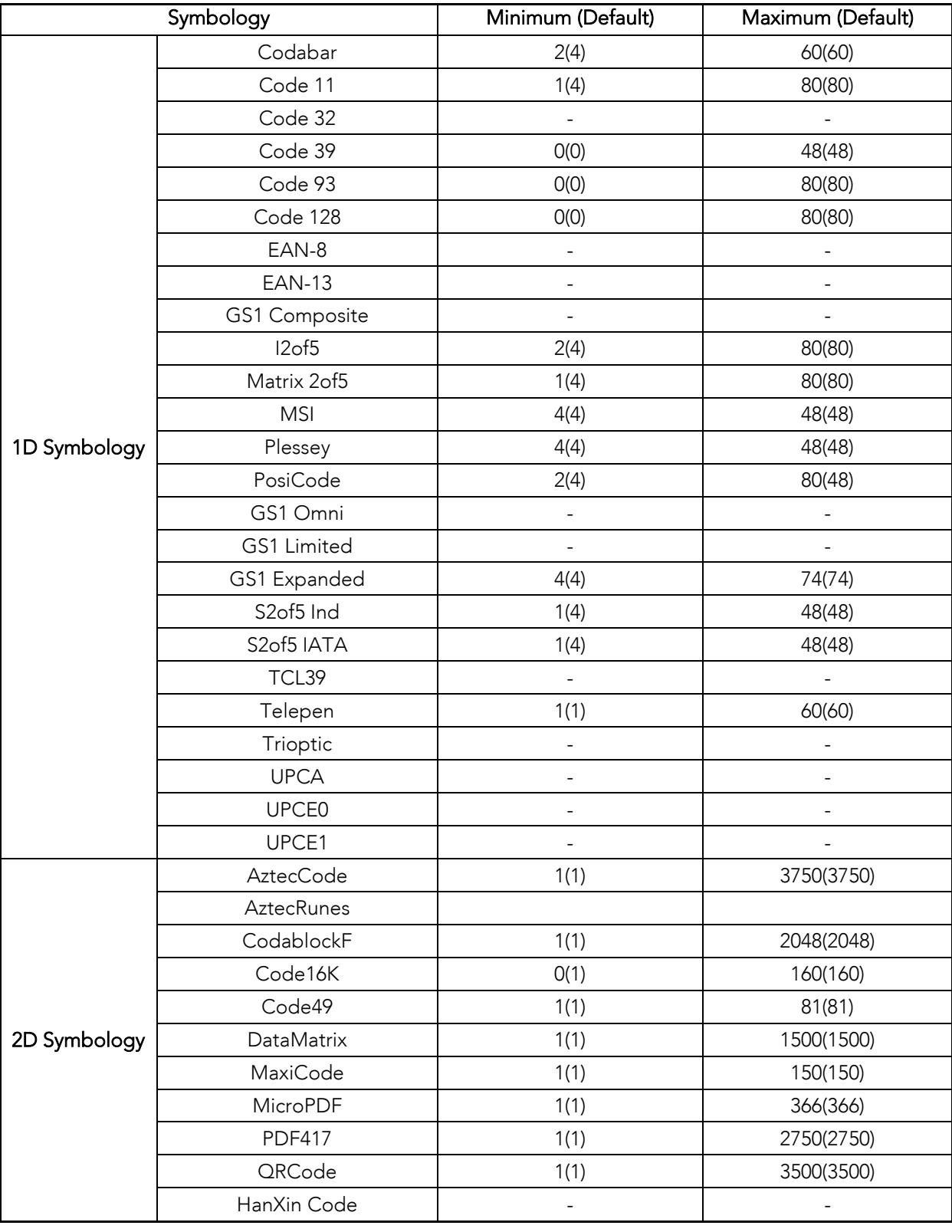

KONNINO

# **KDC 사용 설명서 KDC 사용하기**

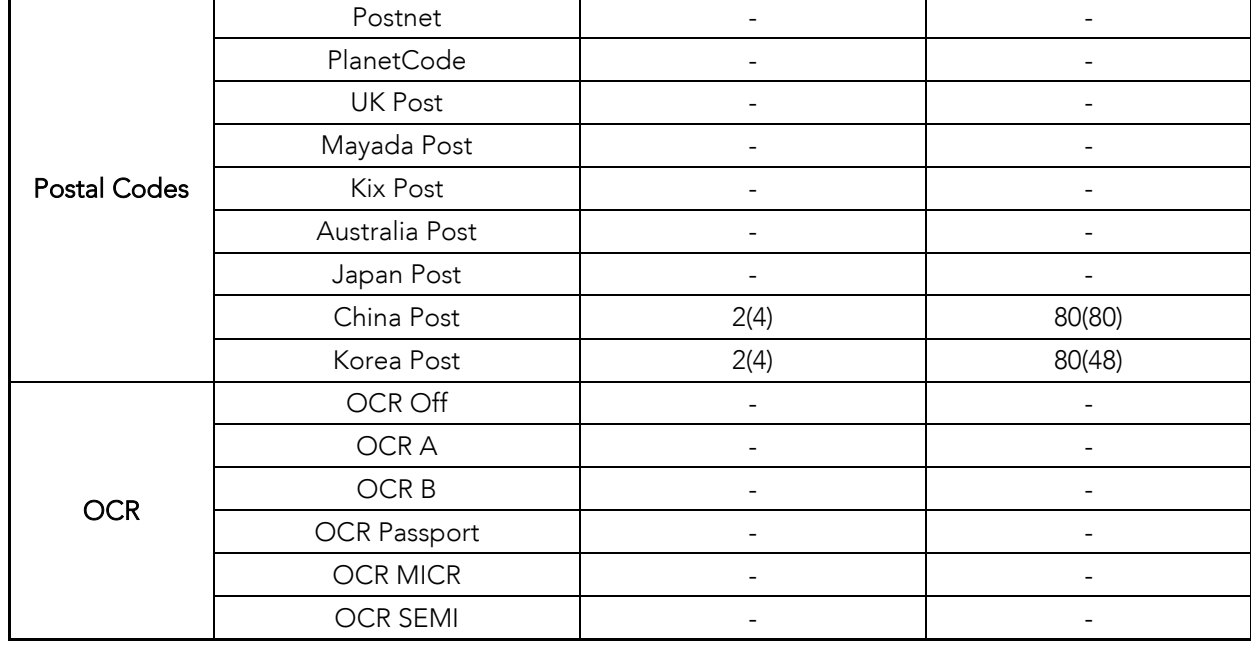

**<sup>표</sup> <sup>4</sup> – 바코드 최소 길이 (**KDC30/270C/280C/300/350C/420/450/470C/475C/475H/500C)

**Image Capture** (KDC30/270C/280C/300/350C/420/421/425/450/470C)

이미지를 캡처하여 JPEG 포맷으로 C:\myData 폴더에 저장하는 기능입니다. 사용자는 Image Capture 옵션을 선택후 Scan 버튼을 누르고 있으면 나오는 초록색 빔을 이용해서 조준을 합니다. Scan 버튼을 놓으면 사진이 촬영됩니다. Scan 버튼을 5 초이상 누르면 Image Capture 옵션이 해제 됩니다.

Security Level (1D Laser 모델만 해당)

KDC <sup>가</sup> 읽고자 하는 바코드의 읽는 횟수를 조절하여 판독의 정확성을 설정하는 기능입니다. Security Level <sup>의</sup> 범위는 1 에서 4 까지 입니다. Security Level <sup>의</sup> 숫자가 높을수록 판독치의 신뢰성이 높다는 것을 의미하지만 일부 성능 저하가 발생할 가능성이 있습니다. 불량한 품질의 바코드의 경우, Security Level <sup>을</sup> 높일 것을 권장합니다. 기본 설정은 2 입니다.

#### **Auto Trigger**

이 기능이 활성화되면 바코드를 자동으로 스캔하도록 해 줍니다. 사용자는 바코드를 다시 읽는 지연시간을 연속(Continuous)에서 최장시간(Extra-long)까지 조정 할 수 있습니다. Auto Trigger 모드에서는 항상 중복 확인 옵션을 활성화 합니다. (1D Model 만 해당)

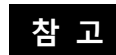

USB 케이블 연결 조건은 FW 2.85/86.O 과 FW 3.02 부터 삭제 되었습니다. Scan 버튼을 3 초이상 누르면 Auto Trigger 모드에서 빠져 나옵니다.

**88koamtac.com** 88

#### **Reread Delay**

사용자는 바코드를 다시 읽는 지연시간 간격을 단시간(Short)에서 최장시간(Extra-long)까지 설정할 수 있습니다.

#### **Partial Data**

스캔 한 바코드 중 일부 내용만 표시해 주는 옵션입니다. 시작 위치와 표시해야 되는 문자수를 설정할 수 있습니다.

**Wedge/Store** - KDC 는 키보드 웨지(keyboard wedge) 모드에서 총 5 가지의 데이터 처리 방식을 제공합니다.

⚫ **Wedge Only**: 스캔한 바코드 데이터가 연결된 호스트 기기로만 전송되고 KDC 내장 메모리에는 저장되지 않습니다.

⚫ **Wedge & Store Only**: 스캔한 바코드 데이터를 연결된 호스트 기기로 전송하고 KDC 내장 메모리에도 같이 저장합니다.

⚫ **Store Only**: 스캔한 바코드 데이터를 연결된 호스트 기기로 전송하지 않고 KDC 내장 메모리에만 저장합니다.

⚫ **Save if Sent**: 스캔한 바코드 데이터 전송이 정상적으로 완료되는 경우에만 KDC 내장 메모리에 저장합니다.

⚫ **Save if Not Sent**: 스캔한 바코드 데이터의 전송이 실패할 경우에만 KDC 내장 메모리에 저장합니다.

#### **Data Format**

KDC 는 Barcode Only 와 Packet Data 두 가지 데이터 포맷을 제공합니다.

● Barcode Only: 스캔한 바코드 데이터만 전송합니다. 이 포맷을 사용시에는 자체적인 데이터 전송 에러 방지 <sup>및</sup> 수정 기능을 사용 <sup>할</sup> <sup>수</sup> 있습니다. 또한, <sup>이</sup> 포맷에서 사용할 <sup>수</sup> 있는 다양한 종결 문자(Termination Character)<sup>를</sup> 지원합니다. <NONE>, <CR>, <LF>, <CR+LF>, <TAB> <sup>을</sup> 종결 문자로 사용할 <sup>수</sup> 있습니다.

**KONMTAC** 

- ⚫ Packet Data: KDC <sup>는</sup> 데이터 전송 <sup>시</sup> 에러를 최소화 하기 위해 체크섬(checksum)<sup>이</sup> 포함된 Packet Data <sup>를</sup> 전송합니다. KTSync® <sup>를</sup> 실행 <sup>시</sup> 데이터 포맷을 Packet Data 포맷으로 설정합니다.
	- ➢ 사용자는 **Data Format** 을 **Barcode Only** 모드를 사용하고 싶으면 데이터 포맷을 설정하면 됩니다. 하지만 KTSync® 가 비정상적으로 중단됐을 시에는 KDC 의 데이터 포맷은 Packet Data 포맷으로 유지 될 것입니다. 이 경우에는 사용자가 수동으로 Barcode Only 모드로 변경해 주어야 합니다.

• Barcode Index: KDC20i/30i/200i/250i/270i/300i/350i/400i/470i/500i 는 마지막으로 동기화된 바코드 정보를 유지하기 위해서 4byte 의 Barcode Index 가 추가됩니다.

- 데이타 포맷이 Packet Data 일 경우에만 Barcode Index 가 추가 됩니다.
	- "p" 명령어에 응답하기 위해 "@" 문자 앞에 4byte 의 Barcode Index 가 추가 됩니다.
	- 호스트에 바코드를 웨지하는 경우에는 체크섬 byte 뒤에 4byte 인덱스와 "@" 문자가 추가됩니다.

Data Editor - KDC 는 다양한 데이터 편집기능을 제공합니다.

⚫ **Prefix** - 인식된 바코드에 Prefix 를 붙여서 저장하거나 전송하는 기능입니다. Prefix 는 반드시 KTSync 프로그램을 통하여 정의되어야 합니다. Prefix 의 최대 길이는 11 문자입니다.

**참 고**

**참고**

- 이 Prefix 옵션은 KTSync 의 Synchronization 메뉴에서 정의된, 동기화 할 때 Prefix 가 추가되는 것과는 다른 옵션입니다.
- 사용자는 아래에 표시된 스페셜 바코드와 같이 **부록 C** & **D** (KDC500 의 경우, **부록 E** & **F**) 에 정의되어 있는 문자를 스캔하여 Prefix 를 설정 할 수도 있습니다. **참 고**

KDC20/100/200/250/270L/270D/350L/410/411/415/470L/470D/475L/475D/475S/500L

Prefix Enter Start Prefix Enter Start

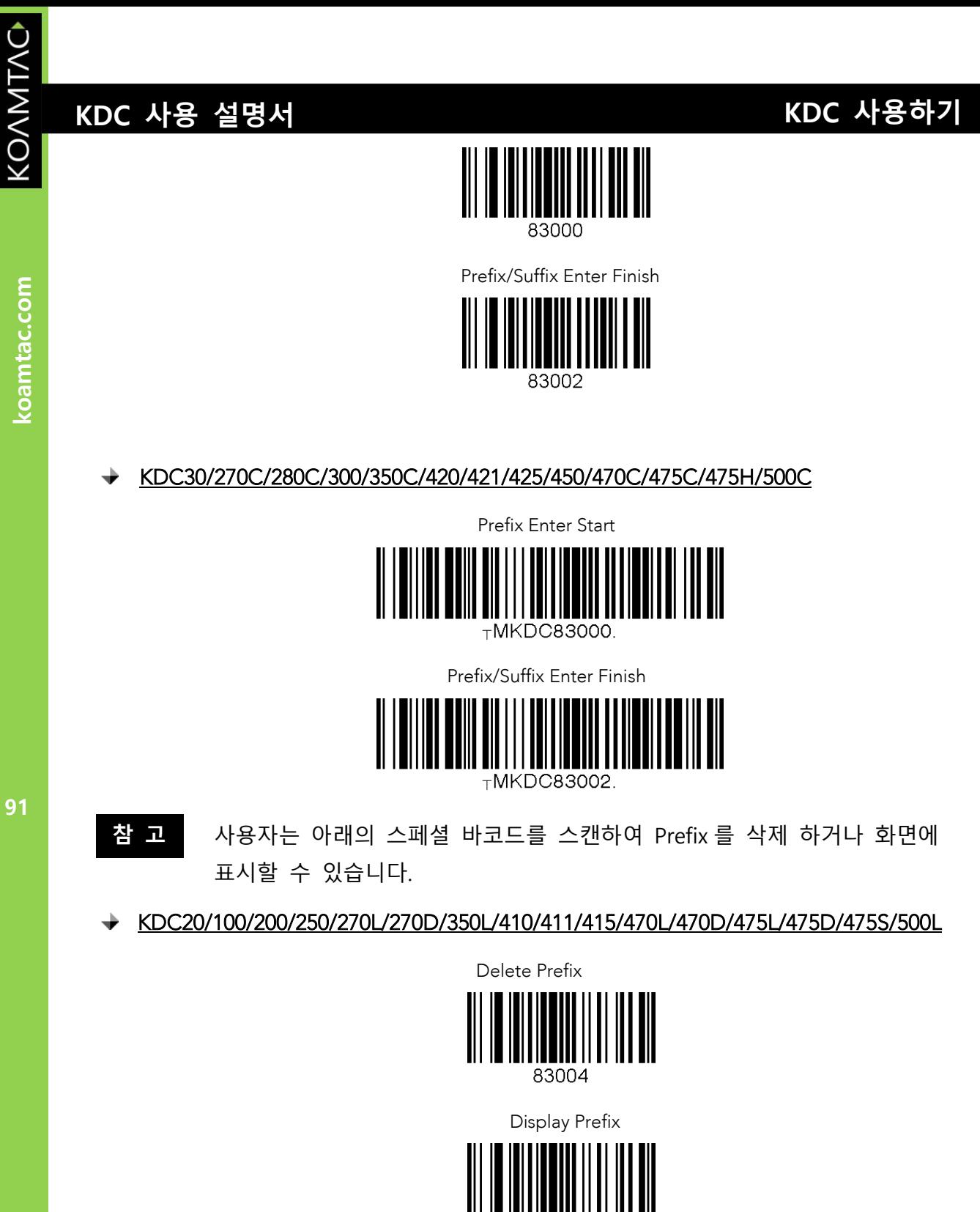

<u>KDC30/270C/280C/300C/350C/421/421/421/421/421/425/450C/475H</u>

Delete Prefix

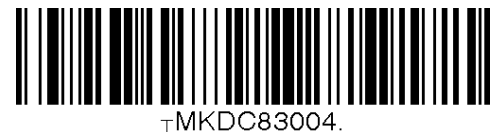

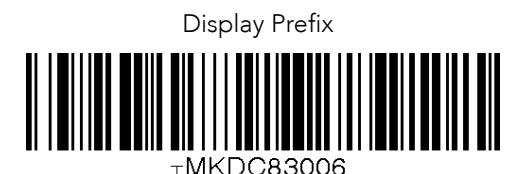

⚫ **Suffix** - 인식된 바코드에 Suffix 를 붙여서 저장하거나 전송하는 기능입니다. Suffix 는 반드시 KTSync 프로그램을 통하여 정의되어야 합니다. Prefix 의 최대 길이는 11 문자입니다.

이 Suffix 옵션은 KTSync 의 Synchronization 메뉴에서 정의된, 동기화 할 때 Suffix 가 추가되는 것과는 다른 옵션입니다. **참 고**

사용자는 아래에 표시된 스페셜 바코드와 같이 **부록 C** & **D** (KDC500 의 경우, **부록 E** & **F**) 에 정의되어 있는 문자를 스캔하여 Suffix 를 설정 할 수도 있습니다. **참 고**

92

KONMTAC

# **KDC 사용 설명서 KDC 사용하기**

# <u>20/100/200/200/250L/270D/350L/4100L/41100L/415OL/470D/470D/475D/475D/475D/475D/4</u><br>...

Suffix Enter Start Start Start Start Start Start Start Start Start Start Start Start Start Start Start Start S 83001

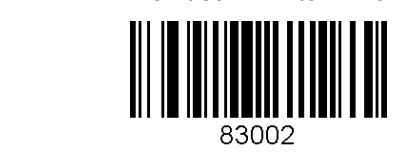

KDC30/270C/280C/300/350C/420/421/425/450/470C/475C/475H/500C

sur mail als constantinopes st

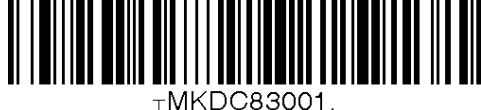

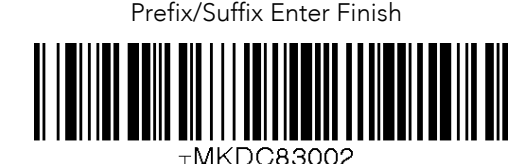

**93koamtac.com** 93

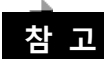

사용자는 아래의 스페셜 바코드를 스캔하여 Suffix 를 삭제 하거나 화면에 표시할 수 있습니다.

KDC20/100/200/250/270L/270D/350L/410/411/415/470L/470D/475L/475D/475S/500L

 Delete Suffix 83005

> Display Suffix 83007

<u>KDC30/270C/300C/300C/300C/300C/421/421/421/421/425/450C/475H/500C/475H/500C/475H/500C/475H/500C/475H/500C/475H</u>

Delete Suffix

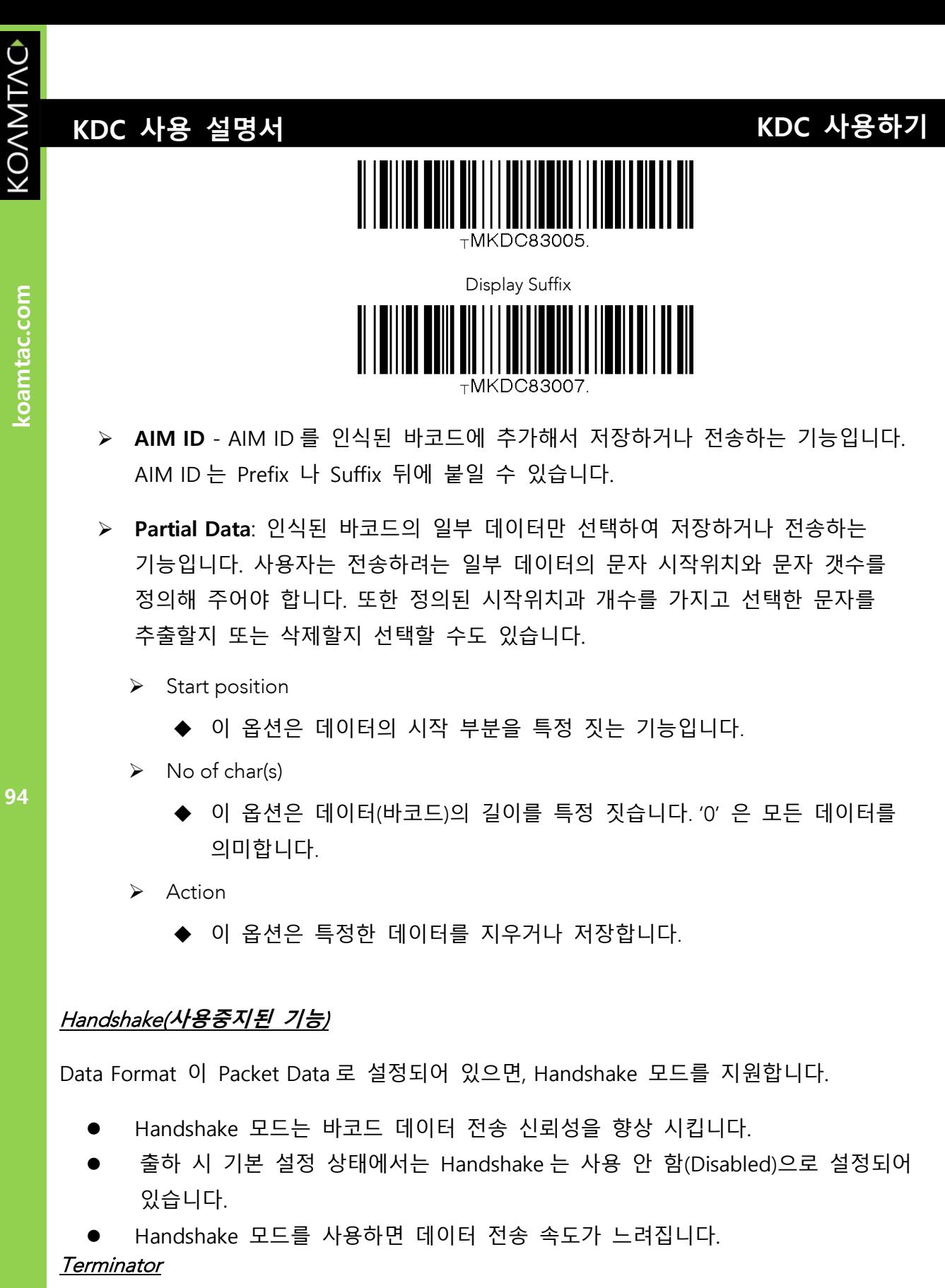

Data Format 설정이 Barcode Only 상태에서는 다양한 종결문자(Termination Character)를 사용할 수 있습니다. 기본설정은 <CR+LF>이고 그 외에도 <NONE>, <CR>, <LF>, <CR+LF>,

<TAB> 중에서 선택할 수 있습니다. 기본값은<CR+LF> 입니다. HID 모드인 경우에는 Up/Down/Left/Right arrow 를 추가로 지정하실 수 있습니다.

#### Chk Duplicate

<sup>이</sup> 옵션을 사용하면 중복 데이터를 수집할 <sup>수</sup> 없습니다.

Enter Key (KDC350/500 모델만 해당)

KDC350/500 키패드에서 '#' 키의 동작을 정의하는 옵션입니다.

● 이 옵션이 활성화될 경우,'#' 키가 키보드 엔터키(Enter Key)의 역할을 합니다.

➢ '#'키를 누를 경우, 현재 입력되는 데이터 입력을 마치고, **Wedge/Store** 의 메뉴 설정에 따라 입력된 데이타를 저장/전송 합니다.

➢ 데이터 입력 여부에 상관없이, 현재 데이터 입력이 완료되면 다음 라인으로 커서가 움직입니다.

➢ KDC 화면의 마지막 줄에서 '#' 키를 누르면 화면이 한 줄 위로 올라갑니다.

➢ Shift 버튼이 활성화되면, '#'키는 '#' 문자로 입력되는 것을 기억하세요.

#### Extend Key (KDC350/500 **모델만 해당**)

<sup>본</sup> 옵션은 키패드를 사용하여 특수문자를 입력할 <sup>수</sup> 있도록 합니다.

Age Verification (KDC30/270C/280C/300/350C/420/421/425/450/470C/475C/475H) 본 옵션은 Driver License 를 읽어 수명을 확인할 수 있습니다.

#### BT Config **메뉴** – KDC20/30/200/250/270/300/350/400/470/475/500

KDC 는 Bluetooth Ver2.1+EDR 을 지원합니다. KDC 와의 블루투스 기능의 이점을 활용하기 전에, 사용자는 블루투스 통신 기능과 방법, 그리고 그것이 호스트 환경에 미치는 영향에 대해 숙지하고 있어야 합니다.

KDC 의 블루투스 통신 기능을 구성하기 위해서는 KDC 메뉴 화면으로 들어가야 합니다.

아래의 내용은 블루투스 통신 기능의 옵션과 해당 설정의 목록입니다. 이 옵션의 기본 설정은 KDC 배터리 소모량에 영향을 주지 않으면서 블루투스 기능의 사용성을 높이도록 설정되어 있습니다.

KOAMTAC

**중요: 사용자가 KDC<sup>와</sup> 호스트 장치 간의 Bluetooth 연결을 완전히 테스트하기 전에는 이러한 설정을 변경하지 않는 것이 좋습니다.**

KDC 의 블루투스 기능에 대한 자세한 정보는 4. 블루투스[\(Bluetooth\)](#page-119-0)를 참조하시기 바랍니다.

#### ConnectDevice

<sup>이</sup> 옵션에서 Bluetooth 장치 유형을 선택할 <sup>수</sup> 있습니다.

- HID normal KDC20(i)/30(i)/200(i)/250(i)/270(i)/300(i)/350(i)/400(i)/470(i)/475(i)
- HID iOS KDC20(i)/30(i)/200(i)/250(i)/270(i)/300(i)/350(i)/400(i)/470(i)/475(i)
- SPP2.0 KDC20(i)/30(i)/200(i)/250(i)/270(i)/300(i)/350(i)/400(i)/470(i)/475(i)
- SPP KDC20(i)/30(i)/200(i)/250(i)/270(i)/300(i)/350(i)/400(i)/470(i)/475(i)/500(i)
- MFi KDC20i/30i/200i/250i/270i/300i/350i/400i/470i/475i/500i

#### Auto Connect

Enabled 또는 Disabled (KDC500 모델은 제외)

#### **Auto Reconnect**

Enabled 또는 Disabled

#### **Auto Power On**

Enabled 또는 Disabled(KDC500 모델은 제외)

#### PWR On Time

Disabled 또는 1 ~ 10 초로 설정한다 (KDC500 모델은 제외)

Auto Power Off Enabled or Disabled ndoes in de kommen.<br>Beep Warning

Enabled 또는 Disabled (KDC500 모델은 제외)

#### PWR Off Time

1 ~ 30 분으로 설정한다 (KDC500 모델은 제외)

#### PowerOff Msq

Enabled 또는 Disabled (KDC500 모델은 제외)

#### MAC Address

**KONMTAC** 

koamtac.com

12 문자 블루투스 MAC Address 를 화면에 표시한다

#### FW Version

블루투스 Firmware Version 을 화면에 표시한다

#### Wakeup Nulls

Enabled 또는 Disabled (KDC500 모델은 제외)

#### BT Toggle

iOS 기기의 soft keyboard 나 블루투스 연결/해제를 Enable 또는 Disable (KDC500 모델은 제외)

#### BT Disconnect Button

Down 버튼을 3 초간 눌러 블루투스 연결을 Enable 또는 Disable (KDC500 모델은 제외)

#### HID AutoLock

Disabled 또는 1, 2, 3, 4, 5, 10, 15 분으로 설정한다 (KDC500 모델은 제외)

#### HID Keyboard

HID 모드에서 English, German, French, Spanish, Italian 중 한가지를 키보드 언어로 선택한다 (KDC500 모델은 제외)

#### **HID Initial Delay**

HID 모드에서 데이터를 전송하기 전에 1 ~ 10 초 사이의 초기 지연시간을 설정한다 (KDC500 모델은 제외)

#### **HID Inter-character Delay**

HID 모드에서 데이터 전송시 각 문자간에 0.01 ~ 0.1 초 사이의 지연시간을 설정한다 (KDC500 모델은 제외)

#### HID Control Character

제어 문자를 **ALT+Numlock** 또는 **^+Character** 또는 **'|'** 로 대체한다 (KDC500 모델은 제외)

# **KDC 사용 설명서 KDC 사용하기**

## BT Service **메뉴** – KDC20/30/200/250/270/300/350/400/470/475/500

#### Power

사용자는 블루투스 전원을 활성화(Enable) 또는 비활성화(Disable) 중에 선택하여 키거나 끌 수 있습니다

#### Pairing Mode

사용자가 <sup>이</sup> 옵션을 선택함으로써 간단하게 Paring Mode <sup>로</sup> 들어갈 <sup>수</sup> 있게 합니다

- ⚫ 블루투스를 지원하는 호스트 기기에서 KDC 를 찾을수 있도록 Pairing Mode 에 들어간다.
- ⚫ Scan 버튼을 누르거나 90 초 이내에 Paring 이 이루어지지 않으면 Pairing Mode 에서 빠져 나온다.

#### **Discovering**

주변의 블루투스 기기를 탐색한다 (KDC500 모델은 제외)

#### Connecting To

등록된 블루투스 기기로의 연결을 시도한다 (KDC500 모델은 제외)

#### **Disconnect**

페어링된 Bluetooth 장치와 KDC 의 연결을 끊는다. (KDC500 모델만 해당)

#### **HID Sync**

KDC 에 저장된 모든 데이타가 HID 프로파일을 통해 호스트 기기로 전송한다 (KDC500 모델은 제외)

#### **Auto Pairing**

호스트 기기의 블루투스 유형(SPP 또는 MFi)을 자동으로 감지한다 (i 모델만 해당)

#### USB Mode **메뉴**– 100M/200M/250M/270/280/300M/350

#### Disabled

본 옵션을 선택하면 KDC 는 USB Serial 모드로 들어갑니다.

#### USB Disk

본 옵션을 활성화하면 사용자가 USB Disk 모드로 변경할 수 있으며 KDC 로 스캔한 바코드 데이터가 플래시 디스크에 파일로 저장됩니다.

**98koamtac.com** 98

# **KDC 사용 설명서 KDC 사용하기**

KDC100M/200M/250M/300M/350 은 4MB 또는 8MB 저장공간의 USB Disk 로 사용할 수 있으며 KDC270/280 은 8MB 저장공간의 USB Disk 로 사용할 수 있습니다.

## USB HID

본 옵션을 활성화하면 KDC 는 USB HID 모드로 들어갑니다.

#### Disk Format

본 옵션은 USB Disk 모드에서 사용할 수 있으며 사용자가 KDC USB Disk 를 포맷할 수 있습니다.

#### Data Format

본 옵션은 USB Disk 모드일 경우에만 사용 가능합니다.

- ⚫ **Data**
- ⚫ **Data Time**
- ⚫ **Data Type**
- ⚫ **Data Time Type**
- **참 고**
- USB Mode 옵션을 변경할 경우 KDC 메모리의 데이터가 모두 삭제됩니다. 본 옵션을 변경하기 전에 데이터를 백업해야 합니다.
	- KDC 가 USB Disk 모드 또는 USB HID 모드 일 경우에는 KTSync 가 KDC 를 인식 못 할 수도 있습니다.

#### NFC Config Menu – KDC350N/411N/415N/421N/425N/470/475/500

#### NFC Power

- NFC Power 를 켜고 끄는 기능입니다.
- 옵션: 활성화/비활성화

#### Data Format

● Options: Data only/Packet data. (KDC500 모델 제외)

#### UID Only

● UID Only 모드를 활성화(Enable) 또는 비활성화(Disable)합니다.

**99koamtac.com** 99

- UID Only 모드가 활성화 되었을 때에만 KDC는 UID 데이터를 호스트 장치로 전송합니다.
- (KDC500 모델 제외)

## UHF Config **메뉴** – KDC450U

#### UHF Power

UHF Power 를 키고 끄는 기능입니다.

 $\bullet$  옵션: 활성화/비활성화

#### Power On Time

UHF 모듈의 전원 ON 시간을 지정합니다.

⚫ Options: 500ms/1sec/1.5sec/2sec/2.5sec/3sec/3.5sec/4sec/4.5sec/5sec

#### Power Off Time

UHF 모듈의 전원 OFF 시간을 지정합니다.

⚫ 옵션: 0.5sec/1sec/1.5sec/2sec /2.5sec/3sec/3.5sec/4sec/4.5sec/5sec

#### Power Level

UHF 모듈의 전력 레벨을 지정하여 안테나의 전력 강도를 결정합니다. 7 은 가장 강도가 큰 것을 의미합니다.

● 옵션: 0/1/2/3/4/5/6/7

#### Data Format

KDC 에서 호스트 기기로 UHF 데이터 전송을 할 때 사용할 데이터 포맷을 지정합니다.

⚫ 옵션: 2 진법(binary)/12 진법(Hexadecimal)

#### Smart Hopping

KDC450U 가 최적화된 UHF 채널을 찾기 위한 옵션이며 스페셜 바코드를 읽어 실행할 수 있습니다.

# $\mathbb{R}^n$  . So  $\mathbb{R}^n$  and  $\mathbb{R}^n$  and  $\mathbb{R}^n$

KDC350F WIFI 모델은 다음의 프로토콜을 사용하여 호스트 기기에 데이터를 보내고 받을 <sup>수</sup> 있습니다.

⚫ UDP

 $100$ 

**KONMTAC** 

# **KDC 사용 설명서 KDC 사용하기**

- ⚫ TCP
- ⚫ HTTP\_GET
- ⚫ HTTP\_POST

UDP/TCP 모드에서 KDC350F <sup>는</sup> Full Duplex <sup>를</sup> 지원하는데, 이것은 KDC350F <sup>가</sup> 항상 호스트 기기에서 데이터를 가져올 준비가 되어있다는 것을 의미합니다.

#### Power

● WIFI 모듈의 Power 를 키고 끄는 기능입니다.

#### $AP$

- AP SSID 를 설정합니다.
- AP Passcode 를 설정합니다.

#### Server

- ⚫ 다음의 서버 정보를 구성합니다:
	- IP Address
	- URL Address
	- Port Number
	- Protocol (UDP/TCP/HTTP-GET/HTTP-POST)
	- SSL(Security)
	- Server Page

#### Connect

⚫ AP 및 서버에 연결합니다.

#### Auto Connect

● AP 및 서버와의 연결끊김 현상이 감지될 경우 자동으로 재연결 합니다

#### Send Stored

● 새로 읽은 데이터를 전송할 때 KDC에 저장되어 있는 데이터도 함께 전송합니다.

## MSR Config **메뉴** – KDC415/425/430/500

#### Power(KDC500 모델만 해당)

- MSR(Magnetic-Stripe Card Reader) 파워를 켜고 끄는 기능입니다.
- 옵션: 활성화/비활성화

**101koamtac.com** 101

## Data Format(KDC415/425/430 모델만 해당)

- KDC 가 Packet Data 와 함께 전송할지의 여부를 설정합니다.
- 옵션: 활성화/비활성화

## Use Track

사용자는 MS Card 에서 어떤 트랙(1/2/3) 데이터를 읽을지 선택할 수 있습니다.

- $\bullet$  Track 1: 활성화/비활성화
- ⚫ Track 2: 활성화/비활성화
- Track 3: 활성화/비활성화

#### Null Check (KDC500 모델만 해당)

사용자는 어떤 트랙(1/2/3) 데이터가 Null 이 되어서는 안되는지 선택할 수 있습니다. 해당 트랙에 대해 본 옵션이 활성화되고 읽은 데이터가 Null 이면 MS Card 읽기에 실패합니다.

- ⚫ Track 1: 활성화/비활성화
- Track 1: 활성화/비활성화
- $\bullet$  Track 1: 활성화/비활성화

#### 102 **Beep On Error**

본 옵션이 활성화되면 MS Card 읽기에 실패 하였을 때 신호음이 울립니다.

Encrypt MSR Data (KDC415/425/430 모델만 해당)

- ⚫ 본 옵션이 활성화되면 KDC 는 AES 암호화로 MSR 데이터를 전송합니다.
- 옵션: 활성화/비활성화

AES Key Length (KDC415/425/430 모델만 해당)

- AES 의 키 길이를 지정합니다/
- 옵션: 128bits/192bits/256bits

#### Card Type

사용자는 어떤 종류의 MS Card 를 읽을 것인지 선택할 수 있습니다.

- $\bullet$  ISO
- OTHER 1
- ⚫ AAMVA

● JIS(KDC500 모델만 해당)

## Track Separator(KDC415/425/430 **모델만 해당**)

- 트랙 데이터 사이에 추가할 separator를 지정합니다.
- ⚫ 옵션: None, Space, Comma, Semicolon, CR, LF, CR&LF, Tab

#### Attach SS/ES

본 옵션이 활성화되면 KDC 는 카드 데이터를 연결된 호스트 기기로 전송할 때 트랙 데이터의 Start Sentinal(SS) 및 EndSentinal(ES) 제어 문자를 제외하지 않습니다.

Partial Data (KDC415/425/430 모델만 해당)

본 옵션으로 사용자는 일부분의 MSR 데이터만 전송 할 수 있습니다. 이를 위해 사용자는 전송할 문자 개수와 시작위치를 정의합니다.

- Start Position
	- 데이터의 시작 위치를 지정합니다
- $\bullet$  No of Char(s)
	- 데이터의 문자 개수를 지정합니다.'0'은 모든 데이터를 의미합니다.
- ⚫ Action
	- 지정된 데이터를 삭제하거나 가져올 때 선택합니다.

## j ICCR Config **메뉴** – KDC500

#### Power

- ICCR Power 를 키고 끄는 기능입니다.
- 옵션: 활성화/비활성화

#### IFD Number

<sup>본</sup> 옵션은 EMV Interface Device(IFD) 번호를 표시합니다.

#### **Config Number**

<sup>본</sup> 옵션은 저장된 EMV Contact Configuration 번호를 표시합니다.

coamtac.com **103koamtac.com**

**KONMTAC** 

 $10<sub>3</sub>$ 

## SystemConfig **메뉴**

Memory Size (3.0+ Version 만 해당하며 KDC500 모델은 제외)

사용자는 일반 데이터와 응용프로그램 데이터베이스 영역간에 나눌 메모리 크기를 선택할 <sup>수</sup> 있습니다.

- KDC 의 메모리 영역크기 변경시에는 모든 저장된 데이타가 삭제됩니다.
- 사용자가 메모리 영역크기를 변경하기 위해서는 다음의 키를 순차적으로 입력해야 합니다.
	- <Up 키> + <Up 키> + <Down 키> + <Down 키> + <Scan 버튼>

#### **Memory Status**

저장된 바코드 개수 및 메모리 사용량을 확인 할 수 있습니다.

#### Reset Memory

저장된 바코드, 응용프로그램 및 BT 레지스트리(Registry)를 삭제하여 KDC 메모리를 재설정 할 수 있습니다. KDC500 은 저장된 바코드만 삭제합니다.

#### Auto Erase

저장 메모리 용량 부족 상태인 'Buffer Full' 에 도달하면 KDC 에 저장된 바코드 데이터를 자동으로 삭제합니다.

#### Sleep Timeout

KDC 가 사용중이지 않을 떄 Sleep(절전) 모드 작동 시까지의 대기 시간을 설정할 수 있습니다.

#### Auto Power Off

- ⚫ **Bluetooth:** 활성화/비활성화
- ⚫ **Power Off Time:** 0(끄지않음)/5/10/20/30/60/120 분

#### Date/Time

날짜와 시간을 설정할 수 있습니다. KTSync® 를 통해서도 설정 가능합니다. (KDC500 모델은 제외)

#### **Battery**

104

KONMTAC

# **KDC 사용 설명서 KDC 사용하기**

배터리 잔량을 확인할 수 있습니다.

#### Version

KDC 펌웨어 버전 정보 및 기기 일련번호를 표시합니다. KDC500 모델의 경우 펌웨어 버전 정보만 표시합니다.

Serial Number (KDC500 모델만 해당)

기기 일련번호를 표시합니다.

#### Button Lock

Scroll 및 Scan 버튼의 잠금/풀기 설정을 변경할 수 있습니다. (KDC500 모델은 제외)

#### Beep Alert

- ⚫ **Beep Sound:** KDC 신호음 켜기/끄기 설정을 변경할 수 있습니다.
- ⚫ **Power On Beep:** 전원을 켰을 시 KDC 신호음 켜기/끄기 설정을 변경할 수 있습니다.
- ⚫ **Beep On Connect:** 호스트 기기와 연결되었을 시 KDC 신호음 켜기/끄기 설정을 변경할 수 있습니다.
- ⚫ **Beep On Scan:** 스캔시 KDC 신호음 켜기/끄기 설정을 변경할 수 있습니다.
- ⚫ **Beep On MS Card** (KDC500 모델만 해당): KDC 에서 MS Card 를 읽을 때 신호음 켜기/끄기 설정을 변경할 수 있습니다.
- ⚫ **Beep On IC Card** (KDC500 모델만 해당): KDC 에서 IC Card 를 읽을 때 신호음 켜기/끄기 설정을 변경할 수 있습니다.
- ⚫ **Beep On NFC Card** (KDC500 모델만 해당): KDC 에서 NFC 태그 또는 EMV Contactless Card 를 읽을 때 신호음 켜기/끄기 설정을 변경할 수 있습니다.

#### Beep Volume

신호음의 크기를 High(고음) 또는 Low(저음)으로 설정합니다.

MFi Mode (KDC20i/30i/200i/250i/270i/300i/350i/400i/470i/475i)

**105koamtac.com** 105

MFi Mode 를 설정할 수 있습니다. MFi Mode 는 SPP 와 MFi 블루투스 프로파일을 지원하며, Non-MFi Mode 는 SPP, SPP2.0, HID iOS, 그리고 HID normal 프로파일을 지원합니다.

#### Vibrator (KDC20/30/270/280/350)

KDC 진동의 켜기/끄기 설정을 변경할 수 있습니다.

- KDC 진동 구성에는 두 가지 추가 옵션이 있습니다.
	- Scan Success: 스캔 성공 시 진동의 횟수를 지정합니다.
	- Scan Failure: 스캔 실패 시 진동의 횟수를 지정합니다

#### Auto Exit

<sup>이</sup> 옵션을 사용하면 자동으로 KDC 메뉴를 종료할 <sup>수</sup> 있습니다.

#### Port Status

KDC 포트 메시지(Port Message)의 표시/숨기기 설정을 변경할 수 있습니다.

#### Display Format

디스플레이 포맷에는 Time & Battery, Type & Time, Type & Battery, Memory Status, Barcode Only, and Graphics 등 다양한 종류 중 선택이 가능합니다.

Graphics 포맷의 경우 스캔 성공 시 'O'를, 실패 시 'X'를 표시합니다.

#### Menu Barcode

Honeywell 사의 스페셜 바코드를 인식할 수 있도록 설정합니다. (KDC300/350C/500C 모델만 해당)

#### **Scrolling**

40 문자가 넘는 바코드 데이터를 위 아래로 움직이면서 확인할 수 있습니다. (KDC500 모델은 제외)

#### **Brightness**

화면 밝기를 조절할 수 있습니다.

#### Keypad (KDC350/500)

키패드를 통해 날짜를 입력할 수 있습니다.

106

KONMTAC

## Language (Version 3.0+, KDC500)

KDC 표기 언어를 선택할 수 있습니다. 지원하는 언어는 다음과 같습니다.

- None: 언어가 지원되지 않습니다. 기본 설정은 English 입니다.
- ⚫ US(English)
- ⚫ French
- ⚫ Italian
- ⚫ Spanish
- ⚫ Korean
- ⚫ Japanese

KCD500 모델의 경우 US(English), Korean, Japanese 만 지원합니다.

#### **Factory Default**

공장 출하 시 초기 설정 상태로 복구할 수 있습니다.

## Key Mgmt **메뉴**– KDC500

- ⚫ Stored Keys **:** KDC500 에 저장된 모든 암호화 키를 표시합니다.
- ⚫ **Inject Keys:** Key Loader 장치를 통해 필요한 암호화 키를 삽입할 수 있습니다

#### Sensitive **메뉴 – KDC500**

KDC500 Sensitive 메뉴에는 KDC 보안 서비스에 영향을 줄 수 있는 하위 메뉴가 존재합니다. KDC500 에서는 권한이 있는 사용자 그룹만 Sensitive 서비스를 활용하도록 두개의 암호를 필요로 합니다. 기본설정 암호는 0000000 과 1111111 입니다.

- PCI PTS 를 준수하기 위해 기본설정 암호는 반드시 변경해야 합니다. 기본설정 암호가 변경되지 않는 한 KDC 는 MS Card Read, IC Card Insertion, PIN Entry 등과 같은 모든 결제관련 서비스 요청을 거부합니다. **참 고**

## Set Date/Time

KDC500 <sup>의</sup> 날짜와 시간을 설정할 <sup>수</sup> 있습니다.

107

KONMTAC

# **KDC 사용 설명서 KDC 사용하기**

## Set Self-Test

사용자는 이 메뉴에서 셀프 테스트로 시간을 설정할 수 있습니다. PCI PTS 의 경우 24 시간 내에 최소 한 번 자체 테스트(펌웨어 및 저장된 키 인증)를 수행해야 합니다.

## Set Passwords

Sensitive 메뉴에 접속하기 위한 암호를 변경할 수 있습니다.

#### Key Mgmt

- ⚫ Stored Keys **:** KDC500 에 저장된 모든 암호화 키를 표시합니다.
- ⚫ **Inject Keys:** Key Loader 장치를 통해 필요한 암호화 키를 삽입할 수 있습니다.
- ⚫ **Clear Keys:** KDC 제조 과정중에 입력된 펌웨어 업데이트 인증키를 제외한 모든 암호화 키를 삭제할 수 있습니다.

## Card Encrypt

Sensitive Card 데이터에 대한 암호화 알고리즘을 아래의 목록중에서 선택할 <sup>수</sup> 있습니다.

- ⚫ Plaintext
- ⚫ T-DES
- ⚫ AES
LED **상태**

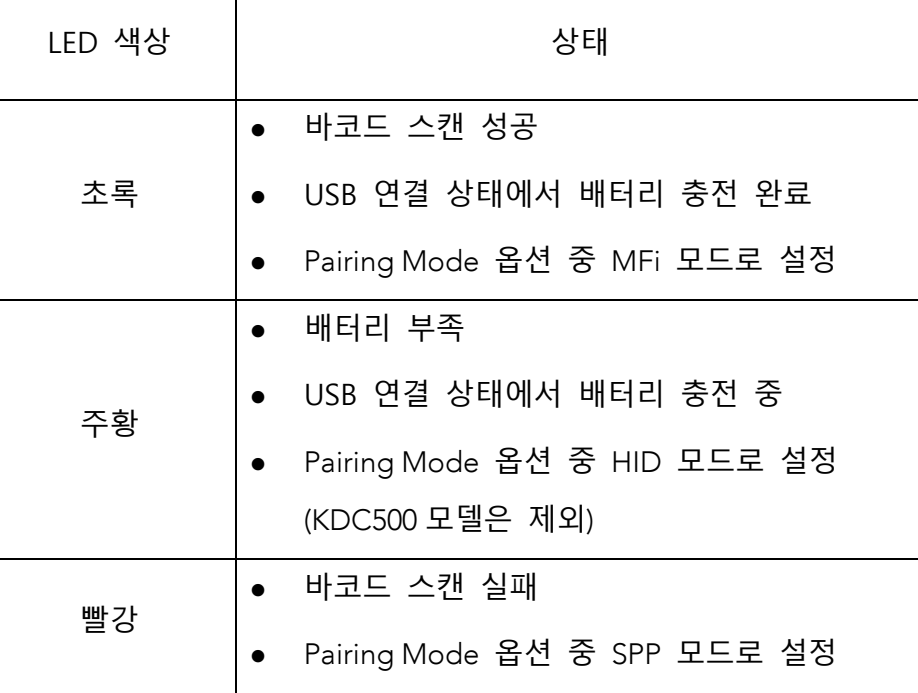

**표 5 - LED 등 표시 설명**

koamtac.com **109koamtac.com**

ROAMTAC

## **방전된 배터리**(Empty Battery)

#### KDC100/200/250/270/280/300/350

배터리 용량이 없을 때에는 **Empty Battery Connect USB** 라는 메시지가 화면에 표시 됩니다. 이 경우 KDC 가 데이터의 수집중단을 방지하기 위해 즉시 KDC 를 충전해야 합니다.

#### KDC20/30/400/470/475

- 30% 미만 매 1 분마다 5 초간 주황 LED 가 1 초 간격으로 점멸됩니다
- 20% 미만 -매 1 분마다 10 초간 주황 LED 가 1 초 간격으로 점멸됩니다
- 10% 미만 매 1 분마다 10 초간 빨강 LED 가 1 초 간격으로 점멸되며 동시에 신호음이 울립니다.

## KDC500

• 10% 미만일 경우 **Low Battery Please Charge** 라는 메시지가 화면에 표시됩니다.

KDC 는 여전히 작동하겠지만, 데이터 수집중단을 방지하기 위해 즉시 KDC 를 충전해야 합니다.

• 5% 미만일 경우 **Empty Battery Please Charge** 라는 메시지가 화면에 표시됩니다. KDC 는 더 이상 작동하지 않습니다.

**ROAMTAC** 

## Buffer(Memory) Full

KDC 의 플래쉬 메모리에 더 이상의 공간이 없거나 수집된 바코드 개수가 최대 허용량에 도달하면 **Buffer Full** 이라는 메시지가 화면에 표시됩니다. 이 메시지가 표시되면, 데이터 손실을 막기 위해서 반드시 데이터를 동기화한 후 메모리를 리셋하기 바랍니다

4MB/8MB 버전의 KDC 경우는 다음과 같은 조건에서 Buffer Full 상태에 도달합니다

•0.5MB 파티션: 수집된 메모리 용량이 0.5MB 초과 또는 수집된 바코드 개수가 25,600 <sup>개</sup> 초과 •1MB Partition – 수집된 메모리 용량이 1MB 초과 또는 수집된 바코드 개수가 51,200 <sup>개</sup> 초과 •2MB Partition – 수집된 메모리 용량이 2MB 초과 또는 수집된 바코드 개수가 102,400 <sup>개</sup> 초과 •3MB Partition – 수집된 메모리 용량이 3MB 초과 또는 수집된 바코드 개수가 153,600 <sup>개</sup> 초과 •4MB Partition – 수집된 메모리 용량이 4MB 초과 또는 수집된 바코드 개수가 204,800 <sup>개</sup> 초과 •5MB Partition – 수집된 메모리 용량이 5MB 초과 또는 수집된 바코드 개수가 256,000 <sup>개</sup> 초과 •6MB Partition – 수집된 메모리 용량이 6MB 초과 또는 수집된 바코드 개수가 307,200 <sup>개</sup> 초과 •7MB Partition – 수집된 메모리 용량이 7MB 초과 또는 수집된 바코드 개수가 358,400 <sup>개</sup> 초과 •8MB Partition – 수집된 메모리 용량이 8MB 초과 또는 수집된 바코드 개수가 409,600 <sup>개</sup> 초과

**ROVININO** 

# **재설정**(100/200/250/300) **<sup>및</sup> 전원** on/off (KDC20/30/270/280/350/400/470/475/500)

재설정(Reset) 기능으로 저장된 바코드 데이터나 KDC 옵션 설정을 유지한 채로 KDC100/200/250/300 을 재시작할 수 있습니다. KDC 를 재시작하려면 다음과 같이 진행하세요.

- 1. Down 키와 Scan 버튼을 동시에 5 초간 누릅니다.
- 2. LED 가 주황색으로 켜지면 버튼에서 손을 떼어 전원을 킵니다.
- 3. 리셋이 완료되면 **KoamTac Data Collector** 라는 메시지가 KDC 화면에 표시됩니다.

리셋 과정에서 플래시메모리에 저장된 바코드 데이터나 옵션 설정에 대한 정보는 손실되지 않고 보존됩니다.

KDC20/30/270/280/350/400/470/475 <sup>의</sup> 경우, Down 키와 Scan 버튼을 동시에 5 초간 눌러 전원을 켜고 <sup>끌</sup> <sup>수</sup> 있습니다. LED 녹색이 켜지고 버튼에서 손을 떼면 전원이 켜집니다. KDC20/30/270/280/350/470/475 <sup>의</sup> 전원을 <sup>끌</sup> 경우에도 똑같이 Down 키와 Scan 버튼을 동시에 누르며, 이때 신호음이 울립니다.

KDC400 <sup>을</sup> 사용하는 경우, 전원 스위치를 사용하여 켜고 <sup>끌</sup> <sup>수</sup> 있습니다. (KDC 470, 475) 모델은 제외)

KDC500 을 사용하는 경우, 양 옆의 Scan 버튼을 동시에 5 초간 눌러 전원을 켜고 끌 수 있습니다. 화면에 KOAMTAC 로고가 보일 때 버튼에서 손을 떼면 전원이 켜집니다. KDC500 의 전원을 끌 경우에도 똑같이 양 옆의 Scan 버튼을 동시에 누르며, 이때 화면은 공백으로 표시됩니다.

**BOAMTAC** 

112

**주의**

## **배터리 교체**

KDC 는 재충전이 가능한 Lithium-Polymer (KDC20/100/200) 또는 Lithium-ion (KDC30/250/270/280/300/350/400/470/475/500) 배터리를 사용합니다. KDC 배터리는 USB Port 또는 KDC 충전 크래들에서 충전할 수 있으며 약 300 회까지 재충전이 가능합니다. 수명이 다 된 배터리를 사용하면 KDC 의 성능이 크게 저하되기 떄문에 매년 배터리를 교체할 것을 권장합니다. 교체용 배터리는 KDC 구입처를 통해 구입 가능 합니다. 배터리는 WEEE 규정에 따라 올바르게 폐기해야 합니다. 배터리 교체 방법은 다음과 같습니다.

1. KDC 뒷면에 고정된 나사를 풀어 후면 커버를 분리합니다.

- 2. 기존 배터리를 제거한 후 새 배터리를 장착합니다.
- 3. 후면 커버를 재조립 합니다.

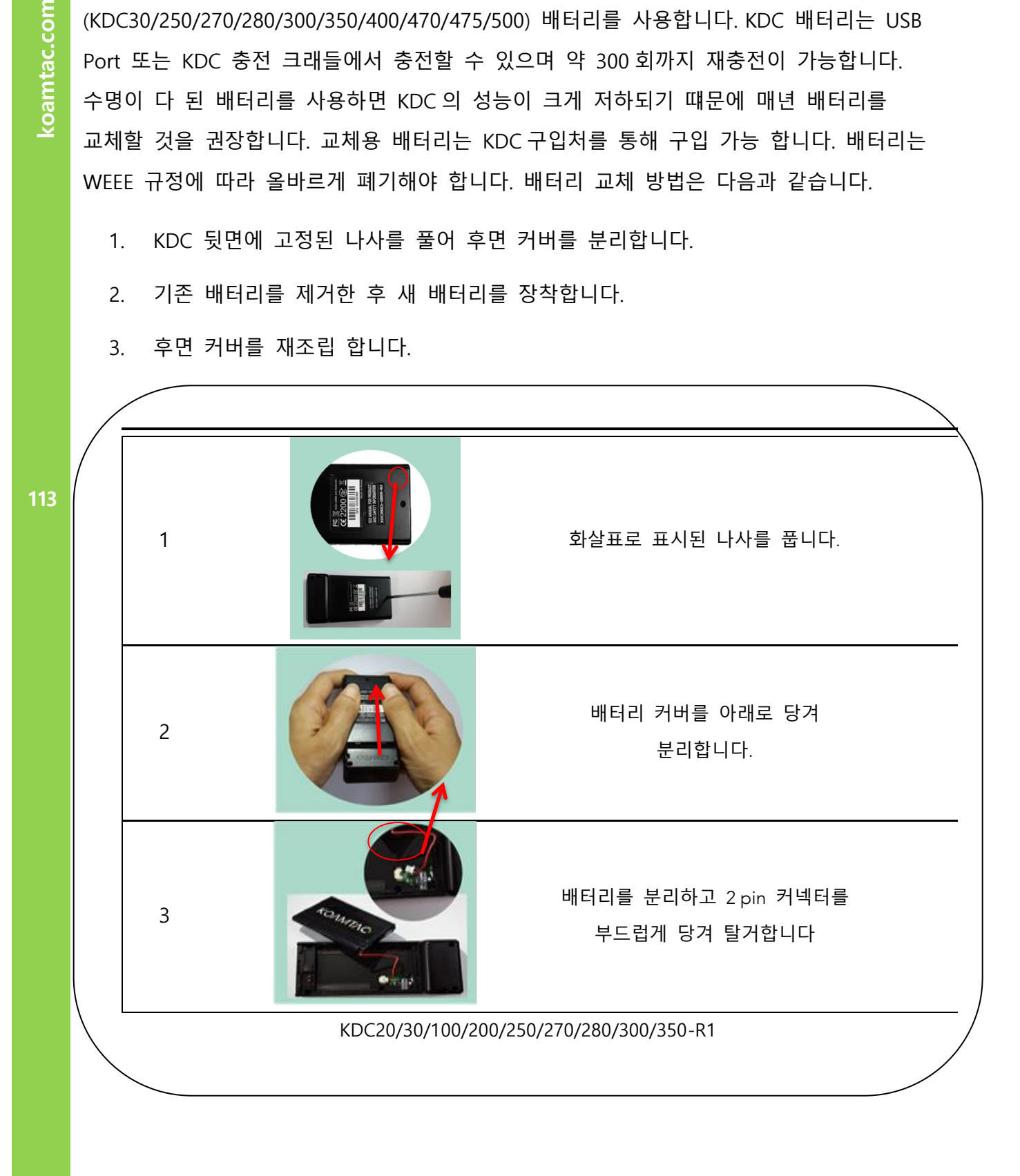

**ROAMTAC** 

# KONMTAC

## **KDC 사용 설명서 KDC 사용하기**

koamtac.com

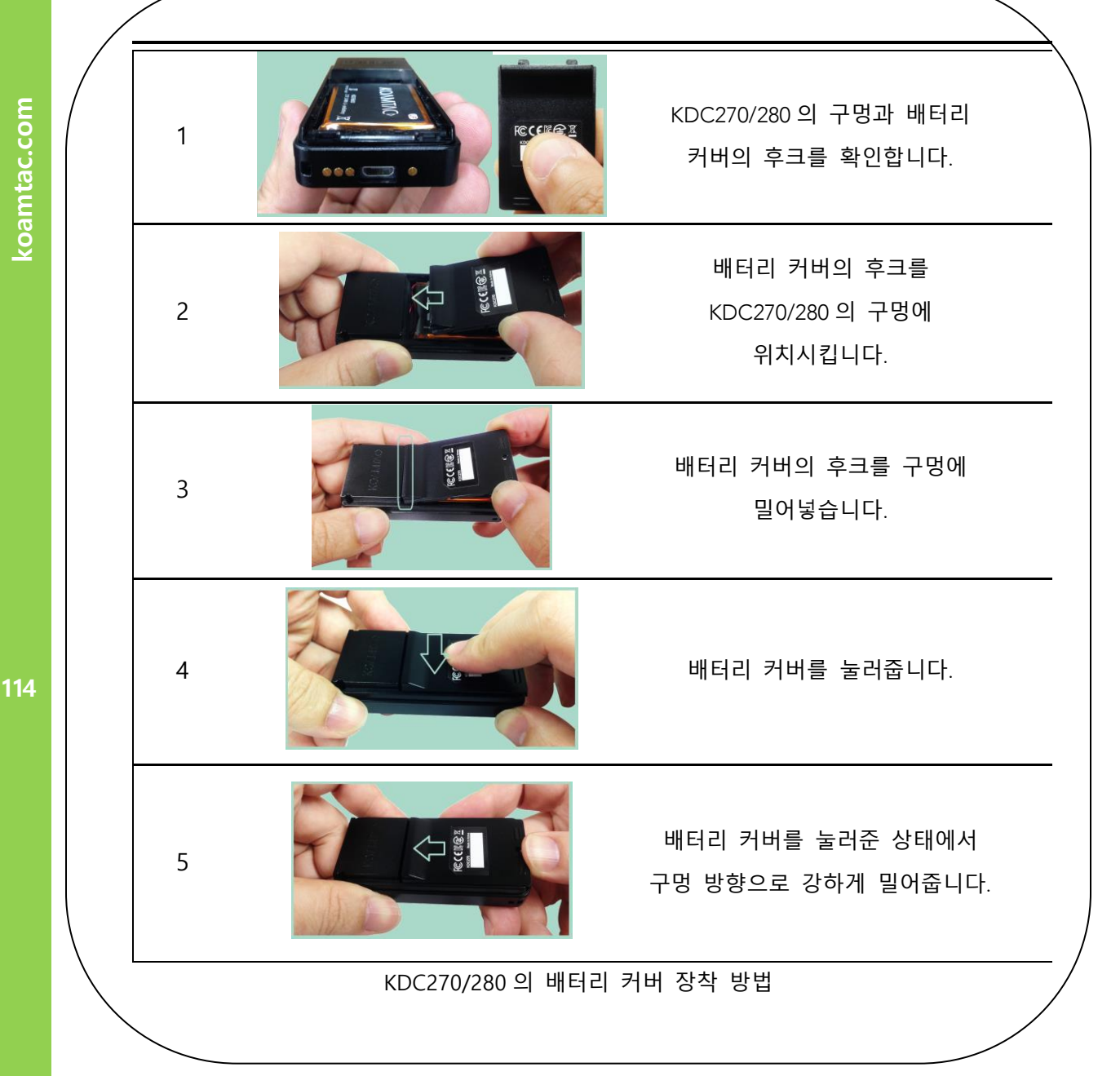

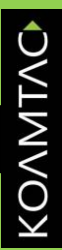

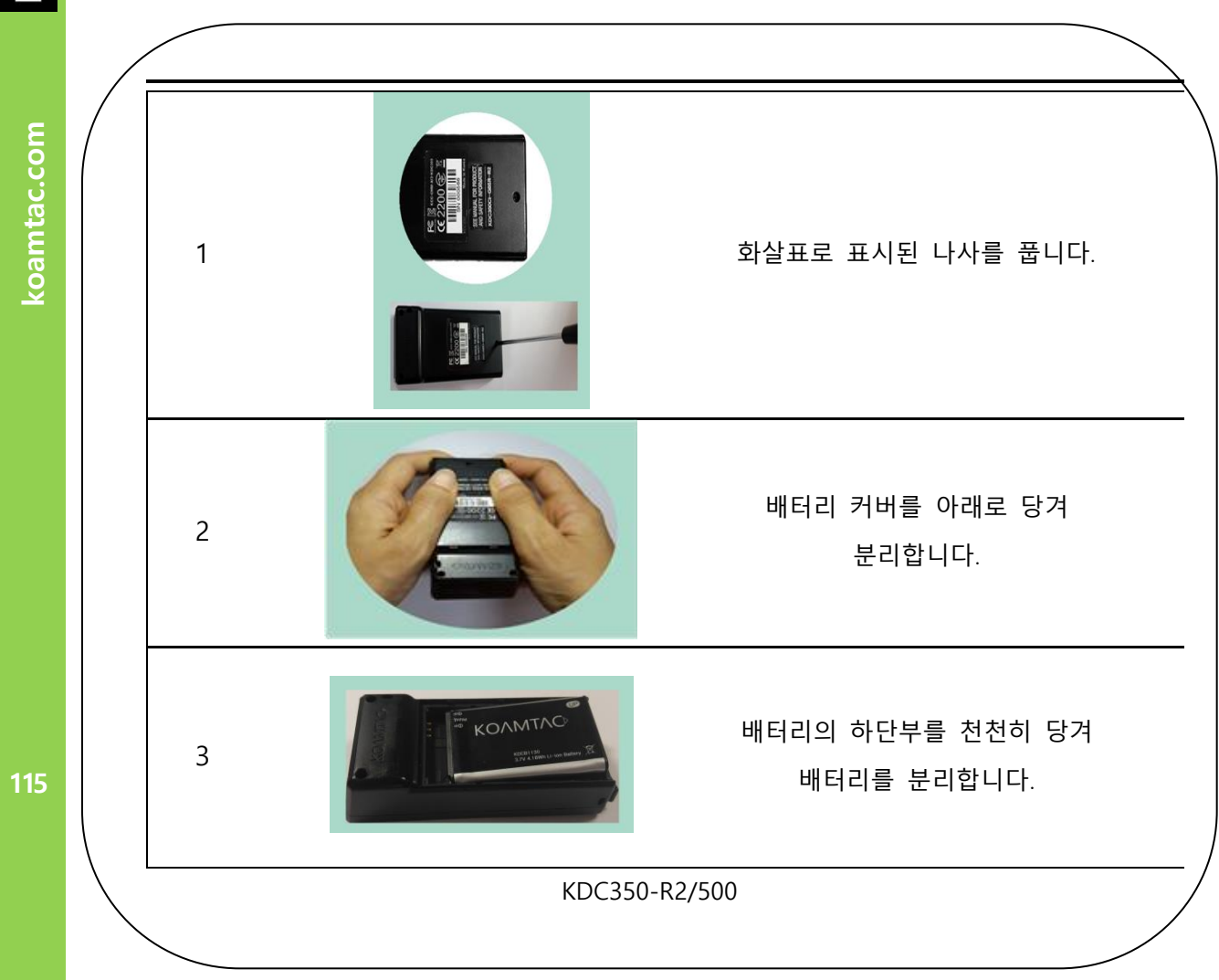

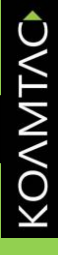

koamtac.com

116

**116koamtac.com** <sup>1</sup> 화살표로 표시된 나사를 풉니다. 배터리 커버를 천천히 당겨 2 분리합니다.  $\sqrt{\phantom{a}}$ 배터리를 분리하고 2 pin 커넥터를 3 부드럽게 당겨 탈거합니다 KDC400 Series

KONMTAC koamtac.com

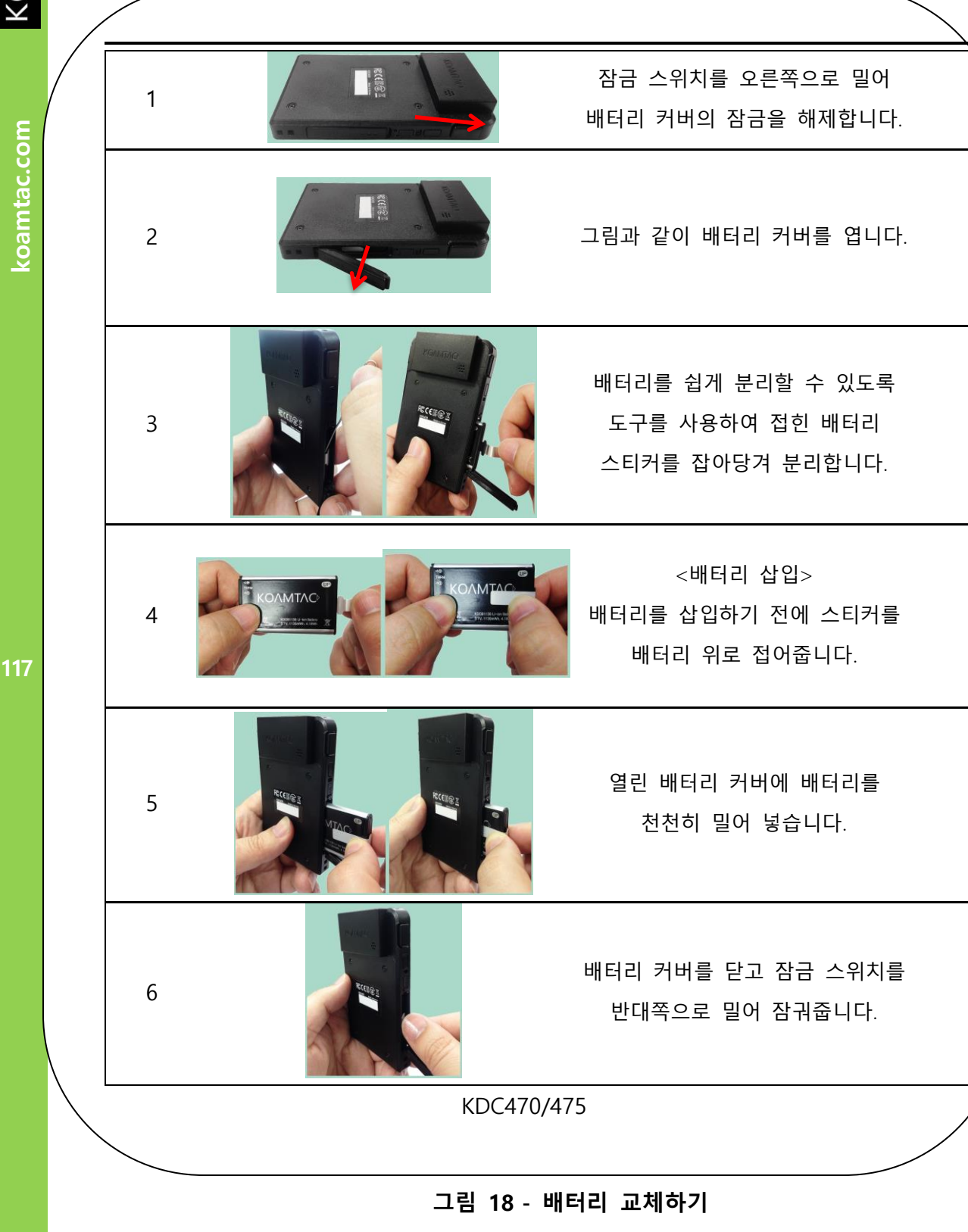

## KDC470/475 **외장형 배터리**

KDC470/475 모델은 2000mAh 용량의 외장 배터리 옵션을 추가하여 KDC470/475 의 1130mAh 내장 배터리를 충전시키거나, 호스트 기기로 연결된 스마트폰 배터리를 충전할 수 있습니다.

#### **작동 모드**

외부 충전 요소가 없을 때 KDC470/475 의 외장형 배터리가 KDC470/475 의 내장 배터리를 충전시키고 호스트 기기로 연결된 스마트폰을 충전 시킵니다. (USB 케이블이나 충전 크래들 없이 가능)

외장형 배터리는 외부 충전 요소가 삽입되면(USB 케이블, 충전 크래들) 외장형 배터리 자체를 충전시키는 모드로 변경됩니다.

#### 118

#### LED **상태 표시**

KDC470/475 외장 배터리는 LED 등이 나오는 곳이 2 곳 이며 LED 등의 색상에 따른 기기의 상태는 아래와 같습니다. KDC470/475 외장 배터리는 배터리가 부족한 상태로 1 분 경과 시에 휴면 상태로 전환 됩니다.

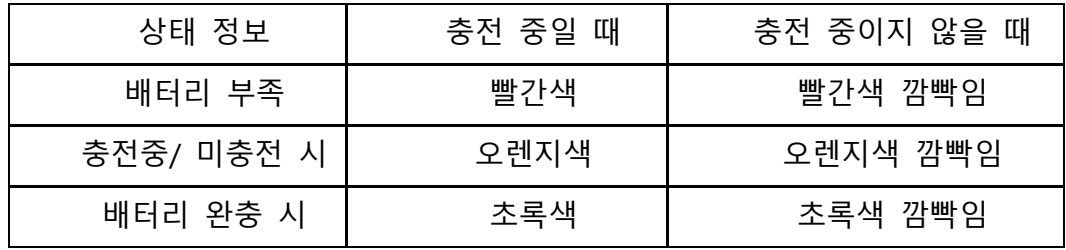

coamtac.com **118koamtac.com**

KONNINO

#### iOS **와 안드로이드 전용 케이스 장착 시 인식과 작동법**

- KDC470/475 는 iOS 전용 케이스를 장착하여 크래들에 꽂을 경우 기기를 인식하기까지 최대 1 분 가량 걸릴 수 있습니다. 안드로이드 전용 케이스는 지연 없이 바로 인식 됩니다.
- KDC470/475 외장 배터리 LED 는 충전 크래들에 꽂으면 깜빡임을 멈춥니다.
- KDC470/475 외장 배터리는 충전 크래들 에서 탈착 할 경우 호스트 기기(연결 된 스마트폰)를 충전합니다.

120

# **4.블루투스 -**

# **KDC20/30/200/250/270/280/300/350/400 /470/475/500**

KDC20/30/200/250/270/300/350/400/470/475 은 HID(Human Interface Device) Normal, HID iOS, SPP (Serial Port Profile) 및 SPP2.0 프로파일을 지원합니다. KDC500 은 SPP 프로파일만을 지원합니다. KDC20i/30i/200i/250i/270i/300i/350i/400/470i/475i/500i 는 MFi (iPhone/iPad/iPod touch) 프로파일도 지원합니다. KDC280C 는 BLE4.1 기기이며 HID, SPP, 그리고 Guest 프로파일을 지원합니다.

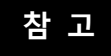

- PCI PTS 를 준수하기 위해 KDC500 모델은 SPP 및 MFi 프로파일만을 지원합니다.

KDC200/250/270/280/300/350/500 의 블루투스 옵션은 KDC 메뉴와 스페셜 바코드, 그리고 PC KTSync 를 통해서 설정할 수 있습니다. KDC20/30/400/470/475 은 스페셜 바코드 또는 PC KTync 를 이용해서 블루투스 옵션을 설정할 수 있습니다.

## **블루투스 설정**

#### **Connect Device** Connect Device

KDC 는 HID 와 SPP 를 둘 다 지원합니다. 사용자는 SPP2.0, SPP(2.1), HID Normal, 또는 HID iOS 프로파일 중 한가지를 선택하여 호스트 기기와 통신 할 수 있습니다. KDC20i/30i/200i/250i/270i/300i/350i/400i/470i/475i/500i 는 System Config 메뉴에서 MFi 모드를 활성화하면 MFi (iPhone/iPad/iPod touch) 프로파일을 추가로 지원합니다. KDC500i 는 MFi 모드 옵션이 따로 없으면 기본적으로 MFi 프로파일을 지원합니다.

BT Config 에서 BT Toggle 옵션(KDC500 모델은 제외)을 사용하도록 설정하지 않을 경우, Up 및 Down 버튼을 눌러 사용자가 호스트 기기에 블루투스를 연결하고 해제할 수 있습니다. 일반적으로 연결하는데 약 3 초, 해제하는데 약 1 초가 걸립니다. 이 기능은 iPhone 및 iPad 를 사용시 매우 유용한 기능입니다.

사용자는 또한 HID 모드의 BT Toggle 옵션을 통해 iPhone 및 iPad Soft Keyboard 를 즉시 활성화하거나 비활성화 할 수 있습니다.

본 옵션을 비활성화시 Up 버튼을 누르면 블루투스 연결상태가 표시되며 Down 버튼을 누르면 시간이 표시됩니다.

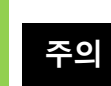

사용자는 KDC 블루투스 프로파일 변경시 호스트 기기에서 KDC 를 먼저 삭제하고 다시 페이링을 해야 합니다.

#### l, **자동 접속**

KDC 의 전원을 켰을 때 자동으로 호스트 기기와 블루투스 통신 연결이 되도록 합니다. KDC500 모델은 본 기능을 지원하지 않습니다.

중요: 자동접속을 지원하지 않는 호스트 기기로 인한 전원손실 또는 업로드 지연을 방지하기 위해 KDC 와 호스트 기기가 완전히 테스트될 때까지 본 기능을 "Disabled"로 설정해 놓을 것을 권장합니다.

121

블루투스 전원이 켜져있고, 블루투스 연결이 끊어져 있으며, Auto Connect 기능이 활성화 되어 있고, 시스템 Sleep Timeout 이 5 초로 설정된 경우에는 호스트 기기에 자동 통신 연결을 2 분 동안 10 회 시도합니다. **주의**

#### **자동 재연결**

KDC 가 호스트 기기로부터 통신 연결이 끊어졌을 때 자동으로 호스트 기기와 블루투스 통신이 재연결 되도록 합니다.

**주의**

블루투스 통신 연결이 끊어졌을 경우에는 호스트 기기에 자동 통신 연결을 2 분 동안 10 회 시도합니다.

#### Auto Power On Auto Power On

스캔 버튼을 누르면 자동으로 블루투스의 전원을 킵니다. 기본 설정은 비활성화 되어 있습니다. KDC500 모델은 본 기능을 지원하지 않습니다.

사용자는 BT Config 의 PWR On Time 옵션에 설정한 시간 동안 Scan 버튼을 눌러야 합니다. KDC 를 호스트 기기와 재연결 하기 위해서는 호스트 기기의 COM Port 를 다시 열어야 합니다. **주의**

KOAMTAC

#### PWR ON Time

PWR On Time 옵션은 Auto Power On옵션과 함께 작동합니다. 기본 설정은 비활성화 되어 있습니다. KDC의 블루투스 전원이 꺼져있을 시, PWR On Time 옵션에 설정한 시간 동안 Scan버튼을 눌러 블루투스의 전원을 킬 수 있습니다. KDC500모델은 본 기능을 지원하지 않습니다.

#### **Auto Power Off**

Auto Power Off 옵션은 Power Off Time 옵션과 함께 작동합니다. 이 기능은 PWR Off Time 옵션에 설정한 시간 동안 KDC 가 호스트 기기와 연결 되어 있지 않을 시, 블루투스 전원을 자동으로 끕니다. KDC500 모델은 본 기능을 지원하지 않습니다.

기본 설정은 비활성화 되어 있습니다. KDC 작동시간을 최대화 하기 위해서는 본 옵션을 활성화로 유지하기를 권장합니다. Auto Power Off 가 활성화 되어 있다면 PWR Off Time 옵션에 설정한 시간에 도달하기 전에 수동으로 블루투스 기능을 끌 수도 있습니다.

본 옵션을 활성화 하였다면 Auto Power On 옵션 또한 활성화 하기를 권장합니다. 이 구성으로 사용자는 수동으로 블루투스 전원을 켤 필요가 없습니다.

## Beep Warning

 $122$ KDC 는 다음과 같은 조건이 충족될 때 5 번의 짧은 신호음으로 사용자에게 블루투스 전원을 끄라고 알려줍니다.

- 1. 블루투스 전원이 켜져있을 경우
- 2. 호스트 기기와의 통신 연결이 끊어졌을 경우
- 3. Auto Power Off 옵션이 비활성화 되어있을 경우

KDC500 모델은 본 기능을 지원하지 않습니다.

#### PWR OFF Time

PWR Off Time 옵션은 Auto Power Off 옵션과 함께 작동합니다. Auto Power Off 옵션이 활성화 되어 있으면 PWR Off Time 옵션에 설정된 시간에 도달하고 호스트 기기에 연결되어있지 않을 시 블루투스 전원이 꺼지게 됩니다. 본 옵션의 시간 설정 범위는 1 분에서 30 분까지 이며 기본 설정은 5 분으로 되어 있습니다.

# KONMTAC

#### **KDC 사용 설명서 블루투스**

#### PowerOFF Msg

KDC 가 호스트 기기와 연결된 경우 블루투스 전원을 끄기 전에 "BTOFF" 메시지를 호스트 기기로 전송합니다. KDC500 모델은 본 기능을 지원하지 않습니다.

#### MAC Address

KDC 블루투스 MAC Address 를 확인할 수 있습니다.

#### FW Version

KDC 블루투스 펌웨어 버전을 확인할 수 있습니다.

#### Wakeup Nulls

KDC 는 블루투스 통신이 연결된 기기를 깨우기 위해 3 개의 선행 Null Bytes 를 보냅니다. 만약 연결된 기기가 깨어나기 위해 추가 Null Bytes 가 필요없는 경우에는 본 옵션을 비활성화 해도 됩니다. KDC500 모델은 본 기능을 지원하지 않습니다.

#### **Autolock Time** Autolock Time

iPhone/iPad/iPod Touch 가 Sleep Mode 인 경우에는 수신되는 블루투스 데이터를 손실하게 됩니다. 데이터 손실을 방지하면서 HID 모드에서 자동 깨우기 기능을 사용하려면 KDC 의 Autolock Time 을 iPhone/iPad/iPod Touch 의 Autolock Time 과 동일하게 설정해 주어야 합니다. KDC500 은 본 기능을 지원하지 않습니다.

Autolock Time 이 1 분 이상으로 설정되고 바코드 스캔간의 시간이 설정된 Autolock Time 보다 길 경우에는 바코드 전송이 1 초간 지연됩니다. Autolock Time 은 0, 1, 2, 3, 4, 5, 10, 15 분으로 설정할 수 있습니다. 0 분으로 설정할 경우 iPhone/iPad/iPod Touch 는 Sleep Mode 로 절대 들어가지 않습니다. 본 옵션은 iOS 5.x. 부터는 필요하지 않습니다.

#### HID Keyboard

사용자는 키보드 언어 중 한가지를 선택할 수 있습니다 – English, German, French, Spanish, 또는 Italian. 또한 본 옵션에서 선택한 키보드와 동일하게 호스트 기기의 키보드도 설정해야 합니다. KDC500은 본 옵션을 지원하지 않습니다.

#### HID **초기(Initial) <sup>및</sup> 문자 <sup>간</sup>(Inter-Character) 지연**

응용 프로램에 따라서 HID 전송속도를 따라가지 못해 전송중 데이터를 손실하는 경우가 발생할 수 있습니다. 이런 경우, 사용자가 초기 지연값과 문자 간의 지연값을 늘리면 HID 전송중 데이터 손실을 방지할 수 있습니다. KDC500 은 본 기능을 지원하지 않습니다.

- HID Initial Delay: 1 초에서 10 초 사이의 초기 지연값을 설정합니다.
- ⚫ HID Inter-Character Delay: 0.1 초에서 0.01 초 사이의 문자 간 지연값을 설정합니다.

#### HID **모드에서 제어문자 전송**

ASCII 값 0x00 에서 0x1F 사이의 제어문자를 HID 로 전송시 ALT+Numpad 또는 ^+Character 또는 '|' 로 대체하여 전송할 수 있습니다. KDC500 은 본 기능을 지원하지 않습니다.

- Disabled → 원래의 제어문자를 전송합니다
- Alt+Numpad → Numpad 로부터 Alt+ ASCII 값을 전송합니다.
- ^+Character → 아래의 표에 명시된 것처럼 제어문자를 대체합니다.
- Replacement to | → 모든 제어문자를 "|" 로 대체합니다.

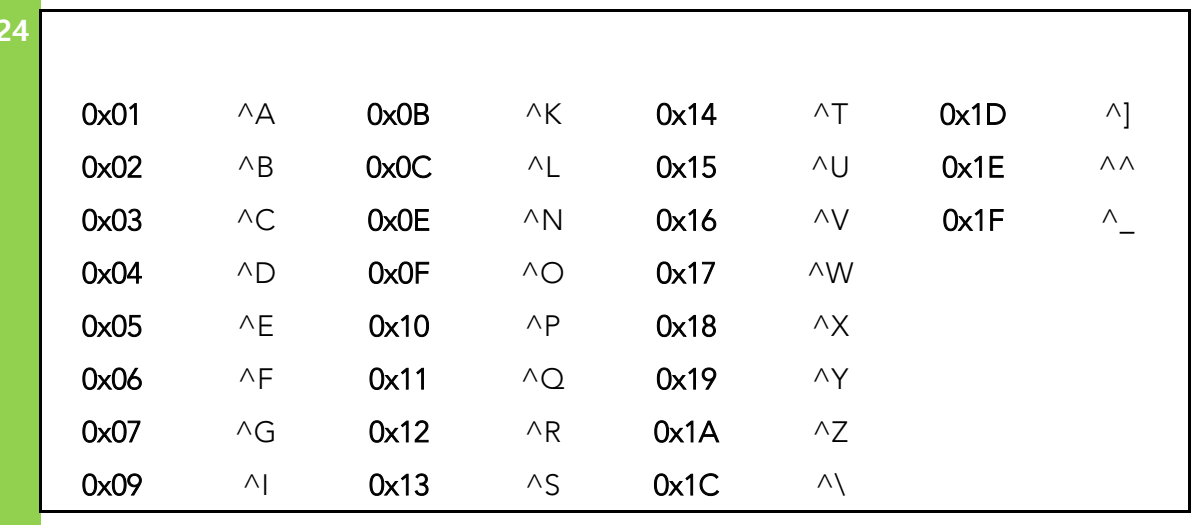

#### HID **모드에서 Function <sup>키</sup> 전송**

HID 모드에서 F1 에서 F12 까지의 Function 키를 스페셜 바코드를 스캔하여 Function 키를 전송할 수 있습니다. KDC500 은 본 기능을 지원하지 않습니다.

#### Disconnect/Reconnect/BT(HID) Toggle

사용자는 사이드 버튼을 이용해서 블루투스 연결을 해지/재연결 하거나 Soft Keyboard 를 전환할 수 있습니다. KDC500 은 본 기능을 지원하지 않습니다.

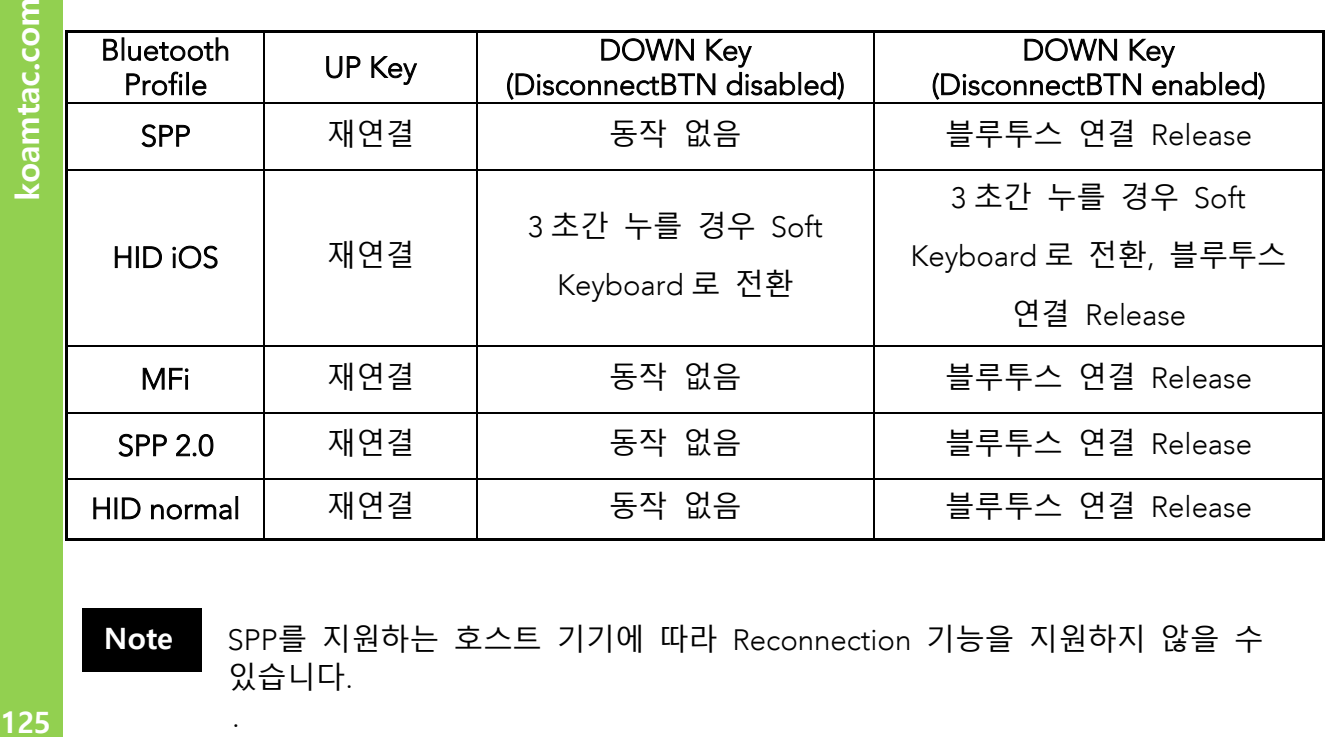

**Note**

SPP<sup>를</sup> 지원하는 호스트 기기에 따라 Reconnection 기능을 지원하지 않을 <sup>수</sup> 있습니다.

#### 125

#### iOS **기기에서 웹 브라우저 접속 시 데이터 안의 기호/문자 끊김 현상**

KDC 스캐너가 iOS 기기에 HID Bluetooth profile 로 연결되어 있고, 웹 브라우저를 활용하여 스캔 할 경우 간혹 'CR + LF' (enter) "데이터전송 종결 모드"를 자동적으로 실행하여 일부 데이터를 읽지 못할 수도 있습니다. KDC 스캐너는 iOS 기기 출시 시 자체적으로 내장되어 있는 어플을 활용하여(예를 들어 메모장) 스캔 하는 경우엔 문제 없이 스캔이 됩니다.

#### **해결방법**#1- KTSync **사용하기**

만약 KDC 가 "i" 모델이고 MFi Bluetooth Profile 이 있다면, HID 연결 방식과 비슷하게 KTSync 어플을 이용하여 키보드입력 방식으로 변환시킬 수 있습니다. 이 모드에서는 데이터 전송 속도가 보다 빠르고 안정적입니다. KTSync 는 반드시 KDC 기기가 연결 된 뒤에

실행해야 하며 KTSync Keyboard 가 스캔 하기 전에 설정되어 있어야 합니다. **"The HID character delay" \*\*)** 세팅은 MFi/SPP 연결 시, 데이터 전송 속도에 영향을 주지 않습니다. ( \*\* KDC 스캐너를 iOS 에 있는 일부 웹브라우저 (예를 들어 Safari/FireFox 등 )를 사용하여 스캔 할 경우, 바코드 데이터 안에 있는 일부 문자/숫자/활자 데이터를 소실할 수 있기 때문에, 바코드 데이터를 전송할 경우 안의 문자/숫자/활자 사이에 조금씩의 시간 차를 두어 전송할 수 있도록 하는 세팅 입니다.)

#### **해결방법** #2 - HID Transmission Delays **기능 사용하기**

사용자는 "초기 지연" 모드 <sup>는</sup> <sup>약</sup> 1 <sup>초</sup> 가량, "문자/활자 사이의 Del 지연"모드는 <sup>약</sup> 0.003 <sup>초</sup> 가량으로 조정할 <sup>수</sup> 있습니다.

- 매뉴얼 뒤쪽 부록에 수록된 스페셜 바코드를 스캔 해줍니다.
- 다른 방법으로는 KTSync > KDC 메뉴 > 블루투스> "초기 지연", "문자/활자 사이 지연" 모드를 선택하여 설정 할 수 있습니다.

126

#### **Bluetooth Service** Bluetooth Service

## Power

KDC 의 블루투스 기능을 켜고 끌 수 있습니다. 블루투스 기능을 사용하기 위해서는 반드시 활성화 시켜야 합니다.

하지만 블루투스를 지원하는 다른 기기들과 마찬가지로, KDC 의 블루투스 기능을 활성화하면 통신 연결을 위해 호스트 기기를 지속적으로 검색할 것입니다. 지속적인 검색은 배터리 소모량을 증가시킬 것입니다.

KDC 의 블루투스 기능을 사용하지 않을 시에는 본 옵션을 비활성화 해야합니다.

중요: KDC 를 장시간 동안 사용하지 않을 때에는 불필요한 전원 문제를 방지하기 위해 Power 옵션을 비활성화로 설정하는 것이 좋습니다.

#### Pairing

블루투스를 사용하기 전에 KDC 는 호스트 기기와 연결되어 있어야 합니다. 이러한 연결 절차는 각각의 호스트 기기에 한번씩만 이루어지면 됩니다. 블루투스 설정을 변경하지 않는 한 호스트 기기는 항상 KDC 를 블루투스 기기로 인식할 것입니다. 만약 블루투스 설정을 변경하였다면 연결을 다시 해 주어야 합니다.

**중요: KDC 와 연결 되기 전에 호스트 기기에 블루투스가 설정되어 있어야 합니다.**

- 블루투스 Spec2.1+EDR 을 탑재한 KDC 의 경우 Pin 코드를 입력하는 메뉴가 나오지 않습니다. **주의**

KDC20/30/200/250/270/300/350/400/470/475 을 호스트 기기와 연결하는 방법은 아래와 같습니다:

1. 블루투스 메뉴에서 Pairing 을 선택 합니다. "**Pairing started…"** 메시지가 화면에 표시됩니다.

2. 블루투스 연결이 성공적으로 이루어지면 **"Pairing Done"** 메시지가 화면에 표시됩니다. 연결 설정은 90 초 이내에 이루어져야 합니다.

⚫ **"Pairing failed…"** 메시지가 화면에 표시될 경우, 호스트 기기와의 블루투스 연결에 실패했음을 뜻합니다**. "Connected"** 라는 메시지가 화면에 표시될 경우, 블루투스 연결이 성공적으로 이루어졌음을 나타냅니다.

⚫ 호스트 기기의 화면에서는 **"Connected"** 라고 표시되지만 KDC 에서는 **"Pairing failed…"** 라고 표시되는 경우도 있습니다. 이러한 경우도, 블루투스 연결이 성공적으로 이루어진 것입니다.

KDC500 으로 호스트 기기와 연결하는 경우, PCI PTS 규정을 준수하기 위해 Numeric Comparison 구성 방법을 사용해야 합니다. 자세한 내용은 2.1 [블루투스](#page-37-0) 페어링 항목을 참조하세요.

#### **Discovering**

본 옵션이 실행되면 KDC200/250/270/300/350 가 주변의 블루투스 기기를 검색합니다. 검색을 마치고 연결 가능한 블루투스 기기를 나열하기까지 약 30 초 정도가 걸립니다. 또 다른 옵션은 검색을 기다리지 않고 해당 호스트 기기의 블루투스 MAC Address 를 KTSync 의 Bluetooth Menu 에 입력하는 것입니다. KD20/30/400/470 은 KTSync 구성을 통해서만 지원합니다. KDC500 은 본 기능을 지원하지 않습니다.

#### Connect To

이전에 KDC 가 KTSync 의 File Menu 를 통해 등록되었거나 KDC 의 Bluetooth Service 메뉴에서 검색/연결 되었던 경우 쉽게 KDC 블루투스 연결을 시켜줍니다.

해당 기기의 블루투스 스택에 따라서 본 기능의 호환성에 문제가 있을 수도 있습니다. 마스터 블루투스 기기에 연결하려고 할 경우, 해당 블루투스 기기의 보한 정차를 따르도록 요청할 수 있습니다. **참고**

## $\mathcal{L}$  sync

사용자는 저장된 바코드 데이터를 HID 프로파일을 이용해서 동기화 할 수 있습니다. 본 옵션을 실행하는 즉시 저장된 모든 바코드 데이터의 전송을 시작합니다. KDC500 은 본 기능을 지원하지 않습니다.

128

koamtac.com

#### **KDC 사용 설명서 블루투스**

#### **Tips**

HID iOS 모드 일 때 KDC20i/30i/200i/250i/270i/300i/350i/400i/470i/475i 가 iOS4.0+ 에서 연결합니다.

- 사용자가 HID 블루투스 프로파일을 사용하려면 System Config <sup>의</sup> MFi 메뉴로 들어가 MFi 옵션을 해제하고 HID iOS <sup>로</sup> 변경해야 합니다. **참고**
	- HID 에서 MFi 모드로 변경하거나 <sup>그</sup> 반대로 변경할 경우, 이전에 연결된 KDC <sup>를</sup> 제거한 후에 iPhone/iPad/iPod Touch <sup>를</sup> 재설정 해야 합니다.
	- 블루투스 Spec2.1+EDR 을 탑재한 KDC 의 경우 Pin 코드를 입력하는 메뉴가 나오지 않습니다.
	- 블루투스 Spec2.1+EDR 을 탑재한 KDC 스택의 경우 4 또는 6 자리 PIN 번호를 필요로 하지 않습니다.

아래의 순서에 따라 MFi <sup>및</sup> iOS4.0+<sup>의</sup> HID 모드에서 KDC <sup>를</sup> 구성하고 연결합니다.

- 1. KDC System Config 메뉴의 MFi 메뉴로 들어갑니다.
- 2. MFi 옵션을 비활성화 합니다.
- 3. ConnectDevice <sup>를</sup> HID iOS 모드로 변경합니다.
- 4. 연결된 KDC <sup>를</sup> 제거하고 기기를 재설정(Reset)합니다.
- 5. KDC <sup>를</sup> Pairing Mode <sup>로</sup> 진입합니다.
- 6. iPhone/iPad/iPod Touch 가 Keyboard 라는 새 기기를 검색할 수 있습니다.
- 7. 검색된 Keyboard 기기를 선택합니다.

BT 토글 옵션을 사용하여 iOS 소프트 키보드 전환 사용자는 BT Config>BT Toggle 에서 <sup>이</sup> 기능을 사용하는 옵션을 선택해야 합니다. 소프트 키보드를 전환하려면 DOWN 버튼을 누르십시오.

#### Auto Pairing

SPP <sup>및</sup> MFi 모드의 경우, 사용자는 연결하기 전에 호스트 기기의 프로파일을 선택해야 했습니다. 하지만 <sup>본</sup> 옵션을 활성화하면 호스트 기기의 프로파일을 선택하지 않아도 됩니다. KDC<sup>는</sup> 호스트 기기가 SPP 또는 MFi 모드인지를 자동으로 감지할 것입니다. <sup>본</sup> 옵션은 KDC 블루투스 펌웨어 버전 2.2.0 에서 지원합니다.

**129koamtac.com**  $129$ 

BLE vs. Classic

koamtac.com **130koamtac.com**

대부분의 KDC 들은 Classic 2.1+EDR 을 지원하지만 KDC280C 모델의 경우에는 BLE4.1 를 지원합니다. KDC BLE 와 Classic 블루투스 모델의 주요 차이점은 다음과 같습니다.

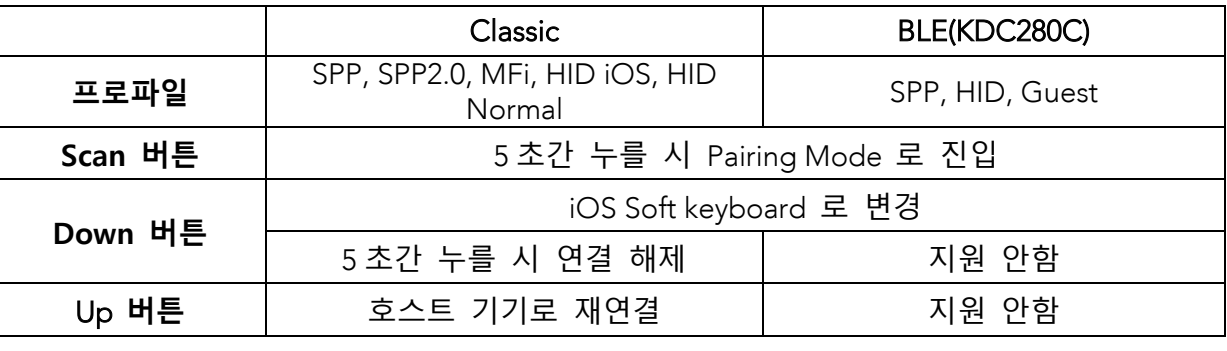

KDC 메뉴의 차이점은 다음과 같습니다.

- KDC BLE <sup>는</sup> MFI <sup>및</sup> SPP2.0 <sup>을</sup> 지원하지 않지만 Guest 모드를 추가로 지원합니다.
- KDC BLE <sup>는</sup> HID <sup>를</sup> HID iOS <sup>및</sup> HID Normal <sup>과</sup> 통합하여 사용합니다.
- KDC BEL <sup>는</sup> Auto Connect/Reconnect 옵션을 지원하지 않습니다.
- KDC BLE <sup>는</sup> Disconnect 기능 버튼을 지원하지 않습니다.
- KDC BLE <sup>는</sup> Discovering <sup>과</sup> Connect To 옵션을 지원하지 않습니다.
- KDC BLE <sup>는</sup> Auto Pairing 옵션을 지원하지 않습니다.
- KDC BLE <sup>는</sup> MFi 모드를 지원하지 않습니다.

koamtac.com

## **KDC 사용 설명서 블루투스**

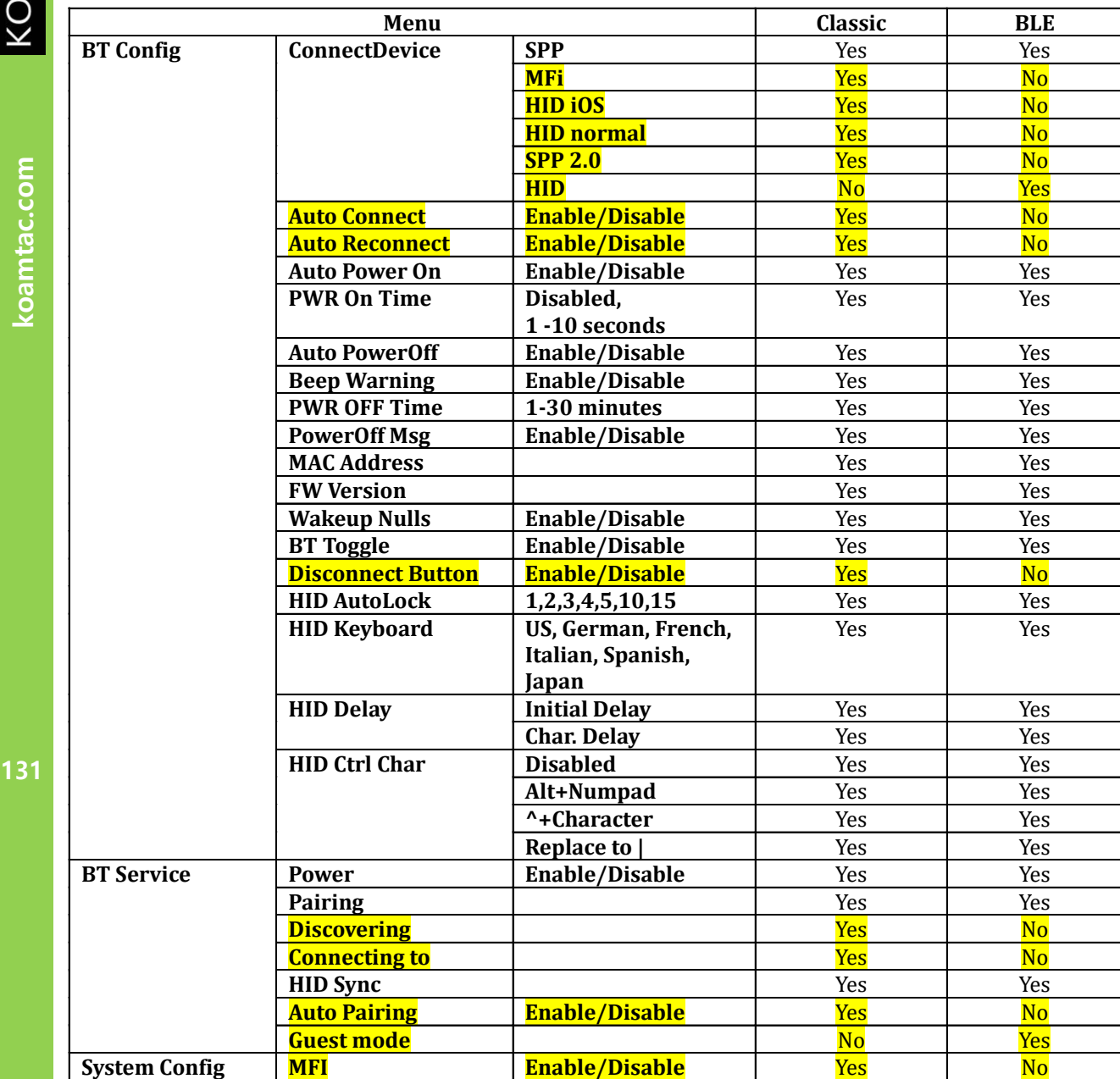

BLE 프로파일

KDC 스캐너의 BLE 모드는 3 가지 프로파일을 지원합니다.

- <sup>①</sup>. OPEN 모드 Bluetooth Low Energy <sup>의</sup> 기본모드이며 이는 "Guest mode"라고도 하며 별도의 페어링이 필요하지 않습니다. OPEN 모드는 양방향 통신을 지원합니다.
- <sup>②</sup>. SPP 모드 Koamtac <sup>이</sup> 지정한 맞춤형 프로파일로 페어링 <sup>된</sup> 기기에 한해서 양방향 통신을 지원합니다.
- <sup>③</sup>. HID 모드 일반적인 "BLE (저전력 블루투스 기술)" 프로파일은 키보드나 마우스와 같이 입력 장치로 인식이 됩니다. 페어링 목록 중에 우선적으로 페어링이 됩니다.

#### ➢ **프로파일 선택 방법**

BLE 프로파일을 설정하는 방법에는 2 가지가 있습니다.

<sup>①</sup>. 아래 프로그래밍(스페셜) 바코드를 읽는 방법

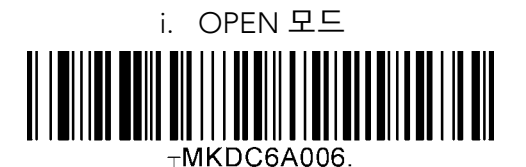

ii. SPP 모드 MKDC6A000·

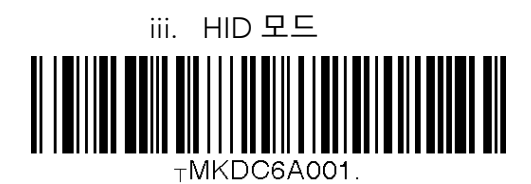

<sup>②</sup>. 또는 KDC280C-BLE 바코드 기기의 메뉴에서 설정하는 방법

KONMTAC

- i. Up 버튼과 Down 버튼을 동시에 누릅니다
- ii. 메뉴에서 BT Config <sup>를</sup> 찾습니다
- iii. ConnectDevice 항목을 선택합니다
- iv. 프로파일 종류를 선택합니다

#### ➢ **페어링 모드**

KDC280C-BLE 기기는 3 가지 방법으로 페어링을 <sup>할</sup> <sup>수</sup> 있습니다.

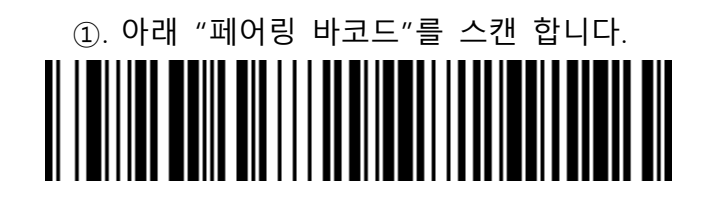

<sup>②</sup>. KDC280C-BLE 기기 메뉴 안에서 페어링을 선택합니다

i. Up 버튼과 Down 버튼을 동시에 누릅니다.

ii. BT Service 라는 항목을 찾습니다.

iii. "Pairing" 항목을 선택합니다.

<sup>③</sup>. 스캔 버튼을 <sup>약</sup> 5 초가량 눌러주면 페어링 모드로 변환됩니다

#### ➢ **호스트 장치에서의 페어링 완성 방법**

호스트 기기에서 "환경설정" <sup>→</sup> "블루투스" 부분을 선택하여 페어링이 필요한 KDC280[시리얼번호 표시됨] 기기를 선택합니다. 이후 KDC 스캐너와 호스트 장치는 페어링이 되어 양방향으로 통신이 가능 합니다.

133

koamtac.com **133koamtac.com**

koamtac.com

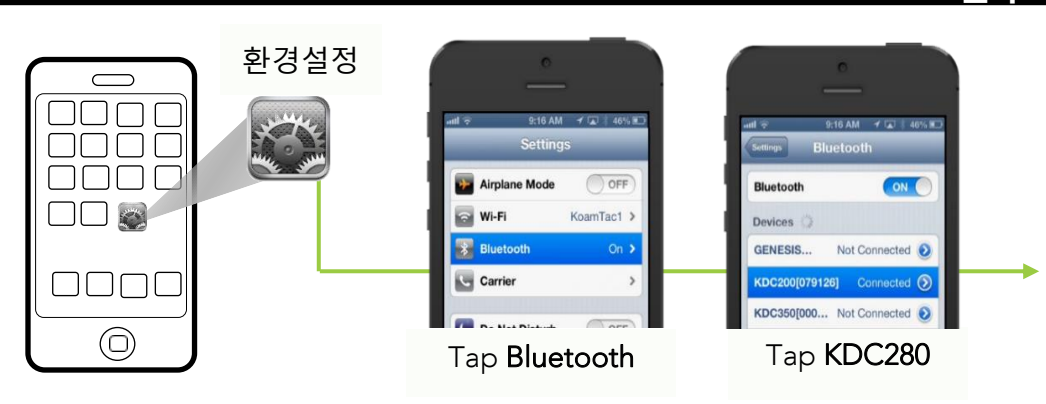

**그림 19 - KDC BLE 페어링**

#### ➢ KDC280C-BLE **<sup>와</sup> 호스트 장치와의 연결**

페어링이 완성되면 어플리케이션을 실행하여 페어링이 되어 있는 기기를 선택하면 KDC280C-BLE 기기와 연결됩니다.

## KDC BLE **<sup>와</sup> 삼성** Tizen OS

KDC 바코드를 위하여 무료로 제공이 되는 SDK 어플리케이션에서는 Tizen OS (특히, 삼성 기어 S3 워치)<sup>를</sup> 위한 데모용 어플리케이션이 포함되어 있습니다. <sup>본</sup> 설명서는 삼성 기어 S3 워치를 활용한 데모/(시연) <sup>를</sup> 위한 설치 방법과 사용방법 등을 설명 합니다.

#### 기어 S3 워치와 스마트폰의 연결 및 데모용 어플리케이션 설치

- ➢ 삼성 기어 S3 어플리케이션을 하단에 보이는 링크에서 다운로드 받으십시오. (스마트폰 기종이 기어 S3 워치를 지원하는지 반드시 확인하세요.)<br>http://www.samsung.com/ca/support/skp/fag/1119975 http://www.samsung.com/ca/support/skp/faq/1111115
- ➢ 삼성 기어를 스마트폰에 연결하여 주십시오. 기어 워치에서 홈버튼을 누른 <sup>뒤</sup> 환경설정 부분으로 스크롤 하여 "<sup>새</sup> 스마트폰에 연결하기"<sup>를</sup> 선택해주십시오. 스마트폰 에서는 삼성 기어 어플리케이션을 실행하여 "연결 가능한 기기"<sup>를</sup> 검색 하십시오. 스마트폰 선택 가능한 기어 워치를 목록에서 찾고 패스워드를 입력하여 스마트폰과 기어 양쪽을 연결 합니다.
- ➢ 갤럭시 앱스토어 에서 Koamtac 어플리케이션인 "Koamtac Simple Web Demo"<sup>을</sup> 검색하여 설치 합니다.

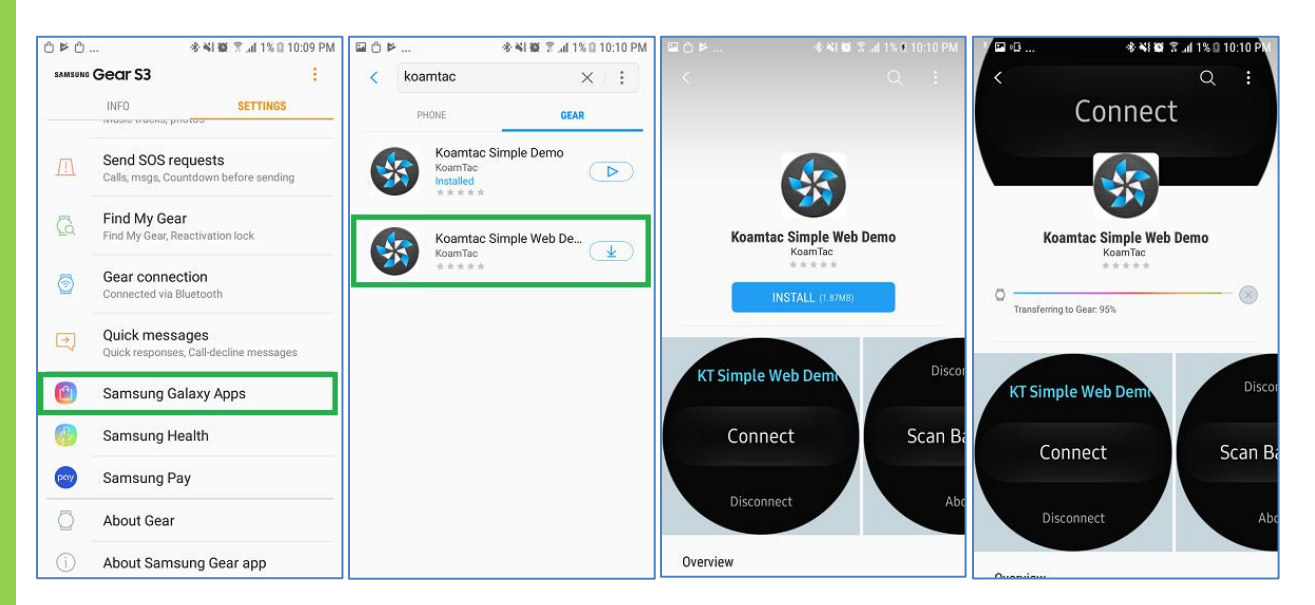

**그림 20 - KDC BLE 와 Gear S3**

**ROVALIVO** 

#### KDC 와 기어 S3 페어/연결 방법

- ➢ KDC280C-BLE 블루투스를 OPEN 모드로 바꿔 주십시오 (<sup>위</sup> Chapter 4 참조)
- ➢ 기어 S3 에서 KTSimpleWebDemo 어플리케이션을 실행해주십시오.

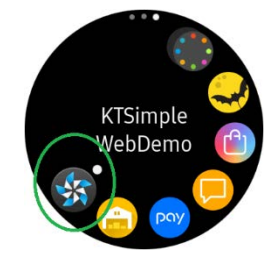

➢ "Connect" 부분을 터치하면 연결이 가능한 기기 목록이 뜹니다. KDC 기기를 목록에서 선택하여 연결합니다. KDC280 괄호 안에 있는 시리얼번호는 KDC280 기기 뒷면에 새겨진 시리얼번호와 일치합니다.

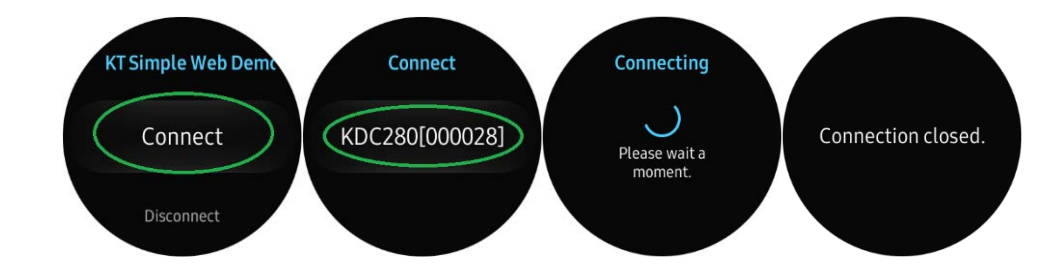

➢ 연결이 완료되면 기어 S3 <sup>에</sup> 있는 KDC 기기 자체로 스캔을 하거나 다운받은 데모 어플리케이션으로 스캔을 <sup>할</sup> <sup>수</sup> 있습니다. <sup>그</sup> 외에도 다른 기타 명령어 <sup>를</sup> 통하여 스캔 정보를 보거나 KDC 스캐너의 세팅을 변경할 <sup>수</sup> 있습니다.

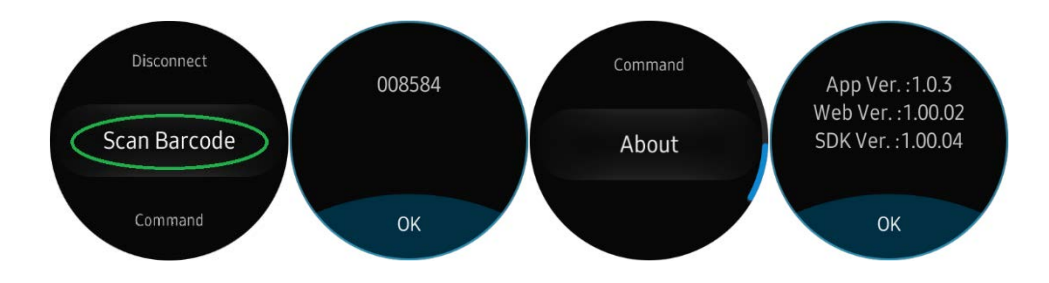

➢ 만약 KDC 연결이 해제되었거나, 현재 연결되어 있는 기기의 연결을 해제하였다면, 기어 S3 <sup>의</sup> 메뉴 있는 Connect 항목을 눌러 다시 연결 <sup>할</sup> <sup>수</sup> 있습니다.

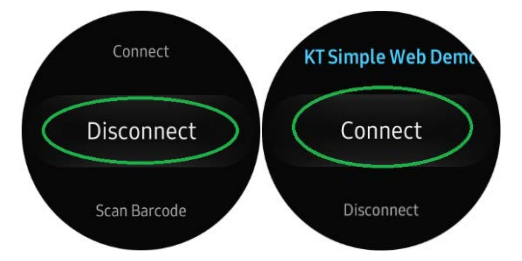

koamtac.com **137koamtac.com**

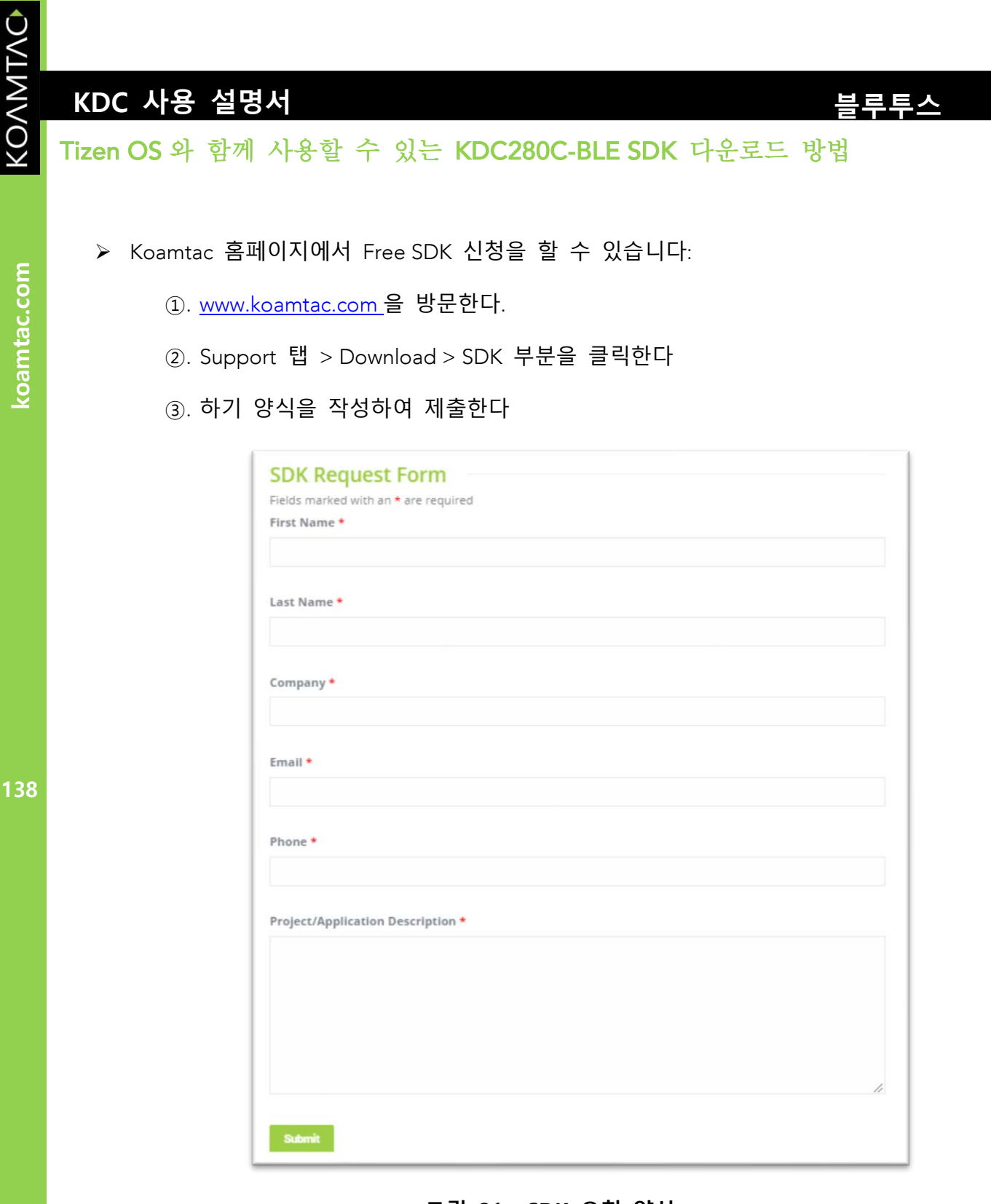

**그림 21 - SDK 요청 양식**

- ➢ 영업일 기준 1-2 <sup>일</sup> 사이로 답변을 받을 <sup>수</sup> 있으며, 승인이 완료되면 SDK <sup>를</sup> 다운받을 <sup>수</sup> 있습니.
- ➢ SDK <sup>는</sup> 하기와 같이 3 가지 하위폴더로 구성되어 있습니다:

#### <sup>①</sup>. Document

- <sup>이</sup> 부분은 KDC SDK 어플리케이션의 시스템 구성과 SDK <sup>를</sup> 사용하기 위해 필요한 절차에 대한 부분이 설명 되어 있습니다.
- 해당 폴더 안에는 (KDCReaderAPI.zip) 폴더가 구성 되어 있는데, 이는 사용할 <sup>수</sup> 있는 모든 API <sup>를</sup> 하이퍼링크 처리하여 사용자가 원하는 정보를 편리하게 찾아볼 <sup>수</sup> 있도록 작성되어 있습니다. (하기 스크린샷을 참조 하세요.)

#### <sup>②</sup>. Library/KoamacService

- 실제 사용해야 하는 라이브러리 파일이 수록되어 있습니다.
- <sup>③</sup>. Samples
	- 간단한 데모 어플리케이션과 소스 코드가 포함되어 있습니다.

KONNINO

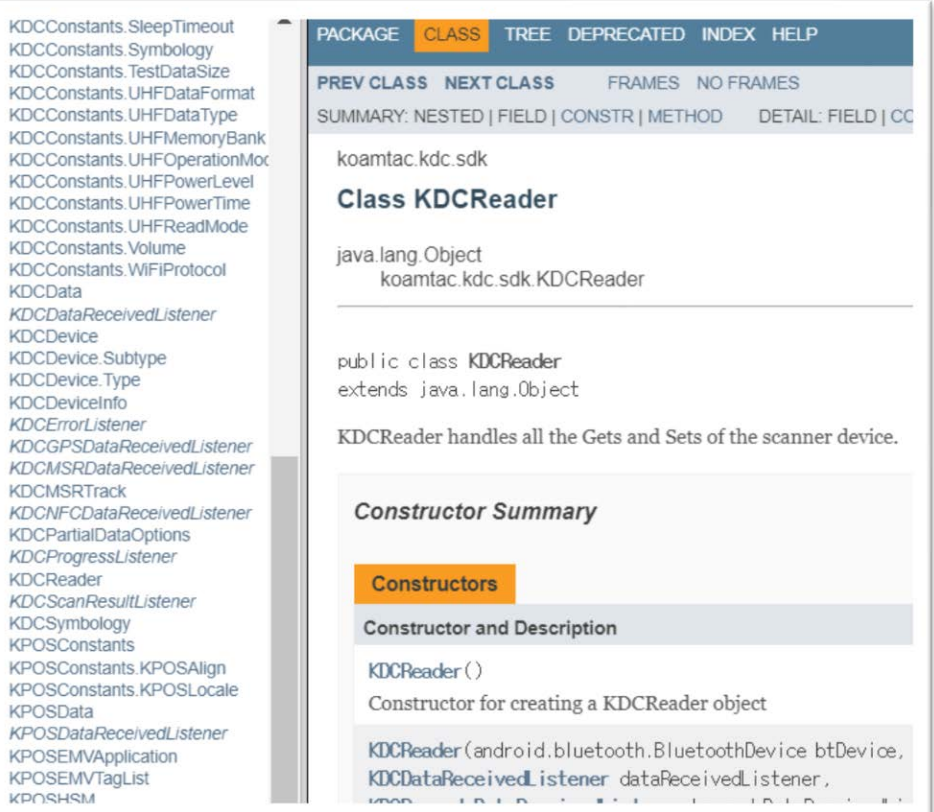

#### **그림 22 - SDK 패키지**

## **KDC 사용 설명서 WiFi**

# **5. WiFi (KDC350), NFC (KDC350/470/475),**

# **UHF (KDC470/475), Serial/OTG**

## **(KDC470/475)**

# $\sim$   $\sim$   $\sim$   $\sim$   $\sim$   $\sim$

### WiFi Config Menu

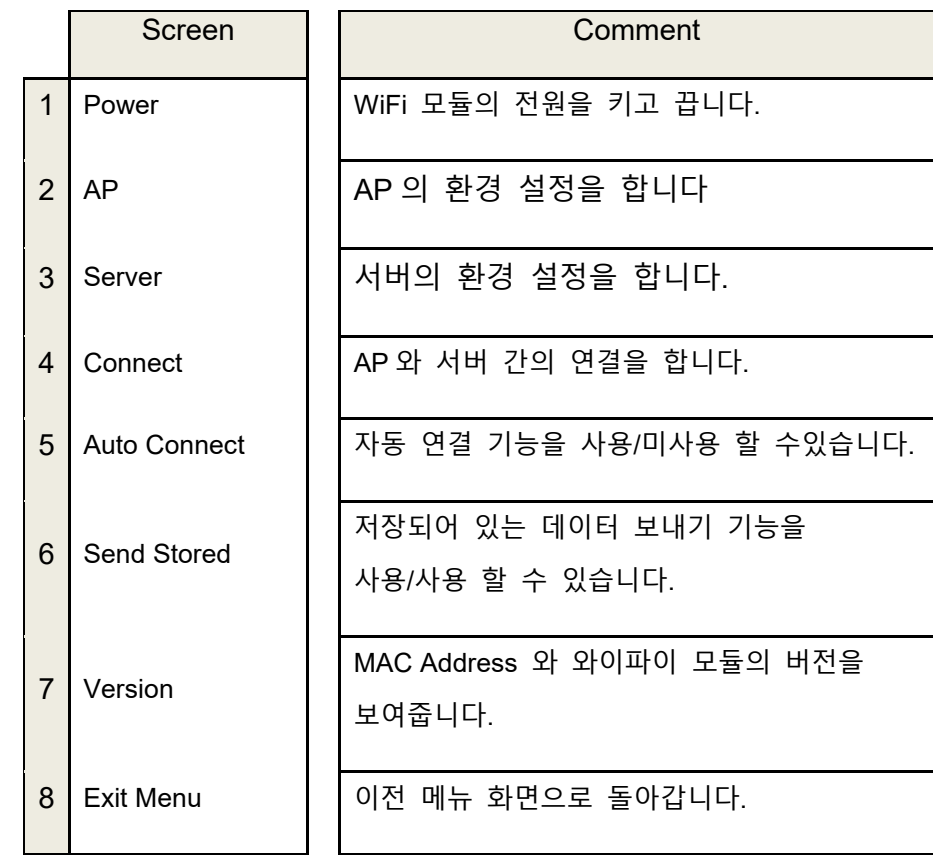

• 모든 환경설정은 KDC350 안에 저장되어 있습니다.

## **KDC 사용 설명서 WiFi**

## KTSync 를 사용하여 WiFi 모델의 환경 설정하기

KTSync 를 사용하면 하기에 있는 WiFi 환경 설정 옵션 사용이 가능합니다.

- ⚫ WiFi Power
- ⚫ Auto connect
- ⚫ SSL
- Download Certification
- Send Stored
- Server IP
- Server URL
- Server Port Number
- ⚫ Server Page
- Server Protocol
- ⚫ AP SSID
- ⚫ AP Passcode
- Response Timeout

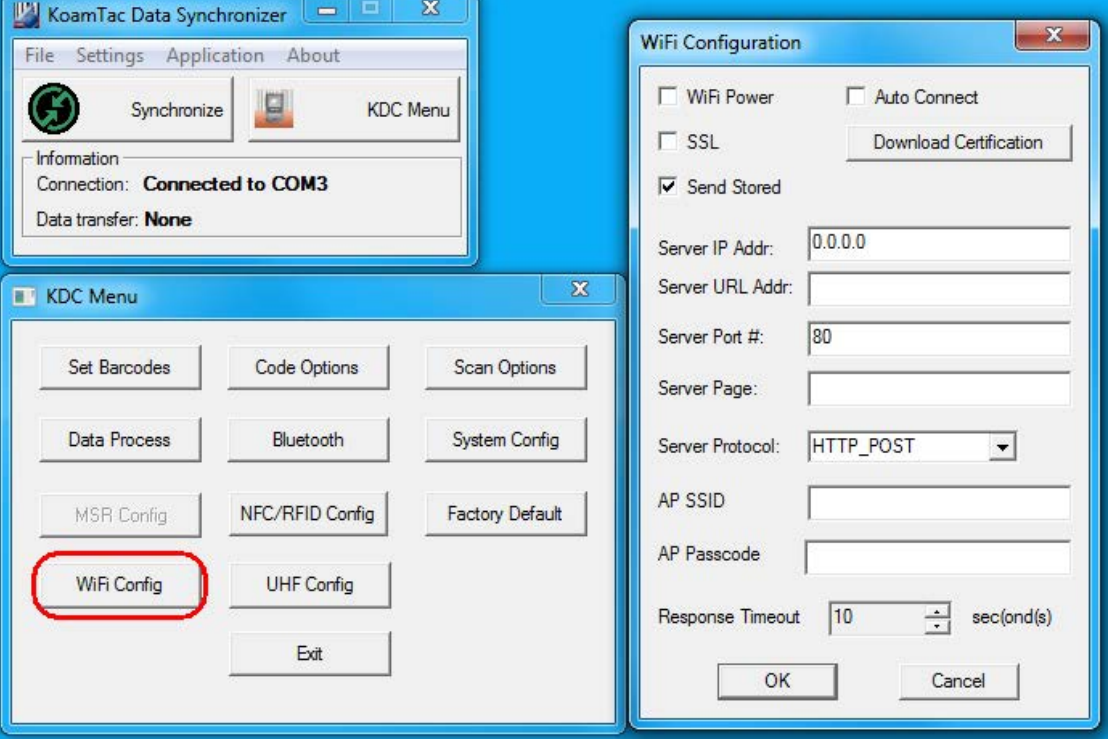

KONMTAC

koamtac.com

## **KDC 사용 설명서 WiFi**

데이터 전송 테스트 방법

➢ TCP

#### Step 1. Wi-Fi Module Power ON

• Wi-Fi module 모듈의 전원을 켭니다. ("WIFI Config"→"Power"→"Enable")

#### Step 2. Configure server information

- "WIFI Config"  $\rightarrow$  "Server"  $\rightarrow$  "IP Address"  $\rightarrow$  "XXX.XXX.X.XX"
- "WIFI Config"  $\rightarrow$  "Server"  $\rightarrow$  "Port Number"  $\rightarrow$  "XXXXX".
- "WIFI Config"  $\rightarrow$  "Server"  $\rightarrow$  "Protocol"  $\rightarrow$  "TCP".
- 윈도우에서 PC 의 명령 프롬트를 열고 "ipconfig"를 검색하여 해당 PC 의 IP 주소를 찾습니다.

Wireless LAN adapter Wireless Network Connection: Connection-specific DNS Suffix .: Link-local IPv6 Address . . . . . : fe80::4d95:e523:204:5d74x13

```
TPv4 Address. . . . . . . . . . . : 192.168.1.59
Subnet Mask . . . . . . . . . . . : 255.255.255.0
Default Gateway . . . . . . . . . : 192.168.1.1
```
- 포트 주소는 "CommOP" 이라는 테스트용 어플리케이션에서 확인이 가능합니다.
	- o 30 일 무료 체험은 하기 링크에서 다운로드 가능합니다

<http://www.serialporttool.com/download/CommOperator/CommOperator.zip>

**143koamtac.com** 143

## **KDC 사용 설명서 WiFi**

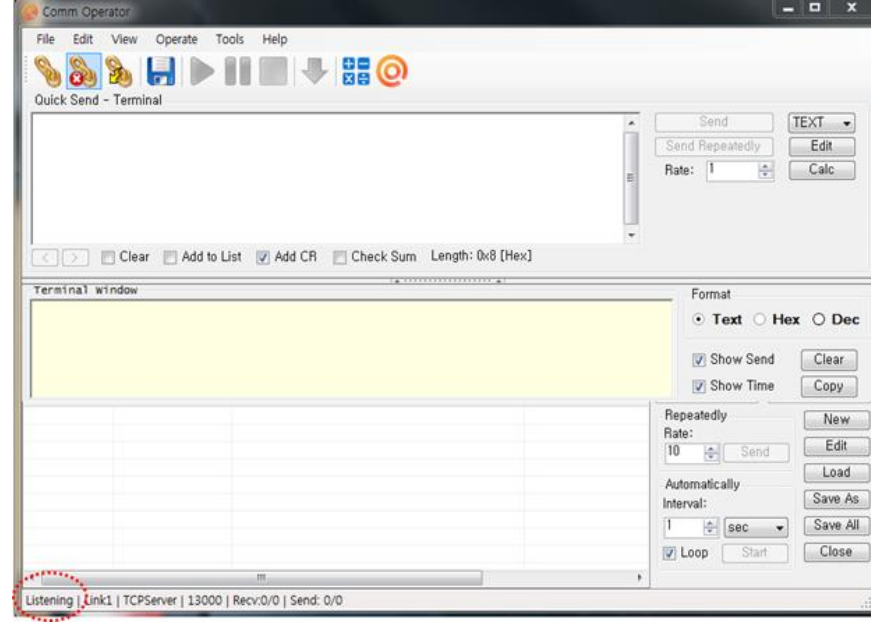

#### Step 3. 서버에 연결하기

- TCP 서버 "listening mode"인 상태에서 테스트용 어플리케이션인 "CommOp.exe" 를 실행시킵니다. 모드가 "listening mode"인지 반드시 확인해주세요.
- KDC 를 WIFI 환경설정에 들어가서 Connect 를 눌러 서버와 연결시킵니다("WIFI Config"→"Connect")

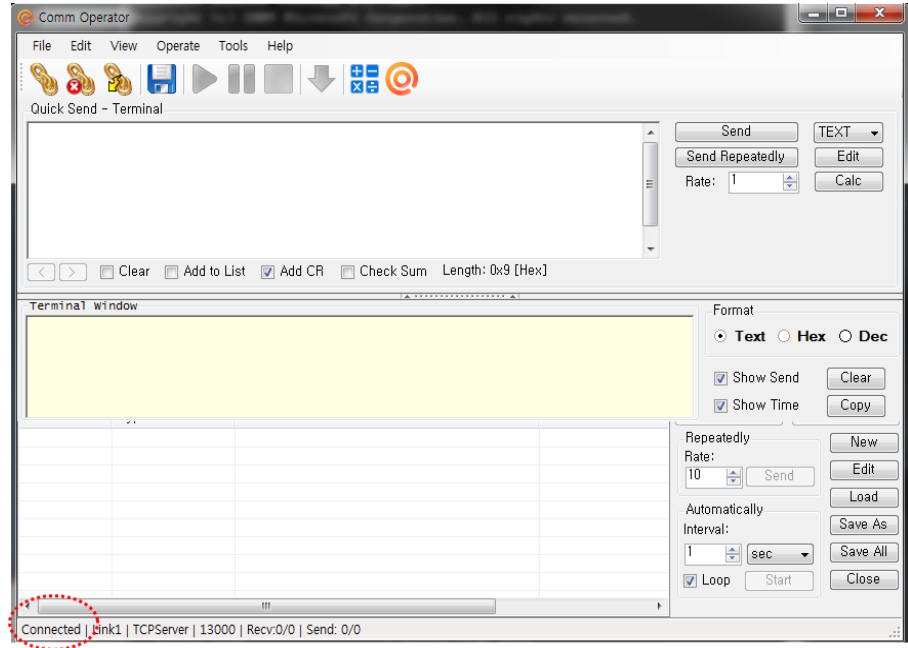

**144koamtac.com** 144
• KDC 가 서버와 연결 되면 TCP 서버의 모드가 "Listening" 에서 "Connected" 로 변경됩니다.

## Step 4. 바코드 데이터 서버로 전송하기

• 바코드를 스캔 합니다

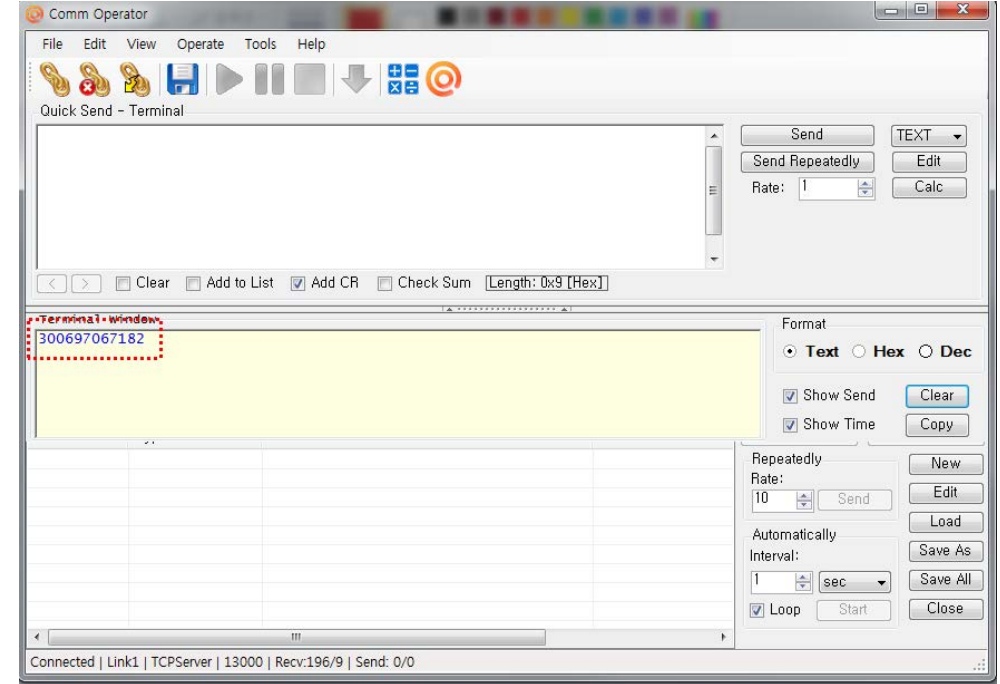

• KDC 스캐너에서 전송된 바코드가 위의 그림과 같이 테스트용 어플리케이션에 나타납니다.

KONNINO

➢ UDP

#### Step 1. Wi-Fi Module Power ON

• Wi-Fi 모듈의 전원을 켭니다("WIFI Config" → "Power" → "Enable").

## Step 2. 서버 환경설정 정보

- "WIFI Config"  $\rightarrow$  "Server"  $\rightarrow$  "IP Address"  $\rightarrow$  "XXX.XXX.X.XX".
- "WIFI Config"  $\rightarrow$  "Server"  $\rightarrow$  "Port Number"  $\rightarrow$  "13000".
- "WIFI Config"  $\rightarrow$  "Server"  $\rightarrow$  "Protocol"  $\rightarrow$  "UDP".

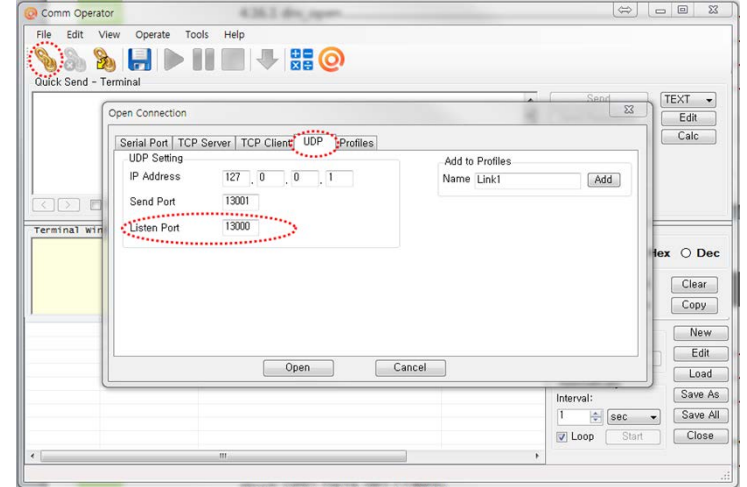

• 포트 주소는 아래 테스트 어플리케이션에서 다음과 같이 확인할 수 있습니다

146

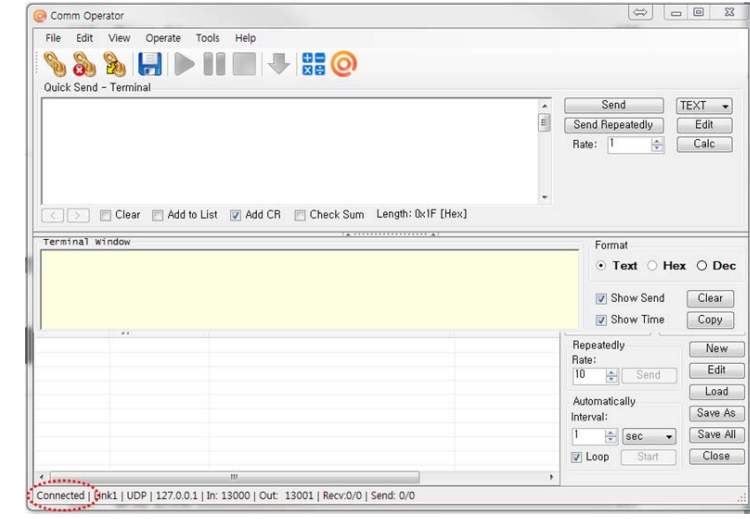

## Step 3. 서버에 연결하기

- UDP 모드에서 테스트 어플리케이션인 "CommOp.exe" 를 실행합니다.
- KDC 스캐너에서 서버에 연결합니다.("WIFI Config" → "Connect")

#### Step 4. 서버에 바코드 데이터 전송하기

• 바코드를 스캔하면 아래의 화면처럼 스캔한 바코드가 보입니다.

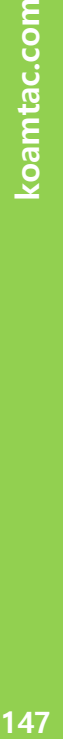

KONNING

koamtac.com

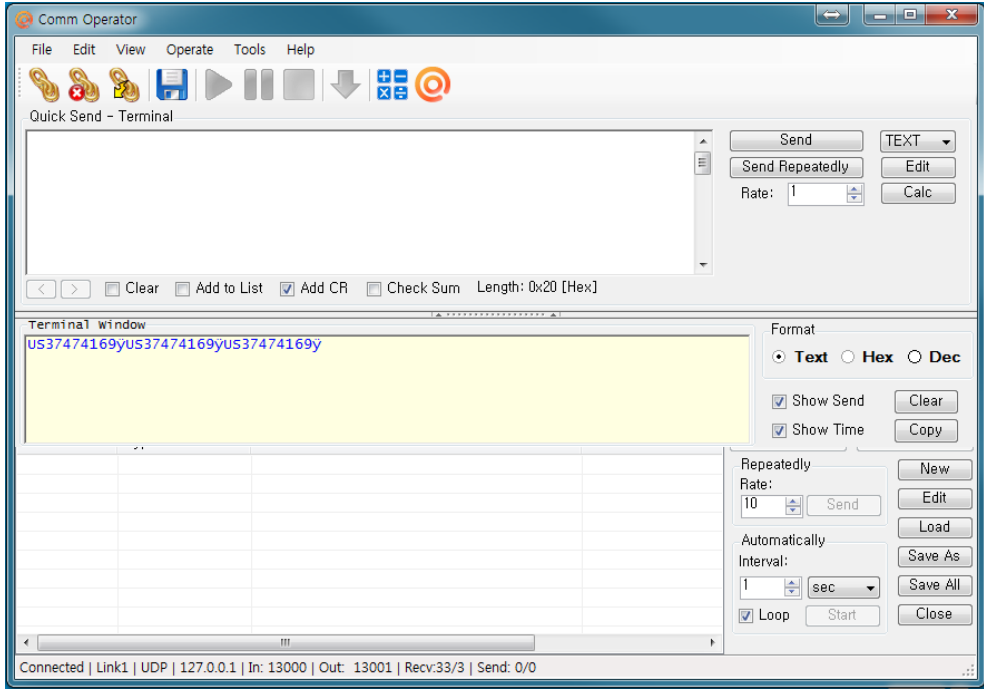

## HTTP GET&POST

## Step 1. Apache 서버 (XAMPP) 설치하기)

• 설치프로그램 다운로드: [http:www.apachefriends.org/en/xampp-windows.html](http://www.apachefriends.org/en/xampp-windows.html)

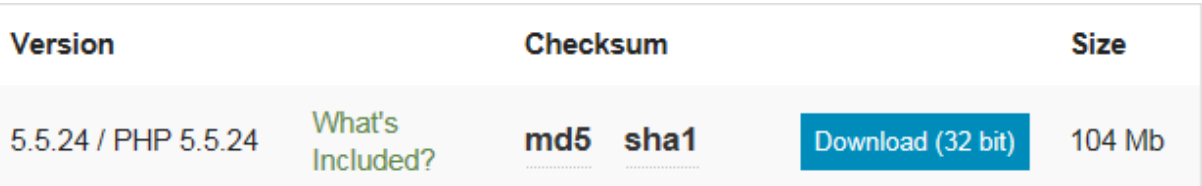

## Step 2. XAMPP 컨트롤 패널

• 아래 그림처럼 Apache and MySQL 2가지가 모두 시작될 수 있도록 XAMPP 컨트롤 패널을 실행합니다. 만약 실행이 되지 않는다면 온라인을 사용하는 다른 모든 프로그 램들(예: Skype)을 종료시킵니다.

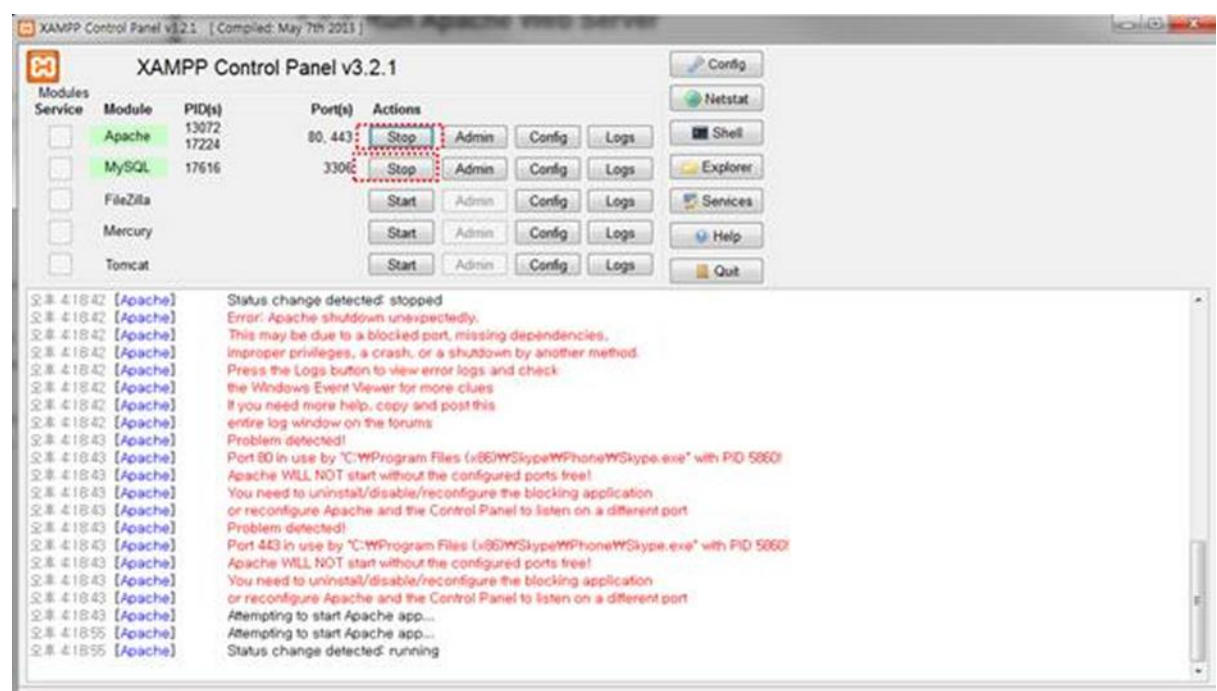

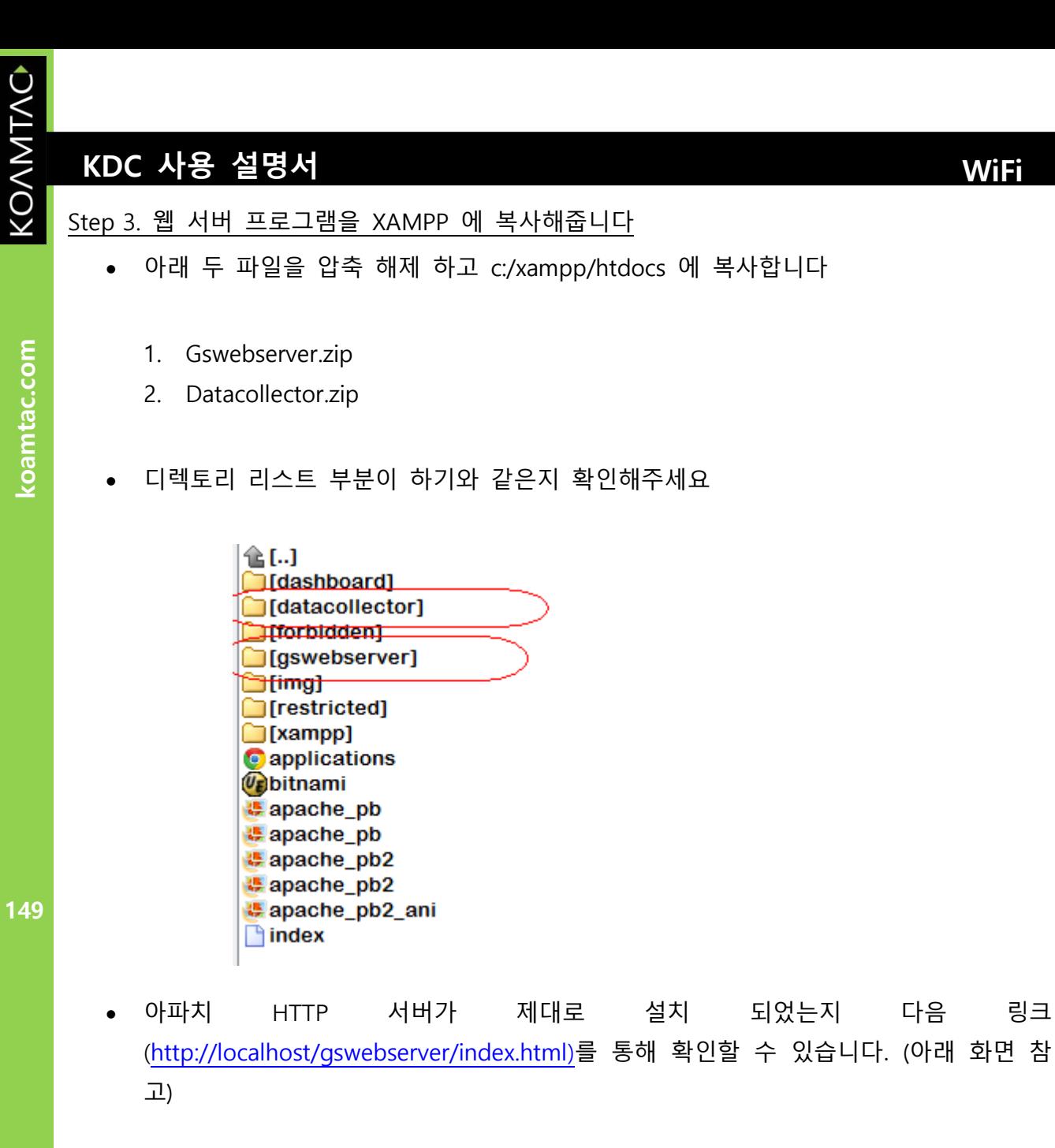

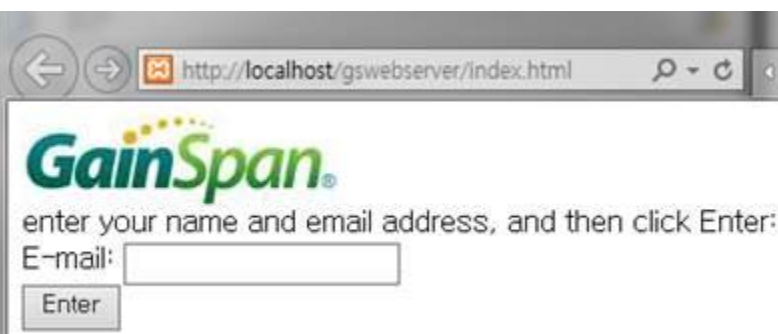

## Step 4. SSL 셋업하기

- certificates.zip 파일을 압축해제 하고
	- 1. 'server.crt'를 /xampp/apache/conf/ssl.crt에 복사합니다
	- 2. 'server.key'를 /xampp/apache/conf/ssl.key에 복사합니다
	- 3. /xampp/apache/conf/extra/httpd-ssl.conf 부분에 아래 3가지 라인이 생성되었는 지 확인하세요
		- # SSL Engine Switch:
		- # Enable/Disable SSL for this virtual host.

SSLEngine on

- KYSync 를 사용하여 'cacert.der' 를 KDC 에 다운로드 하기
	- 1. KDC 메뉴에서 WiFi Config 메뉴에 들어갑니다.
	- 2. "Download certification" 버튼을 누르고 인증서 내용을 KDC 에 다운로드 받습니다.
	- 3. KTSync 가 "다운로드가 완료 되었습니다" 라는 문구를 보여줍니다.

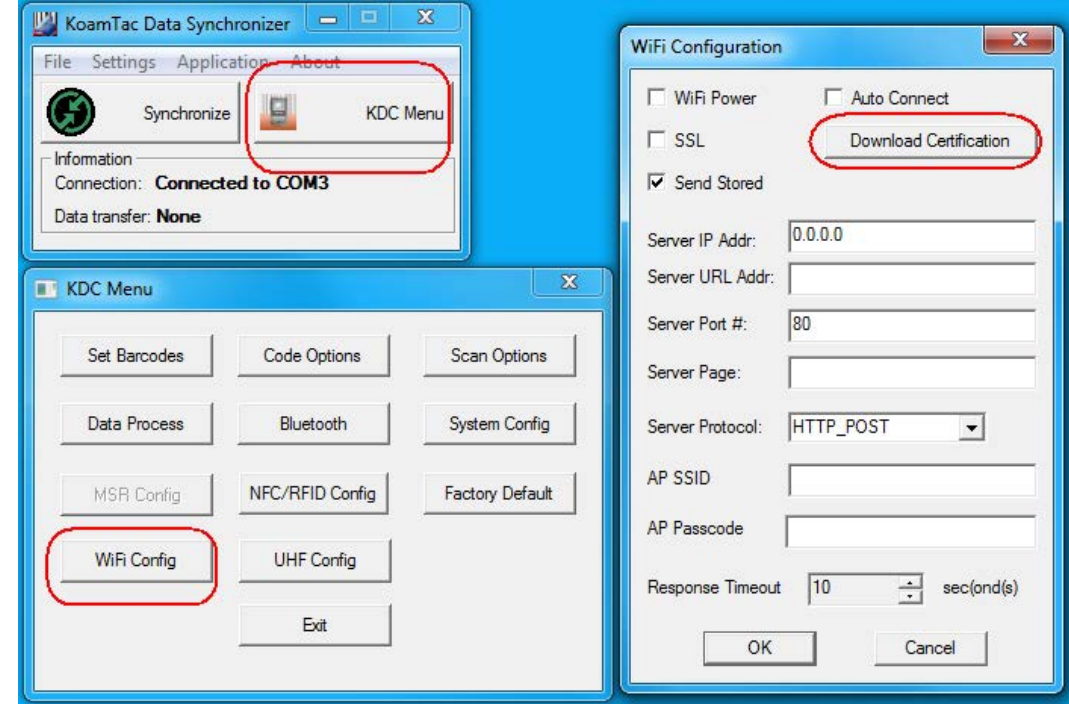

Step 5. SQL DB 셋업하기

• XAMPP 의 "Admin" 부분을 눌러 MySQL 환경설정에 들어갑니다.

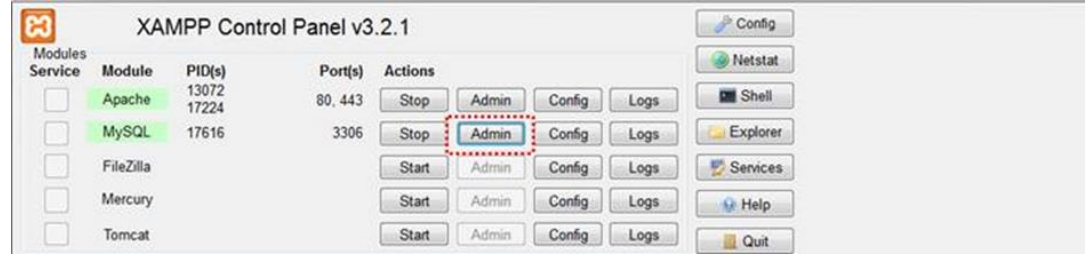

• Name 칸에 "datacollector" 라고 치고 Number of columns 칸에 "2"를 기입한 뒤 "Go" 버튼을 누릅니다.

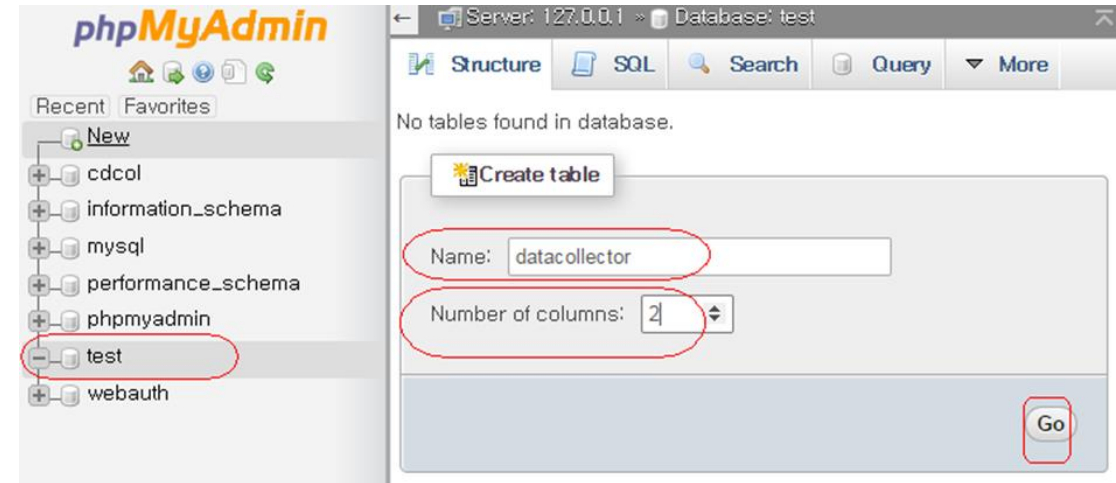

• 아래 그림과 같이 Name 과 Type 을 기입하고 "Save"를 누릅니다.

koamtac.com

## **KDC 사용 설명서 WiFi**

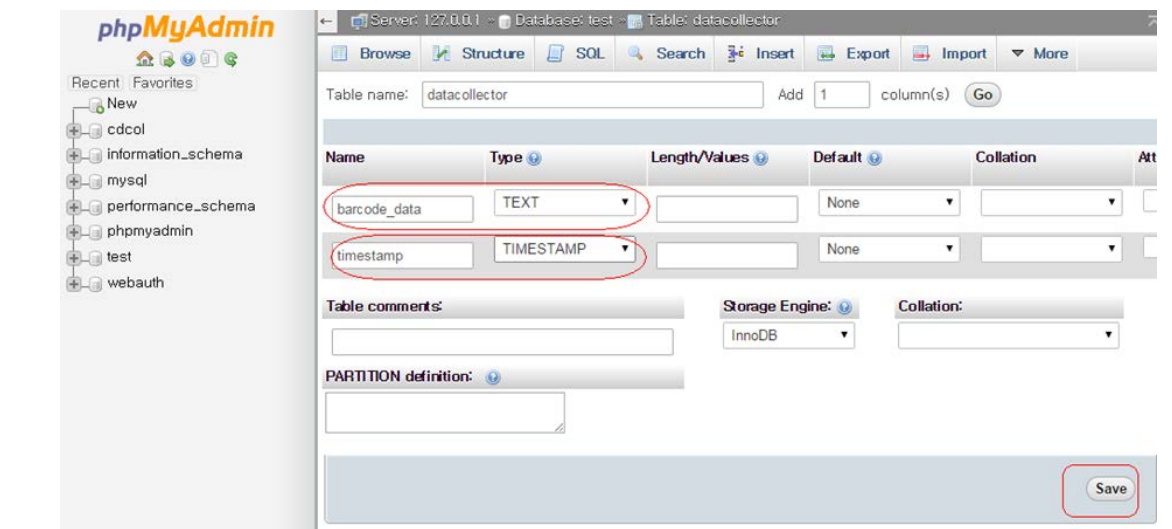

## • 저장이 완료 되면 화면에 아래와 같은 모습이 뜹니다.

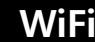

koamtac.com

81 http://localhost/datacollector/CheckUpdateData.php

Barcode data received from KDC [num: 0]

0 results

• 만약 모든 것들의 설치가 정상적으로 되었다면 창이 열릴 때 화면에 아래와 같이 보 여집니다

[http://localhost/datacollector/CheckUpdateData.php.](http://localhost/datacollector/CheckUpdateData.php) 

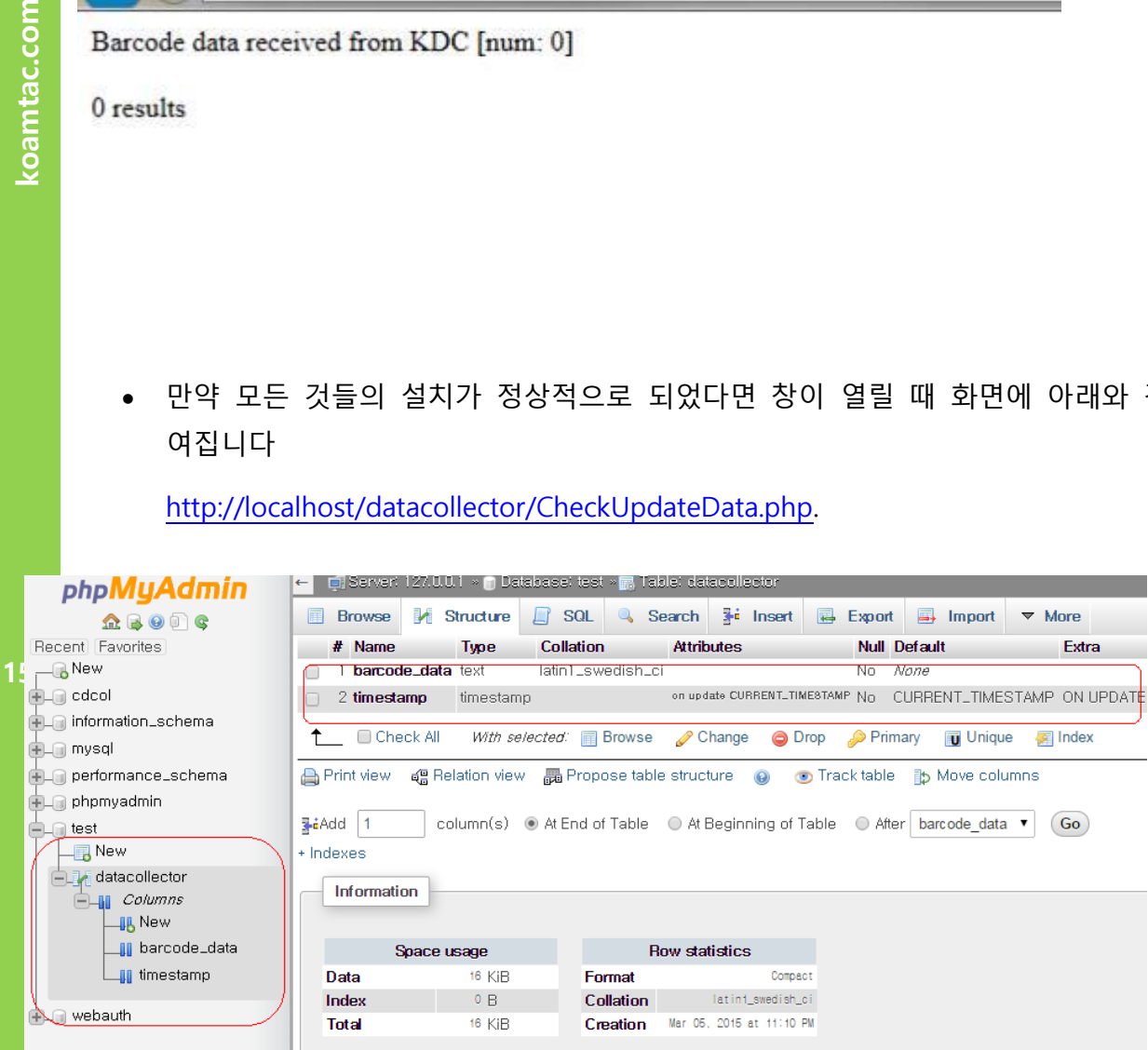

## Step 6. KDC 에서 서버로 데이터 전송하기

• KDC350의 환경 설정을 아래와 같이 해줍니다:

IP Address: Server IP address Port: 80(HTTP) if SSL is disabled, 443(HTTPS) if SSL is enabled. Server page: /datacollector/InsertData.php?data=

[Note]

- 제공된 인증서를 사용할 때 KDC 날짜를 현재 날짜로 맞추세요.
- HTTP GET 로 사용할 때는 InsertData.php.GET 의 이름으로 새로 지정해주세요.
- HTTP POST 방법으로 사용할 때는 InsertData.php.POST 의 이름으로 새로 지정해주세요.

## WiFi 로밍 (Roaming)

KDC <sup>는</sup> 동일한 SSID인 AP 간의 로밍을 지원하지 않습니다. 사용자가 스캔 버튼을 눌렀을 <sup>때</sup> KDC <sup>는</sup> 최근 AP<sup>의</sup> 시그널 길이를 체크합니다. 만약 시그널의 강도가 초기 설정값 보다 낮다면, KDC스캐너는 최근의 연결 상태를 해제하고 새로운 <sup>더</sup> 강한 시그널 강도를 가진 AP<sup>와</sup> 연결합니다. 보통 3-4<sup>초</sup> 정도 걸립니다. 사용자는 KDC<sup>의</sup> 시그널 강도를 30-90 사이에서 초기 설정 <sup>할</sup> <sup>수</sup> 있습니다.

<sup>이</sup> 모든 작업은 아래 그림으로 설명할 <sup>수</sup> 있습니다.

154

koamtac.com **155koamtac.com**

KONMTAC

155

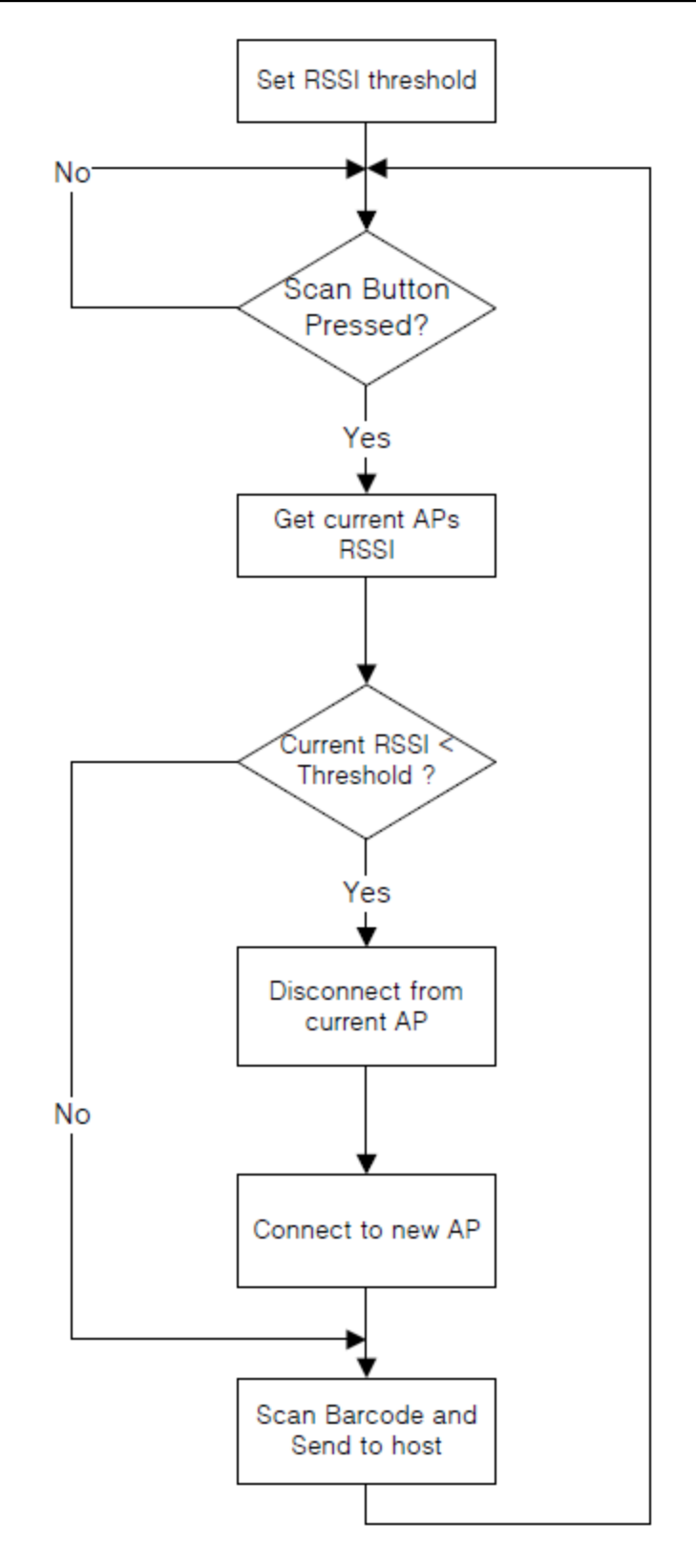

 Near Field Communication (NFC) 와 Radio Frequency Identification (RFID) 지원 KDC 모델

이 부분은 NFC 와 RFID 기능을 갖고 있는 KDC 모델을 어떻게 사용하는지에 대한 가이드입니다

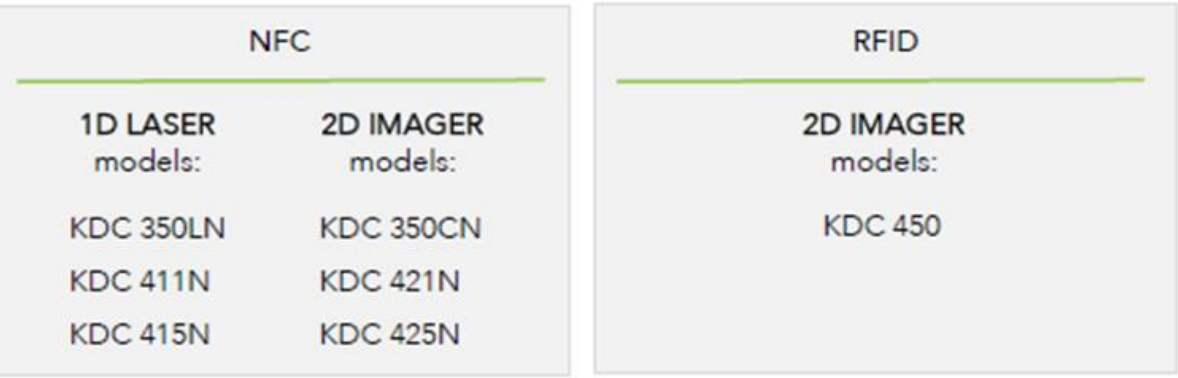

#### 156

KDC 스캐너는 2 가지 종류의 바코드 모델이 있습니다. 1D 레이져 스캐너 모델과 2D 이메이져 모델. 사용자가 보유하고 있는 스캐너 타입에 맞는 설명서를 따르도록 하십시요

RONNINO

koamtac.com

## **KDC 사용 설명서 WiFi**

## Table: RFID and NFC Tag Compatibility

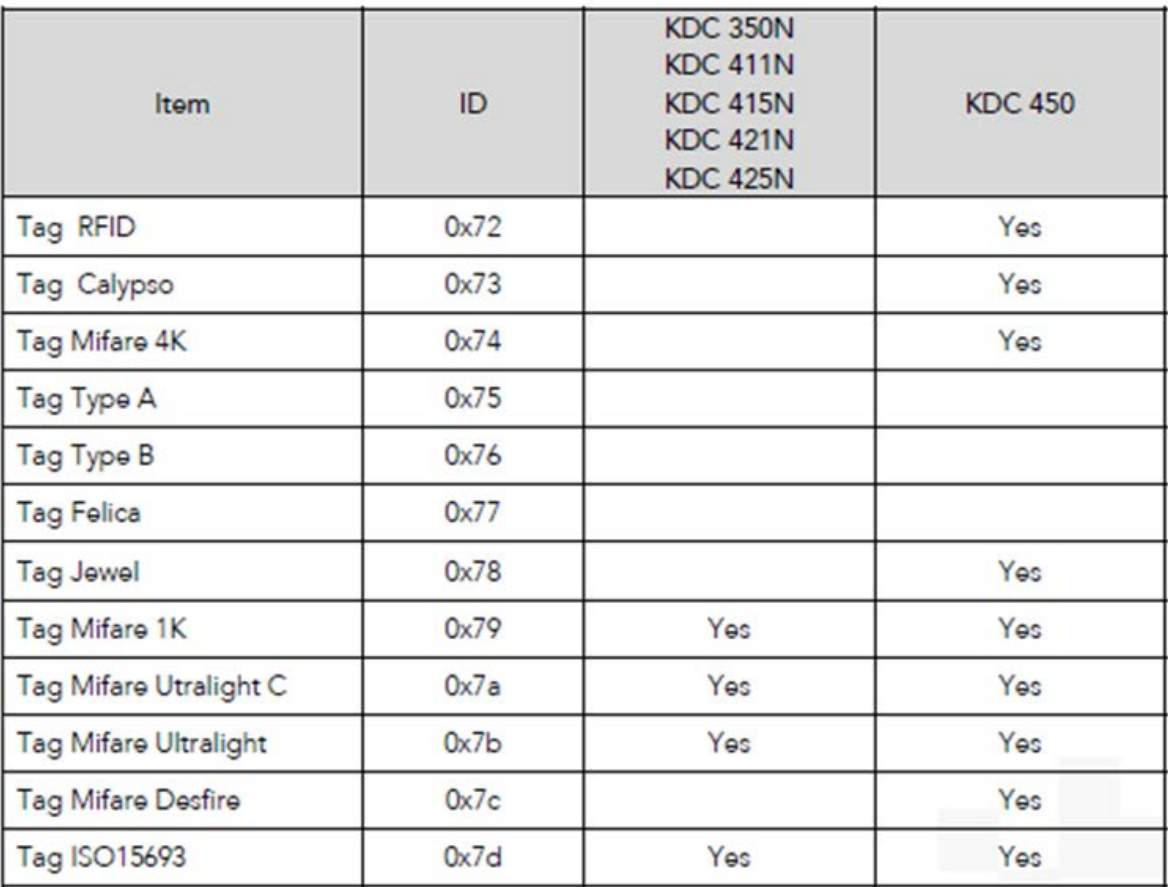

## NFC 리더 활성/비활성 시키기

NFC 기능이 장착되어 있는 모든 KDC 모델에는 리더를 활성/비활성화 시키는 2 가지 방법이 있습니다. KDC350N 모델은 추가적으로 2 가지 방법이 더 있습니다.

Way one (방법 1) Scanning Special Barcodes (스페셜 바코드를 스캔합니다) (All NFC models)(모든 NFC 모델)

Way two(방법 2) Using Command (명령어를 사용합니다.) (All NFC models)(모든 NFC 모델)

Way three(방법 3) Using the on-Board Menu system (KDC350 에 장착되어 있는 메뉴를 통해서 설정 가능합니다.) (KDC350 모델)

Way four(방법 4) Using the Function Key (Function 키를 사용합니다.) (KDC350 모델)

방법 1. 스페셜 바코드를 스캔해줍니다. (모든 NFC 모델)

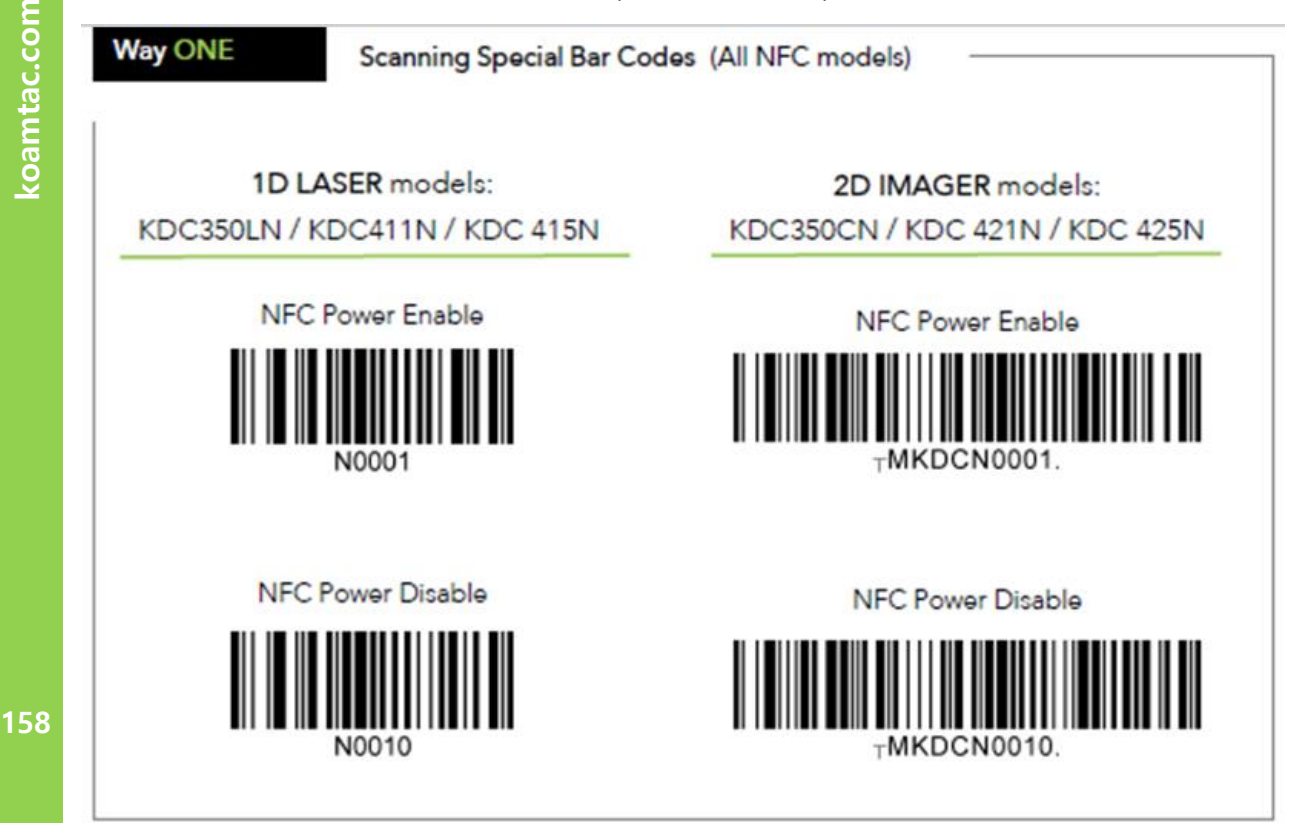

koamtac.com

KONMTAC

158

## 방법 2. 명령어를 사용합니다. (모든 NFC 모델)

## Enabling and Disabling The NFC Reader (cont'd)

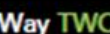

Using Commands (All NFC models)

The KDC NFC function is enabled/disabled with the following commands.

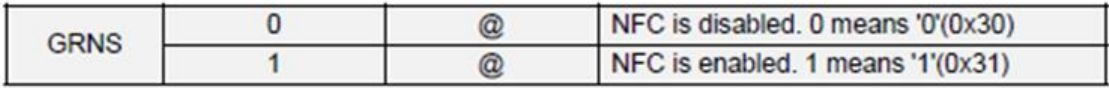

The following command is used to retrieve the current status of the KDC NFC function.

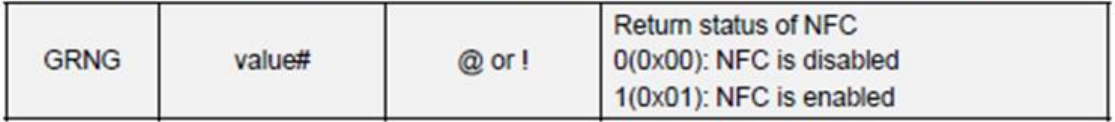

KDC NFC 는 하기 명령어로 활성화/비활성화 시킬 수 있습니다.

GRNS -0 -@ : NFC 가 비활성화 됩니다. 0 은 '0'(0\*30) 을 의미합니다.

GRNS -1 -@ : NFC 가 활성화 됩니다. 1 은 '1' (0\*31) 을 의미합니다.

하기 명령어는 KDC NFC 의 상태를 바로 이전의 상태로 되돌립니다.

GRNG – value# @ or ! : NFC 상태로 되돌아가기

0(0\*00): NFC 가 비활성화

1(0\*01): NFC 가 활성화

159

방법 3. KDC350 내부 메뉴 활용하기 (KDC350) 메뉴 버튼을 눌러 KDC 메뉴에 들어갑니다. NFC 환경설정을 들어갑니다. 'NFC 전원' 항목에 들어갑니다. '활성화/비활성화'를 선택합니다. '저장하고 나가기' 를 누릅니다.

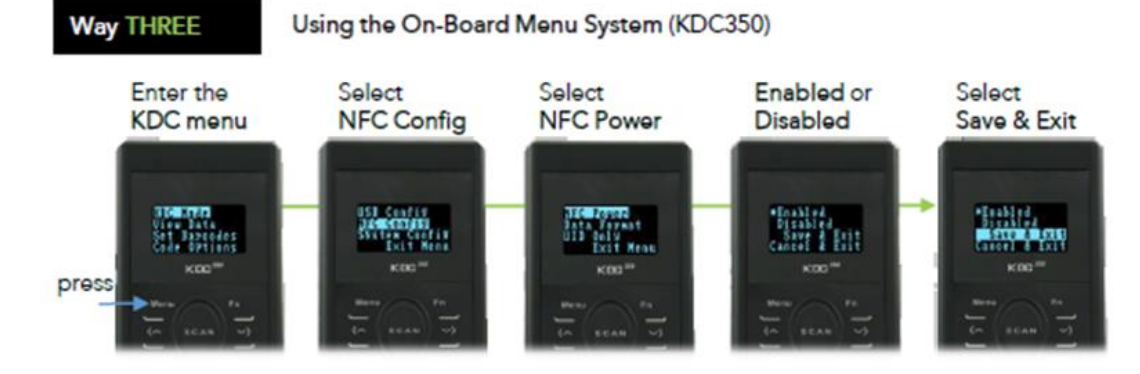

## 160

방법 4. Function 키 활용하기

KDC350N 모델 에 있는 <Fn>버튼과 <3>버튼을 동시에 누르면 NFC 활성화/비활성화가 됩니다

#### **Way FOUR**

Using the Function Key (KDC350)

On the KDC350N, NFC power can be toggled by pressing <Fn>+<3> simultaneously on the keypad.

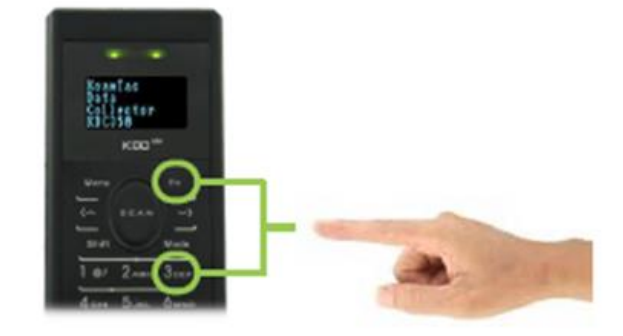

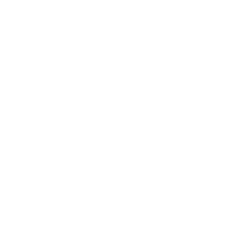

## NFC 와 RFID 의 데이터 형식 이해하기

KDC 스캐너는 2 가지 옵션 환경설정을 통해 NFC/RFID 의 데이터를 4 가지 방법으로 호스트 기기로 전송할 수 있습니다. (Data Format \* UID Only)

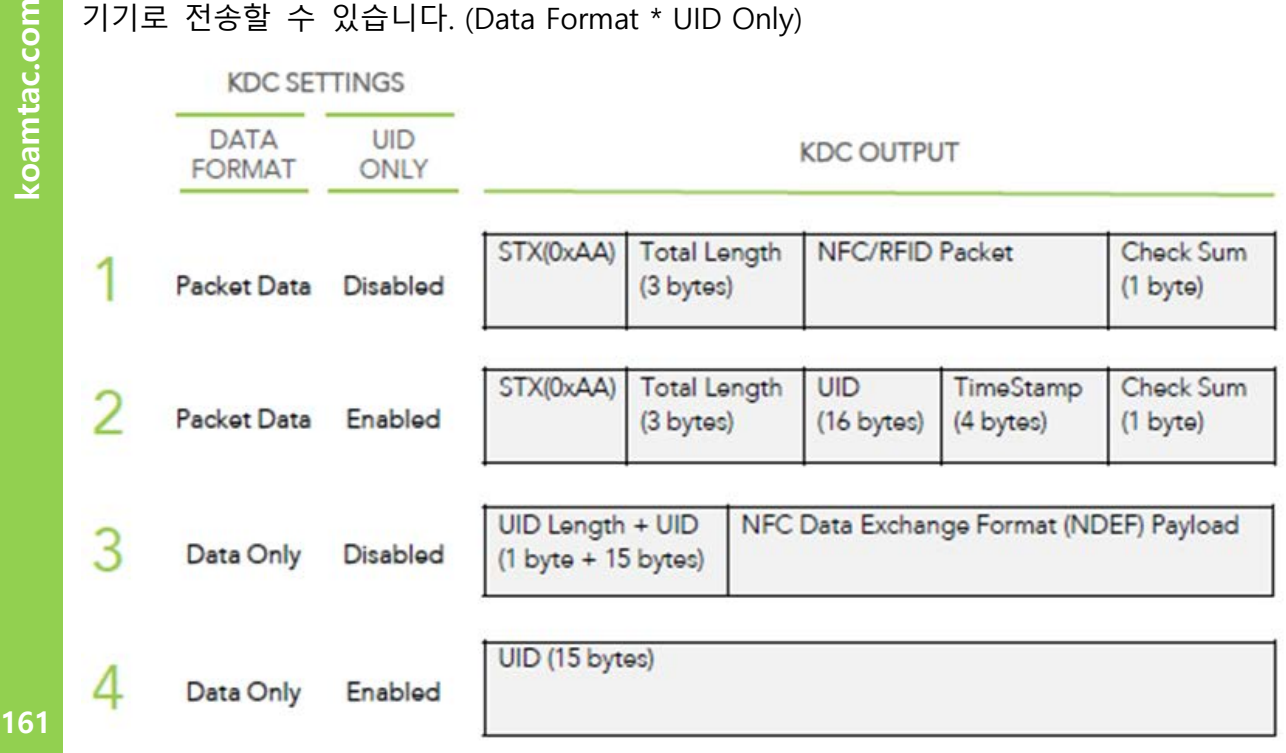

## NFC/RFID 태그 읽기

KDC 의 초기설정 값은 NFC/RFID "읽기" 모드로 설정 되어 있습니다.

이 모드에서는 KDC 스캐너 뒷면 근처에 NFC/RFID 태그가 있으면 자동으로 태그를 읽습니다.

KDC350 이 태그 리딩에 성공하면 스캐너로부터 아래와 같은 시각/청각적인 알림을 받습니다:

> 비프음 한번

> KDC350 에 UID 화면이 나타남

Tag 의 데이터는 블루투스나 USB 연결을 통해 NFC 데이터 포맷 그대로 (이 가이드에서 설명한 대로) 호스트 기기로 전송이 됩니다.

# KONNINO

## **KDC 사용 설명서 WiFi**

NFC Tag 를 읽을 때는 반드시 제 3 의 호스트 소프트웨어 어플리케이션이 NDEF payload 를 분석 할 수 있도록 세팅 해야 이에 상응하는 메시지를 받을 수 있습니다.

## NFC/RFID 태그 쓰기

NFC Tag 라이팅 기능은 Mifare Ultralight 와 Ultralight C tag 에서 사용할 수 있습니다. KDC 스캐너는 호스트 기기로부터 라이팅 명령어를 전달 받으면 라이팅 모드로 전환 됩니다.

koamtac.com **162koamtac.com**

162

## $\mathcal{L}$  and  $\mathcal{L}$  using  $\mathcal{L}$

## 동작 모드

**ROAMTAC** 

koamtac.com

KDC470/475 UHF 리더는 물품 출고 시 바코드만 읽는 모드로 설정되어 있습니다. UHF Tag 를 읽기 위해서는 UHF Tag Read 모드로 변경해주어야 합니다. UP 버튼을 3 초 가량 눌러주면 바코드 스캔 모드와 UHF Tag 리딩 모드 변경할 수 있습니다. 어플리케이션에서도 바코드 스캔 모드와 UHF Tag 리딩 모드로 변경이 SDK 를 통해서 가능합니다.

KDC470/475 는 UHF Tag 리딩 모드로 전환 될 때 3 번의 짧은 비프음을 냅고, 바코드 스캔 모드로 변경 될 때는 1 번의 긴 비프음 후에 1 번의 짧은 비프음을 냅니다.

## UHF Tag 읽기 모드

**163koamtac.com** 163

UHF Tag 리드 모드에는 두 가지가 있습니다. : 단일 Tag 리딩 과 다수 Tag 리딩. UHF Tag 리딩 모드는 아래 스페셜 바코드를 읽거나 스위치를 통해 변경할 수 있습니다. 단일 Tag 리딩 모드에서는 KDC470/475 가 1 개의 Tag 만 읽고 추가적인 Tag 를 읽을 수 없습니다. 다수 Tag 리딩 모드는 연결 시간이 끝날 때까지 지속적으로 다른 Tag 를 읽습니다. 어플리케이션으로도 SDK 를 통해서 단일 Tag 리드 모드와 다수 Tag 리드 모드를 변경 할 수 있습니다.

## UHF Special barcodes

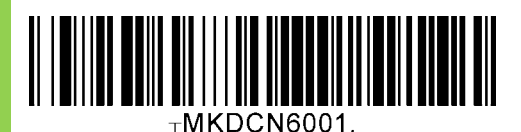

Multiple Read UHF Single Read

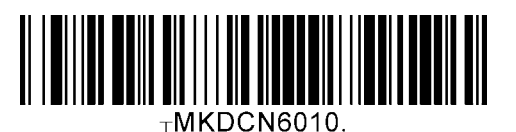

koamtac.com

## **KDC 사용 설명서 WiFi**

토글(Toggle) 키

UHF Tag 리딩 모드에서 스캔 버튼을 3 초 가량 누르면 단일/다수 Tag 리드 모드로 전환이 가능합니다.

## **Trigger**

UHF Tag 를 읽는 방법에는 하드웨어적 작동과 소프트웨어적인 작동 2 가지가 있습니다.

하드웨어적 작동 방법은 스캔 버튼을 누르는 것이고, 소프트웨어적인 작동은 SDK 어플리케이션을 통해서 API 를 통하는 방법입니다.

#### **Timeout**

KKDC470/475 는 하기와 같이 UHF Tag 사용시간 옵션이 걸려 있습니다. KDC470/475 의 연결 시간이 초과될 경우 2 번의 짧은 비프음을 냅니다.

- 0.5 초
- 1 초
- 2 초
- 5 초
- 10 초
- 지속

#### 데이타 형식

만약 사용자가 KDC470/475 로 하기 바코드를 스캔 하면 기본설정 값으로 EPC 데이터와 함께 pc 데이터를 호스트 기기로 전송합니다. 데이터 양식은 SDK 를 이용하여 변경할 수 있습니다.

koamtac.com

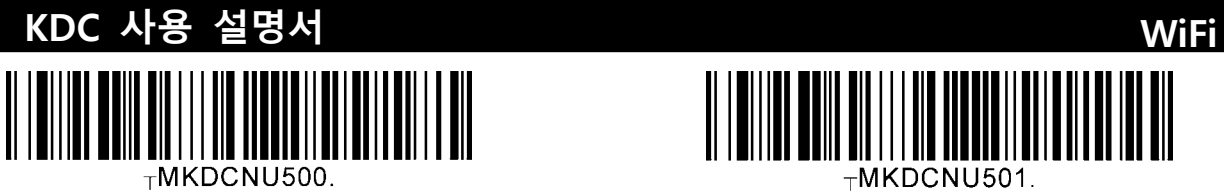

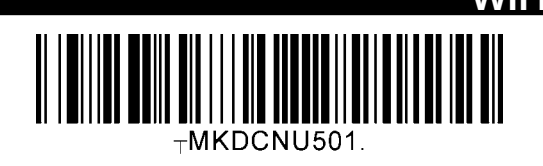

## KDC470/475 **통신 프로토콜**

KDC470/475는 하기와 같은 다양한 커뮤니케이션 프로토콜을 지원합니다.

- Serial (Apple iOS 기기)
- OTG (Android USB 포트)
- Bluetooth (Classic or BLE)

KDC470/475 는 Koamtac 에서 제작한 iOS 기기용 케이스를 사용하면 Serial 모드로만 통신을 합니다. Koamtac 에서 제작한 Android 기기용 케이스를 사용하면 블루투스 와 OTG 모드로 작동 합니다. Android 기기용 케이스에서 OTG 모드를 사용하기 이전에 반드시 KDC470/475 를 케이스와 블루투스 방식으로 페어링 할 것을 권장 드립니다. KDC470 은 OTG 모드에 있을 때, 페어링을 실행시키지 않습니다.

## OTG 모드 시작하는 방법

KDC470/475 는 아래와 같은 상황일 때 안드로이드 스마트폰과 USB 연결 방식으로 통신하기 시작합니다.

- 1. 안드로이드 폰 케이스는 환경설정으로 OTG 모드를 설정하거나
- 2. 아래 바코드를 스캔하여 설정할 수 있습니다.

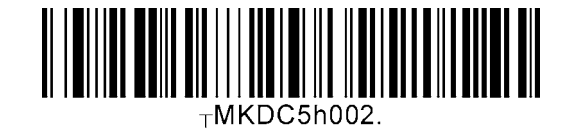

• 한번 OTG 모드로 설정이 되면, KDC NVRAM 에 저장되고 KDC470/475 는 사용할 때마다 OTG 모드로 실행됩니다.

**165koamtac.com** 165

• 아래 바코드를 스캔하면 KDC470/475 를 언제든지 다시 블루투스 모드로 변경할 수 있습니다.

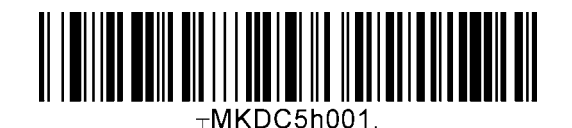

#### 동작 모드 자동 변경

OTG 모드에 있을 때는 스마트 폰을 동시에 충전하는 것이 불가능 하기 때문에 KDC470/475 은 스마트폰을 충전할 때는 자동적으로 블루투스 모드로 변경됩니다

- 1. 사용자가 USB 케이블을 KDC470/475 USB 포트에 꼽을 경우
- 2. 사용자가 KDC470/475 를 Charging Cradle 에 충전 할 경우

OTG 와 블루투스 모드 사이에 전환은 자동적으로 이루어집니다.

#### OTG 와 확장 배터리

KDC470/475 의 Extended 배터리는 KDC470/475 가 OTG 모드로 있을 때는 사용해제가 되고 아래와 같은 상황일 때 다시 사용가능 상태가 됩니다.

- 1. KDC470/475 가 블루투스 모드로 설정이 되었거나
- 2. KDC470/475 가 USB 케이블로 연결/충전 하고 있거나
- 3. KDC470/475 가 Charging Cradle 에 거치 되었을 때

#### iOS 기기를 위한 Serial 인터페이스

KDC470/475 는 iOS 기기용 케이스가 장착되어 있을 경우 Serial 인터페이스로 통신합니다. iOS 기기의 입장에서 보면 Serial 통신이나 블루투스 통신이나 작동에 있어서의 차이는 없습니다.

166

## KDC 사용 설명서 THE STRICH SYNCHRONIZATION

## **6.동기화**

KDC 에 바코드 데이터가 수집되면 사용자가 원하는 응용프로그램으로 전송할 수 있어야 합니다. KDC 에 제공되는 KTSync®는 Android 2.1+, Apple iOS3.1.3+, Blackberry, Mac, Windows XP/Vista/7/8/10/Mobile 5.0+ 운영체제가 적용된 모든 PC, 태블릿, PDA 및 스마트 폰으로 바코드 데이터를 전송할 수 있게 해주는 소프트웨어입니다. KTSync® 에는 크게 세가지 기능이 있습니다. (Windows XP/Vista/7/8/10 운영체제는 아래의 모든 기능을 지원합니다. 태블릿, PDA 및 스마트폰 버전은 PC KTSync 의 제한된 기능만을 지원합니다.

- ⚫ **Synchronization** 사용자 응용프로그램으로 데이터를 전송하는 기능을 제공합니다.
- ⚫ **Keyboard Emulator** 키보드를 사용하여 데이터를 수동으로 입력하는 것처럼 스캔된 데이터를 응용 프로그램에 직업 전송할 수 있습니다.
- ⚫ **Application Generation** 사용자가 직접 개발하거나 Master-Slave, Pick/Bin, DB Lookup, 그리고 Inventory <sup>와</sup> 같이 사전에 정의된 응용 프로그램을 다운로드 <sup>할</sup> <sup>수</sup> 있습니다.

다음과 같은 기능도 추가되었습니다:

- 수동 데이터 입력을 제거하기 위해 자동으로 Prefix 및 Suffix 문자 추가 기능.
- ⚫ Symbology 및 Scan Option 선택 기능.
- ⚫ 바코드 Wedging 기능.
- ⚫ KDC 메뉴 구성 기능.

KONMING

## **KDC 사용 설명서 SYNCHRONIZATION**

## KTSync Menu

초기 설치과정을 수행하셨으면 KTSync® 프로그램은 PC 에 설치되어 있습니다. 호스트 기기에 데이터를 전송하기 전에 반드시 KTSync®를 먼저 실행하여 KDC 를 인식할 수 있도록 구성되어야 합니다. KTSync®가 실행되면 아래 그림과 같은 창이 나타납니다.

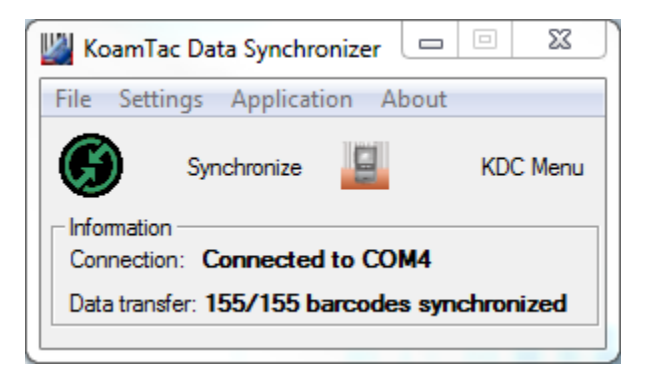

**그림 23 - KTSync® 동기화 초기 메뉴**

#### **File 메뉴**

- ⚫ Connect: KDC 에 자동으로 할당된 Serial Port(COM#)를 확인할 수 있습니다. 또는 사용자가 수동으로 COM Port 를 지정할 수도 있습니다. KDC 에 할당된 COM Port 는 장치관리자에서도 확인 할 수 있습니다. KDC 를 PC 와 동기화하기 위해서는 반드시 COM Port 가 지정되어야 합니다.
- ⚫ Synchronize: KDC 데이터를 PC 와 동기화하여 전송합니다. 데이터 전송 중에는 다른 KTSync 메뉴를 사용할 수 없습니다.

동기화중에는 PC 의 다른 프로그램을 사용하지 마십시오. **주의**

- ⚫ Bluetooth: KDC100/500 에는 해당되지 않는 메뉴입니다. 사용자는 KDC20/30/200/250/270/300/350/400/470/475 에서 직접 연결하기 위해 Mac Address 를 등록할 수 있습니다.
- ⚫ Configuration: 한 KDC 에서 다른 KDC 로 환경설정을 내보내기/가져오기 하여 여러 대의 KDC 에 같은 환경설정을 할 수 있습니다.
- Exit: KTSync 프로그램을 종료합니다. KDC 데이터를 다시 동기화하려면 실행중인 KTSync 를 종료한 후 새롭게 실행해야 합니다.

koamtac.com **168koamtac.com**

KONMTAC

168

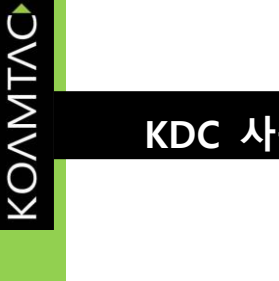

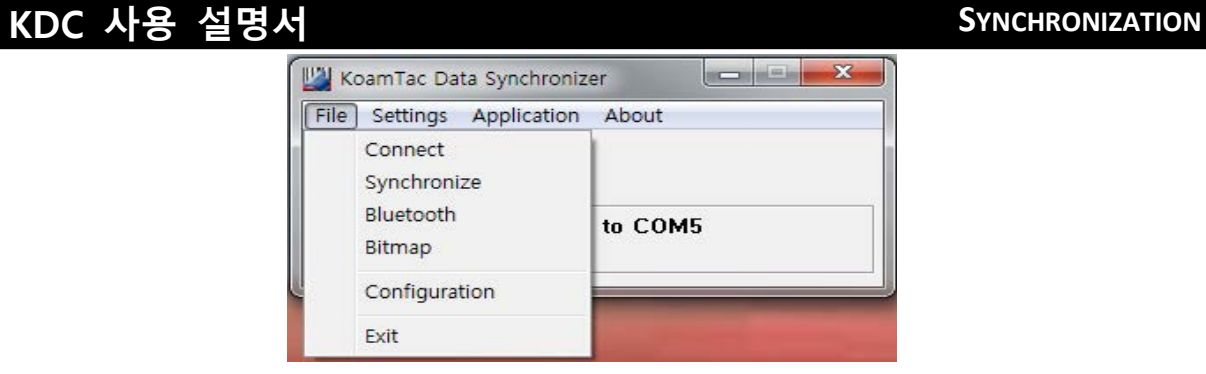

**그림 24 - File 메뉴**

## **Settings 메뉴**

- ⚫ Synchronization: 동기화 옵션을 선택할 수 있습니다.
- ⚫ Barcode & KDC: 바코드 및 KDC 옵션을 선택할 수 있습니다.
- ⚫ Others: 자동 연결이나 자동 동기화 실행여부를 확인하는 옵션을 선택할 수 있습니다.

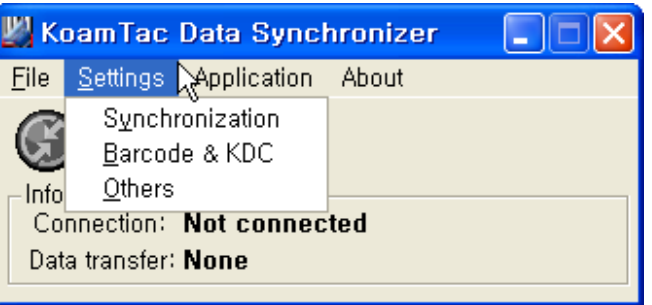

**그림 25 - Setting 메뉴**

## **Application 메뉴 (KDC500 은 제외)**

- ⚫ Generation: 새로운 어플리케이션을 개발하거나, 기존 어플리케이션을 KDC 로 다운로드 할 수 있습니다.
- ⚫ DB Lookup: KDC 에 DB 를 다운로드 하여 바코드 스캔 시, 바코드 관련 정보를 KDC 화면에 표시할 수 있는 기능입니다.
- ⚫ Master/Slave: 여러개의 Slave 바코드와 비교하는데 기준이 되는 Master 바코드를 지정할 수 있도록 해주는 기능입니다.
- ⚫ Pick/BIN: 사용자는 정의된 BIN 과 비교하여 Pick ID 및 바코드 기호(Symbology)를 정의할 수 있도록 해주는 기능힙니다.
- ⚫ Inventory: 사용자가 바코드를 읽은 횟수 및 재고 수량을 계산할 수 있습니다. Inventory DB 를 KDC 에 다운로드 하면, Inventory 관련 정보를 KDC 화면에 표시할 수 있습니다.

koamtac.com

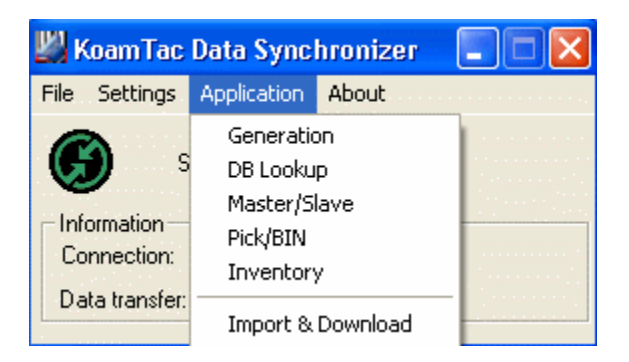

**그림 26 - Application 메뉴**

About Menu - KTSync - 버전 정보를 보여줍니다.

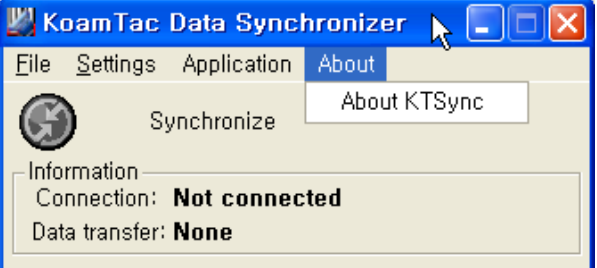

**그림 27 - About 메뉴**

## KDC 사용 설명서 THE STRICH SYNCHRONIZATION

KOVNIVC

## File **메뉴**

## KDC **와 연결하기**

PC 의 USB 포트로 KDC 가 연결 되면 KDC 는 자동으로 COM Port 에 연결됩니다. 필요에 따라 사용자는 KTSync®의 File 메뉴에서 Connection 을 설정하여 COM Port 를 수동으로 설정할 수도 있습니다.

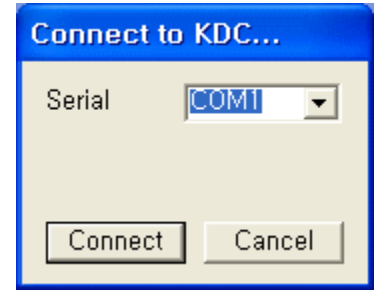

**그림 28 - COM Port 선택하기**

- ⚫ COM Port 는 윈도우 장치관리자에서 확인할 수 있습니다.
- KDC 메뉴에 들어가 있는 경우 KTSync®는 KDC 에 연결되지 않습니다. 연결하기 전에 먼저 KDC 메뉴에서 나와야 합니다.
- ⚫ KTSync®프로그램이 자동으로 KDC 와 연결되지 않을 경우, 아래와 같이 조치합니다.
	- 1. KTSync® 를 종료합니다.
	- 2. KDC 가 PC 의 USB 포트와 올바르게 연결되었는지 확인합니다.
	- 3. KDC 와 함께 제공된 케이블을 사용하였는지 확인합니다.
	- 4. KDC 가 KDC Mode 메뉴로 설정되어 있는지 확인합니다.
	- 5. KTSync® 을 다시 실행합니다.

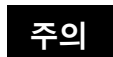

KTSync® 에서 File 메뉴의 Connect 을 이용하여 사용자가 COM Port 를 직접 설정 할 수 있습니다.

## Synchronize

사용자는 KDC 데이터를 PC 에 수동으로 동기화 할 수 있습니다. 본 옵션은 KoamTac Data Synchronizer 의 Synshronize 버튼을 누르는 것과 유사합니다.

171

## KDC 사용 설명서 THE STRICH SYNCHRONIZATION

koamtac.com

## Erase KDC Memory

내장 메모리에 저장된 모든 데이터를 삭제합니다.

## Bluetooth

사용자는 최대 10 대의 블루투스 기기에 해당하는 MAC address, PIN# 및 Prefix/Suffix 를 등록할 수 있습니다. 본 옵션은 KDC 와 블루투스 프린터 같은 기타 블루투스 기기 간의 직접 블루투스 연결을 가능하게 합니다. 사용자는 KDC 의 Bluetooth Service 메뉴 중 Connecting To <sup>에</sup> 있는 블루투스 기기중 연결할 기기를 선택해야 합니다. (KDC500 <sup>은</sup> <sup>본</sup> 기능을 지원하지 않습니다)

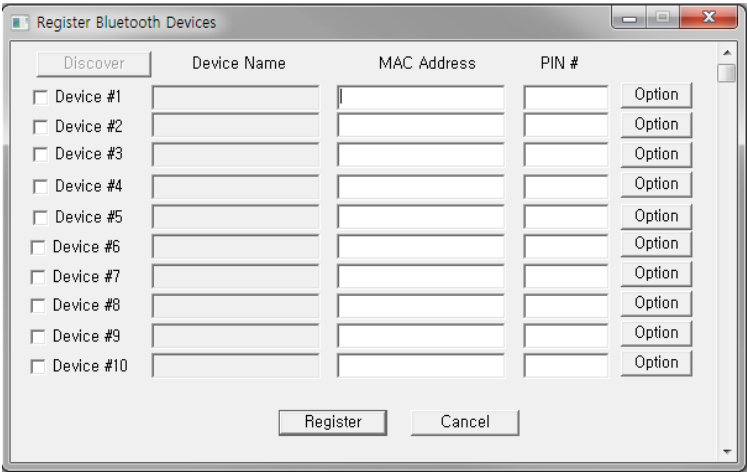

**그림 29 - Bluetooth 기기 등록**

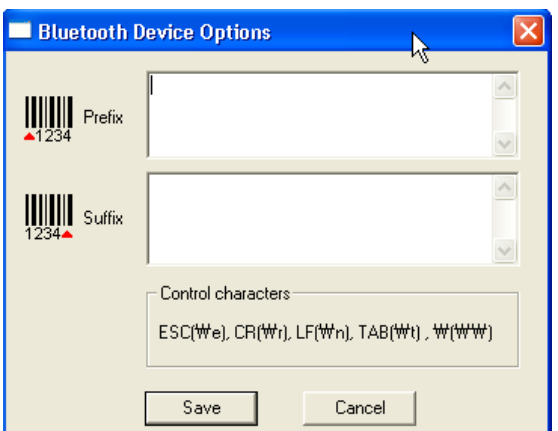

**그림 30 – Bluetooth 기기 Prefix/Suffix**

## KDC 사용 설명서 THE STREAM STREAM AND STREAM ON THE STREAM STREAM STREAM STREAM STREAM STREAM STREAM STREAM STREAM STREAM STREAM STREAM STREAM STREAM STREAM STREAM STREAM STREAM STREAM STREAM STREAM STREAM STREAM STREAM STREAM

## **Configuration**

동일한 환경설정으로 여러 대의 KDC <sup>를</sup> 구성하고자 하는 사용자에게 유용합니다. <sup>본</sup> 메뉴에서 KDC <sup>의</sup> 환경설정을 PC <sup>로</sup> 내보내고 다른 KDC <sup>로</sup> 가져올 <sup>수</sup> 있습니다.

File 메뉴에서 Configuration <sup>을</sup> 선택하면, Import <sup>와</sup> Export <sup>를</sup> 선택하는 창이 뜹니다. 먼저, Export <sup>를</sup> 선택합니다. 환경설정 파일의 이름을 입력하고 Open <sup>을</sup> 누르면, 환경설정 파일이 컴퓨터로 내보내지게 됩니다. 다음으로 다른 KDC <sup>를</sup> PC <sup>에</sup> 연결하고, File 메뉴의 Configuration 메뉴에서 Import <sup>를</sup> 선택하여 내보냈던 환경설정 파일을 가져옵니다. 가져오기가 끝나면 KDC <sup>가</sup> 재시작 됩니다.

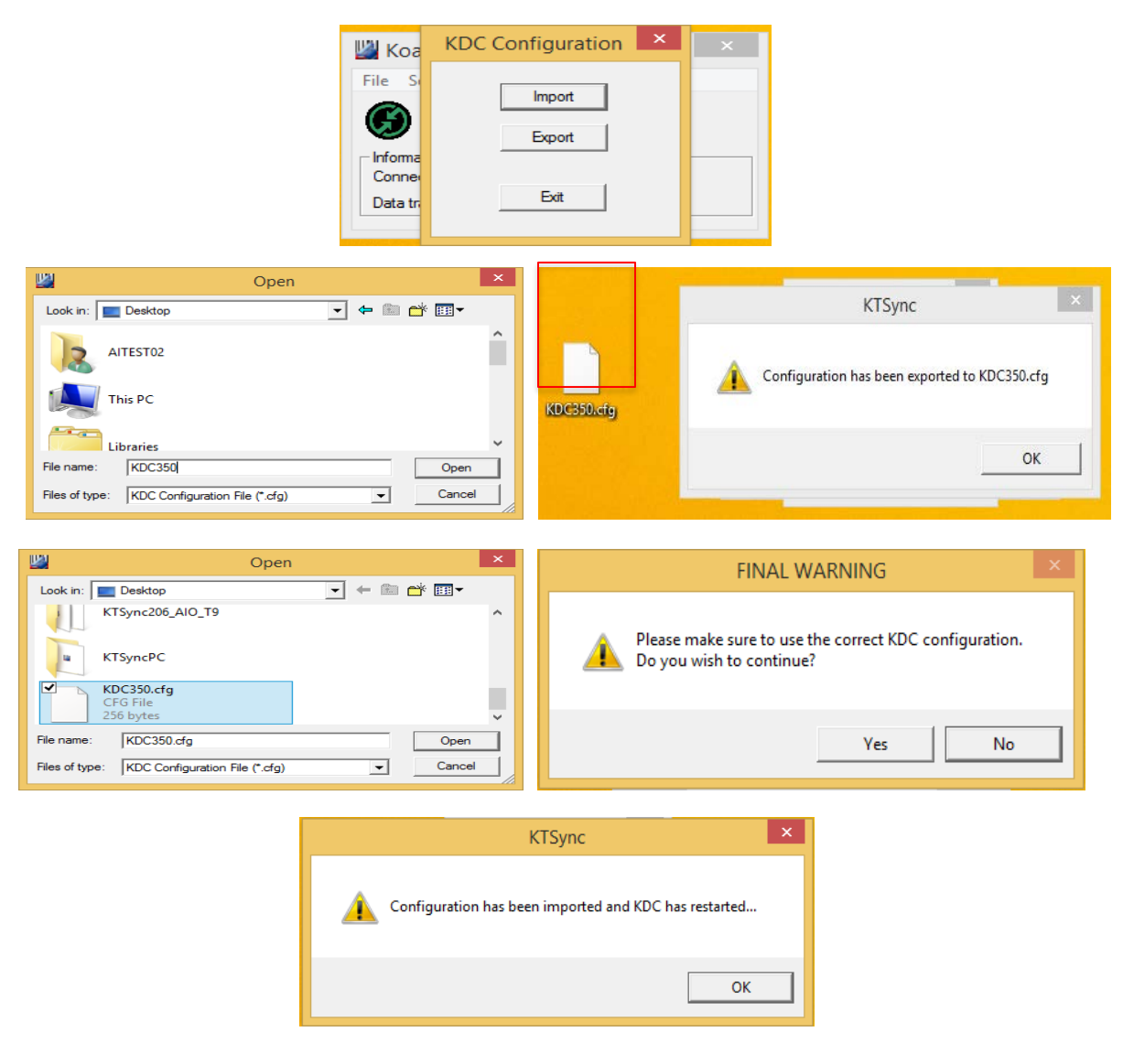

**그림 31 – KDC Configuration Import/Export**

## KDC 사용 설명서 THE STREAM SYNCHRONIZATION

# KOVNIVO **동기화 설정**

KTSync® 는 KDC 의 데이터를 호스트 장치에 동기화하기 위한 몇가지 옵션을 제공합니다.

koamtac.com **174koamtac.com**

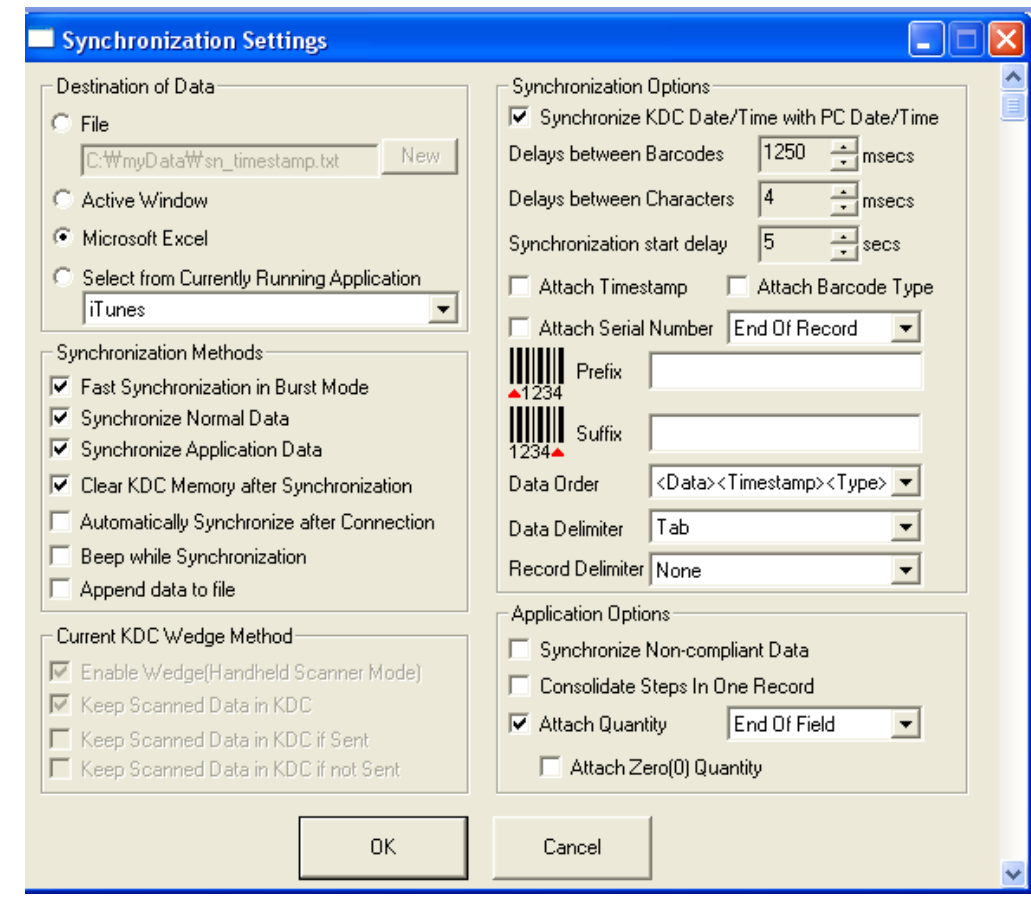

**그림 32 – KTSync 동기화 설정**

## **KDC 사용 설명서 SYNCHRONIZATION**

## Destination of Data

호스트 기기에 바코드 데이터를 전송할 때에는 사용자는 데이터의 저장 위치를 지정해주어야 합니다. 데이터 저장 위치에 대한 옵션은 다음과 같습니다. (본 옵션은 Windows XP/Vista/7/8/10 운영체제에서만 지원합니다)

⚫ File - 데이터를 사용자가 지정하는 저장 위치와 파일명으로 정정합니다. New 버튼을 누르면 디렉토리와 파일이름을 지정할 수 있습니다. 기본 설정 디렉토리는 "C:\MyData\sn\_timestamp.txt"로 되어 있습니다. 해당 폴더와 파일명이 없으면, 데이터를 저장 전에 저장 위치와 파일명을 작성하기 바랍니다.

● Active Window – 스캔된 바코드 데이터를 키보드로 데이터를 입력하듯이 사용자가 사용하는 기기의 활성화된 프로그램에 기록합니다.

⚫ Microsoft Excel - 저장된 바코드 데이터를 Windows Excel 로 바로 전송합니다. Excel 업로드시 다양한 파라미터를 설정할 수 있습니다.

● Select from Current Running Application – 호스트 기기에서 현재 실행되고 있는 프로그램 중에서 사용자가 지정한 프로그램에 데이터 동기화를 실행할 수 있습니다.

> • " Automatically After Connection" 을 선택하면 데이터 동기화는 기기 연결 시 바로 실행됩니다. 이 옵션을 선택하지 않으면, 데이터 동기화는 사용자가 수동으로 실행 해 주어야 합니다.

**주의**

• 동기화 중에는 PC 의 다른 프로그램으로 전환하지 마십시오. 동기화중 다른 작업을 할 경우 동기화 과정에서 오류가 발생할 수 있습니다.

## synchronization methods

#### Fast Synchronization in Burst Mode

KDC <sup>와</sup> 호스트 기기와의 동기화 모드에는 "Burst Mode 와" Sequential Mode"<sup>가</sup> 있습니다. Burst Mode <sup>는</sup> 고속 동기화를 제공하지만 열악한 블루투스 환경에서는 오류가 발생할 <sup>수</sup> 있습니다. Burst Mode <sup>의</sup> 고속 동기화는 USB 연결시에만 사용하기를 권장합니다.

#### Synchronize Normal Data

KDC <sup>의</sup> 데이터 <sup>중</sup> Normal 모드에서 수집된 데이터만 동기화 합니다. KDC <sup>에</sup> 저장된 모든 데이터를 동기화 하기 위해서는 Synchronize Normal Data 및 Synchronize Application Data <sup>둘</sup> <sup>다</sup> 선택해야 합니다.

#### Synchronize Application Data

KDC <sup>의</sup> 데이터 <sup>중</sup> Application 모드에서 수집된 데이터만 동기화 합니다. KDC <sup>에</sup> 저장된 모든 데이터를 동기화 하기 위해서는 Synchronize Normal Data 및 Synchronize Application Data <sup>둘</sup> <sup>다</sup> 선택해야 합니다.

#### Clear KDC Memory after Synchronization

KDC 내장 메모리에 저장된 바코드 데이터를 동기화한 다음 KDC <sup>에</sup> 내장된 데이터를 자동으로 삭제합니다.

⚫ KDC 내장 메모리가 <sup>다</sup> 차면 <sup>더</sup> 이상 새로운 데이터를 저장하지 않으며 "Buffer Full" 이라는 경고 메시지를 보냅니다. 이를 방지하기 위해서는 주기적으로 KDC 내장 메모리의 데이터를 정리하시기 바랍니다. KDC 기기의 Reset Memory 메뉴에서도 저장된 데이터를 삭제할 <sup>수</sup> 있습니다.

#### **Automatically Synchronize after Connection**

KDC <sup>가</sup> 호스트 기기에 연결되면 자동으로 저장된 데이터를 동기화 합니다.

● 중요: 본 옵션을 선택하기 전에 다른 옵션이 제대로 설정되어 있는지 반드시 확인하시기 바랍니다.

⚫ 자동 동기화 옵션을 선택하지 않으면 KTSync@ 메뉴 <sup>첫</sup> 화면에서 Synchronization 버튼을 눌러 수동으로 동기화를 진행할 <sup>수</sup> 있습니다.

#### Beep while Synchronization

동기화 과정 동안 KDC 기기의 신호음을 활성화 하거나 비활성화 <sup>할</sup> <sup>수</sup> 있습니다. 바코드 데이터가 동기화될 때마다 신호음이 울리게 되며, 동기화 작업이 완료되면 신호음이 5 <sup>회</sup> 울리게 됩니다.

KONMINO

## **KDC 사용 설명서 SYNCHRONIZATION**

#### **Append Data to File**

KTSync 는 사용자가 지정한 파일 이름이 기존 파일로 존재 할 경우, 새로운 파일을 만들어서 저장하지 않고 기존 파일에 데이터를 추가합니다.

#### Current KDC Wedge Method

KDC 는 아래의 다섯 가지 Wedge/Store 모드 중 선택이 가능합니다.

- ⚫ Wedge Only 스캔된 바코드 데이터가 호스트 기기로 전송됩니다. KDC 내장메모리에는 데이터를 저장하지 않습니다.
- ⚫ Wedge & Store 스캔된 데이터가 KDC 에 저장되고 호스트 기기로도 전송됩니다.
- ⚫ Store Only 스캔된 데이터가 KDC 에는 저장되지만 호스트 기기로는 전송하지 않습니다.
- ⚫ Save if Sent 스캔된 바코드 데이터가 호스트 기기로 전송이 완료되어야만 KDC 에도 바코드 데이터가 저장됩니다.
- ⚫ Save if Not Sent 스캔된 데이터가 호스트 기기로 전송이 이루어지지 않았을 경우에만 KDC 에 바코드 데이터를 저장합니다.

Enable Wedge (Handheld Scanner Mode)

Wedge Only 또는 Wedge & Store 옵션이 선택되었는지 확인합니다.

#### Keep Scan Data in KDC

Store Only 또는 Wedge & Store 옵션이 선택되었는지 확인합니다.

## Synchronization Options

#### Synchronize KDC Time with PC Time when Connected

<sup>본</sup> 옵션 선택 <sup>시</sup> KDC <sup>의</sup> 날짜 <sup>및</sup> 시간이 호스트 기기의 날짜 <sup>및</sup> 시간과 동일하게 설정됩니다. 날짜 <sup>및</sup> 시간의 동기화는 데이터가 호스트 기기에 업로드 <sup>된</sup> <sup>후</sup> 실행 됩니다.

#### Delays

사용자는 동기화중 바코드와 문자 사이에 전송을 지연시킬 <sup>수</sup> 있습니다. 각각의 PC 환경에 맞게 적당한 전송 지연시간을 설정함으로써 저장된 바코드의 전송 오류 발생을 방지할 수

## **KDC 사용 설명서 SYNCHRONIZATION**

있습니다. Excel <sup>과</sup> 같은 윈도우 응용프로그램은 <sup>좀</sup> <sup>더</sup> <sup>긴</sup> 지연시간을 필요로 합니다.

#### Attachments

스캔된 바코드에 Timestamp, Barcode Type, <sup>및</sup> Serial Number <sup>를</sup> 추가할 <sup>수</sup> 있습니다. Serial Number <sup>의</sup> 경우, 바코드 데이터의 <sup>맨</sup> <sup>앞</sup> 또는 <sup>맨</sup> 뒤에 추가할 <sup>수</sup> 있습니다.

#### Prefix and Suffix

- 바코드 데이터의 맨 앞 또는 맨 뒤에 사용자가 원하는 문자를 삽입할 수 있습니다.
- 사용 가능한 문자의 조합은 문자와 숫자의 모든 조합, line feed ("\n"), 그리고 carriage return ("\r")을 포함한 ASCII 문자입니다.

#### Order and Delimiter

- ⚫ 데이터 순서를 설정할 수 있습니다.– Type, Data, Timestamp
- ⚫ 데이터 구분 값을 설정할 수 있습니다.– Tab, Space, Comma, Semicolon
- ⚫ 레코드 구분 값을 설정할 수 있습니다.– None, LF, CR, Tab, <LF & CR>

## Application Options

#### Synchronize Non-Compliant Data

KDC <sup>가</sup> Compliant <sup>및</sup> Non-Compliant(Filtered) 데이터 모두 동기화 합니다.

#### Consolidate Steps in One Record

KTSync <sup>가</sup> Step 1 에서 수집한 데이터에 Step 2 <sup>및</sup> Step 3 에서 수집한 데이터를 통합하여 저장합니다. <sup>각</sup> 단계에 대한 개별 데이터를 기록하는 대신 한개의 기록으로 통합됩니다. 그러나 설정된 Step 전체가 완료되지 않은 데이터의 경우(예를 들어 3 Step 으로 설정된 상태에서 2 Step 까지의 데이터만 수집된 경우)<sup>에</sup> 데이터는 통합되지 않습니다.

#### **Attach Quantity**

바코드 데이터의 왼쪽이나 오른쪽에 스캔한 바코드 횟수가 추가됩니다.

## KDC 사용 설명서 THE STREAM SYNCHRONIZATION

#### Barcode & KDC Settings 14

KTSync® 에서 스캔 옵션(Scan Options)과 바코드 설정(Barcode Settings)을 변경할 수 있습니다. 변경 방법은 KDC 메뉴에 있는 Set Barcodes, Code Options, Scan Options 의 설정 방법과 비슷합니다. 사용하고자 하는 바코드의 올바른 설정을 위해 [11. Appendix A](#page-218-0) – [Barcode & Scan Options](#page-218-0) <sup>를</sup> 참조하시기 바랍니다.

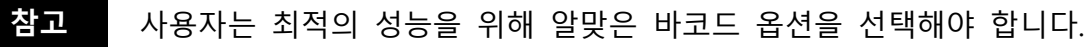

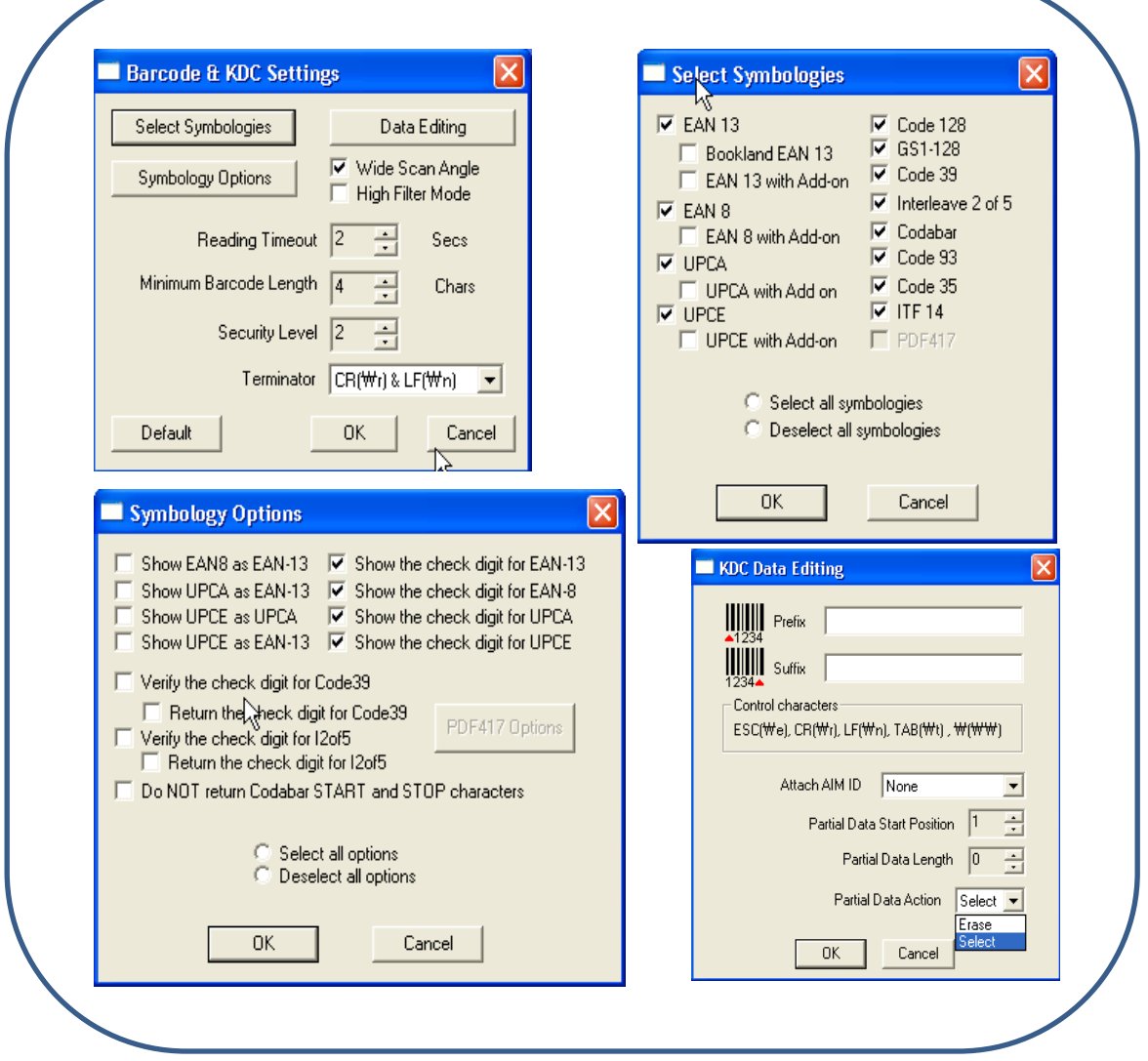

**그림 33 – 바코드 및 KDC 설정 창, Symbologies, 데이터 편집 및 스캔**

BONMINO

## **KDC 사용 설명서 SYNCHRONIZATION**

## Select Symbologies and Symbology Options

바코드를 스캔하고 읽는 과정은 정교하고 복잡합니다. KDC 에 고성능 스캔 엔진이 장착되어 있지만, 잘못된 구성을 설정하면 성능이 저하될 수 있습니다. 최고의 성능을 보장하기 위해 KDC 는 스캔 엔진 기술을 최적화 하도록 구성되어 있습니다. KDC 설정에 대한 정확한 이해를 하지 못할 경우, 출고 시 기본 설정을 사용할 것을 권장합니다. 자세한 바코드 관련 옵션 사항은 부록 A 를 참조하세요. Default 버튼을 누르면 Symbology 관련 옵션이 출고 시 기본 설정으로 재설정됩니다.

#### Data Editing Option

**Prefix** - 스캔된 바코드 데이터에 Prefix 를 추가하여 KDC 에 저장하거나 호스트 기기로 전송하는 기능입니다. Prefix 포맷은 KTSync Data Format 메뉴에서 설정해야 합니다. 11 문자까지 추가할 수 있습니다.

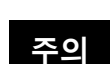

본 Prefix 옵션은 동기화 중에 데이터에 Prefix 를 추가하는 KTSync 의 Prefix 옵션과는 별개입니다. 두 가지 옵션을 같이 사용하면 각각 설정된 Prefix 를 같이 데이터에 추가합니다.

Suffix - 스캔된 바코드 데이터에 Suffix <sup>를</sup> 추가하여 KDC <sup>에</sup> 저장하거나 호스트 기기로 전송하는 기능입니다. Prefix 포맷은 KTSync Data Format 메뉴에서 설정해야 합니다. 11 문자까지 추가할 수 있습니다.

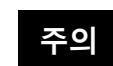

본 Suffix 옵션은 동기화 중에 데이터에 Suffix 를 추가하는 KTSync 의 Suffix 옵션과는 별개입니다. 두 가지 옵션을 같이 사용하면 각각 설정된 Suffix 를 같이 데이터에 추가합니다.

**AIM ID** - 스캔된 바코드에 AIM ID 를 추가하여 KDC 에 저장하거나 또는 호스트 기기에 전송하는 기능입니다. AIM ID 는 KTSync Data Format 메뉴에서 설정해야 합니다. AIM ID 는 Prefix 또는 Suffix 뒤에 추가됩니다.

180

KOAMTAC
Partial Data: 스캔된 바코드의 일부 데이터만 저장하거나 전송해주는 기능입니다. 사용자는 저장되거나 전송될 Partial Data 의 시작 위치와 문자수를 지정해 줄 수 있습니다.

- ⚫ 바코드 데이터 **y** 번째 위치부터 **x** 문자수 만큼의 데이터 저장
	- ➢ 시작 위치를 설정하는 Partial Data Start Position 는 **<sup>y</sup>**, 문자수를 설정하는 Partial Data Length 는 **<sup>x</sup>** 로 숫자를 지정하고 Partial Data Action 에서 Select 을 선택합니다.
	- ➢ 문자수를 설정하는 Partial Data Length 에서 **y**= **0** 이면 데이터 전체를 전송합니다.
- ⚫ 바코드 데이터 **y** 번째 위치부터 **<sup>x</sup>** 문자수 만큼의 데이터 삭제
	- ➢ 시작 위치를 설정하는 Partial Data Start Position 는 **<sup>y</sup>**, 문자수를 설정하는 Partial Data Length 는 **<sup>x</sup>** 로 숫자를 지정하고 Partial Data Action 에서 Erase 를 선택합니다
	- ➢ 문자수를 설정하는 Partial Data Length 에서 **y**= **0** 이면 데이터 전체를 삭제합니다.

### **KDC 사용 설명서 SYNCHRONIZATION**

#### **Other Settings 15**

사용자는 아래와 같이 추가적인 기타 옵션을 설정할 수 있습니다.

⚫ **Ask Confirmation before Trying Auto Connection** 는 의도하지 않은 KTSync 의 실행을 방지합니다.

⚫ **Ask Confirmation before Starting Auto Synchronization** 는 의도하지 않은 데이터의 동기화를 방지합니다.

⚫ **Minimize KTSync on Start** 는 KTSync 를 최소화하여 실행 시 작업표시줄의 Tray 영역으로 전송됩니다.

⚫ **Keep Checking Bluetooth Connection** 는 연결 해제된 KDC 가 블루투스 신호를 감지하면 자동으로 재연결 하는 기능입니다. 블루투스 호스트 기기로 자주 이동하거나 블루투스 호스트 기기에서 자주 이동하는 경우에 유용합니다. 사용자가 블루투스 네크워크 범위를 입력하면, KTSync 가 블루투스를 자동으로 다시 연결합니다. (KDC100 은 제외)

이러한 설정을 선택하려면 해당 설정의 왼쪽 상자를 클릭하여 (v) 와 같이 표시되면 선택이 된 것입니다.

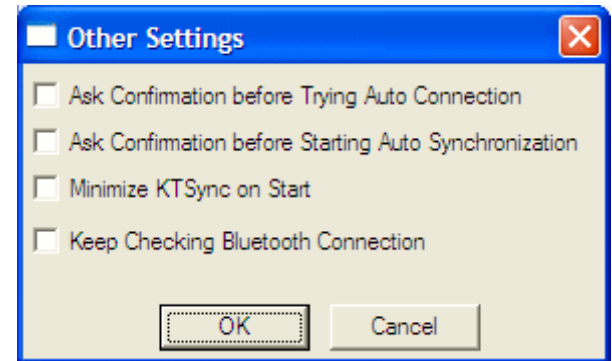

**그림 34 – KTSync® 추가 설정**

#### KTSync **<sup>의</sup>** KDC **메뉴**

KDC 를 USB 로 PC 와 연결한 후, KTSync 를 실행시키면 KTSync 창의 오른편에 **KDC Menu** 가 표시됩니다. **KDC Menu** 를 클릭하면, 아래 그림과 같이 **KDC Menu** 를 선택할 수 있는 창에서 KDC 의 환경설정을 할 수 있습니다.

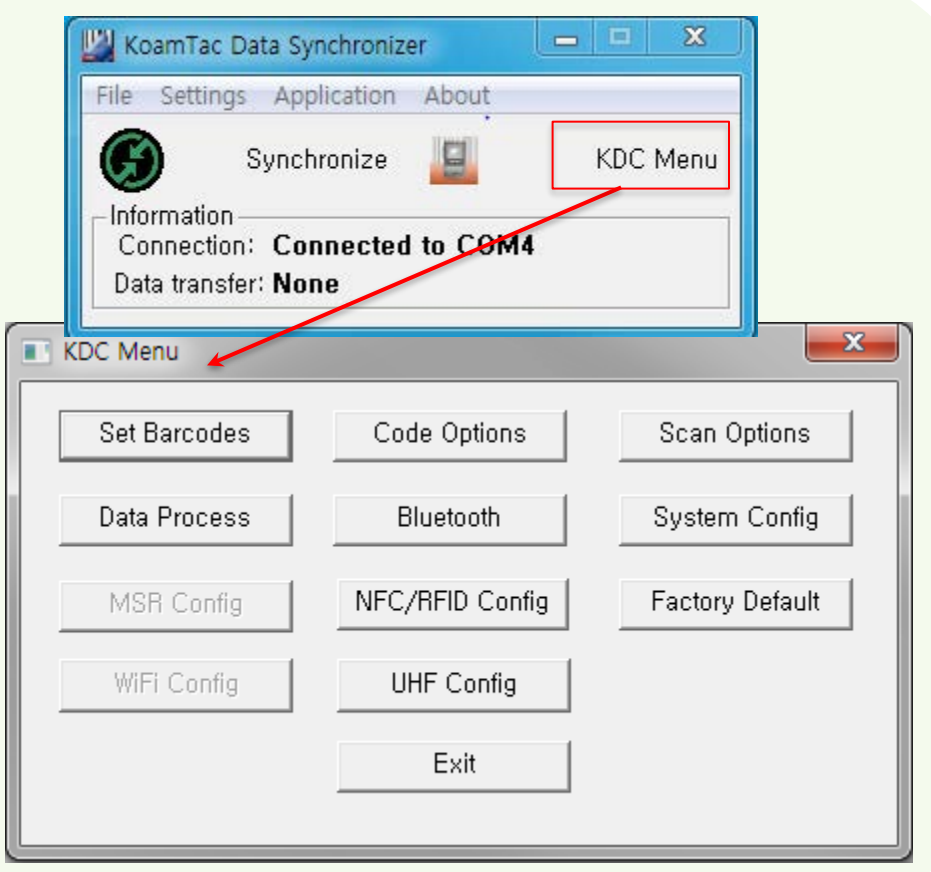

**그림 35 – KTSync KDC 메뉴**

KOVNIVC

koamtac.com

16

### KDC 사용 설명서 THE STRICH SYNCHRONIZATION

## Bitmap Display

사용자들은 KTSync 어플을 통해 KDC 화면에 비트맵 다운로드를 받을 <sup>수</sup> 있습니다.

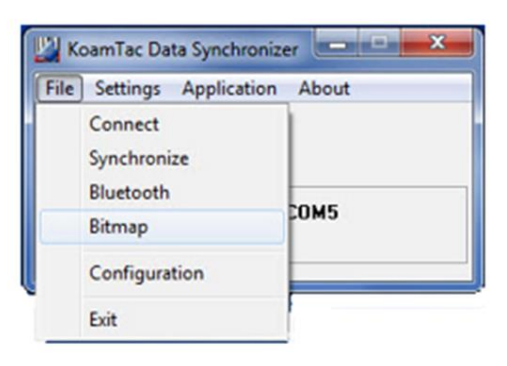

비트맵을 다운로드 받고 50 비트맵까지 업로드도 할 수 있습니다. KDC 는 흰색과 검은색의 바탕 128\*48 규격 비트맵을 보여줍니다.

KTSync 는 하기 이름으로 저장 된 비트맵을 지원합니다.

예시: Bxxx.bmp

\*\*xxx 는 KDC 의 메모리 안에서 비트맵 인덱스를 특정하며 000 부터 0449 까지 설정할 수 있습니다.

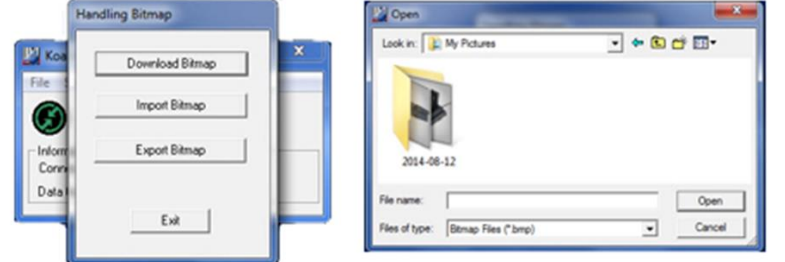

KDC 스캐너에 비트맵 화면을 다운로드 받으시려면 KDC 프로그래밍 매뉴얼을 참고하세요

## Mobile pKTSync

pKTSync 는 Pocket PC 2003 및 Mobile 5.0+ 환경에서 사용할 수 있도록 KTSync@의 기본 기능만 포함된 모바일 전용 프로그램입니다. pKTSync 가 사용할 수 있는 기능은 다음과 같습니다.

1. Synchronization - PDA 응용프로그램에 KDC 에 저장된 바코드 데이터를 전송합니다.

2. Keyboard Emulator – 키보드 입력 대신에 바코드를 읽으면 바코드 데이터 값을 응용프로그램에 전송합니다.

세부적인 각각의 기능은 KTSync 의 기능이 설명된 부분을 참고 하시기 바랍니다.

**주의: pKTSync 를 사용하기 전에 COM Port 를 지정해야 합니다. 블루투스 연결과 COM Port 지정 방법은 해당 모바일 기기의 사용설명서를 참조 하시기 바랍니다.**

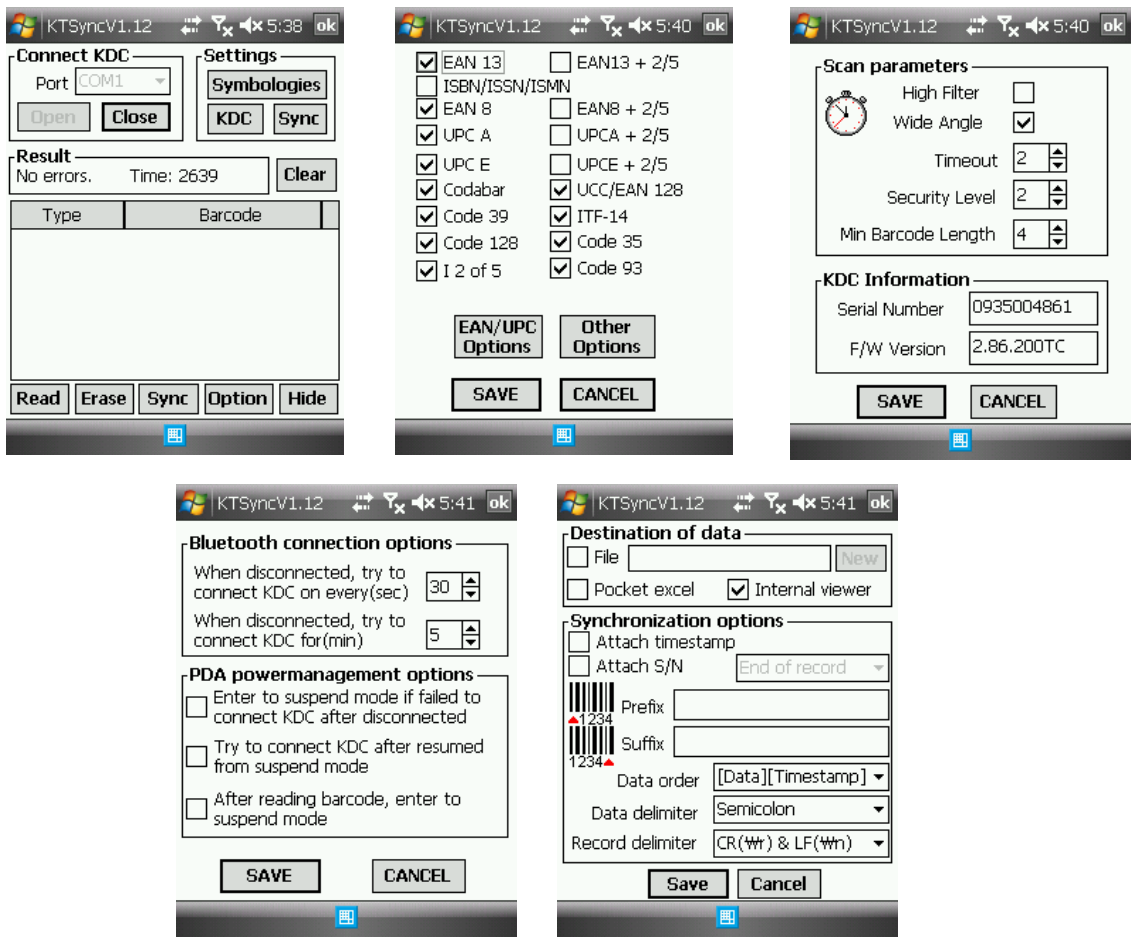

**그림 36 – 모바일 pKTSync**

#### Android aKTSync 18

aKTSync 는 안드로이드 운영체제에서 사용할 수 있도록 PC 용 KTSync@의 기본 기능만 포함된 모바일 전용 프로그램입니다

**No**

**te**

- ⚫ aKTSync 는 2.1 이상의 OS 버전과 BluetoothChat 응용프로그램을 지원하는 안드로이드 기기에서만 작동합니다.
- ⚫ 블루투스 Spec2.1+EDR 을 탑재한 KDC 는 Pin 코드를 입력하는 메뉴가 나오지 않습니다.

#### KDC **와 안드로이드 기기의 연결**

- 1. Pairing
	- ⚫ **BT Config** 메뉴의 **ConnectDevice** 에서 블루투스 프로파일 중 **SPP** 를 선택합니다.
	- ⚫ 안드로이드 기기에서 해당 KDC 를 탐색하여 연결합니다.
	- ⚫ 만약 SPP2.0 을 선택했을 경우, PIN 코드는 "0000" 입니다.
- 2. Connection
	- ⚫ aKTSync 의 **Connect** 버튼을 누릅니다.
	- 안드로이드 기기는 연결된 블루투스 기기를 나열할 것이며, 사용자는 해당 KDC 를 선택합니다.
- 3. Synchronization 해당 응용프로그램으로 수집된 바코드 데이타를 전송합니다.
- 4. Settings 다양한 동기화 옵션을 변경할 수 있습니다.
- 5. Wedging 사용자는 원하는 안드로이드 응용프로그램에 바코드 데이타를 전송할 수 있습니다. 홈키를 눌러 해당 응용프로그램을 선택합니다.

### **KDC 사용 설명서 SYNCHRONIZATION**

- 1. aKTSync 를 안드로이드 Play Store 에서 다운로드 받아 설치합니다.
- 2. **ConnectDevice** 를 SPP 블루투스 프로파일로 변경합니다.
- 3. 안드로이드 블루투스 기기를 탐색하고 KDC 블루투스를 연결합니다.
	- A. KDC 블루투스 **Pairing** 옵션을 설정합니다.
	- B. 안드로이드 기기의 **Settings** 을 선택합니다.
	- C. **Wireless and Networks** 를 선택합니다.
	- D. **Bluetooth Settings** 를 선택합니다.
	- E. **Scan Devices** 를 선택합니다.
	- F. 안드로이드 기기의 화면에 KDC 모델명과 6 자리 일렬번호가 표시됩니다.
- 4. 사용할 KDC 를 선택하고 PIN 코드 "0000" 입력 후 **OK** 를 선택합니다.
- 5. 성공적으로 연결이 되면 안드로이드 기기에는 "Paired but not connected" 라고 표시됩니다.
- 6. aKTSync 프로그램을 실행합니다.
	- A. 메뉴를 누른 후 좌측 상단에 위치한 **Connect** 를 선택합니다.
	- B. 연결된 기기 목록 중 사용할 KDC 를 선택합니다.
	- C. aKTSync 상단의 메뉴바에 "connecting" 이라는 메시지가 표시된 후 "connected" 로 메시지가 변경됩니다.
	- D. KDC 에는 "Pairing Succeeded!!!" 라는 메시지가 표시된 후 "Bluetooth Connected"로 메시지가 변경됩니다.
	- E. aKTSync 의 설정을 바꾸기 위해서는 좌측 하단에 위치한 **Settings** 를 선택합니다.

koamtac.com **187koamtac.com**

KONMTAC

187

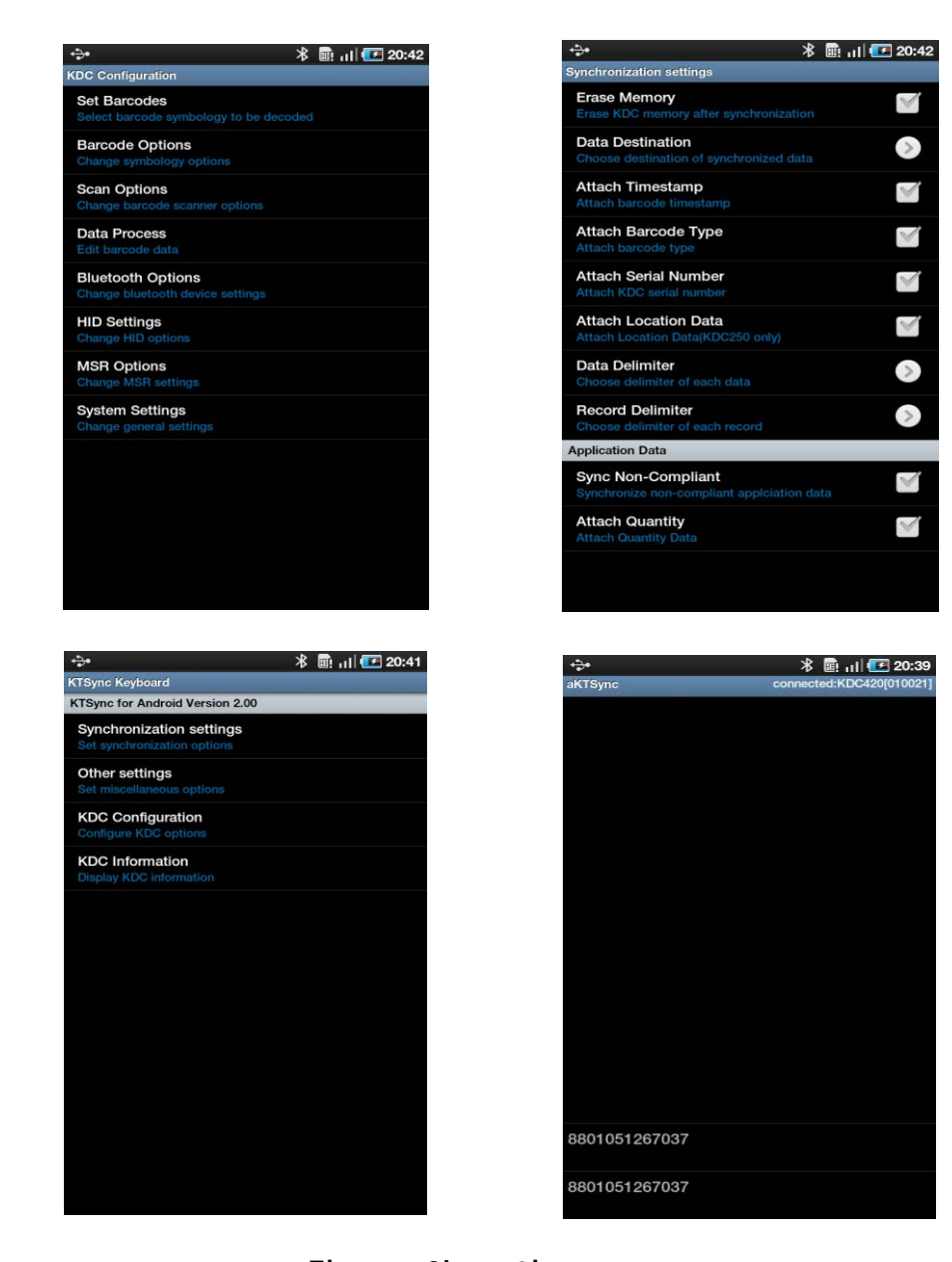

**그림 37 – 안드로이드 aKTSync**

### **KDC 사용 설명서 SYNCHRONIZATION**

#### Keyboard Wedge

- 1. 안드로이드 기기의 **Settings** <sup>를</sup> 선택합니다.
- 2. **Language and Keyboard** 또는 **Input Method** <sup>를</sup> 선택합니다.
- 3. **KTSync Keyboard** <sup>를</sup> 선택합니다.
- 4. 텍스트 입력이 가능한 응용프로그램을 실행 <sup>후</sup>, 입력 창을 텍스트 입력이 가능한 상태로 전환합니다.
- 5. KDC <sup>로</sup> 바코드를 읽으면, 입력 창으로 바코드 데이터가 입력됩니다.

### iPad/iPhone/iPod Touch KTSync

iPad/iPhone/iPod Touch 용 iKTSync 는 PC 용 KTSync 기능 중 기본 기능만을 포함한 iSO 전용 프로그램입니다.

1. KDC 는 **SPP** 및 **MFi** 블루투스 프로파일을 지원합니다

2. iPhone/iPad/iPod Touch 의 경우 **MFi** 블루투스 프로파일을 사용해야 합니다. KDCi 모델의 기본 블루투스 프로파일 또한 **MFi** 입니다.

3. iKTSync 프로그램을 App Store 에서 다운로드 받아 설치합니다.

4. **iOS Setting > General > Bluetooth** 메뉴에서 iPhone/iPad/iPod touch 블루투스 사용을 활성화합니다.

> ⚫ HID 블루투스 프로파일을 사용하려면 System > MFi 메뉴에서 MFi 를 비활성화 해야 합니다.

⚫ HID 와 MFi 의 설정 전환 시에는 KDC 의 연결을 해제 한 뒤 iPhone/iPad/iPod touch 를 리셋해야 합니다.

⚫ Bluetooth Spec. 2.1+EDR 를 탑재한 KDC 의 경우에는 PIN 코드를 입력할 필요가 없습니다.

**주의**

## **MFi 모드를 통한 KDC20i/30i/200i/250i/270i/350i/400i/470i/475i/500i 의 연결 방법**

- 1. iKTSync 프로그램을 Apple App Store 에서 다운로드 받아 설치합니다. <http://itunes.apple.com/us/app/ktsync/id372916602?mt=8>
- 2. KDC 와 iOS 기기를 블루투스 연결합니다.
- 3. KTSync 를 실행하고 **Settings** 를 구성합니다.

#### iKTSync Settings

iKTSync 는 다음의 Settings 메뉴을 지원합니다.

- Synchronization 데이터 저장위치 데이터 형식, 그리고 데이터 구분값과 같은 동기화 옵션을 구성 할 수 있습니다.
- Other settings KDC350 의 GPS 모듈, 연결해제 및 Soft Trigger 버튼 등의 옵션을 구성할 수 있습니다.

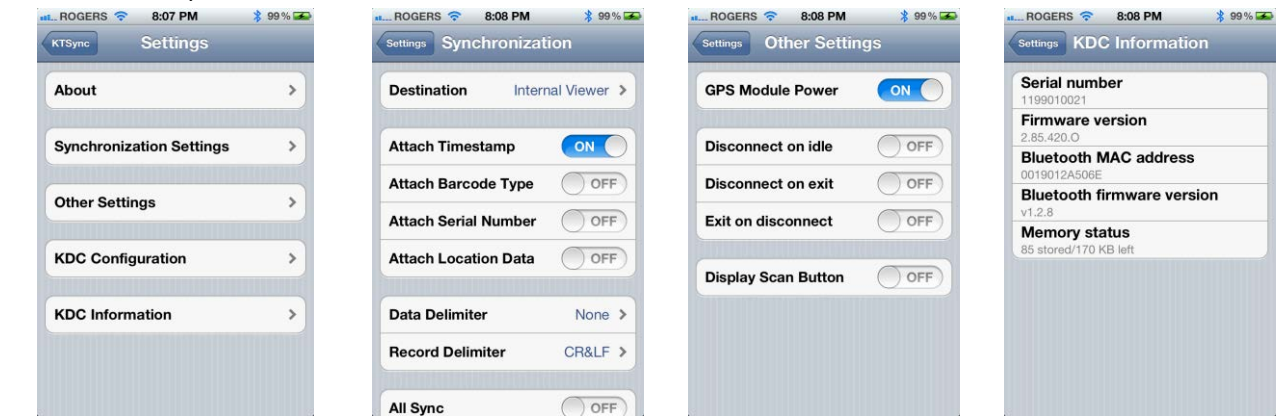

**그림 38 – iPad/iPhone/iPod touch KTSync** 

190

koamtac.com **190koamtac.com**

### **MFi 모드에서 Up 버튼을 이용한 블루투스 연결 및 재연결 방법**

- 1. 사용자는 BT Config 의 BT Toggle 메뉴를 통해 이 기능을 선택합니다.
- 2. Up 버튼을 누르면 iPhone/iPad/iPod touch 와 연결 또는 재연결 합니다.

#### iKTSync **에서 키보드 웨지 기능 사용하기**

1. iPhone/iPad/iPod Settings > General > Keyboard > Keyboards > Add New Keyboard... 으로 들어가 KTSync Keyboard <sup>를</sup> 그림과 같이 추가합니다.

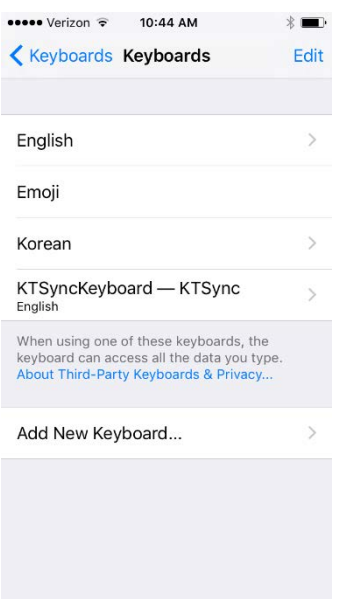

2. 추가된 KTSync Keyboard <sup>의</sup> 옵션에서 Allow Full Access <sup>를</sup> 그림과 같이 선택합니다.

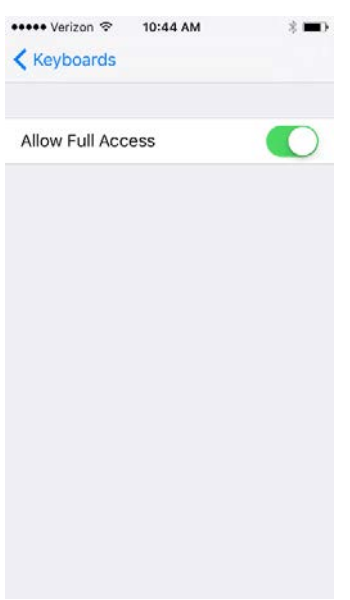

### 3. 스캔할 응용프로그램을 열고 화면 키보드가 나타날때가지 화면을 터치합니다. 스페이스바의 좌측에 위치한 글로벌 버튼을 누른채로 유지합니다. KTSync 키보드를 그림과 같이 선택하고 스캔을 시작하세요.

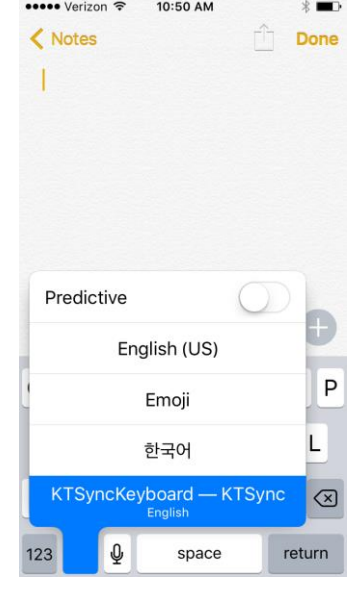

**그림 39 – iKTSync Keyboard Wedge**

KDC <sup>가</sup> KTSync <sup>에</sup> 연결되어 있어야 하고 KTSync 키보드 역시 선택되어야만 <sup>본</sup> 옵션을 사용할 <sup>수</sup> 있습니다.

KOVNIVC

**주의**

**주의**

### KTSync for Mac OS X

Mac OS X 용 KTSync 프로그램은 Windows PC 용 KTSync 의 제한된 기능만을 지원합니다.

**Mac OS X 용 KTSync 는 블루투스 SPP 프로파일 및 USB 연결을 지원 합니다. KTSync 프로그램을 수행하기 전에 KDC 를 Mac 과 블루투스 연결을 해야 합니다.**

**Mac OS X 용 KTSync 는 X86 용으로 개발되었으며 인텔(Intel) 기반 Mac 에서만 구동됩니다. 또한 Mac OS X 10.6.5 환경에서 정상 작동하는 것이 검증되었습니다.**

Mac OS X 용 KTSync 는 다음 기능을 지원합니다.

- ✓ 활성화된 윈도우 창이나 등록된 사용자 어플리케이션으로 키보드 웨징 기능
- ✓ 파일, 활성화된 윈도우 창 또는 사용자 지정 어플리케이션으로 동기화 기능
- ✓ USB Port 자동 연결/해제

프로그램을 수행하면 아래와 같은 초기화면이 나옵니다. KDC 가 USB Port 에 연결되어 있거나 페어링 되어있다면 KTSync 는 자동으로 연결될 것입니다.

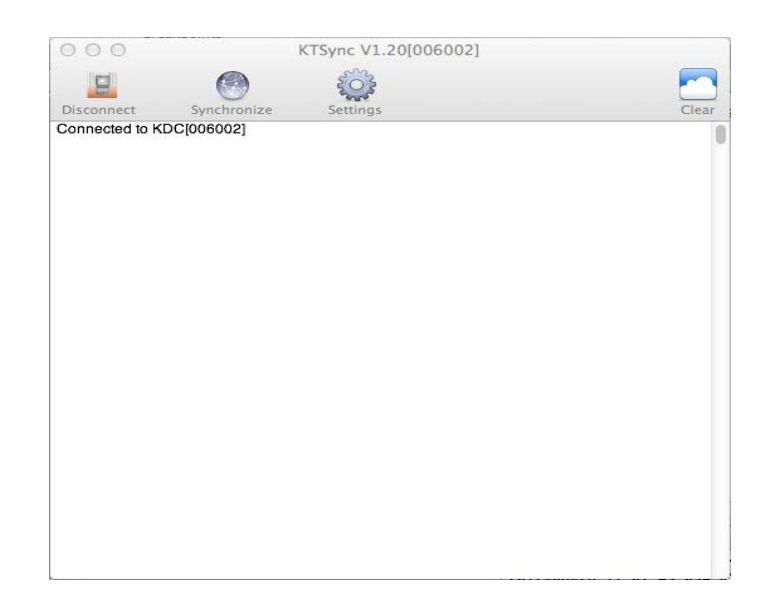

koamtac.com **193koamtac.com**

KONMTAC

10

193

#### Connect Button

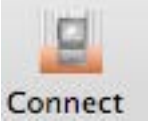

사용자는 Connect 버튼을 눌러 연결하려고 하는 KDC 를 선택할 수 있습니다. 버튼을 누르면 아래와 같은 화면이 나오며 선택된 KDC 로 연결을 시도합니다.

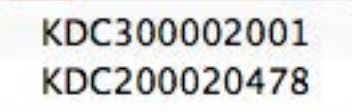

#### Disconnect Button

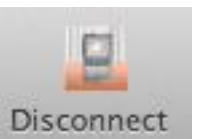

KDC 가 KTSync 에 연결이 되면 Connect 버튼은 Disconnect 버튼으로 변경됩니다. 사용자는 화면에 표시된 KDC 를 선택하여 수동으로 연결을 해제할 수 있습니다.

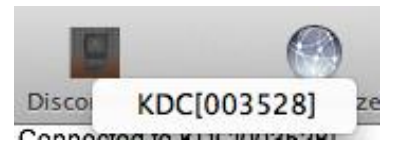

#### Synchronize Button

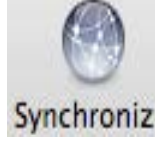

사용자는 Synchronize 버튼을 눌러 동기화를 시작할 수 있습니다. 바코드 데이터 의 Destination 은 Setting 메뉴에서 선택할 수 있습니다. File, Internal Viewer, Active Window and User Application 의 4 가지 중 한가지를 선택할 수 있습니다.

#### Clear Button

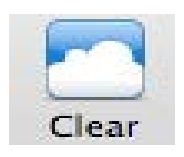

Clear 버튼을 눌러서 Internal View 화면 내용을 지울 수 있습니다.

#### Settings Button

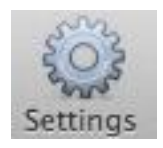

사용자는 Settings 버튼을 눌러 동기화 옵션을 선택할 수 있습니다

### KDC 사용 설명서 THE STREAM STREAM AND STREAM ON THE STREAM STREAM STREAM STREAM STREAM STREAM STREAM STREAM STREAM STREAM STREAM STREAM STREAM STREAM STREAM STREAM STREAM STREAM STREAM STREAM STREAM STREAM STREAM STREAM STREAM

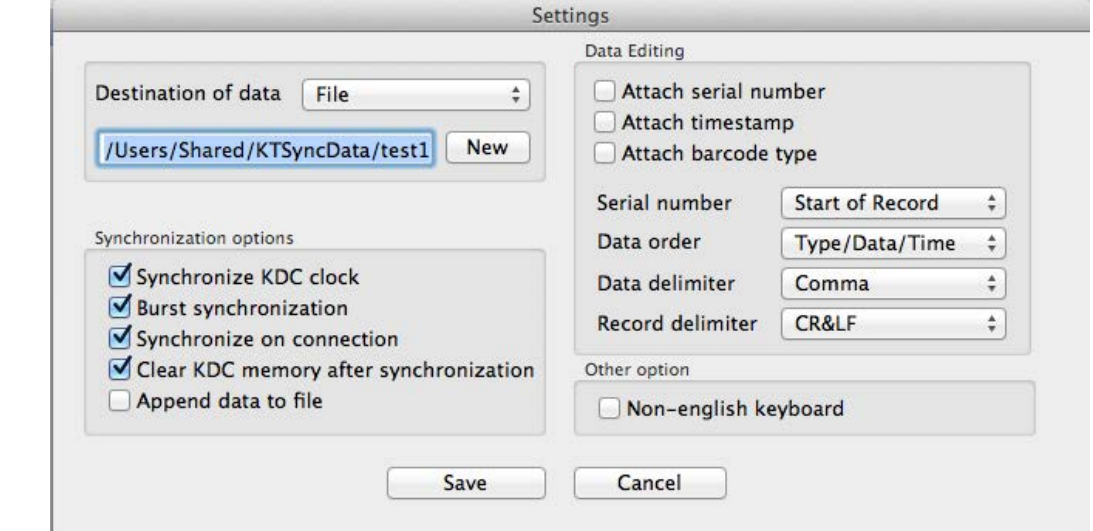

#### Destination of Data

KTSync 프로그램은 다음의 4 가지 목적지로 웨지 하거나 다운로드 할 수 있습니다.

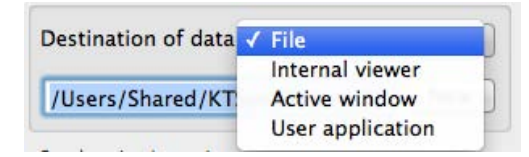

- File: KTSync 는 만약 파일 이름이 "sn\_timestamp.txt" 에 명시되어 있다면 3.11 을 기준으로 파일 이름을 생성합니다. 기본 디렉토리는 /Users/Shared/KTSyncData 입니다. 사용자는 "New" 버튼을 눌러 다른 디렉토리를 지정할 수 있습니다. 최대 파일 지정 문자열은 128 문자 입니다.
- Internal Viewer: KTSync 내부 텍스트 뷰어 화면에 바코드 데이터를 표시해주는 옵션입니다.
- Active Window: KTSync 는 현재 활성화된 윈도우 창으로 바코드 데이터를 전송합니다.
- User application: 사용자는 "New" 버튼을 눌러 해당 응용프로그램을 선택할 수 있습니다. 최대 지정 가능한 문자열은 128 문자 입니다.

#### **Synchronization Options**

● Synchronize KDC Clock

### **KDC 사용 설명서 SYNCHRONIZATION**

이 옵션을 설정하면 KDC 가 Mac 에 연결 시 KDC 의 시간과 날짜를 Mac PC 에 맞춰 설정합니다.

⚫ Burst synchronization

burst mode 로 바코드 데이터를 동기화 합니다. 그렇지 않을 시 바코드 데이터는 하나씩 동기화가 됩니다. 기본 설정으로 활성화 되어 있으며 비활성화 하지 못할 수 도 있습니다.

Synchronization on connection

KDC 가 KTSync 에 연결될 시 KDC 의 바코드 데이터가 자동으로 동기화 됩니다.

⚫ Clear KDC memory after synchronization

동시화 완료 즉시 KDC 메모리에 저장된 데이터를 삭제하게 됩니다

⚫ Append data to file

KTSync 는 지정된 파일에 동기화 데이터를 추가하게 됩니다. 만약 파일이 존재하지 않는다면 새로운 파일을 생성합니다.

#### Data Edition

⚫ Attach serial number

바코드 데이터 다음에 KDC 일련 번호를 추가합니다. 기본 설정으로 활성화 되어 있으며 비활성화 하지 못할 수 도 있습니다.

⚫ Attach time stamp

바코드 데이터 다음에 날짜/시간 정보를 추가합니다. 기본 설정으로 활성화 되어 있으며 비활성화 하지 못할 수 도 있습니다.

⚫ Attached barcode type

KONMINO

### **KDC 사용 설명서 SYNCHRONIZATION**

바코드 데이터 다음에 바코드 타입 정보를 추가합니다. 기본 설정으로 활성화 되어 있으며 비활성화 하지 못할 수 도 있습니다.

#### ⚫ Serial number

시리얼 번호를 바코드 정보에 추가합니다. "Start of record" 는 레코드의 시작부분에 시리얼 번호를 추가하는 옵션이며 "End of record"는 레코드의 마지막 부분에 시리얼 번호를 추가하는 옵션입니다.

#### Data order

이 옵션은 바코드 데이터의 정렬 순서(바코드 타입, 바코드 데이터, 날짜/시간)를 변경할 수 있습니다.

Data delimiter

이 옵션을 사용해서 바코드 데이터, 시리얼 번호, 날짜/시간 및 바코드 타입 사이의 구분 문자를 "None", "Tab", "Space", 'Comma", "Semicolon"중 하나로 지정 할 수 있습니다. 기본 설정은 "Comma" 로 되어 있습니다.

#### ⚫ Record delimiter

이 옵션을 사용해서 바코드 레코드간의 구분 문자를 "None", "CR", "LF", TAB", "CR&LF" 중 하나로 지정 할 수 있습니다. 기본 설정은 "CR&LF" 로 되어 있습니다.

#### **Other Options**

⚫ Non-English keyboard

이 옵션은 바코드 데이터가 영어 이외 문자를 포함하고 있으며 영문 키보드가 아닌 다른 언어의 키보드를 사용중 일 경우 사용합니다.

# **7.Application Generation**

koamtac.com

KONMTAC

**주의**

KDC FW2.85 는 Application Generation 기능을 지원하지 않습니다. 본 기능을 사용하기 위해서는 FW2.86 으로 업그레이드 후 사용하거나, FW3.0 이상이 지원되는 기기를 사용하셔야 합니다.

Application 메뉴를 선택하면 5 개- Generation, DB Lookup, Master/Slave, Pick/BIN 및 Inventory 응용프로그램 중 하나를 선택하여 사용할 수 있습니다. 또한 Import & Download 옵션을 설정하여 새로운 응용 프로그램을 KDC 로 다운로드 하여 사용할 수도 있습니다.

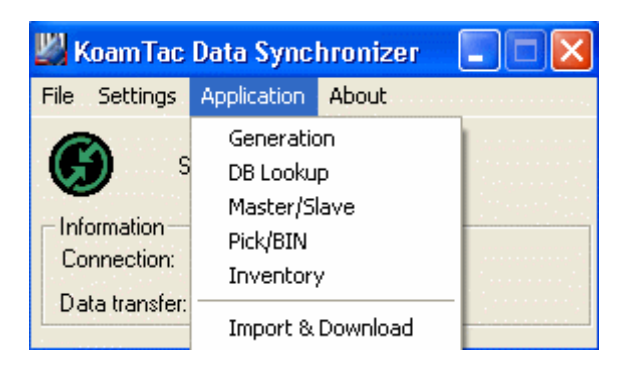

**그림 40 – Application 메뉴**

응용프로그램 중 한가지를 선택하면 KDC 와 해당 프로그램 연결을 확인해 주는 신호음이 납니다. 현재 KDC 에 다운로드 된 응용프로그램과 KTSync 에서 선택한 응용프로그램이 다를 경우에는 아래와 같은 Warning 윈도우가 뜹니다.

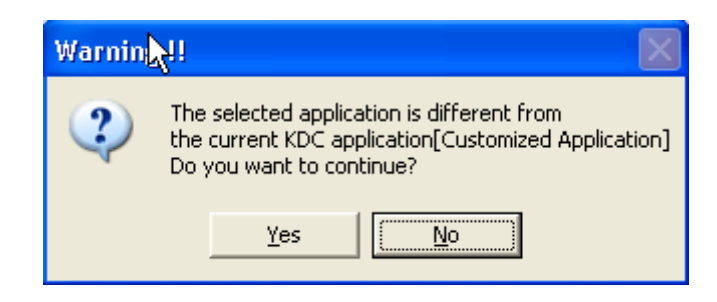

**그림 41 – Application 경고 창**

198

**주의**

KDC FW2.86.xxx.G 또는 3.0 버전 이후에서는 Data Process 메뉴의 "wedge and store always" 옵션이 선택 시에는 Application 모드에서 호스트 응용프로그램으로 바코드 데이터를 전송합니다.

199

### Application Generation

KOAMTAC 에서 제공하는 응용프로그램 개발 도구(Application Generation Tool)는 사용자가 스캔 한 바코드 데이터를 관리하기 위한 최적화된 응용프로그램 개발을 가능하게 합니다. KDC 사용자는 다음과 같은 최적화된 응용프로그램을 사용할 수 있습니다.

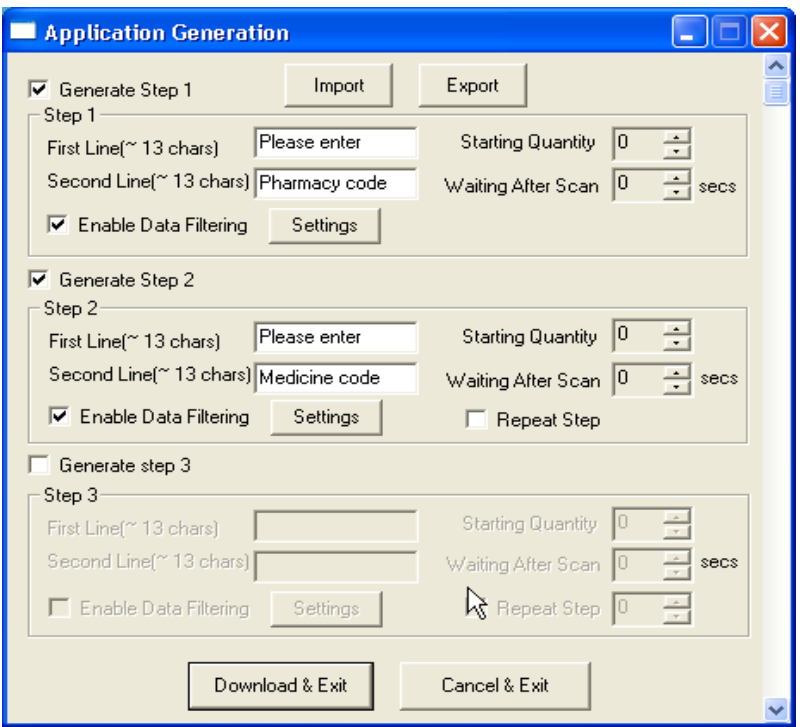

**그림 42 – Application Generation**

#### Generate Application

**Generate Step1**- 사용자 지정 응용프로그램을 생성하려면 Generate Step 1 박스를 선택합니다. 사용자는 Step 1 에 대한 사용자 프롬프트 및 데이터 수집 설정을 프로그램 할 수 있습니다. 다음 아래는 각 필드에 대한 설명입니다. 동일한 방법으로 Step 2 및 Step 3 를 프로그램 할 수 있습니다.

사용자 지정 응용프로그램은 Step 1 만 포함할 수도 있습니다.

koamtac.com **200koamtac.com**

사용자 지정 애플리케이션에는 1 단계만 포함될 수 있습니다.

#### ⚫ **First line**

KDC 화면 첫 줄에 표시될 문자를 최대 13 문자까지 입력할 수 있습니다.

#### ⚫ **Second line**

KDC 화면 둘째 줄에 표시될 문자를 최대 13 문자까지 입력할 수 있습니다.

#### ⚫ **Starting quantity**

각 스캔 된 바코드에 할당될 초기수량을 입력합니다. 초기 수량은 1~128 까지 지정할 수 있습니다. Up 또는 Down 버튼을 이용해서 원하는 수량을 설정합니다.

#### ⚫ **Waiting to scan**

다음 바코드를 스캔할 때까지 기다려야 되는 시간을 지정합니다. 사용자는 기다리는 동안 수량을 조정할 수 있습니다. 단, Waiting After Scan 시간이 0 인 경우에는 수량 옵션을 사용하지 않는 경우로 인식 되므로 수량을 조정할 수 없습니다. Waiting After Scan 시간은 "-1" 에서 "30"초 사이입니다. "-1" 초인 경우는 사용자가 수량을 조정할 때까지 기다리게 됩니다.

#### ⚫ **Enable data filter**

Enable data filter 옵션을 선택하면 아래의 다양한 데이터 필터 값을 설정할 수 있습니다.

#### Data Filter Settings

사용자는 Settings 버튼을 눌러 Data Filter Settings 중 원하는 옵션을 선택해야 합니다. 이들 옵션은 Step1, Step 2, 및 Step 3 셋 다 같은 옵션입니다

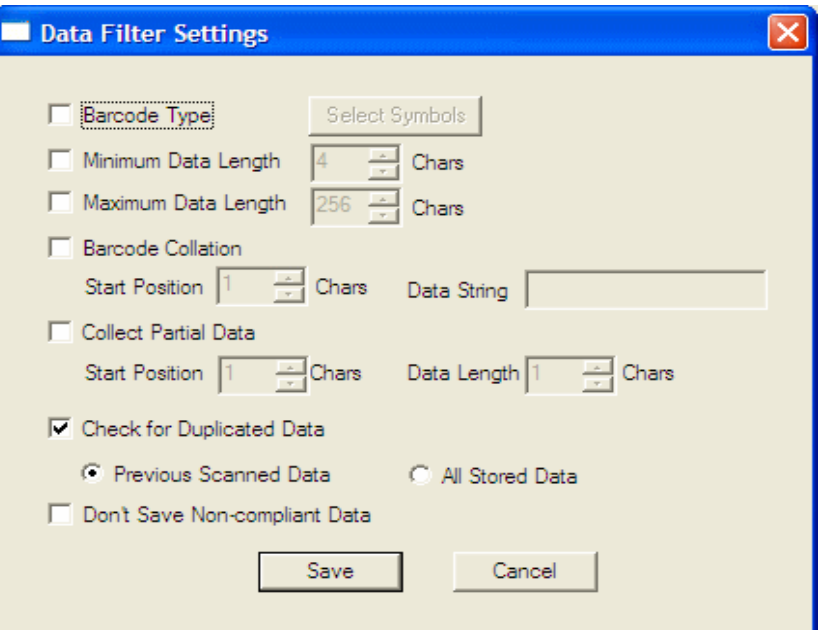

**그림 43 – Data Filter Settings**

#### ⚫ Barcode Type

KDC <sup>가</sup> 수집해야 되는 바코드 종류를 선택합니다. Barcode Type <sup>을</sup> 선택하면, Select Symbols <sup>이</sup> 활성화 됩니다. Select Symbols <sup>을</sup> 누르면 선택 가능한 바코드 종류가 표시됩니다. 원하는 바코드 종류에 해당하는 박스를 선택하여 활성화 합니다.

#### ⚫ **Minimum Data Length**

바코드 최소 길이를 지정합니다. 최소 길이는 2~36(1D 모델), 2~48(2D 모델) 입니다. 최소 길이 보다 짧은 바코드를 스캔 할 때는 해당 바코드는 저장되지 않습니다.

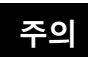

KDC 의 Scan Option 에 Minimum Barcode Length 의 기본 설정은 4 입니다. 2 또는 3 으로 지정해 사용하기 위해서는 Scan Option 의 Minimum Barcode Length 를 2 또는 3 으로 지정해야 합니다.

#### ⚫ Maximum Data Length

바코드 최대 길이를 지정합니다. 최대 길이는 2~256 입니다. 최대길이 보다 큰 바코드를 스캔 할 때는 에러 경고음이 나오고 해당 바코드는 저장되지 않습니다.

#### **Barcode Collation**

스캔 된 바코드와 비교할 문자열을 지정할 수 있습니다.

➢ Starting Position – 지정된 문자열과 비교할 바코드의 시작 위치를 지정합니다.

➢ Data String – 바코드 데이터와 비교할 문자열을 정의합니다. 최대 문자열 길이는 32 문자 입니다.

#### • Collect Partial Data

바코드 데이터의 일부분 문자열만 선택하여 저장할 수 있습니다.

- ➢ Start position 수집할 바코드 데이터의 시작 위치를 지정합니다.
- ➢ Data Length KDC 에 저장될 일부분 문자열의 길이를 지정합니다.

#### • Check for Duplicated Data

중복된 바코드 데이터 수집을 방지하는 옵션입니다.

➢ Previous Scanned Data – 스캔 된 바코드 데이터를 바로 이전에 스캔한 바코드 데이터와 비교해서 동일한 경우에는 Non-Compliant Data 로 처리합니다.

➢ All Stored Data – 스캔 된 바코드 데이터를 KDC 에 저장된 모든 바코드 데이터와 비교해서 동일한 바코드 데이터가 있는 경우에는 Non-Compliant Data 로 처리합니다.

#### ⚫ **Don**'**t Save Non-Compliant Data**

KDC 에 정의된 필터링 필드를 기반하여 Non-Compliant 데이터를 관리하는 방법을 설정합니다. 만약 활성화 하면 Non-Compliant 데이터는 KDC 에 저장되지 않습니다. 만약 비활성화 한다면 Non-Compliant 또한 저장됩니다.

#### **Generate step 2**

또다른 단계를 프로그램 하기 위해서는 Generate Step 2 를 설정해야 합니다. Step 2 에서도 Step1 과 동일하게 Data Filter 옵션을 프로그램 할 수 있습니다. Step2 실행 후 Step1 으로

가지 않고 Step2 를 반복하여 실행하기를 원할 경우에는 Repeat Step 옵션을 선택하면 됩니다.

Step3 을 포함하여 사용할 경우에는 Repeat Step 옵션은 유효하지 않습니다. **주의**

#### **Generate step 3**

⚫ 3 단계를 프로그램 하기 위해서는 Generate Step 3 를 설정해야 합니다. Step 3 에서도 Step 1 과 2 와 동일하게 Data Filter 옵션을 프로그램 할 수 있습니다. Step3 수행 후 진행할 Repeat Step 을 Step 2 또는 3 으로 지정할 수 있습니다.

#### Application Download and Execution

응용프로그램을 KDC 에서 수행하기 위해서는 해당 파일을 KDC 로 다운로드 해야 합니다.

- 1. Application Generation 창에서 "Download" 버튼을 누릅니다.
- 2. KDC Mode 를 Normal Mode 에서 Application Mode 로 설정을 변경합니다.
	- A. 양옆 사이드 버튼 2 개를 동시에 눌러 KDC 메뉴 설정으로 들어갑니다.
	- B. KDC Mode 선택 후 Scan 버튼을 누릅니다.
	- C. Application Mode 로 변환합니다.
	- D. Save and Exit 를 선택하여 메뉴에서 빠져나옵니다.

3. 응용프로그램을 다운로드 한 후 Application Mode 로 변경하지 않으면 KDC 는 Normal Mode 로 실행됩니다.

4. KDC 에 다운로드한 응용프로그램을 삭제하고자하는 경우, KDC 의 System Config 에서 Reset Memory 를 선택한 뒤 App. Data 를 선택합니다.

**KONMTAC** 

204

# Predefined Applications

KTSync 는 4 개의 Predefined Application 을 지원합니다 – Master/Slave, Pick/Bin, DB Lookup 및 Inventory.

#### Master/Slave

Master/Slave 응용프로그램은 **Master** 바코드를 등록해서 한 개 또는 여러 개의 **Slave** 바코드와 비교할 수 있도록 해주는 프로그램 입니다. 이 응용프로그램을 한번 또는 연속적으로도 실행되도록 설정할 수 있습니다. 두 설정 중 어떠한 설정이든 바코드 데이터의 일부분을 정의하여 비교할 수도 있습니다.

#### Master/Slave Onetime

하나의 Master 바코드와 하나의 Slave 바코드를 비교합니다.

#### Master/Slave Continuous

하나의 Master 바코드와 여러 개의 Slave 바코드를 비교합니다..

#### Collation Options

Master 와 Slave 바코드 비교 시 비교할 부분 문자열을 정의할 수 있습니다.

- ⚫ **Master start position** Master 바코드의 시작 위치를 숫자로 입력합니다. 마스터 바코드 글자 위치를 1~255 사이의 숫자로 선택합니다.
- ⚫ **Slave start postion** Slave 바코드의 시작 위치를 숫자로 입력합니다. 슬레이브 바코드 글자 위치를 1~255 사이의 숫자로 선택합니다.
- ⚫ **Comparing Barcode Length** 비교할 문자수를 입력합니다. 0 to 255 까지 지정할 수 있습니다. 숫자가 0 이면 모든 문자를 비교하도록 설정됩니다.

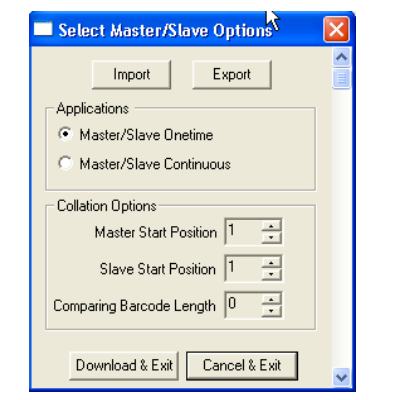

**그림 44 – Master/Slave 응용프로그램 메뉴**

# Pick/Bin

The Pick/Bin 은 Master/Slave 의 특별한 응용프로그램 입니다. 정의된 Bin 과 비교할 수 있도록 자료 검토자인 Pick ID 및 바코드 종류를 정의할 수 있습니다.

Number of ID and Symbology Pick ID 길이를 1 에서 32 자까지 지정할 수 있으며, 바코드 종류도 지정할 수 있습니다.

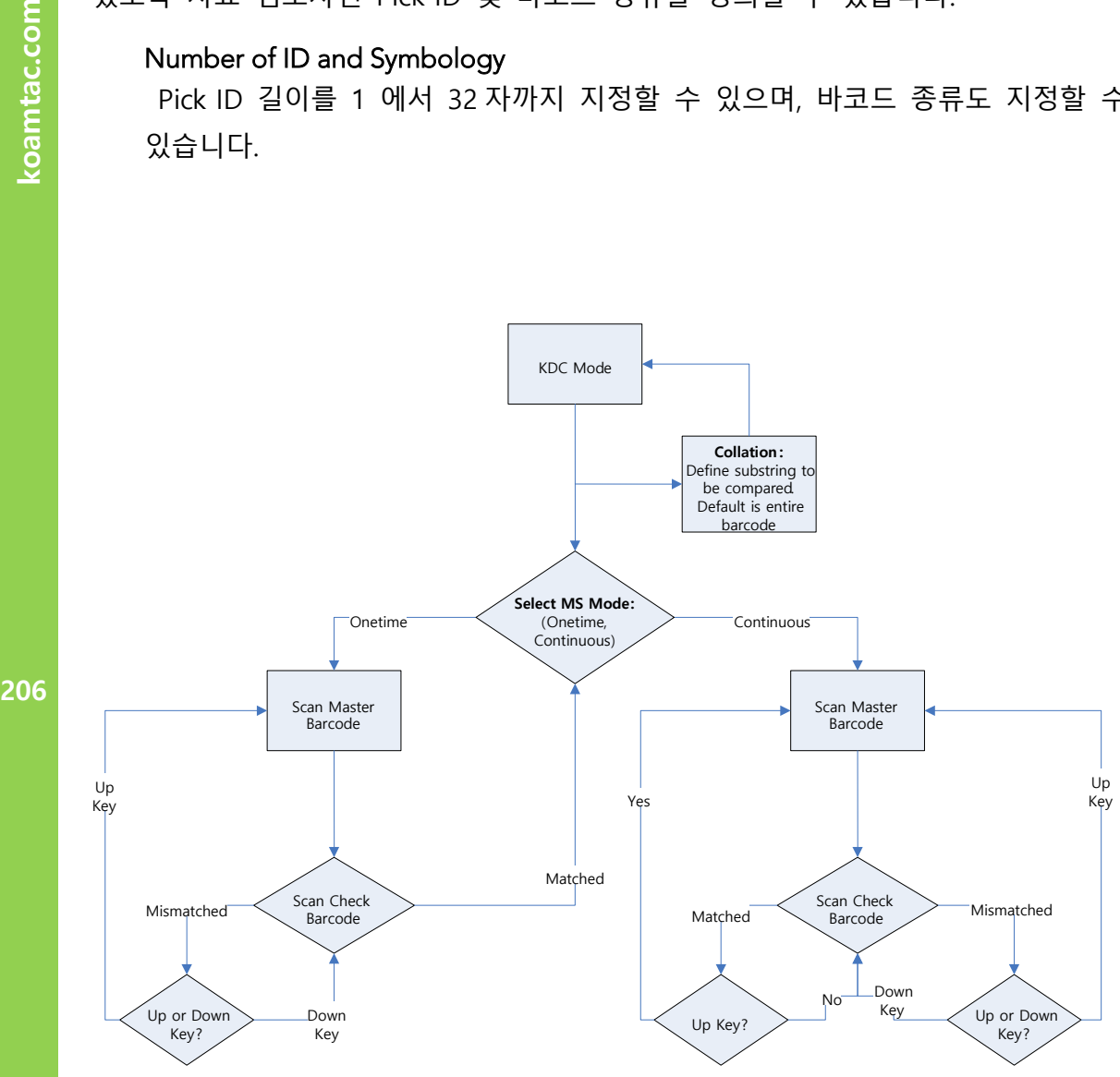

**그림 45 – Master/Slave 응용프로그램의 흐름도**

- Pick Start Position and Symbology Pick 바코드에서 비교할 문자열의 시작 위치를 1 에서 255 사이의 숫자에서 선택할 수 있습니다. 또한 바코드 종류도 지정할 수 있습니다.
- Bin Start Position and Symbology

Bin 바코드에서 비교할 문자열의 시작 위치를 1 에서 255 사이의 숫자에서 선택할 수 있습니다. 또한 바코드 종류도 지정할 수 있습니다.

#### ⚫ Comparing Barcode Length

비교할 문자수를 0 에서 255 사이로 지정합니다. 0 으로 지정하면 바코드 데이터 전체를 비교합니다.

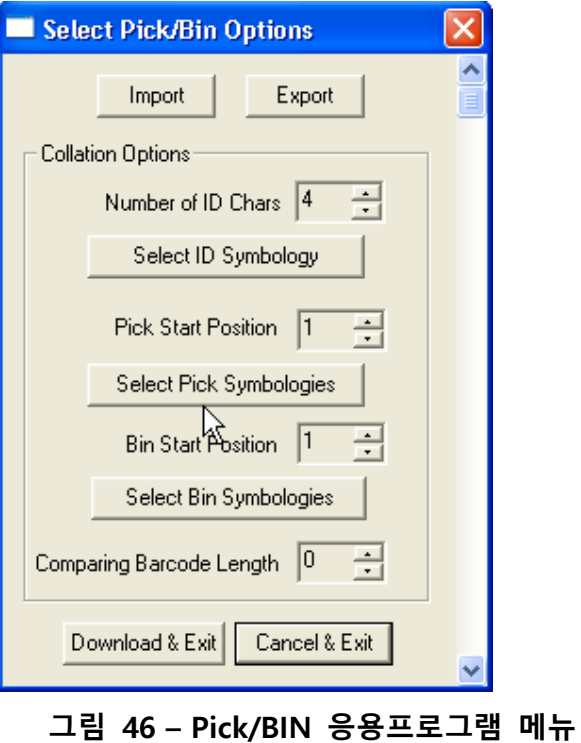

koamtac.com **207koamtac.com**

## KDC 사용 설명서 THE TELL APPLICATION

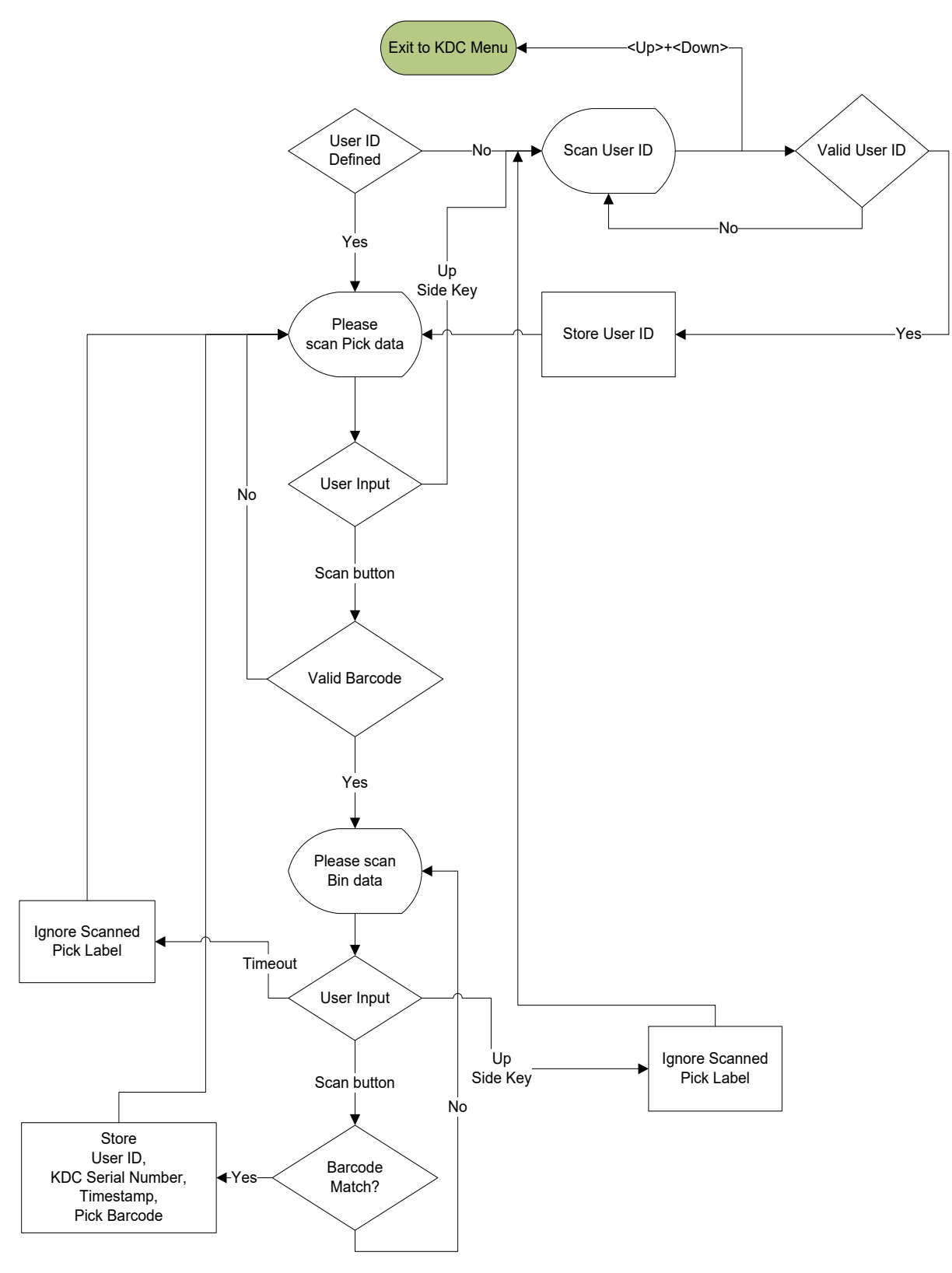

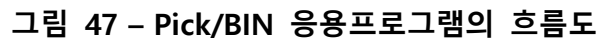

koamtac.com **208koamtac.com**

**KONMTAC** 

208

# DB Lookup Application

사용자는 바코드 스캔 후 추가 데이터 표시와 같은 AUTO-ID 응용프로그램에 활용될 수 있는 데이터베이스를 KDC 에 다운로드하여 사용할 수 있습니다. 예를 들어, 본 응용프로그램을 사용하여 제품설명, 가격 및 재고량과 같은 정보를 포함한 데이터베이스를 다운로드할 수 있습니다. 위 기능을 사용하면, 상품의 경우 상품개요, 가격, 재고수량 등의 부가적인 정보를 손쉽게 표시할 수 있습니다.

#### Functionality of DB Lookup Application (**펌웨어** v2.86 **과** v3.0+ **기준**)

⚫ 데이터베이스 최대 레코드 개수는 v2.86 의 경우 800 개 이며 v3.0+ 의 경우 61440 개 입니다.

- 레코드 최대 크기는 128 bytes 입니다.
- ⚫ 최대 필드 수는 바코드 데이터(Primary Key)를 포함해서 4 개 입니다.
- ⚫ 필드 최대 크기는 39 문자입니다.

● 수량은 KDC 화면에 표시된 뒤, 양옆 Up/Down 버튼을 눌러 수량을 조정할 수 있습니다.

- 시작 수량은 1 부터 128 에서 지정할 수 있습니다.
- ⚫ 데이터베이스는 Microsoft Excel 을 활용해서 만들 수 있습니다.
	- 1. Excel 파일은 .txt 파일로 저장되어야 합니다.
	- 2. 레코드는 CR/LF 로 구분되어야 합니다.
	- 3. 필드는 TAB 으로 구분되어야 합니다.
	- 4. 데이터베이스는 CR/LF 로 끝나야 합니다.
	- 5. 데이터베이스 마지막 4 bytes 는 CR/LF/CR/LF 여야 합니다.

#### DB Lookup Fields and Settings (**펌웨어** v2.86 **과** v3.0+ **기준**)

- ⚫ **Download DB to KDC –** 사용자가 지정한 데이터베이스를 KDC 로 다운로드 합니다.
- ⚫ **Starting Quantity –** 스캔 된 바코드의 기본 수량을 설정합니다. 기본 수량은 1 에서 128 사이로 지정할 수 있으며 양옆 Up/Down 버튼을 이용해서 조정할 수 있습니다.
- **Barcode Field** 바코드 데이터에 저장된 필드 위치를 1 에서 4 사이로 지정합니다.
- ⚫ **Stored Barcode Start Position –** 스캔 된 바코드 데이터와 비교할 데이터베이스 바코드 데이터의 시작 위치를 1 에서 39 사이에 지정합니다.
- ⚫ **Scanned Barcode Start Position –** 데이터베이스 바코드 데이터와 비교할 스캔 된 바코드 데이터의 시작 위치를 1 에서 39 사이에 지정합니다.
- ⚫ **Comparing Barcode Length –** 비교할 바코드 데이터 문자수를 0 에서 255 사이로 지정합니다. 0 으로 지정하면 바코드 데이터 전체를 비교합니다.
- ⚫ **Display on KDC -** KDC 화면에 표시할 데이터베이스 필드를 지정합니다. KDC 는

1 개에서 3 개의 필드를 표시할 수 있습니다. 라인 입력 옵션에 같은 필드를

지정하면 KDC <sup>는</sup> 두줄 또는 세줄로 이어서 <sup>한</sup> 필드값을 표시합니다.

#### Formatting Database

You must first create a database in order to use the DB Lookup Application. If you need to<br>create one, follow the steps below. We recommend using Microsoft Excel when creating a database for formatting purposes. Copy & paste from Excel into a text document, such as, Microsoft Word. Save the Word document as a txt file. Microsoft Word. Save the Word document as a .txt file.

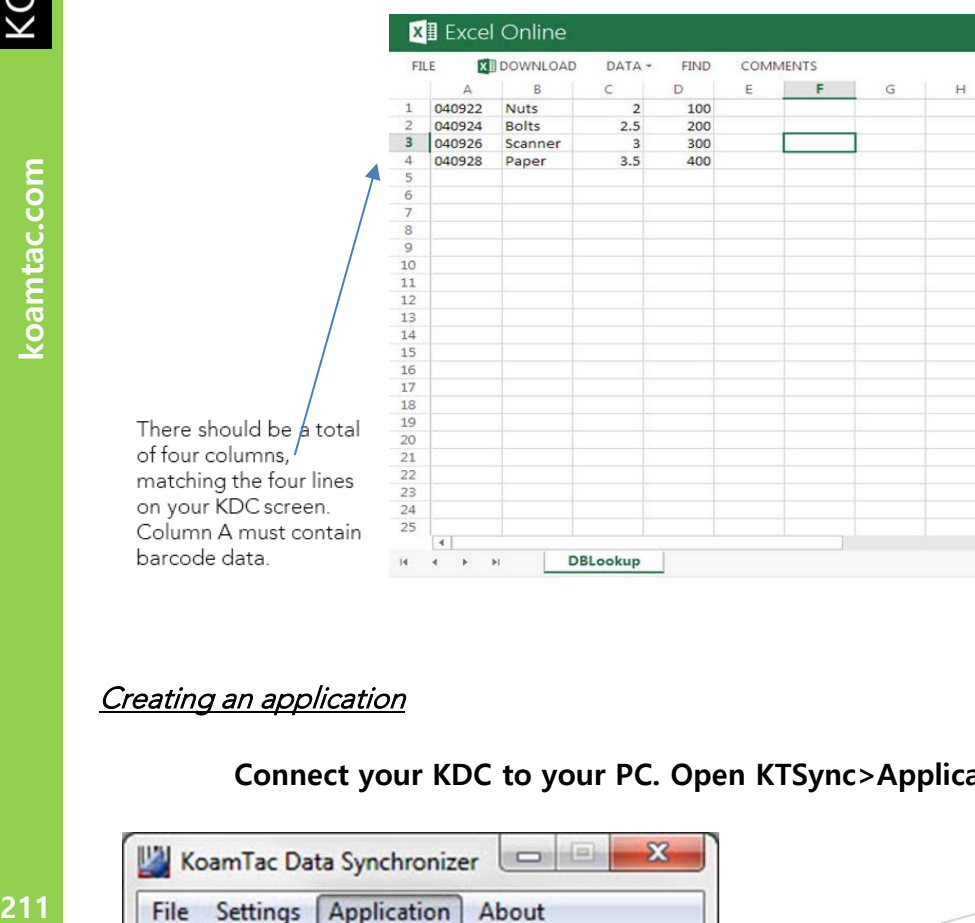

e four lines on your KDC screen. Column A must contain barcode data.

#### Creating an application

#### **Connect your KDC to your PC. Open KTSync>Application>DB Lookup**

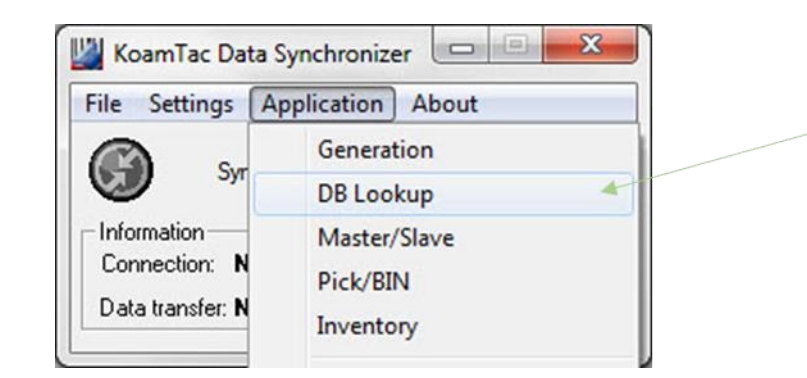

 $\mathbb{H}$  .  $\mathbb{R}$ 

 $\overline{\mathbb{H}}$ 

 $\,$ 

**DBLookup** 

First select the DB Lookup application.

Import the application to your KDC

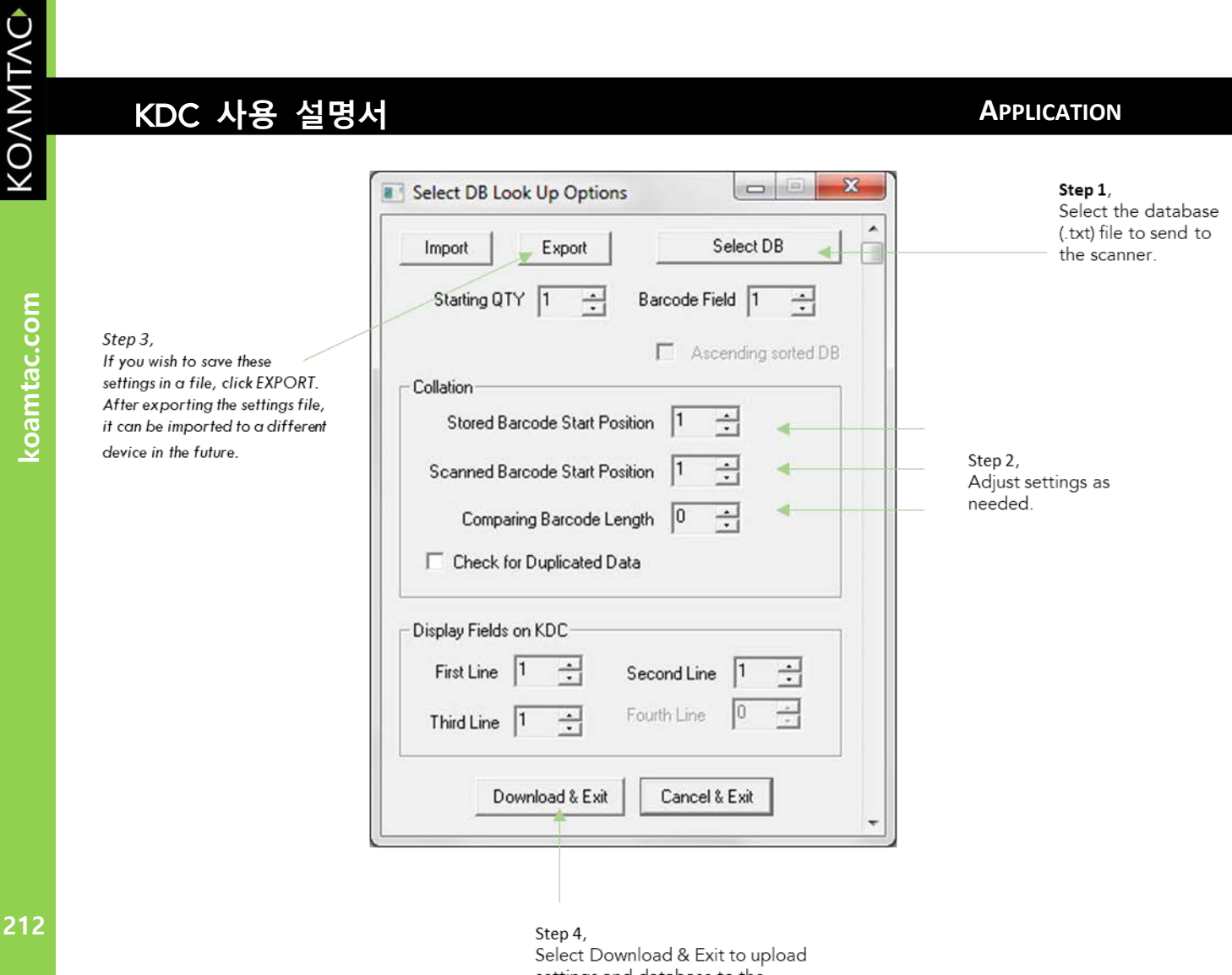

settings and database to the scanner.

#### **그림 48 – DB Lookup Application**

# Inventory Application

재고를 관리해 주는 응용프로그램 으로써 동일한 재고 바코드를 읽으면 수량이 한 개씩 증가합니다. 또한 사용자는 Inventory 데이터베이스를 KDC 에 다운로드 할 수 있습니다. KDC 는 Inventory 데이터베이스가 있는 경우에는 해당 Inventory 레코드의 필드 값을 KDC 화면에 표시합니다.

#### Functionality of Inventory Application (based on the firmware version v2.86 and v3.0+)

- ⚫ Inventory 레코드 최대 개수는 v2.86 의 경우 800 개 이며 v3.0+ 의 경우 61440 개 입니다.
- ⚫ 최대 레코드 개수는 128 bytes 입니다.
- ⚫ 최대 필드 수는 바코드 데이터(Primary Key)를 포함해서 4 개 입니다.
- 필드 최대 크기는 39 문자 입니다.
- ⚫ 바코드를 스캔 후 양옆 Up/Down 버튼을 눌러서 수량을 1 에서 32786 까지 조정할 수 있습니다.
- 시작 수량은 1 에서 128 사이에서 지정할 수 있습니다.
- Min/Max. Data Length 는 2 에서 256 (1D 모델), 4 에서 256 (2D 모델) 입니다.
- Barcode Collation Start Position 은 1 에서 256 사이입니다.
- Collation Data String 의 길이는 1 에서 30 사이입니다.
- Collect Partial Data Start Position 은 1 에서 256 사이입니다.
- Collect Partial Data Length 는 1 에서 256 사이입니다.

● 데이터베이스는 Microsoft Excel 을 활용해서 만들 수 있습니다.

➢ E Excel 파일은.txt 파일로 저장되어야 합니다.

➢ User Inventory DB 옵션을 선택하여 Inventory 설명을 표시합니다.

➢ 만약 Inventory 데이터베이스에 새 항목을 추가하지 않으려면 Do not add nonexisting item into DB 를 선택합니다.

➢ Barcode Data Filed 는 1 에서 4 사이입니다.

➢ Display Filed <sup>의</sup> 포지션은 <sup>1</sup> 에서 <sup>4</sup>사이입니다.

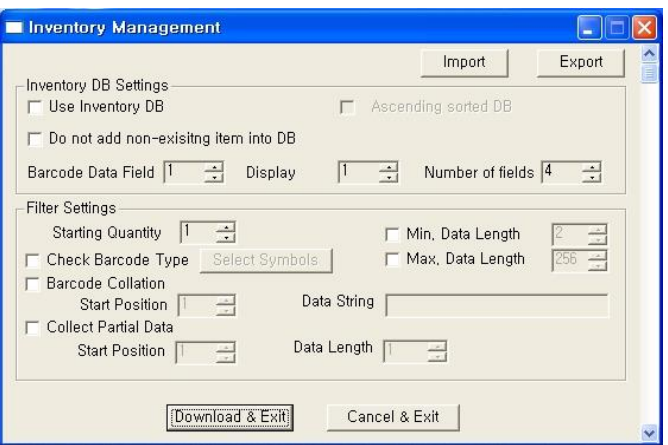

**그림 49 – Inventory Application**

# KDC **사용 설명서 TROUBLESHOOTING**

# **8.Troubleshooting**

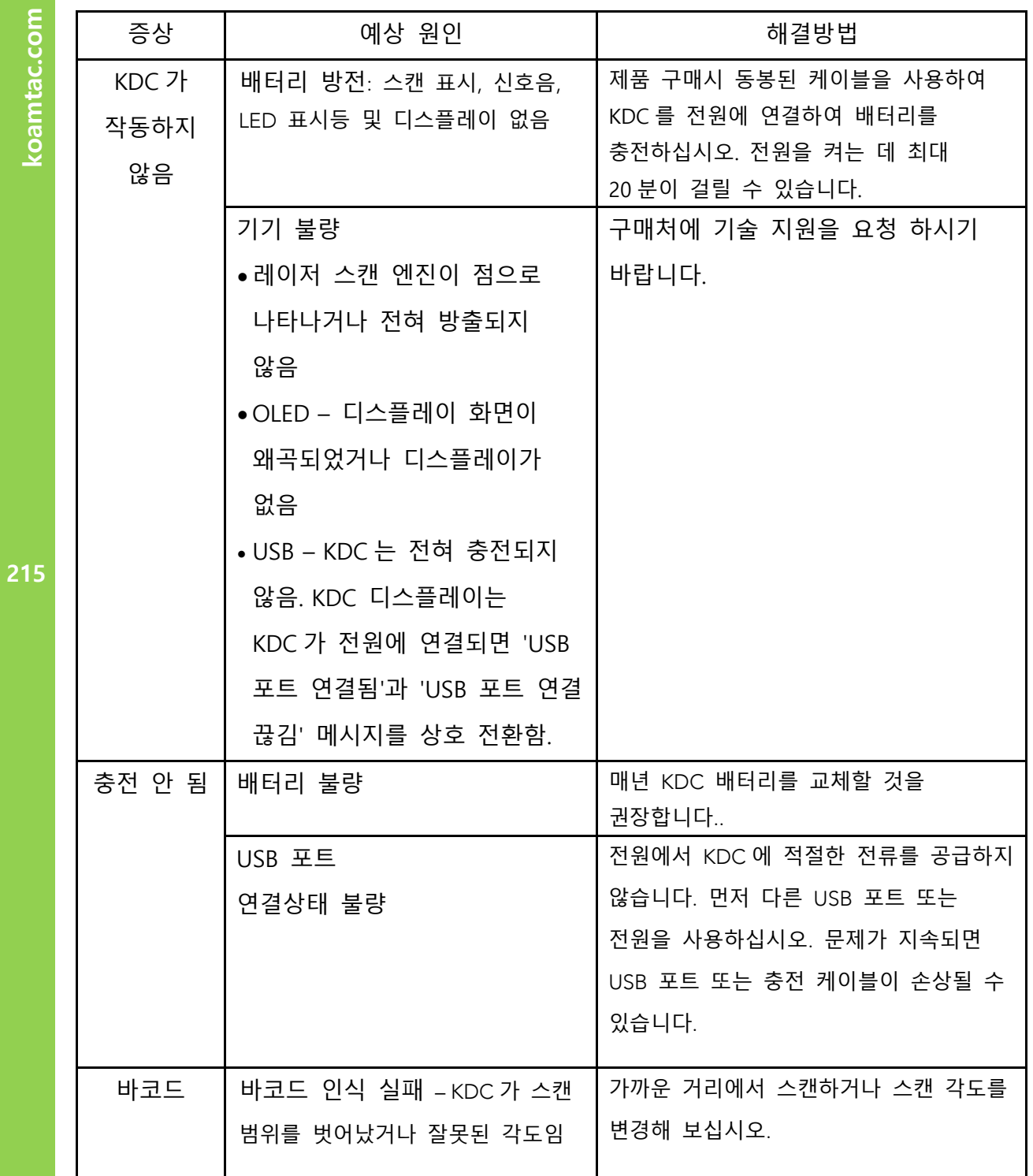

# KDC **사용 설명서 TROUBLESHOOTING**

KONNINO

koamtac.com

216

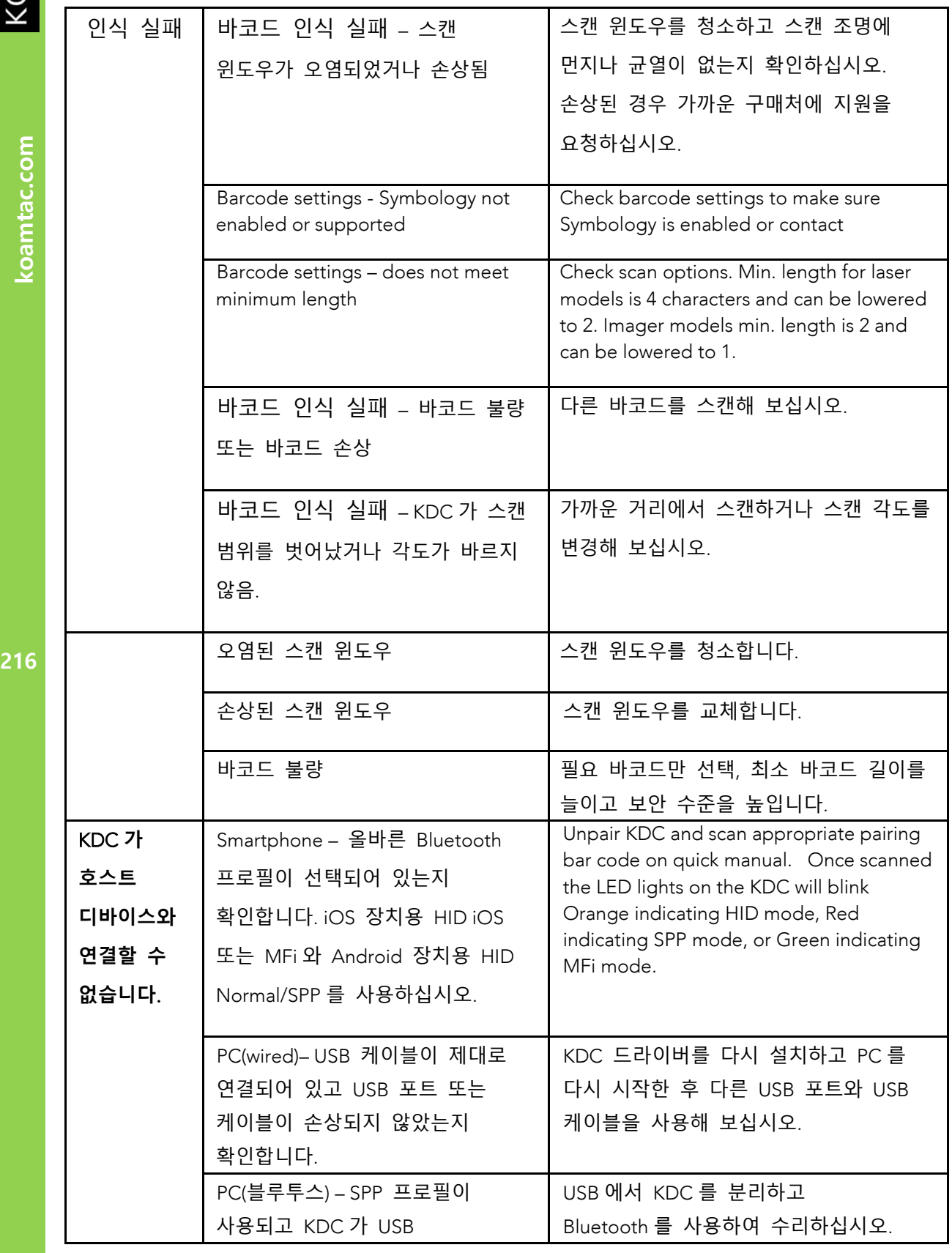
# KDC 사용 설명서 TROUBLESHOOTING

koamtac.com **217koamtac.com**

KONNING

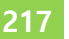

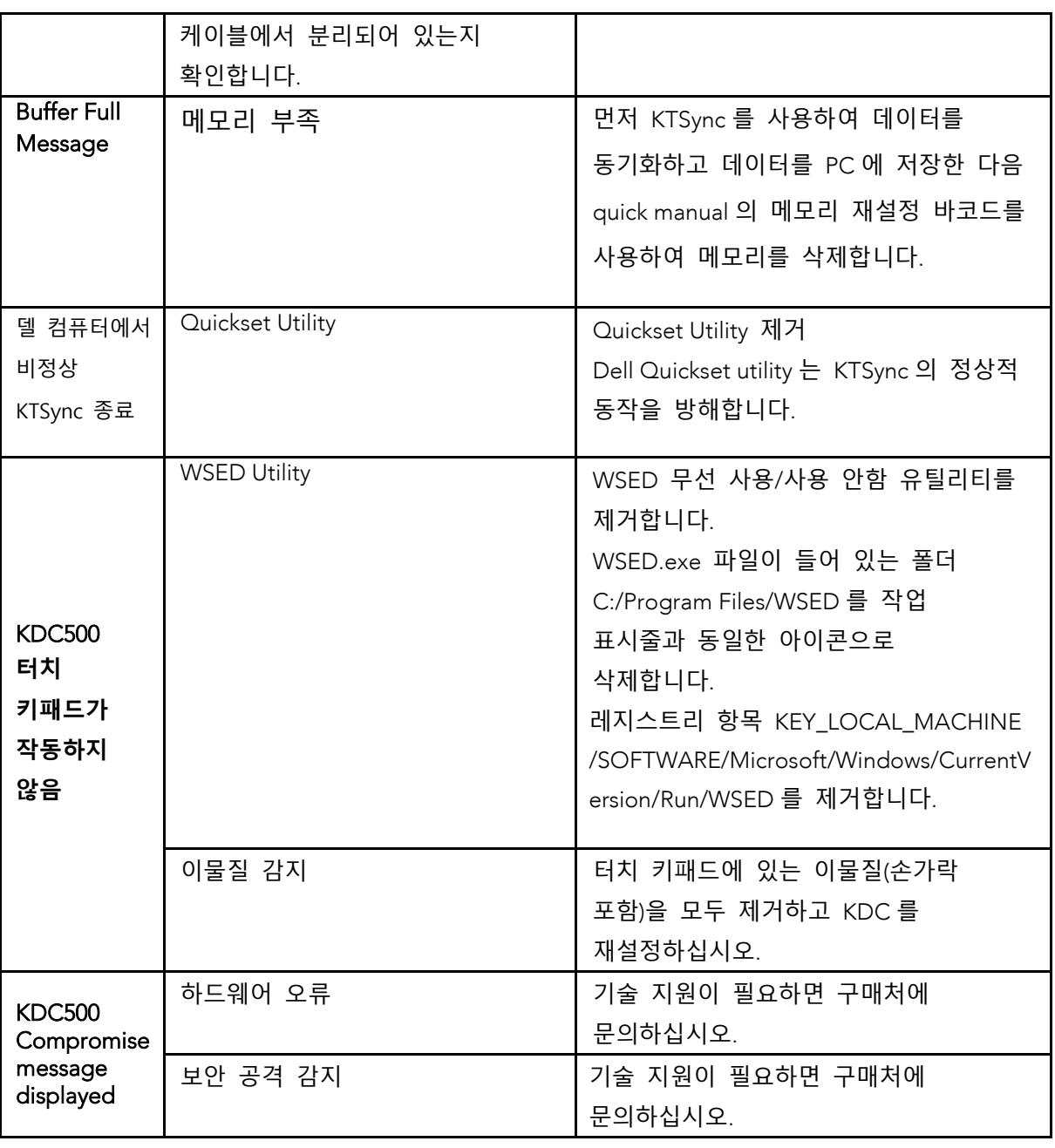

**표 6 - 문제점 해결 방안**

# **9.Contact Information**

KONMTAC

# KOAMTAC

CORPORATE HEADQUARTERS

116 Village Blvd., Suite 305 Princeton, NJ 08540, USA

Phone: 609-256-4700, FAX: 609-228-4373

Email: support@koamtac.com

**더 많은 정보를 보시려면 당사 홈페이지를 방문해주세요**

- www.koamtac.com

# **10. 부록 A – Barcode & Scan Options**

바코드를 스캔 하여 인식하는 과정은 복잡하고 세분화 되어 있습니다. 고성능의 스캔엔진을 장착한 KDC 는 사용자가 사용하는 최적의 환경에 맞추어 설정해야 합니다. 최상의 성능을 유지하기 위해서, KDC 는 내장된 스캔엔진 기술에 최적화되어 설정되어 있습니다. KDC 설정과 옵션 과 그 변경 사항 발생 시의 영향에 대해 충분히 인지할 때 까지는 KDC 출하 시 설정 상태를 유지하기를 권장합니다.

# Symbologies

KDC 제품군은 1D, 2D, 우편, OCR 등 주요 바코드 종류를 지원합니다. KDC 모델별로 지원하는 바코드 종류는 다음의 표를 참조하시기 바랍니다. 스캔 성능을 최상으로 유지하기 위해서 필요로 하는 종류만을 선택하여 기기를 사용하시기 바랍니다.

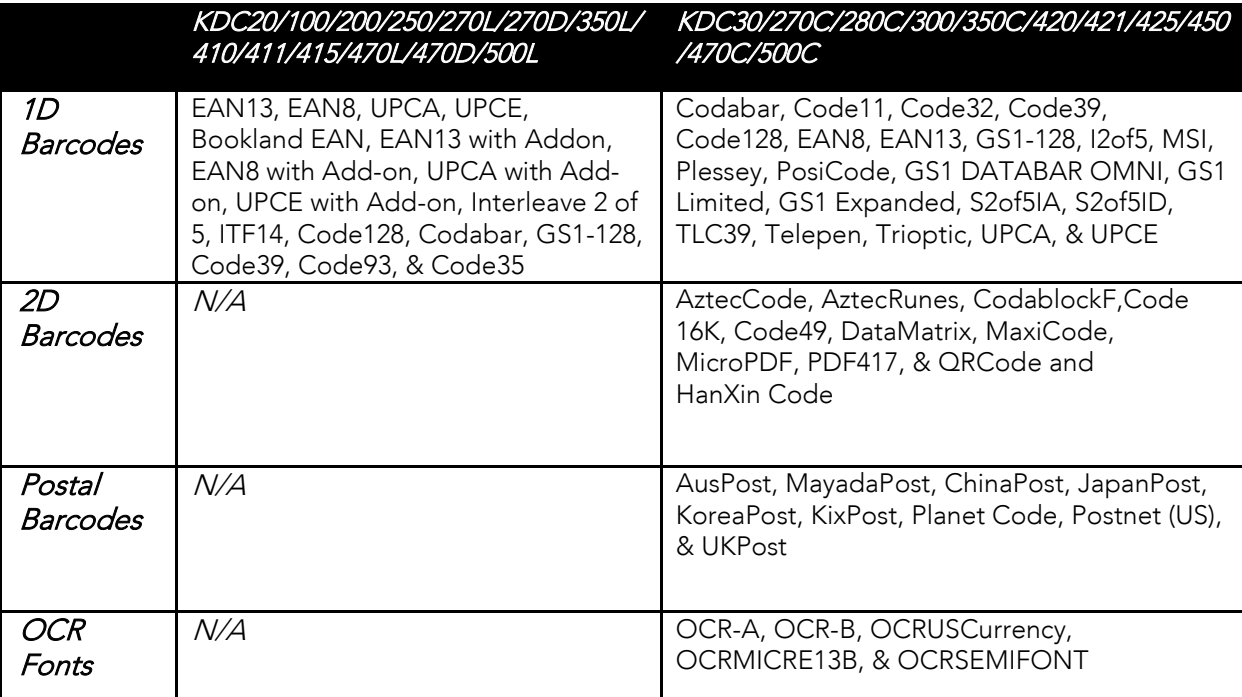

### **표 7 - KDC 지원 바코드**

 $\Lambda$ 

219

# $\mathbb{R}$  both and  $\mathbb{R}$  variable  $\mathbb{R}$  variable  $\mathbb{R}$

KDC 는 ISBN, ISSN, ISMN 을 포함하는 Bookland EAN 을 지원합니다. Bookland EAN 방식의 바코드의 첫 세 글자는 ISNN 은 977, ISBN 은 978, ISMN 은 979 로 고정되어 있습니다. 만약 EAN-13 과 Bookland EAN 방식을 모두 설정해 놓으면, Bookland EAN 방식이 우선합니다. Bookland EAN 은 별다른 옵션을 가지고 있지 않습니다. Bookland EAN 는 별도의 그룹을 가지고 있지 않습니다. 즉, "-" 분리 자를 바코드 값에 포함하고 있지 않습니다. 예를 들어 ISBN 957-630-239-0 은 9576302390 로 인식됩니다.

### Add-on Symbologies

기본 환경 설정에서는, 2 자리 또는 5 자리 add-on 바코드가 있는 UPCE, UPCA, EAN-8, EAN-13 는 디코딩 및 전송이 되지 않습니다. 해당 바코드 종류를 전송하기 위해서는 withAddon 옵션을 설정하여야 합니다. 각각의 바코드마다 하나씩 총 4개의 withAddon 옵션이 있습니다:

- UPCEwithAddon
- UPCAwithAddon
- **•** EAN8withAddon
- **■** EAN13withAddon

### 아래 표는 EAN-13 바코드의 인식 절차를 설명합니다. 220

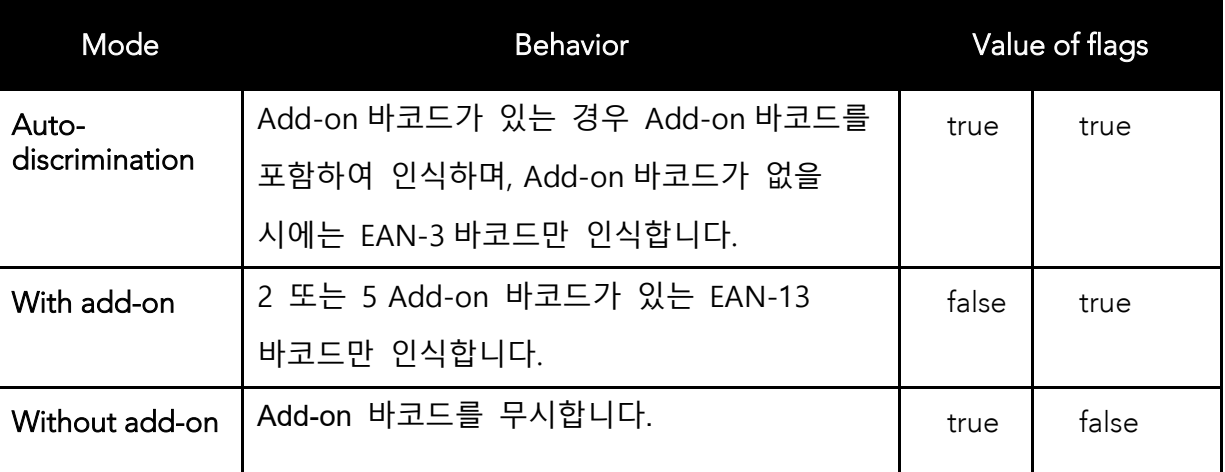

### **표 8 - EAN-13 바코드의 추가**

Add-on 바코드가 Ean-13 바코드에 추가되었습니다. 과정은 UPCE, UPCA, EAN-8 과 비슷합니다. UPCE, UPCA, EAN-8, EAN-13 의 Formatting 및 Conversion 옵션이 유효하다는 것을 명심하십시오. EAN-8 바코드 12345670 + 12 의 예가 다음의 표에 정리되어 있습니다.

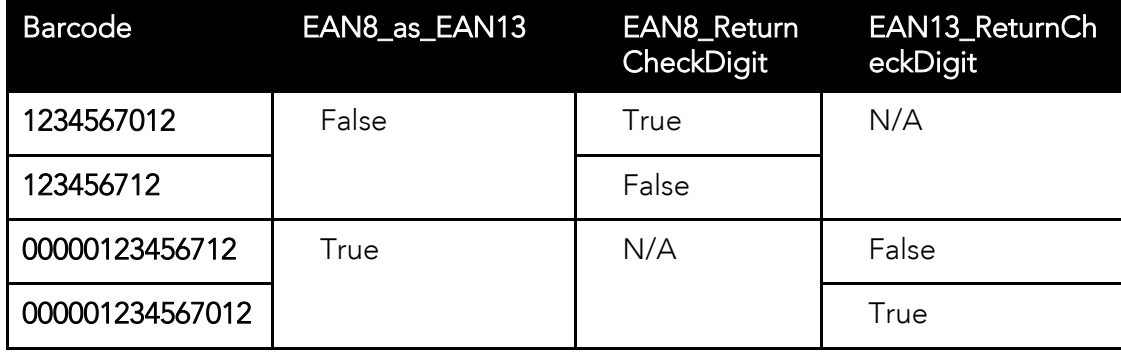

**표 9 - EAN-8 바코드의 추가**

Add-on 바코드는 Check Digit 이나 Terminating Guard Band 를 포함하지 않습니다. 오인식을 최소화하였지만, 5 자리 Add-on 바코드가 2 자리 Add-on 바코드로 인식되는 경우가 발생할 수 있습니다. 이러한 오류를 방지하기 위해서 Security 레벨을 최소 2 이상으로 설정하여 사용하시기 바랍니다. Auto Discrimination 모드의 경우 add-on 바코드가 인식 안될 확률이 높습니다. 되도록이면 Auto Discrimination 모드로의 사용을 자제하여 주시기 바랍니다.

KOAMTAC

KONMTAC koamtac.com

# .2 Code Options<br>KDC20/100/200/250/270L/270D/410/411/415/470L/470D /475L/475D/475S) /475L/475D/475S)

### KDC 에서는 다음의 바코드 옵션을 지원합니다.

- ⚫ Transmission of start and stop characters
- Reverse direction
- Symbology conversion
- ⚫ Verification of optional check character
- ⚫ Transmission of check digit
- **•** Transmission of Start and Stop Characters

Codabar 바코드의 경우 시작 <sup>및</sup> 종료 문자를 전송하지 않는 옵션을 선택할 <sup>수</sup> 있습니다. 별도로 선택하지 않는 경우에는 시작 <sup>및</sup> 종료 문자를 전송합니다.

CodaBar\_NoStartStopChars <sup>를</sup> true <sup>로</sup> 설정하면 전송이 되지 않습니다.

# Reverse Direction

Code35 의 경우 바코드를 읽는 방향에 따라서 인식 값이 다르게 나옵니다. 이에 적절한 방향을 설정해 주어야 합니다.

### Symbology Conversion

EAN-8, UPCE 및 UPCA 의 경우 원래 기본값이 전송되도록 설정되어 있습니다. 하지만 UPCE 의 경우 UPC-A 나 EAN-13 형식으로 표시될 수 있고 EAN-8 과 UPC-A 의 경우 EAN-13 형식으로 표시될 수 있습니다. 이들 변환 관계는 다음의 표에 정리되어 있습니다.

| Option                    | EAN-8       | UPC-A       | <b>UPC-E</b> | All others |
|---------------------------|-------------|-------------|--------------|------------|
| EAN8_as_EAN13             | EAN-13 로 변환 | No effect   | No effect    | No effect  |
| UPCA_as_EAN13   No effect |             | EAN-13 로 변환 | No effect    |            |
| UPCE_as_EAN13   No effect |             | No effect   | EAN-13 로 변환  |            |
| UPCE_as_UPCA              | No effect   | No effect   | UPC-A 로 변환   |            |

**표 10 – 바코드 변환**

### Verification of Optional "Check Digit"

Code39 와 Interleave 2 of 5 의 경우 Check Digit 을 옵션으로 가지고 있지만 기본적으로는 확인 되지 않습니다. **VerifyCheckDigit** 을 true 로 설정하거나 각각의 바코드 검증을 활성화 시켜서 검증된 경우에만 바코드를 전송하게 되어 있습니다

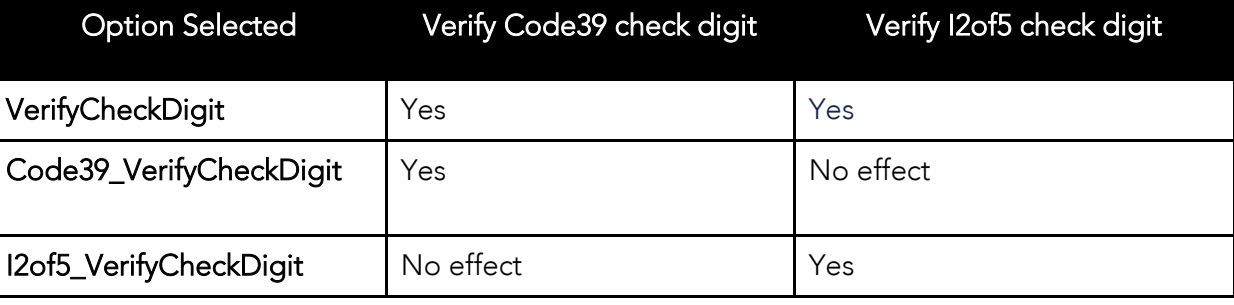

### **<sup>표</sup> <sup>11</sup> - "Check Digit" 옵션 검증**

### Transmission of "Check Digit"

기본적으로 Check Digit 값은 전송되지 않습니다. 하지만 **ReturnCheckDigit** 옵션이 선택된 경우에는 Check Digit 값을 전송합니다.

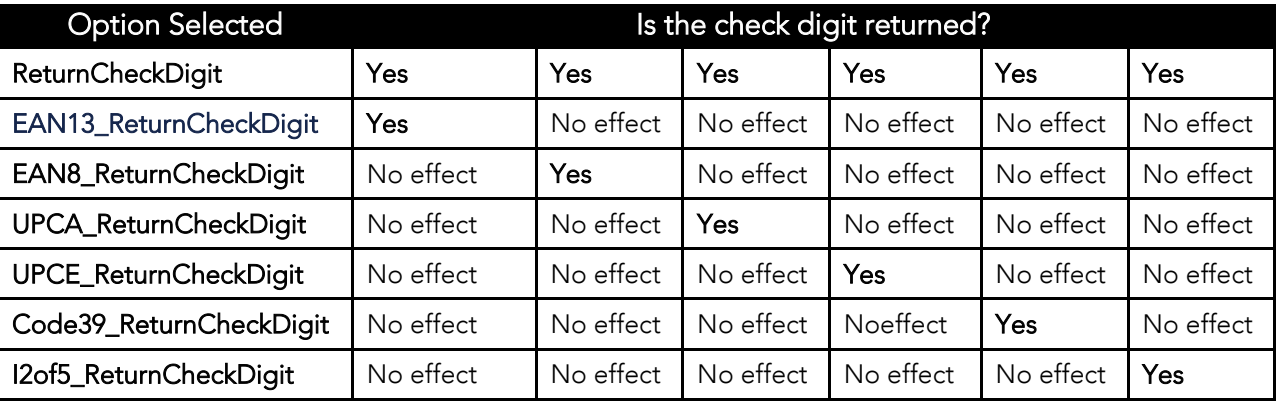

### **표 12 - "Check Digit"의 전송**

# Resolution of Inconsistencies

바코드 옵션 선택 시 3 가지 상이한 선택이 이루어질 수 있습니다. 이 경우 아래와 같은 우선순위에 따라서 결과값을 표시토록 되어 있습니다.: **UPCE\_as\_EAN13** 선택 시 **UPCE\_as\_UPCA** 옵션은 무시됩니다.

KOAMTAC

**BARCODE & SCAN OPTIONS**

바코드 변환은 선택되었으나 해당 바코드가 선택되지 않은 경우에는 해당 바코드 결과값을 전송합니다. 예를 들어서 UPC-E 는 선택되었고, EAN-13 은 선택되지 않았고, EPCE\_as\_EAN13 이 선택된 경우 모든 UPC-E 바코드는 EAN-13 으로 인식되고 EAN-13 관련 옵션사항이 적용됩니다. Code39 와 Interleave 2 of 5 의 경우 "Verify Check Digit" 옵션이 선택되지 않은 경우 Check Digit 을 전송합니다.

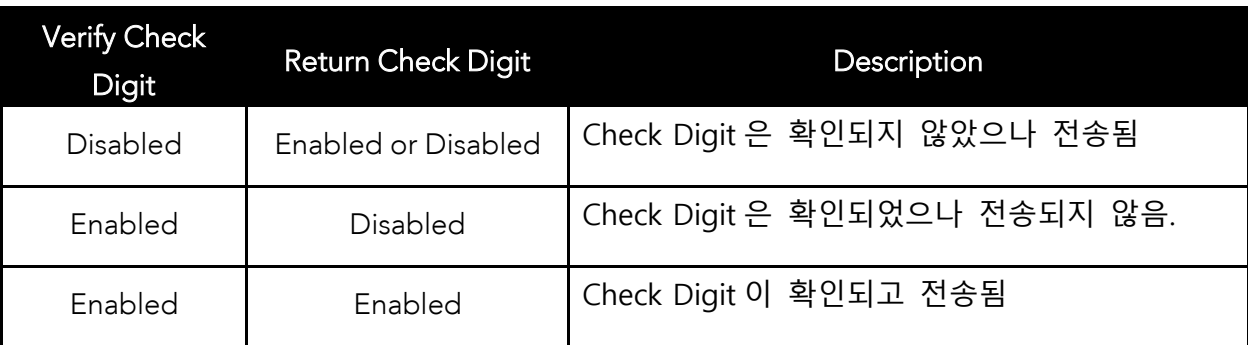

**표 13 - 불일치 해결**

KOAMTAC

# **ROAMTAG**

.3

# Miscellaneous Barcode Information

### Height of a Linear Barcode

공업 표준에 따르면 1 차원 바코드의 높이는 6.5mm 또는 바코드 길이의 15% 중에 긴 것을 사용해야 합니다. 권장되는 높이보다 짧은 높이의 바코드는 인식장애를 일으킬 수 있습니다.

# Check Characters

Check Characters 사용을 적극 권장합니다. Check Characters 를 사용하지 않는 것은 안전하지 않으며 고치기 어려운 오류의 원인이 될 수 있습니다. Check Character 의 사용은 특히 문자의 밀도가 한계점에 있거나 또는 이미지의 품질이 좋지 않을 시에 데이터의 완전성에 긍정적으로 작용합니다

# Prevent Interleave 2 of 5 Partial Reading

Interleave 2 of 5 바코드가 부분적으로 스캔 될 경우 인식오류가 생길 수 있습니다. 이러한 부분인식 문제점을 보완하기 위해서 Bearer Bar (Interleave 2 of 5 바코드 위나 아래쪽에 굵은 선)을 포함하면 부분인식 문제를 해결할 수 있습니다. 이 굵은 줄은 바코드의 양 끝과 연결되어야 하며 바코드의 내부 가는 선의 최소 3 배 이상 되어야 합니다.

부분인식 문제를 보완하기 위한 다른 방법으로는 모든 Interleave 2 of 5 바코드의 자릿수를 일정하게 고정시키는 것입니다. 데이터의 자릿수를 채우기 위해서 0 을 사용할 수 있습니다. 이렇게 하면 응용프로그램은 일정하게 고정 된 자릿수와 동일한 스캔만 인식합니다.

마지막으로 Check Digit 을 사용하는 방법이 있습니다. Interleave 2 of 5 바코드는 Modulo 10 방식을 사용하는 Check Character 옵션이 있습니다. Check Character 는 바코드의 마지막 문자이며 디코더에 의해 확인되고 데이터와 함께 전송됩니다. Interleave 2 of 5 는 항상 짝수의 자릿수로 되어있어야 하기 때문에 Check Character 가 더해졌을 시 가장 왼쪽에 위치한 첫 번째 자리는 0 이 되어야 합니다. 표준 Check Digit 은 각 데이터 자릿수에 교차적으로 3,1,3,1…을 지정해서 계산됩니다. 이것들은 각 데이터 자릿수와 곱해져서 합산됩니다. Check Digit 은 10 에 배수를 만들기 위해 합산된 값에 더해져야 합니다. 예를 들어 합산된 값이 37 이라면 Check Digit 은 3 이 되어야 합니다.

Equation to Determining Potential Number of Stored Barcodes

koamtac.com **226koamtac.com** KDC 에 저장할 수 있는 바코드의 개수는 바코드의 크기에 따라 달라집니다.

**예제:** EAN-13 의 경우 20 bytes 가 소모됩니다. 그러므로 EAN-13 바코드의 최대 저장 개수는 저장공간/20 입니다. 예를 들어, 4MB 의 경우 최대 204,800 개의 바코드를 저장할 수 있으며 8MB 의 경우 최대 409,600 개의 바코드를 저장할 수 있습니다.

저장 메모리가 꽉 찬 경우 Buffer Full 이라고 메시지가 표시되며 더 이상의 바코드 인식이 불가능 합니다. 이러할 경우 사용자는 바코드 수집을 계속하기 위해 저장 메모리를 Reset 해야 합니다.

koamtac.com

 $\Lambda$ 

# **11. 부록 B –FAQ**

# **바코드 종류**

### Q: **KDC 에서 지원하는 바코드 종류는 무엇입니까??**

A: KDC20/100/200/250/270L/270D/350L/410/411/415/470L/470D/475L/475D/475S/500L는 1D 바코드, KDC30/270C/280C/300/350C/420/421/425/450/470C/475C/475H/500C는 대부분의 1D/2D 바코드 <sup>및</sup> OCR <sup>을</sup> 지원합니다.

### **KDC30/270C/280C/300/350C/420/421/ 425/450/470C/475C/475H/500C 2D Barcodes**

AztecCode, AztecRunes, CodablockF, Code16K, Code49, DataMatrix, MaxiCode, MicroPDF, PDF417, QRCode, and HanXin Code

### **1D Barcodes**

Codabar, Code11, Code32, Code39, Code128, EAN8, EAN13, GS1-128, I2of5, MSI, Plessey, PosiCode, GS1 DATABAR OMNI, GS1 Limited, GS1 Expanded, S2of5IA, S2of5ID, TLC39, Telepen, Trioptic, UPCA, and UPCE

### **Postal Barcodes**

AusPost, CanadaPost, ChinaPost, JapanPost, KoreaPost, KixPost, Planet Code, Postnet (US), and UKPost

### **OCR Fonts**

OCR-A, OCR-B, OCRPassport, OCRMICRE13B, and OCRSEMIFONT

# **KDC20/100/200/250/270L/270D/350 L/410/411/415/470L/470D/475L/475 D/475S/500L**

### **1D Barcodes**

EAN13 EAN8 UPCA UPCE Bookland EAN EAN13 with Add-on EAN8 with Add-on UPCA with Add-on UPCE with Add-on Interleave 2 of 5 ITF14 Code128 Codabar GS1-128 Code39 Code93

### **<sup>표</sup> <sup>14</sup> – KDC 지원 바코드**

# **Host Interface**

### Q: **KDC 에서 지원되는 인터페이스는 무엇인가요?**

A: KDC100 <sup>은</sup> USB Serial Protocol <sup>을</sup> 지원하는 스윙아웃 Type A USB <sup>와</sup> Ultra-mini USB Port <sup>를</sup> 포함하고 있습니다. KDC200/250/300/350/400(KDC470/475 제외) <sup>은</sup> Ultra-mini USB Port 와 HID/SPP/MFi 프로파일을 지원하는 블루투스 모듈을 포함하고 있습니다. KDC270/470/475 <sup>는</sup> Micro USB Port <sup>와</sup> HID/SPP/MFi 프로파일을 지원하는 블루투스 모듈을 포함하고 있습니다. KDC20/30 은 스윙아웃 Type A USB 와 HID/SPP/MFi 프로파일을 지원하는 블루투스 모듈을 포함하고 있습니다. KDC500 은 Micro USB Port 와 HID 를 제외한 SPP/MFi 프로파일을 지원하는 블루투스 모듈을 포함하고 있습니다. KDC280 은 Micro USB Port 와 HID/SPP/Open(Guest) 프로파일을 지원하는 BLE(Bluetooth Low Energy) 모듈을 포함하고 있습니다.

KONMING

 $.2\,$ 

# **Battery**

### Q: **배터리 교체 주기는 어떻게 되나요?**

A: KDC 의 내장배터리는 300 회까지 재충전 사용이 가능합니다.

### Q: **배터리 충전 시간은 얼마나 되나요?**

A: KDC20/100/200<sup>은</sup> <sup>2</sup>시간, KDC30/250/300/270/280/350/400/470/475/500<sup>은</sup> <sup>4</sup>시간이 걸립니다.

### Q: **배터리가 완전 충전 상태에서 스캔 <sup>할</sup> <sup>수</sup> 있는 바코드 수는 얼마나 되나요?**

A: 사용자가 <sup>매</sup> <sup>1</sup>초마다 스캔할 경우, KDC30/100<sup>은</sup> 12,000<sup>회</sup> 이상, KDC20<sup>은</sup> 11,000<sup>회</sup> 이상, KDC200<sup>은</sup> 8,500<sup>회</sup> 이상, KDC250/270L/270D<sup>은</sup> 33,000<sup>회</sup> 이상, KDC270C/280C/300 <sup>은</sup> 22,000회 이상, 그리고 KDC350/400/470/475/500의 2D모델의 경우에는 40,000회 이상 스캔할 수 있습니다.

### Q: **슬립모드로 설정하며 배터리는 얼마나 사용할 <sup>수</sup> 있습니까?**

A: KDC100<sup>은</sup> <sup>75</sup><sup>일</sup> 이상, KDC20/200<sup>은</sup> 블루투스 연결 상태에서 <sup>48</sup>시간 이상 <sup>및</sup> 블루투스 연결 해제시 60일 이상, KDC250/270L/270D은 블루투스 연결 상태에서 7일 및 블루투스 연결 해제시 120일, KDC30/270C/280C/300은 블루투스 연결 상태에서 5일 이상 및 블루투스 연결 해제시 25일 이상 사용할 수 있습니다. KDC350은 블루투스가 연결된 상태에서 7시간 이상, 블루투스 연결이 해제되고 비활성화 되었을 시 20일 이상 사용할 수 있습니다. KDC410/415/420/425/430/470/475은 블루투스 연결 상태에서 8일 이상 및 블루투스 연결 해제시 20일 이상 사용할 수 있습니다. KDC450/470/475은 블루투스 연결 상태에서 매초 연속적으로 RFiD Tag를 읽는 경우에는 4시간 이상, 일반적으로 가끔 RFiD Tag를 읽는 경우에는 5일 이상 사용할 수 있습니다. KDC500은 블루투스 연결 상태에서 7일 이상 <sup>및</sup> 블루투스 연결 해제시 <sup>10</sup><sup>일</sup> 이상 사용할 <sup>수</sup> 있습니다.

# Q: **배터리를 교체할 <sup>수</sup> 있나요 ?**

A: 뒷면에 고정한 나사를 풀고 <sup>뒷</sup> 커버를 분리하면 배터리를 교체할 <sup>수</sup> 있습니다. 배터리는 [store.koamtac.com](https://store.koamtac.com/)이나 KDC 구매처에 문의하시기 바랍니다.

.3

# Memory

### Q: **KDC <sup>에</sup> 저장할 <sup>수</sup> 있는 바코드 수는 얼마나 되나요?**

A: KDC100M/200M/250M/300M/350<sup>은</sup> 4MB 메모리의 경우 최대 204,800<sup>개</sup> 바코드를 저장할 수 있으며 8MB 메모리 및 KDC270/280/470은 최대 409,600개 바코드를 저장할 수 있습니다. KDC20/30은 150KB 메모리를 확보하고 있고 최대 7,680개 바코드를 저장할 수 있습니다. KDC41x/42x는 80KB 메모리를 확보하고 있고 최대 4,096 개 바코드를 저장할 수 있습니다. KDC500은 3MB 메모리를 확보하고 있고 최대 153,600개 바코드를 저장할 수 있습니다.

### Q: **다른 응용프로그램으로 바코드를 다운로드 하거나 실시간 전송할 <sup>수</sup> 있나요?**

A: 네. KTSync® <sup>를</sup> 이용 바코드를 키보드 입력처럼 호스트 응용프로그램에 전송할 <sup>수</sup> 있으며, 응용프로그램 개발, DB 찾기 및 재고관리 프로그램을 실행할 수 있습니다. KDC200/250/270/280/300/350은 Android®, iPhone/iPad/iPod .Touch, Blackberry®, Windows® XP/Vista/7/8/10/Mobile5.0+ 기기를 지원합니다. KTSync® 의 키보드 웨징 프로그램은 KDC20/30/400/470에서만 지원합니다. KDC100/500은Windows® XP/Vista/7 버전만 지원 합니다.

### Q: **KDC<sup>는</sup> Android®, iPhone/iPad/iPod touch®, Blackberry®, Mac® and Windows®와 같은 기기에서도 사용이 가능한가요?**

A: KTSync<sup>®</sup> 는 Android<sup>®</sup>, iPhone/iPad/iPod Touch and Blackberry<sup>®</sup>, Mac<sup>®</sup> 및 Windows<sup>®</sup> 기기를 지원 합니다.

KOVNING

 $.4\,$ 

# Programming

### Q: KDC**를** KOAMTAC **파트너가 프로그래밍할 <sup>수</sup> 있나요**?

A: 네. KOAMTAC<sup>의</sup> Application Generation 도구는 KDC<sup>용</sup> 사용자 지정 애플리케이션을 개발하기 위한 향상된 프로그래밍 환경을 제공합니다.

- 1. KDC<sup>는</sup> 다양한 데이터 기능 기능을 수행하는 기능을 포함하여 최대 3단계 데이터 수집 프로세스를 지원합니다.
- 2. KDC <sup>의</sup> Database 검색 기능에서는 DB 검색 기능을 포함한 바코드 데이터 수집 옵션을 설정할 <sup>수</sup> 있습니다. KDC <sup>는</sup> DB 검색 결과를 바코드 데이터와 함께 표시하거나 검색 결과만 표시할 <sup>수</sup> 있습니다.
- 3. KDC<sup>는</sup> 쌍방향 통신 <sup>및</sup> 메시징 애플리케이션을 활성화하여 호스트의 메시지를 표시할 <sup>수</sup> 있습니다.

### Q: **KDC<sup>는</sup> 사용자 맞춤 프로그램을 제공하나요?**

A: 네. KOAMTAC 엔지니어들은 사용자 지정 어플리케이션과 프로젝트 개발 서비스를 제공합니다. <sup>본</sup> 서비스는 추가 수수료가 발생합니다. 자세한 정보는 KOAMTAC 대리점에 문의하여 주시기 바랍니다.

Q: **파트너가** KDC **<sup>용</sup>** PC **또는 스마트폰 응용 프로그램을 개발하여 사용할 <sup>수</sup> 있습니까**? A: Microsoft® Windows XP/Vista/7/8/10/Mobile5.0+ 에서 사용할 수 있는 소프트웨어 개발 도구는 당사 Support 페이지에서 다운로드 받을 수 있습니다 Android®, iPhone/iPad/iPod touch, Blackberry® 및 Mac® SDK 는 KOAMTAC 공식 대리점을 통해서 받을 수 있습니다.

 $.5\,$ 

# **12. 부록 C – 1D 스페셜 바코드 (KDC20/100/200/250/270L/270D/350L/41 0/415/470L/470D/475L/475D/475S)**

### **바코드 종류 설정**  $2.1$

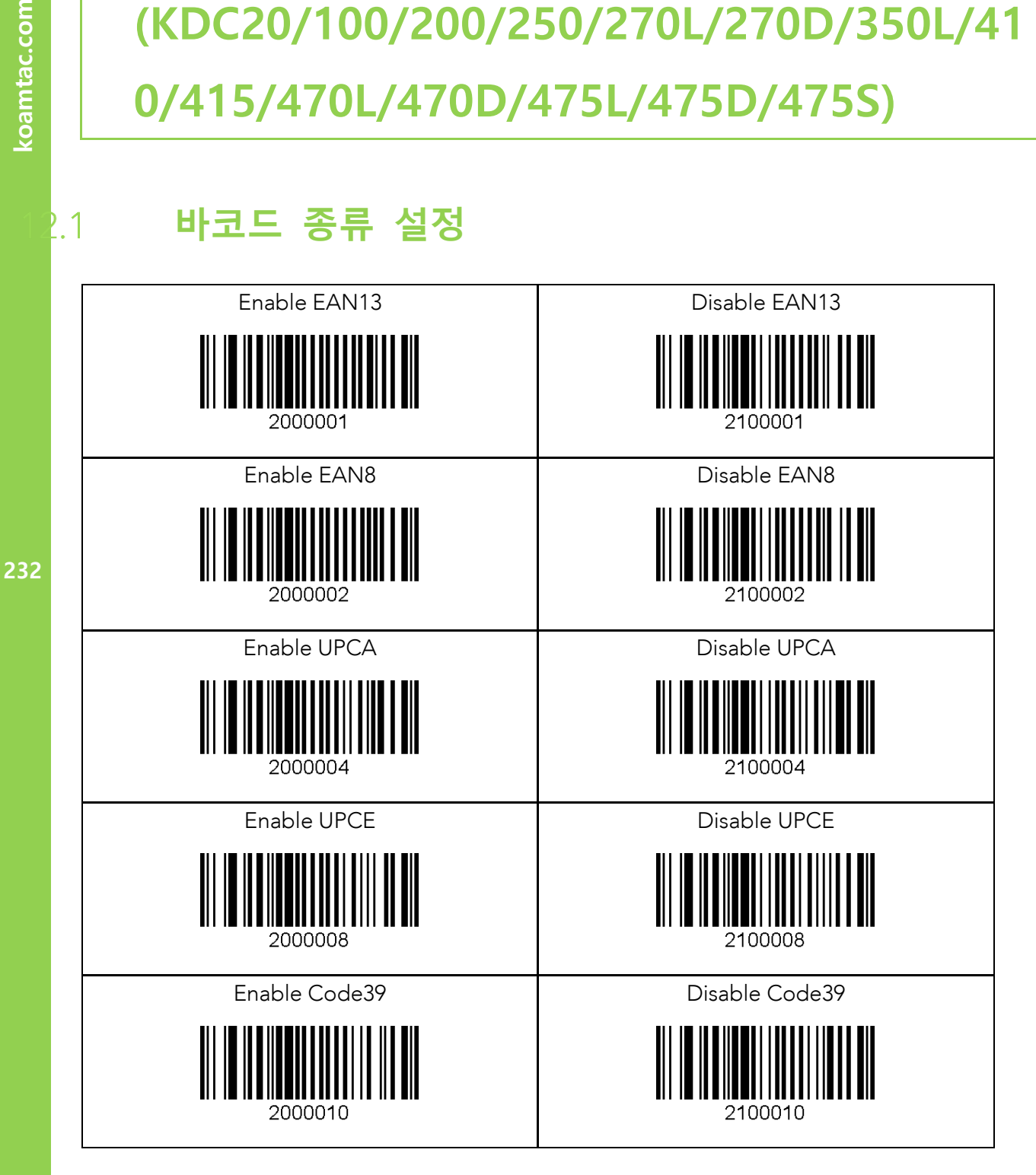

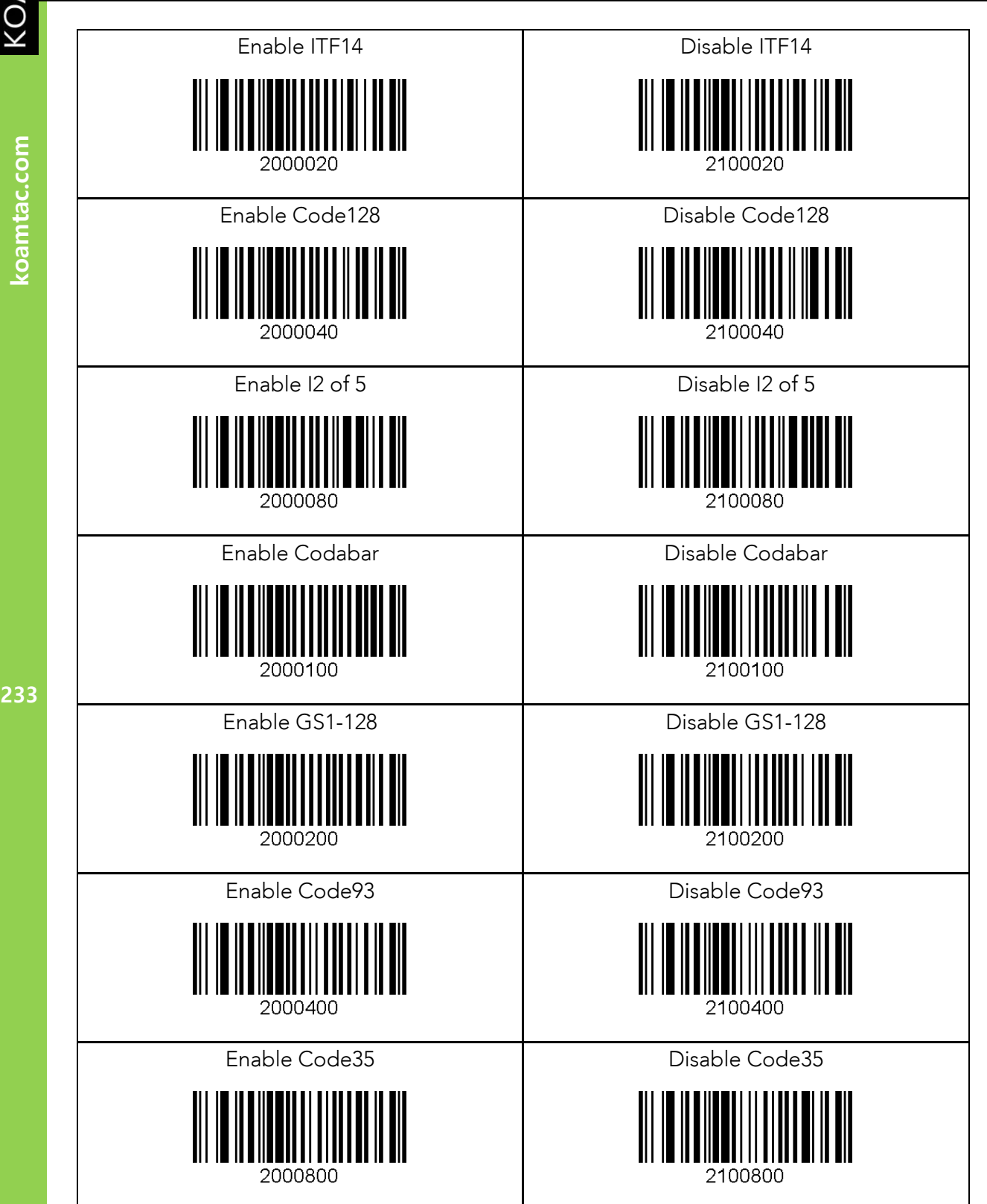

233

KOAMTAC

koamtac.com

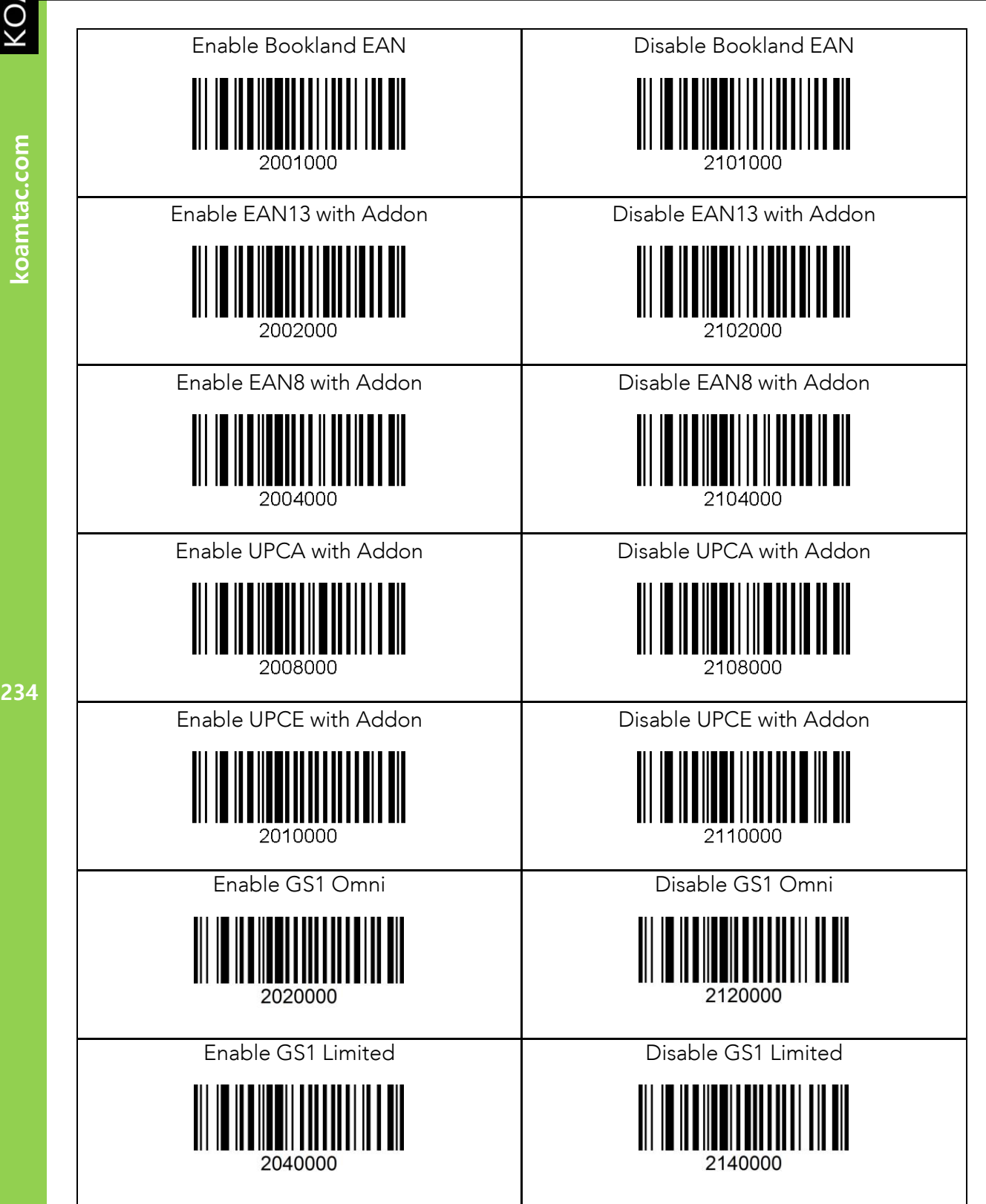

KOAMTAC

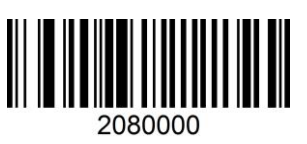

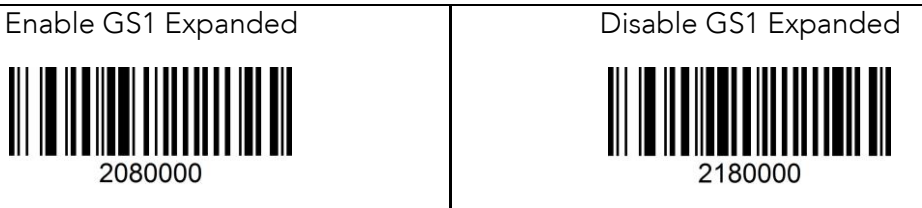

koamtac.com **235koamtac.com**

# Barcode Options

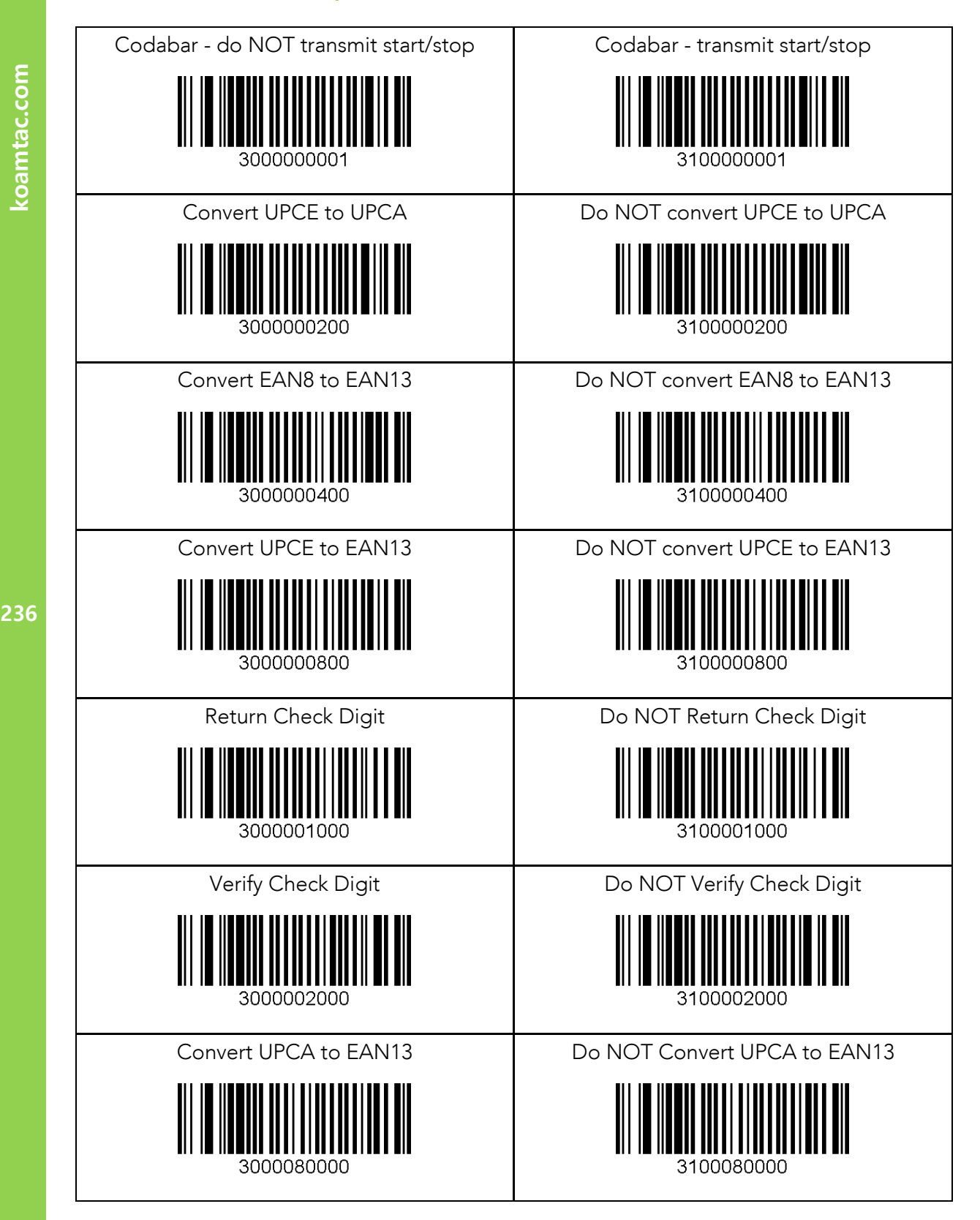

 $\overline{.2}$ 

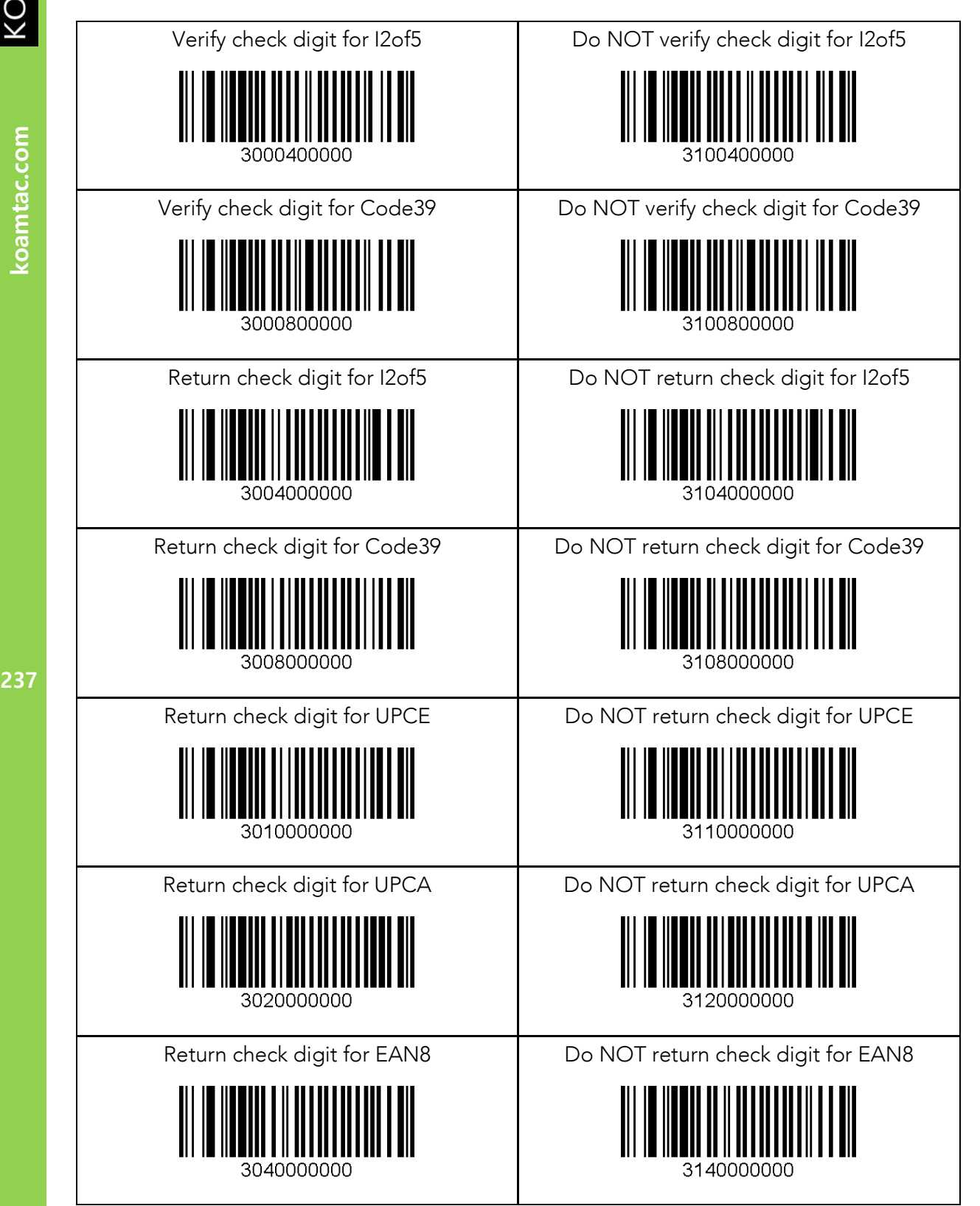

KOAMTAC

koamtac.com

237

# KOAMTAC

# KDC **사용 설명서** 1D SPECIAL BARCODES

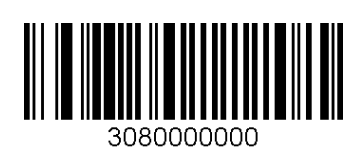

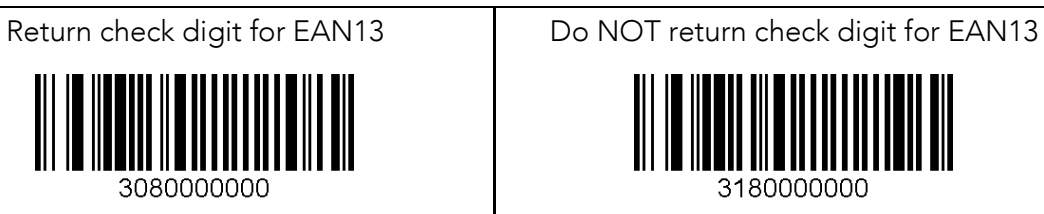

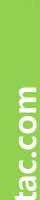

 $.3$ 

KOVNIVO

# **마지막 스캔된 바코드 삭제**

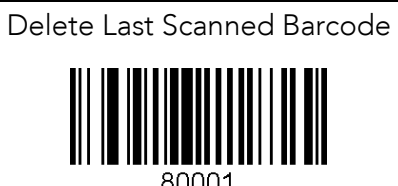

80001

koamtac.com **239koamtac.com**

# 12.4 스캔 옵션

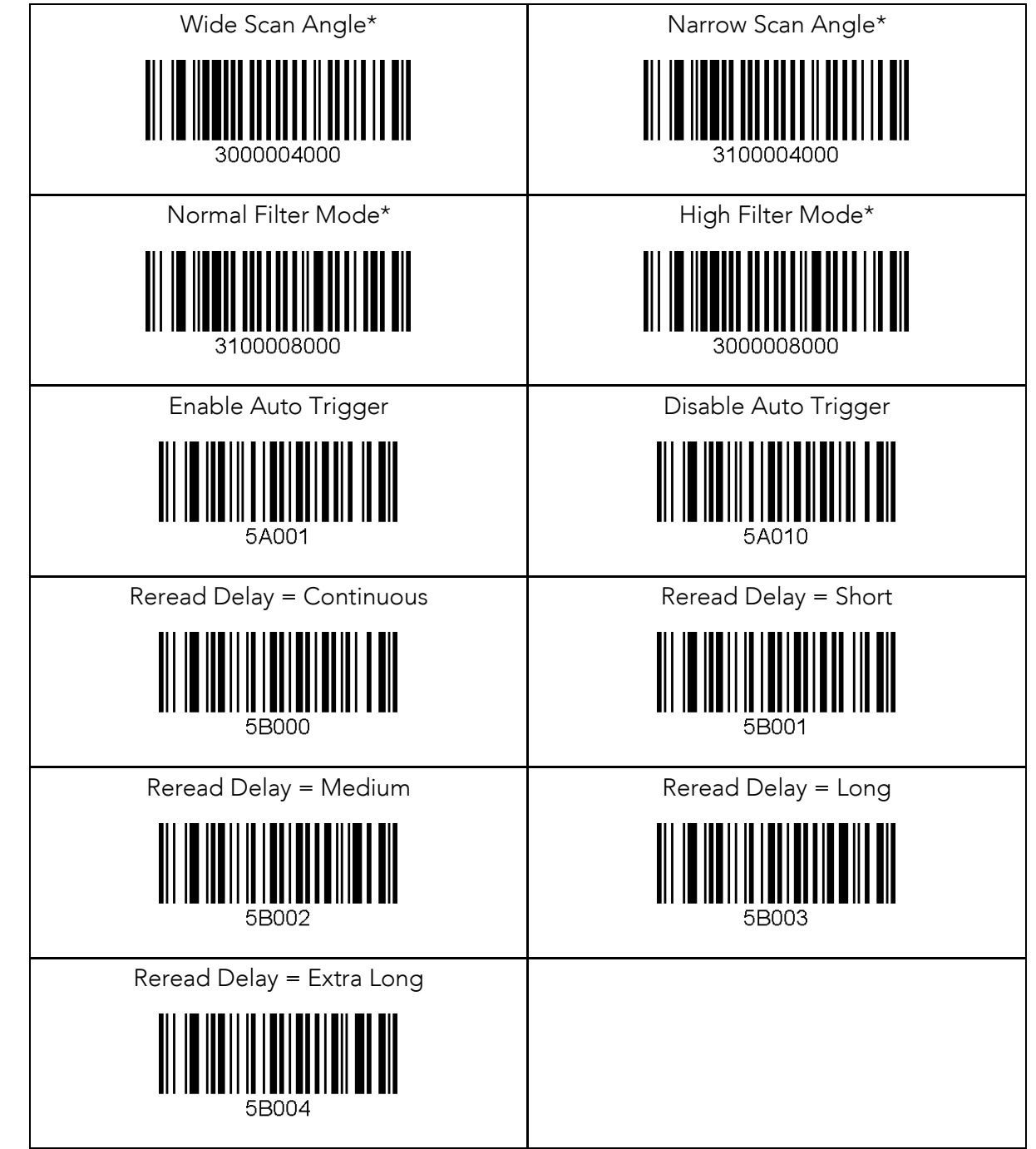

\*Opticon laser only

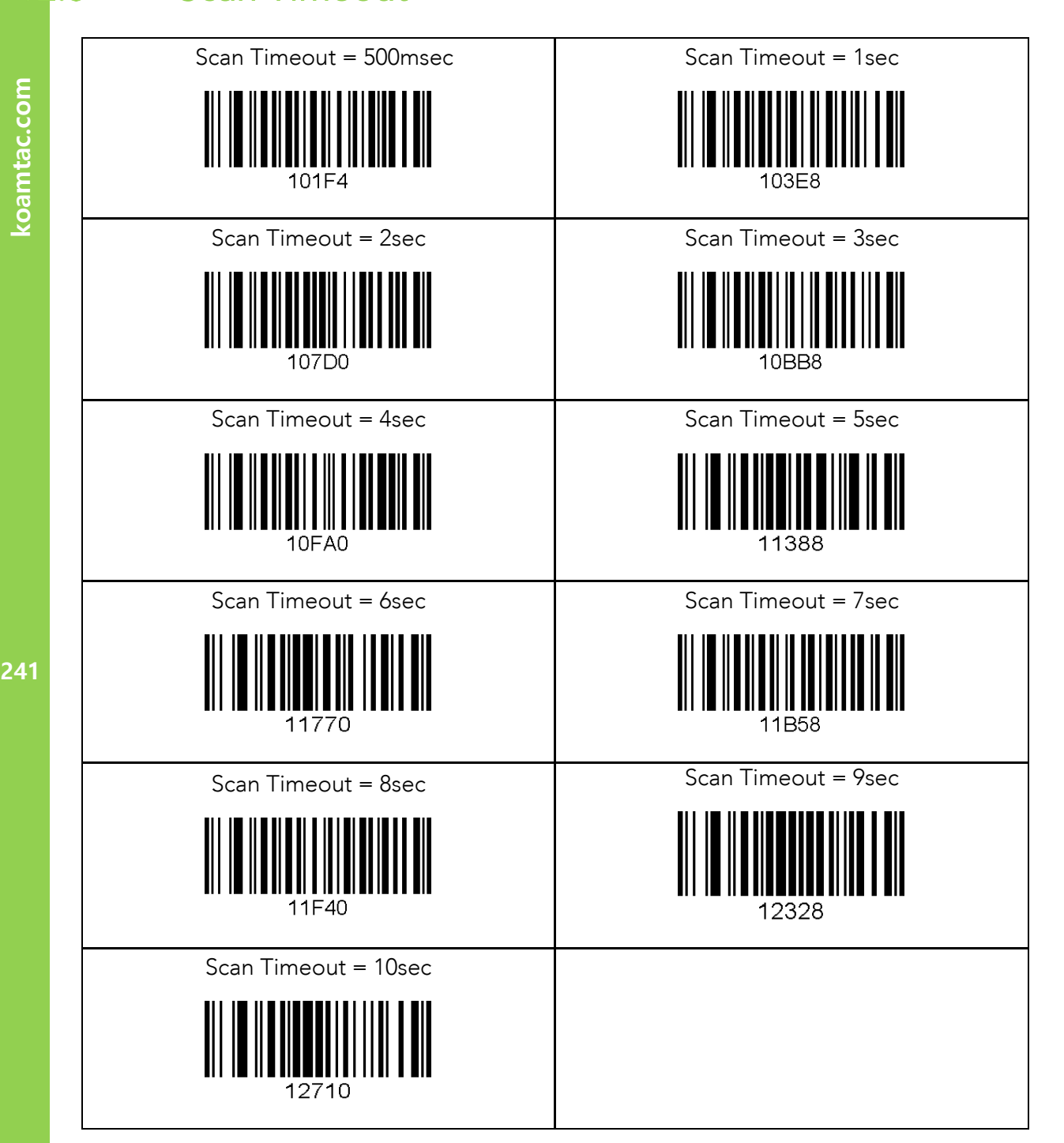

KOVNIVC

.5

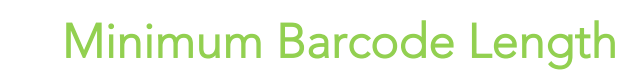

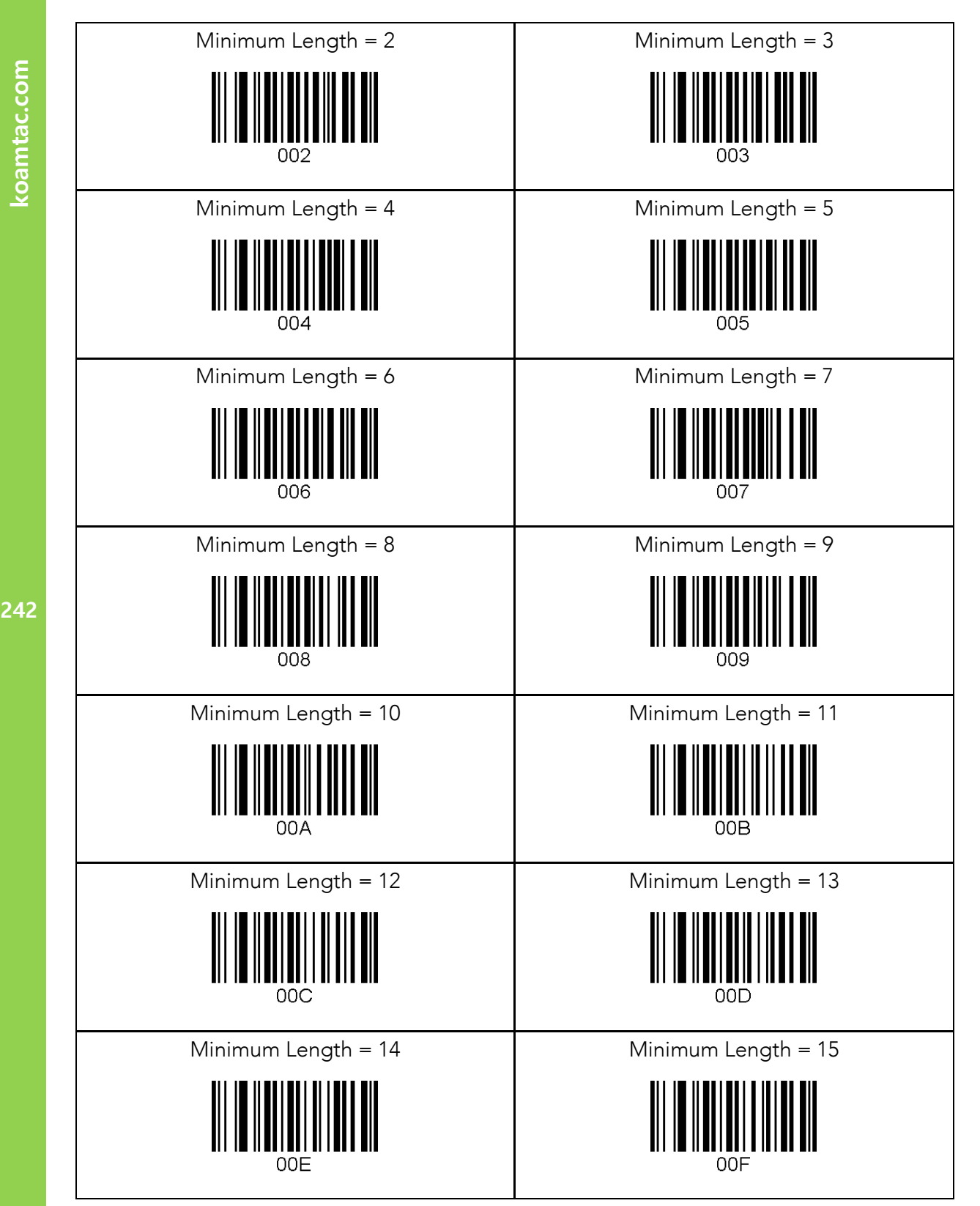

koamtac.com

 $\overline{6}$ 

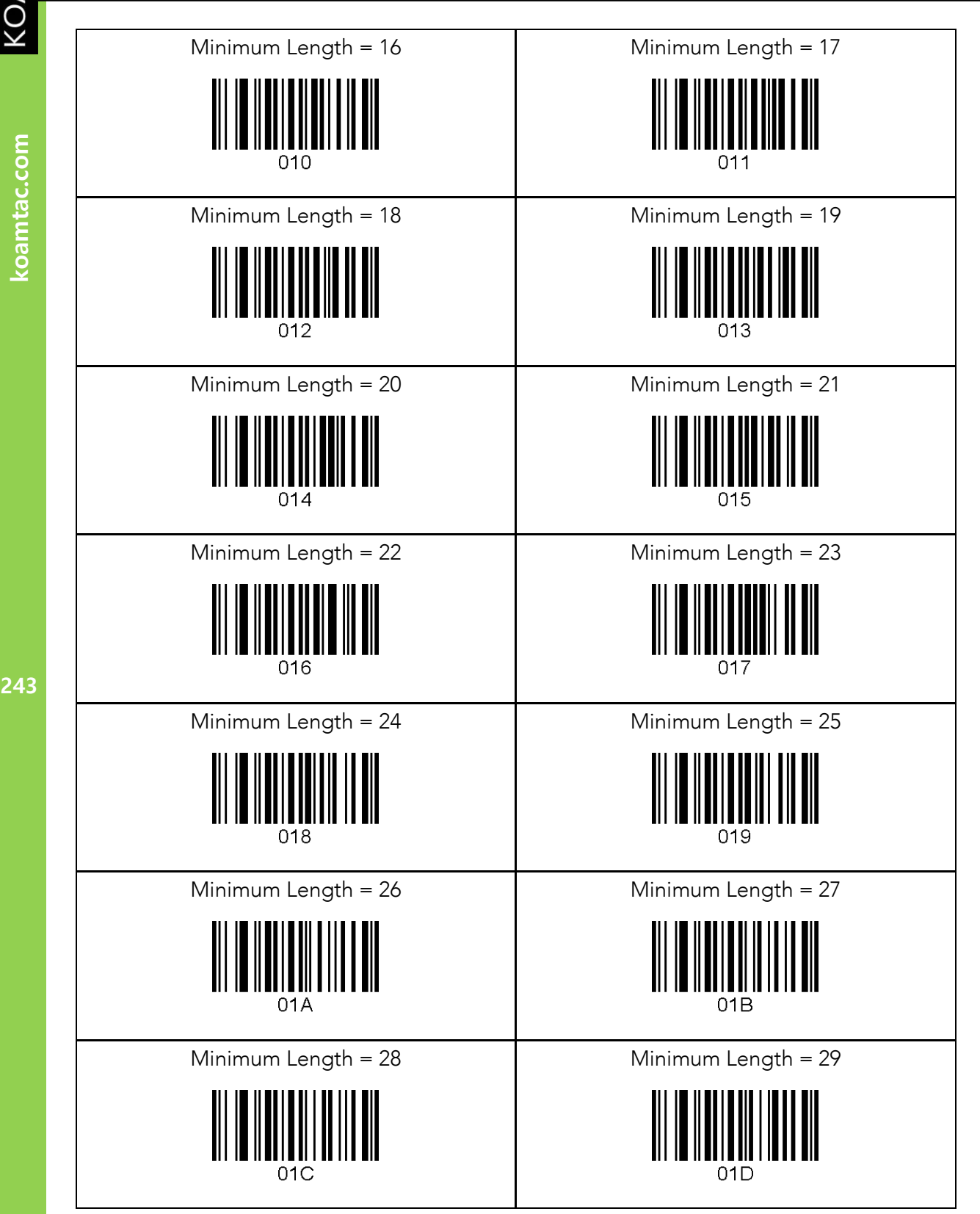

243

KONMTAC

koamtac.com

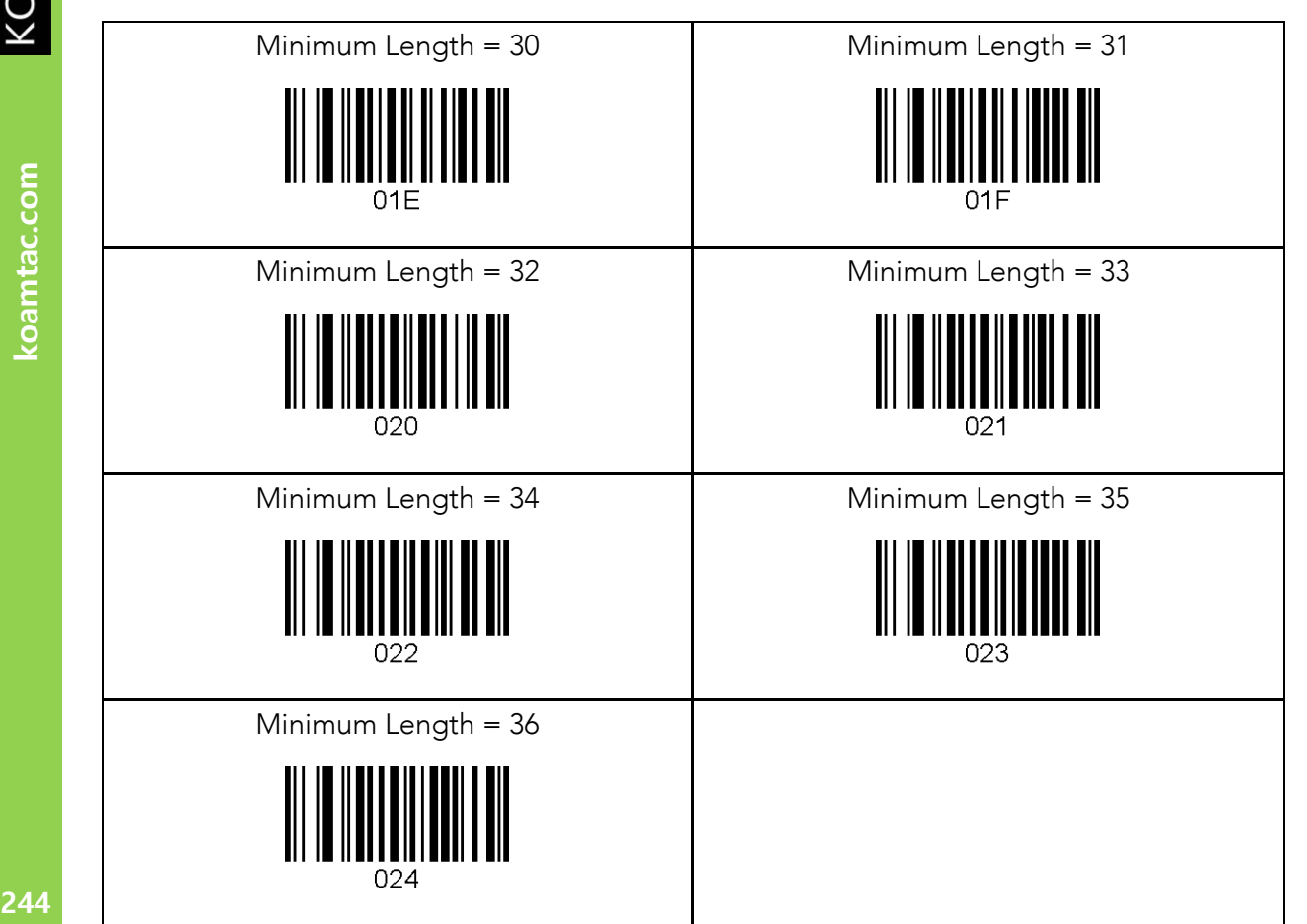

**KOAMTAC** 

koamtac.com

koamtac.com

 $\overline{J}$ 

# KDC **사용 설명서** 1D SPECIAL BARCODES

# ScanIfConnect<br>
ScanIfConnect = Enable

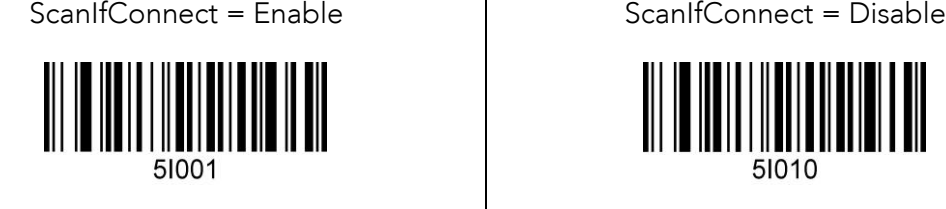

51010

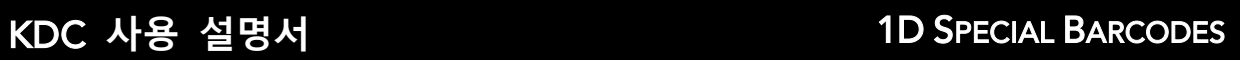

# **보안 수준**(**레이저 모델만 해당**)  $8.5$

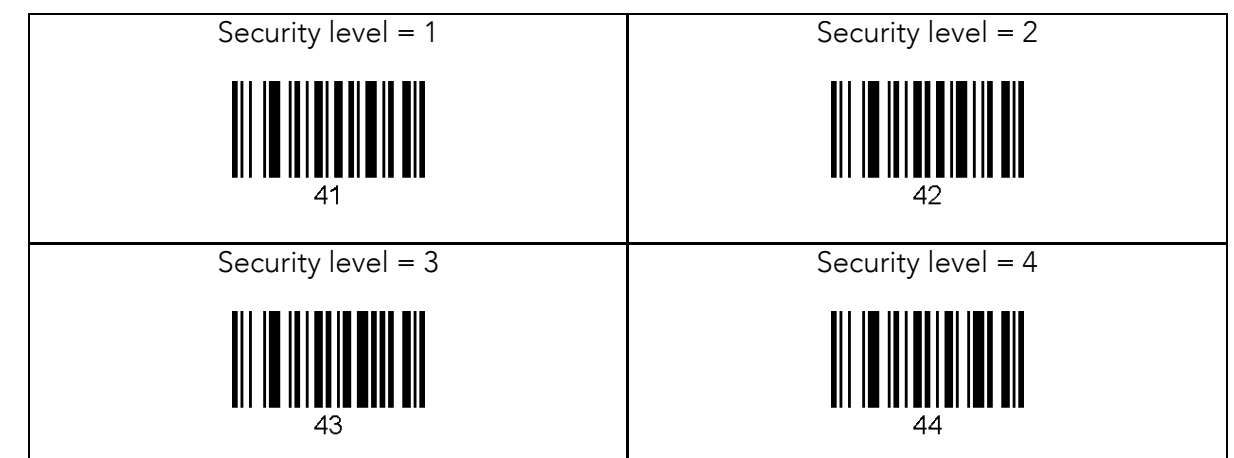

koamtac.com **246koamtac.com**

KONMTAC

# Data Process – **웨지**, **저장**, **입력 <sup>및</sup> 확장 <sup>키</sup>**

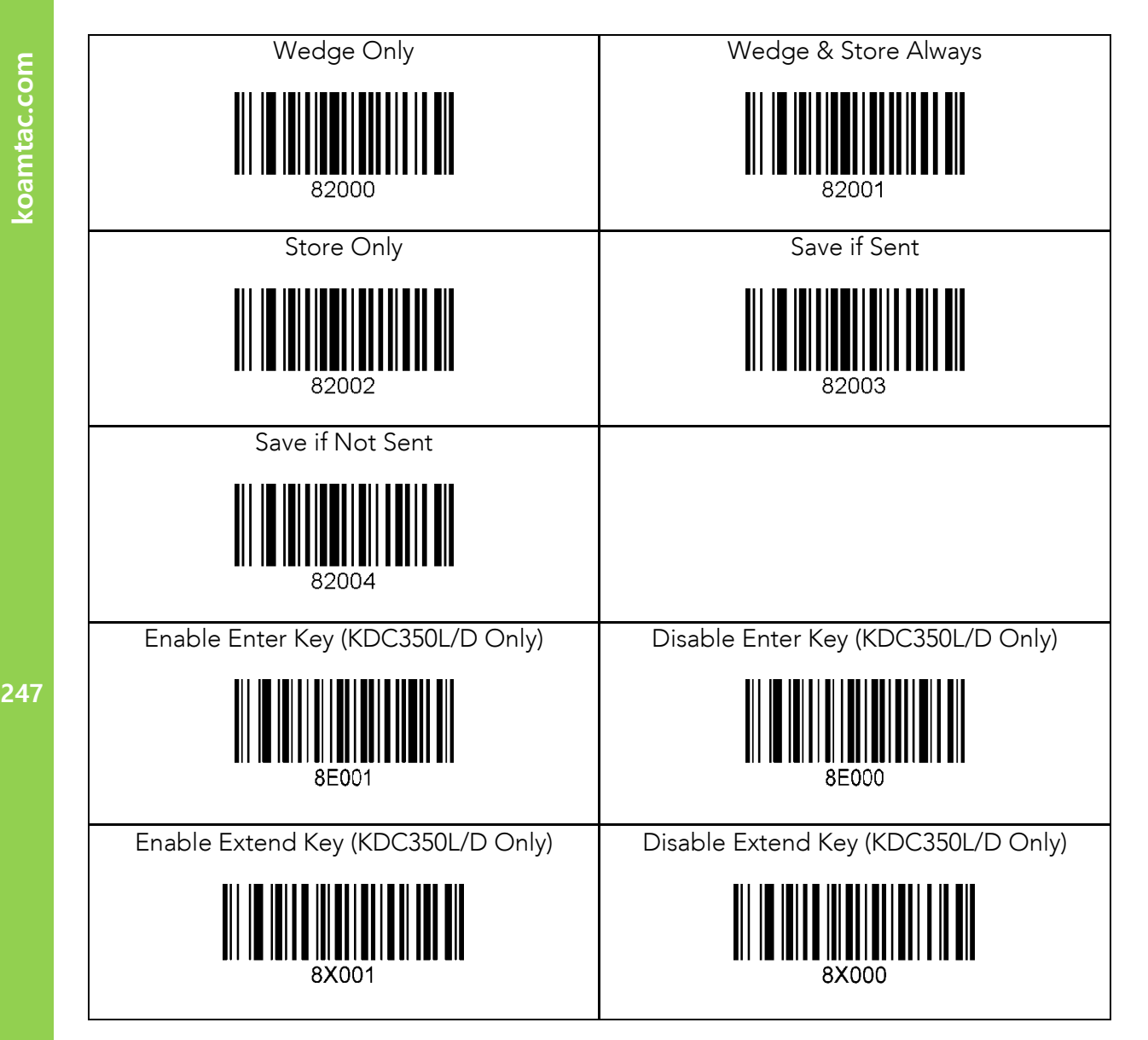

KONMTAC

 $\overline{9}$ 

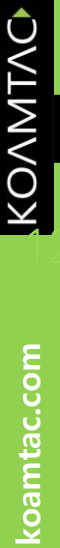

 $.10$ 

# Data Process - Data **변환**

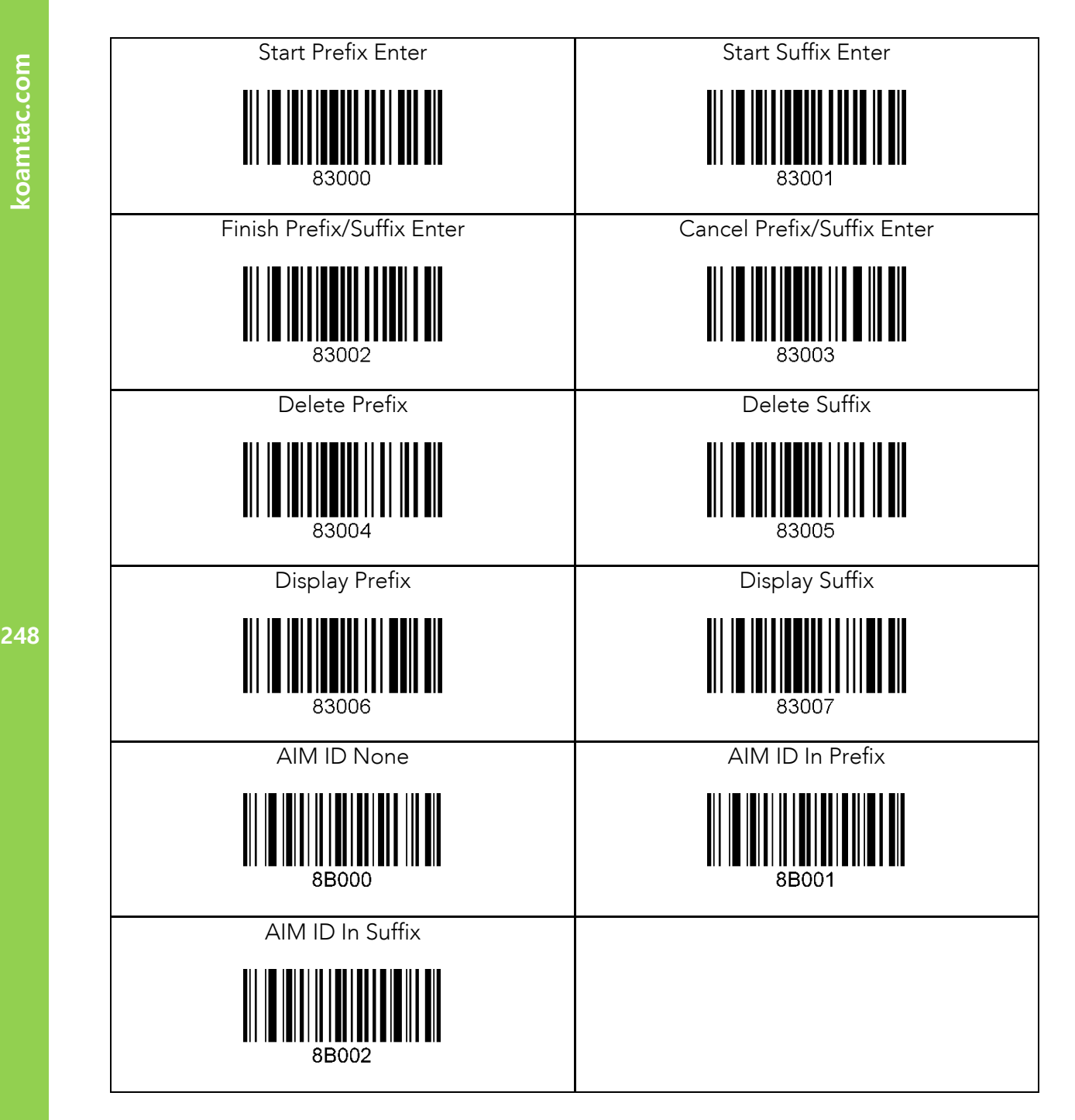

248

 $.11$ 

# Data Process – **데이터 포맷 <sup>및</sup>** Handshake

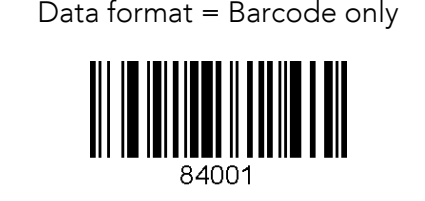

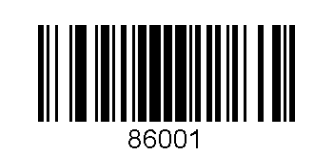

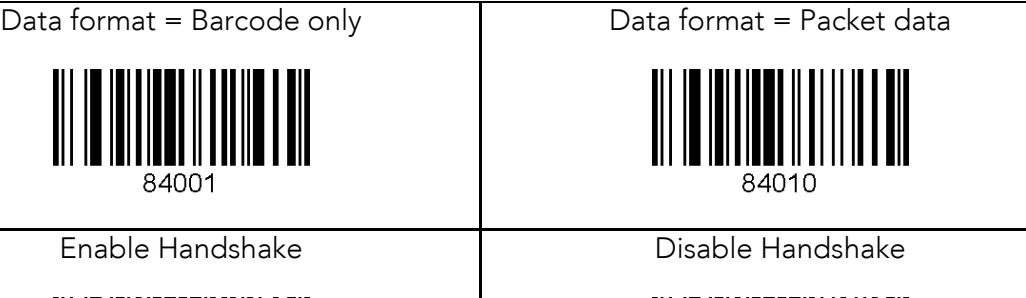

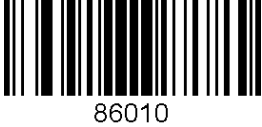

# KONMTAC  $.12$

# Data Process - **종료 문자 <sup>및</sup> 중복 검사**

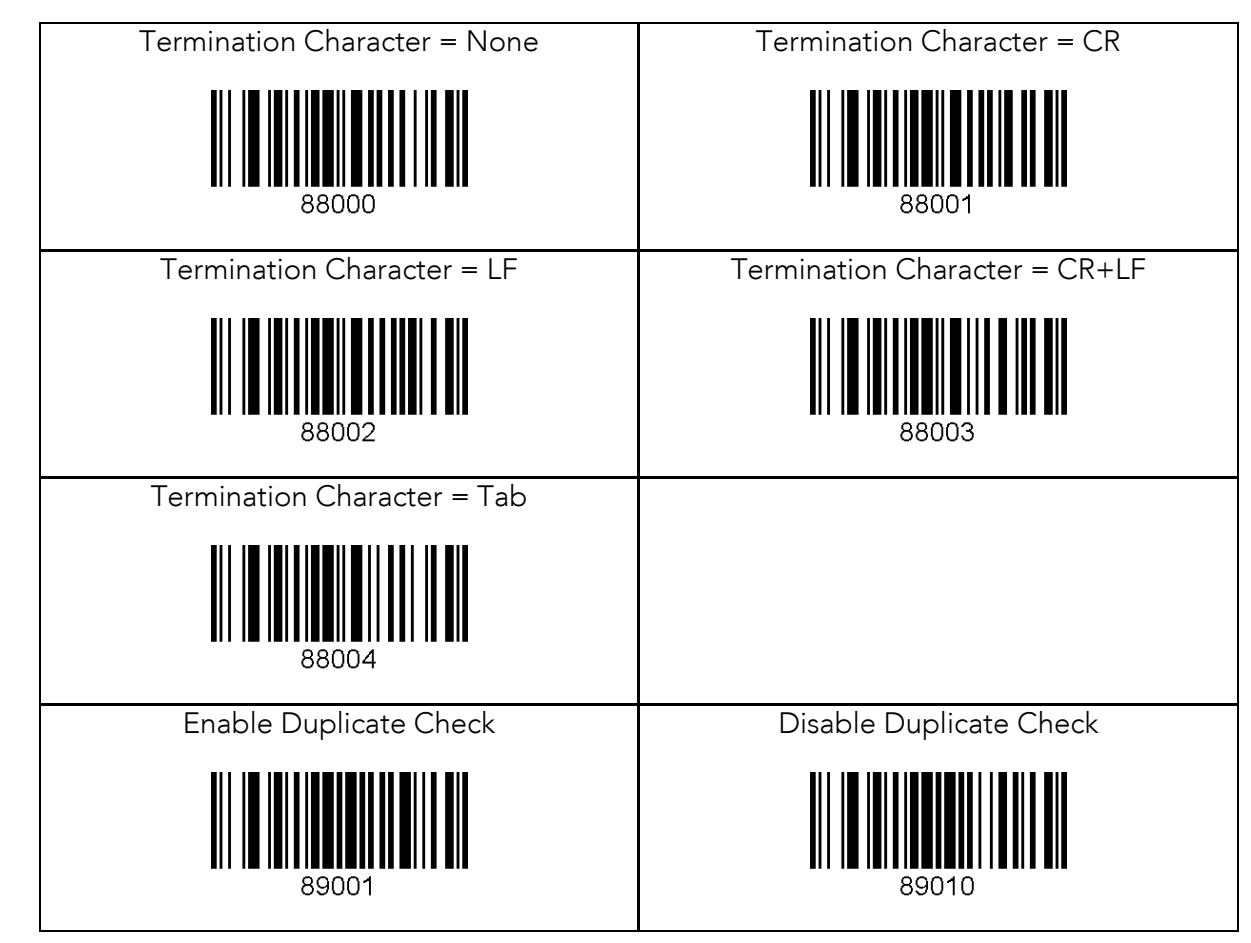

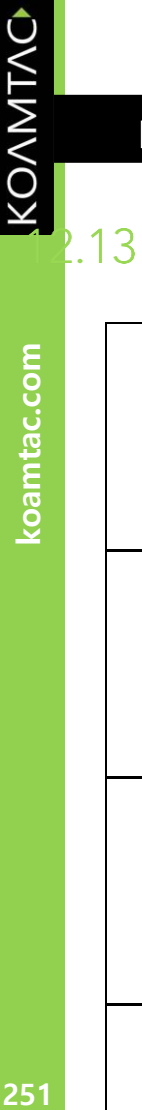

# Data Process – **블루투스**

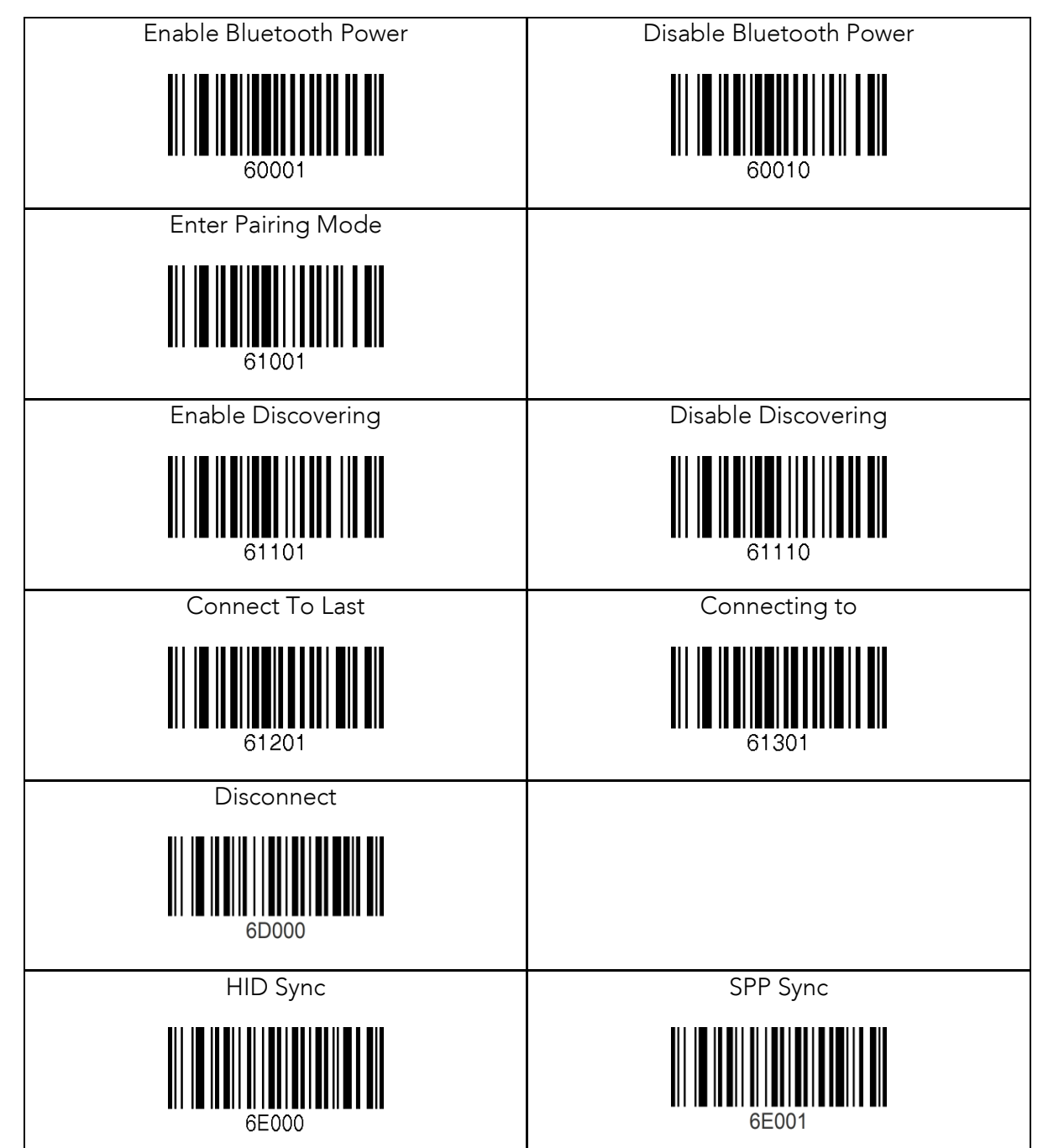

251

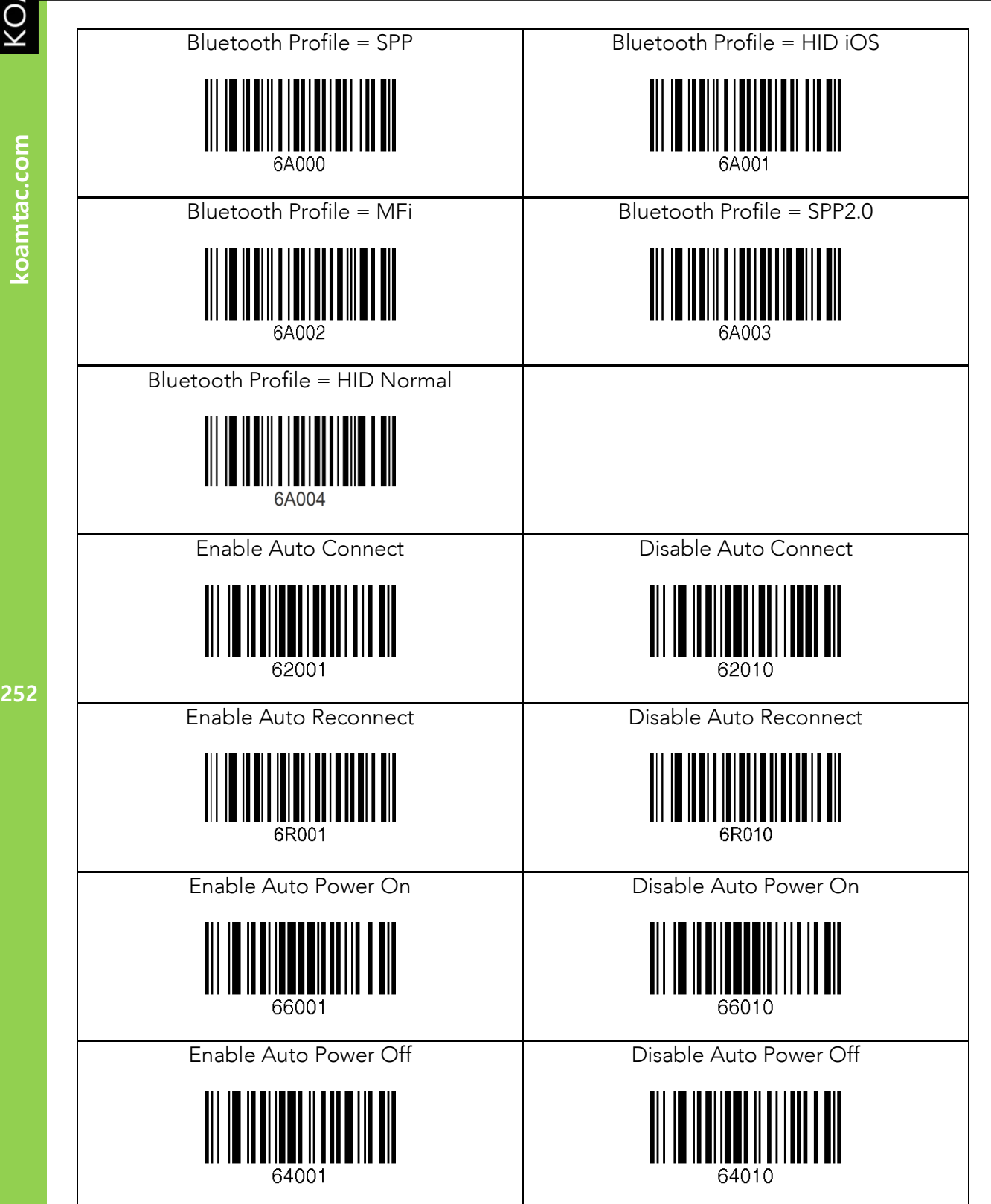

KOAMTAC
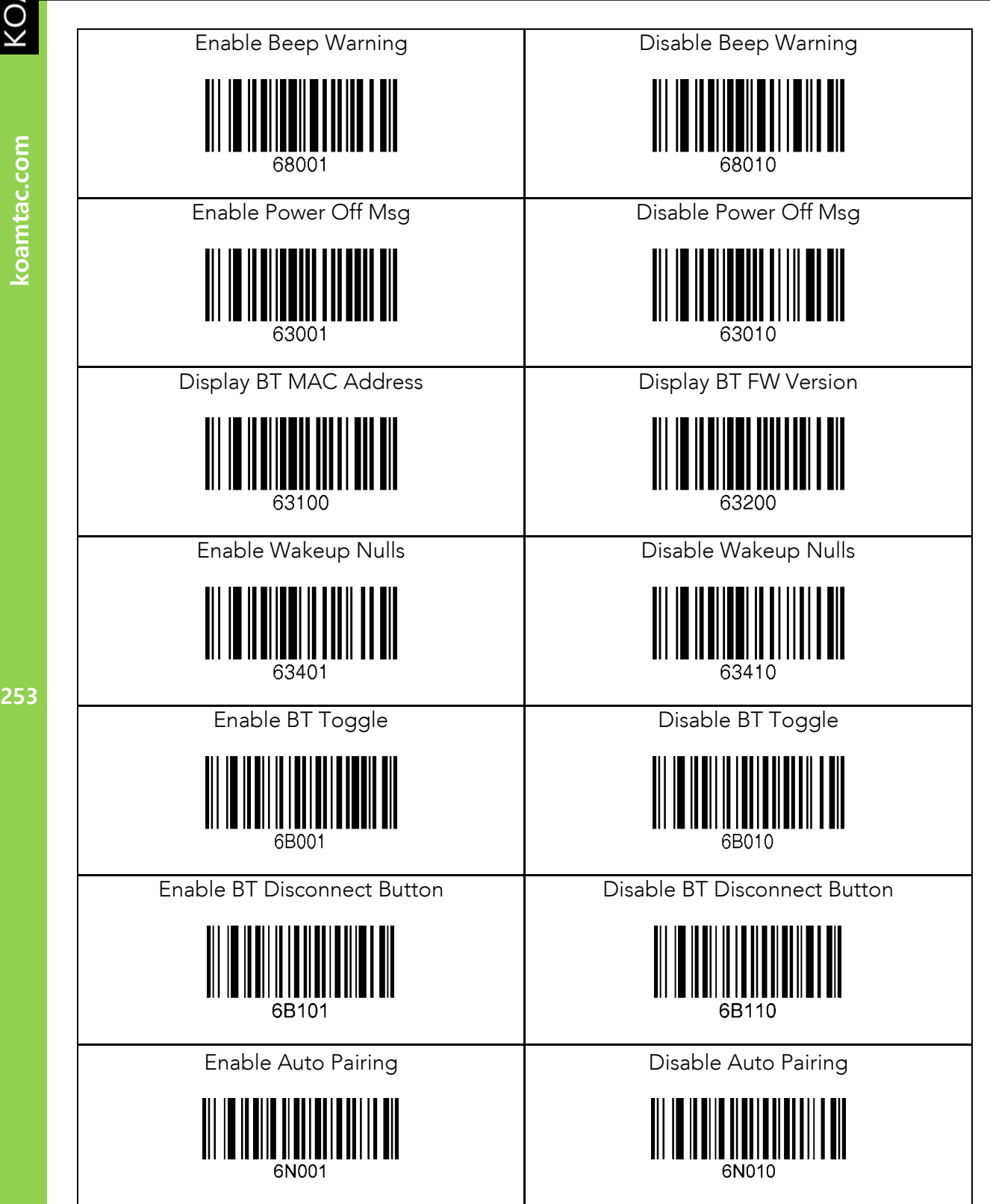

KONMTAC

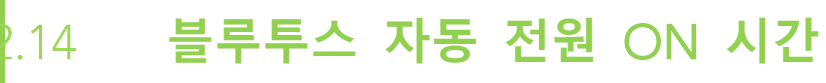

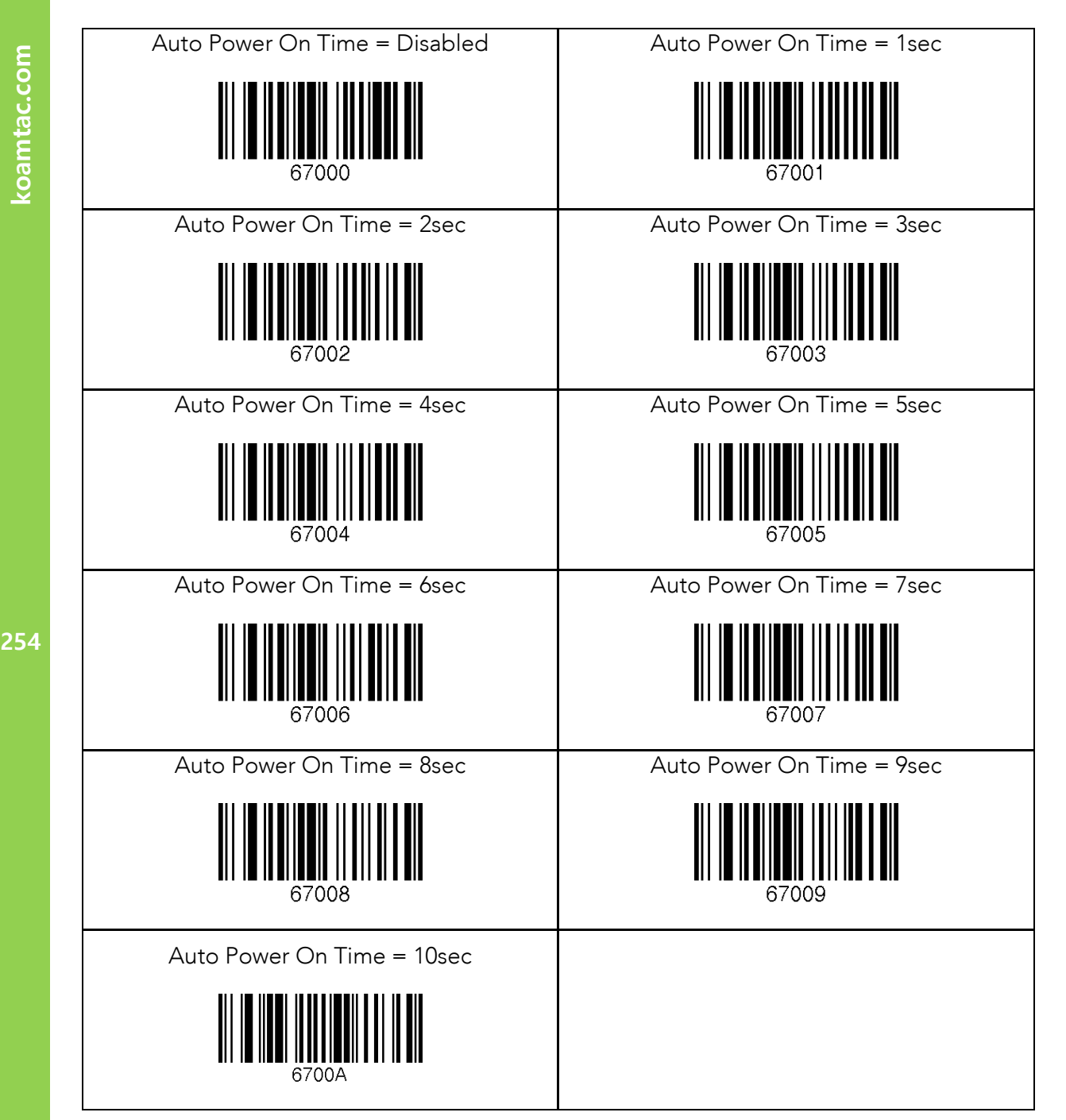

KONMING

#### **블루투스 자동 전원** OFF **시간**  $.15$

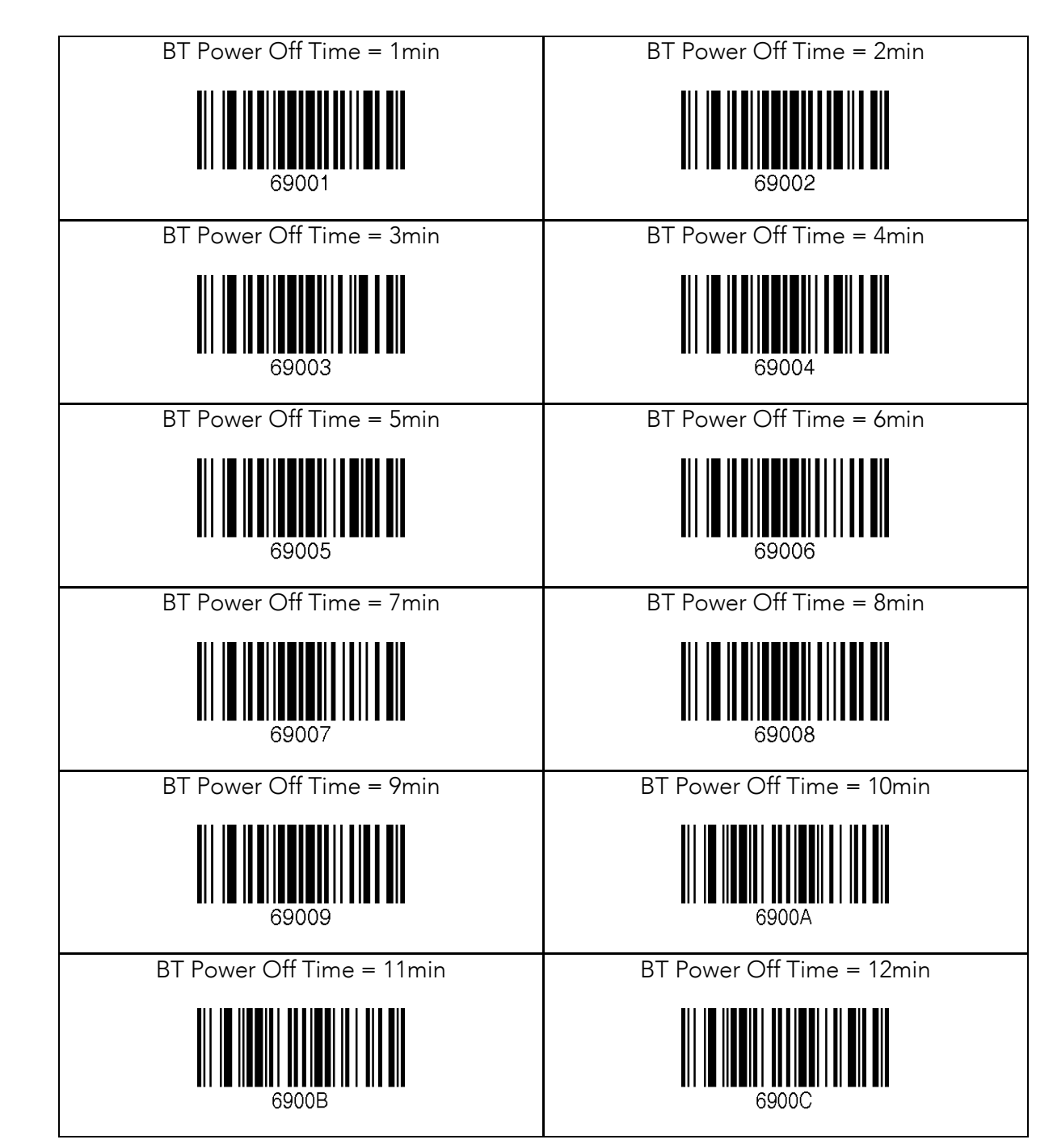

KONMING

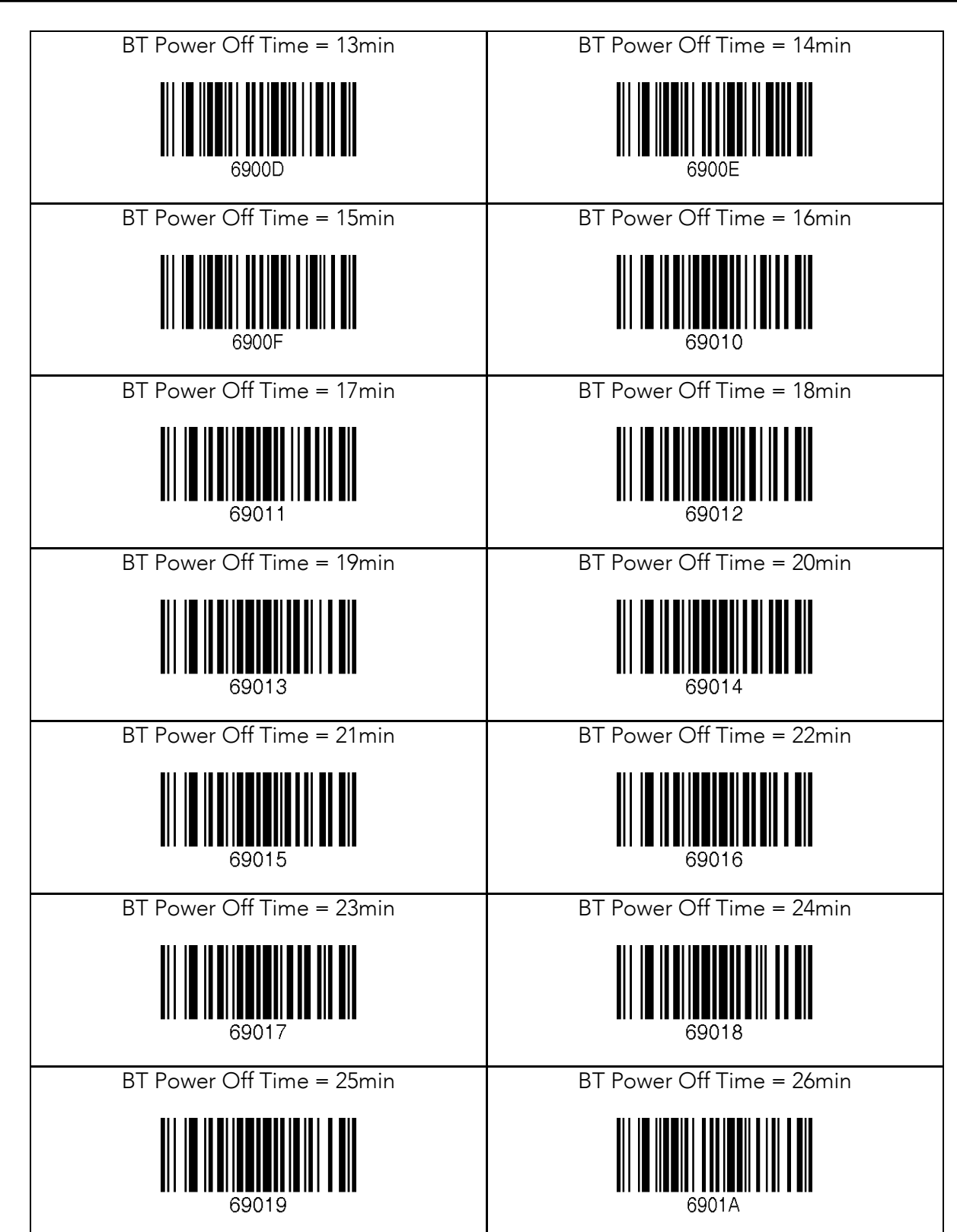

KOAMTAC

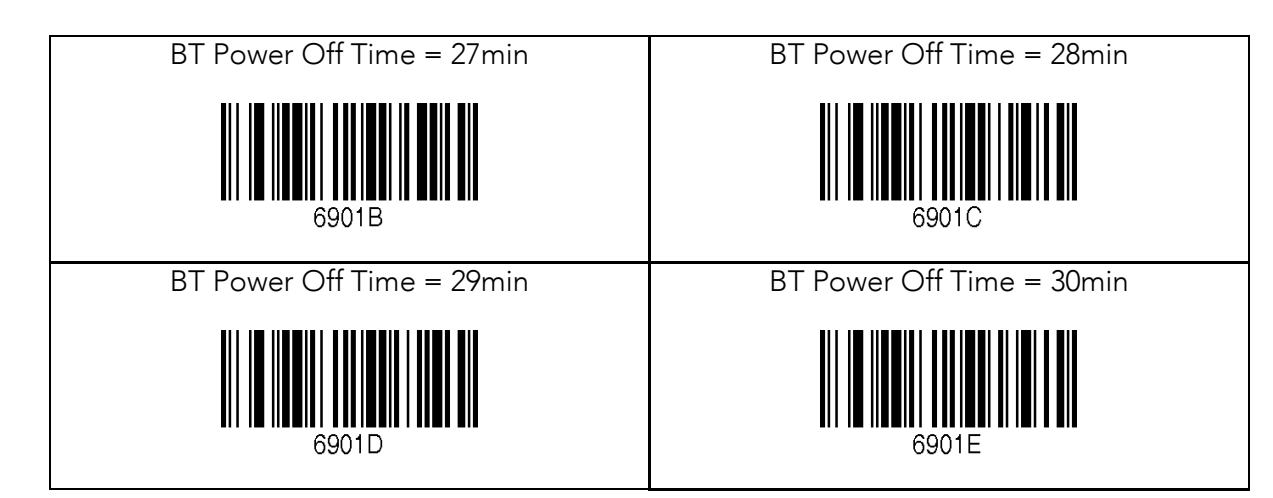

koamtac.com **257koamtac.com**

**KOAMTAC** 

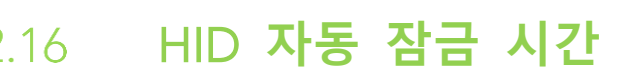

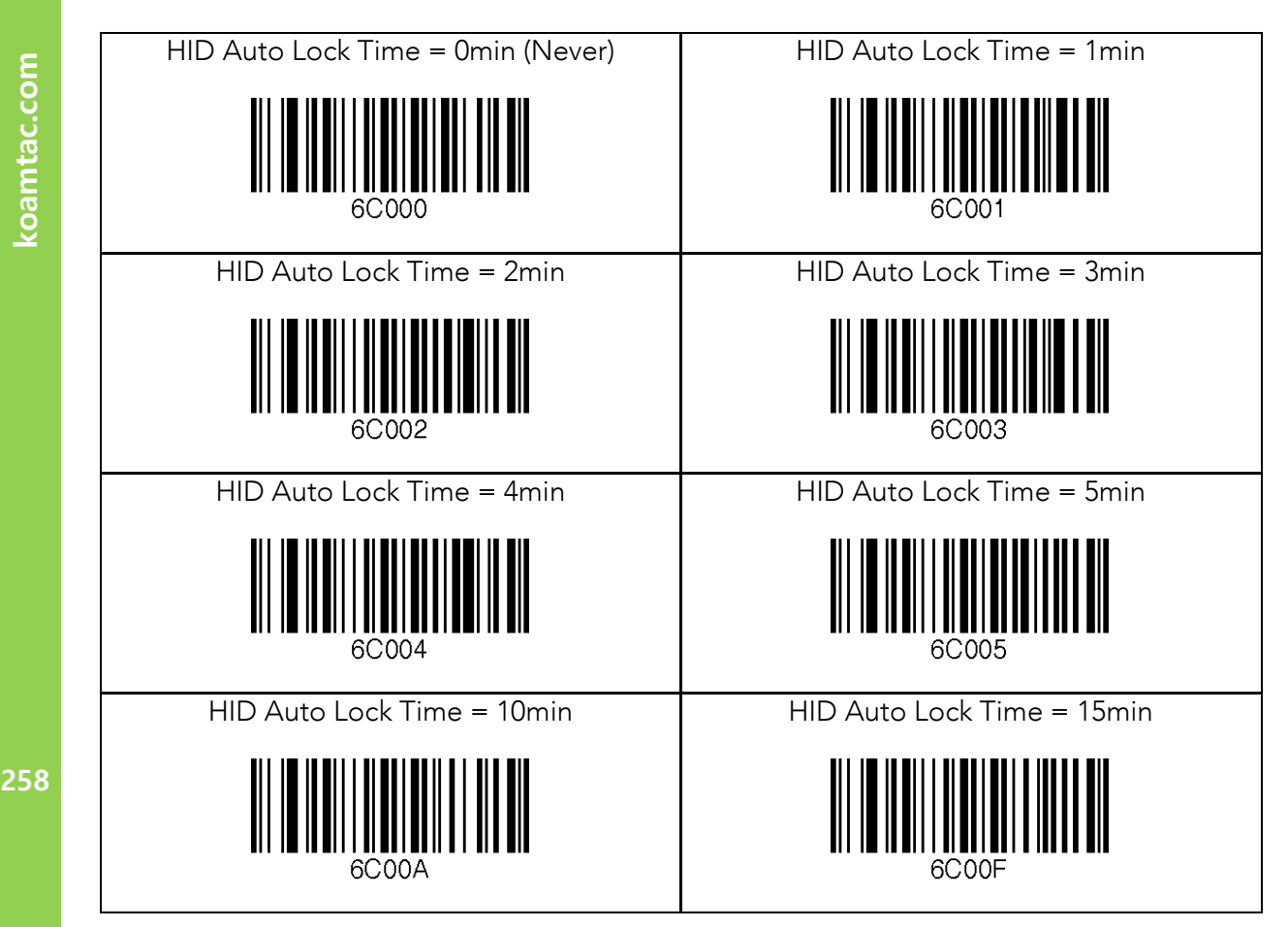

KONMTAC

koamtac.com

 $17$ 

KOAMTAC

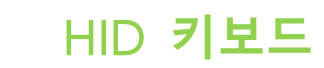

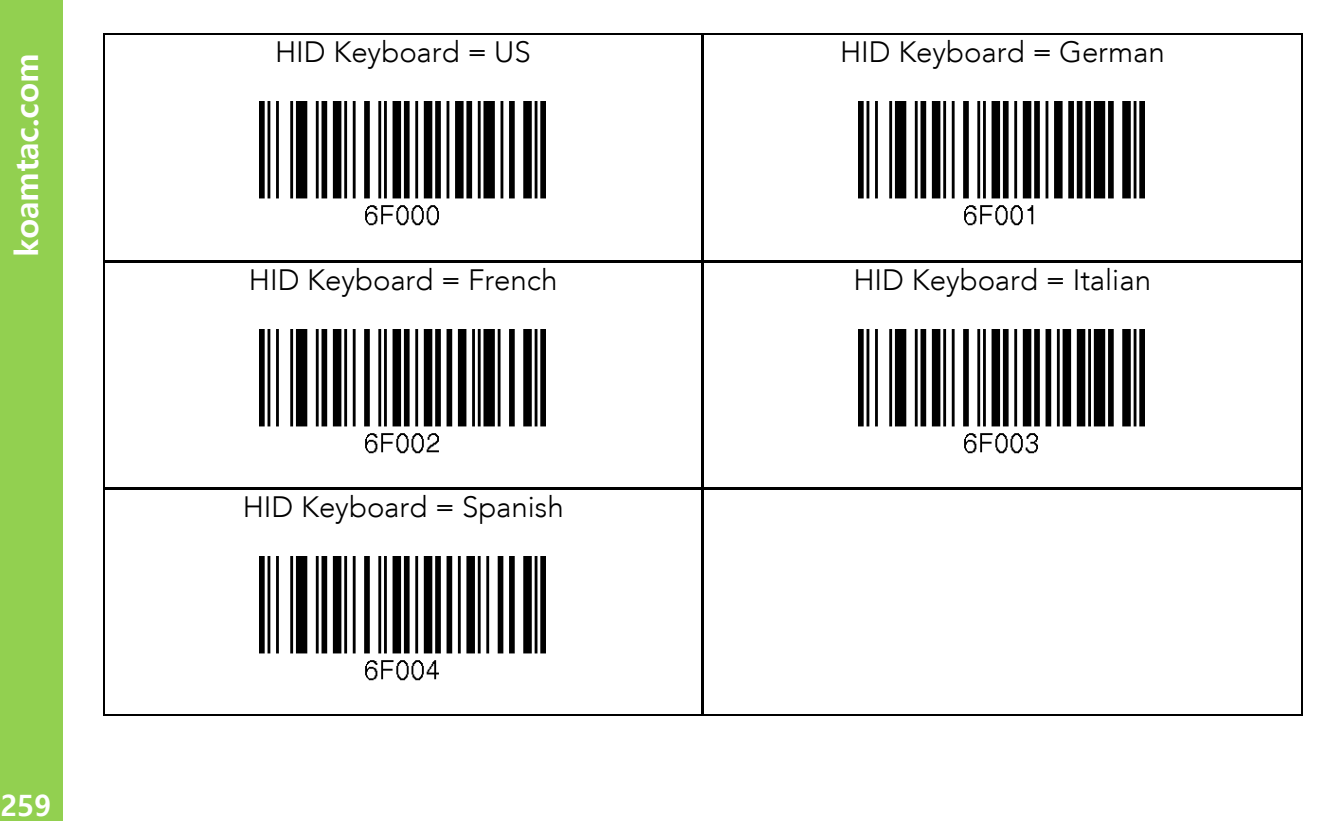

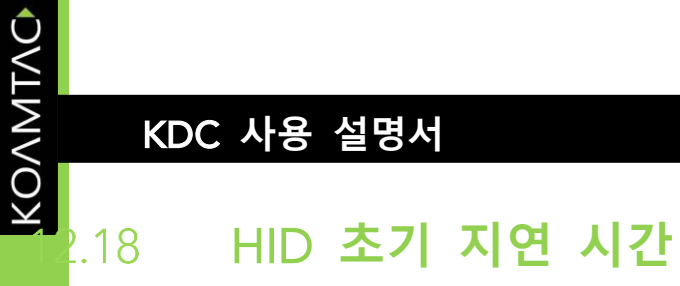

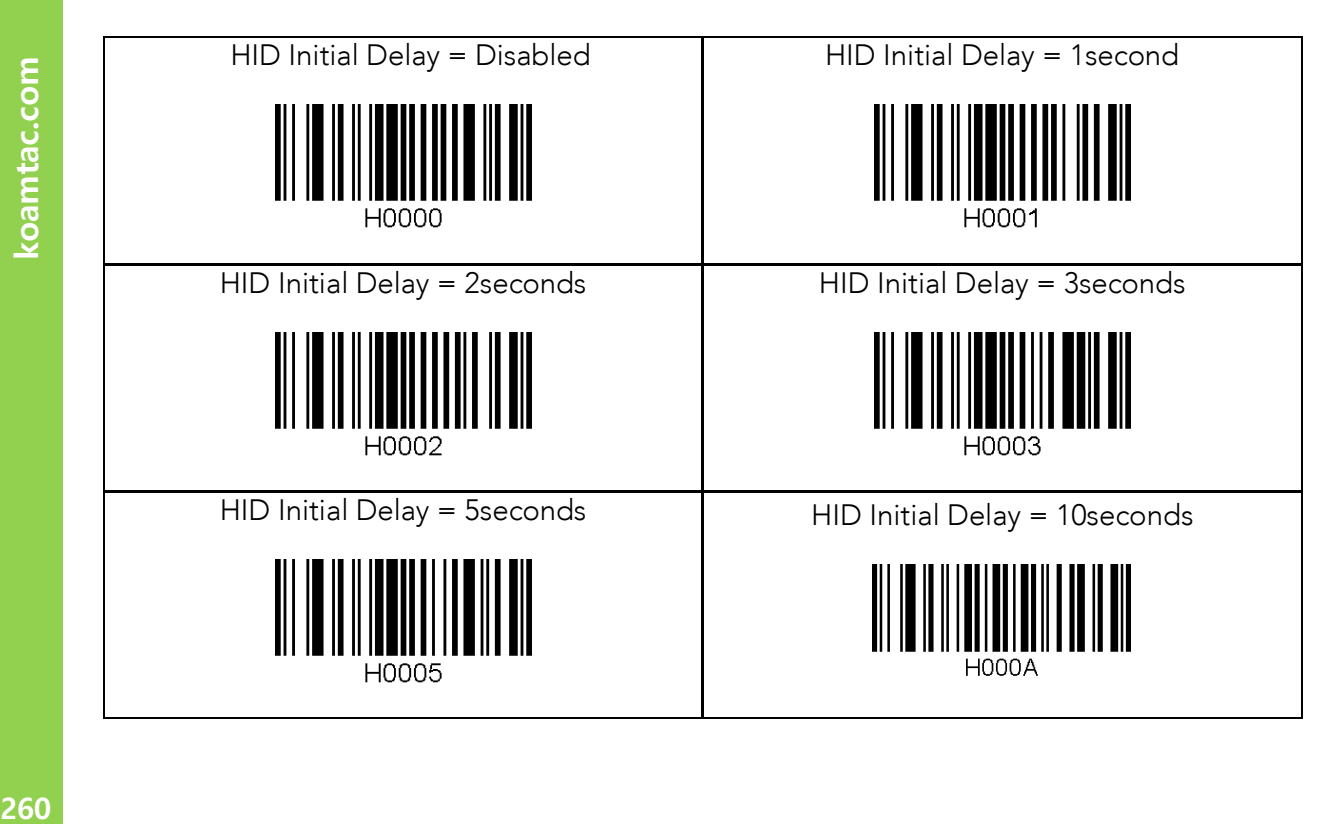

260

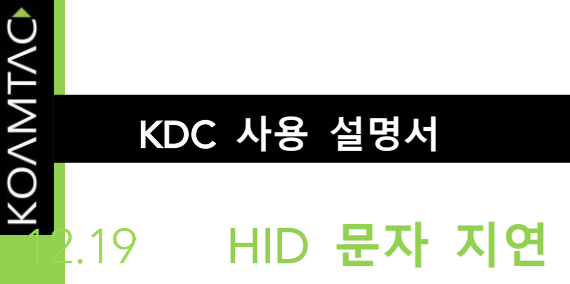

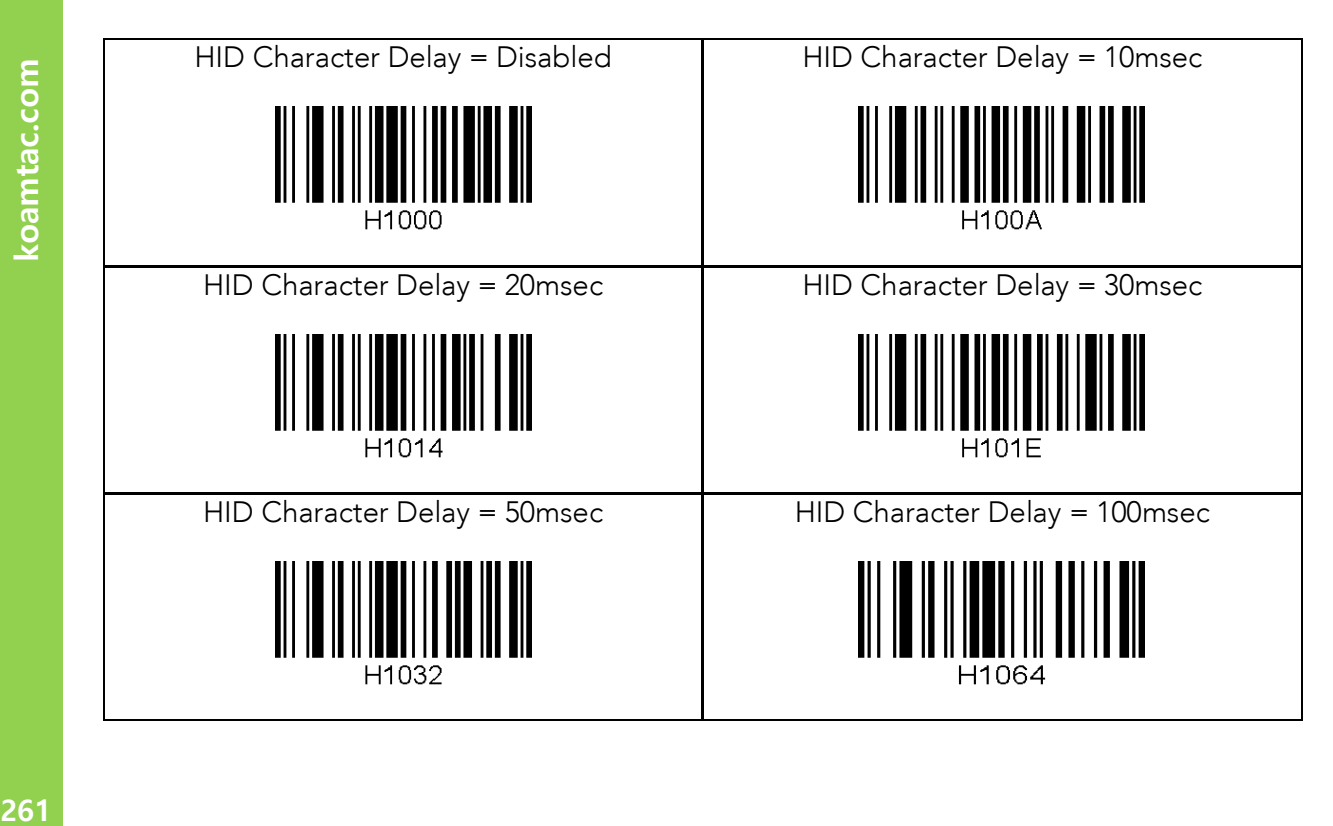

261

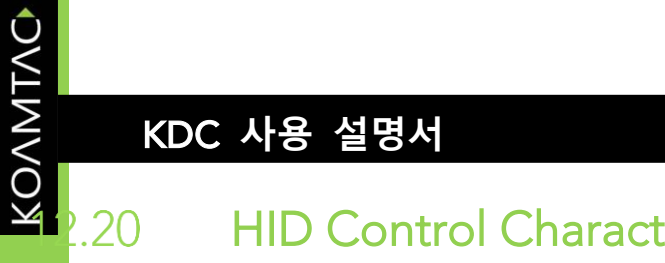

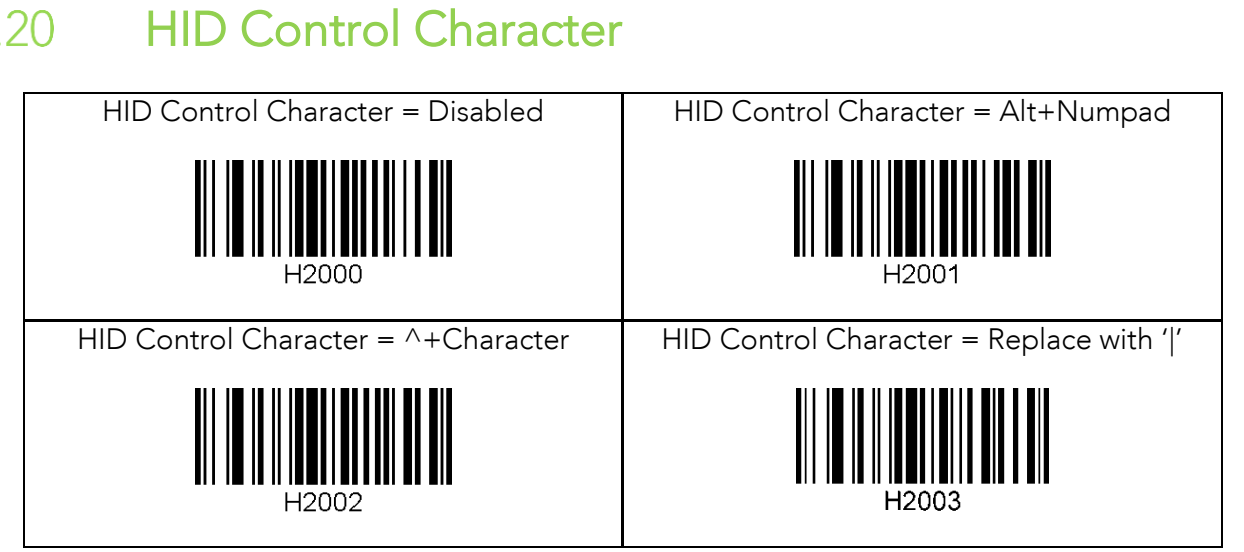

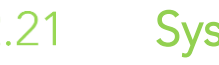

#### System

※ Note 1. 4M 모델만 해당

※ Note 2. 8M 모델만 해당

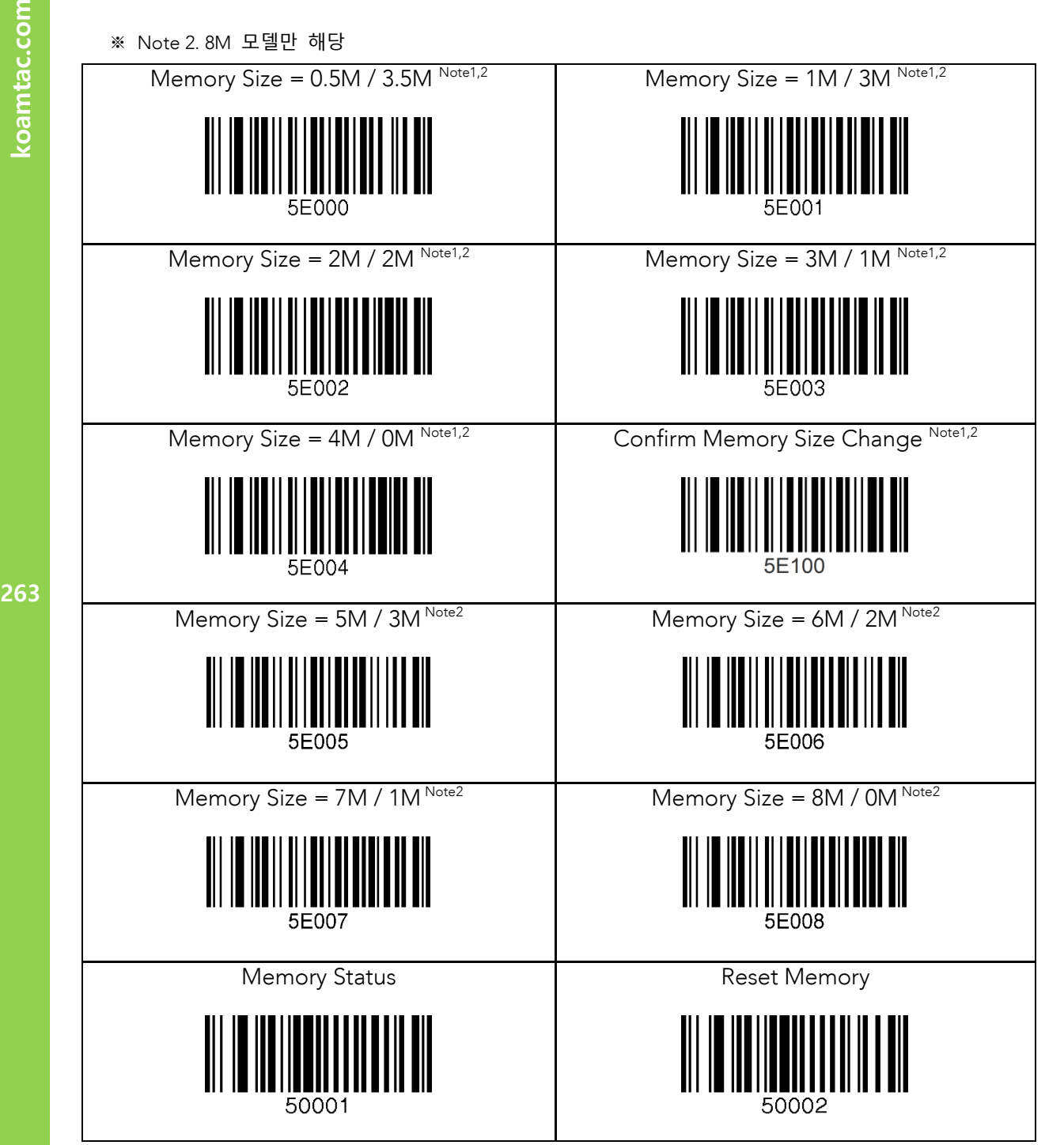

KONMING

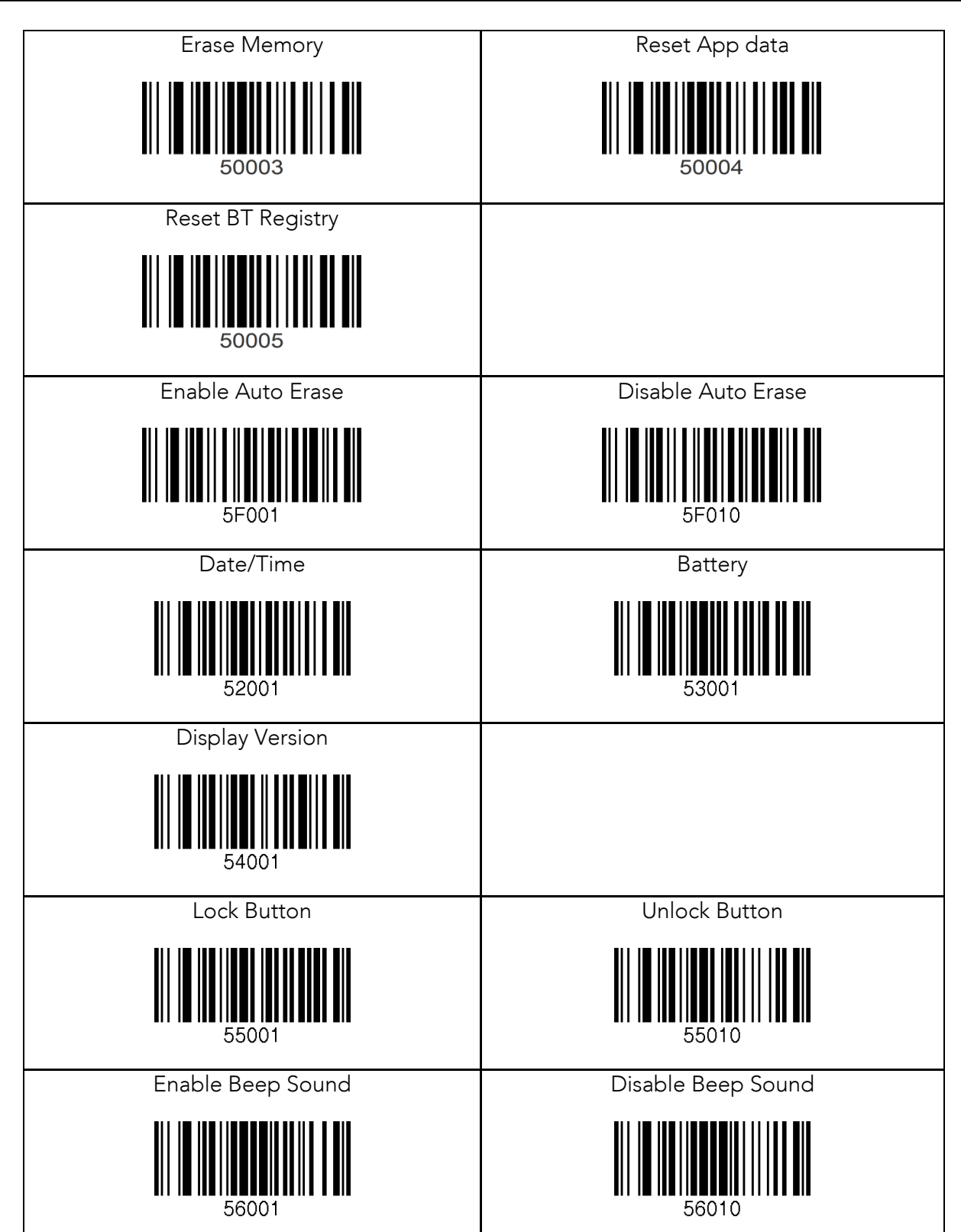

KOAMTAC

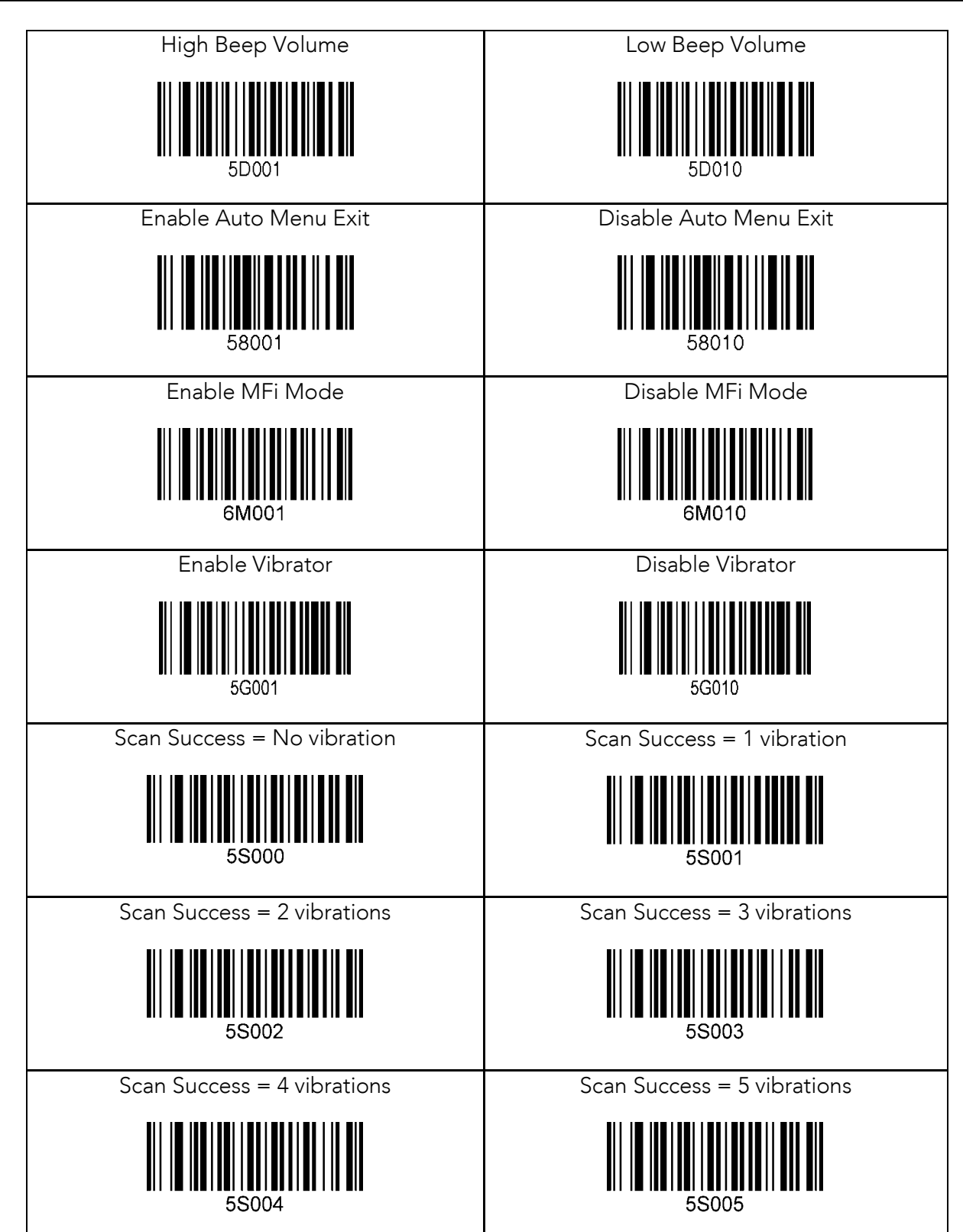

KOAMTAC

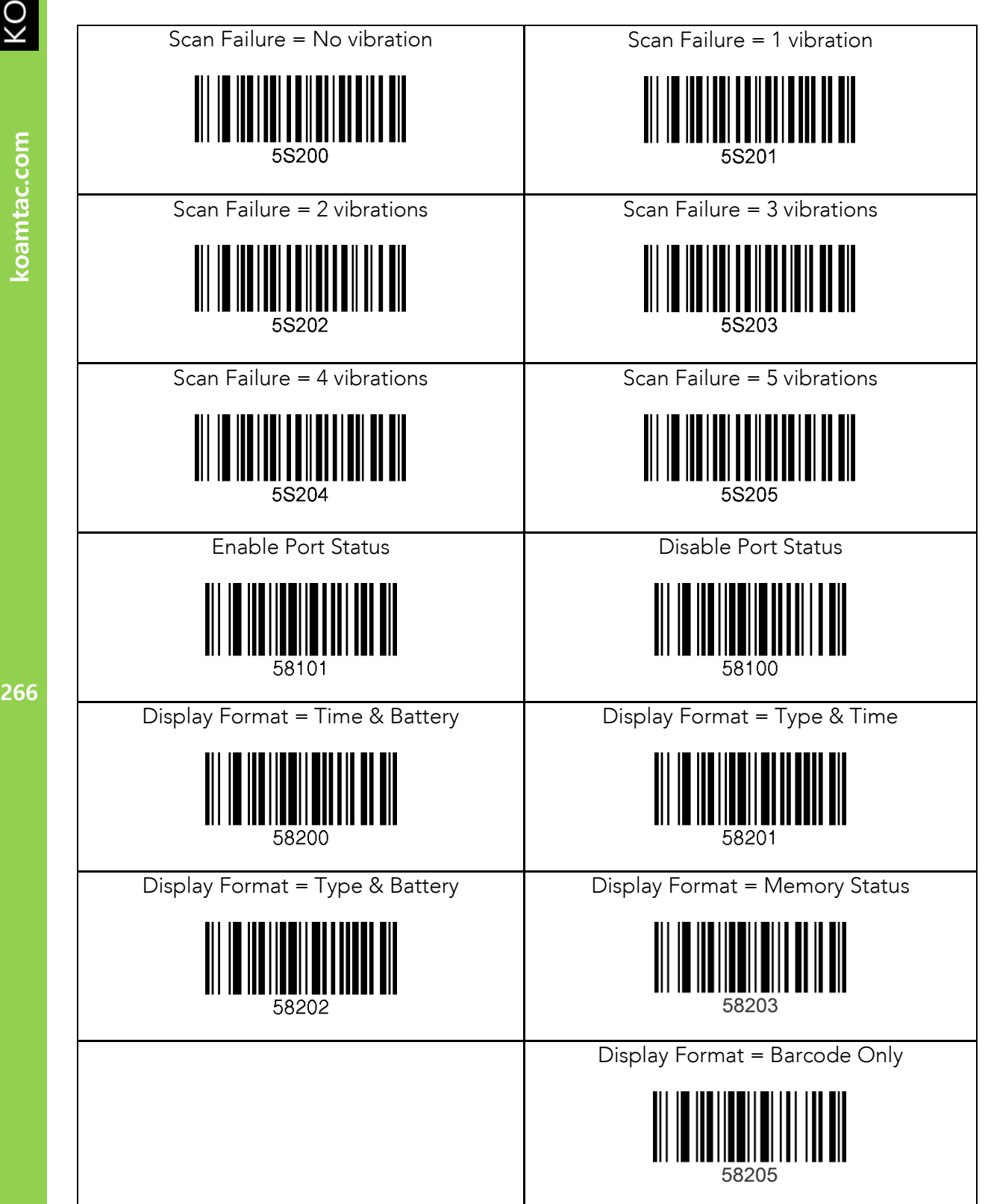

266

KONMING

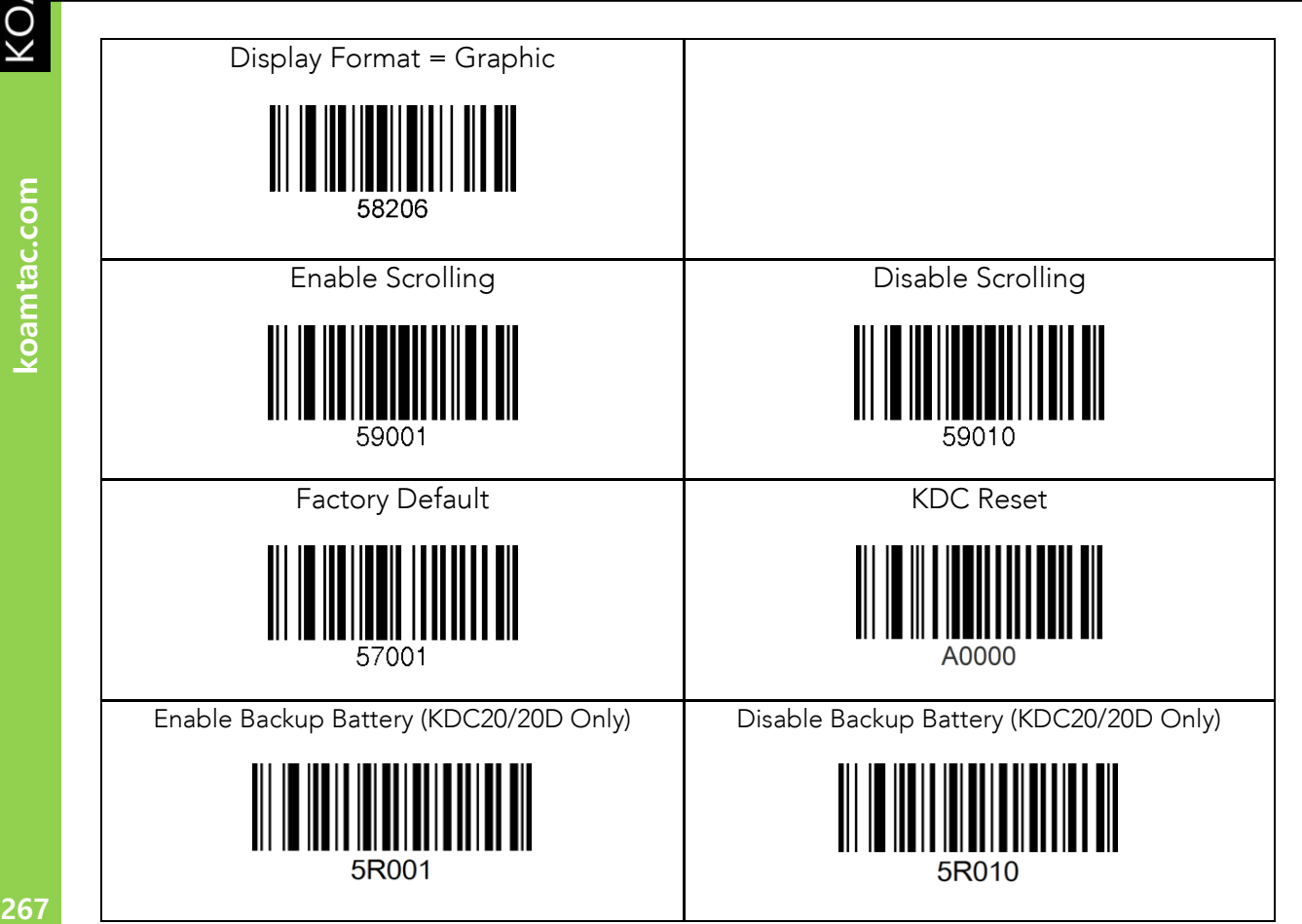

267

koamtac.com

KONMTAC

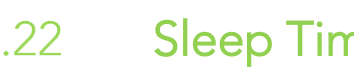

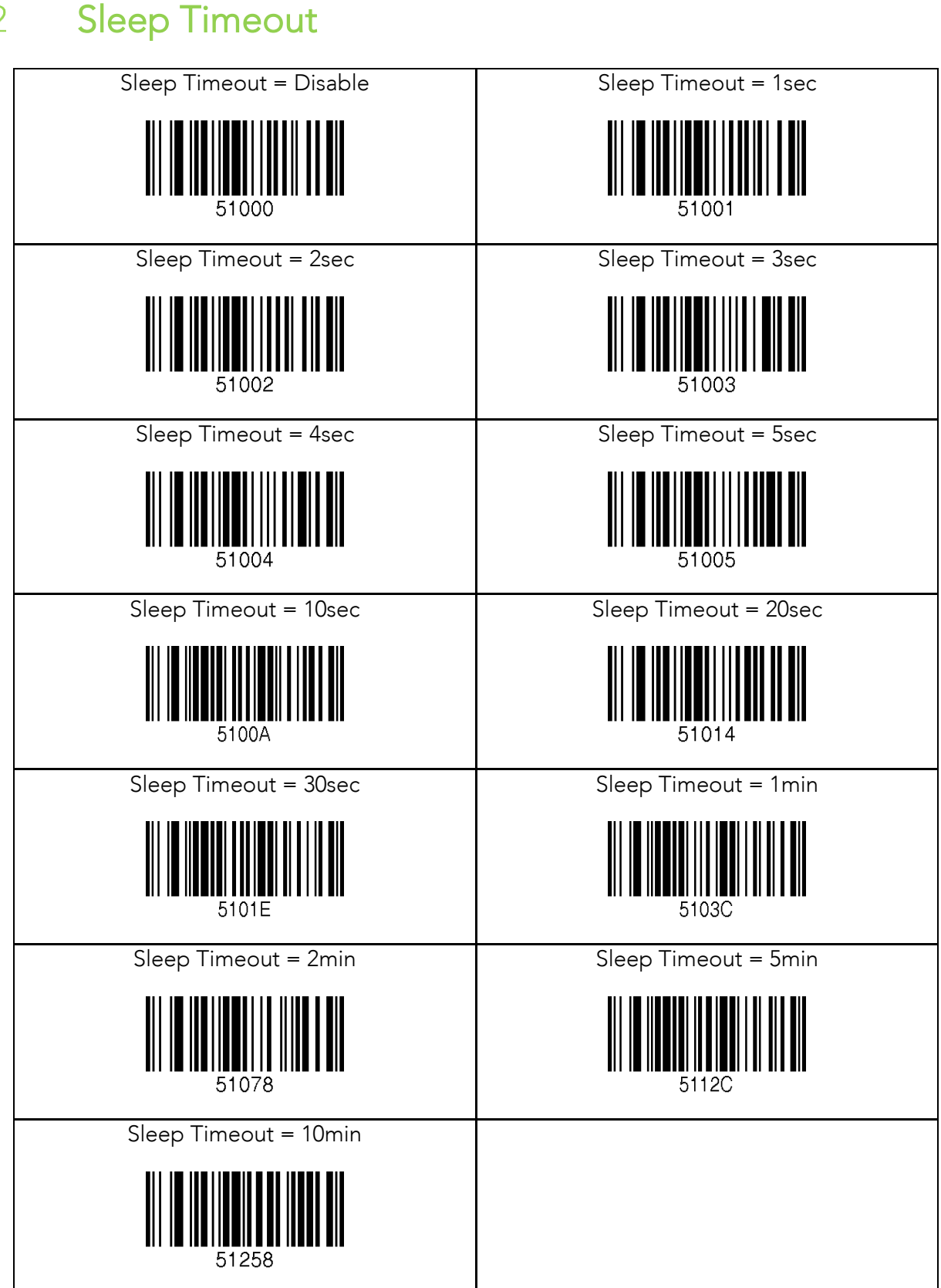

koamtac.com **268koamtac.com**

KONMING

# C<br>NOTE X<mark><br>SAP</mark><br>23 ETC

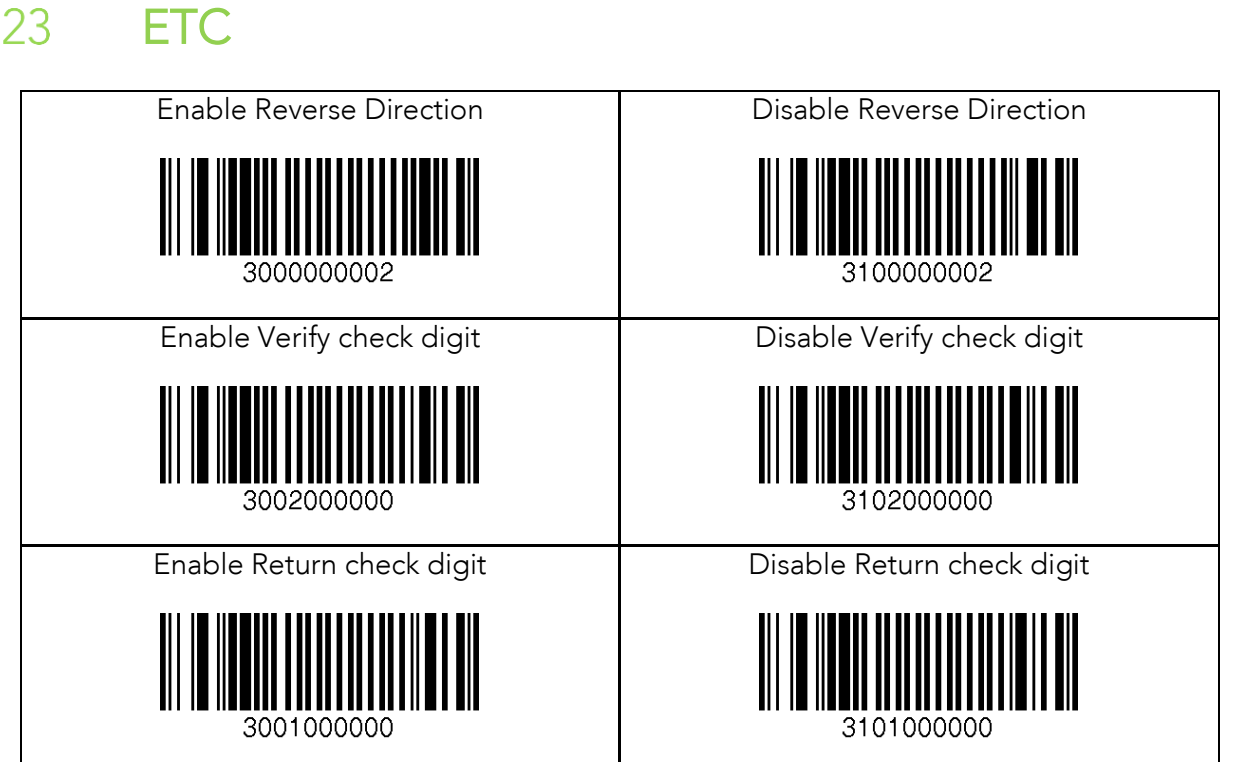

koamtac.com **269koamtac.com**

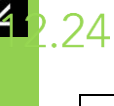

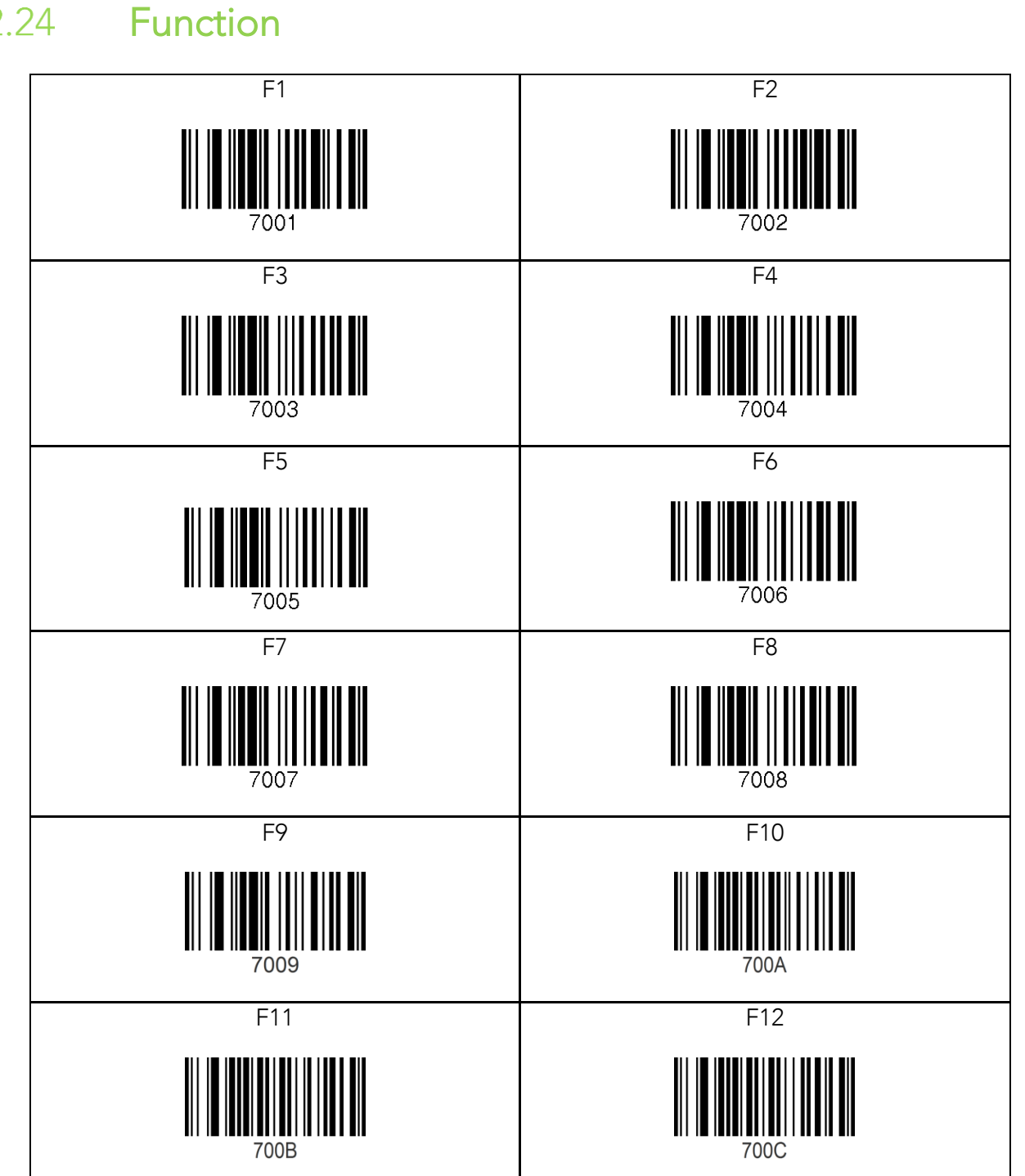

koamtac.com

KONMING .25

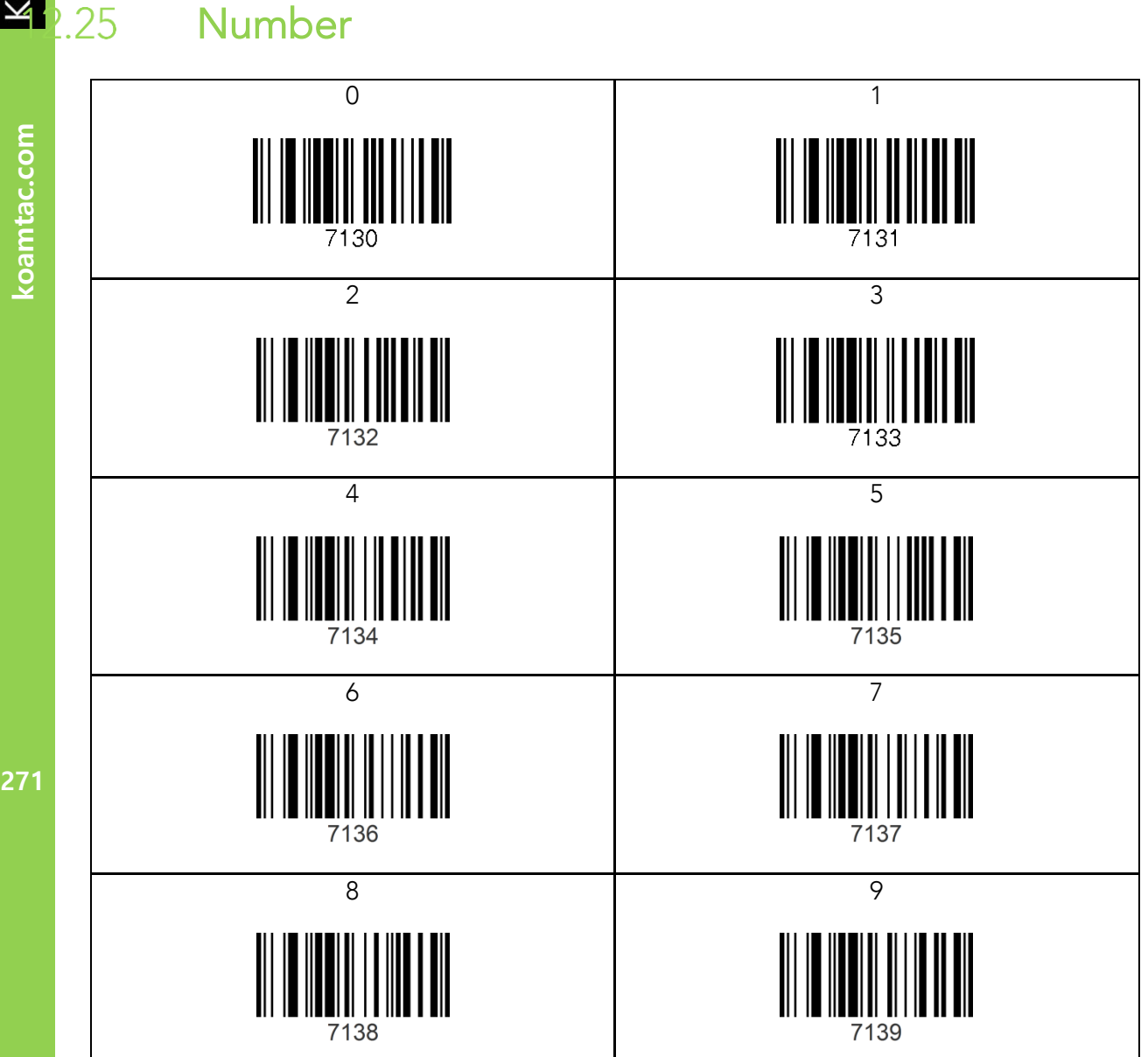

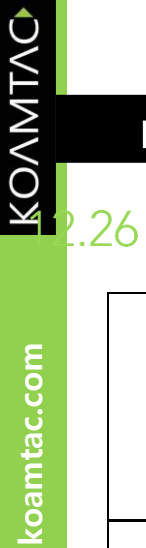

272

## Lower Case Alphabet

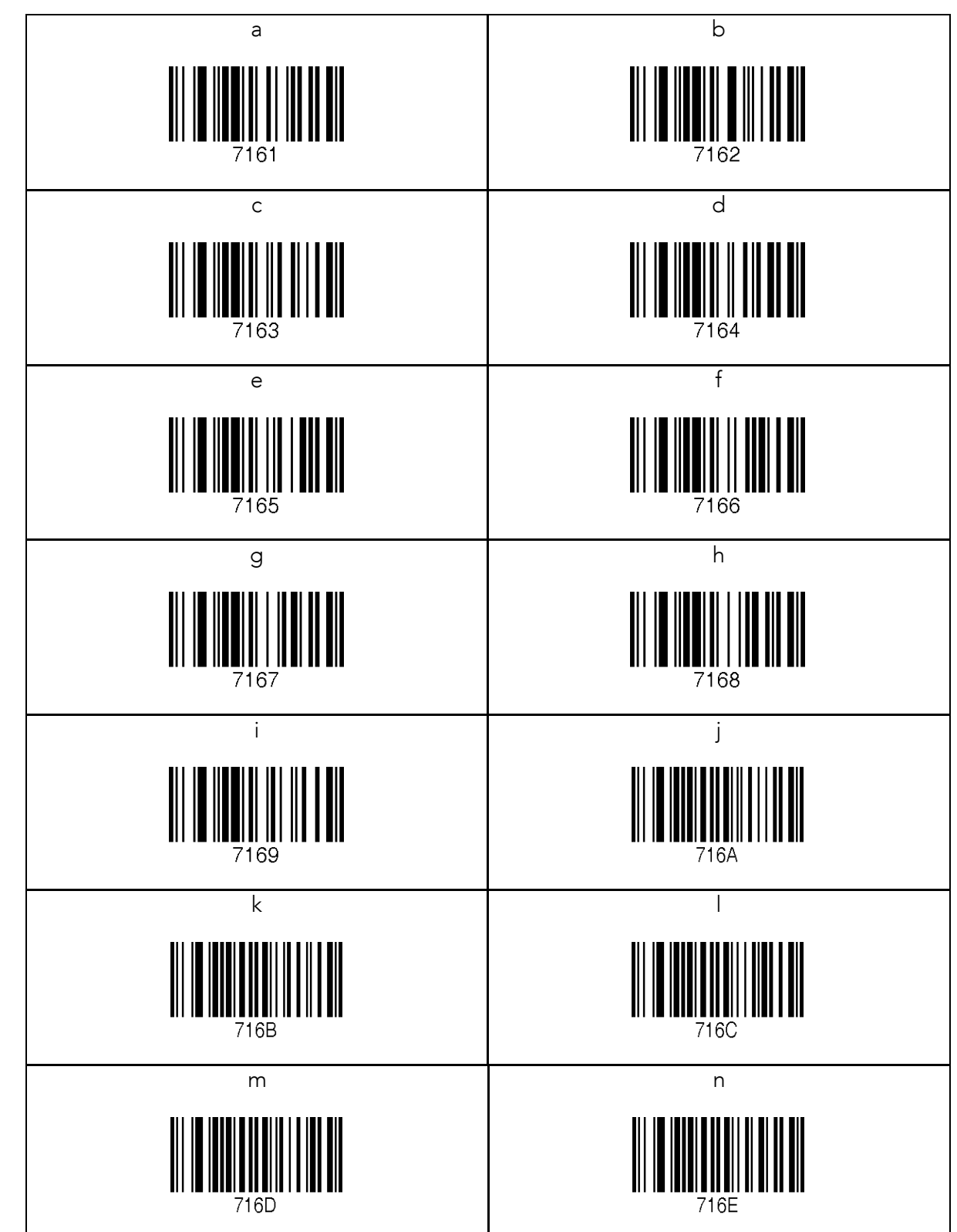

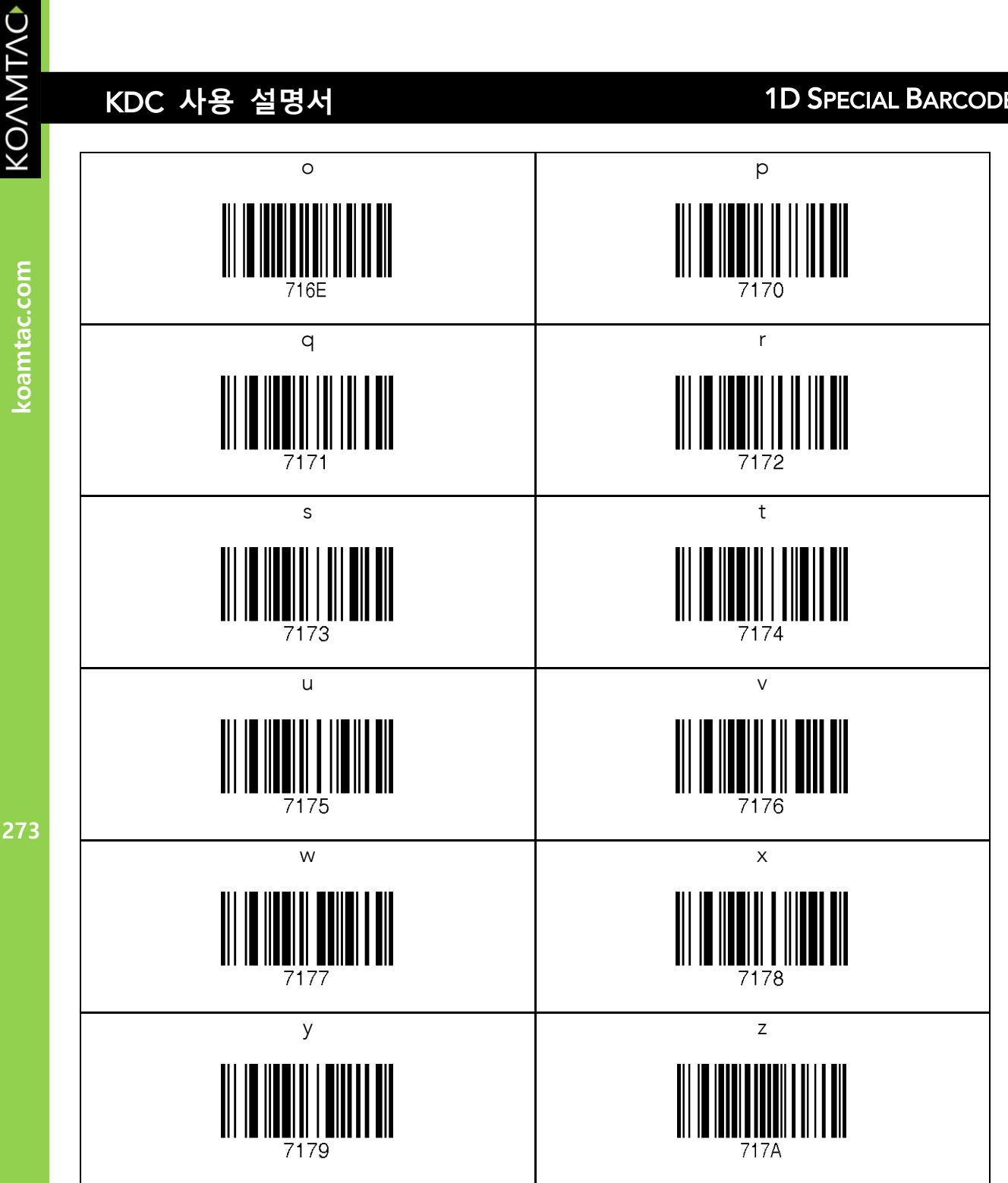

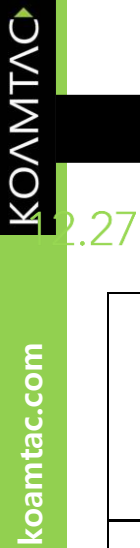

## Upper Case Alphabet

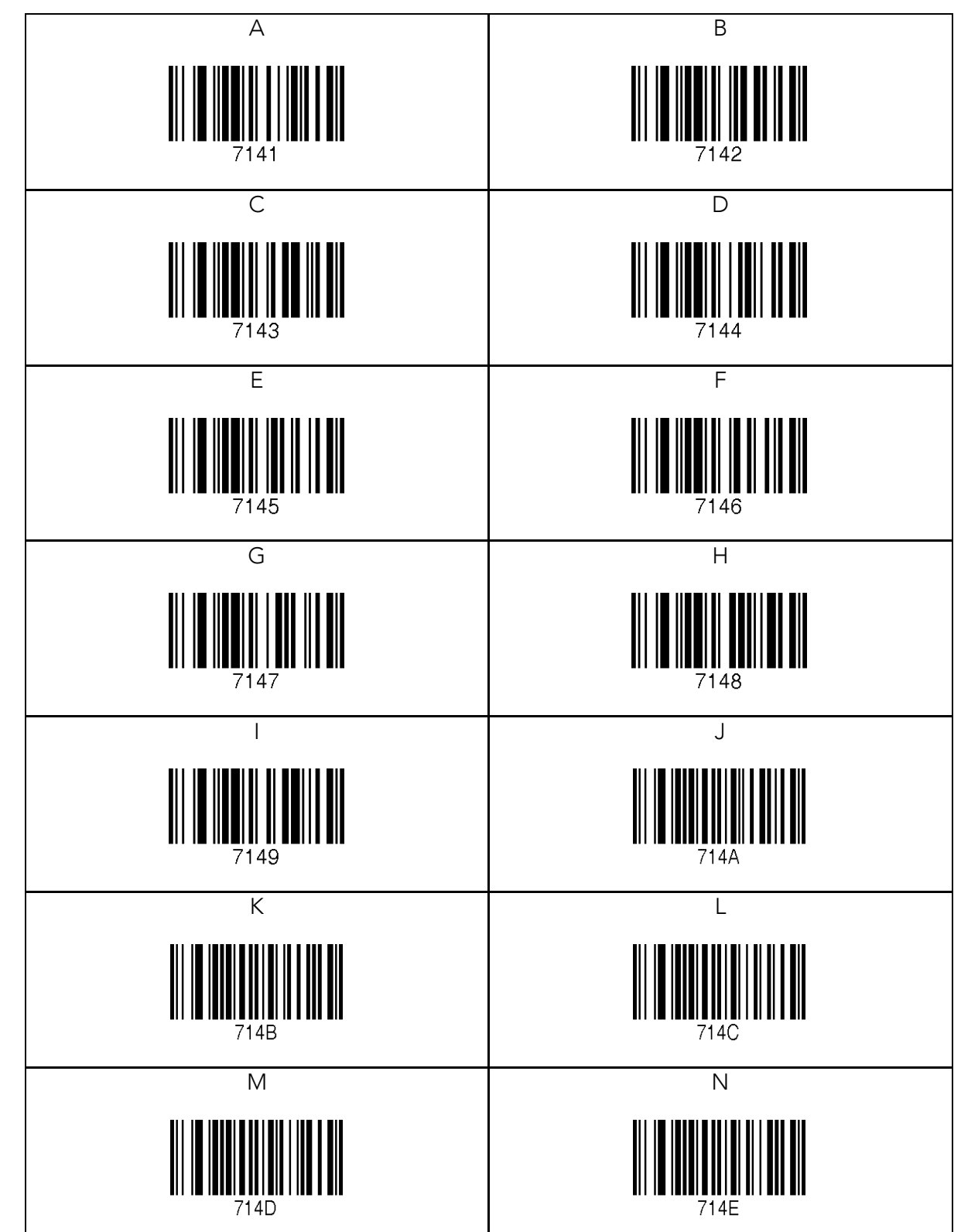

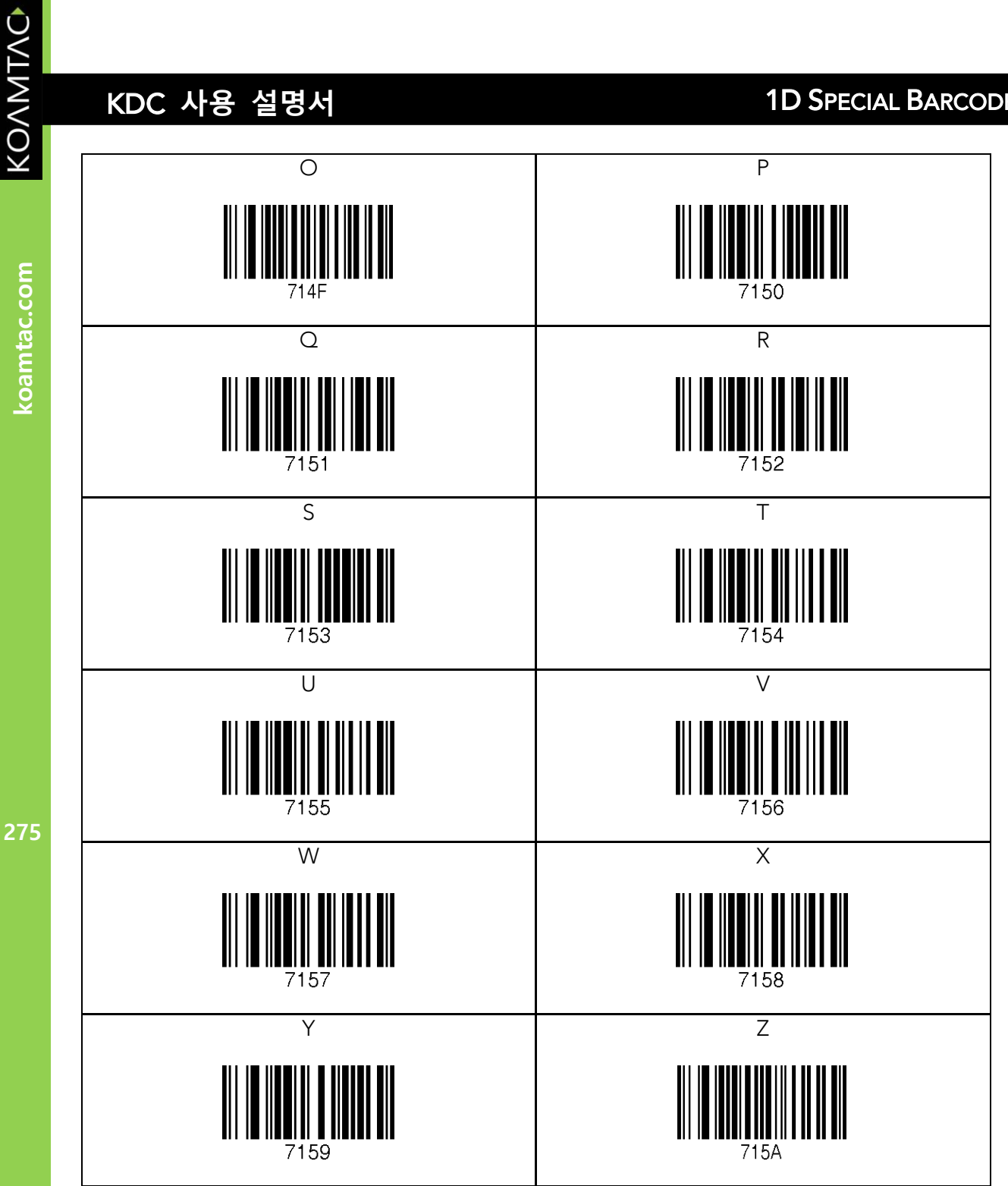

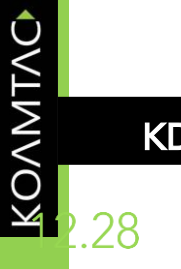

#### **Control Character**

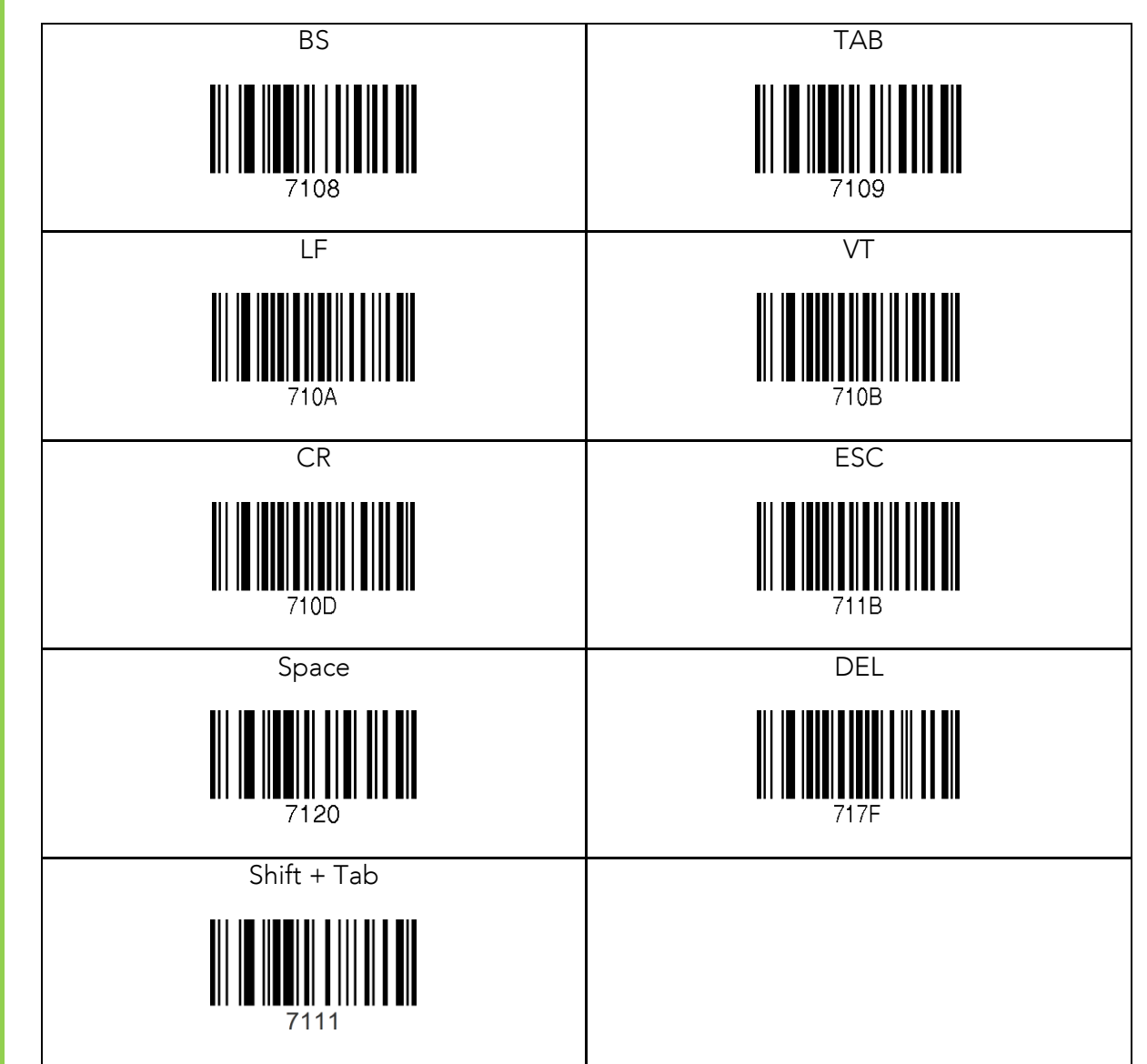

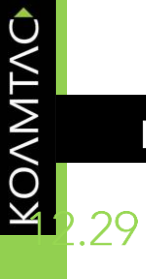

koamtac.com

#### **Symbol Character**

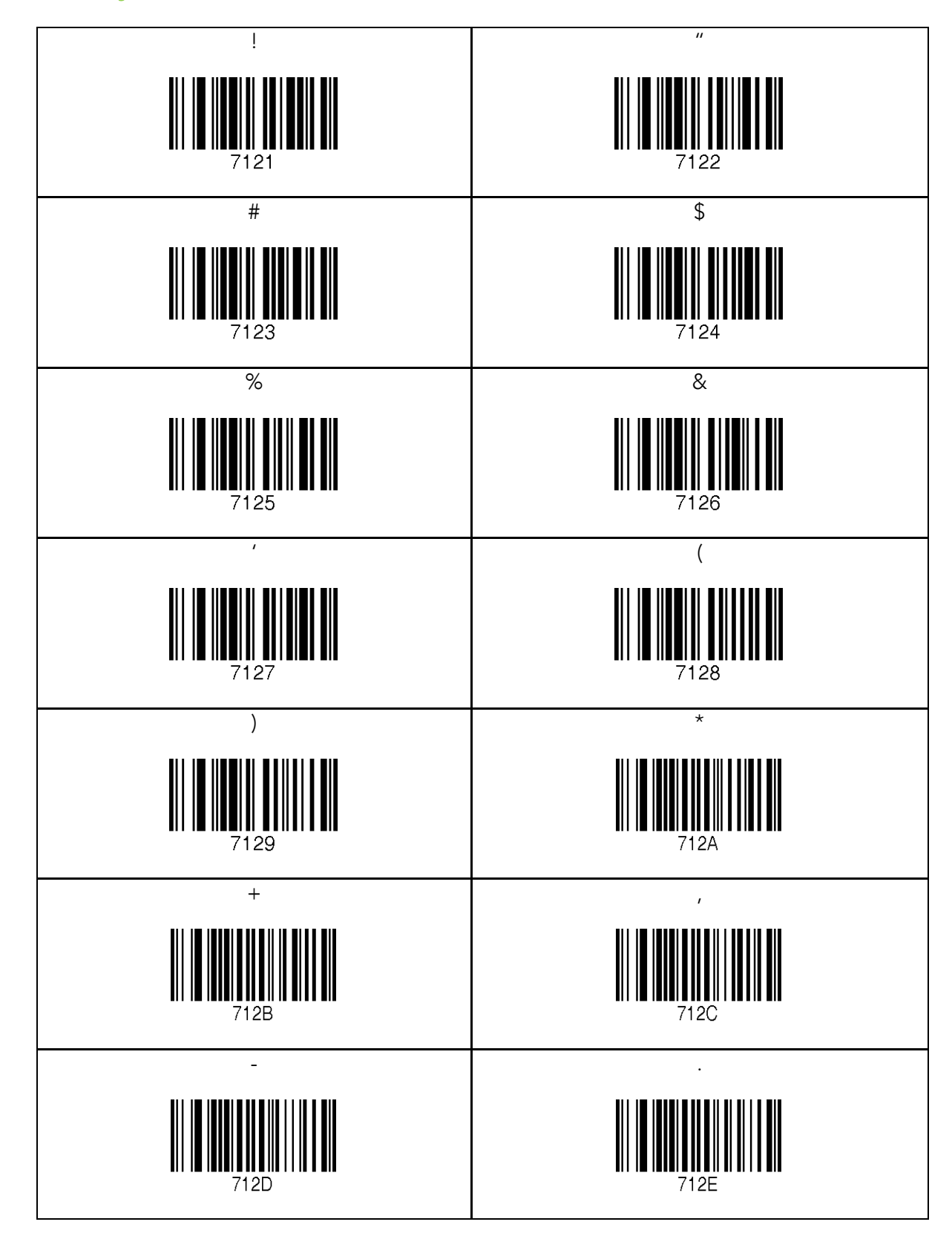

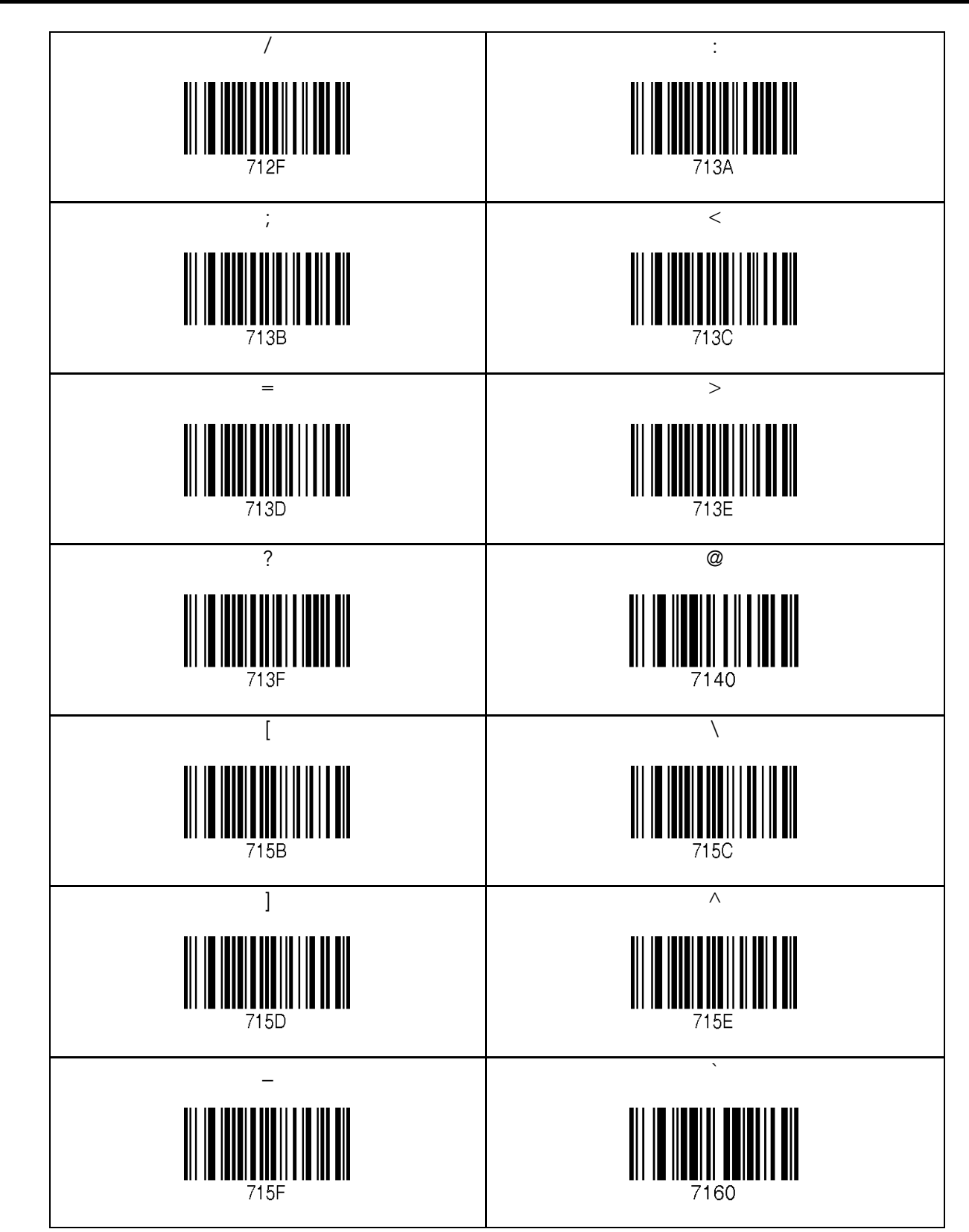

KOVNING

koamtac.com

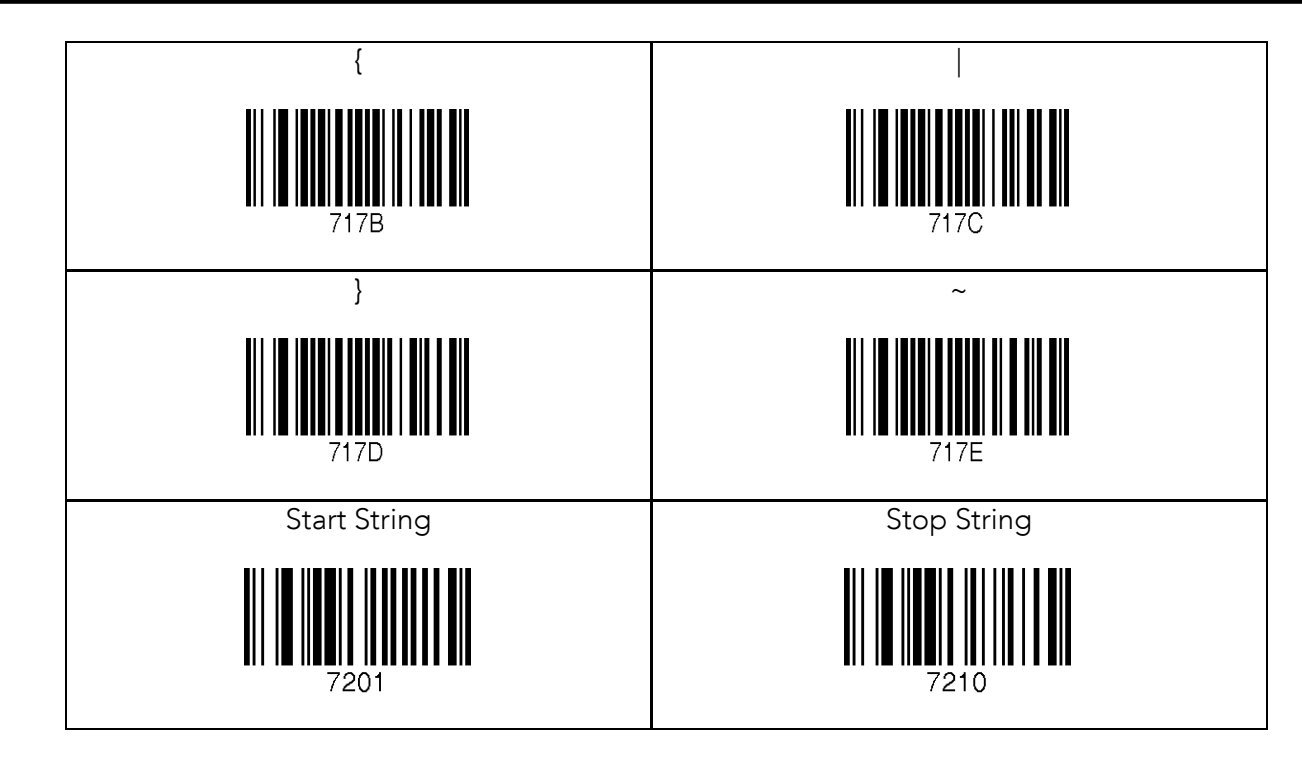

- 사용자는 최대 16 자까지 문자열을 구성할 수 있습니다.
- 문자열은 "Start-String", 숫자/알파벳/특수 문자 및 "Stop-String" 특수 바코드를 스캔하여 구성할 수 있습니다.
- 사용자가 스캔하지 않으면 KDC 가 문자열 구성을 중단합니다. "Start-String"<sup>과</sup> 숫자/알파벳/특수 문자를 스캔한 <sup>후</sup> <sup>1</sup> <sup>분</sup> 후에 "Stop-String"<sup>을</sup> 수행합니다

**279koamtac.com** 279

KOAMTAC

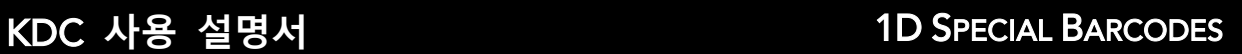

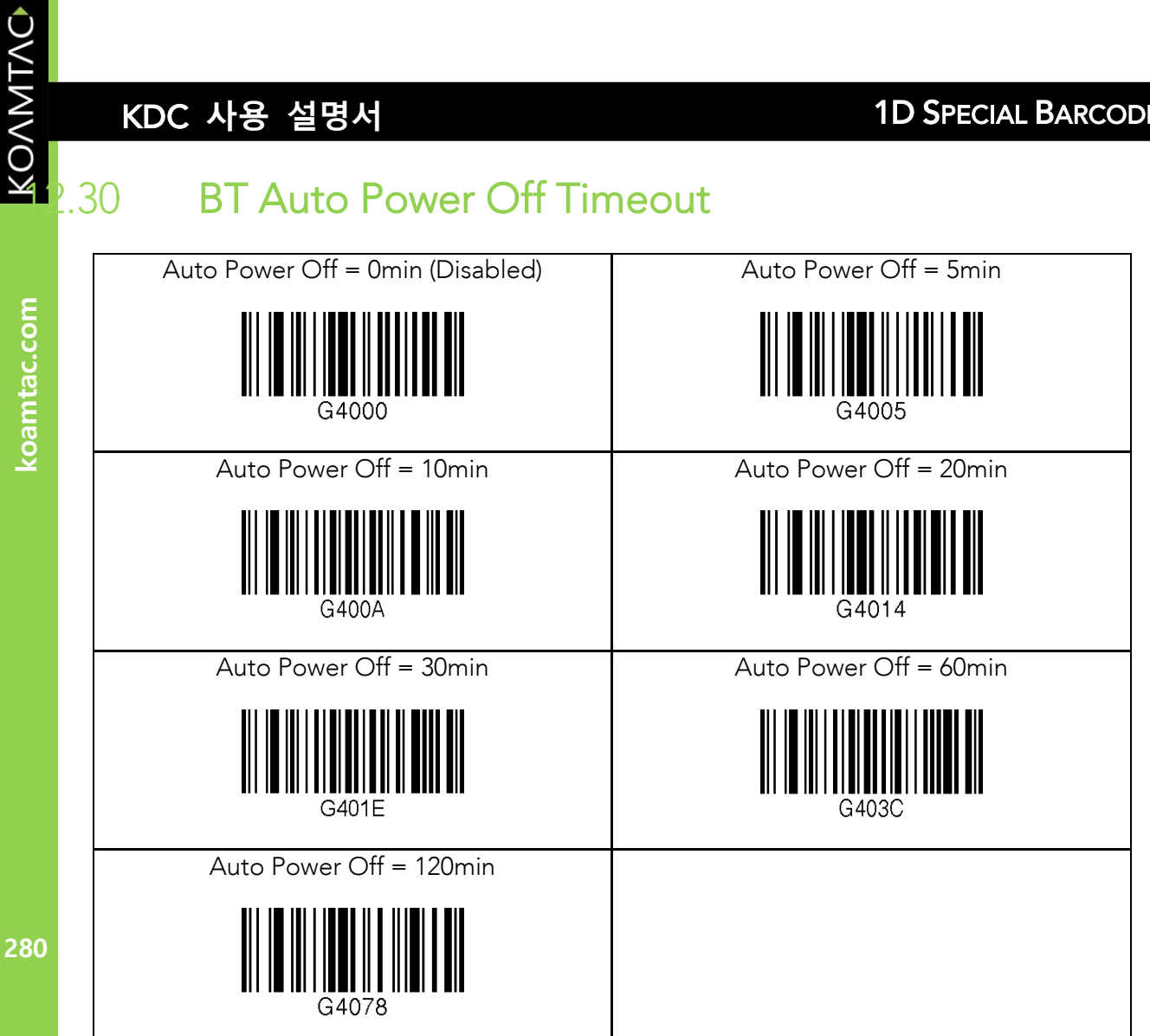

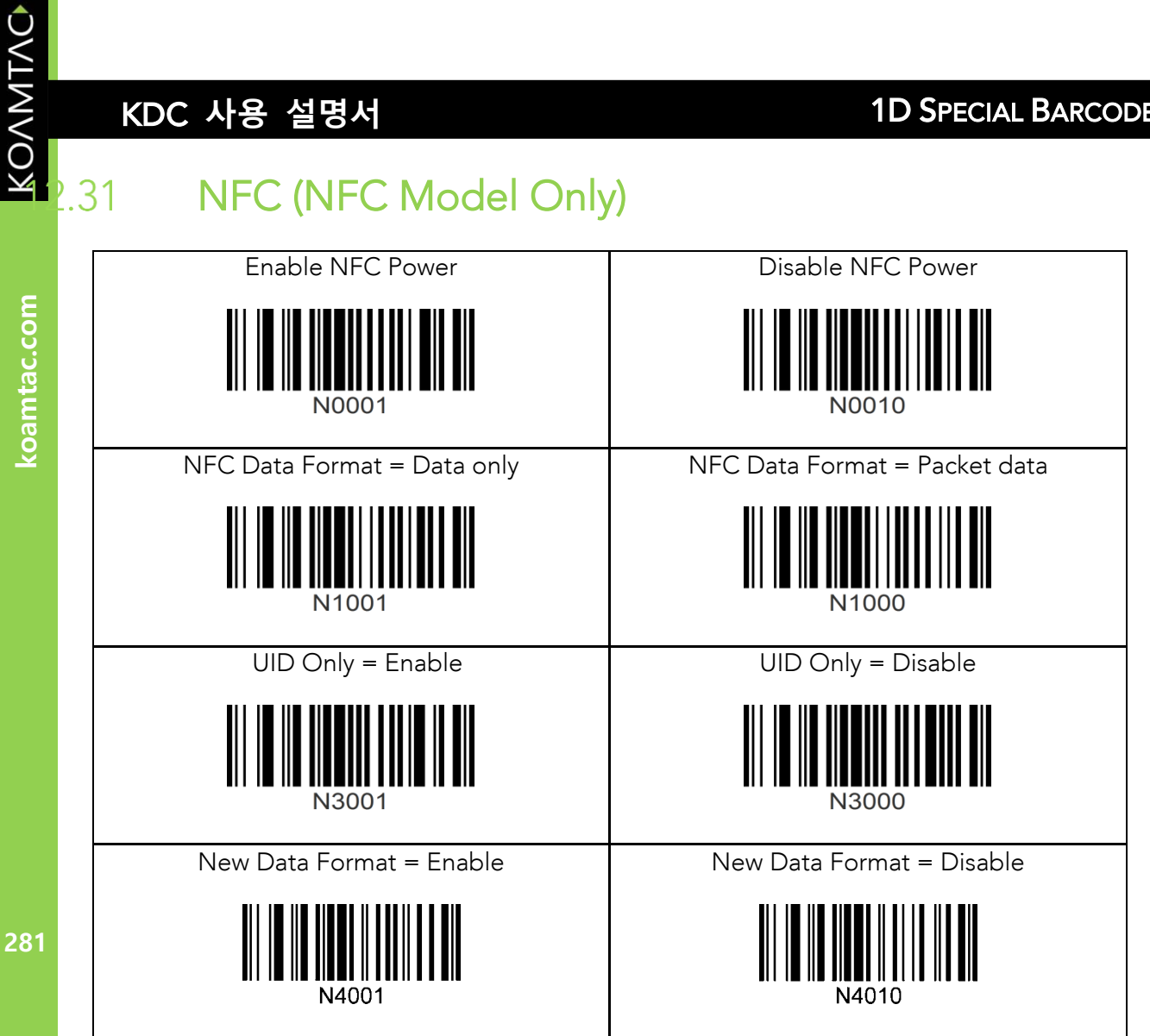

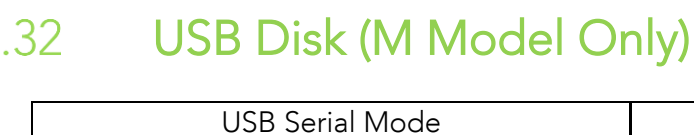

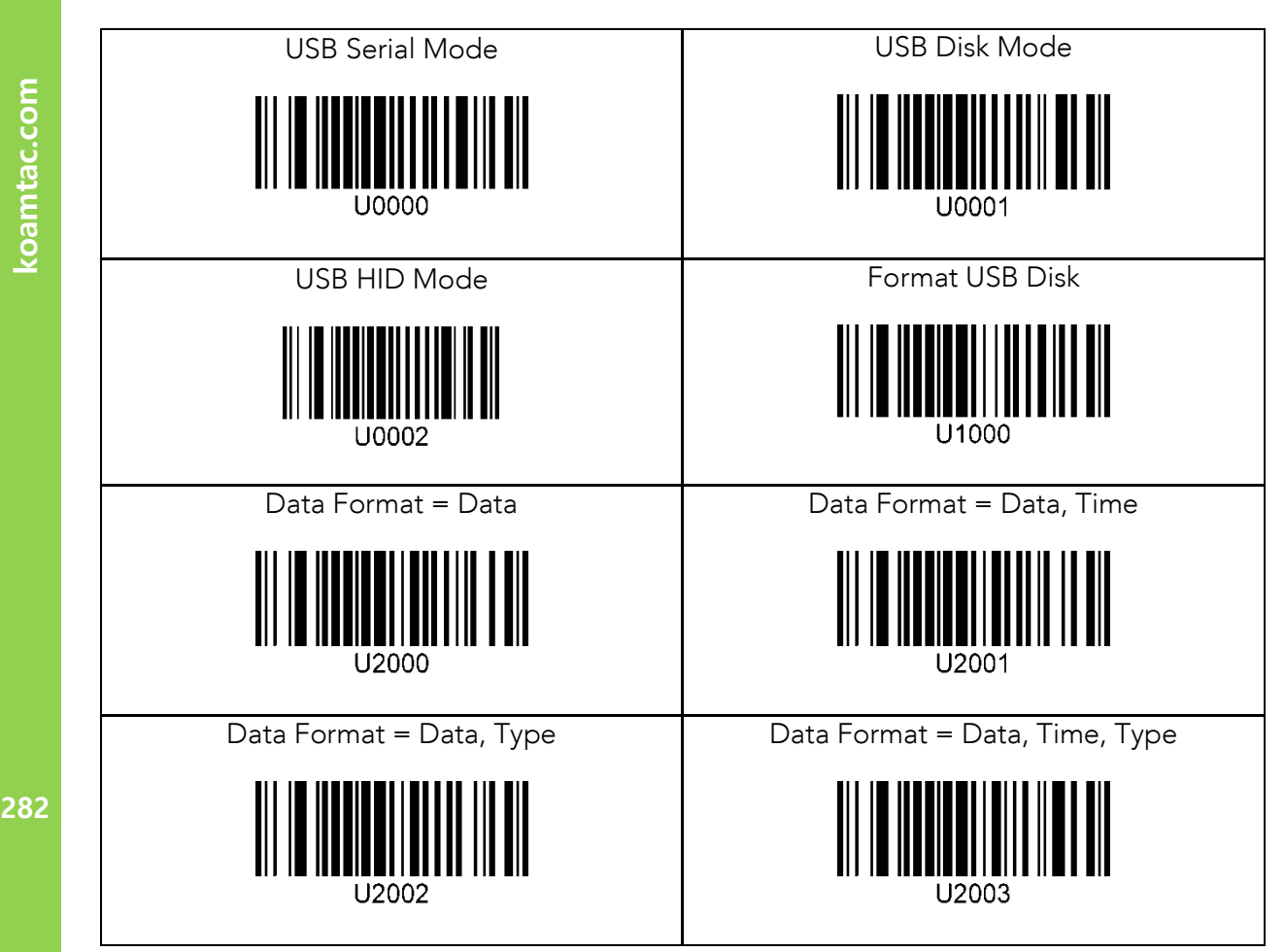

KONMING

## 호<br>NEW KDC 사용 설명서 1D SPECIAL BARCODES<br>0.33 USB DM Button(KDC20/20D Only) USB DM Button(KDC20/20D Only)<br>USB DM Button = Enable USB DM Button = Disable

USB DM Button = Enable USB DM Button = Disable

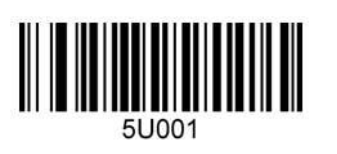

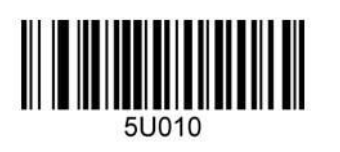

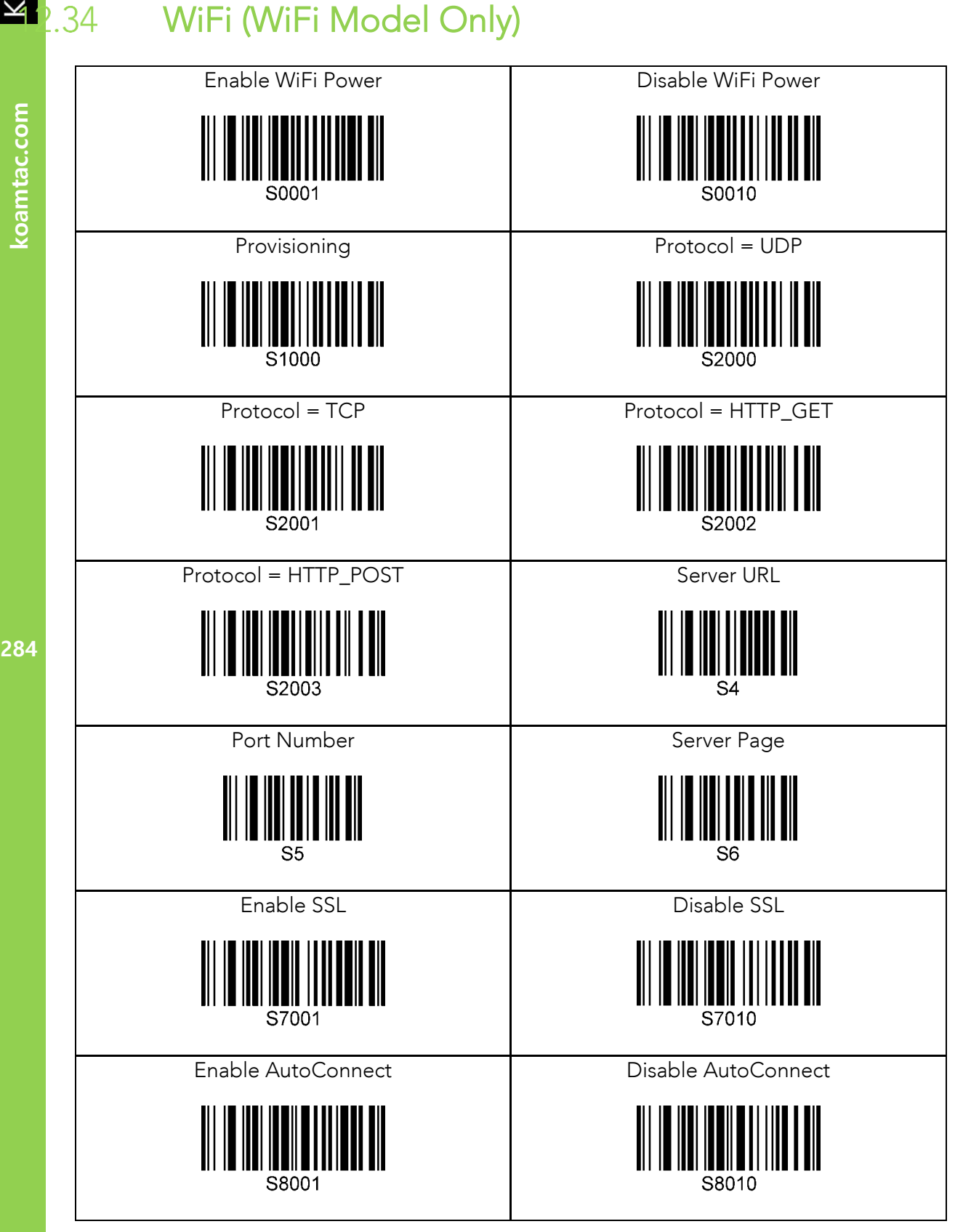

KOVNIVC

.34

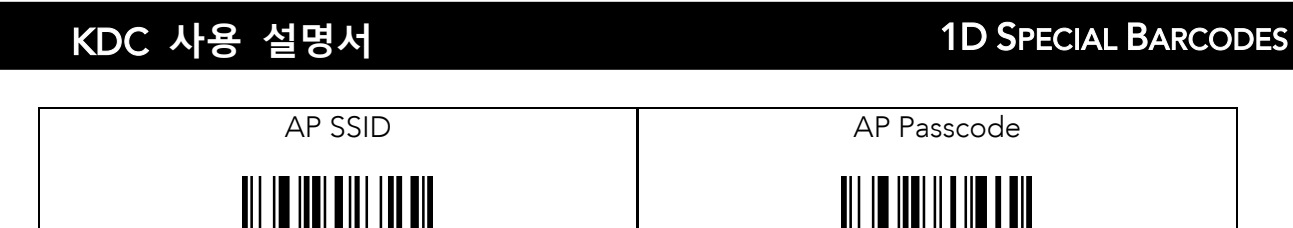

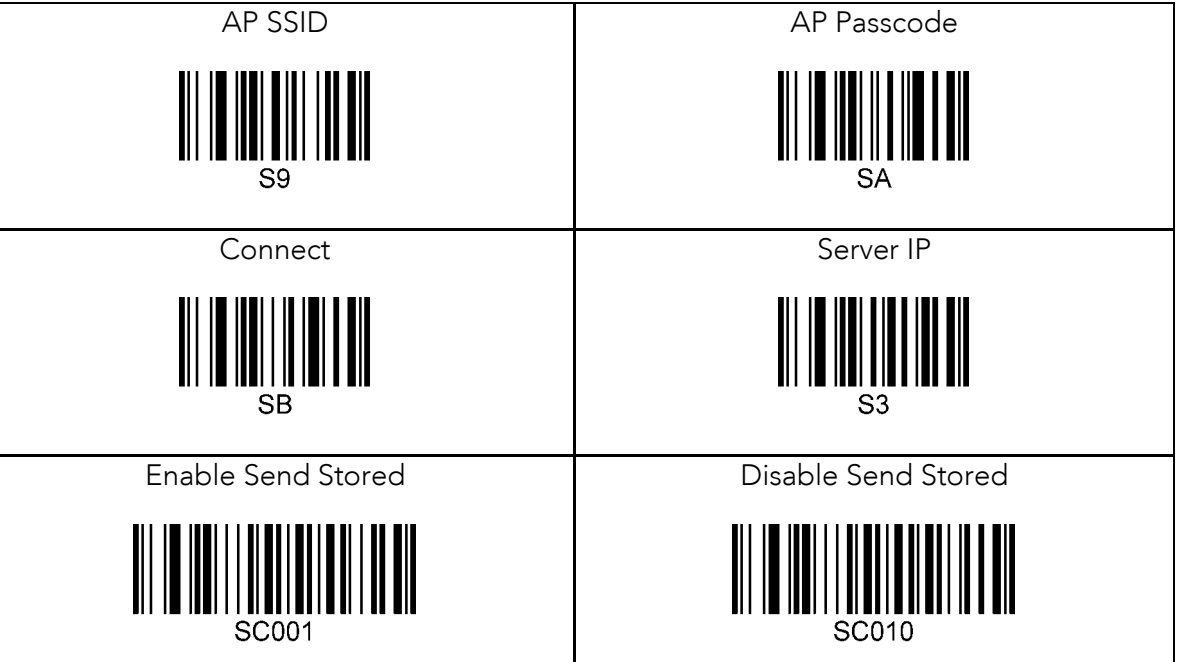

**285koamtac.com** 285

KOVNIVC

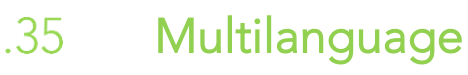

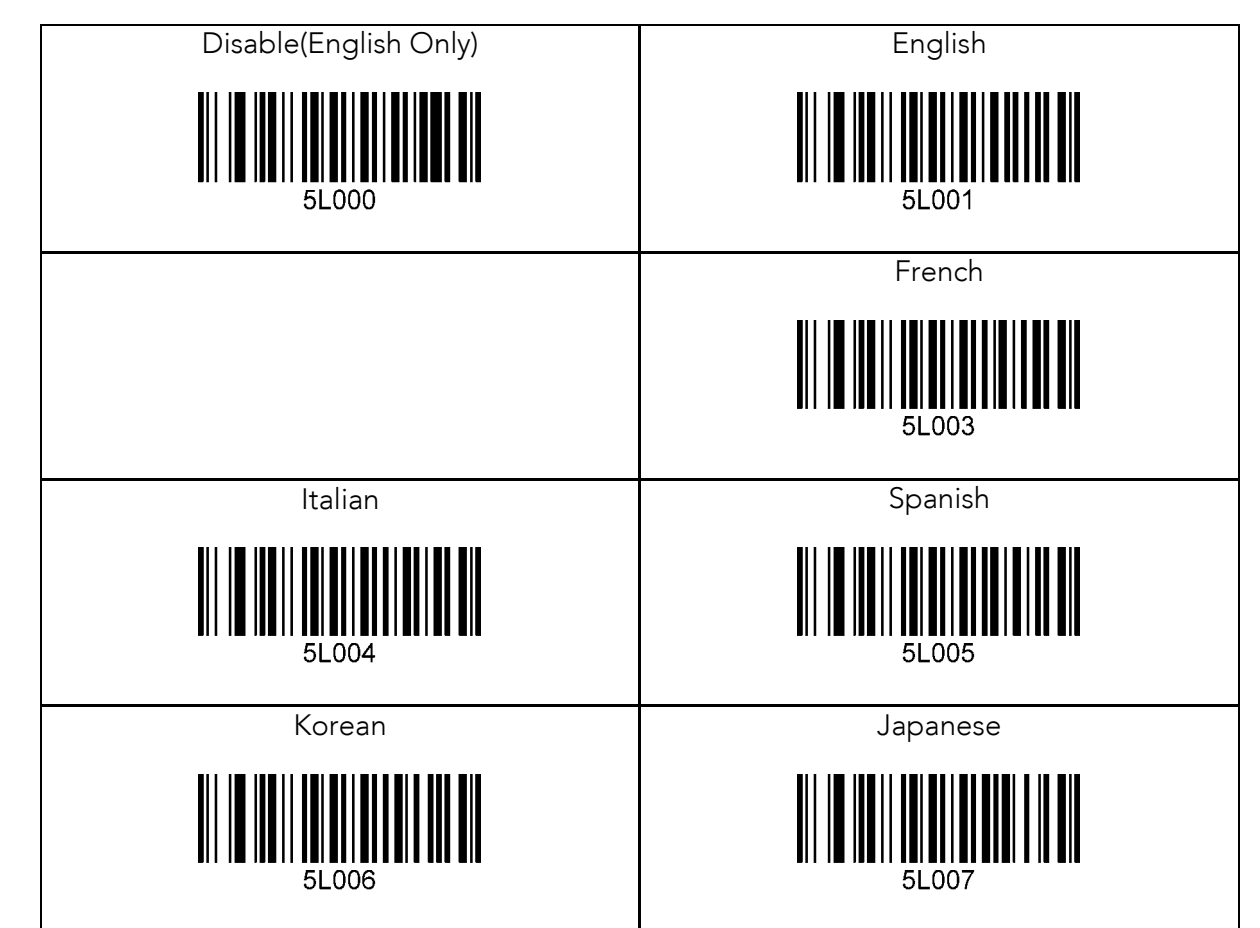

KONMING

koamtac.com

287

## **13. 부록 D – 2D 스페셜 바코드**

**(KDC30/270C/280C/300/350C/420/425/45 0/470C/475C/475H)**

#### Set Symbologies B. 1

KDC300/350C/420/425/450 의 경우 4600 또는 4820 과 같은 Honeywell Adaptus® 기술지원 사용자 매뉴얼을 참조하세요.

# **287koamtac.com** Barcode Options  $8.2$

KDC300/350C/420/425/450 의 경우 4600 또는 4820 과 같은 Honeywell Adaptus® 기술지원

사용자 매뉴얼을 참조하세요.

#### Delete Last Scanned Barcode  $8.3$ Delete Last Scanned Barcode

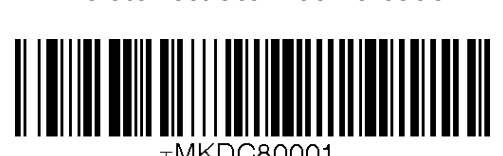

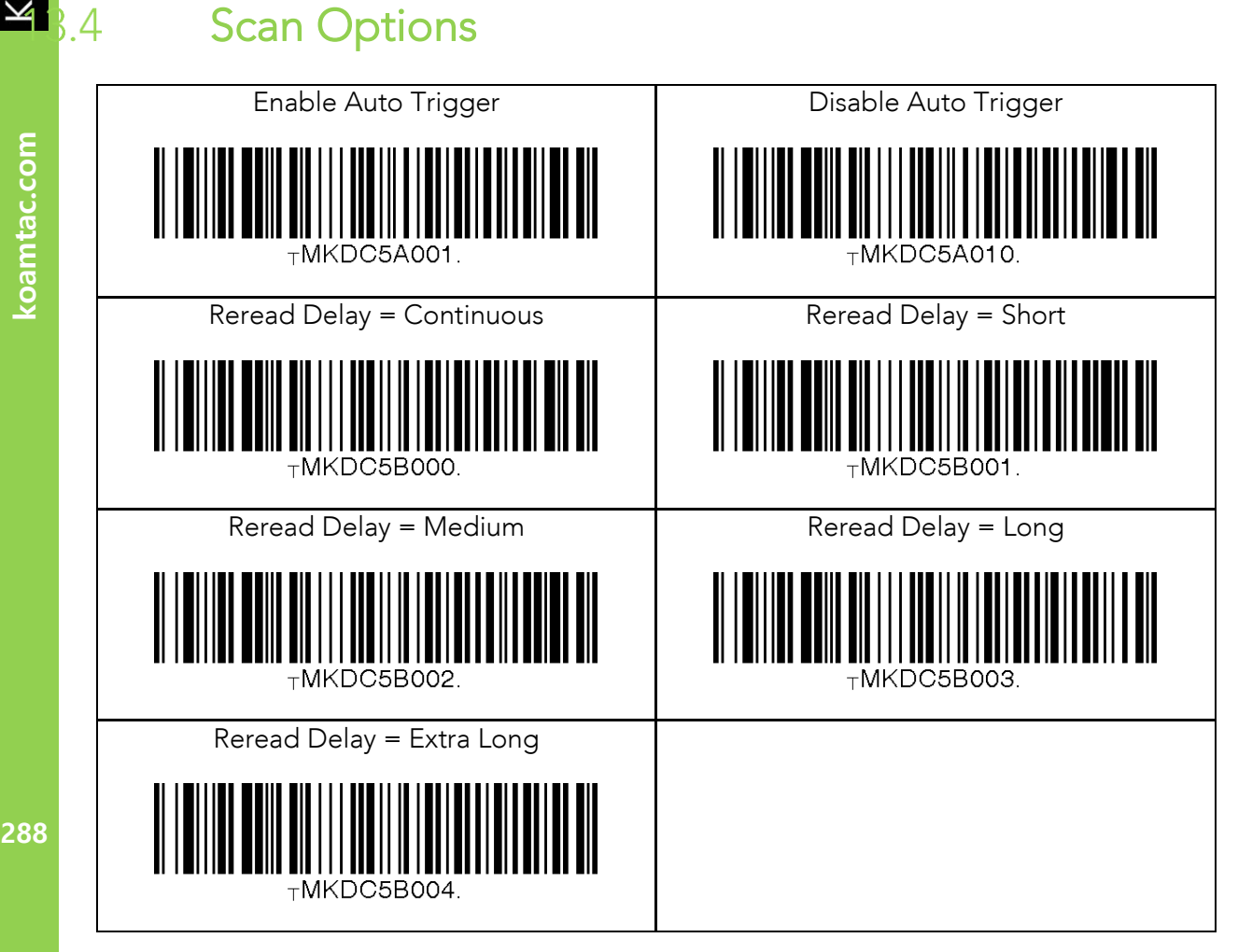

## koamtac.com

KONMING

 $8.4$
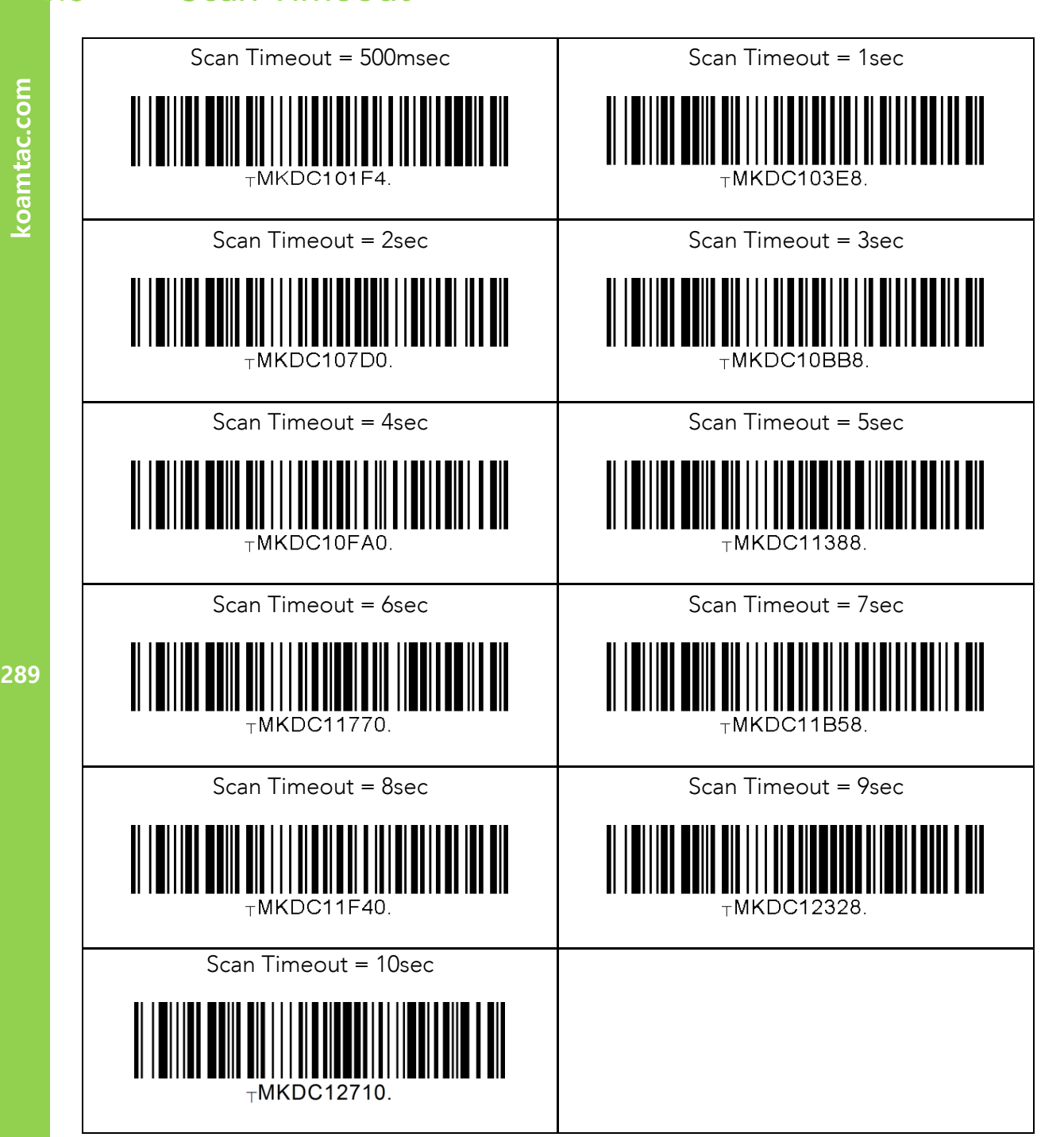

KOVNIVC

 $8.5$ 

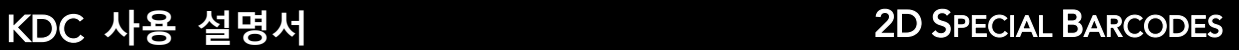

### Minimum Barcode Length (except KDC30)

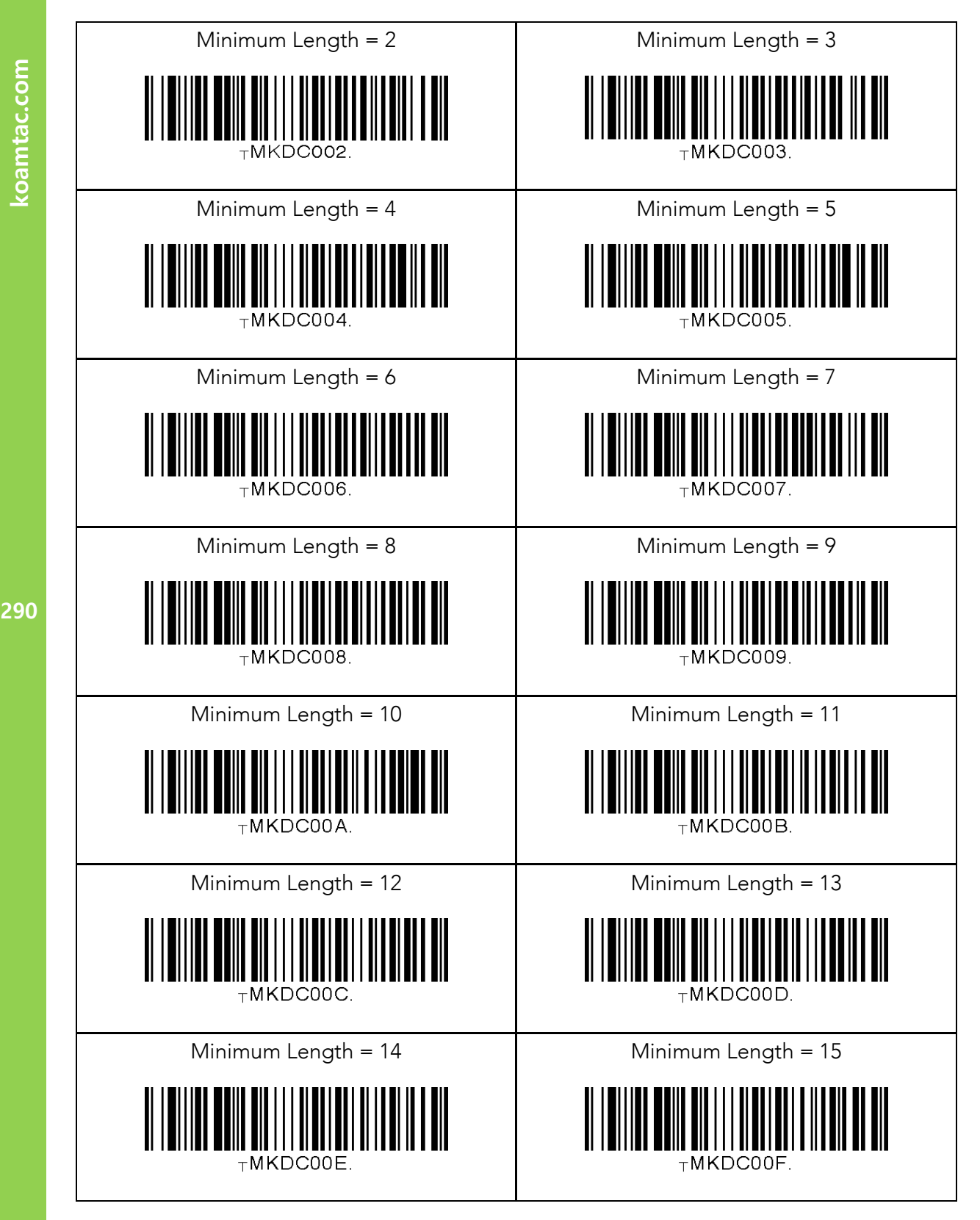

koamtac.com

KOVNIVC

 $8.6$ 

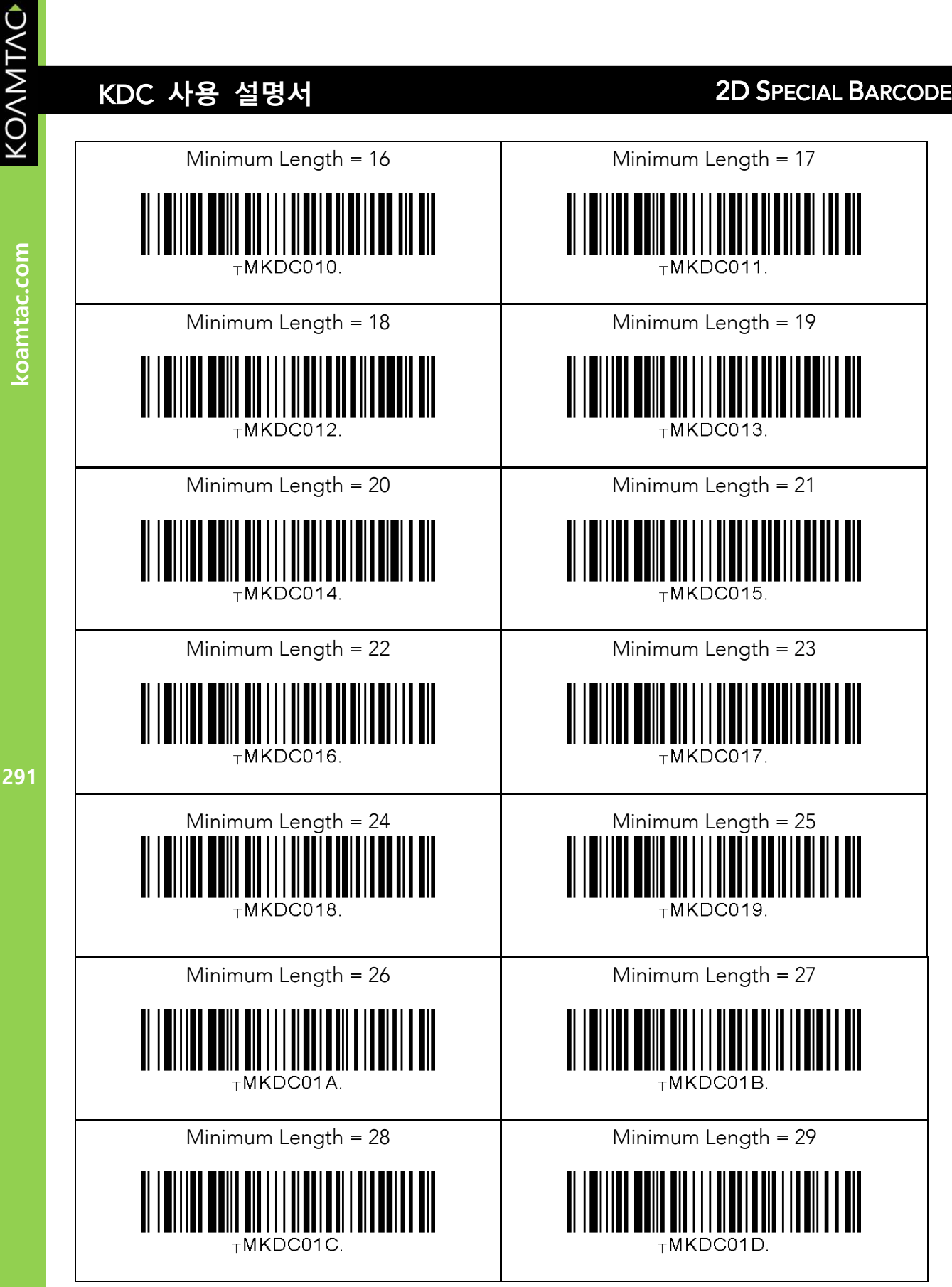

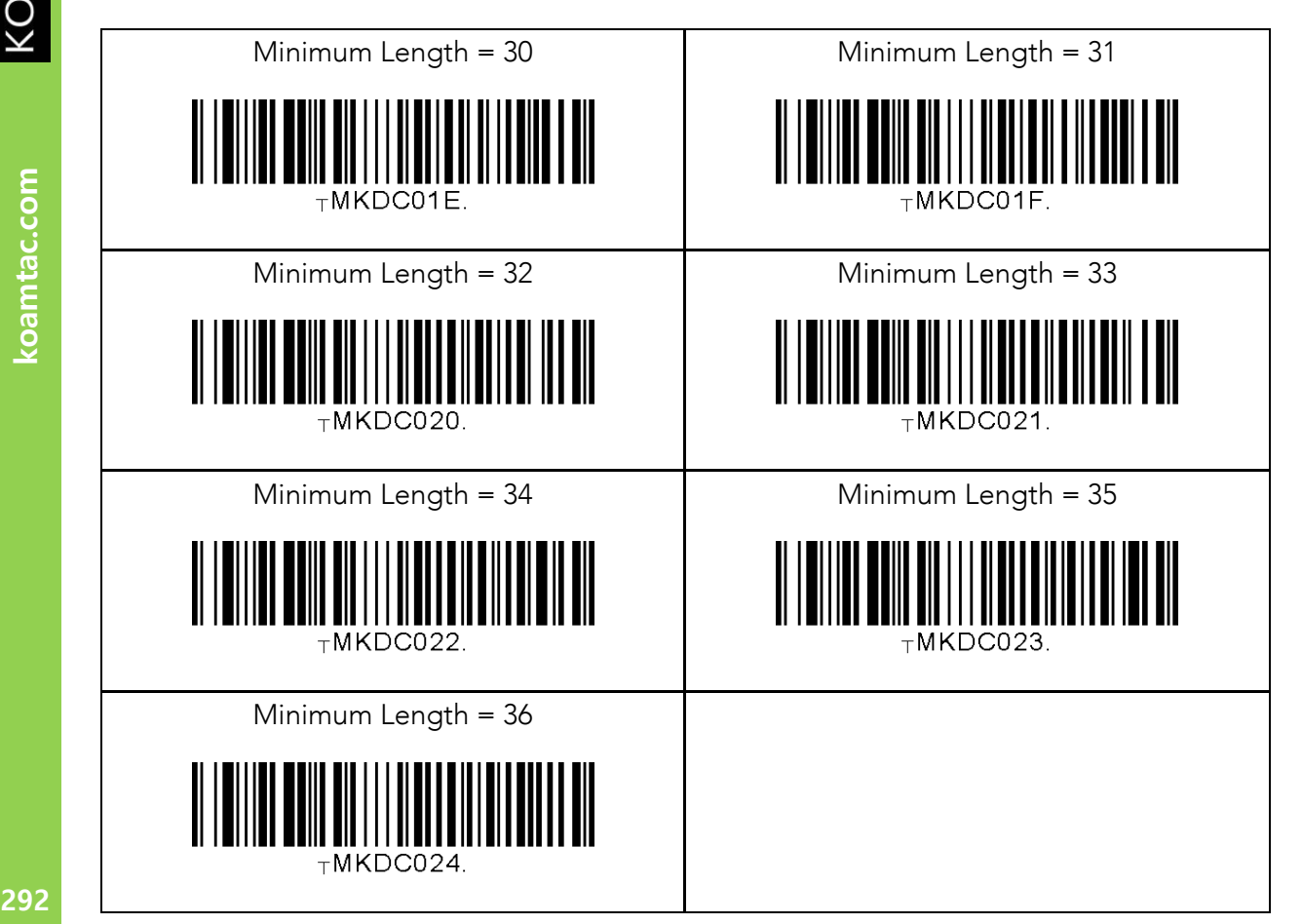

KOAMTAC

koamtac.com

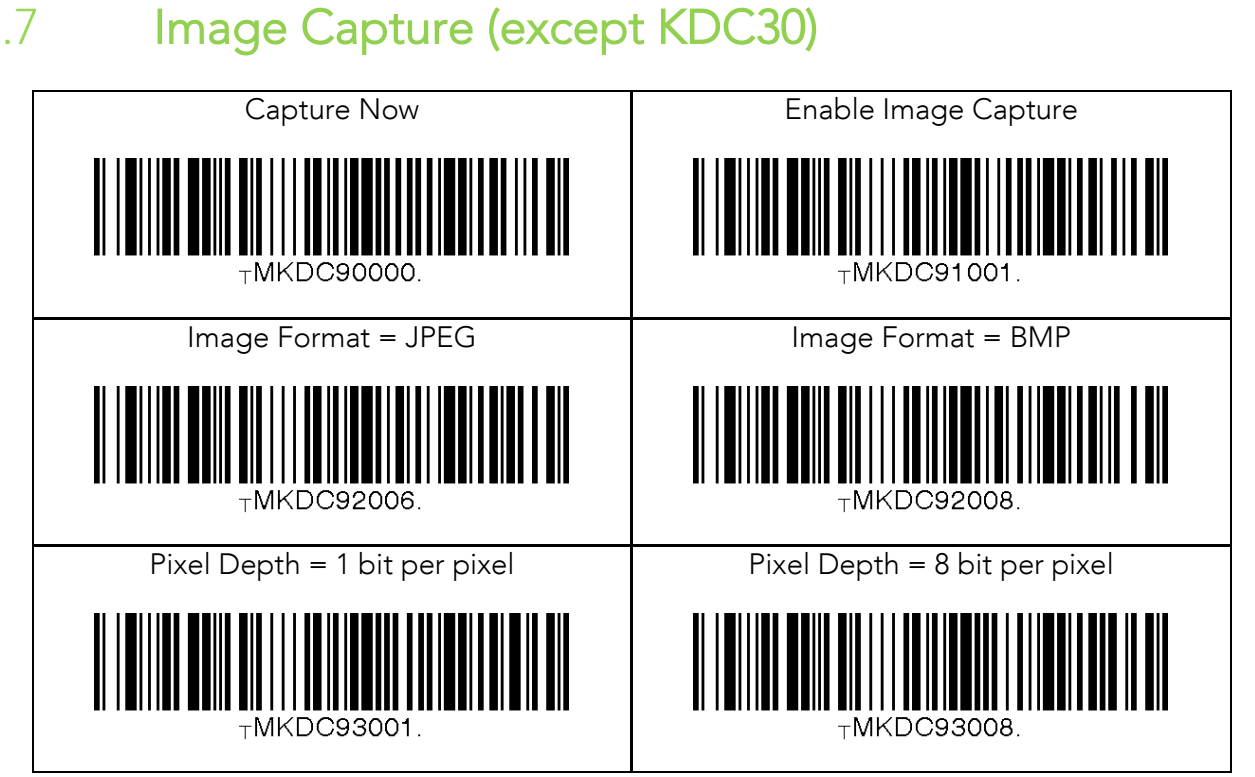

koamtac.com **293koamtac.com**

KONMTAC

 $3.7$ 

koamtac.com

 $8.8$ 

### KDC **사용 설명서** 2D SPECIAL BARCODES

## ScanIfConnect<br>
ScanIfConnect = Enable

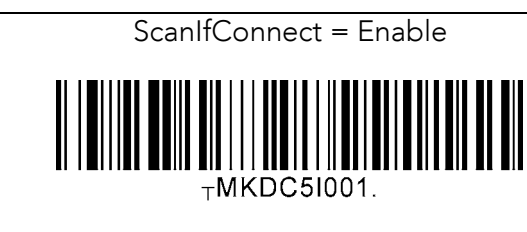

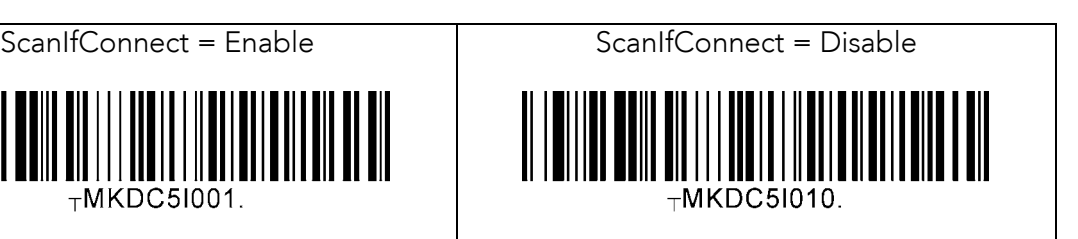

### $,9$ Key

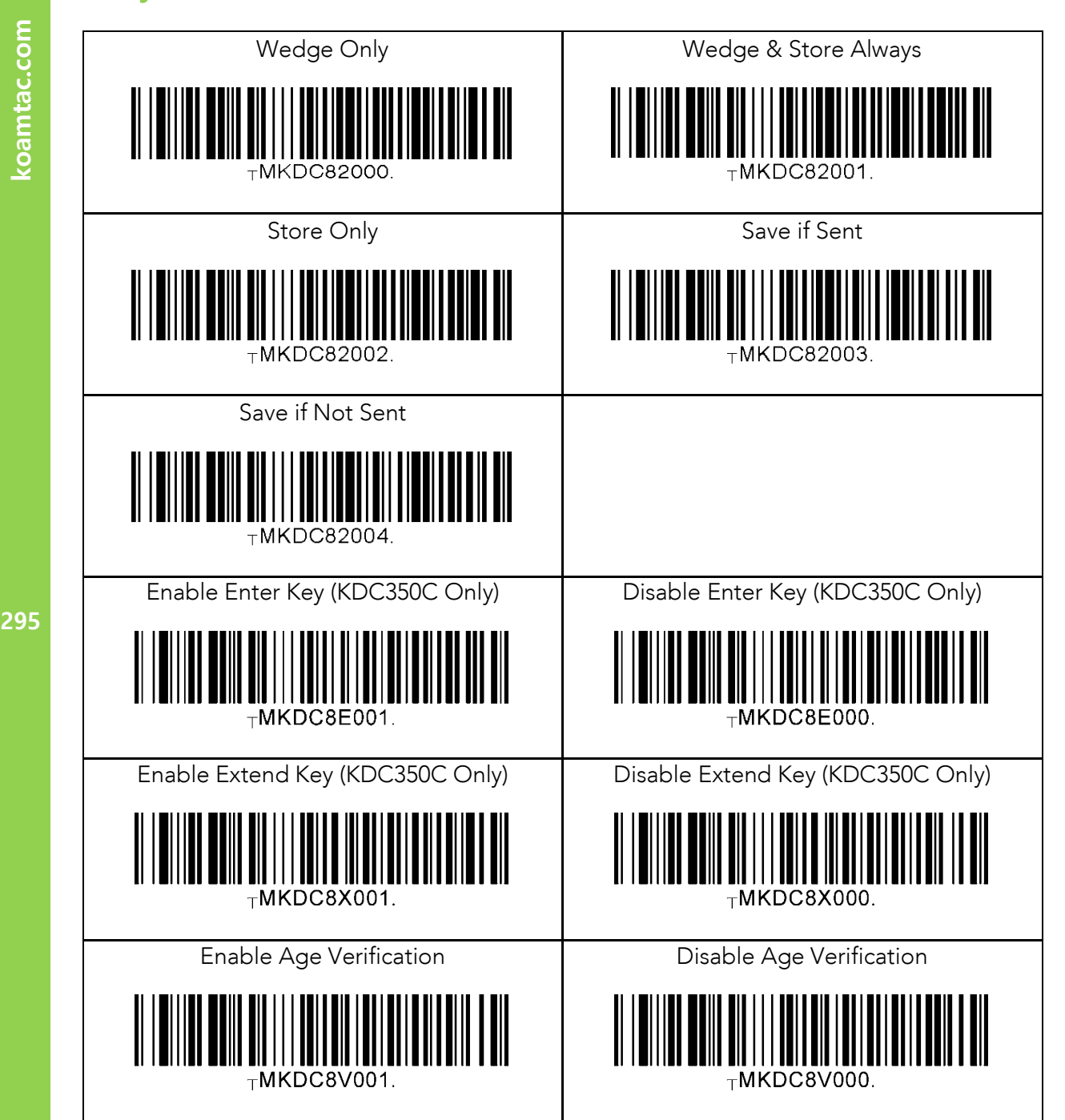

Data Process - Wedge/Store, Enter Key & Extend

koamtac.com

KONMINO

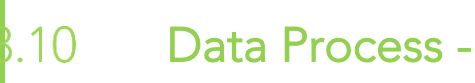

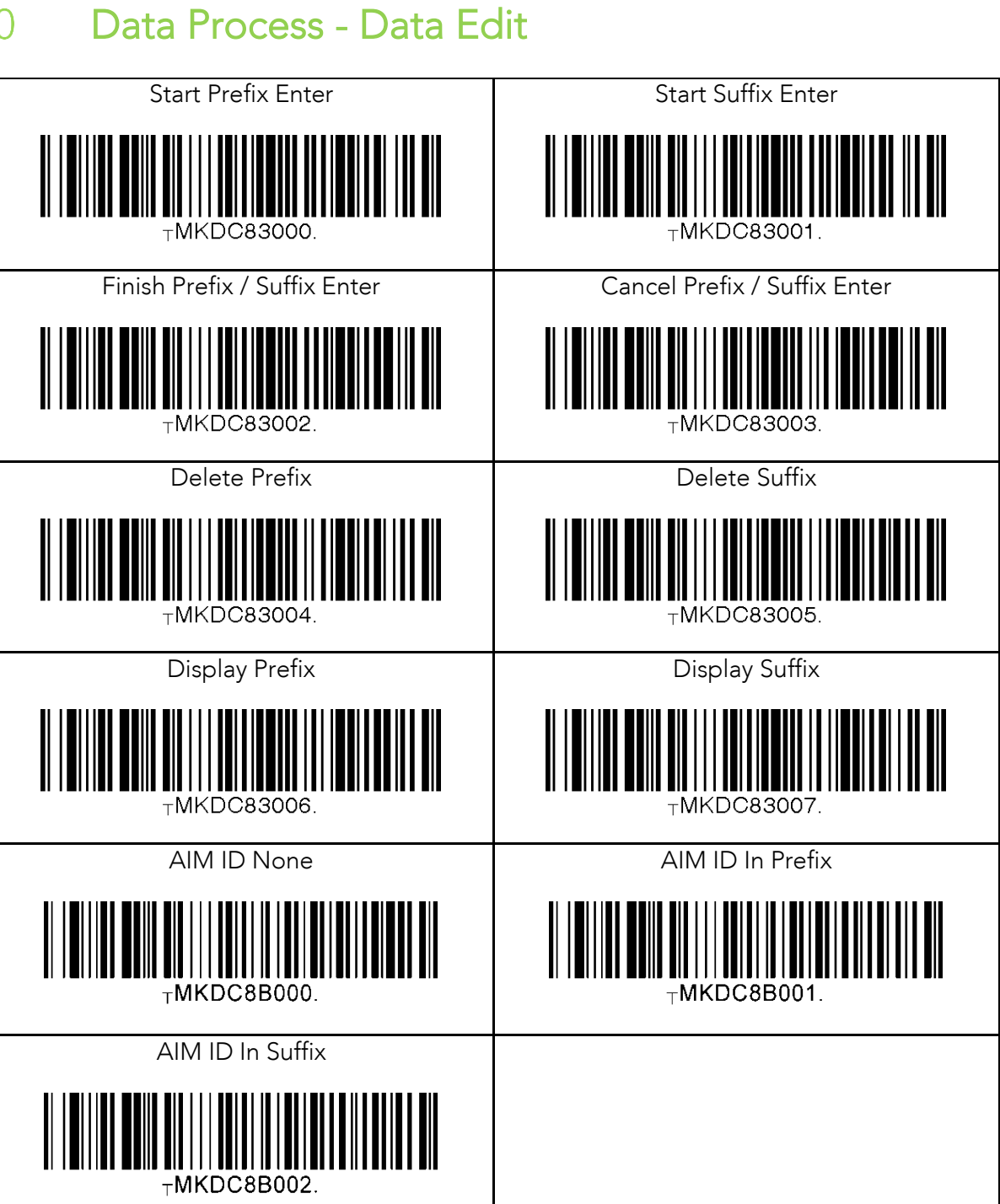

koamtac.com **296koamtac.com**

KOVNIVC

# KONNING koamtac.com

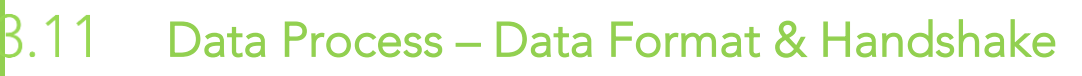

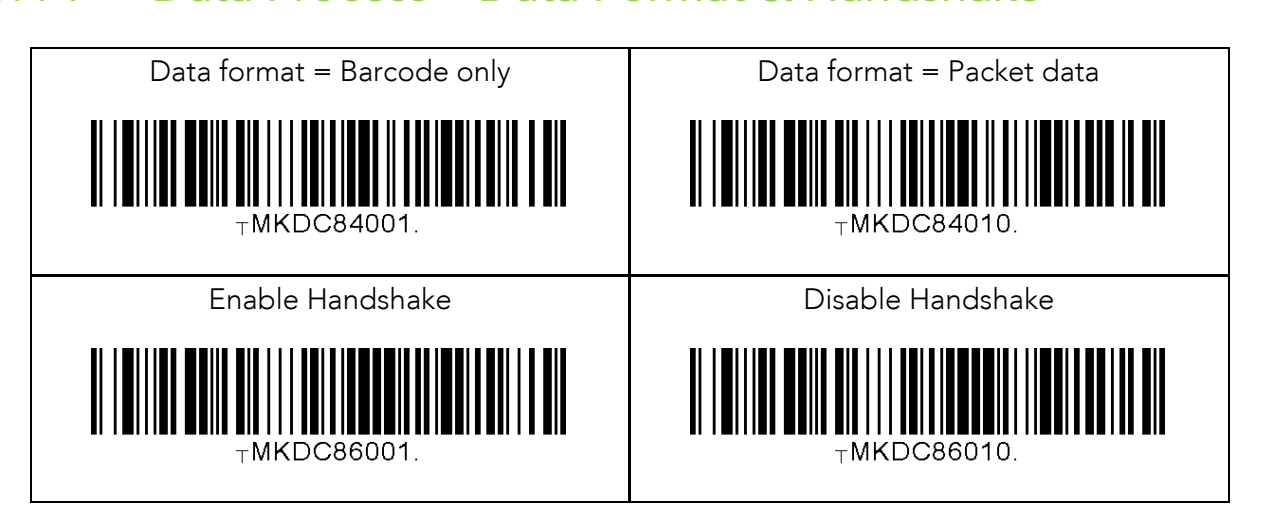

### $8.12$ Data Process - Termination Character & Duplicate

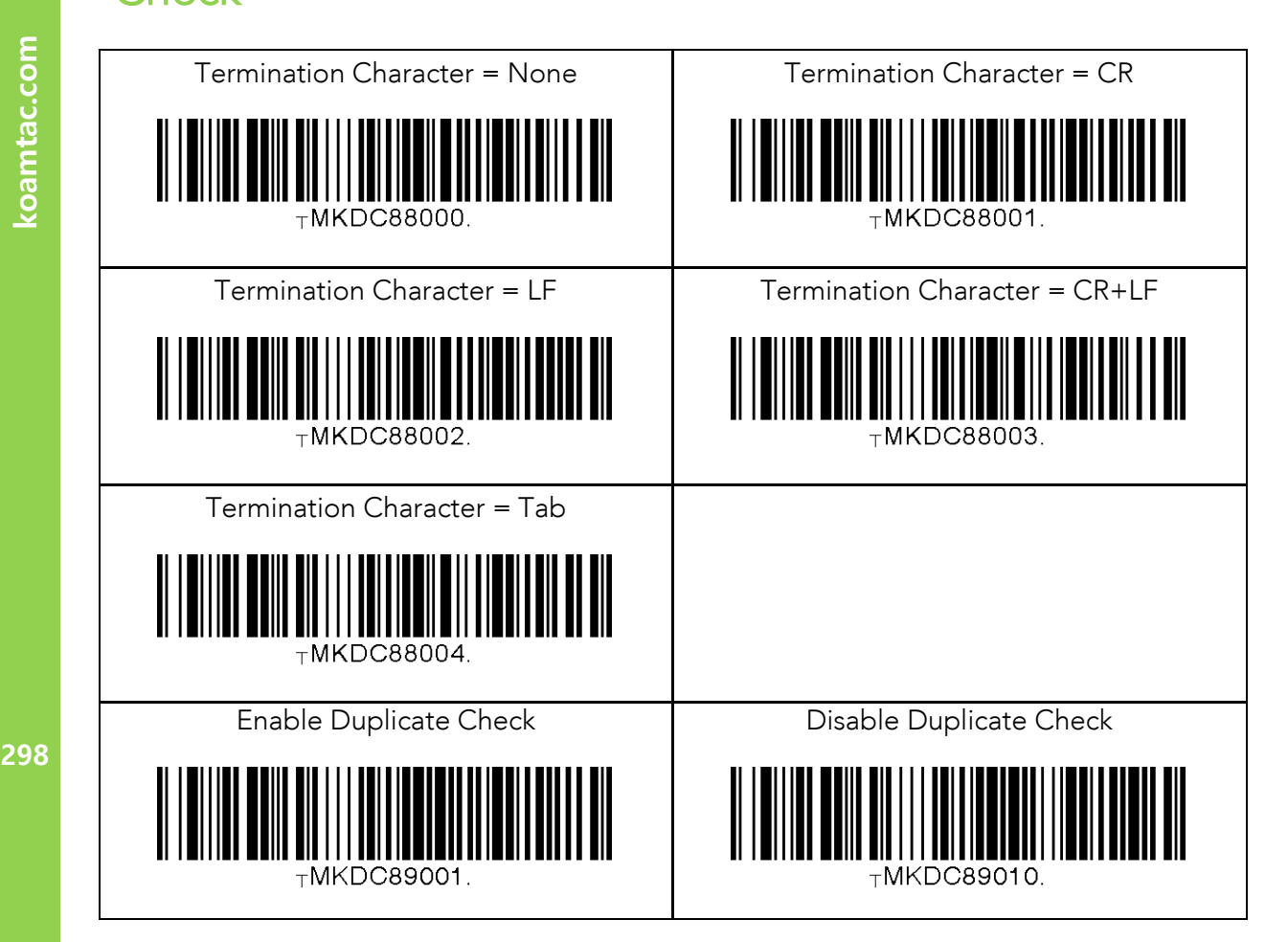

KONMINO

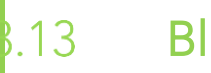

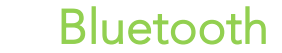

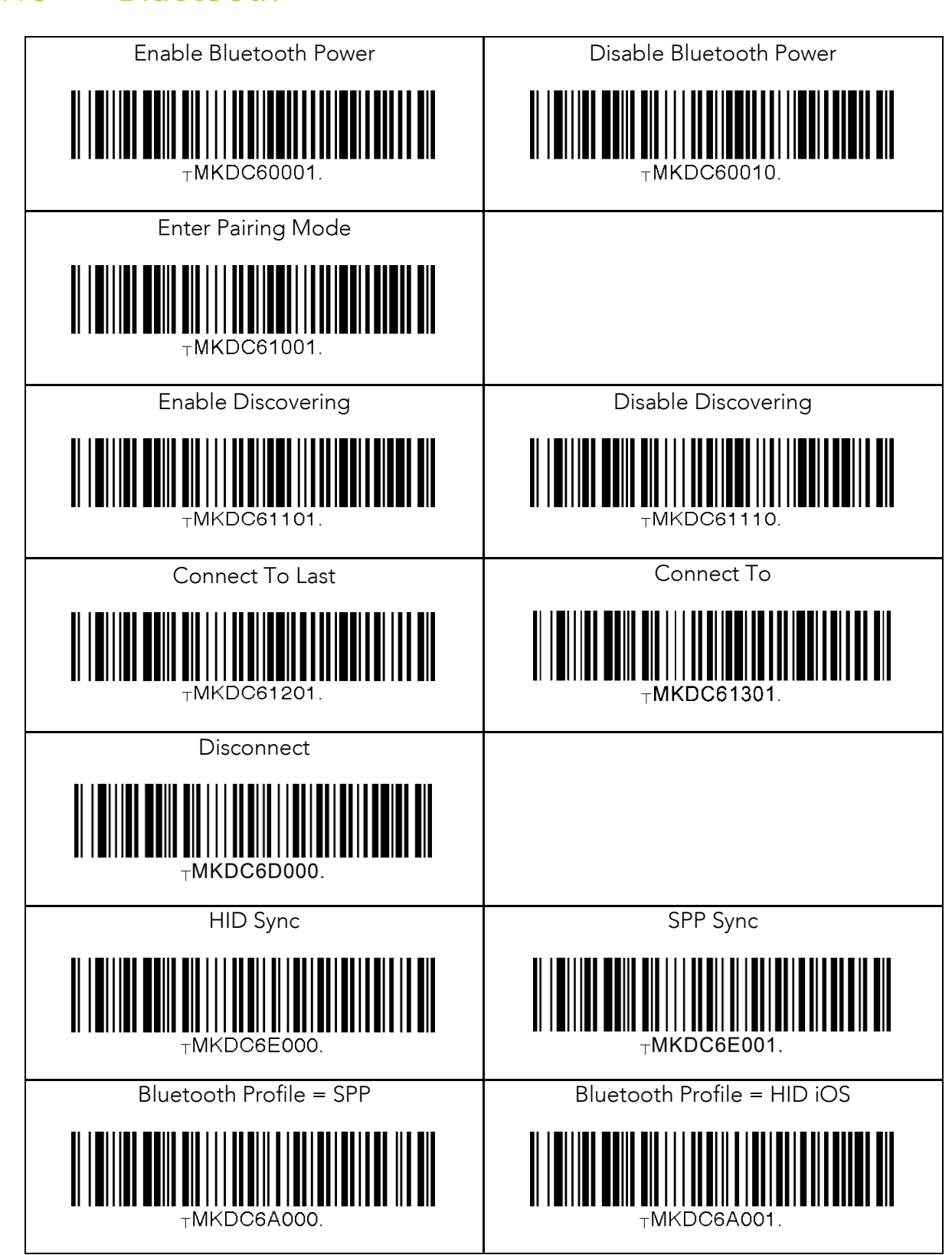

KOVNIVC

koamtac.com

**299koamtac.com**

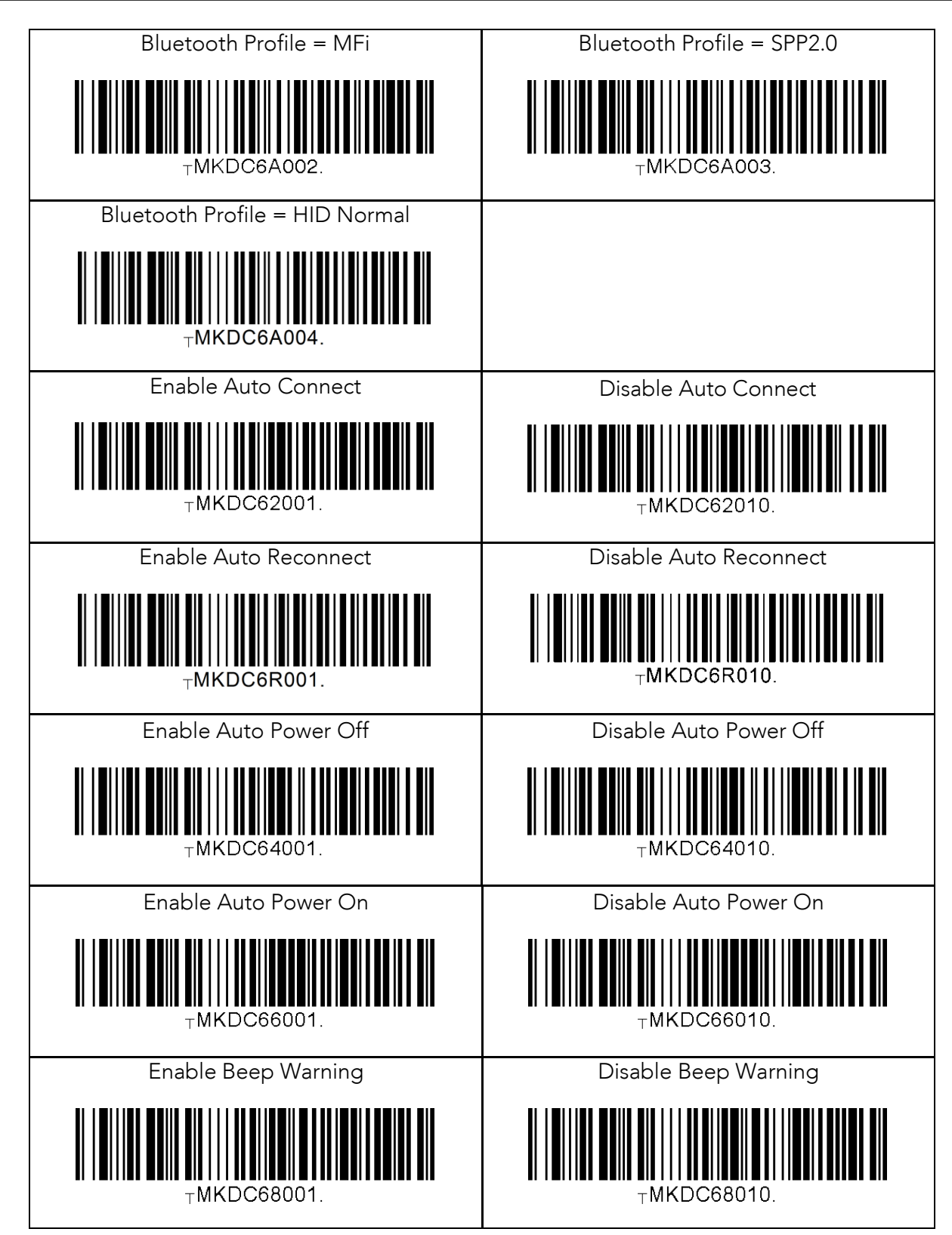

300

koamtac.com **300koamtac.com**

KOAMTAC

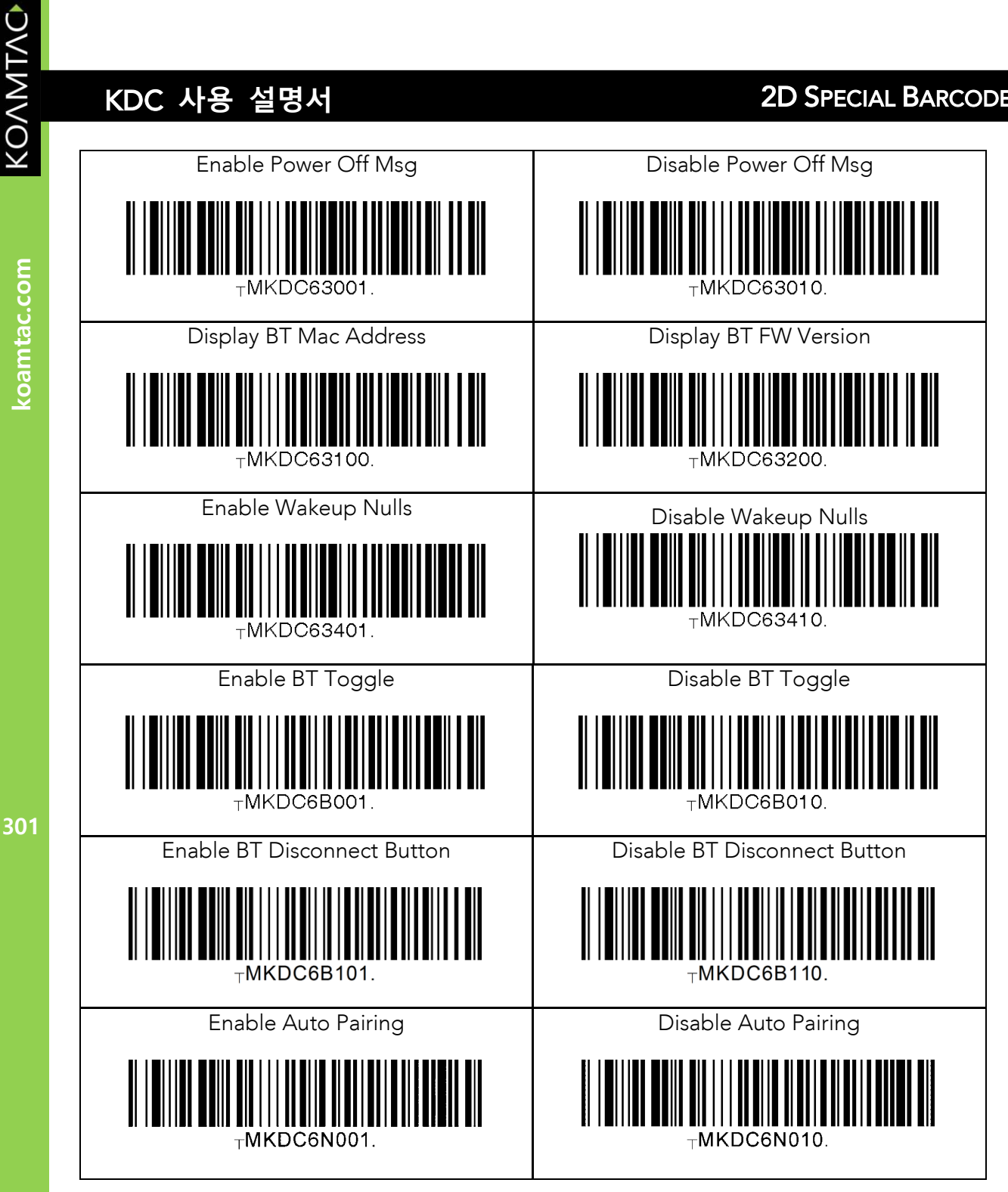

### $8.14$

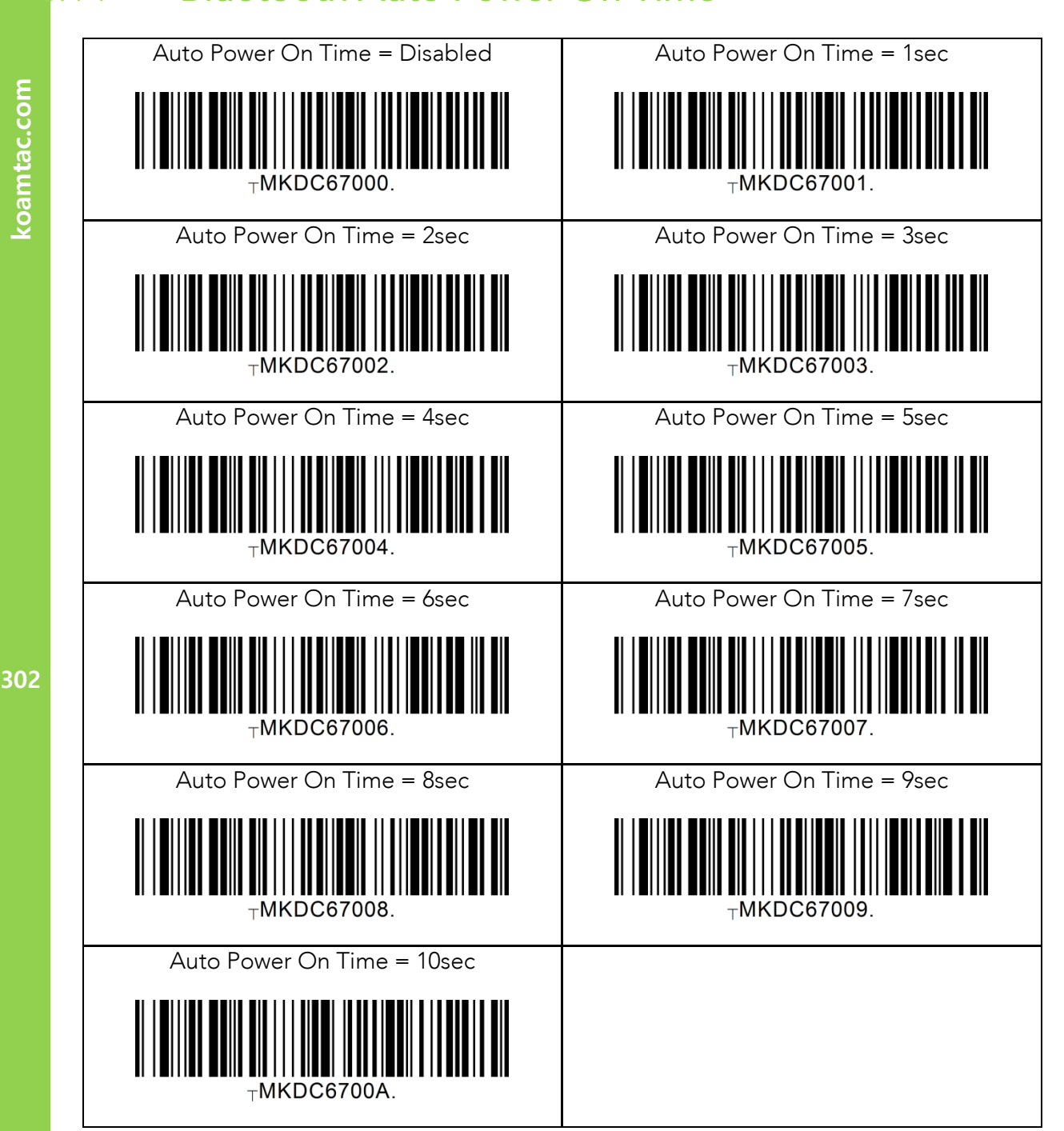

KOVNIVC

### $.15$

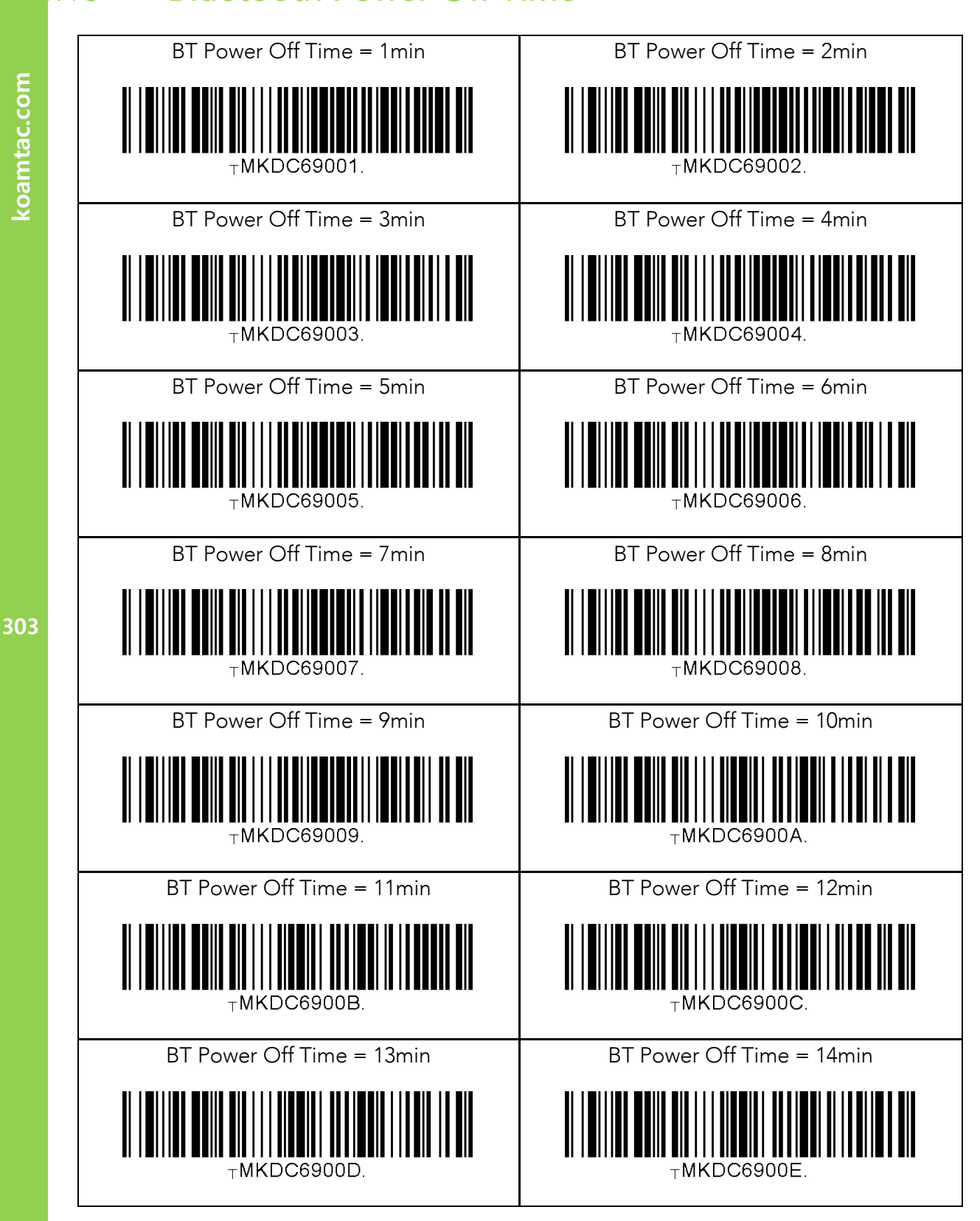

KONMING

koamtac.com

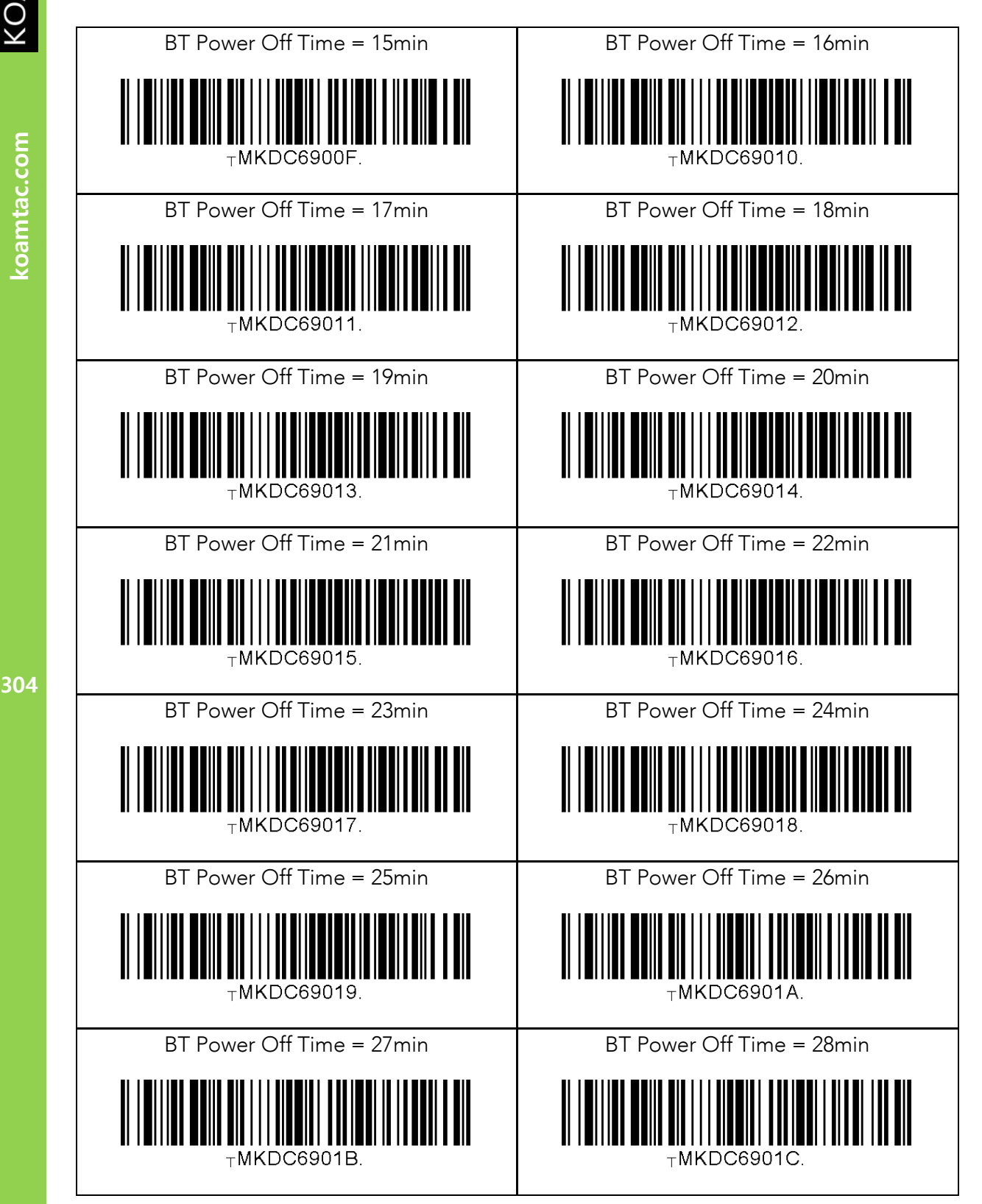

koamtac.com

KOAMTAC

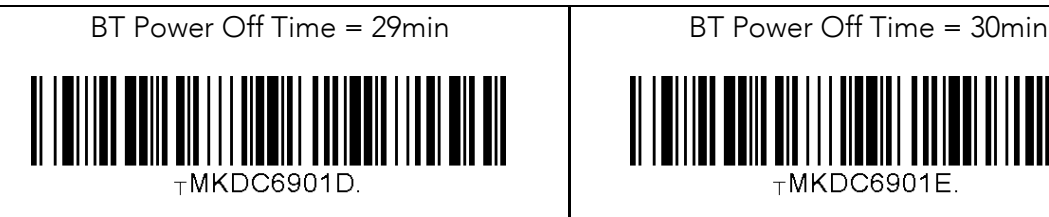

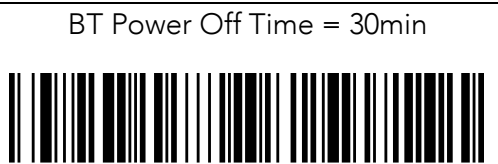

 $T$ MKDC6901E.

KOAMTAC

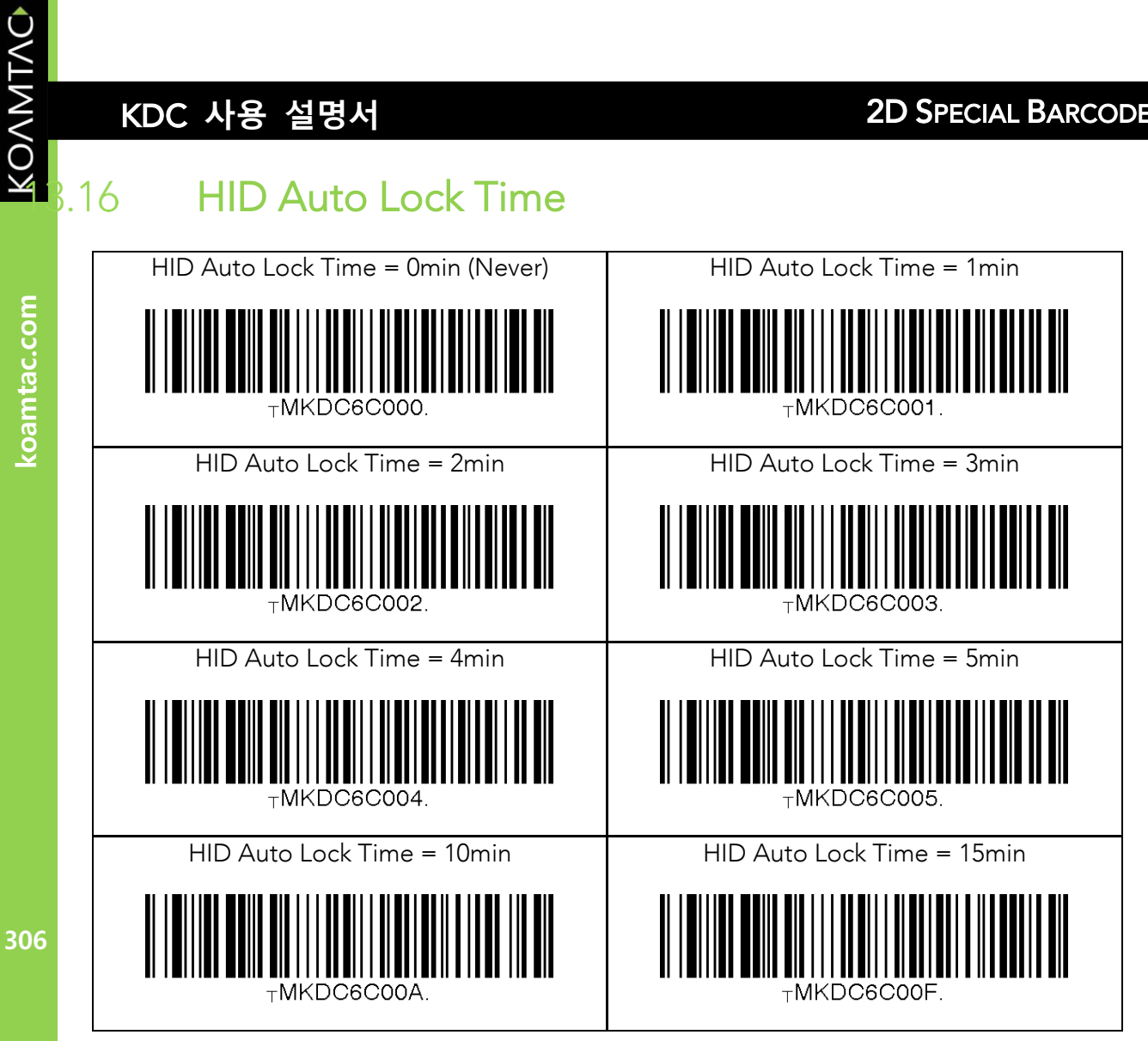

#### $8.17$ HID Keyboard

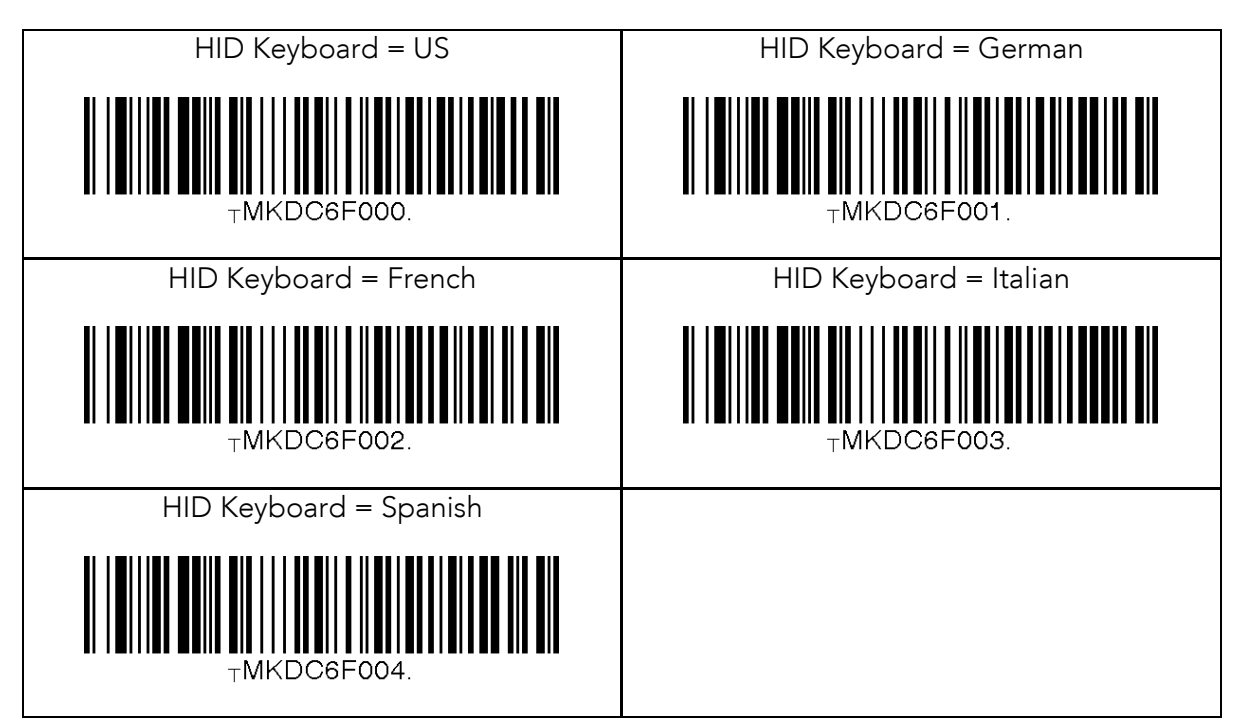

koamtac.com **307koamtac.com**

KONNING

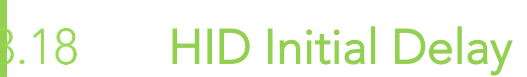

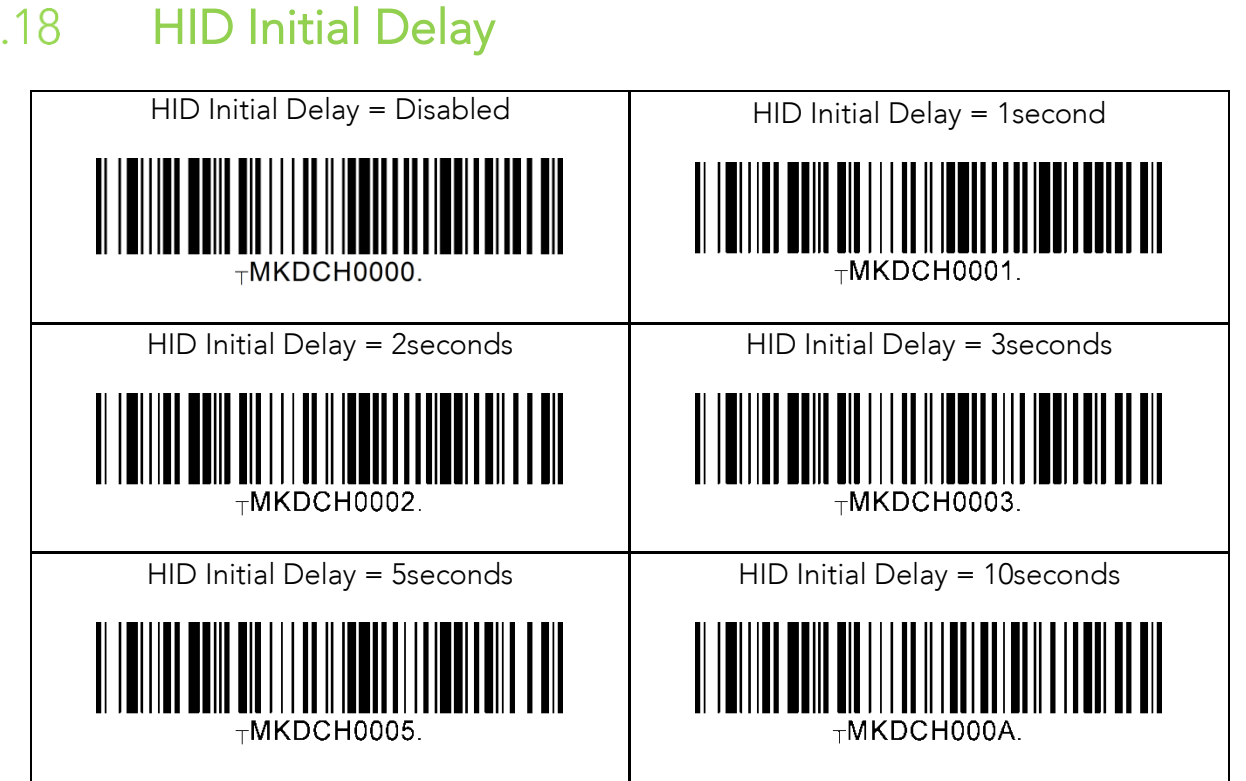

koamtac.com **308koamtac.com**

KONMTAC

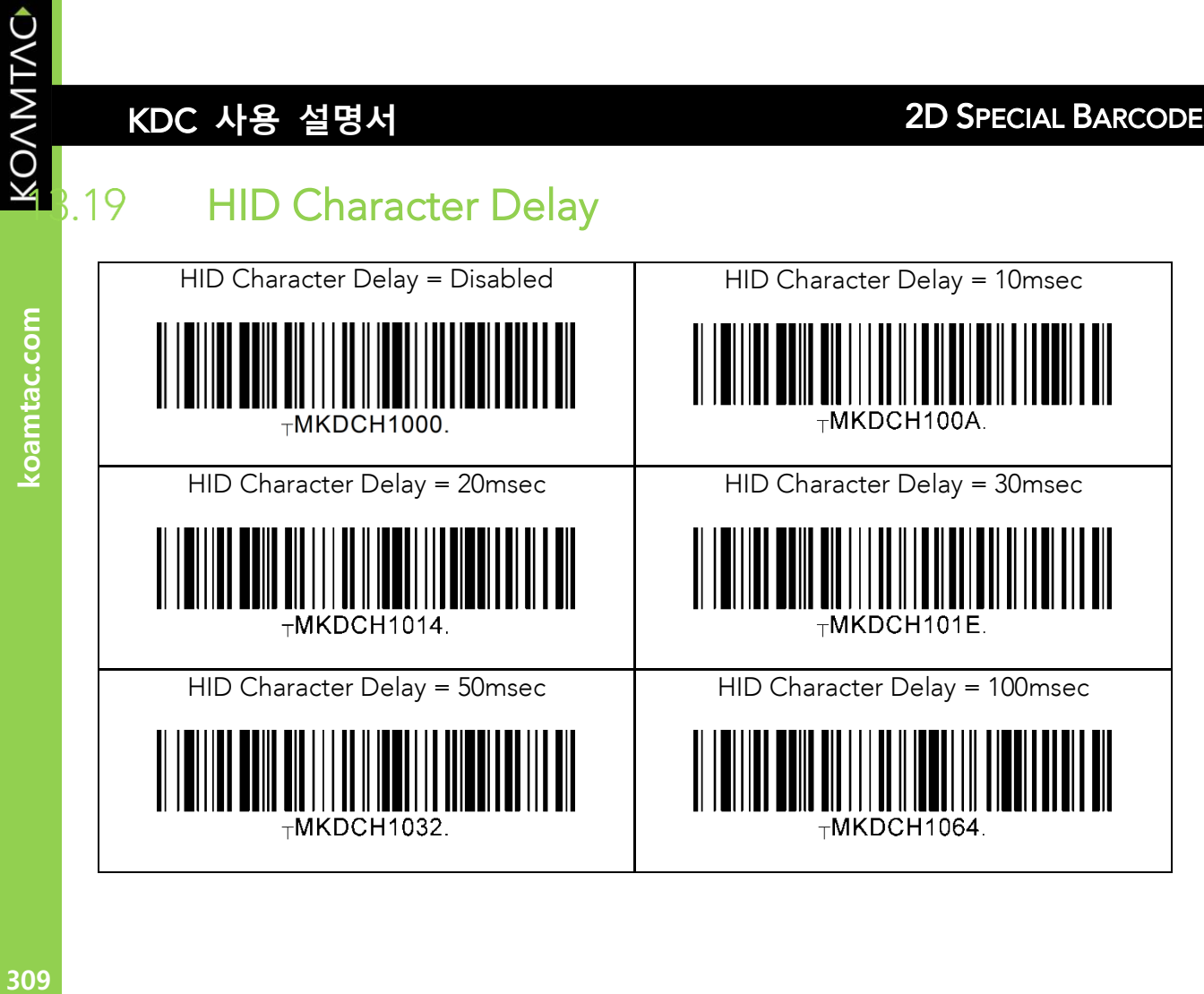

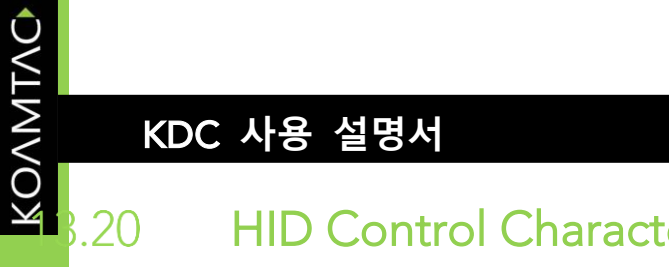

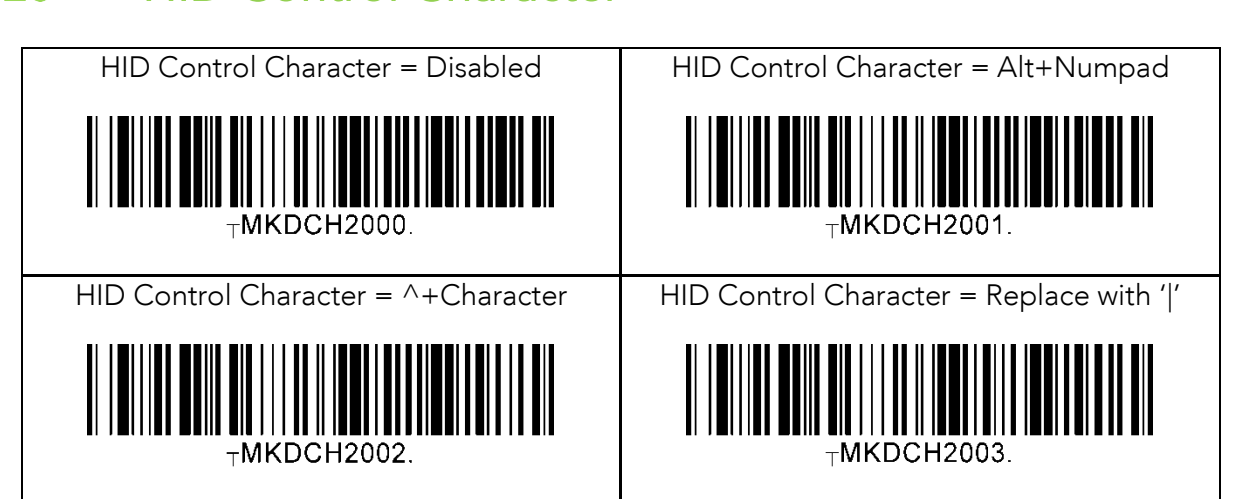

koamtac.com **310koamtac.com**

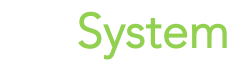

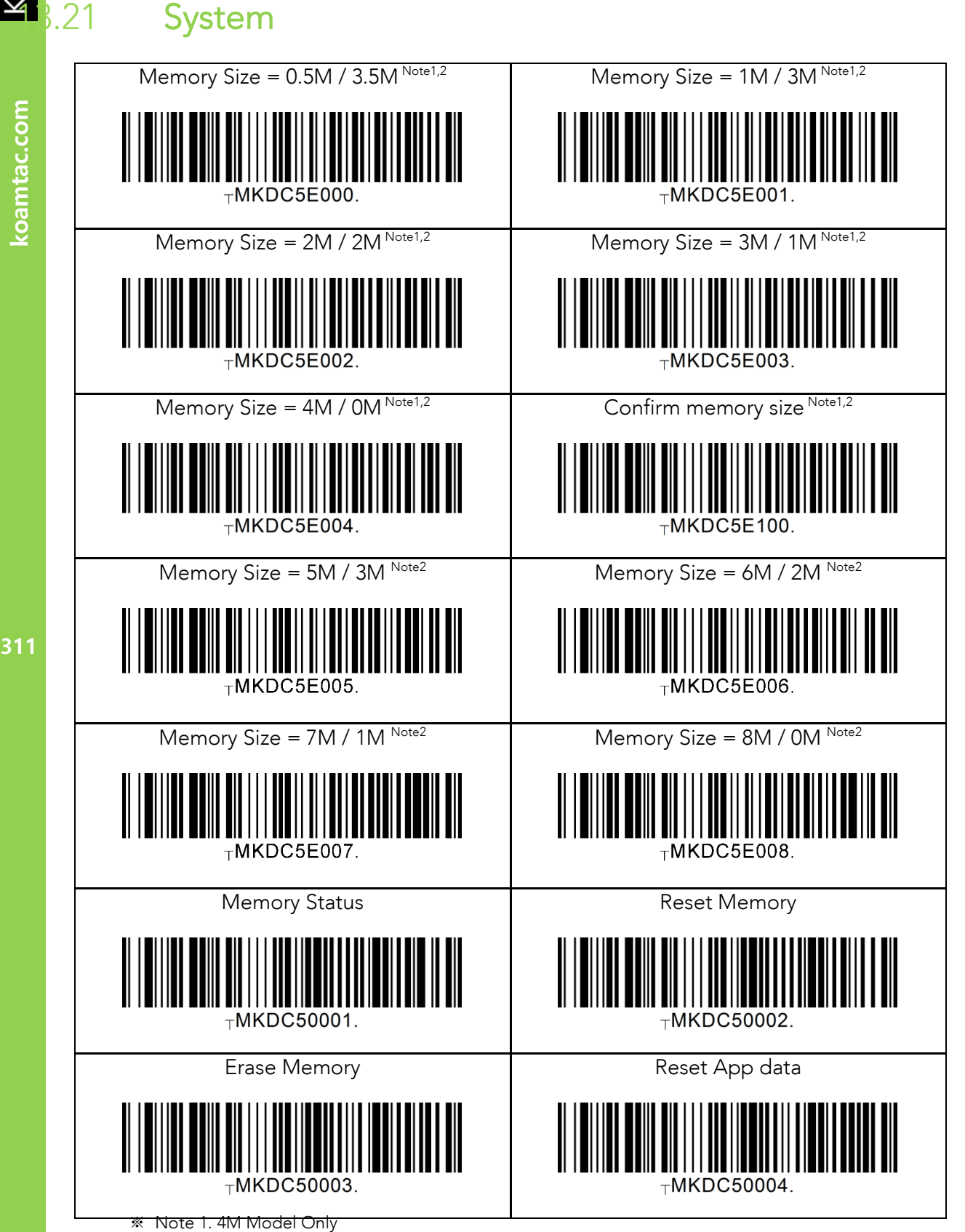

※ Note 2. 8M Model Only

KONMING

 $.21$ 

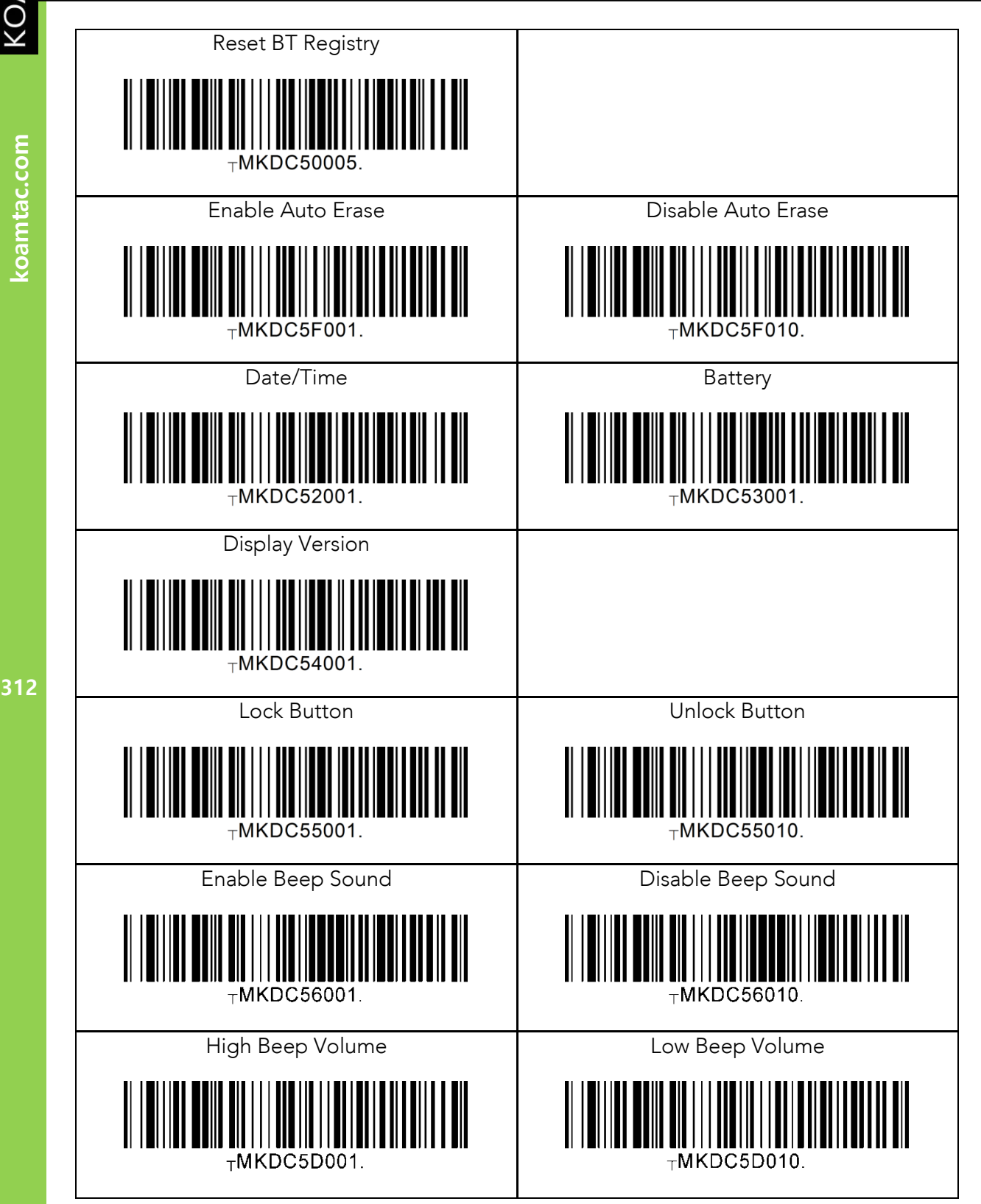

KONMTAC

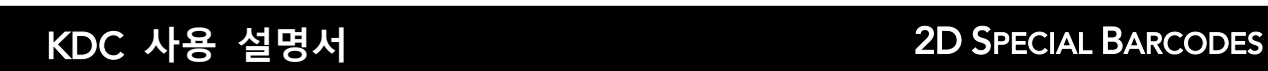

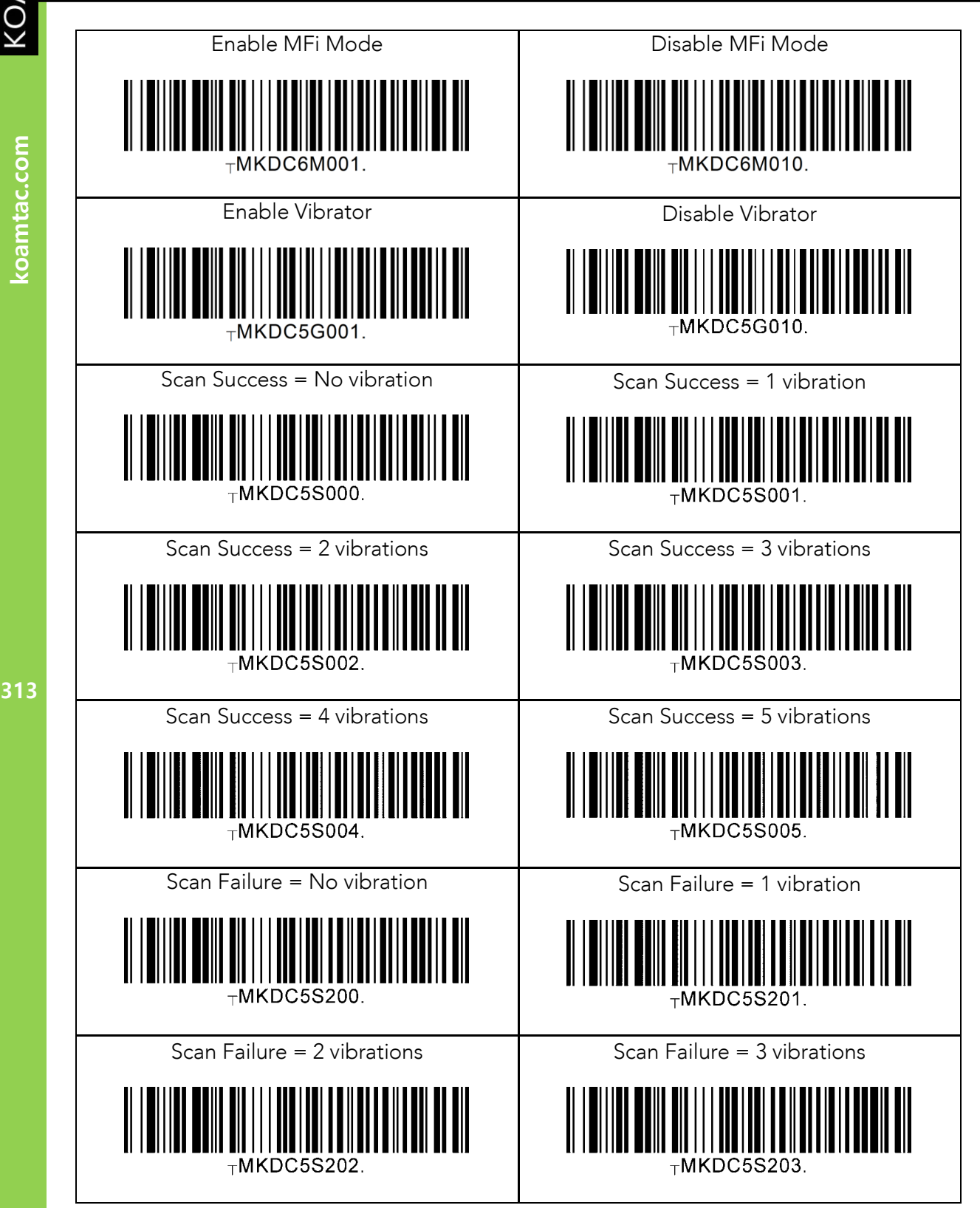

koamtac.com

KOAMTAC

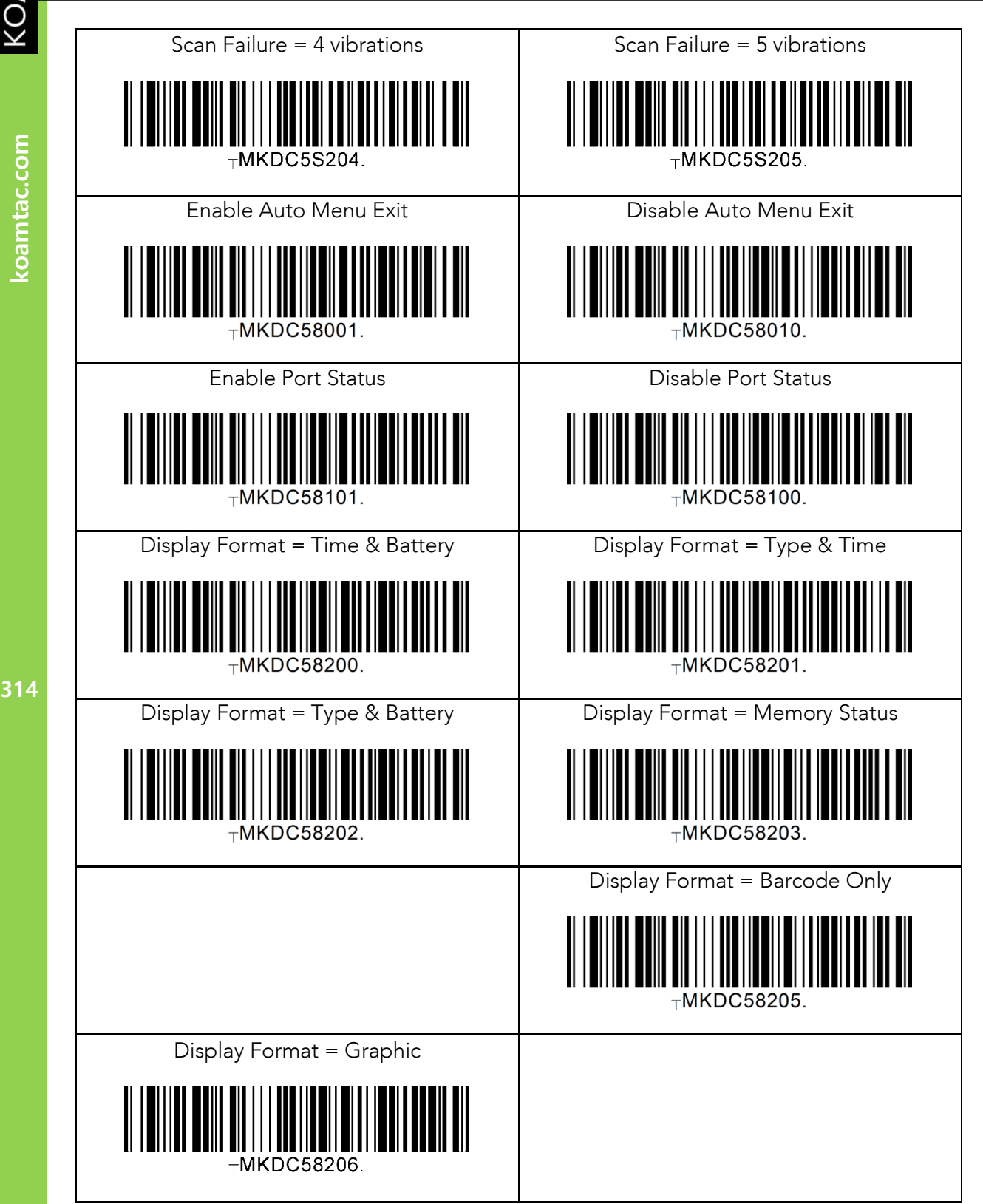

KOVNIVC

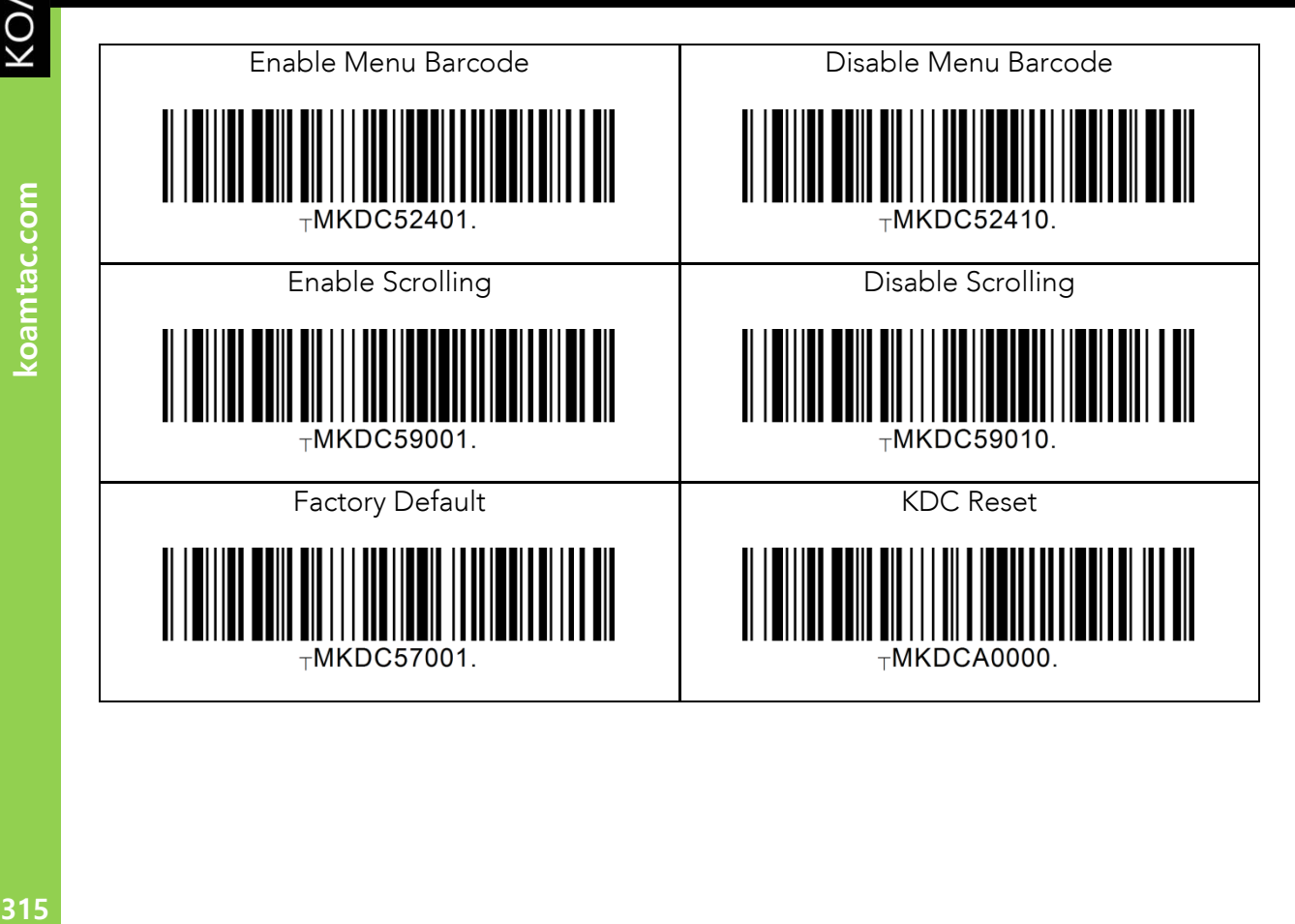

KOAMTAC

koamtac.com

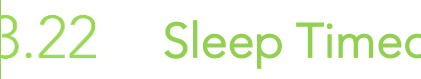

**316koamtac.com**

316

koamtac.com

KONMING

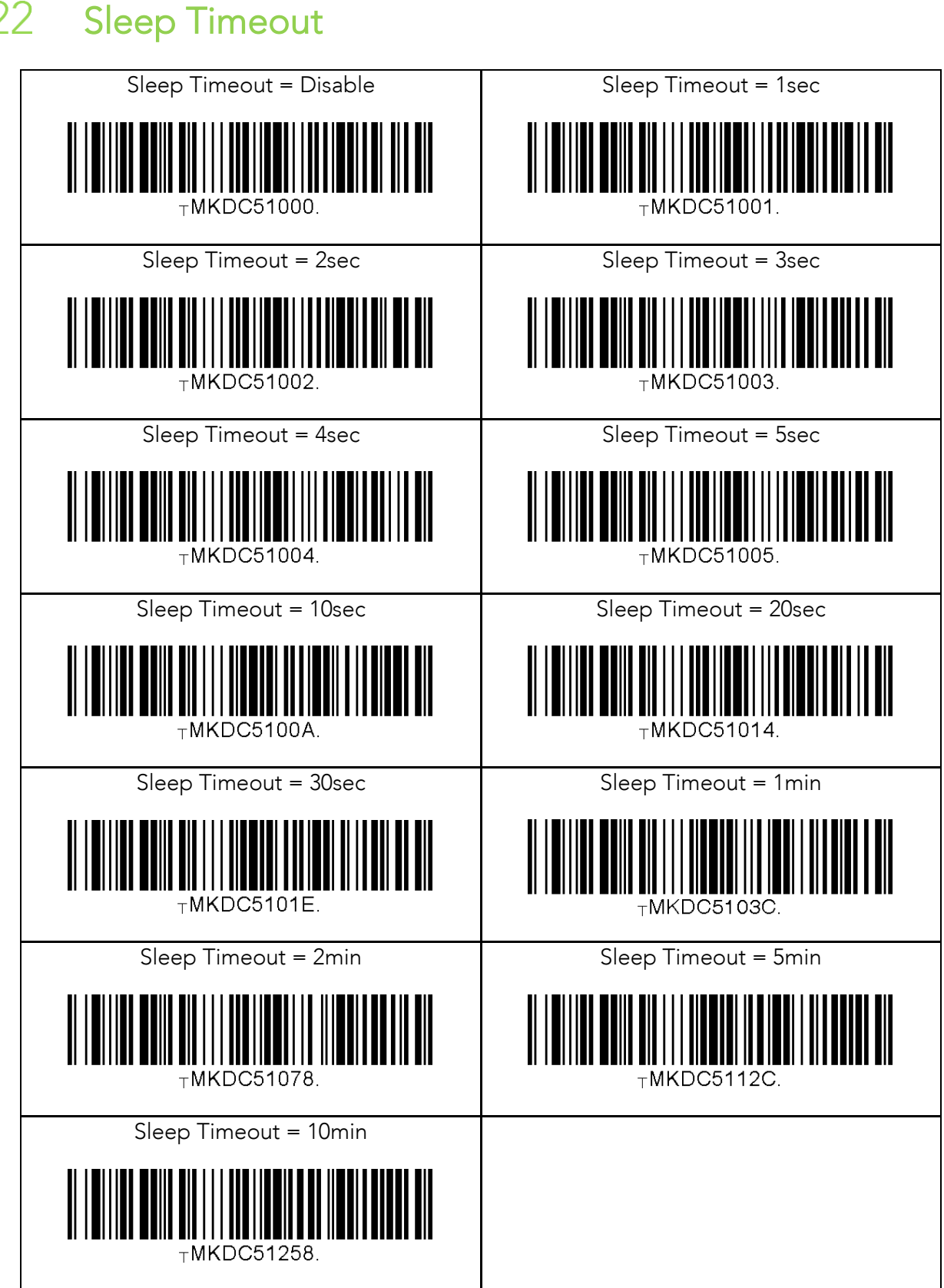

koamtac.com **317koamtac.com**

 $8.23$ 

**318koamtac.com**

318

koamtac.com

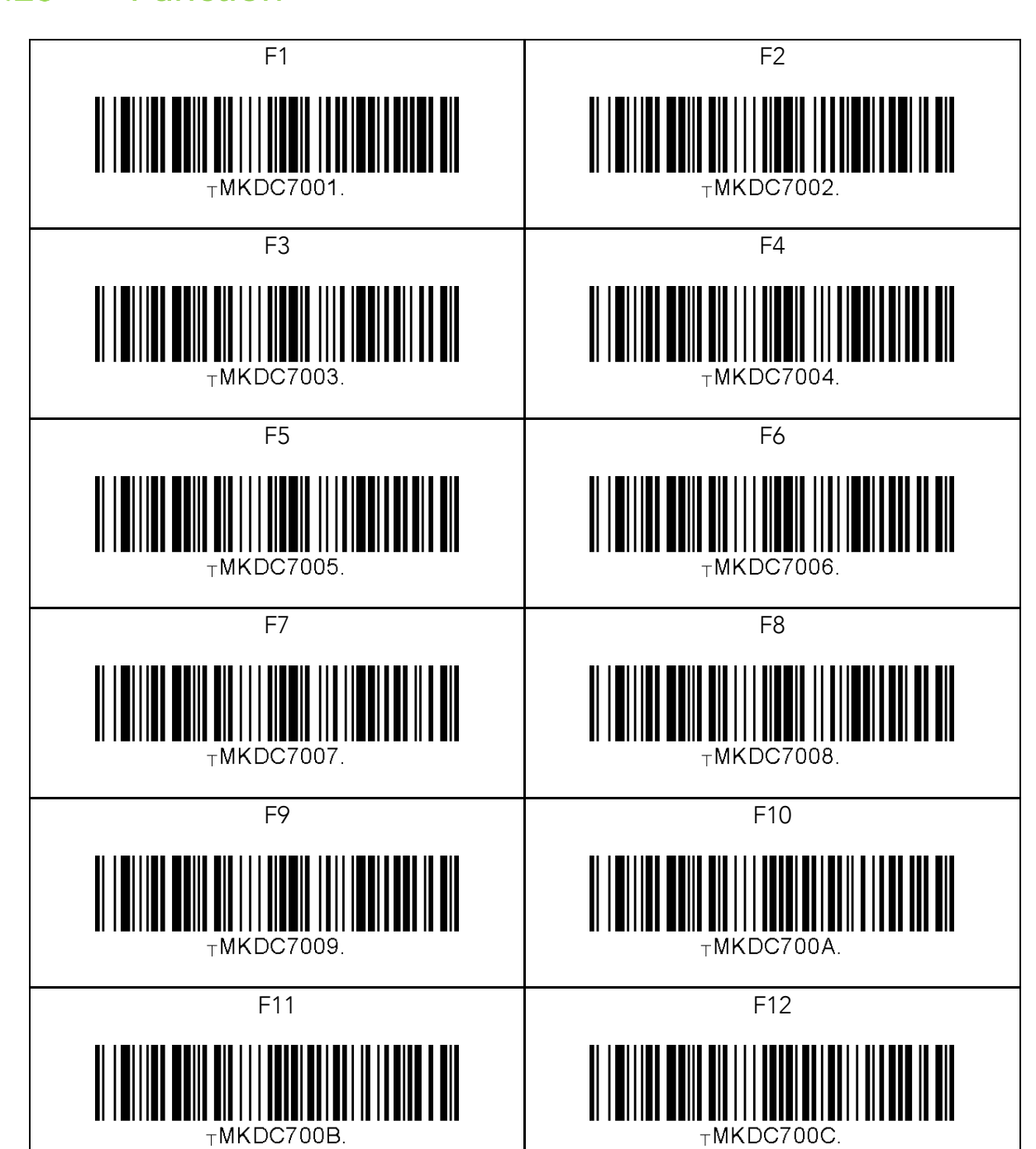

KOVNIVC  $8.24$ 

koamtac.com

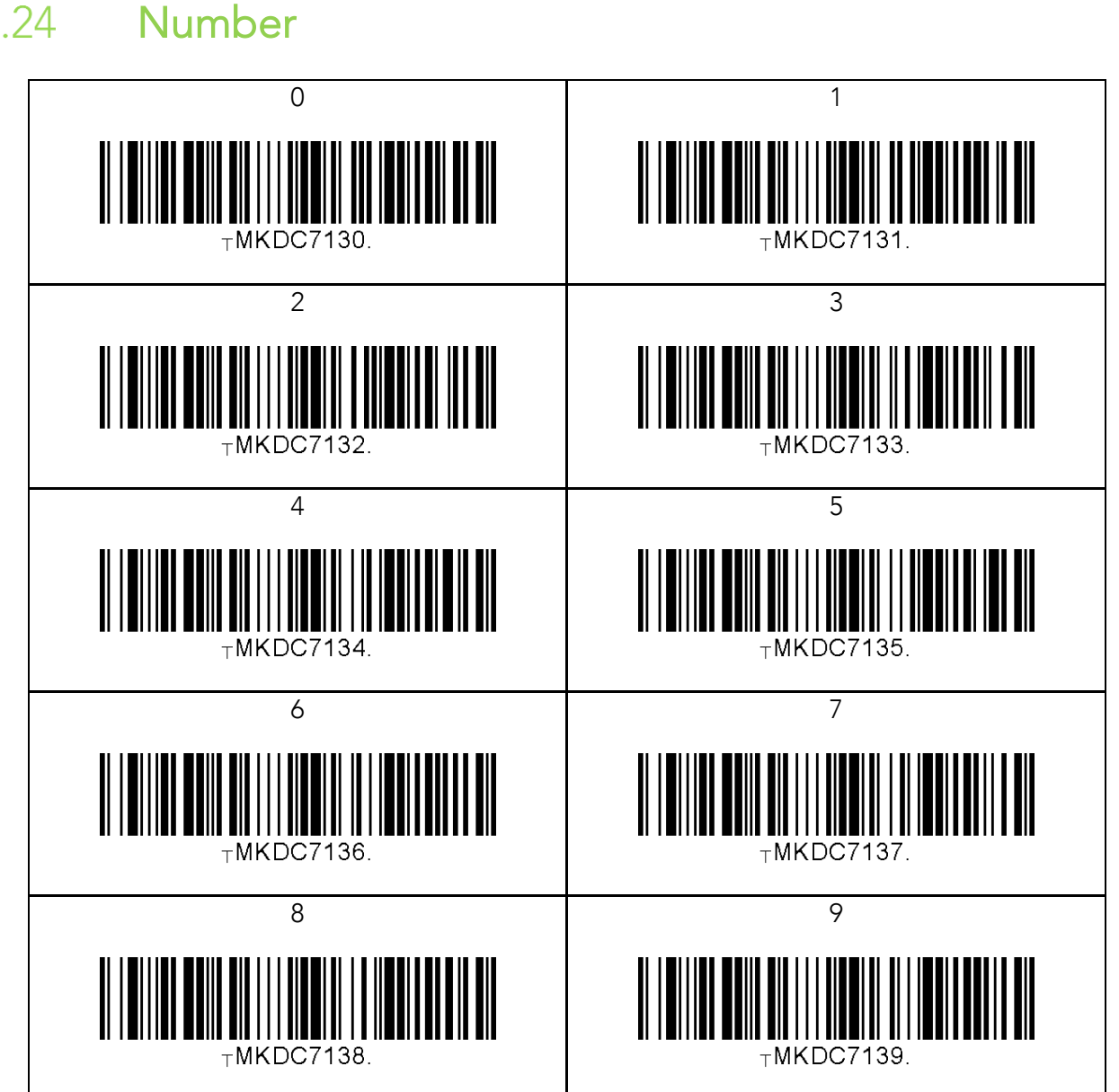

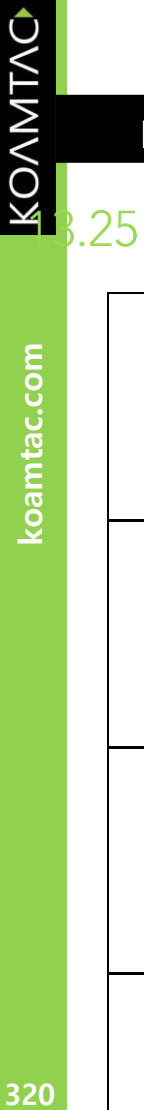

### Lower Case Alphabet

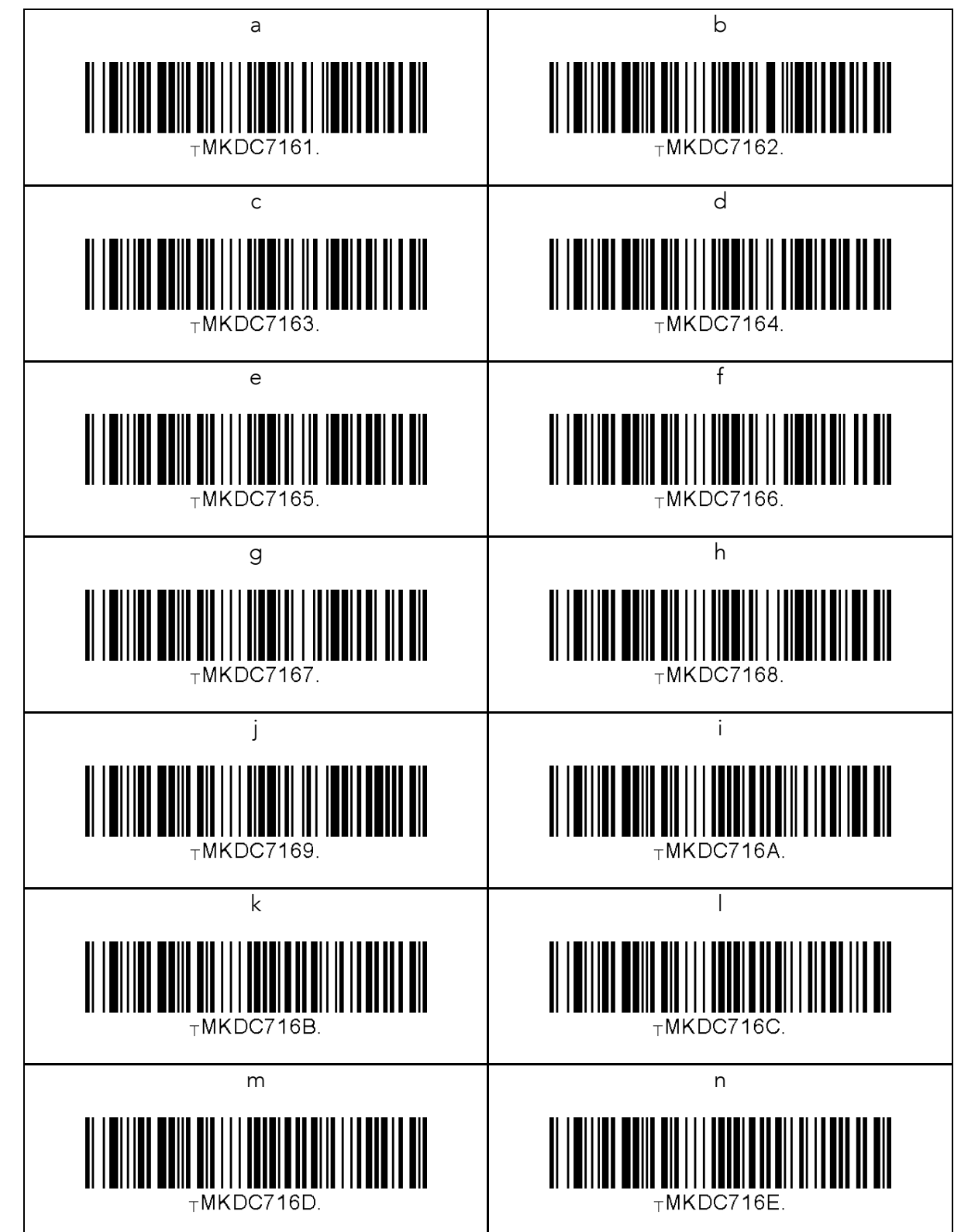

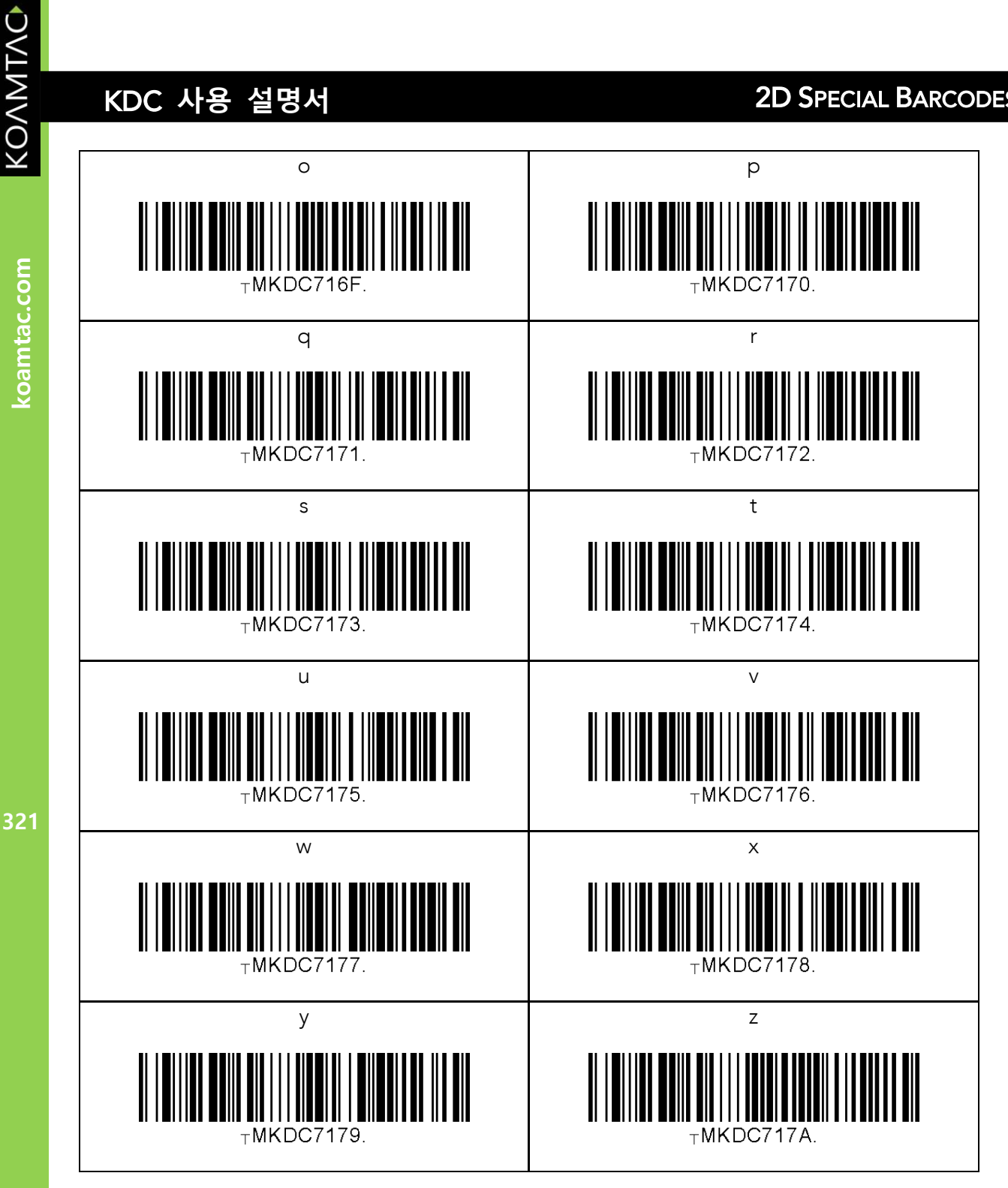

koamtac.com

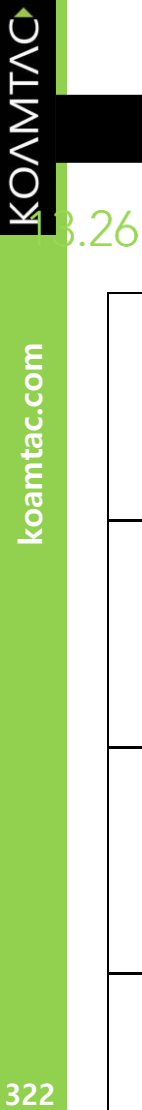

322

### Upper Case Alphabet

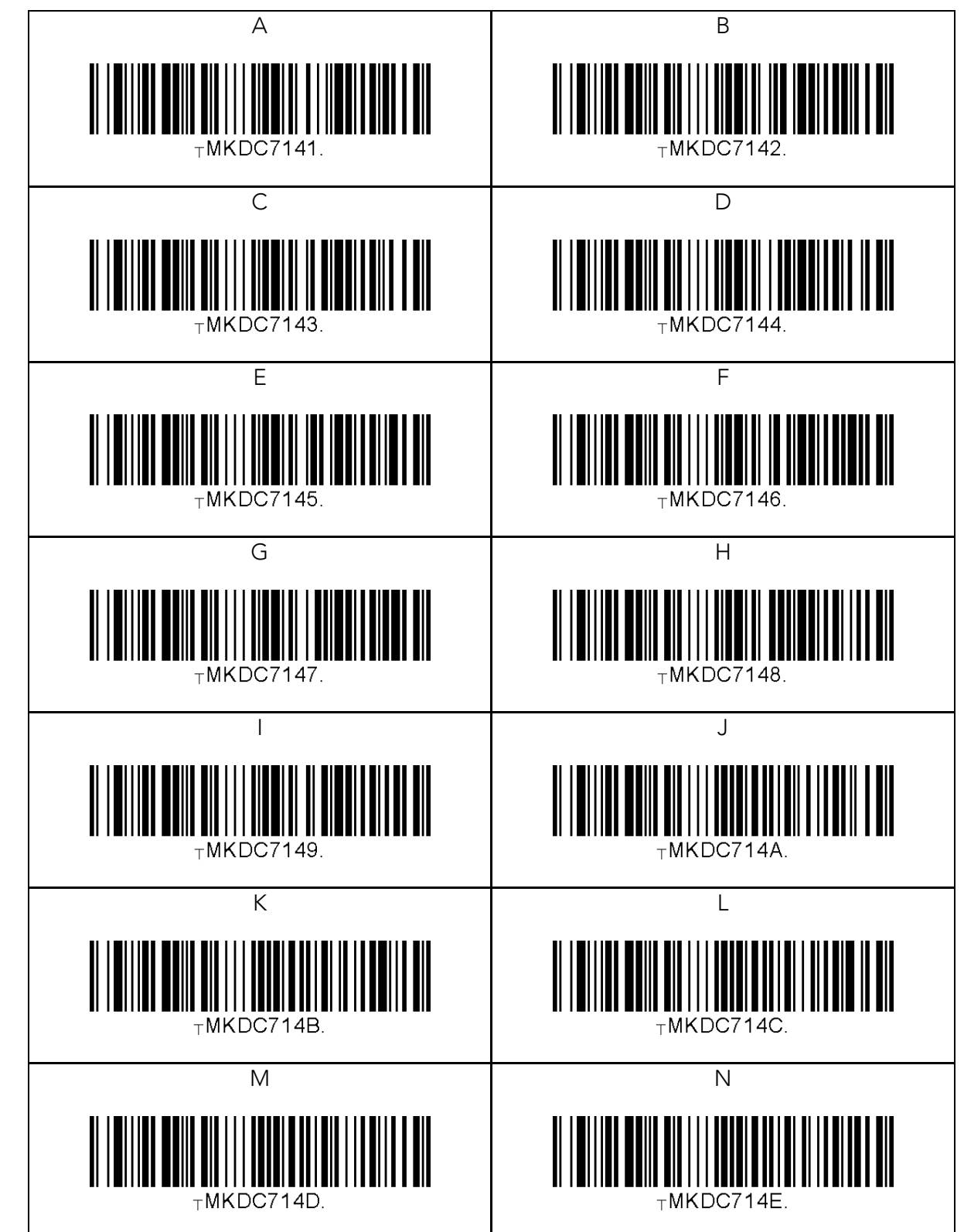

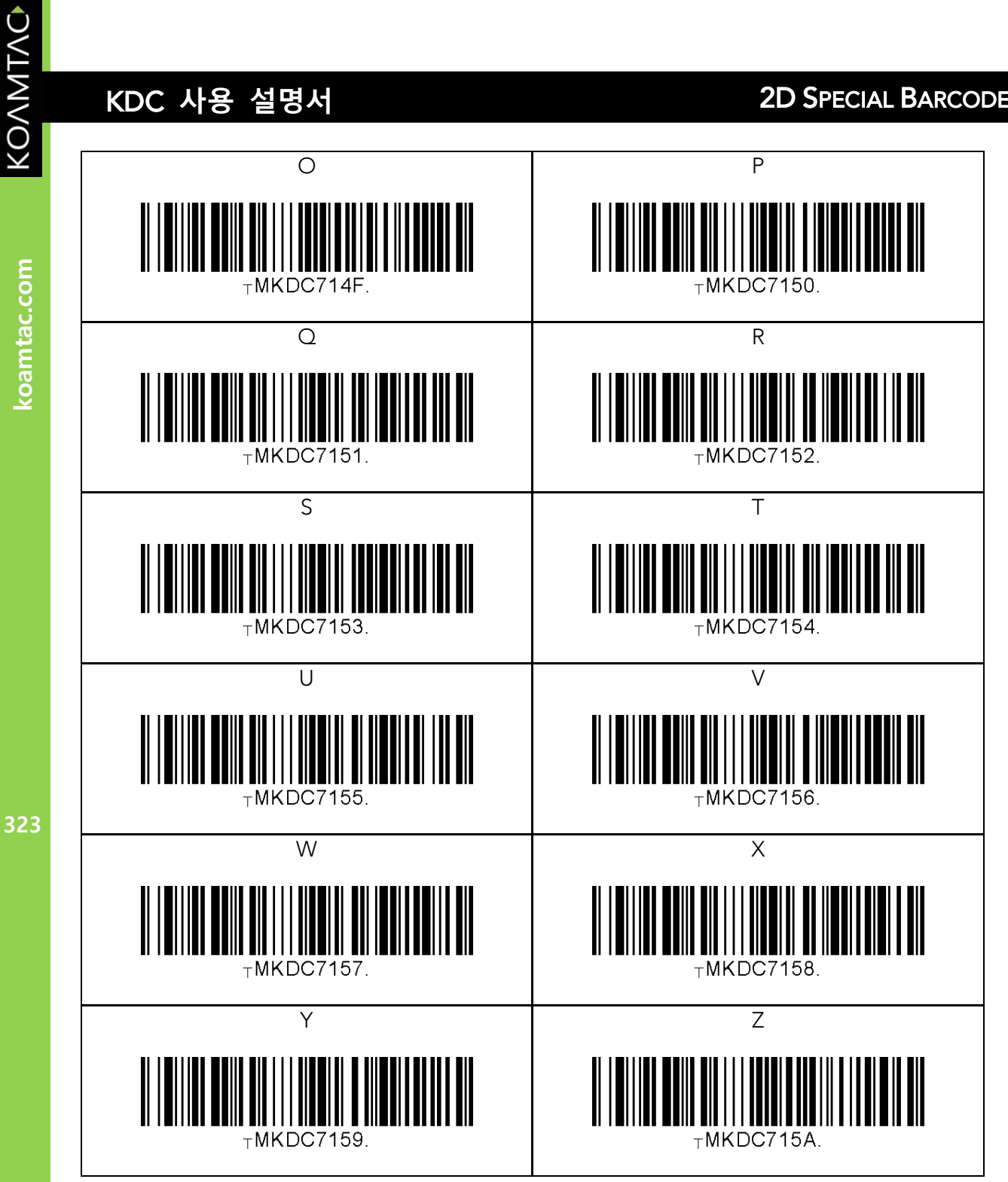

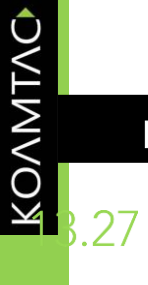

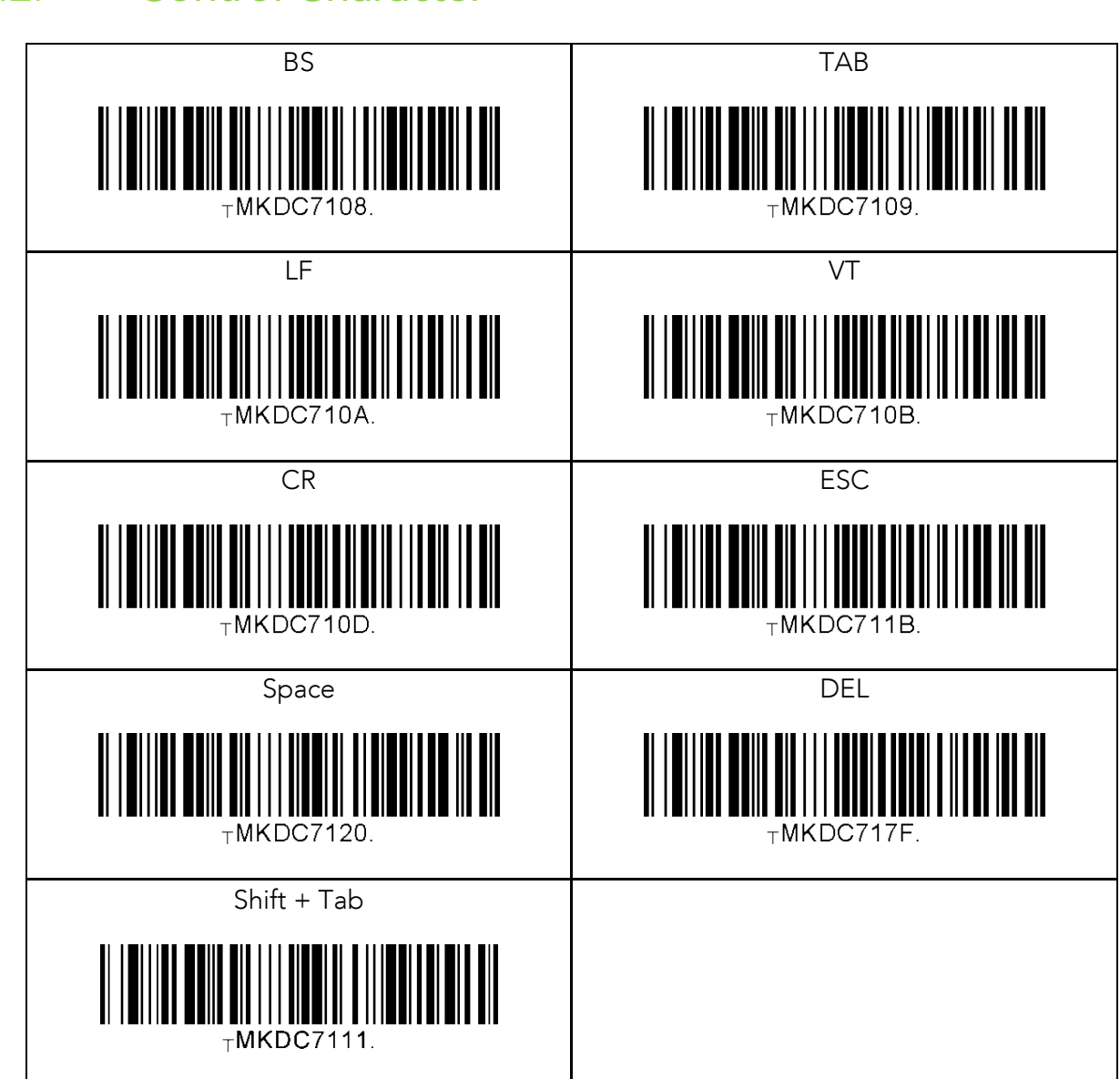
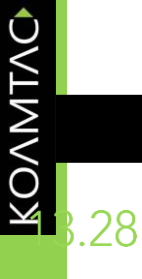

koamtac.com

### Symbol Character

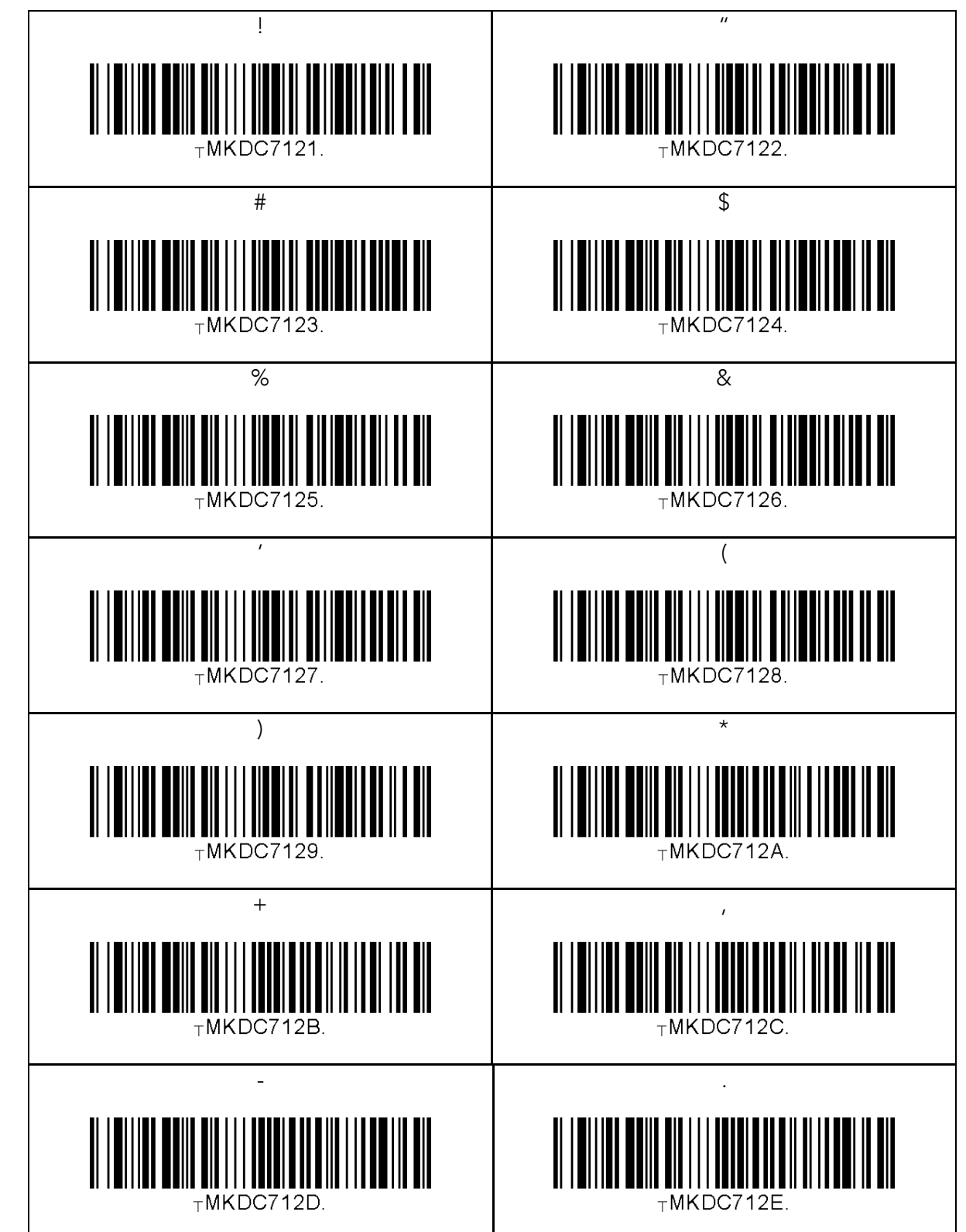

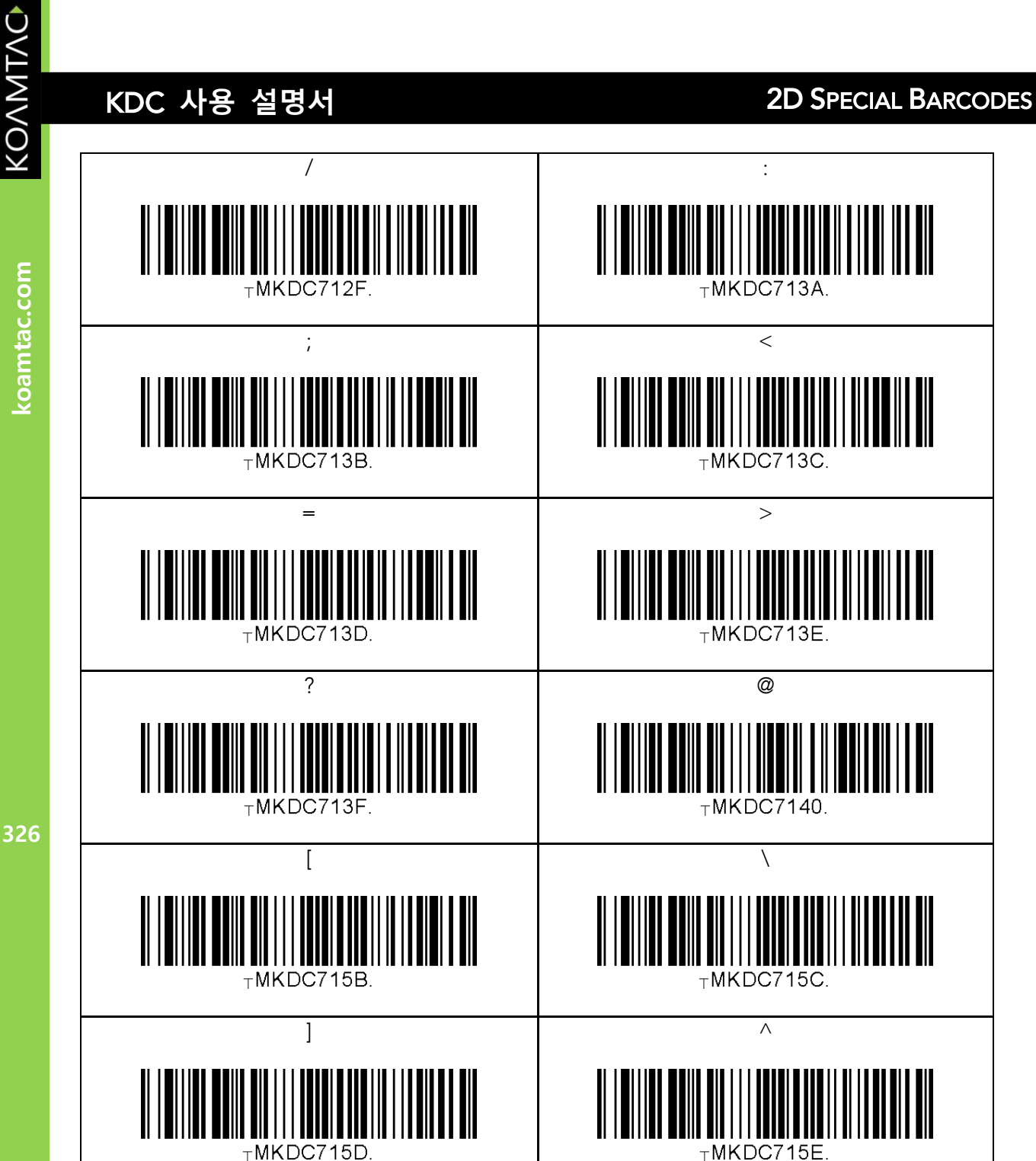

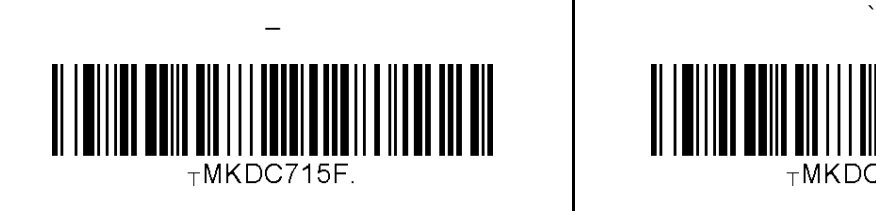

**ANTI ANTI** 

 $<sub>T</sub>MKDC7160.$ </sub>

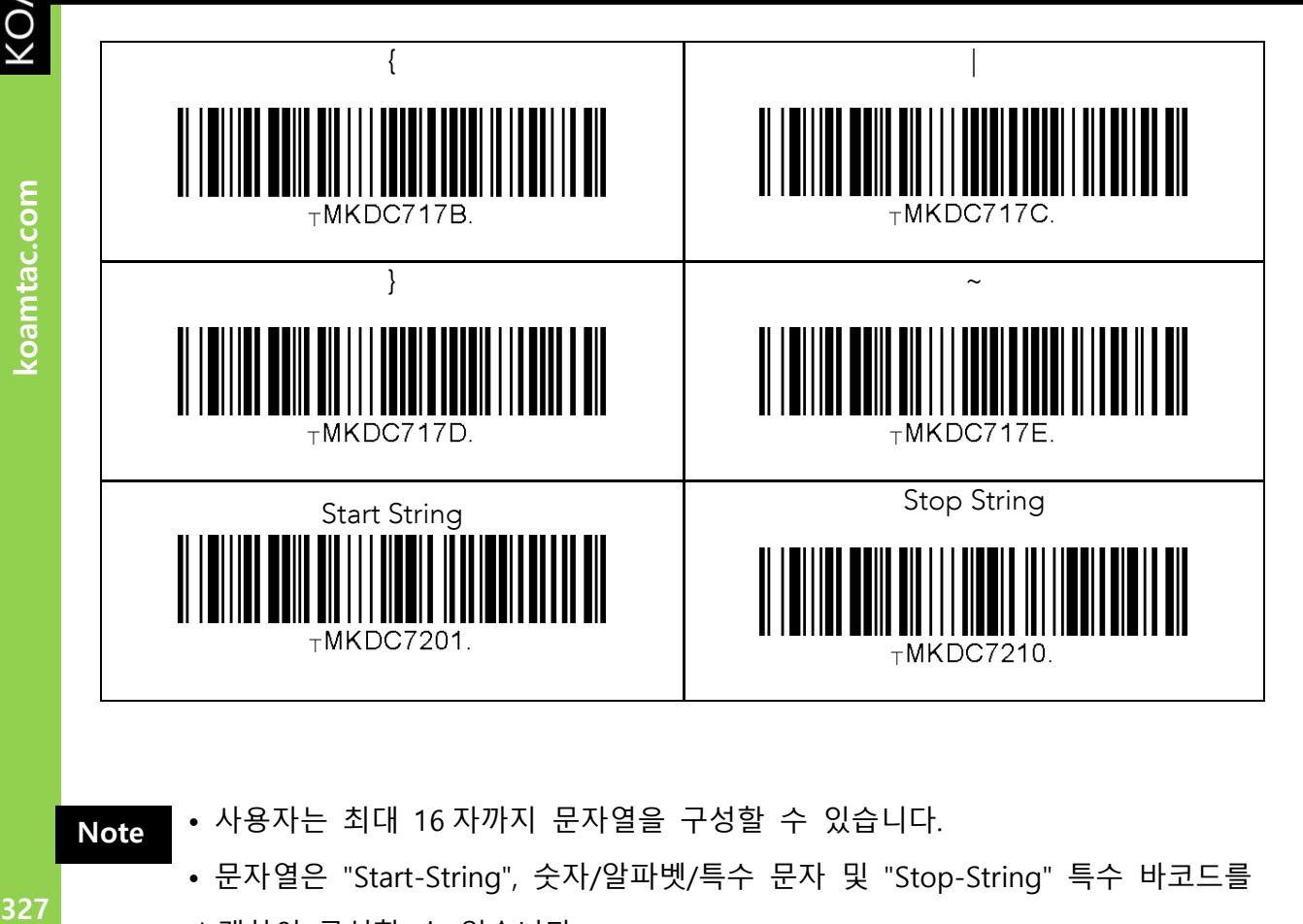

**Note**

• 사용자는 최대 16 자까지 문자열을 구성할 수 있습니다.

- 문자열은 "Start-String", 숫자/알파벳/특수 문자 및 "Stop-String" 특수 바코드를 스캔하여 구성할 수 있습니다.
- 사용자가 스캔하지 않으면 KDC 가 문자열 구성을 중단합니다. "Start-String"과 숫자/알파벳/특수 문자를 스캔한 후 1 분 후에 "Stop-String"을 수행합니다.

327

KOAMTAC

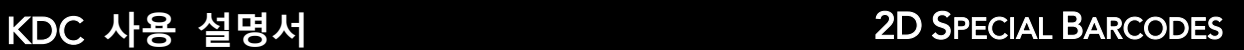

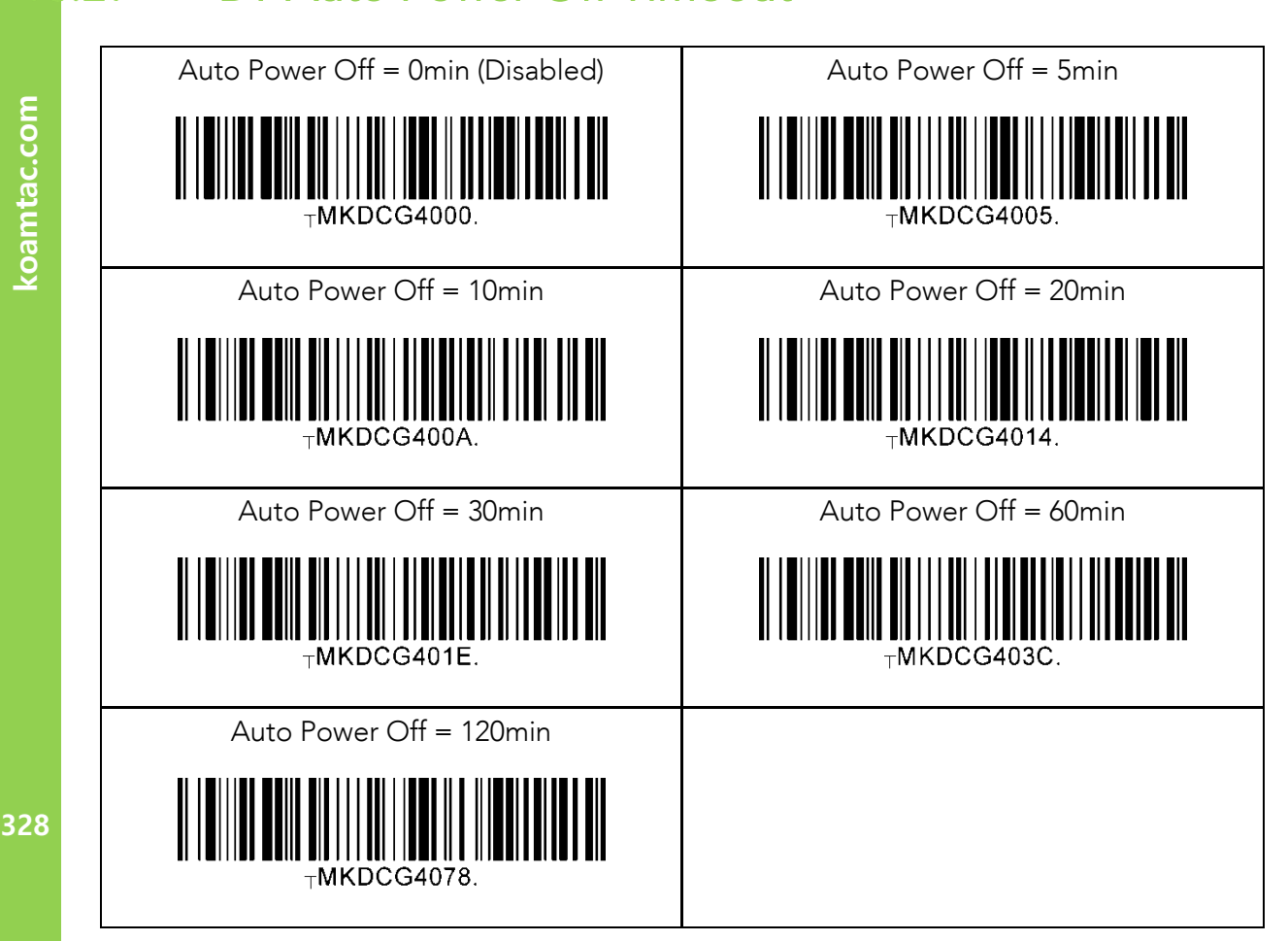

KOVNIVC

.29

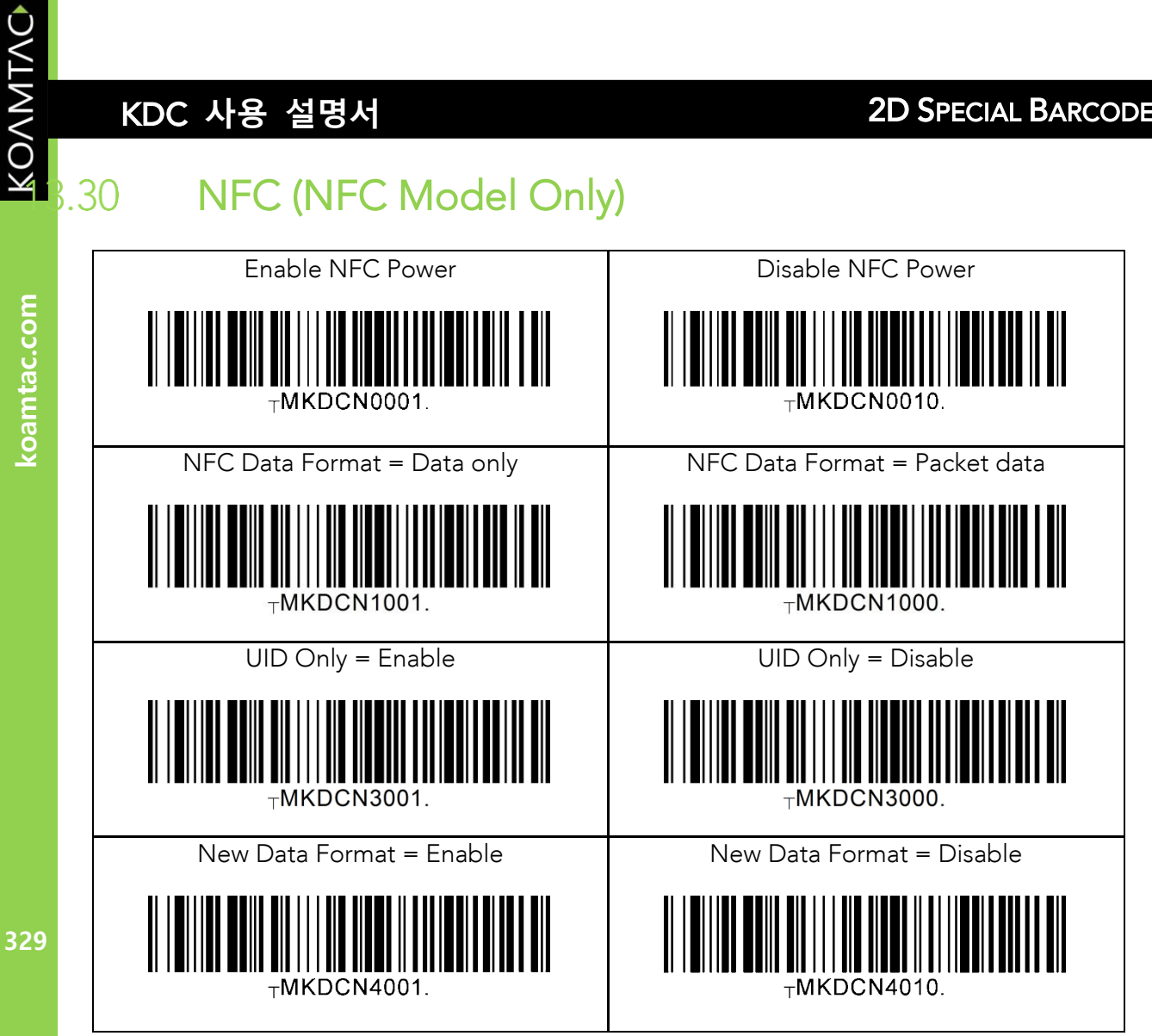

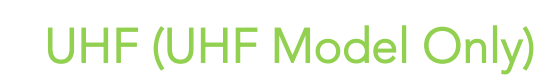

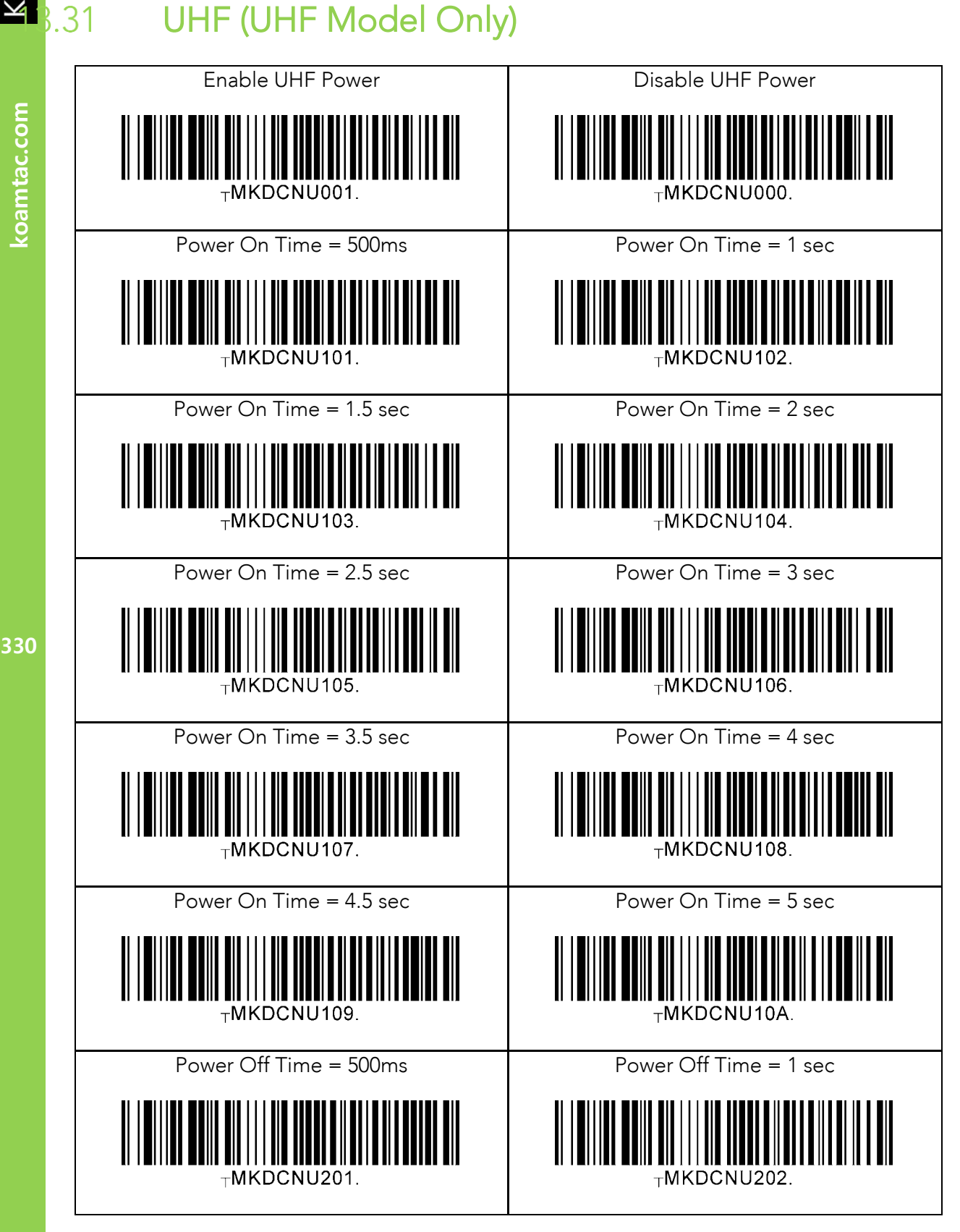

330

KOVNIVC

koamtac.com

 $8.31$ 

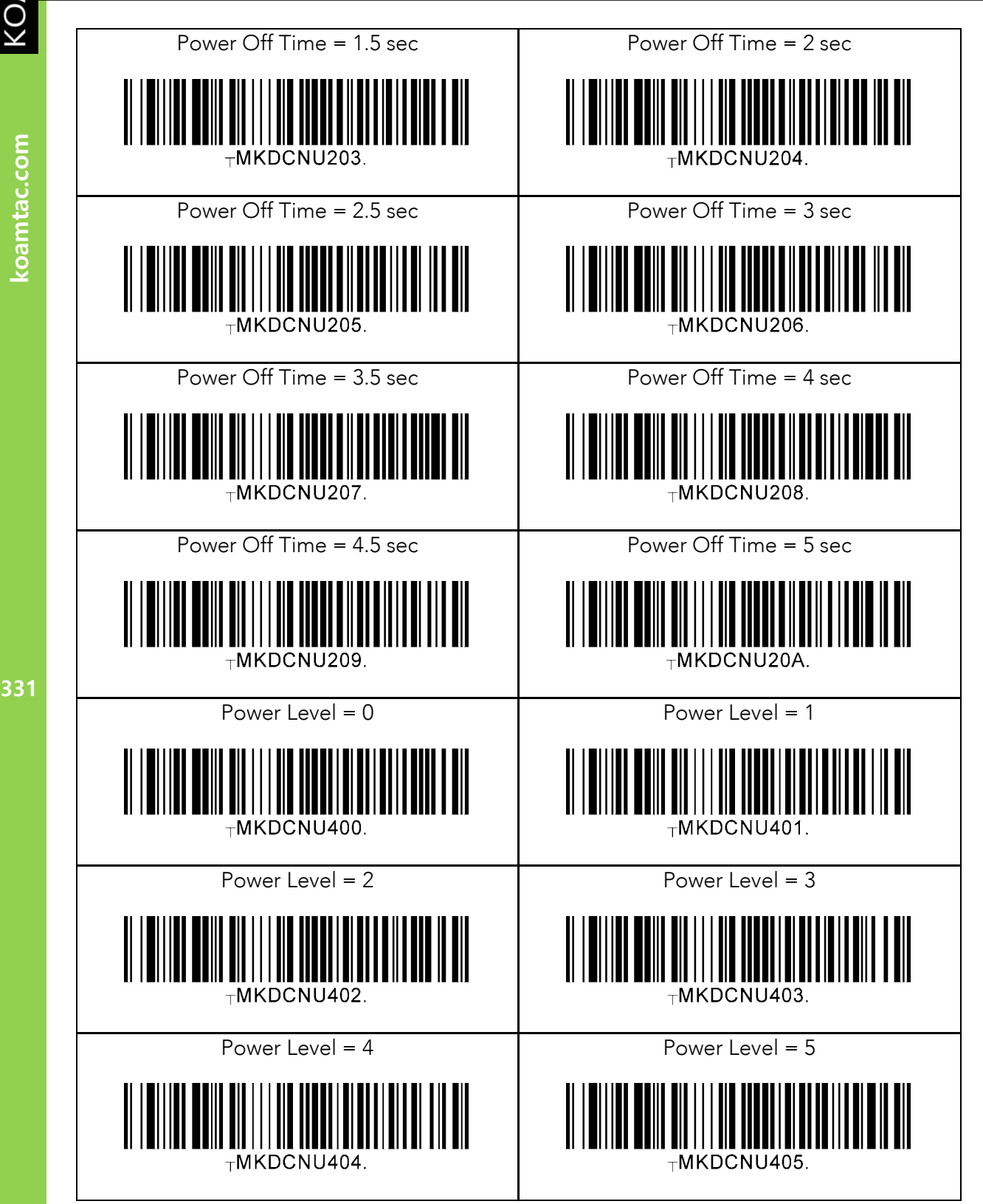

koamtac.com

KOAMTAC

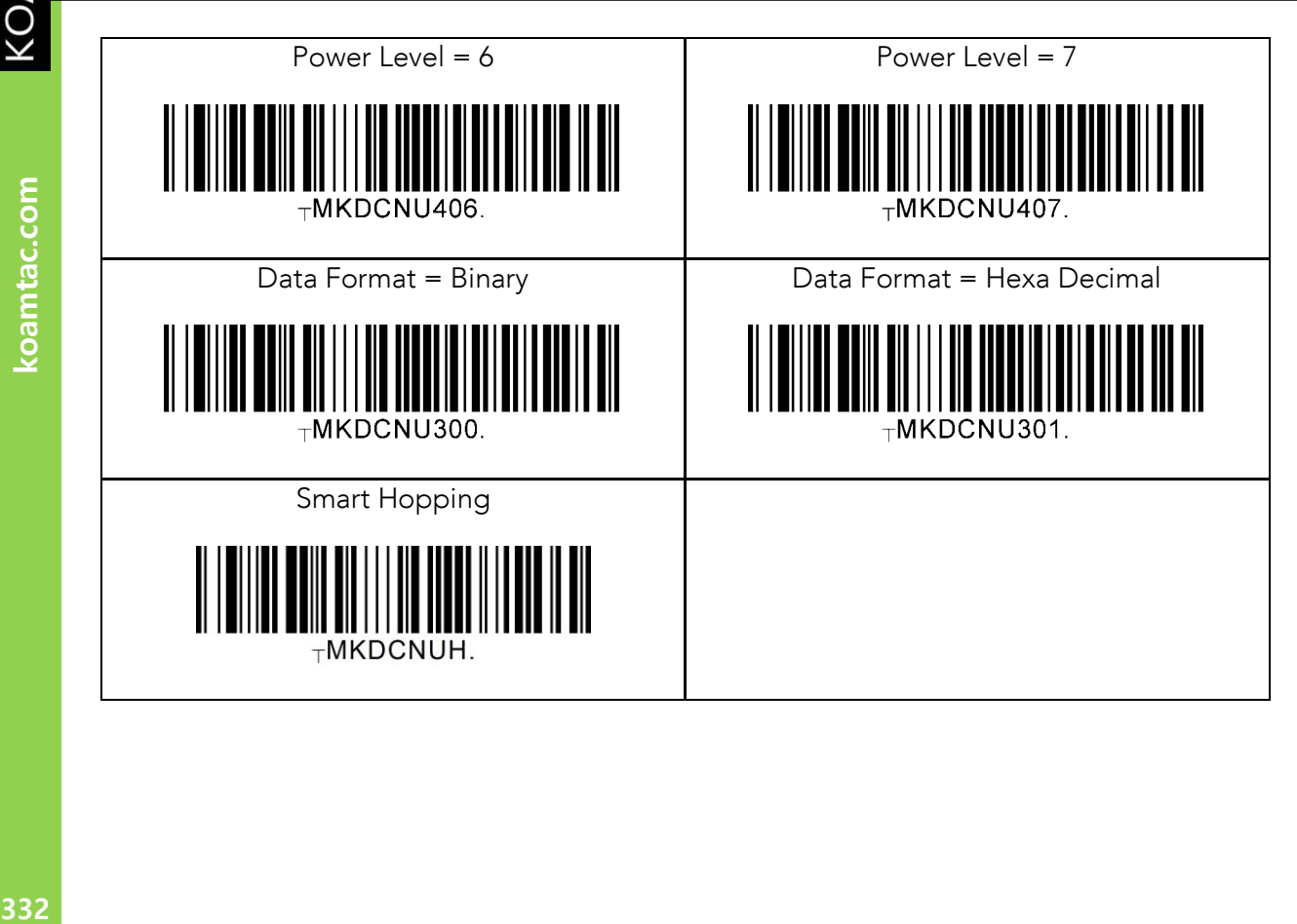

332

KONMTAC

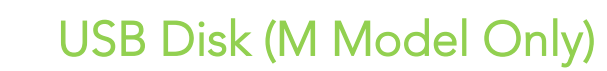

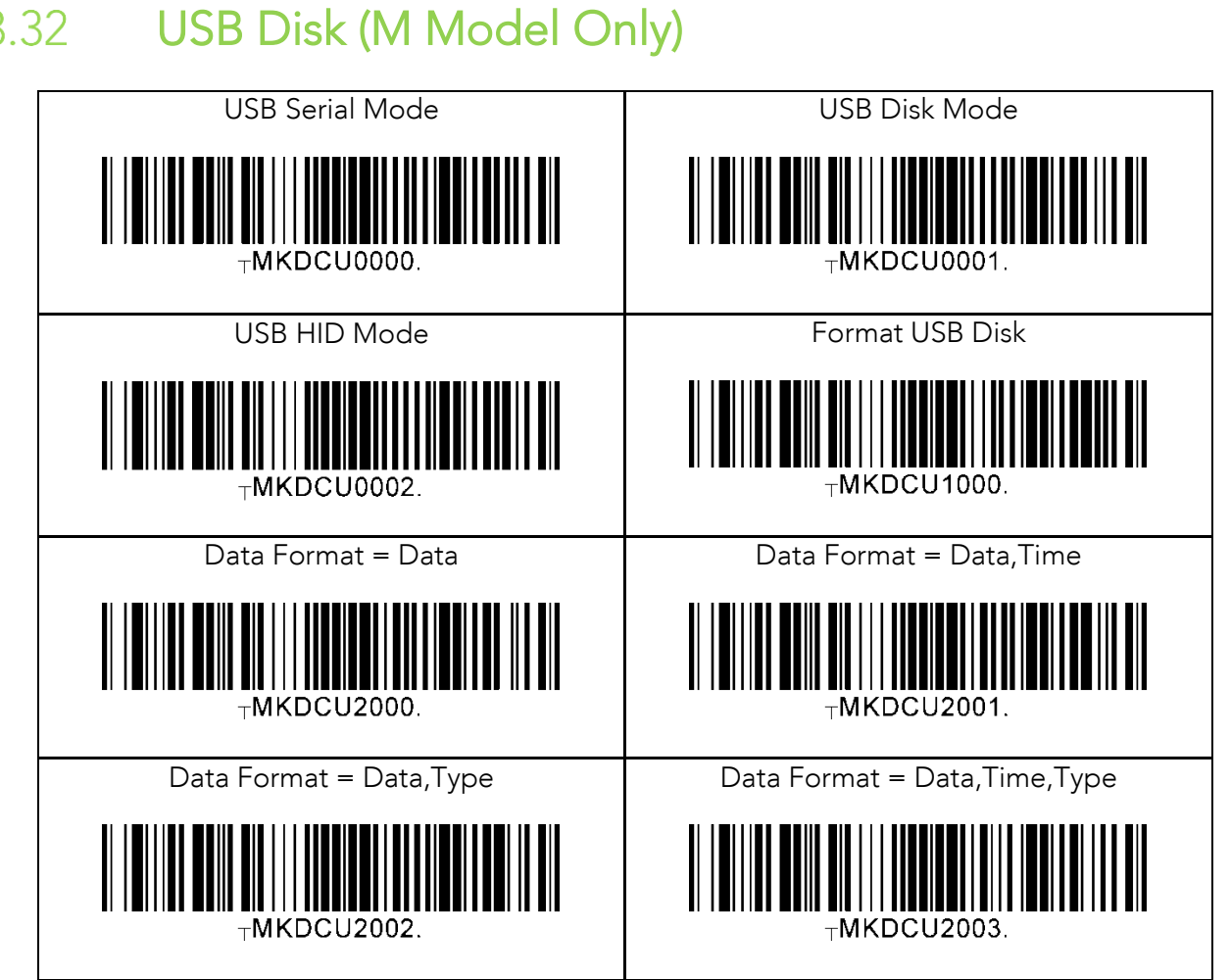

KOVNIVC

 $8.32$ 

# KONMINO  $8.33$

### USB DM Button(KDC30 **모델만 해당**)

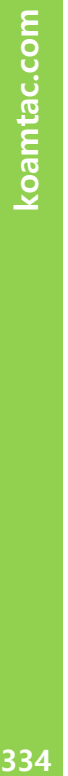

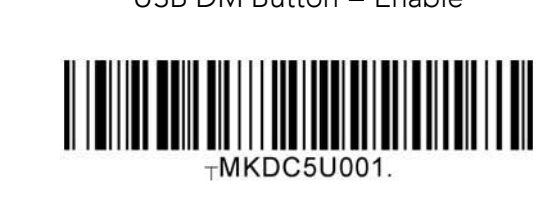

USB DM Button = Enable USB DM Button = Disable

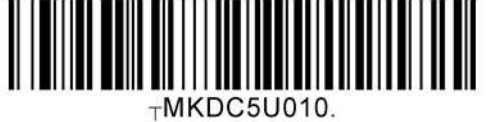

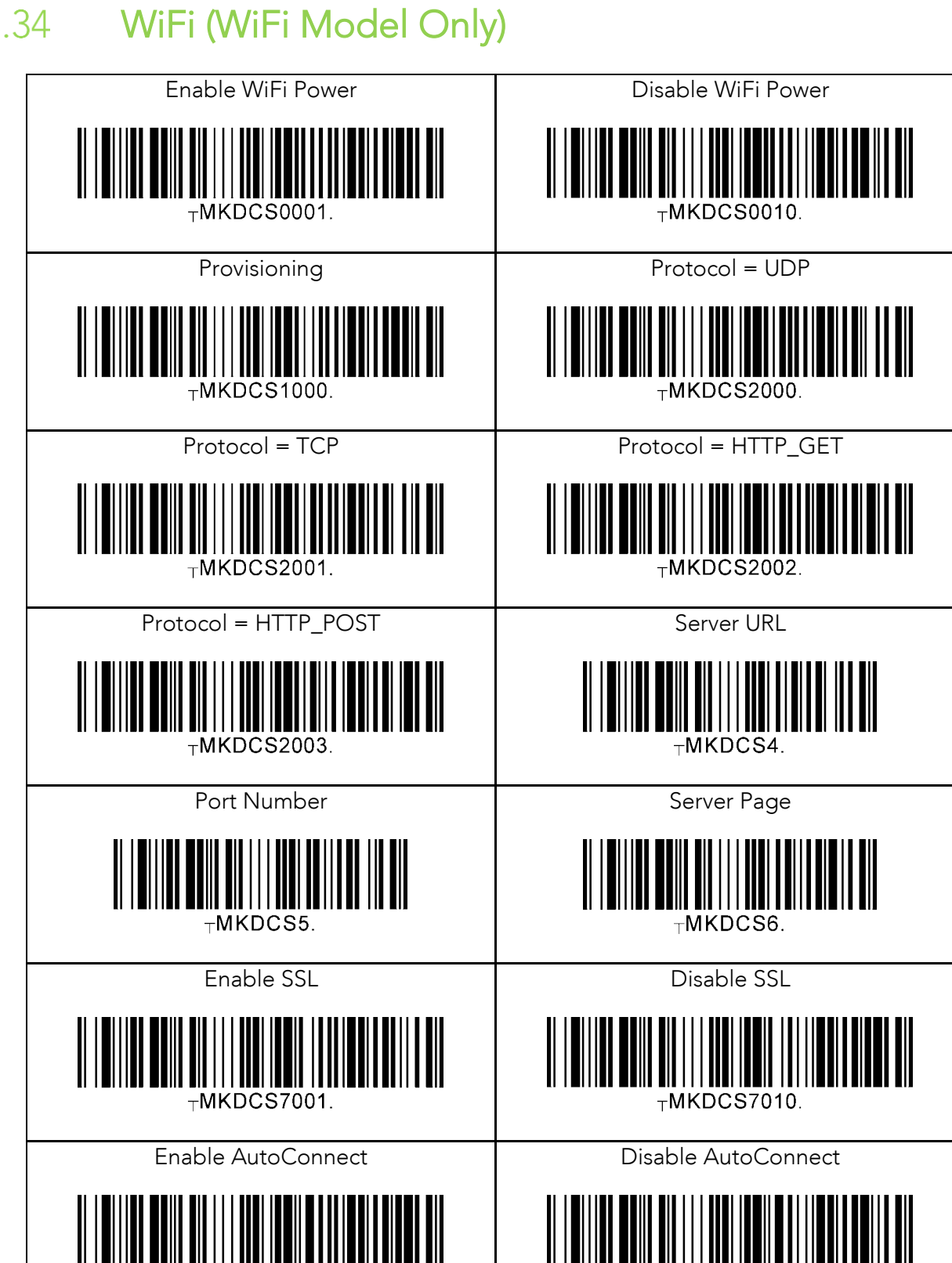

 $<sub>T</sub>MKDCS8001.$ </sub>

KOVNIVC

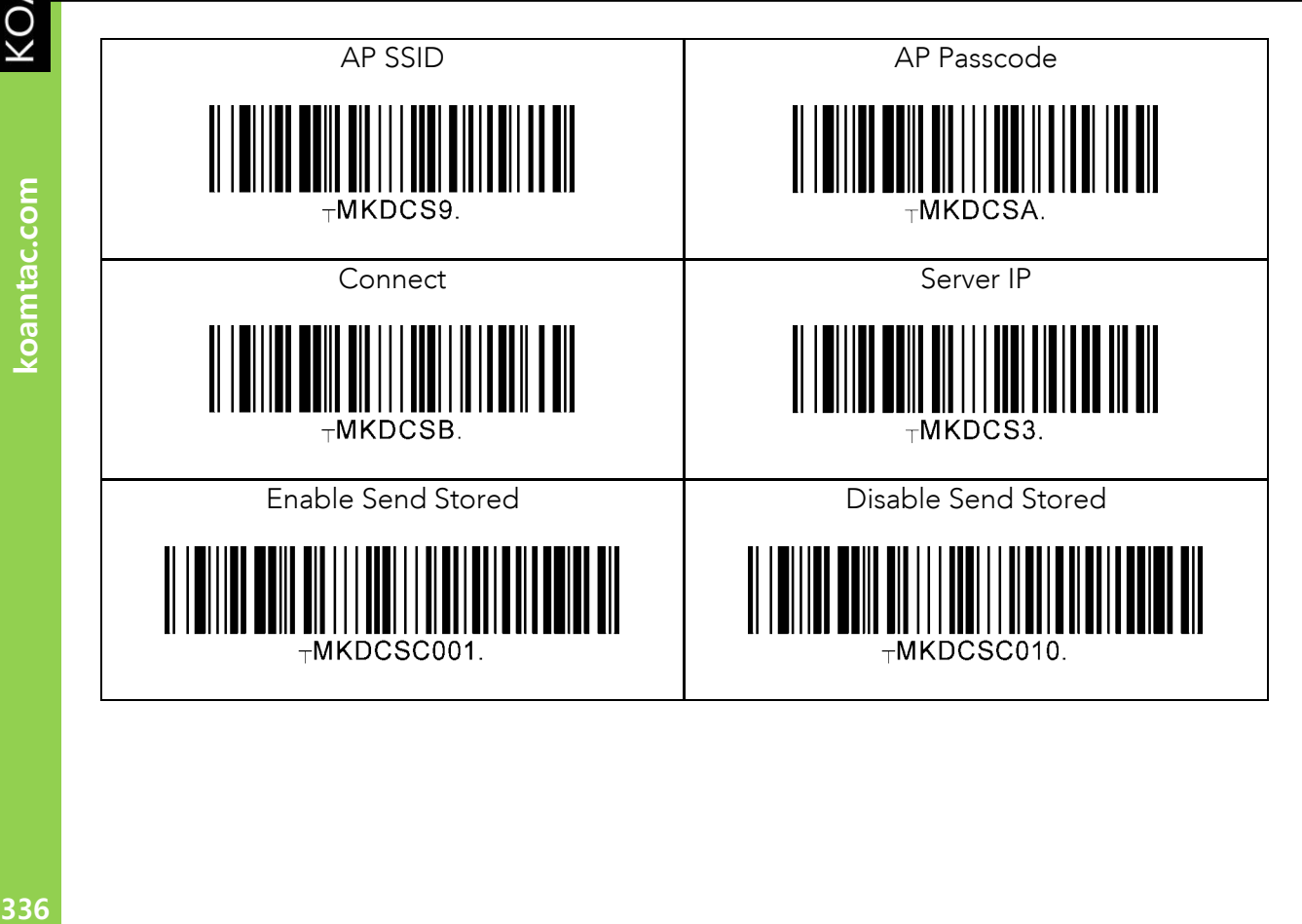

336

KONMTAC

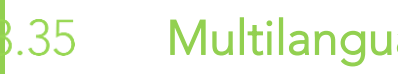

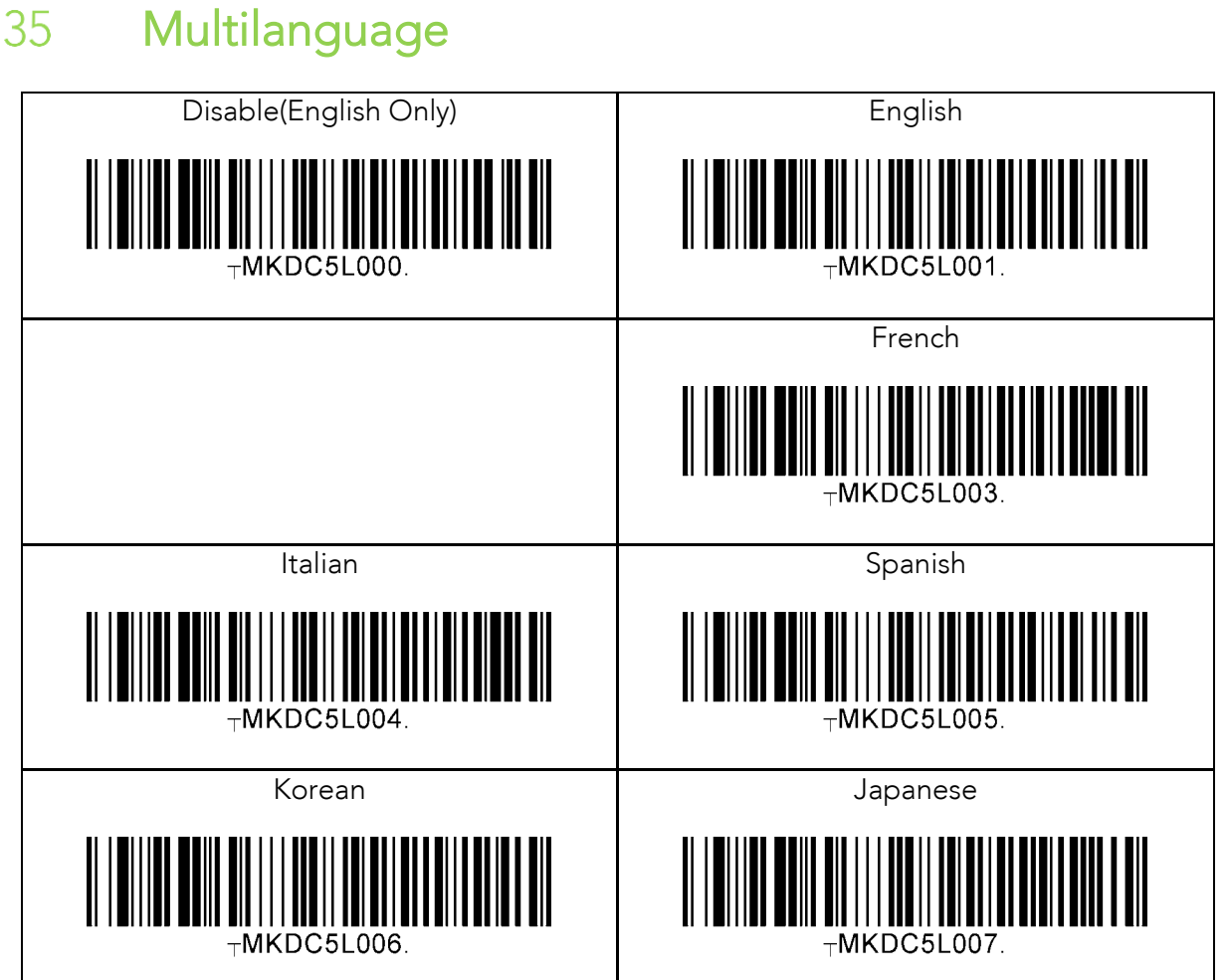

KONMINO

### **14. 부록 E - MSR 스페셜 바코드 (KDC415/425MSR)**

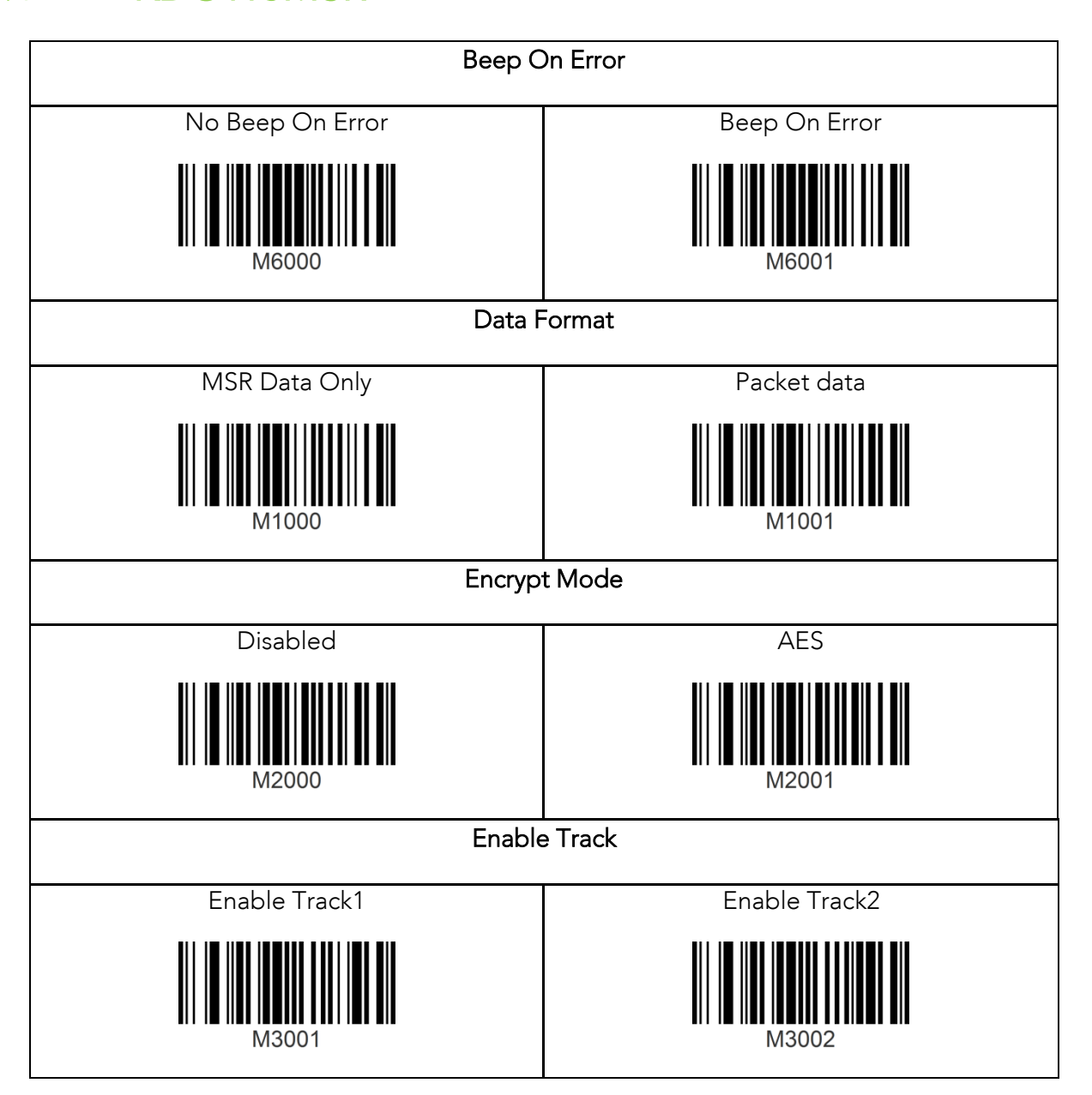

 $\overline{1}$ 

KOAMTAC

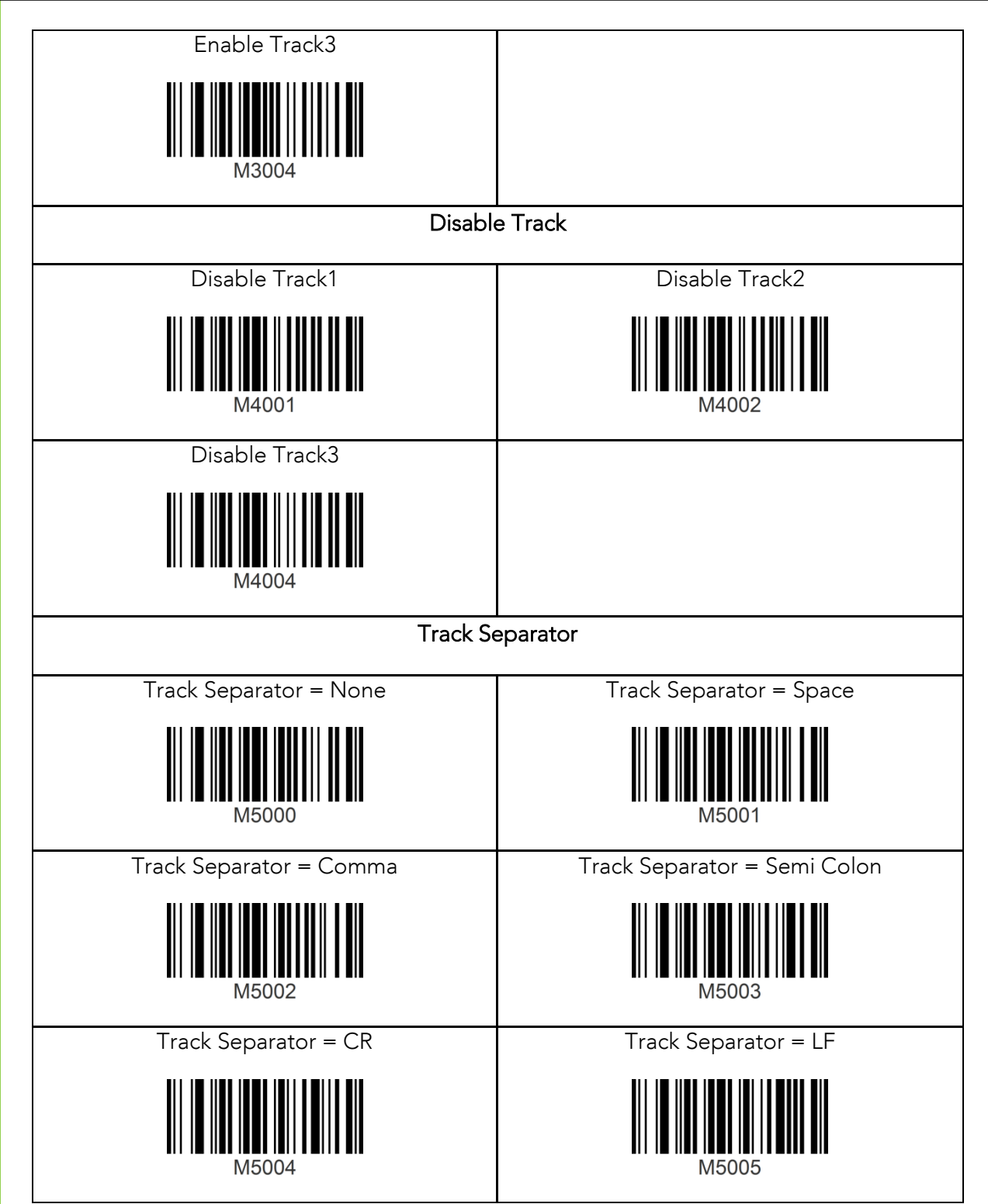

koamtac.com **339koamtac.com**

KOAMTAC

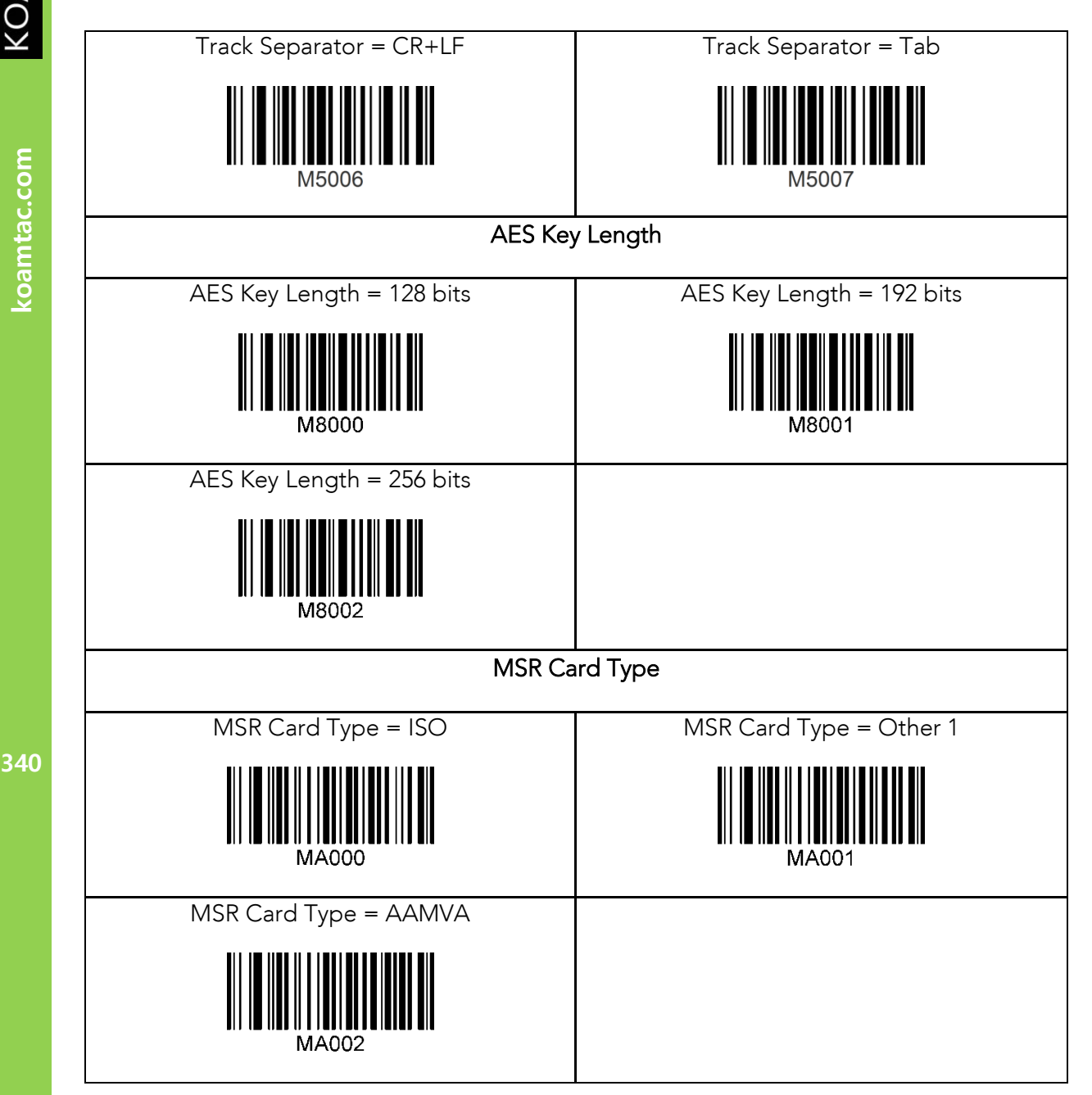

KONMTAC

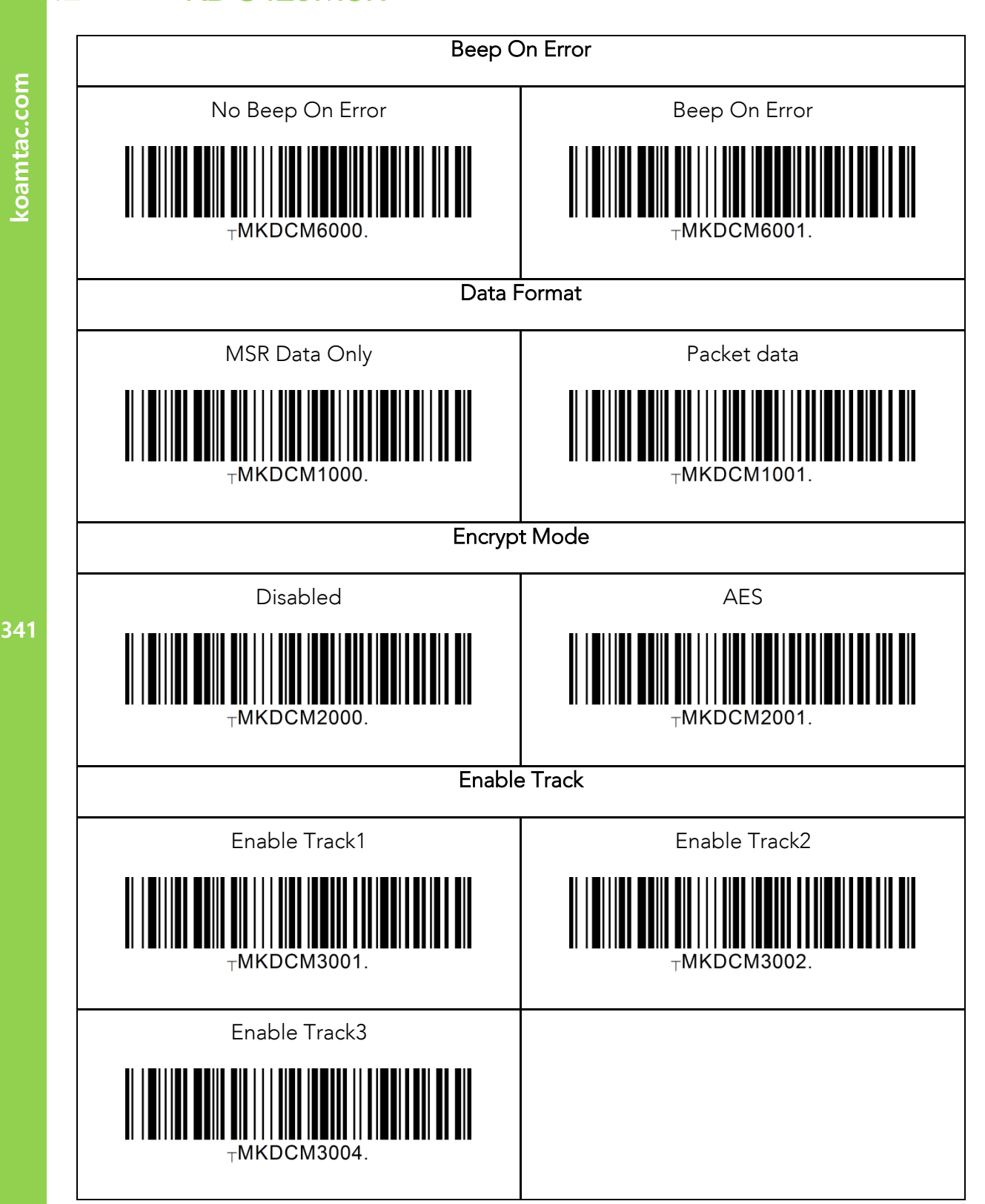

KONMING

koamtac.com

 $\overline{.2}$ 

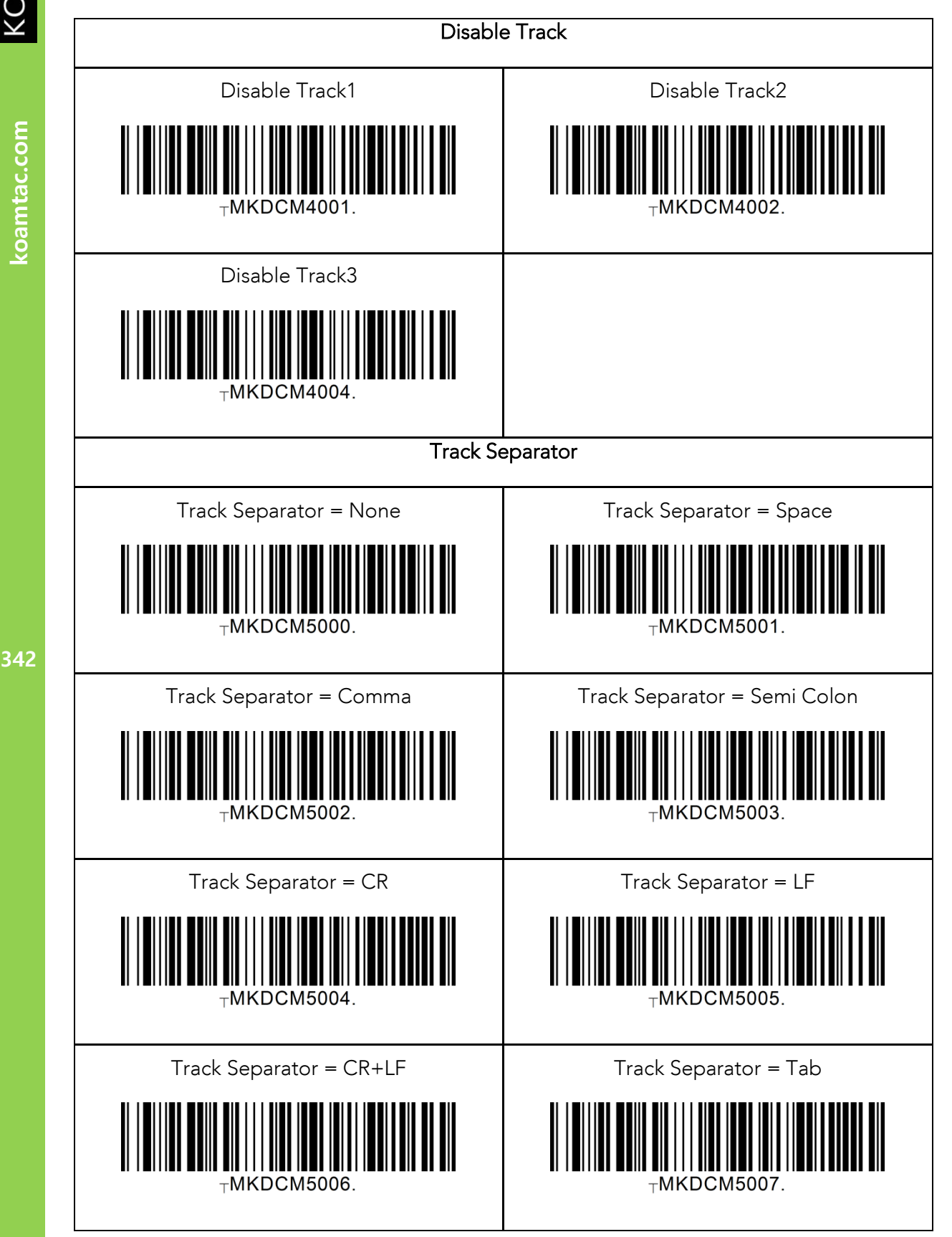

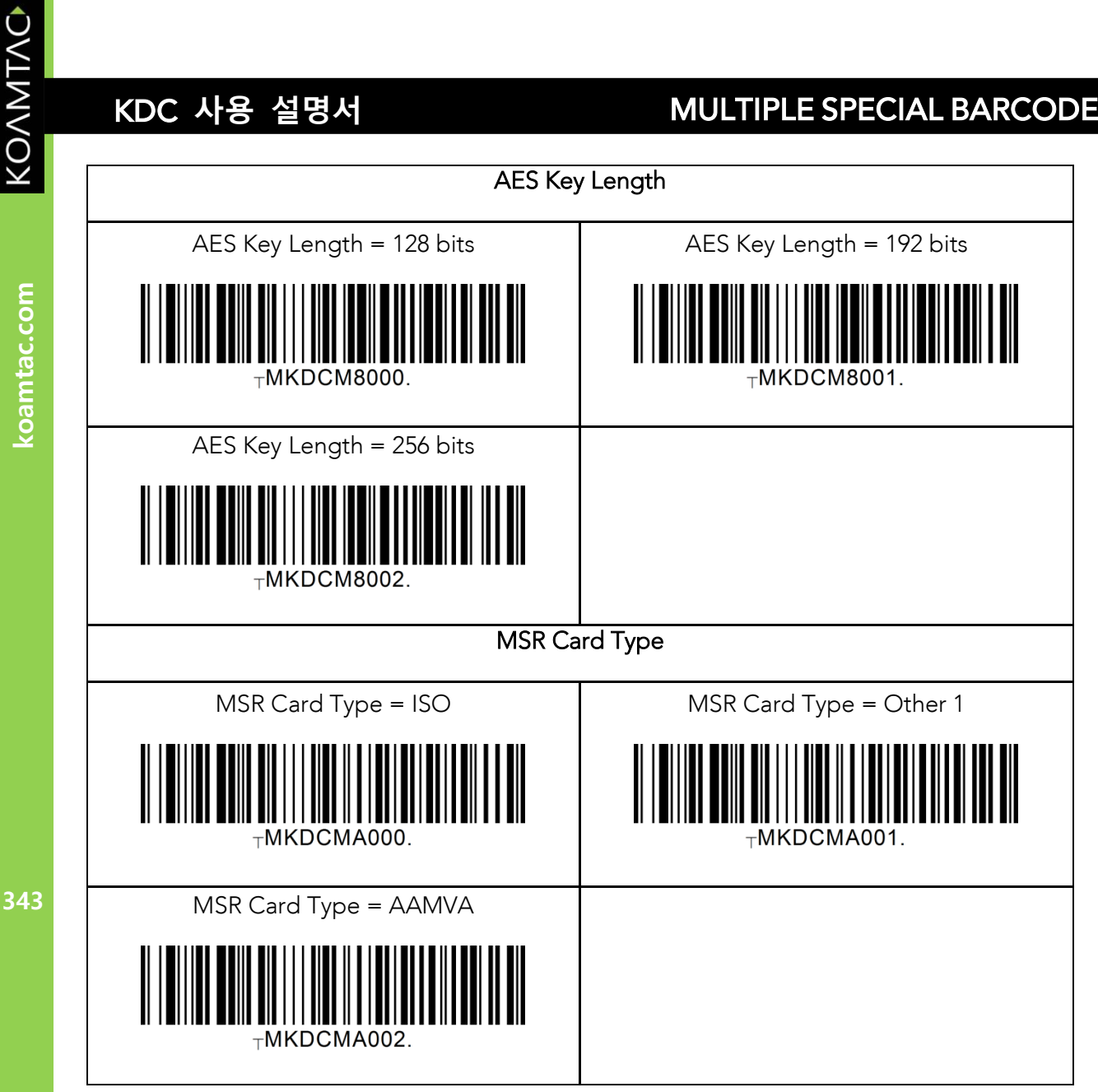

### **15. 부록 F – 1D 스페셜 바코드(500L)**

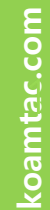

 $5.1$ 

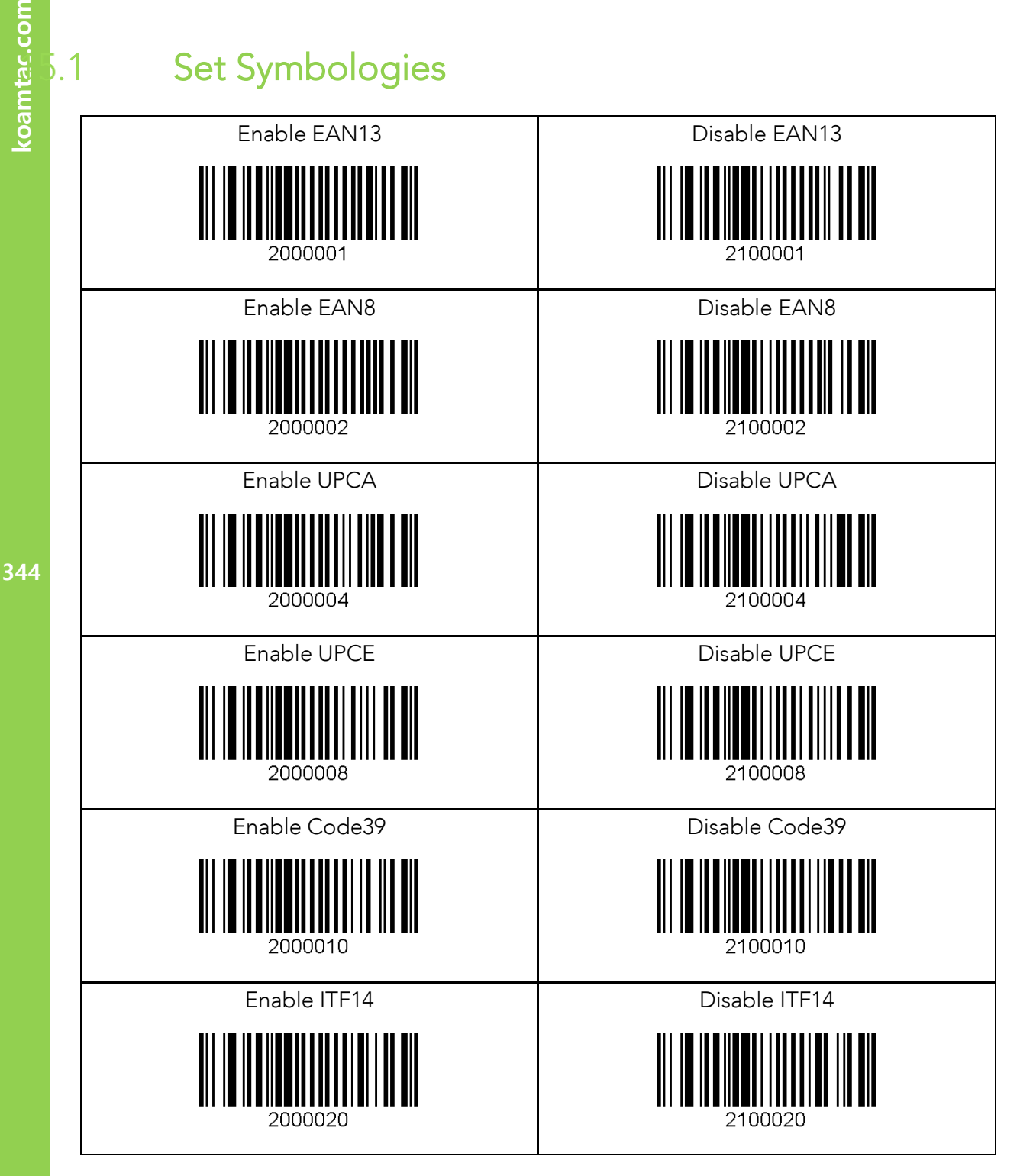

KOAMTAC

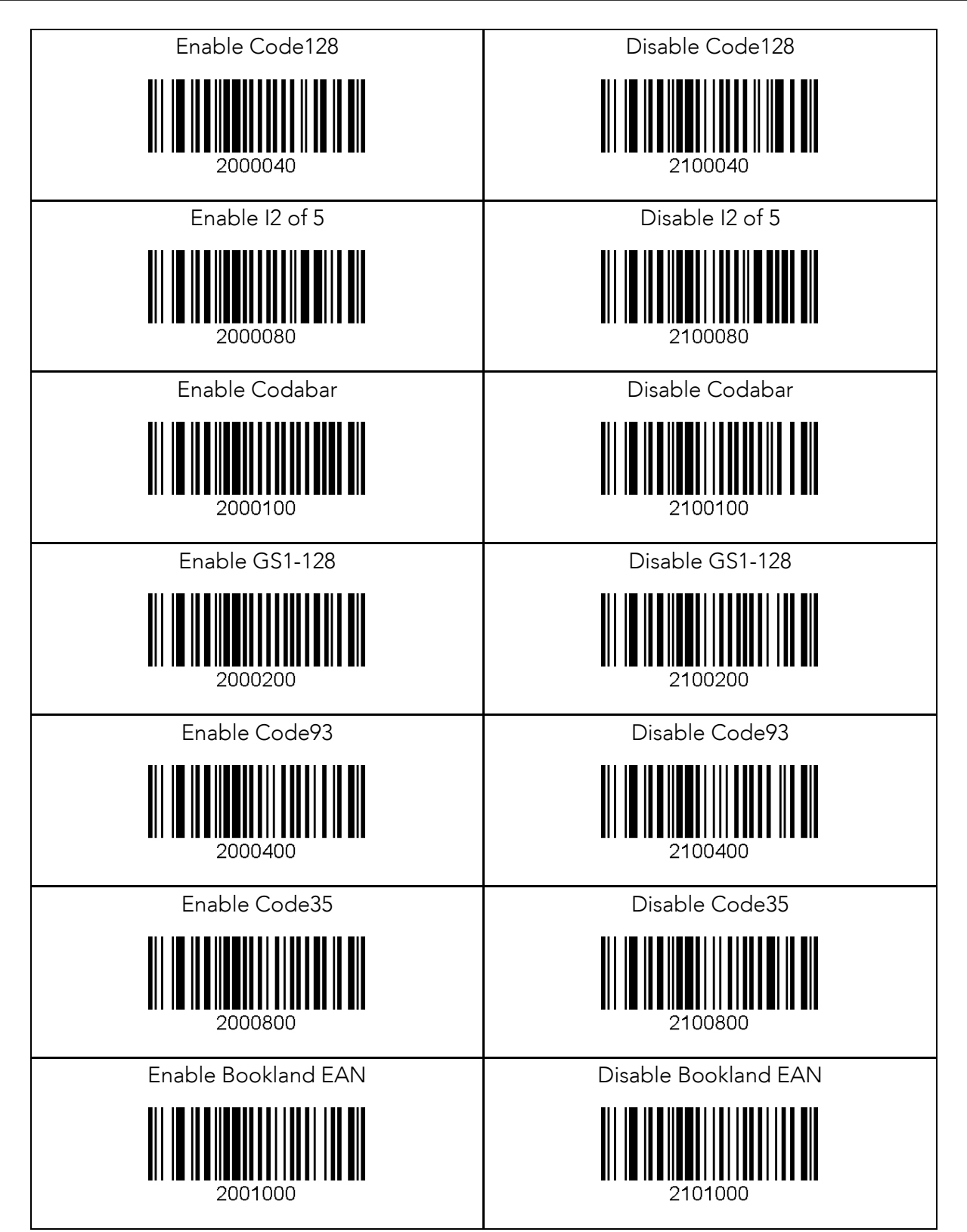

345

koamtac.com **345koamtac.com**

KONMTAC

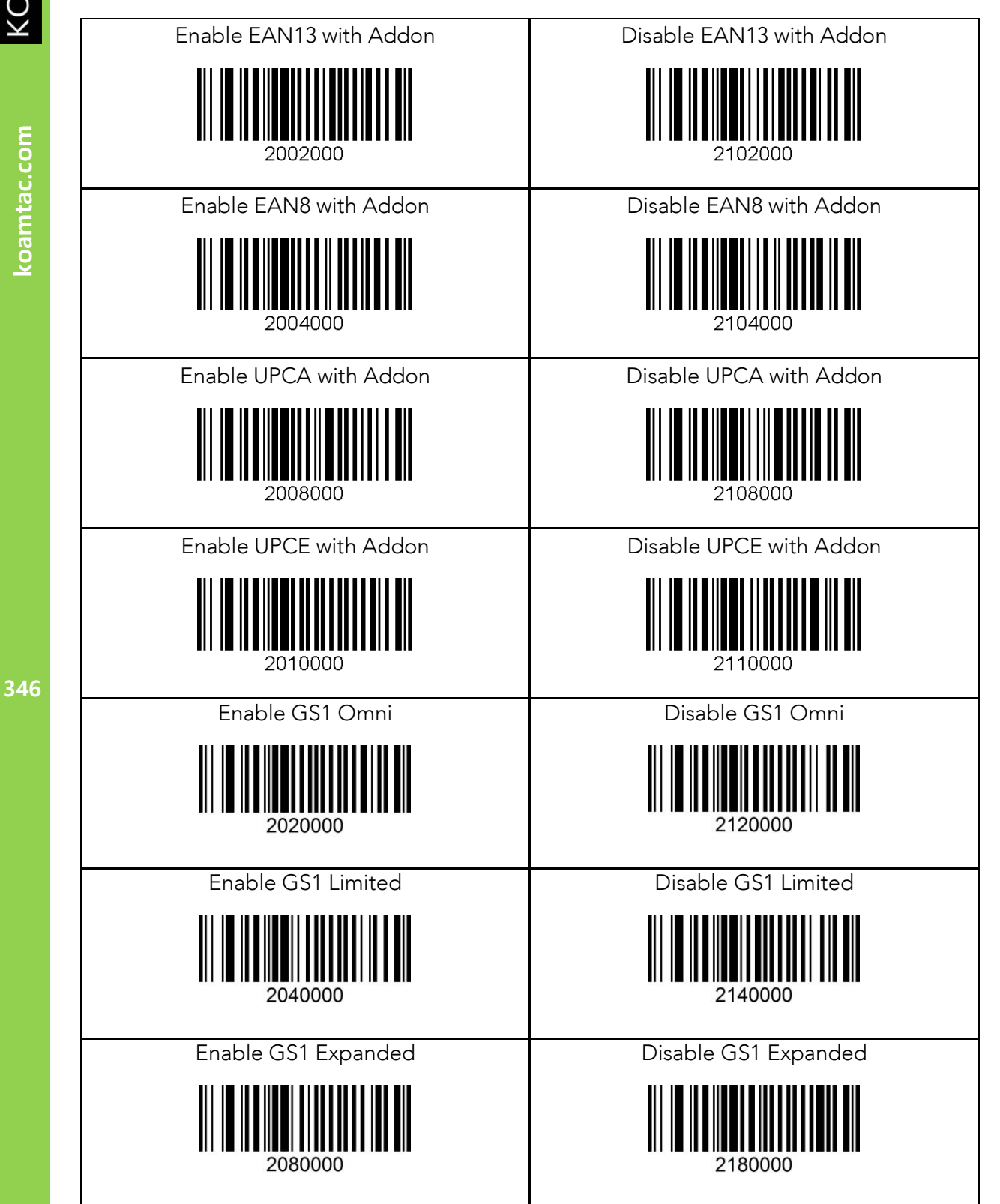

KOAMTAC

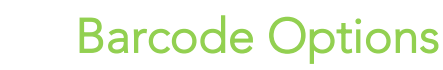

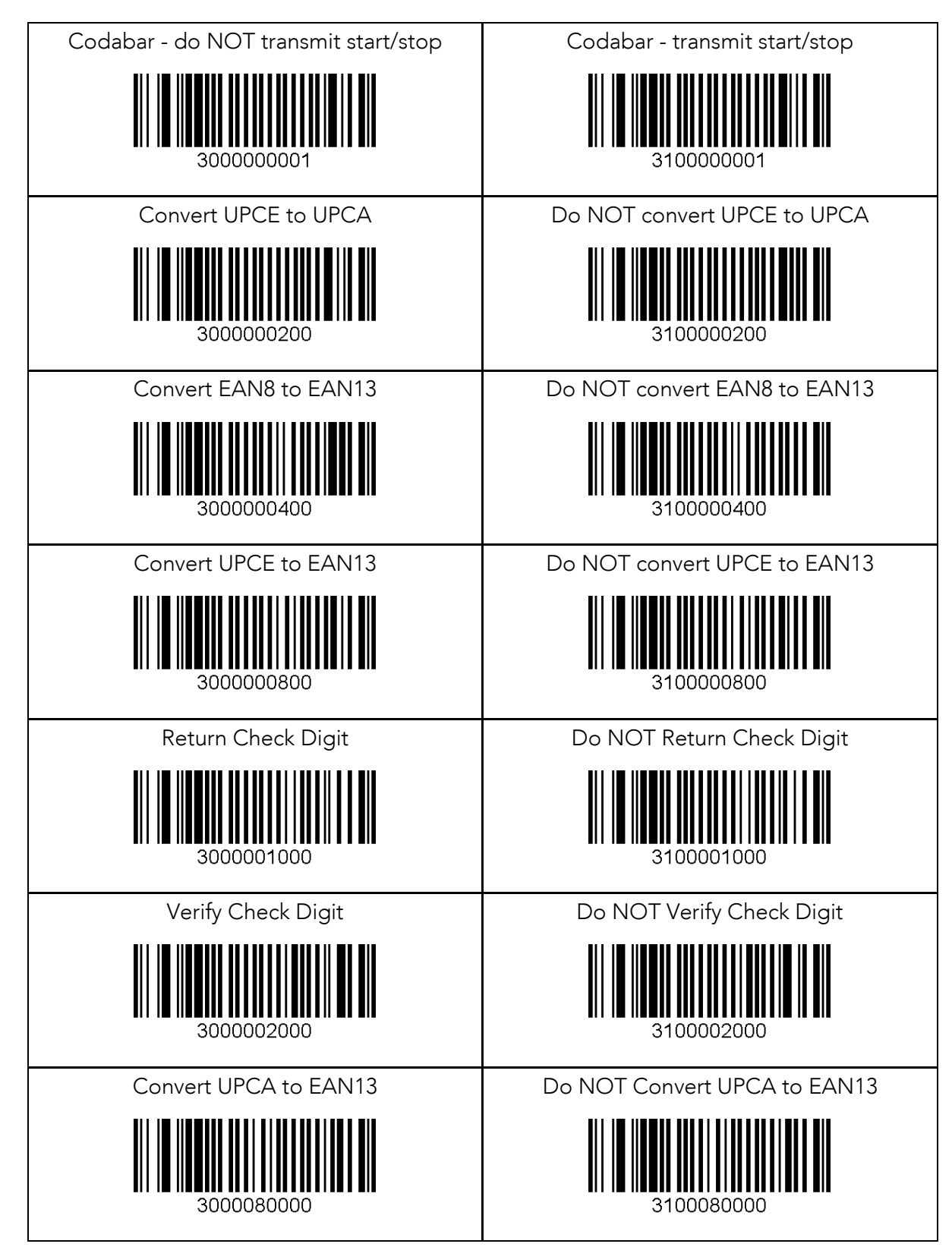

 $\overline{.2}$ 

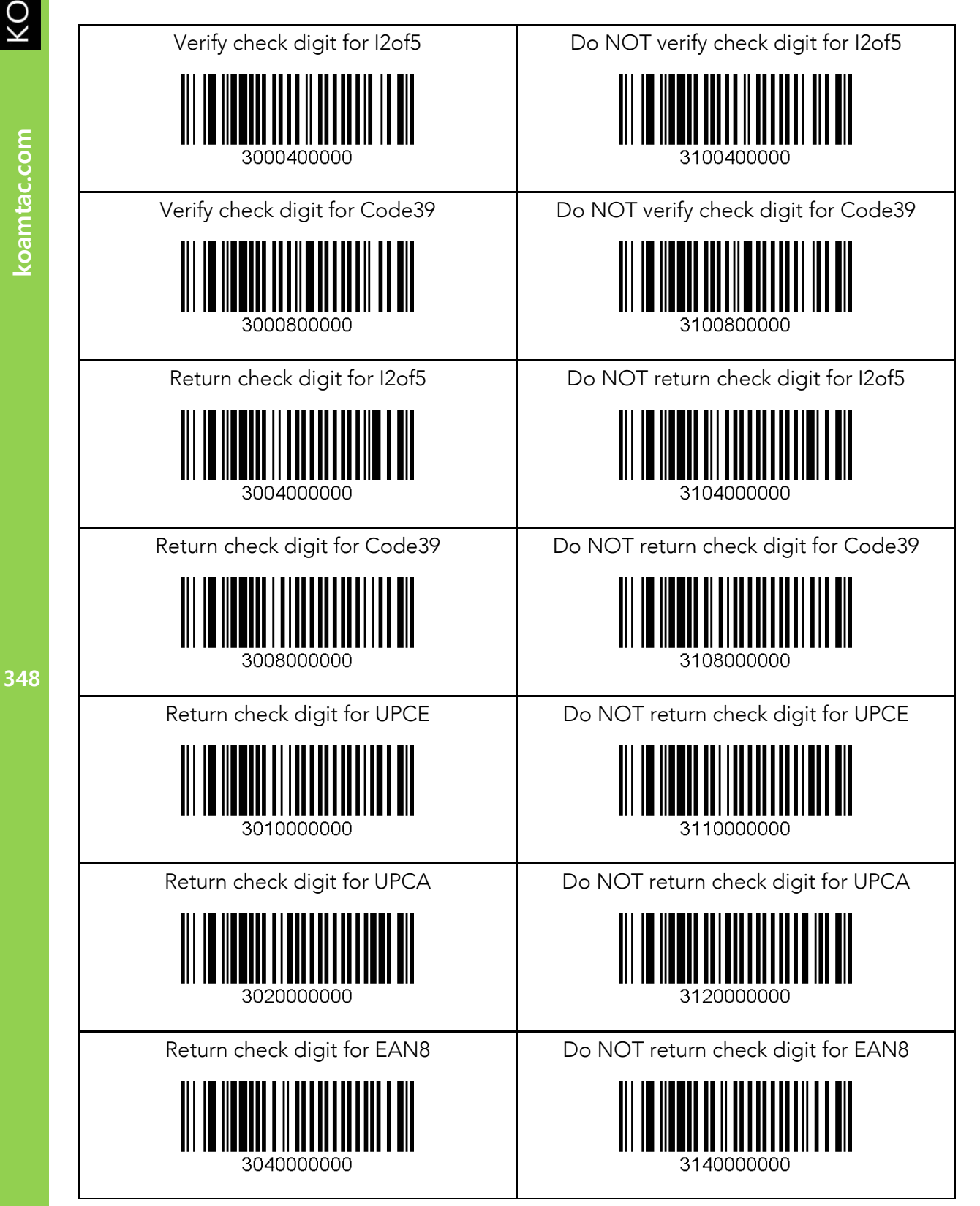

KOAMTAC

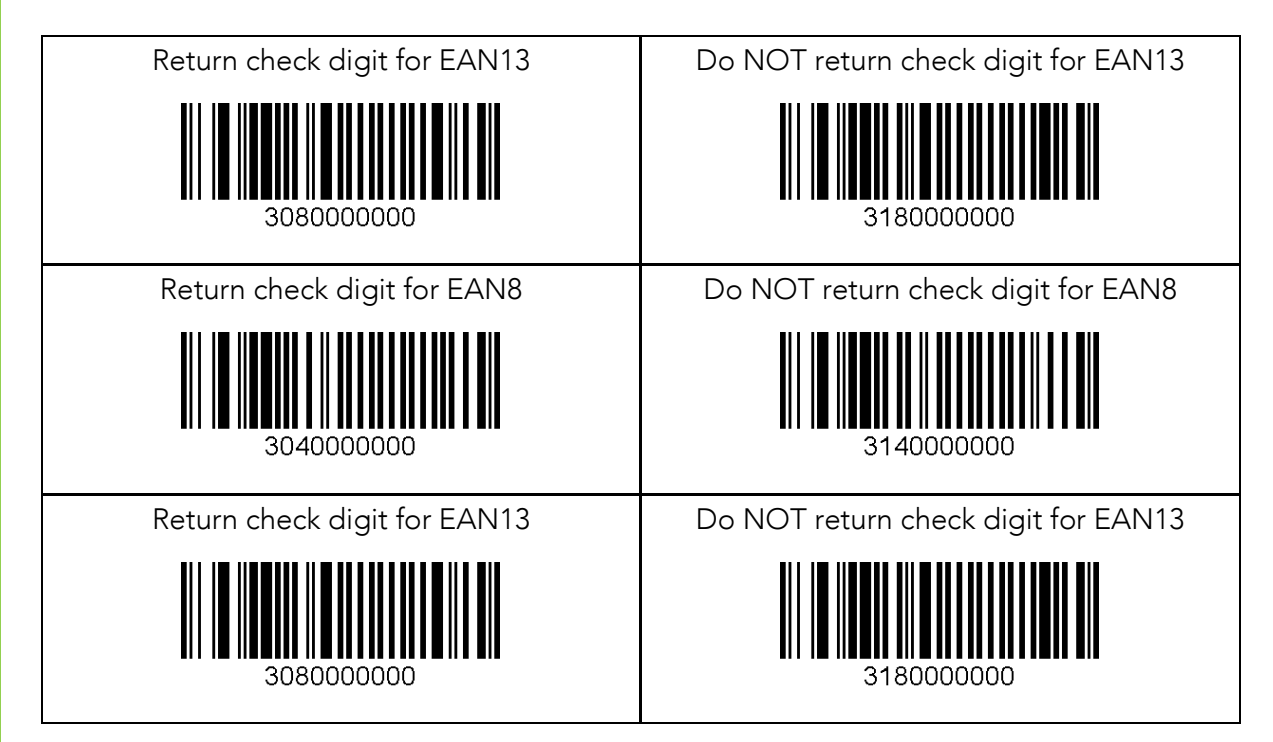

349

KOAMTAC

# KOAMTAC

## Delete Last Scanned Barcode

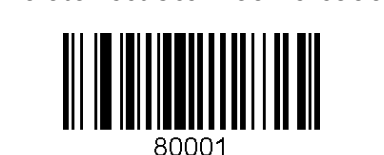

koamtac.com **350koamtac.com**

### Scan Options

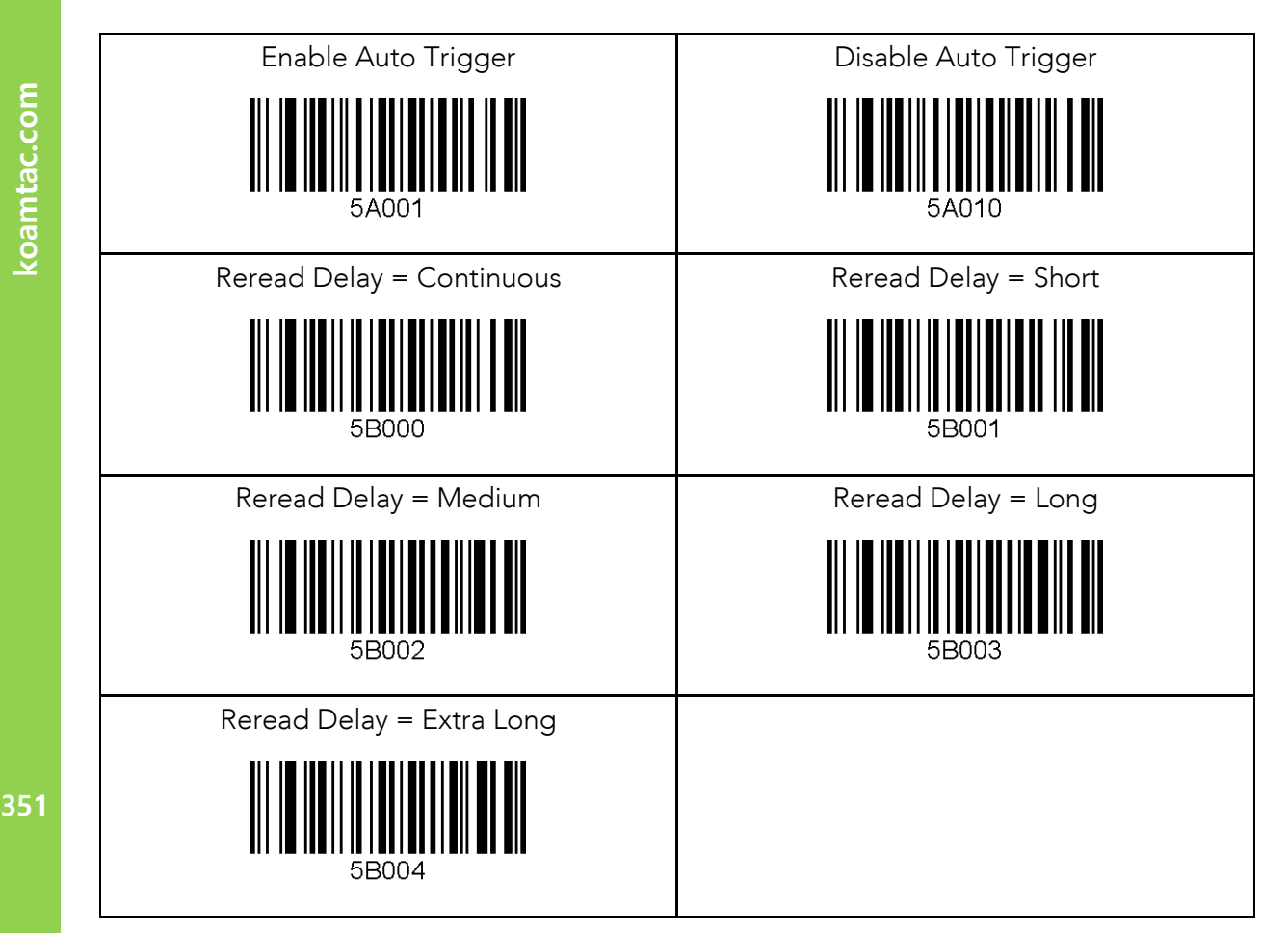

koamtac.com

KONMING

 $5.4$ 

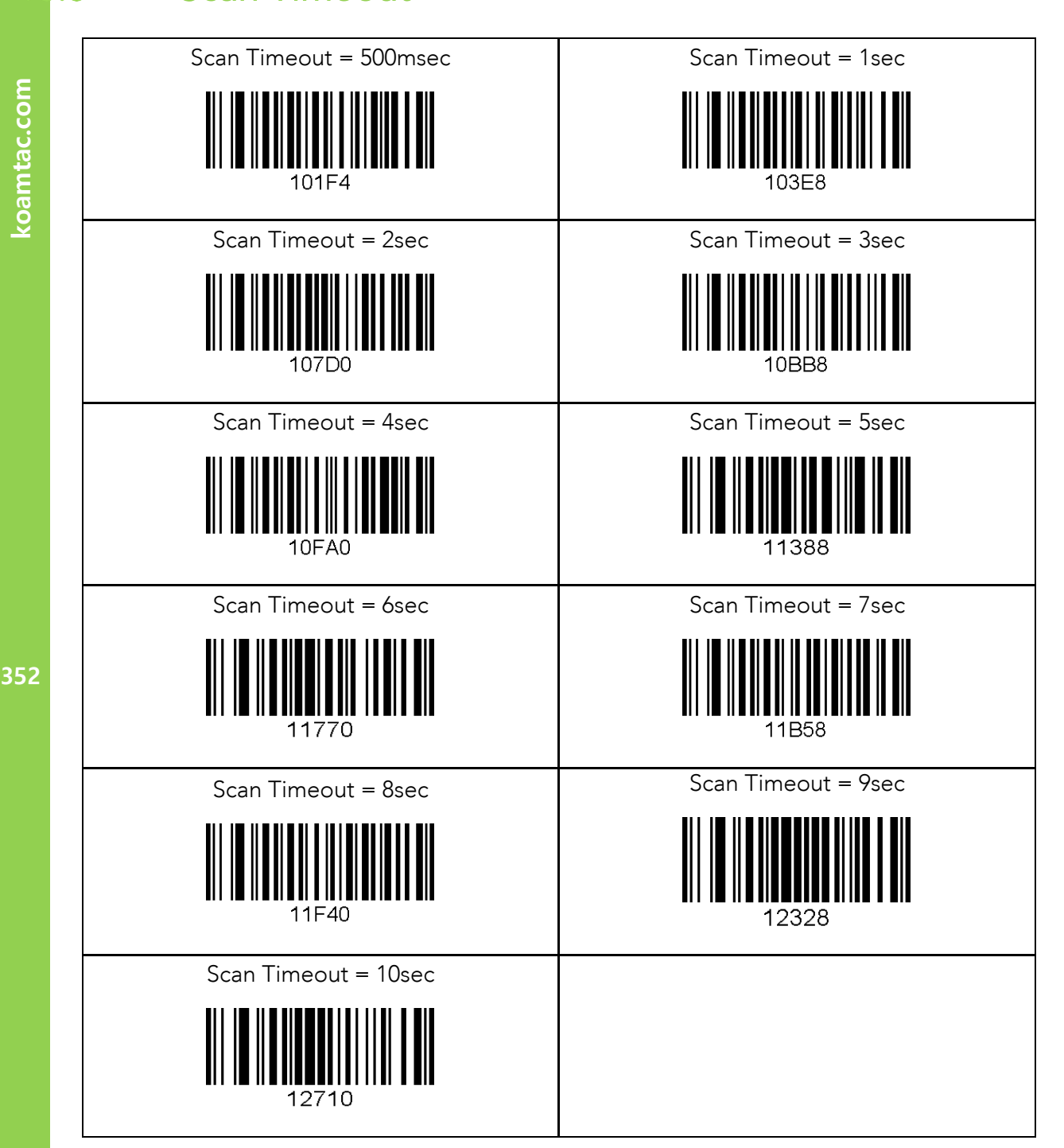

KOVNING

.5

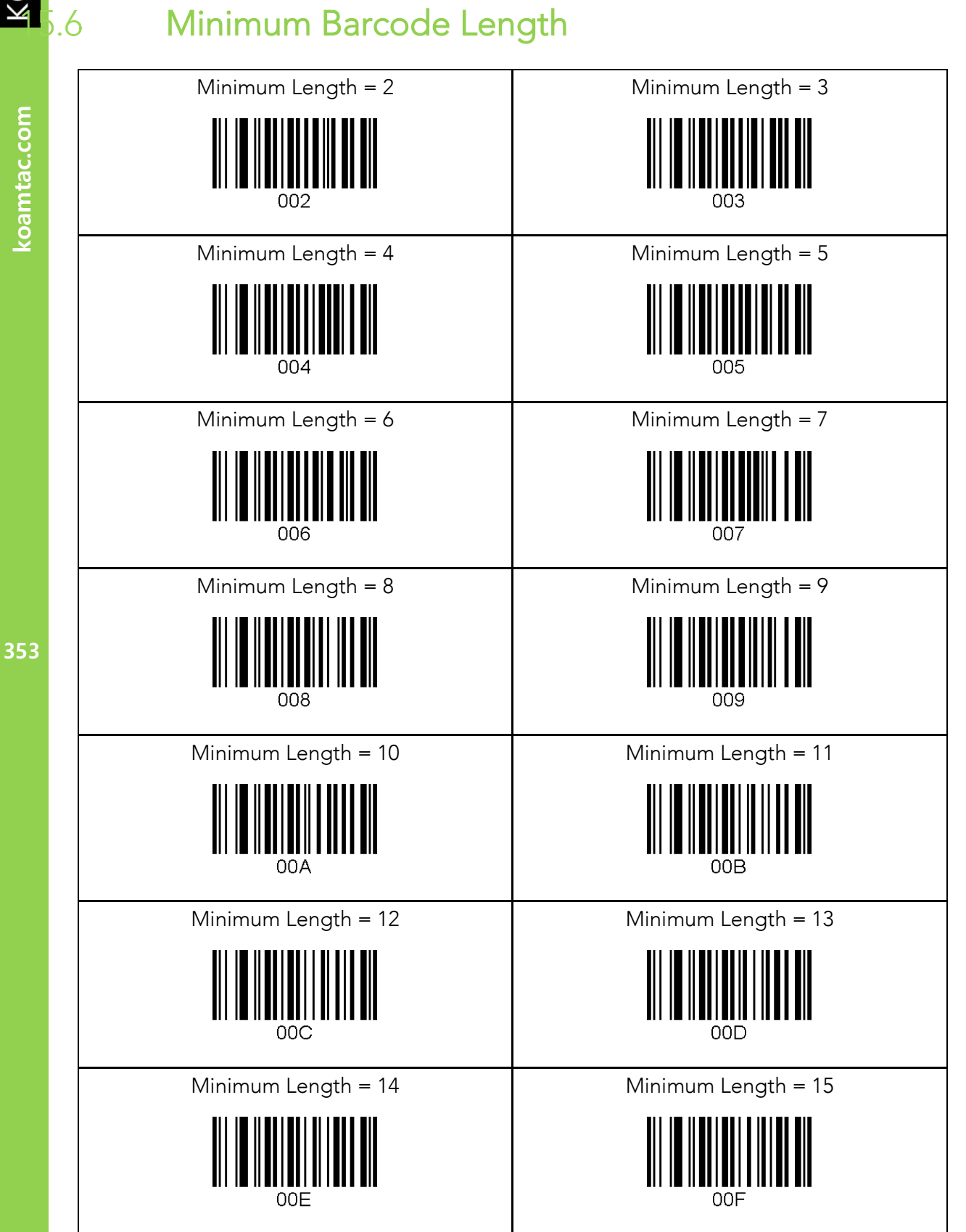

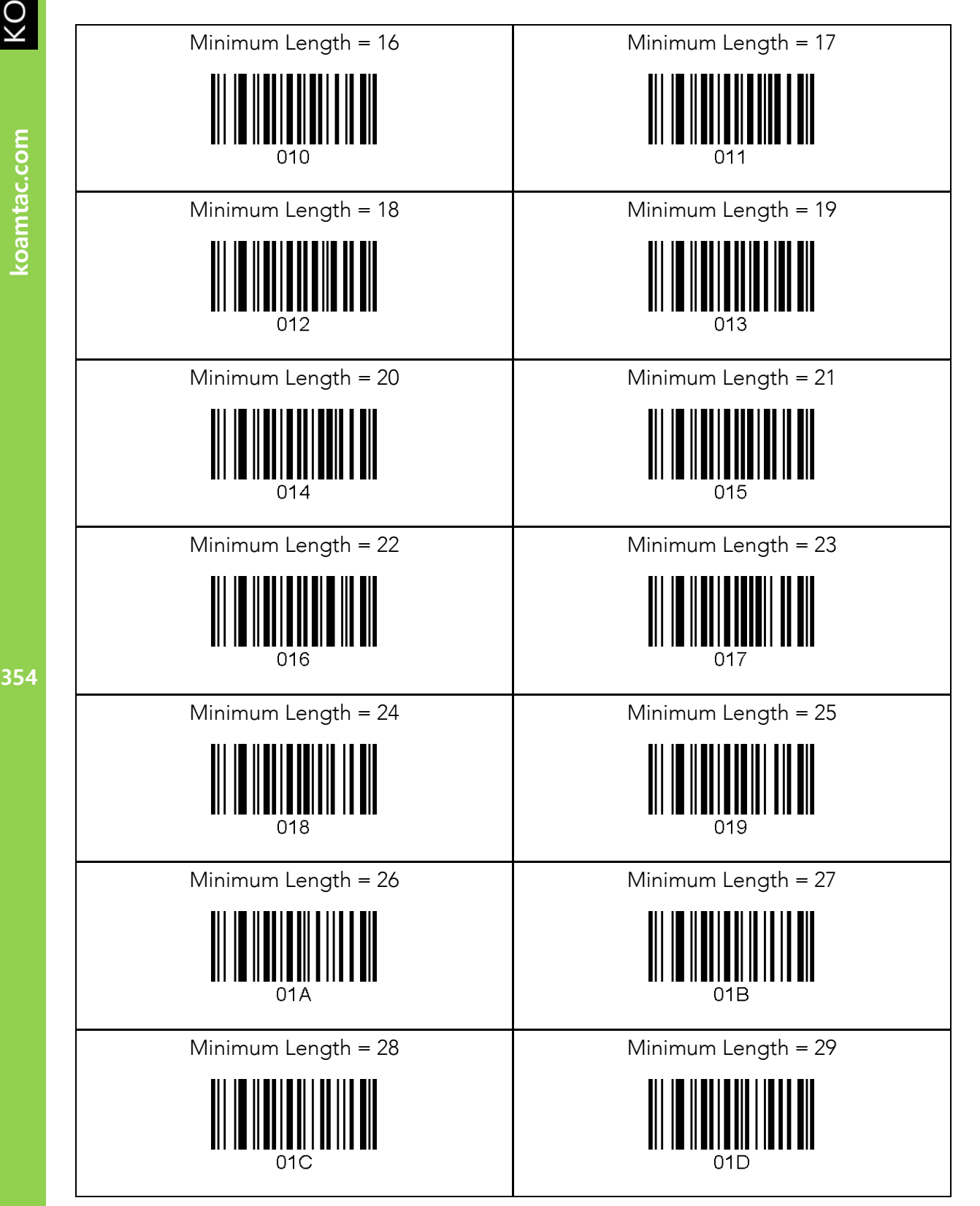

354

koamtac.com

KOAMTAC

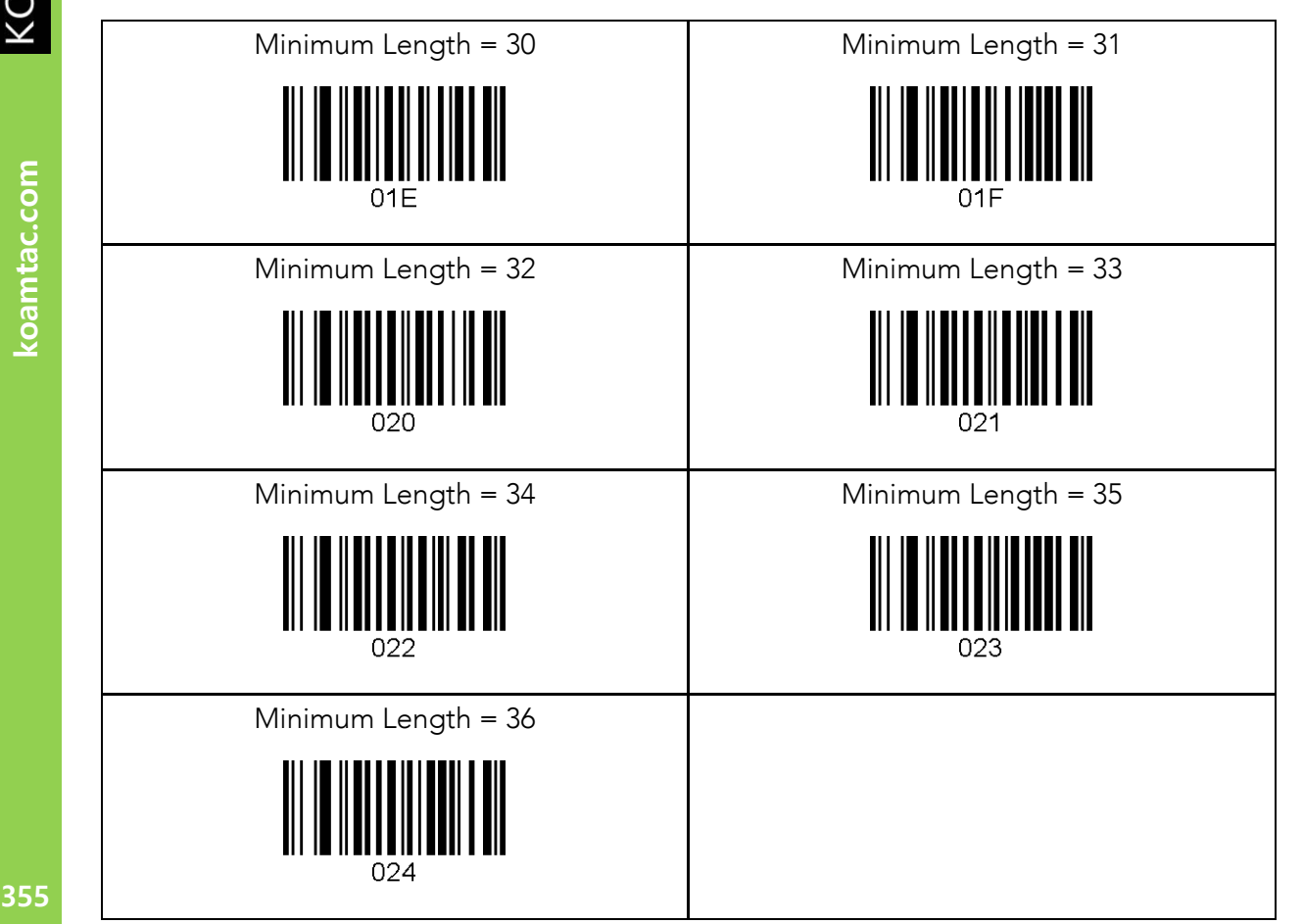

355

KONMTAC

koamtac.com

 $\flat$ .7

### KDC **사용 설명서** MULTIPLE SPECIAL BARCODES

## ScanIfConnect<br>
ScanIfConnect = Enable

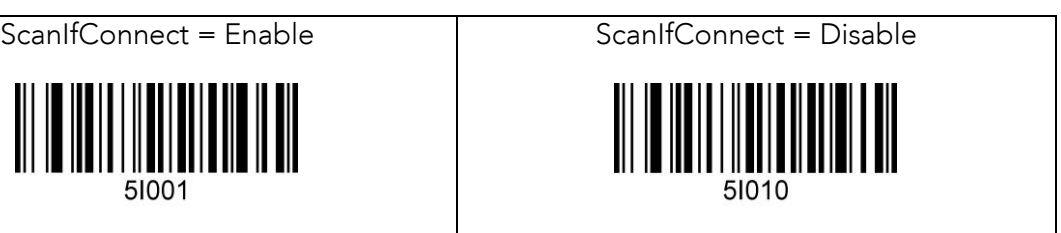

### Data Process - Wedge/Store, Enter Key & Extend

Key

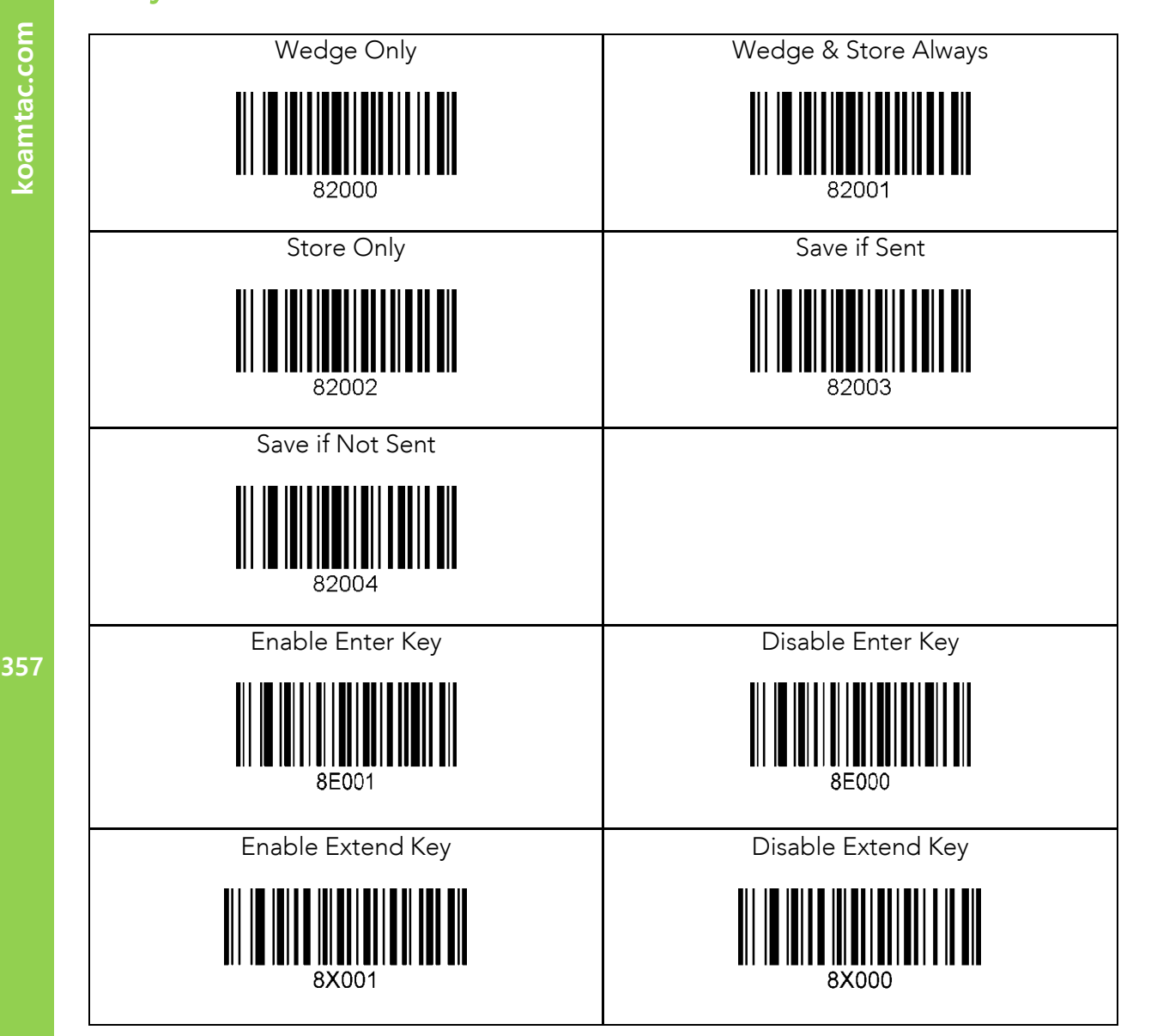

KOAMTAC

koamtac.com

 $5.8$ 

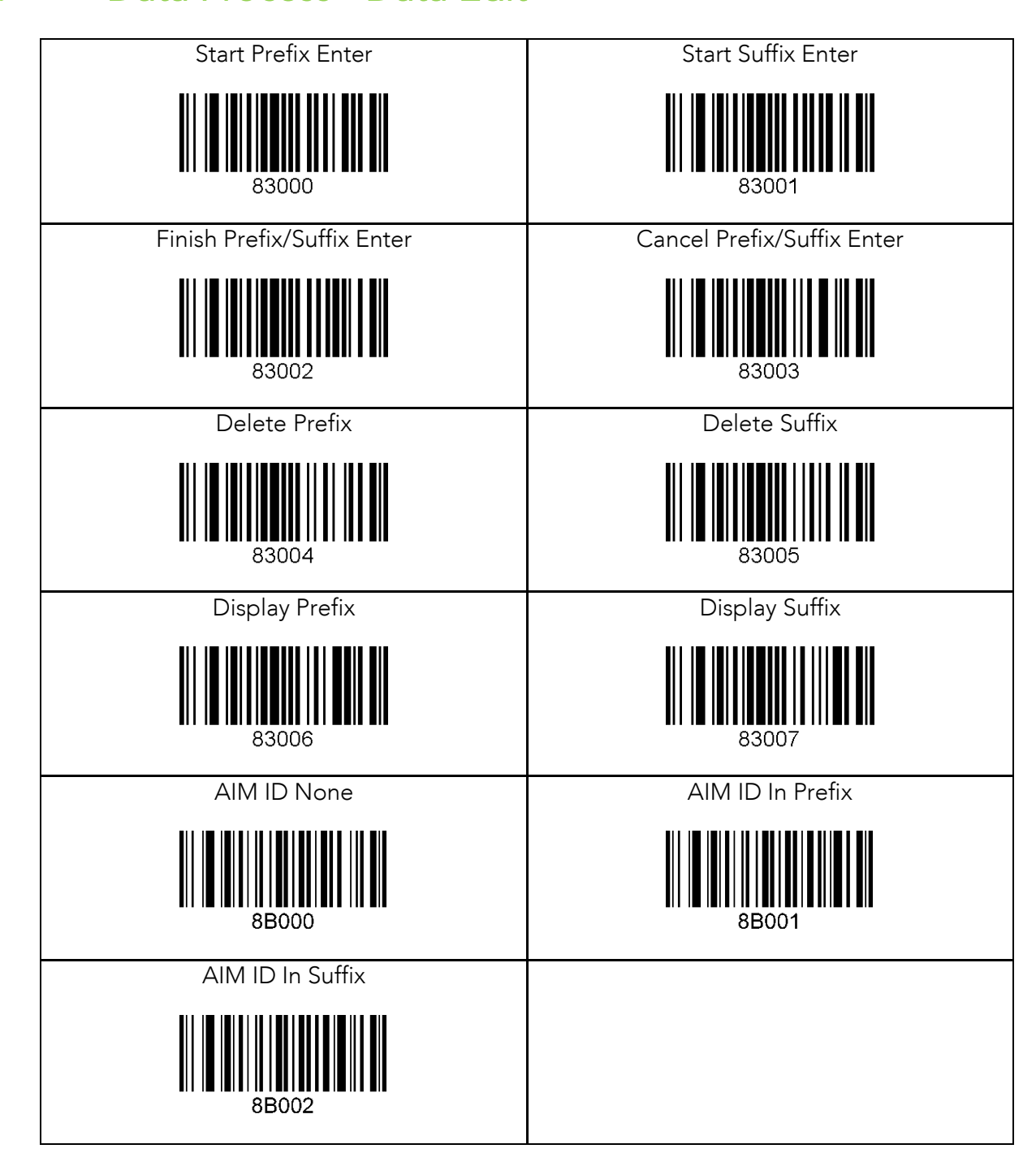

koamtac.com **358koamtac.com**

KOVNING

 $.9$ 

# 오<br>NULTIPLE SPECIAL BARCODES<br>이 NULTIPLE SPECIAL BARCODES<br><u>식 5.10</u> Data Process - Data Format

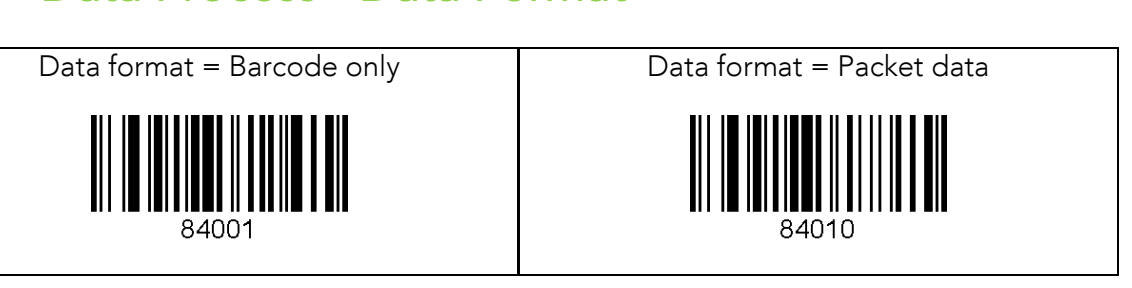

### 1 Data Process - Termination Character & Duplicate<br>Check  $5.11$

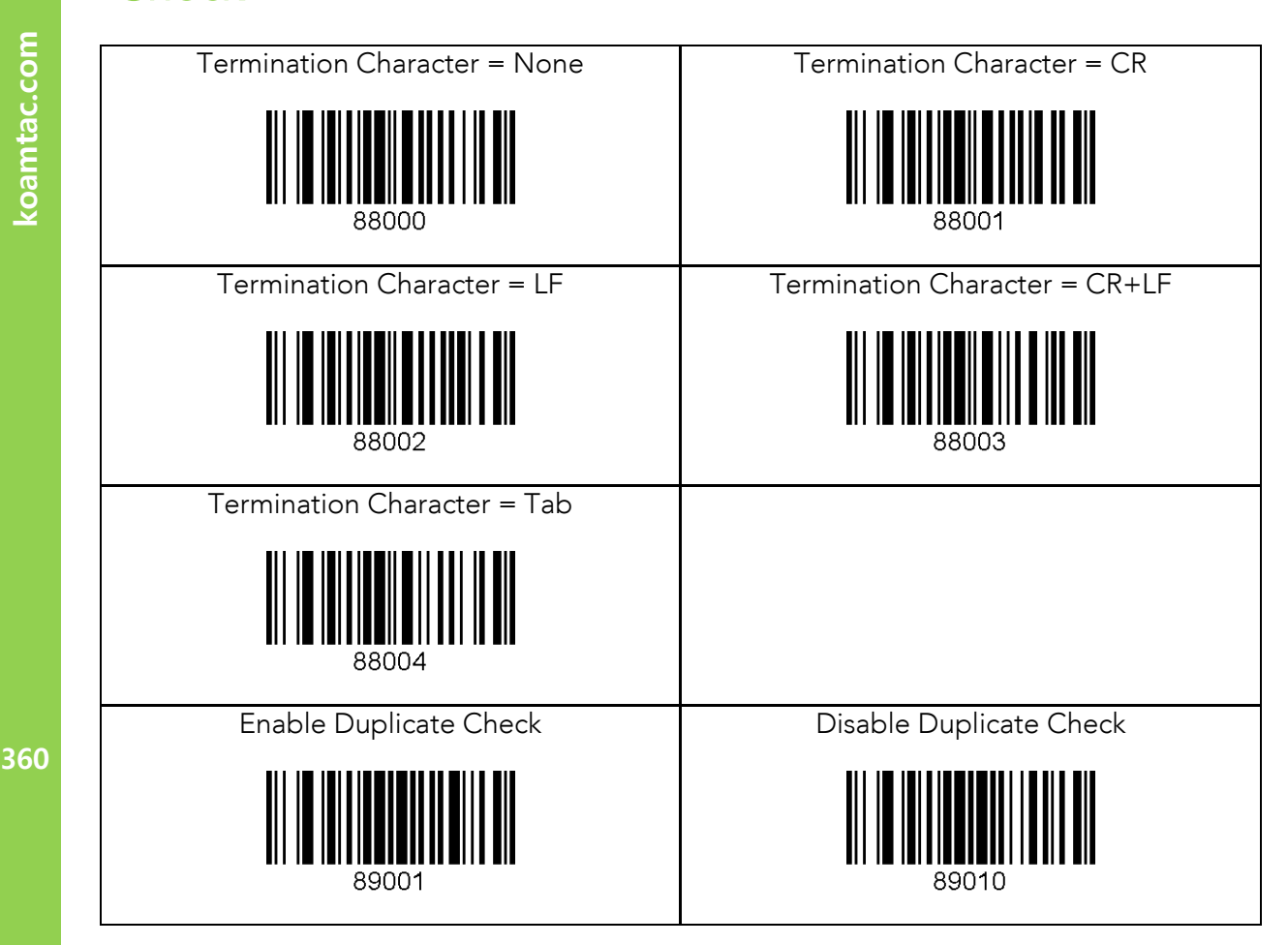

360

koamtac.com

KONMING
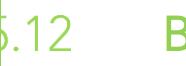

KOVNIVC

koamtac.com

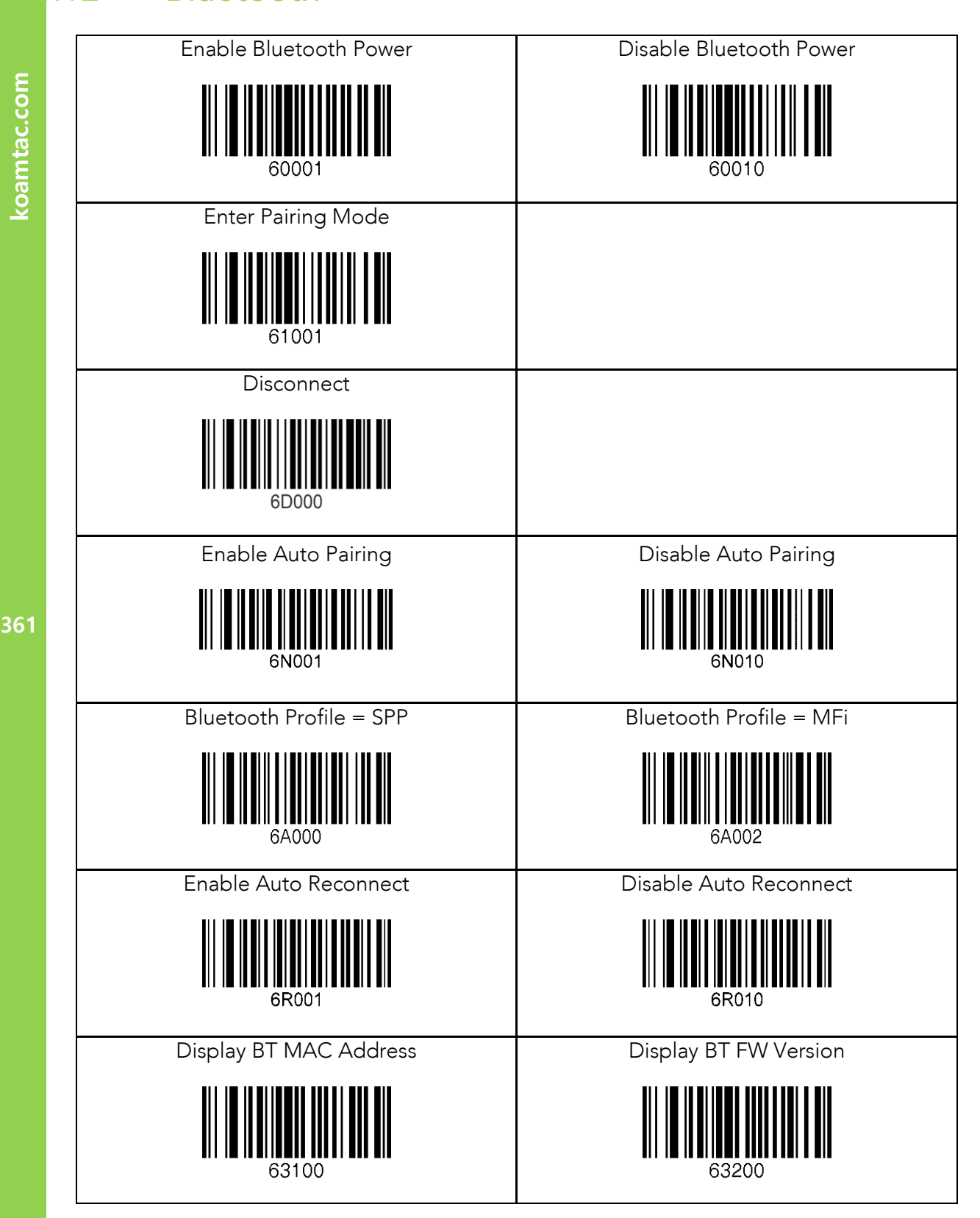

 $5.13$ 

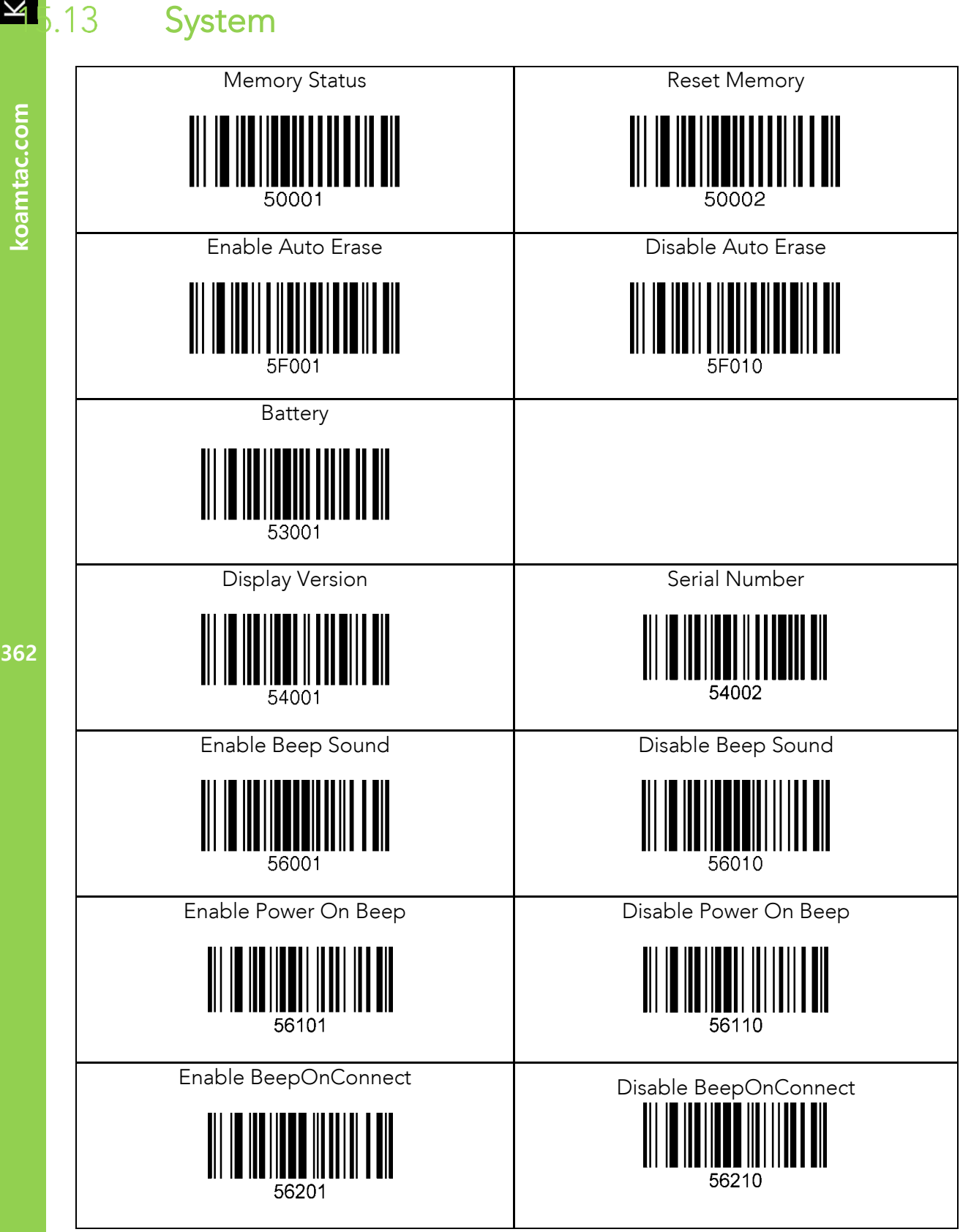

koamtac.com

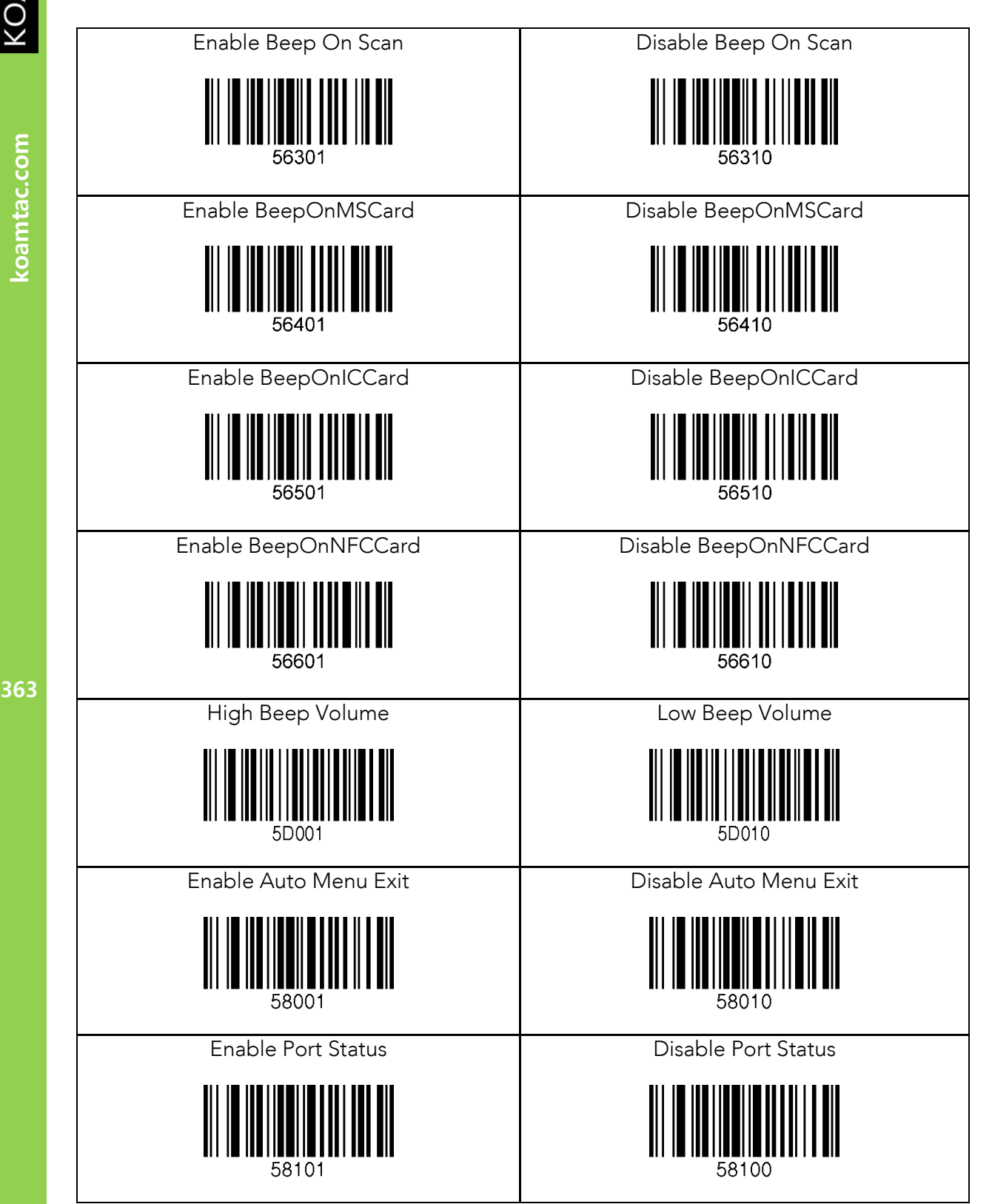

KOVNIVC

koamtac.com

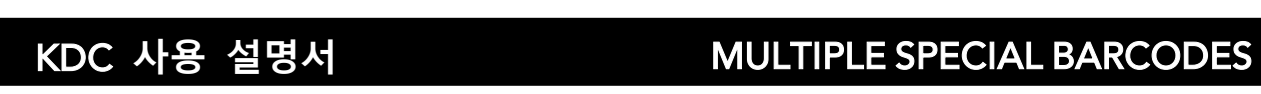

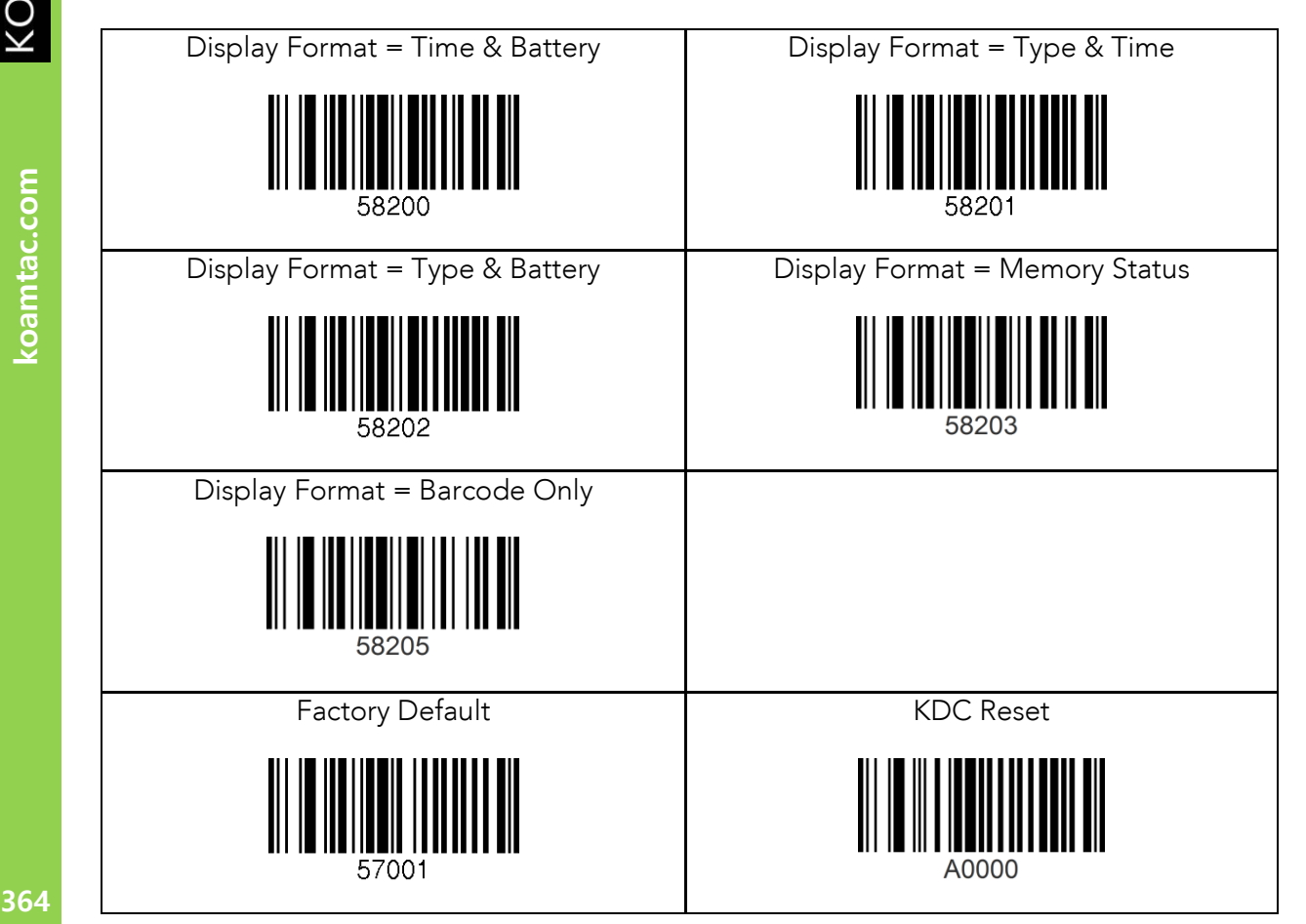

364

KONMTAC

koamtac.com

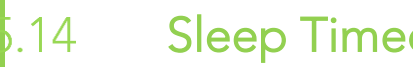

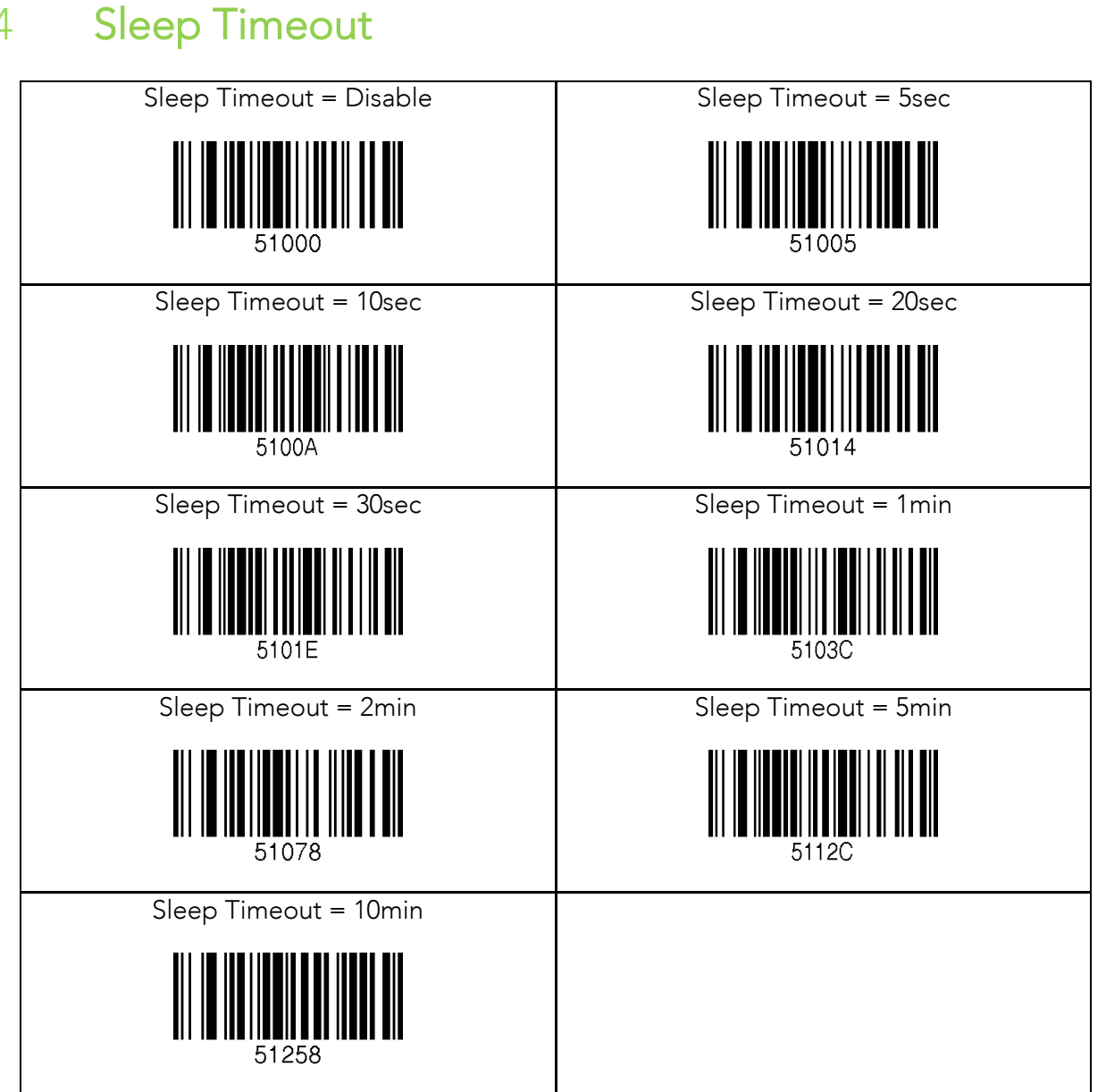

KONMING

# C<br><u>X X</u><br>X X XDC 사용 설명서<br>역 <sub>5.15</sub> NFC

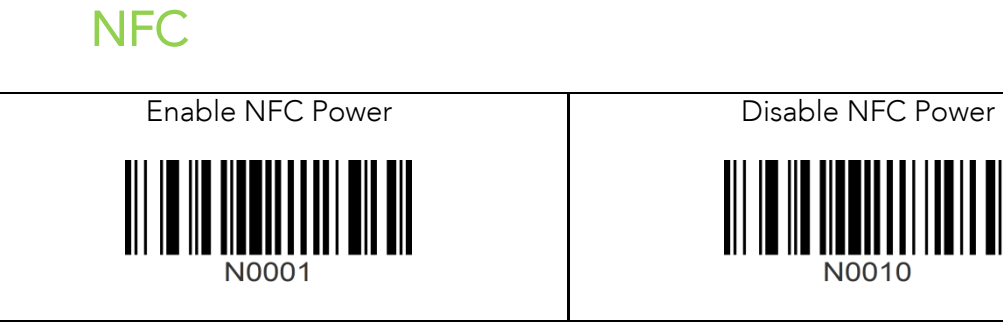

366

koamtac.com **366koamtac.com**

 $5.16$ 

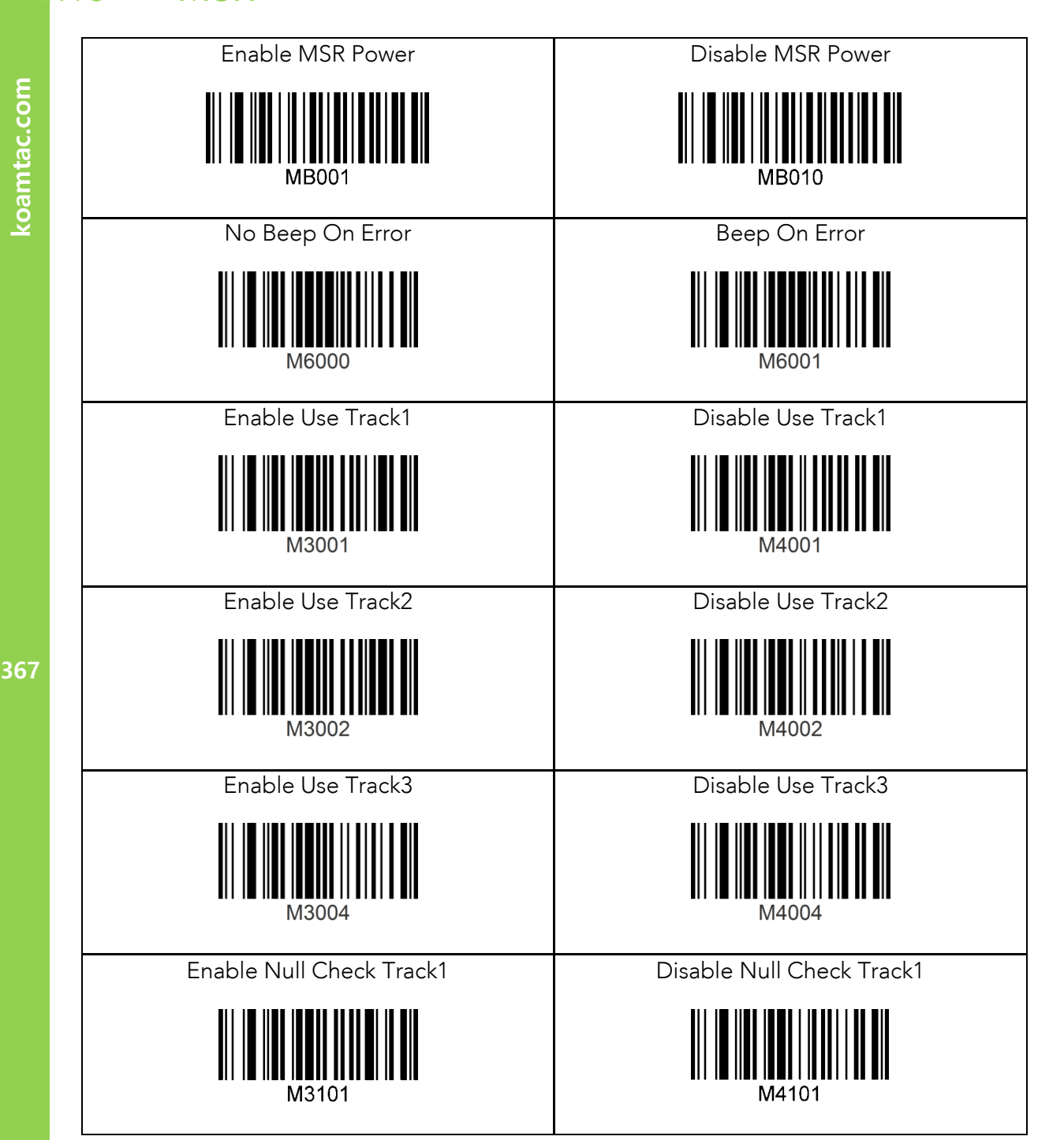

KOAMTAC

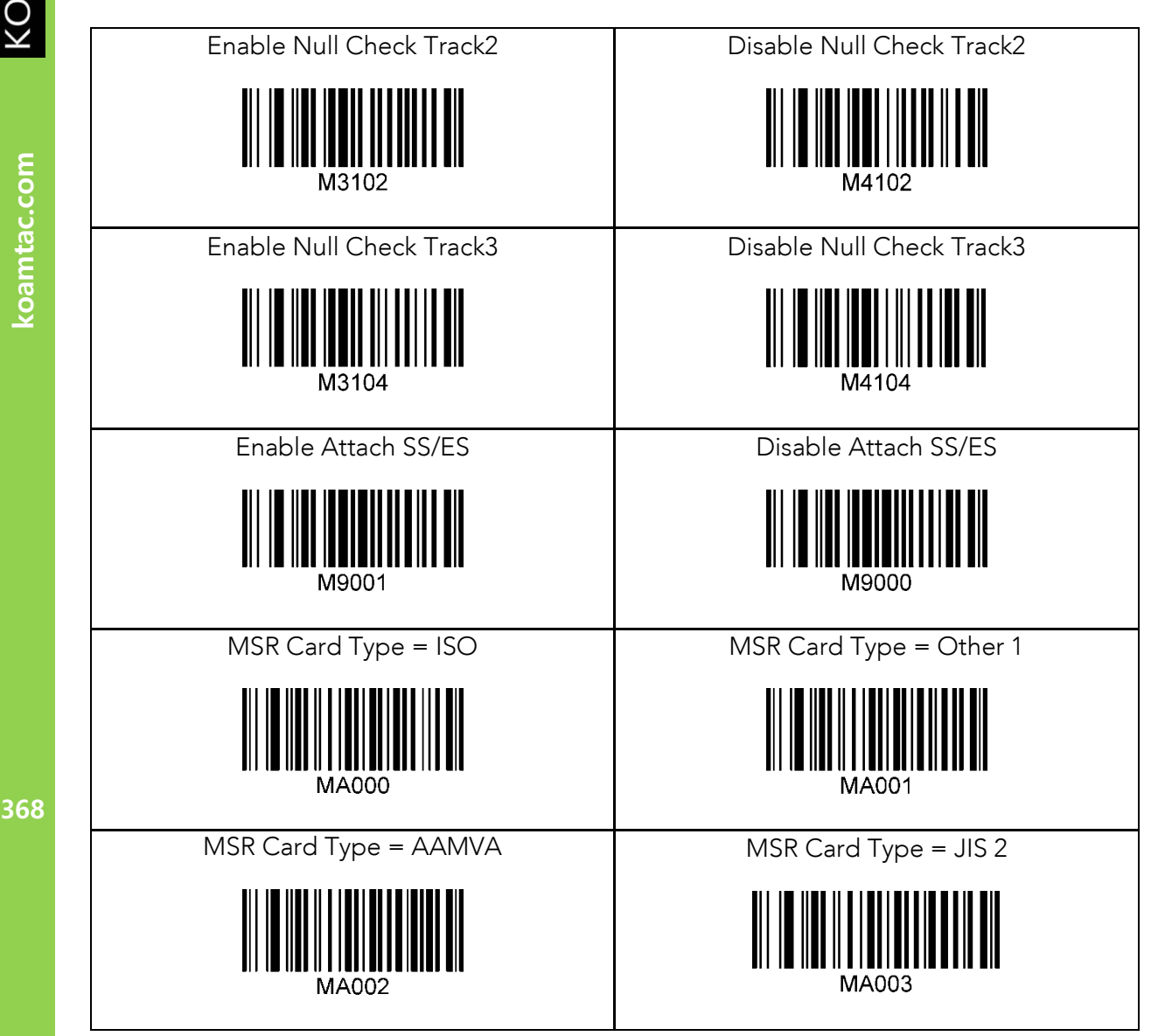

KOAMTAC

# 오<br><mark>X</mark><br>SA 3.17 ICCR(IC CARD READER)<br>역 <sub>3.</sub>17 ICCR(IC CARD READER)

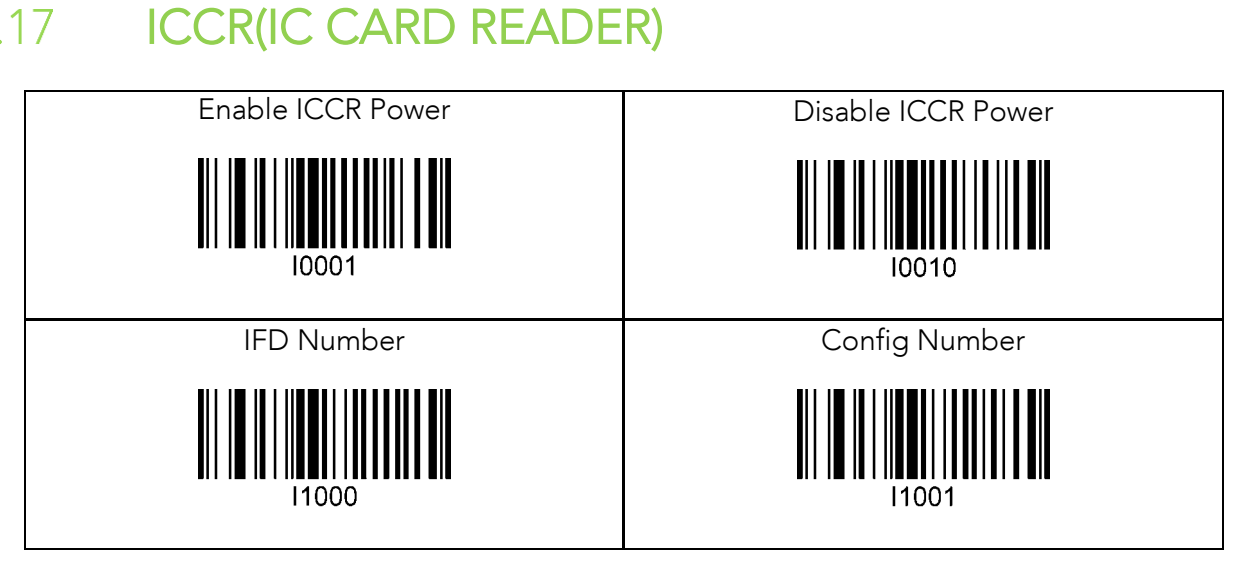

koamtac.com **369koamtac.com**

# C<br><u>X X</u><br>X X XDC 사용 설명서 MULTIPLE SPECIAL BARCODES<br><del>4</del> 5.18 Key Management

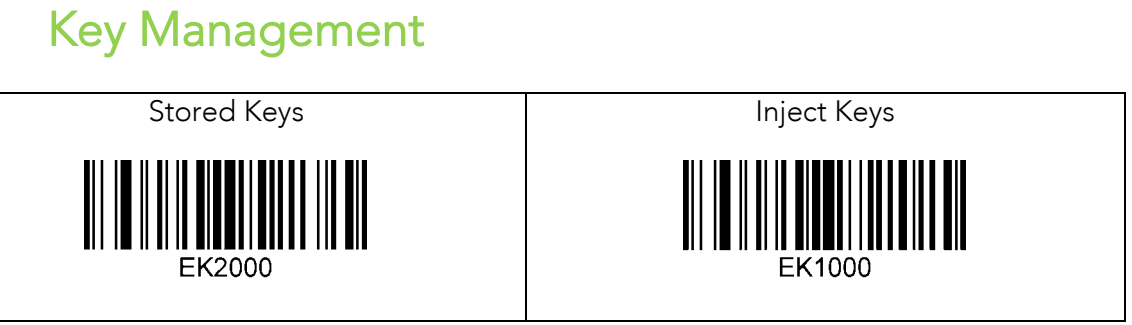

koamtac.com **370koamtac.com**

# 오<br><u>X</u><br>X XDC 사용 설명서 MULTIPLE SPECIAL BARCODES<br>역 <sub>8.19</sub> Multilanguage

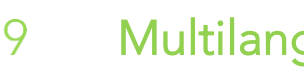

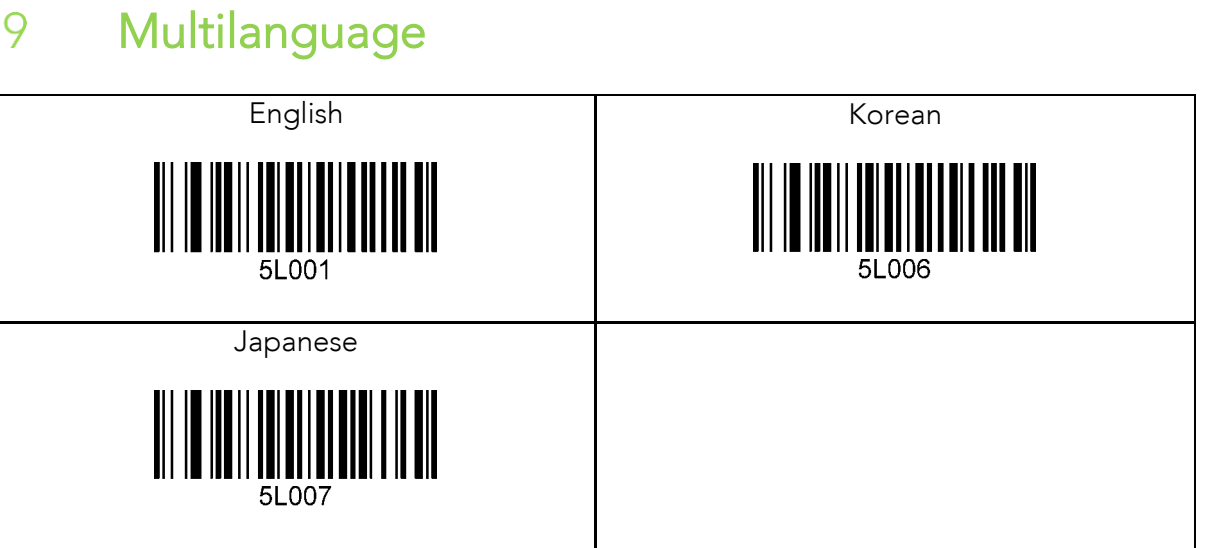

koamtac.com **371koamtac.com**

# **16. 부록 G – 2D 스페셜 바코드(KDC500C)**

# Set Symbologies

KDC500C <sup>의</sup> 경우 <sup>5600</sup> <sup>과</sup> 같은 Honeywell Adaptus® 기술지원 사용자 매뉴얼을 참조하세요.

### Barcode Options  $5.2$

KDC500C 의 경우 5600 과 같은 Honeywell Adaptus® 기술지원 사용자 매뉴얼을 참조하세요.

# Delete Last Scanned Barcode

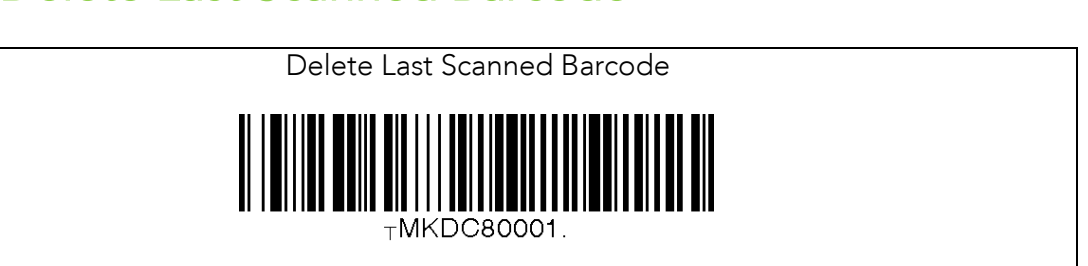

![](_page_371_Figure_10.jpeg)

koamtac.com

 $\boldsymbol{\phi}$ .1

**372koamtac.com**

372

 $b.3$ 

 $6.4$ 

![](_page_372_Figure_0.jpeg)

![](_page_372_Figure_2.jpeg)

KOAMTAC

![](_page_373_Figure_3.jpeg)

 $b.5$ 

# Minimum Barcode Length

![](_page_374_Figure_3.jpeg)

KOVNING

koamtac.com

 $6.6$ 

![](_page_375_Figure_2.jpeg)

376

KOAMTAC

koamtac.com

![](_page_376_Figure_0.jpeg)

![](_page_376_Figure_2.jpeg)

**377koamtac.com** 377

KOAMTAC

koamtac.com

koamtac.com

 $,7$ 

# KDC **사용 설명서** MULTIPLE SPECIAL BARCODES

# ScanIfConnect<br>
ScanIfConnect = Enable

![](_page_377_Figure_4.jpeg)

![](_page_377_Picture_5.jpeg)

# Data Process - Wedge/Store, Enter Key & Extend

Key

![](_page_378_Figure_4.jpeg)

379

KONMTAC

koamtac.com

 $,8$ 

![](_page_379_Figure_3.jpeg)

koamtac.com

KOVNIVC

 $, 9$ 

# C<br><u>X</u><br>MULTIPLE SPECIAL BARCODES<br>의 .10 Data Process – Data Format Data Process – Data Format

![](_page_380_Picture_4.jpeg)

# $\boldsymbol{5.11}$

# Data Process - Termination Character & Duplicate

# Checker

![](_page_381_Figure_5.jpeg)

**382koamtac.com** 382

koamtac.com

# $5.12$

![](_page_382_Figure_3.jpeg)

KOVNIVC

 $5.13$ 

![](_page_384_Figure_3.jpeg)

koamtac.com

![](_page_385_Figure_0.jpeg)

![](_page_385_Figure_2.jpeg)

KOAMTAC

![](_page_386_Figure_0.jpeg)

![](_page_386_Figure_2.jpeg)

KOVNIVC

# $,14$

![](_page_387_Figure_3.jpeg)

KOVNIVC

 $6.15$ 

![](_page_388_Figure_3.jpeg)

KONNINO

 $5.16$ 

![](_page_389_Figure_3.jpeg)

koamtac.com

KOVNIVC

![](_page_390_Figure_2.jpeg)

KOAMTAC

# $\frac{1}{2}$ . 17

![](_page_391_Figure_3.jpeg)

koamtac.com **392koamtac.com**

KOVNING

# C<br><u>X X</u><br>X X XDC 사용 설명서 MULTIPLE SPECIAL BARCODES<br><del>Y</del> <sub>2.</sub>18 Key Management

![](_page_392_Figure_3.jpeg)

![](_page_393_Figure_2.jpeg)

![](_page_393_Figure_4.jpeg)

koamtac.com **394koamtac.com**

KONNINO

# **17. 부록 G – 멀티 스페셜 바코드**

**멀티 스페셜 바코드를 만들어 한 개의 바코드를 스캔하여 여러** KDC **설정을 한번에 구성하는 방법을 설명합니다**. KDC **는 구성 변경을 가능하게 하는 스페셜 바코드를 제공하지만**, **하나의 바코드가 하나의 구성만을 변경합니다**. **새로운** KDC **펌웨어 버전** R\_305 **에서는 사용자가 하나의 스페셜 바코드를 만들어 여러 구성을 한번에 변경하기 위한 기능을 제공합니다**.

 $\overline{.1}$ KDC20/100/250/270L/270D/350L/410/411/415/470L/ 470D/475L/475D/475S/500L  $4700$ 

⚫ 바코드 종류 <sup>중</sup> Code128 <sup>이</sup> 단일 스페셜 바코드를 생성하는데 사용되며 <sup>그</sup> 형식은 아래와 같습니다:

 $\overline{\phantom{a}}$ 

여기에서 <FNC3>는 Code128 의 제어 문자이며 <Barcode String>은 각 KDC 구성에 대한 ASCII 문자열 입니다.

● 다중 구성 Code128 바코드 포맷은 다음과 같으며, 제어 문자와 일련의 바코드 문자열로 구성되어 있습니다.

<FNC3><Barcode String 1>;;;;; <Barcode String N>

여기에서 <FNC3>는 Code128 의 제어 문자이며 <Barcode String 1> 및 <Barcode String N>은 각 KDC 구성에 대한 ASCII 문자열 입니다. ';'는 각 구성의 바코드 문자열에 대한 구분 문자입니다. KDC 구성에 대한 내용은 <Barcode String>에 대한 사용자 설명서를 참조하세요.

● 예시: 사용자가 하나의 바코드로 다음 구성을 변경한다고 가정합니다.

- ➢ Wedge/Store 에서 "Wedge Only"<sup>로</sup> 설정 ➔ <FNC3>82000
- ➢ Termination Character 에서 "None"<sup>로</sup> 설정 ➔ <FNC3>88000
- ➢ 블루투스의 Auto Power Off 에서 "Disabled"<sup>로</sup> 설정 ➔ <FNC3>64010 <FNC3>82000;88000;64010

KOVNING
# KONMINO

### KDC30/270C/280C/300/350C/420/421/425/450/  $.2\overline{)}$ 470C/475C/475H/500C  $470C$

● 아래의 포맷은 단일 구성 바코드 형식에 대한 것입니다:

# <SYN> M <CR> KDC <Barcode String>.

- <SYN>은 Hex(16 진수) 형식의 제어 문자 0x16 입니다.
- M은 Hex 형식의 ASCII 문자 0x4D 입니다.
- <CR>은 Hex 형식의 제어 문자 0x0d 입니다.
- KDC 는 Hex 형식의 ASCII 문자열 0x4B 0x44 0x43 입니다.
- <Barcode String>은 각 구성에 대한 ASCII 문자열 입니다.
- ⚫ .(Comma)는 바코드의 끝을 나타내는 Hex 형식의 ASCII 문자열 0x2E 입니다.
- ⚫ 멀티 구성 바코드의 문자열은 아래와 같은 형식으로 각 구성의 반복된 바코드 문자열을 사용합니다:

### <SYN>M<CR>KDC<Barcode String 1> ;;;;;; <Barcode String N>.

- <SYN>은 Hex(16 진수) 형식의 제어 문자 0x16 입니다.
- M은 Hex 형식의 ASCII 문자 0x4D 입니다.
- <CR>은 Hex 형식의 제어 문자 0x0d 입니다.
- KDC 는 Hex 형식의 ASCII 문자열 0x4B 0x44 0x43 입니다.
- <Barcode String 1> 및 <Barcode String N>은 각 KDC 구성에 대한 ASCII 문자열 입니다.
- ⚫ ';'는 각 구성의 바코드 문자열에 대한 구분 문자입니다.
- ⚫ .(Comma)는 바코드의 끝을 나타내는 Hex 형식의 ASCII 문자열 0x2E 입니다.

### ● 예시: 사용자가 하나의 바코드로 다음 구성을 변경한다고 가정합니다.

- ➢ Wedge/Store 에서 "Wedge Only"<sup>로</sup> 설정 ➔ <SYN>M<CR>KDC82000.
- ➢ Termination Character 에서 "None"<sup>로</sup> 설정 ➔ <SYN>M<CR>KDC88000.
- 블루투스의 Auto Power Off 에서 "Disabled"로 설정 **→** <SYN>M<CR>KDC64010.<br>**<SYN>M<CR>KDC82000;88000;64010.** SYNOMIC CRITERIO PRESENTATION CRITERIO
- Code 128

# KDC **사용 설명서** MULTIPLE SPECIAL BARCODES

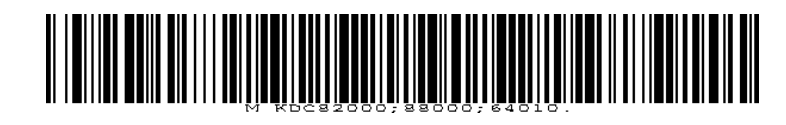

⚫ QR code

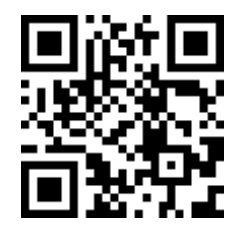

KONMTAC

# KDC **사용 설명서** POWER MANAGEMENT

# **18. 부록 H – 전원 관리**

KDC <sup>를</sup> 사용하지 않을 <sup>때</sup> 절전모드로 들어갑니다. <sup>이</sup> 상태에서 KDC <sup>는</sup> 배터리 수명을 연장하기 위해 전력을 거의 소모하지 않습니다.

KDC270/280/470 <sup>는</sup> Hibernation Mode 라는 추가적인 전력 관리 기능을 지원합니다. <sup>이</sup> 상태에서는 KDC <sup>가</sup> 절전모드일 때보다 <sup>더</sup> 전력을 적게 소모합니다. 이는 최대 절전모드가 기본적으로 전원 OFF 상태과 동일하기 때문입니다. Hibernation Mode <sup>는</sup> 전원 ON <sup>시</sup> 초기화를 생략하기 때문에 전원 OFF 상태에 비해 KDC <sup>가</sup> <sup>더</sup> 빨리 부팅합니다.

Hibernation Mode 또는 전원 OFF 상태에서 부팅하려면 Scan 버튼을 3 <sup>초</sup> 이상 길게 누르세요.

기본 설정으로 최대 절전모드는 사용하지 않도록 설정되어 있습니다. 아래의 바코드를 스캔하여 절전모드의 타임아웃을 설정할 <sup>수</sup> 있습니다.

 $399.1$ 

# 1D - KDC270L/270D/470L/470D/475L/475D/475S

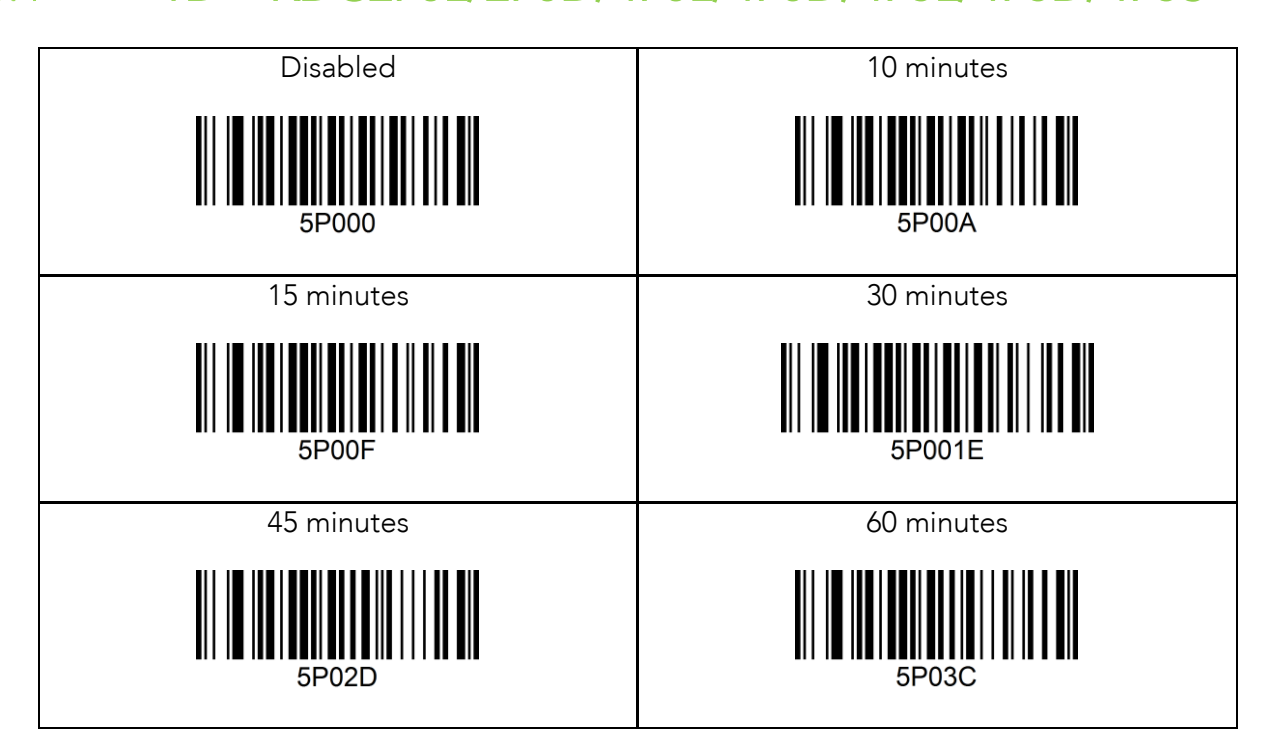

# KDC **사용 설명서** POWER MANAGEMENT

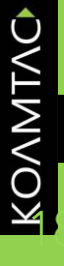

 $8.2$ 

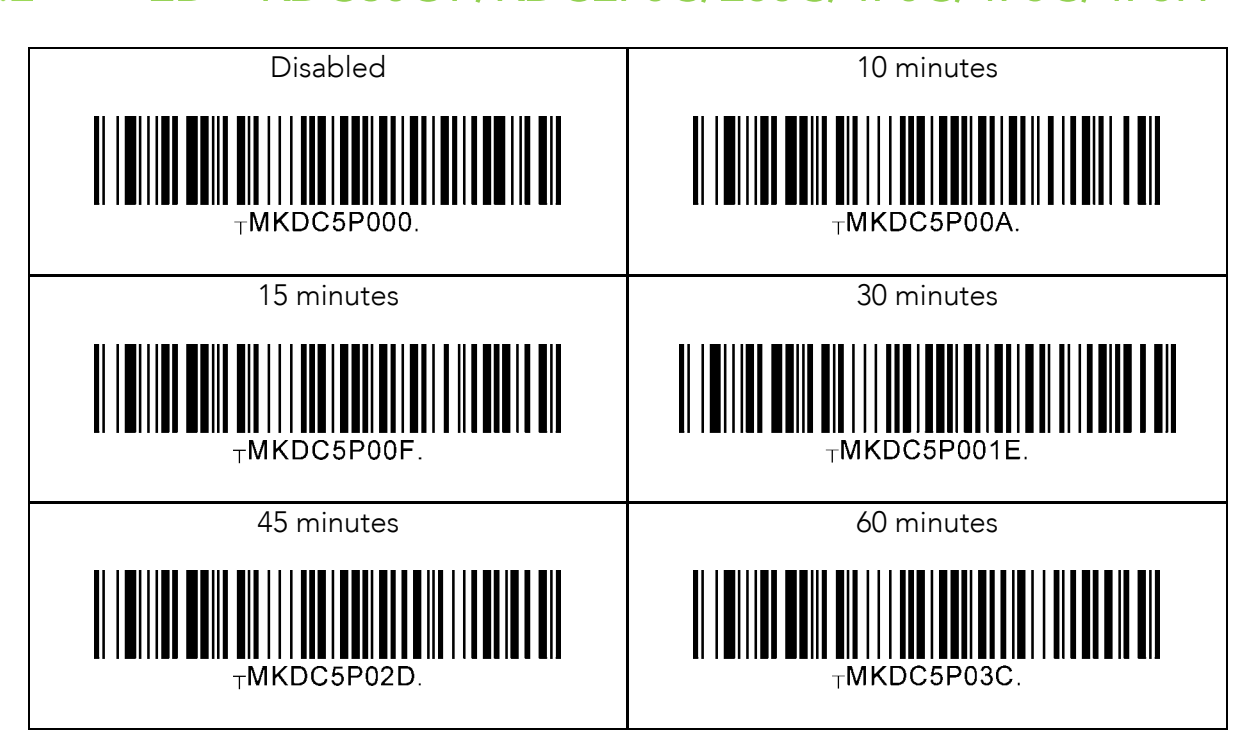

다음의 표는 KDC <sup>의</sup> 다양한 전원 관리 모드를 보여줍니다.

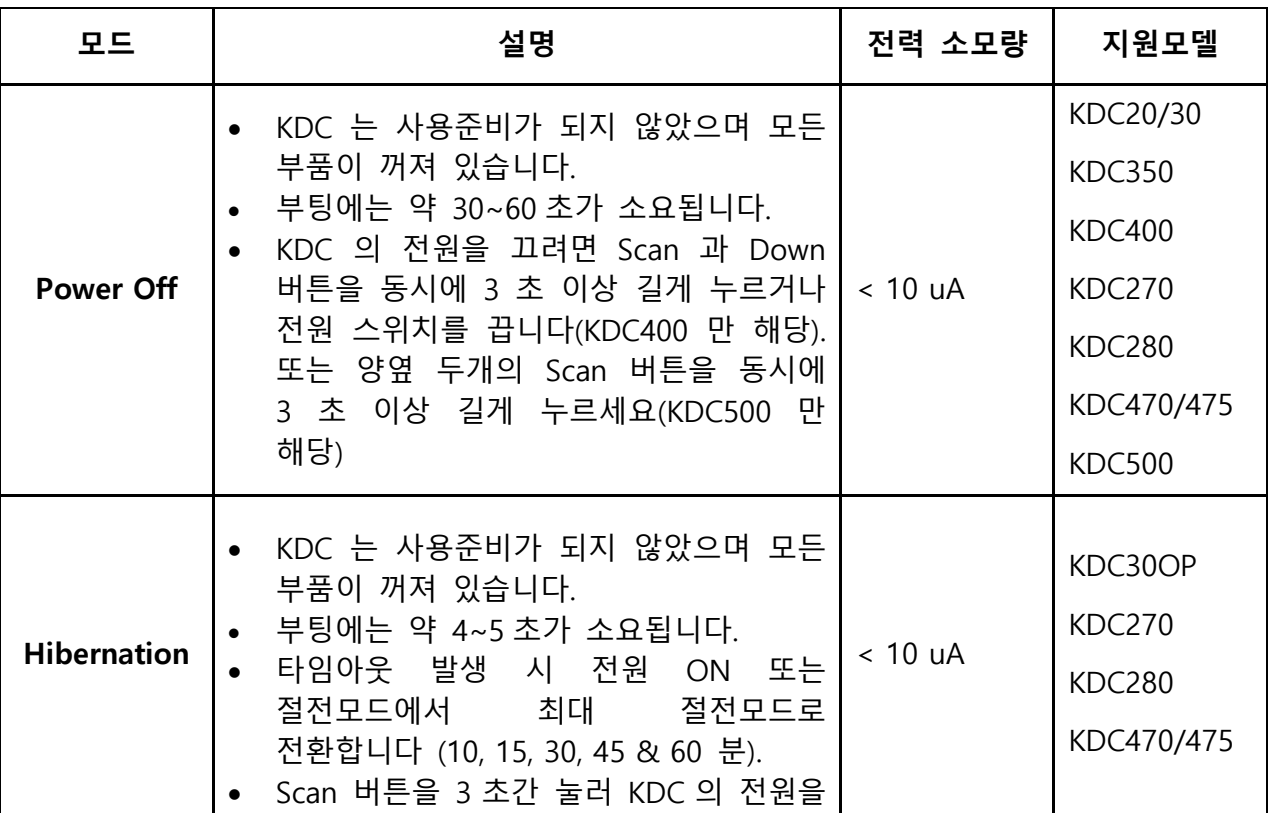

400

koamtac.com **400koamtac.com**

# KDC 사용 설명서 The Management

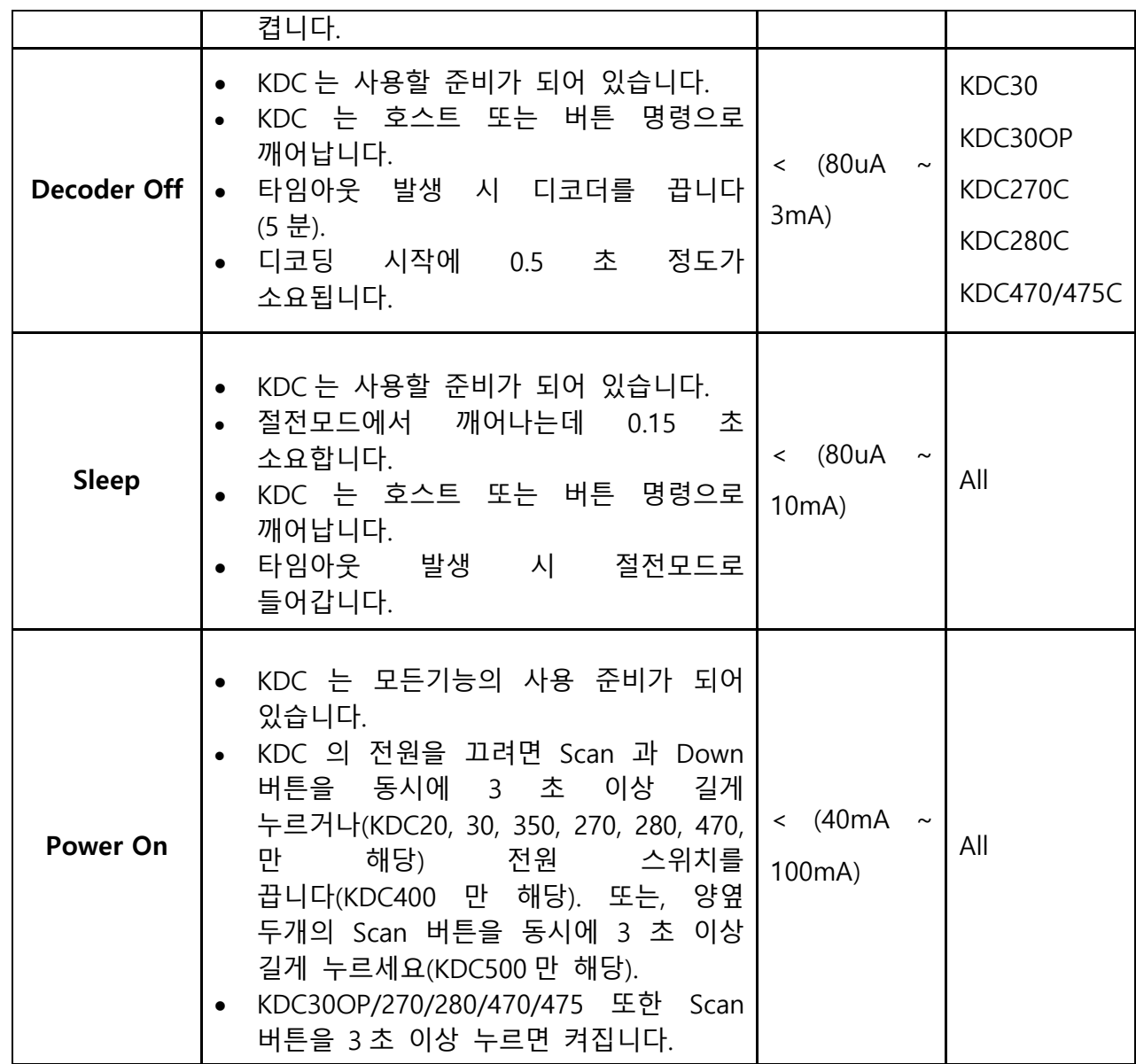

**참고**: KDC100/200/250/300 **<sup>는</sup> 전원** OFF **기능을 지원하지 않습니다**.

koamtac.com **401koamtac.com**

# **19. 부록 I – KDC470/475 고유기능**

# PC **와의 접속 방법**

KDC470/475 <sup>는</sup> USB Cable <sup>을</sup> 통해 연결되어 있을 <sup>때</sup> 자동으로 KDC <sup>와</sup> PC 간의 통신경로를 설정합니다. Down 버튼을 3 초간 누르면 KDC <sup>는</sup> PC <sup>와</sup> 스마트 기기와의 통신경로를 변경합니다.

# **스마트 기기 충전 방법**

USB Cable 이나 충전 크래들을 사용하여 스마트 기기와 KDC <sup>를</sup> 동시에 충전할 <sup>수</sup> 있습니다.

402

 $P.1$ 

KOVNING

# KDC **사용 설명서** KDC470/475 SPECIFIC FEATURES

# Configuring SCAN buttons

KDC470/475 <sup>는</sup> <sup>두</sup> 개의 Scan 버튼이 있으며 특정 스마트 기기 케이스에 <sup>두</sup> 개의 Scan 버튼을 추가로 제공합니다. 기본적으로 메인 Scan 버튼과 케이스 Scan 버튼 모두 활성화 되어 있습니다.

그러나, 사용자는 다음과 같이 Scan 버튼을 구성할 <sup>수</sup> 있습니다.

- 1. 메인 Scan 버튼 활성화/비활성화 입니다. 비활성화 <sup>할</sup> 경우 케이스의 Scan 버튼만 동작하게 됩니다.
- 2. 케이스의 Scan 버튼을 비활성화하고 메인 Scan 버튼의 Left & Right <sup>을</sup> 분리합니다.
	- <sup>①</sup>. Left Scan 버튼만 활성화
	- <sup>②</sup>. Right Scan 버튼만 활성화
	- <sup>③</sup>. Right & Left Scan 버튼 <sup>둘</sup> <sup>다</sup> 활성화

# 1D - KDC470L/470D/475L/475D

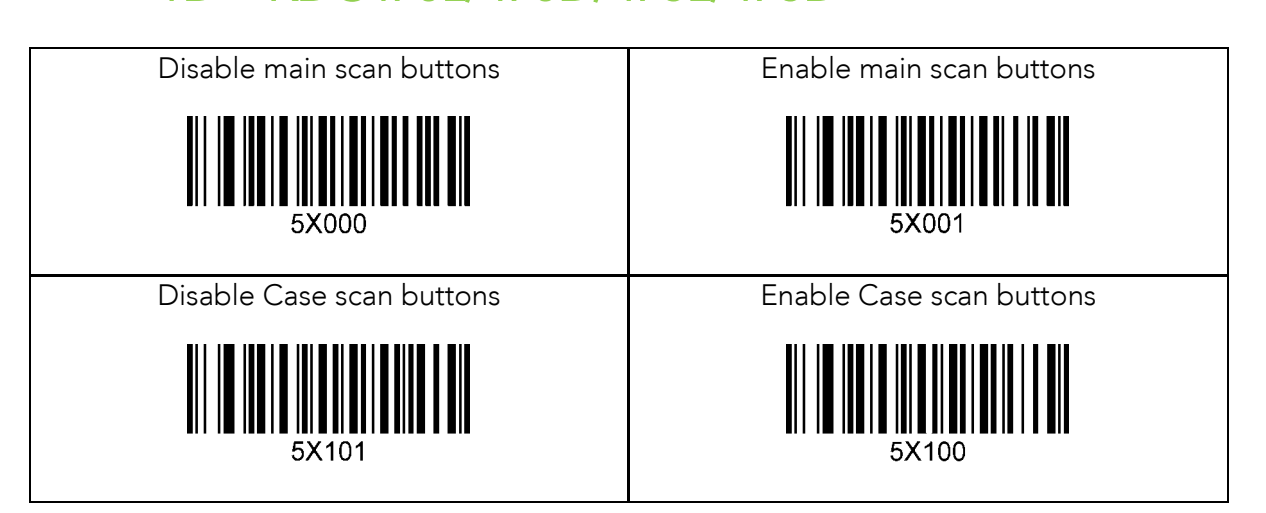

.3

# KDC **사용 설명서** KDC470/475 SPECIFIC FEATURES

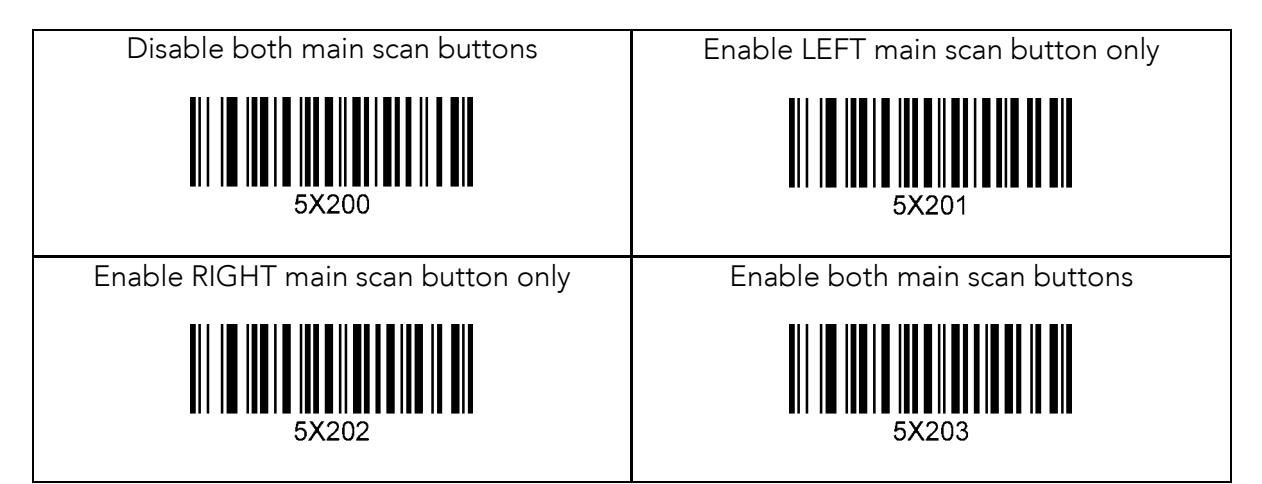

# $\overline{a}$  –  $\overline{b}$  –  $\overline{c}$  and  $\overline{c}$  and  $\overline{c}$  and  $\overline{c}$

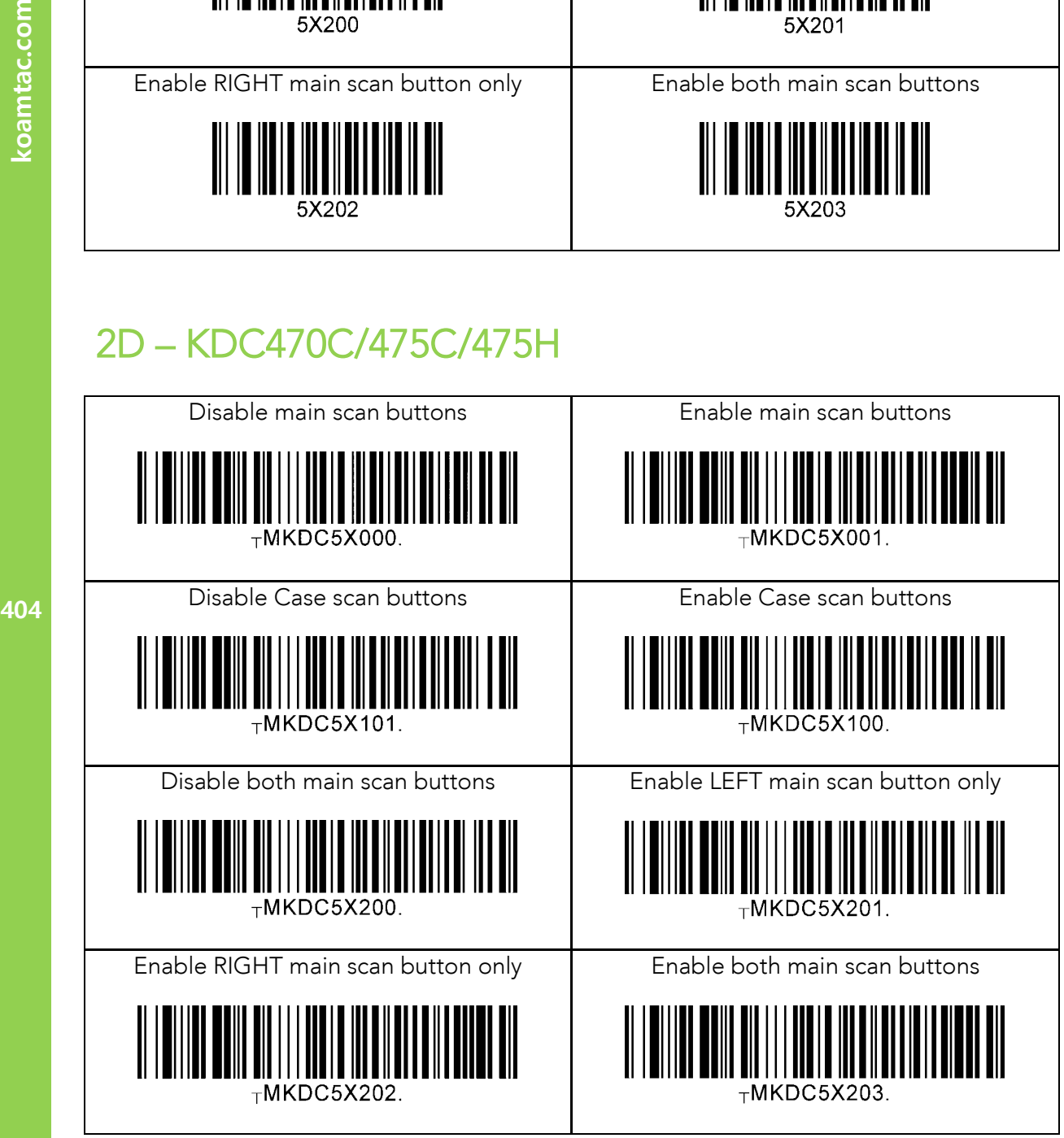

koamtac.com

KOAMTAC

404

koamtac.com

 $\cdot$  4

# USB OTG (On-The-Go) **모드**

KDC470/475 <sup>는</sup> 안드로이드 폰을 스마트폰 케이스와 함께 사용할 <sup>떄</sup> OTG 모드를 지원합니다. KDC470/475 <sup>용</sup> 스마트폰 케이스는 사용자가 스마트폰과 KDC <sup>를</sup> 동시에 충전할 <sup>수</sup> 있게 해줍니다. 그러나 OTG 모드를 사용하는 경우에는 스마트폰을 충전할 <sup>수</sup> 없습니다. 이때에는 블루투스 모드로 전환하여 핸드폰 충전을 해야 합니다.

KDC470 에는 <sup>두</sup> 가지의 모드를 지원합니다: OTG 모드 <sup>및</sup> 블루투스 모드

- KDC470/475 <sup>는</sup> NVRAM <sup>에</sup> 모드를 저장합니다.
- <sup>이</sup> 모드들은 스페셜 바코드와 명령어를 통해서만 설정할 <sup>수</sup> 있습니다.

OTG 모드에서 다음과 같은 경우에만 일시적으로 블루투스 모드로 전환됩니다:

- KDC470/475 <sup>가</sup> 스마트폰 케이스 없이 사용될 <sup>때</sup>
- KDC470/475 <sup>가</sup> 스마트폰 케이스는 부착되어 있지만 스마트폰은 없이 사용될 <sup>때</sup>
- KDC470/475 <sup>가</sup> OTG 모드를 지원하지 않는 스마트폰과 함께 사용될 <sup>때</sup>
- KDC470/475 <sup>와</sup> 스마트폰이 함께 USB <sup>및</sup> 크래들을 통해서 충전중일 <sup>때</sup>
	- <sup>o</sup> 만약 KDC <sup>의</sup> USB Cable <sup>을</sup> 연결 해제 하거나 충전 크래들에서 분리시키면 OTG 모드로 다시 전환됩니다.

OTG 모드와 블루투스 모드 사이의 전환은 KDC470/475 에서 자동으로 이루어지며, 응용프로그램은 가이드에 따라 전환이 이루어질 <sup>때</sup> 연결을 유지할 <sup>수</sup> 있습니다.

[**참고**] OTG **<sup>와</sup> 블루투스 사이에서 전환 <sup>및</sup> 연결을 하려면** KDC470/475 **<sup>를</sup> 스마트폰과 먼저 페어링 후에 사용해야 합니다**.

아래의 그림은 KDC470/475 <sup>의</sup> OTG <sup>및</sup> 블루투스 모드 사용에 대한 전반적인 흐름을 설명합니다.

**405koamtac.com** 405

# KDC **사용 설명서** KDC470/475 SPECIFIC FEATURES

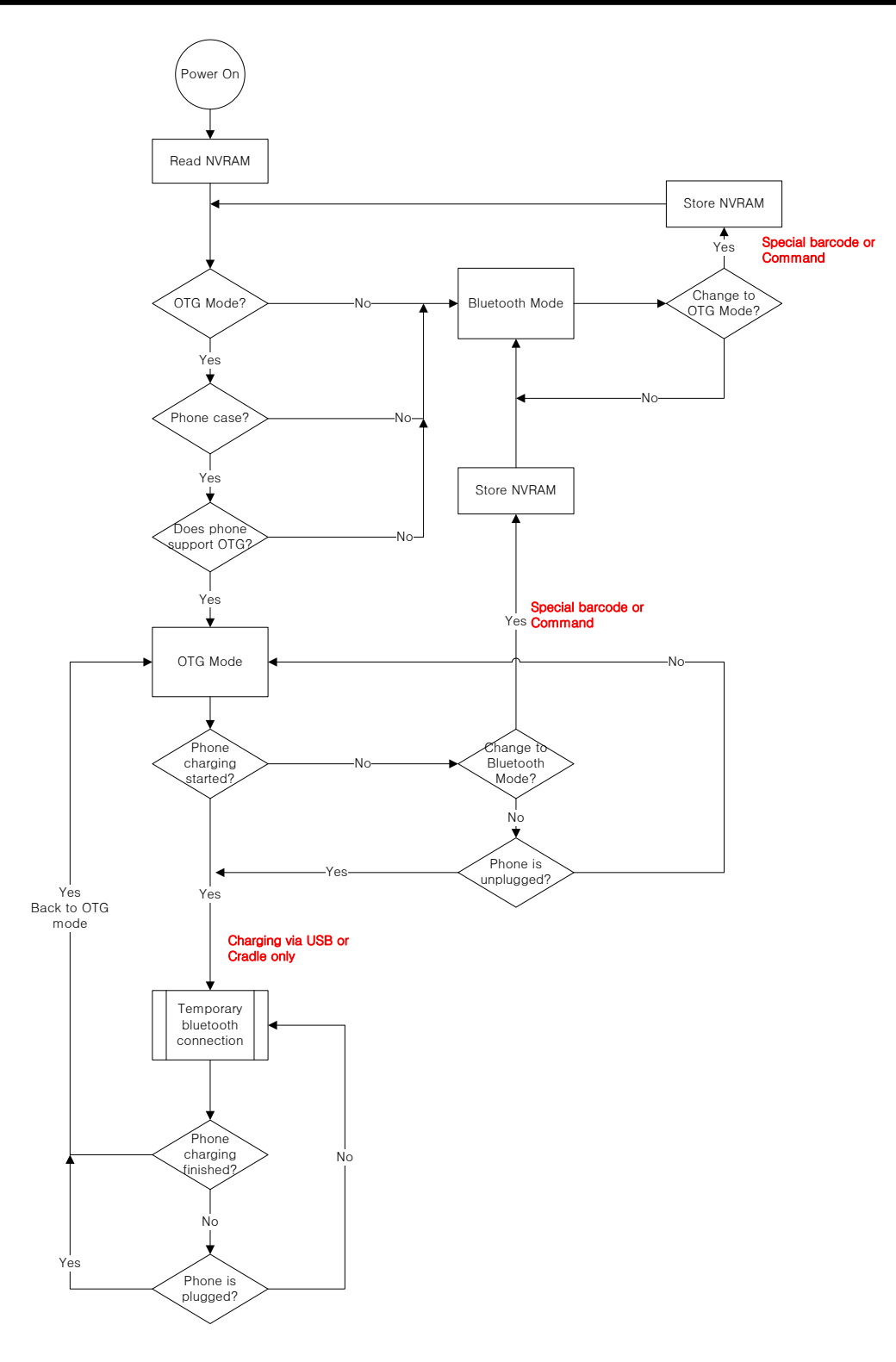

KOAMTAC

# KDC470/475 **<sup>는</sup> 언제 모드가 전환되나요**?

- U1: KDC470/475 케이스에서 스마트폰을 제거하면 OTG 모드에서 블루투스 모드로 전환합니다.
- U2: KDC470/475 케이스에 스마트폰을 삽입하면 블루투스 모드에서 OTG 모드로 전환합니다.
- U3: USB Cable <sup>을</sup> 연결하면 OTG 모드에서 블루투스 모드로 전환합니다.
- U4: USB Cable <sup>을</sup> 분리하면 블루투스 모드에서 OTG 모드로 전환합니다.
- U5: KDC470/475 <sup>에</sup> 케이스가 결합된 상태에서 충전 크래들에 거치하면 OTG 모드에서 블루투스 모드로 전환합니다.
- U6: KDC470/475 <sup>와</sup> 케이스가 결합된 상태에 충전 크래들에서 탈거하면 블루투스 모드에서 OTG 모드로 전환합니다.
- U7: 블루투스 모드 스페셜 바코드를 스캔하여 블루투스 모드로 변경합니다.
- U8: OTG 모드 스페셜 바코드를 스캔하여 OTG 모드로 변경합니다.

다음의 표는 자동으로 변경될 <sup>수</sup> 있는 KDC470/475 <sup>의</sup> 연결 모드를 보여줍니다.

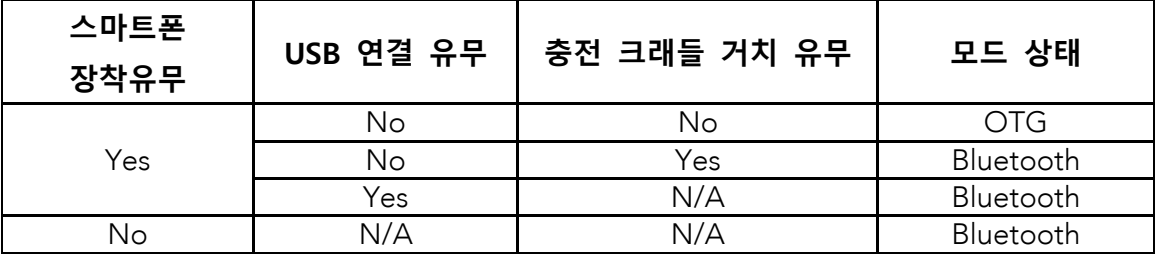

KOAMTAC

# **스페셜 바코드**

• **블루투스 모드**: KDC <sup>와</sup> 스마트 기기는 블루투스 연결을 통해 서로 통신합니다.

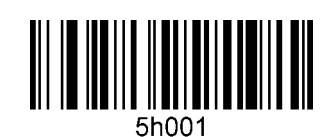

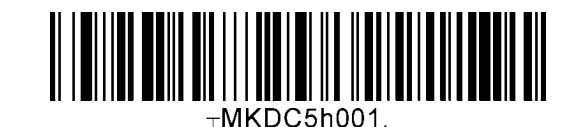

• OTG **모드**: KDC <sup>와</sup> 스마트 기기는 USB 연결을 통해 서로 통신합니다.

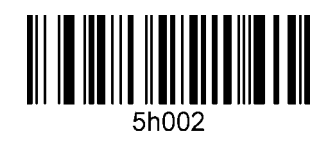

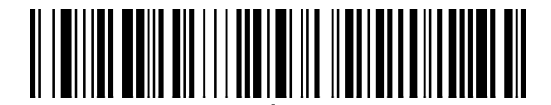

 $<sub>T</sub>MKDC5h002.$ </sub>

KOAMTAC

# **20. 부록 J – BLE 를 통해 KDC280 과 호스트 기기를 연결하는 방법**

BLE

KDC280 은 Bluetooth V2.1 대신 BLE(Bluetooth Low Energy) V4.1 을 사용하며 3 개 프로파일 이하에서 지원합니다.

- OPEN
	- o 게스트 모드라고 하는 Bluetooth Low Energy 표준 모드이며 페어링할 필요가 없습니다. 쌍방향 통신을 지원합니다.
- SPP
	- o 쌍방향 통신을 제공하는 KoamTac 전용 사용자 지정 프로파일입니다.
- HID
	- o 이 프로필은 키보드처럼 휴먼 인터페이스 기기를 지원하는 Bluetooth Low Energy 표준 프로필입니다. 먼저 페어링을 해야 합니다.

### **프로파일 선택**

BLE 프로파일을 먼저 선택합니다. BLE 프로파일을 설정하는 방법은 <sup>두</sup> 가지가 있습니다. 사용자는 KDC280 <sup>의</sup> 메뉴를 통해 수동으로 BLE 프로파일을 설정하거나 아래의 프로그래밍 바코드를 스캔하여 설정할 <sup>수</sup> 있습니다.

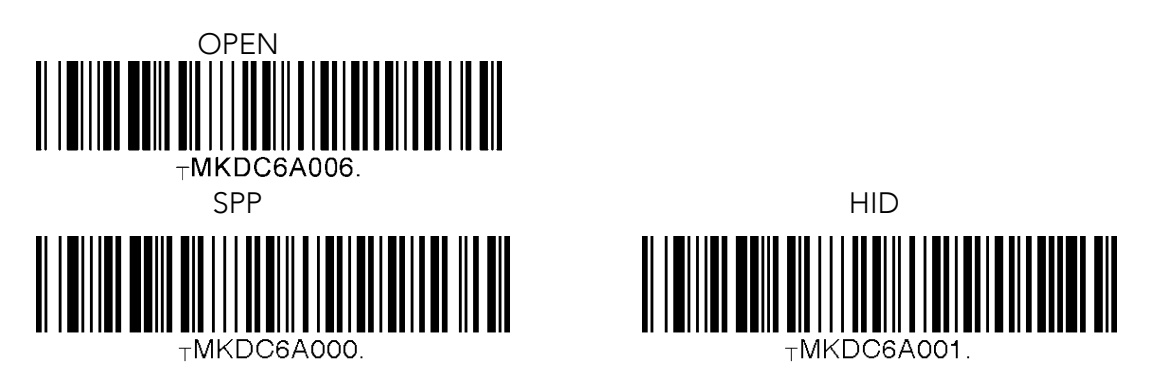

KDC280의 ConnectDevice 메뉴에서 BLE 프로파일을 선택합니다.

**409koamtac.com** 409

# BLE KDC280 Main menu  $\rightarrow$  BT Config  $\rightarrow$  ConnectDevice

# í **페어링**

- 1. KDC280에서 Pairing Mode<sup>로</sup> 진입하는 방법은 세가지가 있습니다.
	- ⚫ 아래의 Pairing 바코드를 스캔합니다.

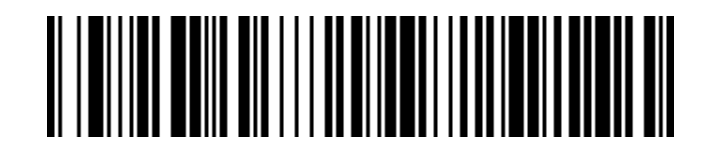

⚫ KDC280 메뉴에서 Pairing <sup>을</sup> 선택합니다.

# KDC280 Main Menu → BT Service → Pairing

● Scan 버튼을 5 초간 눌러 Pairing Mode 로 진입합니다.

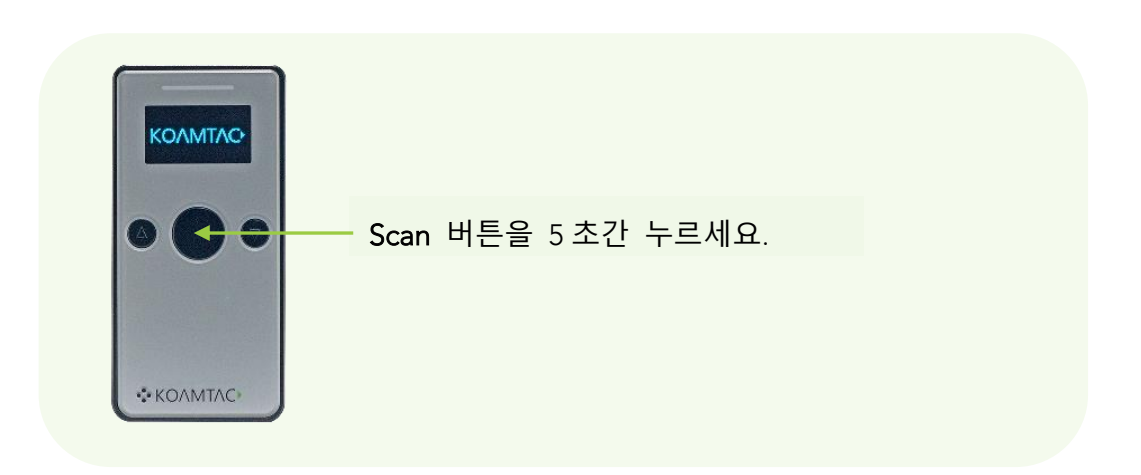

2. 호스트 기기에서 Settings -> Bluetooth <sup>로</sup> 이동하여 목록 <sup>중</sup> KDC280<sup>을</sup> 선택합니다. 이제 KDC<sup>와</sup> 호스트 기기는 서로 통신을 주고받을 <sup>수</sup> 있습니다.

KONMTAC

KONMTAC

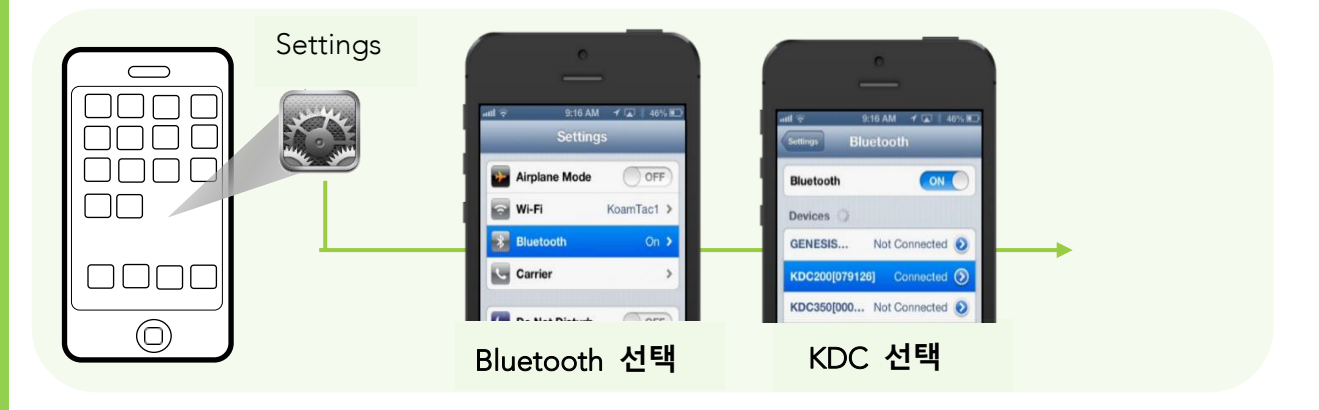

3. 연결이 완료되면, 응용프로그램을 실행하여 연결된 KDC280<sup>을</sup> 선택하여 통신을 시작합니다.

411